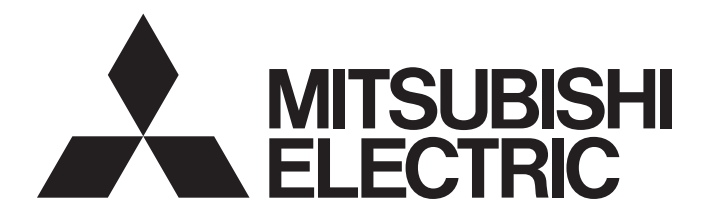

# Programmable Controller

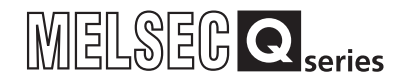

# High Speed Data Communication Module User's Manual

-QJ71DC96 -SW1DNN-DCUTL-E (High Speed Data Communication Module Tool)

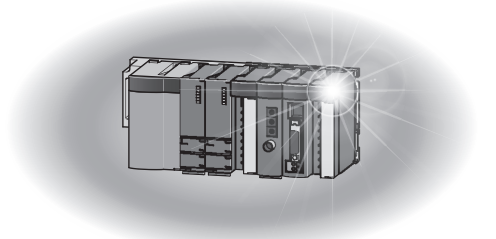

# <span id="page-2-0"></span>**SAFETY PRECAUTIONS**

(Read these precautions before using this product.)

Before using this product, please read this manual and the relevant manuals carefully and pay full attention to safety to handle the product correctly.

Note that these precautions apply only to this product. For the safety precautions of the programmable controller system, please read the User's Manual for the CPU module used.

In this manual, the safety precautions are classified into two levels: " $\bigwedge$  WARNING" and " $\bigwedge$  CAUTION".

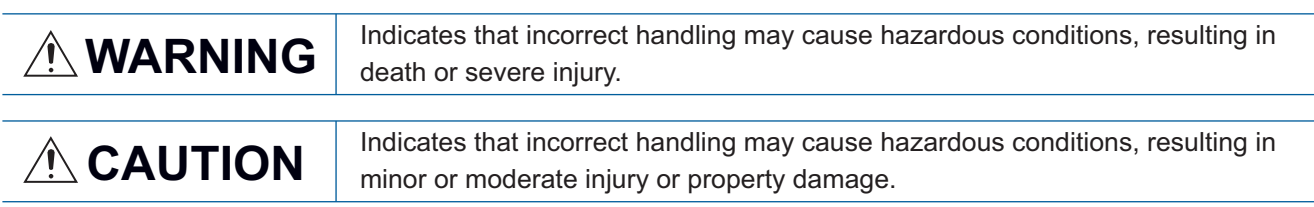

Under some circumstances, failure to observe the precautions given under " $\bigwedge$  CAUTION" may lead to serious consequences.

Always follow the instructions of both levels because they are important to personal safety.

Make sure that the end users read this manual and then keep the manual in a safe place for future reference.

## [Design precautions]

## **WARNING**

- Configure safety circuits external to the programmable controller to ensure that the entire system operates safely even when a fault occurs in the external power supply or the programmable controller. Failure to do so may result in an accident due to an incorrect output or malfunction.
- For the operating status of each station after a communication failure, refer to relevant manuals for the network. Erroneous outputs and malfunctions may lead to accidents. Not doing so can cause an accident due to false output or malfunction.
- When changing data of the running programmable controller from a peripheral connected to the CPU module or from a personal computer connected to an intelligent function module or special function module, configure an interlock circuit in the sequence program to ensure that the entire system will always operate safely.

For program modification and operating status change, read relevant manuals carefully and ensure the safety before operation.

Especially in the above mentioned control operations that are performed from an external device to a remote programmable controller, any problems on the programmable controller side may not be dealt with promptly due to abnormal data communication.

To prevent this, configure an interlock circuit in the sequence program, and determine corrective actions to be taken between the external device and CPU module in case of a communication failure.

● Do not write any data in the "system area" of the buffer memory in the intelligent function module. Also, do not use any "use prohibited" signals as an output signal from the programmable controller CPU to the intelligent function module.

Doing so may cause malfunction of the programmable controller system.

# **ALCAUTION**

- Do not bundle the control wires and the communication cables with the main circuit and the power wires, and do not install them close to each other. They should be installed at least 100 mm (3.94 in.) away from each other. Failure to do so may generate noise that may cause malfunctions.
- To change the operating status of the programmable controller CPU from a connected device (remote run/stop, etc.), set the initial timing of the network parameter to "Always standby for OPEN (can communicate during STOP)".

If the initial timing is set to "Do not wait for OPEN (cannot communicate during STOP)", then when the connected device executes a remote STOP, the communication line will be closed.

Subsequently, it will not be possible to re-open the connection from the programmable controller CPU, and the connected equipment will not be able to execute a remote RUN either.

● During registering each setting, do not power OFF the mounted module or reset the programmable controller CPU.

Otherwise, data in the CompactFlash card will be undefined. Therefore, resetting and re-registering data are required.

This may also cause a module failure or malfunctions.

### [Security Precautions]

### **WARNING**

● To maintain the security (confidentiality, integrity, and availability) of the programmable controller and the system against unauthorized access, denial-of-service (DoS) attacks, computer viruses, and other cyberattacks from external devices via the network, take appropriate measures such as firewalls, virtual private networks (VPNs), and antivirus solutions.

# **ACAUTION**

● Use the programmable controller in an environment that meets the general specifications in the user's manual for the CPU module used.

Using the programmable controller in any other operating environments may cause electric shocks, fires or malfunctions, or may damage or degrade the module.

● While pressing the installation lever located at the bottom of module, insert the module fixing tab into the fixing hole in the base unit until it stops. Then, securely mount the module with the fixing hole as a supporting point.

If the module is not installed properly, it may cause the module to malfunction, fail or fall off. Secure the module with screws especially when it is used in an environment where constant vibrations may occur.

- Be sure to tighten the screws using the specified torque. If the screws loose, it may cause the module to short circuit, malfunction or fall off. If the screws are tightened excessively, it may damage the screws and cause the module to short circuit, malfunction or fall off.
- Before mounting/dismounting the module, be sure to shut off all phases of external power supply used by the system. Failure to do so may cause product damage.
- Do not directly touch any conductive part or electronic component of the module. This may cause the module to malfunction or fail.
- Push the CompactFlash card into the CompactFlash card slot and install it securely. After installing the CompactFlash card, check that it is inserted securely. Failure to do so may cause malfunctions due to poor contact.

# $\bigwedge$ CAUTION

- Be sure to tighten the screws using the specified torque. If the screws loose, it may cause the module to short circuit, malfunction or fall off. If the screws are tightened excessively, it may damage the screws and cause the module to short circuit, malfunction or fall off.
- Be careful not to let any foreign matter such as wire chips get inside the module. They may cause fire, as well as breakdowns and malfunctions of the module.
- A protective sheet is pasted on the upper part of the module in order to prevent foreign matter such as wire chips to get inside the module while wiring. Do not remove this protective sheet during wiring work.

However, be sure to remove the protective sheet before operating the module to allow heat radiation during operation.

● Connectors for external connection must be crimped or pressed with the tool specified by the manufacturer, or must be correctly soldered.

If the connection is incomplete, it may cause the module to short circuit, catch fire, or malfunction.

- Install connectors securely to modules.
- Make sure to place the communication and power cables to be connected to the module in a duct or fasten them using a clamp. If the cables are not placed in a duct or fastened with a clamp, their positions may be unstable or moved, and they may be pulled inadvertently.

This may damage the module and the cables or cause the module to malfunction because of faulty cable connections.

● When disconnecting the communication and power cables from the module, do not pull the cables by hand.

When disconnecting a cable with a connector, hold the connector to the module by hand and pull it out to remove the cable.

If a cable is pulled while being connected to the module, it may cause the module to malfunction or damage the module and the cable.

### [Startup and maintenance precautions]

## **WARNING**

- Do not touch any terminal during power distribution. Doing so may cause malfunctions.
- Always switch OFF the external supply power used by the system in all phases before cleaning or retightening terminal screws.

Failure to do so may cause a failure or malfunction of the module.

If the screws loose, it may cause the module to short circuit, malfunction or fall off.

If the screws are tightened excessively, it may damage the screws and cause the module to short circuit, malfunction or fall off.

# **ACAUTION**

- Do not disassemble or transform the module. Doing so may cause a failure, malfunctions, personal injuries, and/or a fire.
- Before mounting/dismounting the module, be sure to shut off all phases of external power supply used by the system.

Failure to do so may cause a failure or malfunction of the module.

● Do not install/remove the module to/from the base unit more than 50 times after the first use of the product. (IEC 61131-2 compliant)

Failure to do so may cause malfunction.

● Before handling a module, touch a grounded metal object to discharge the static electricity from your body.

Failure to do so may cause a failure or malfunction of the module.

### [Operating precautions]

# **WARNING**

- Ensure safety before controlling a running programmable controller (e.g. data modification).
- Do not write any data in the "system area" of the buffer memory in the intelligent function module. Also, do not use any "use prohibited" signals as an output signal from the programmable controller CPU to the intelligent function module.

Doing so may cause malfunction of the programmable controller system.

### [Disposal precautions]

# $\hat{C}$ AUTION

● Dispose of this product as an industrial waste.

# <span id="page-7-0"></span>**CONDITIONS OF USE FOR THE PRODUCT**

(1) MELSEC programmable controller ("the PRODUCT") shall be used in conditions;

i) where any problem, fault or failure occurring in the PRODUCT, if any, shall not lead to any major or serious accident; and

ii) where the backup and fail-safe function are systematically or automatically provided outside of the PRODUCT for the case of any problem, fault or failure occurring in the PRODUCT.

- (2) The PRODUCT has been designed and manufactured for the purpose of being used in general industries. MITSUBISHI ELECTRIC SHALL HAVE NO RESPONSIBILITY OR LIABILITY (INCLUDING, BUT NOT LIMITED TO ANY AND ALL RESPONSIBILITY OR LIABILITY BASED ON CONTRACT, WARRANTY, TORT, PRODUCT LIABILITY) FOR ANY INJURY OR DEATH TO PERSONS OR LOSS OR DAMAGE TO PROPERTY CAUSED BY the PRODUCT THAT ARE OPERATED OR USED IN APPLICATION NOT INTENDED OR EXCLUDED BY INSTRUCTIONS, PRECAUTIONS, OR WARNING CONTAINED IN MITSUBISHI ELECTRIC USER'S, INSTRUCTION AND/OR SAFETY MANUALS, TECHNICAL BULLETINS AND GUIDELINES FOR the PRODUCT. ("Prohibited Application")
	- Prohibited Applications include, but not limited to, the use of the PRODUCT in;
	- Nuclear Power Plants and any other power plants operated by Power companies, and/or any other cases in which the public could be affected if any problem or fault occurs in the PRODUCT.
	- Railway companies or Public service purposes, and/or any other cases in which establishment of a special quality assurance system is required by the Purchaser or End User.
	- Aircraft or Aerospace, Medical applications, Train equipment, transport equipment such as Elevator and Escalator, Incineration and Fuel devices, Vehicles, Manned transportation, Equipment for Recreation and Amusement, and Safety devices, handling of Nuclear or Hazardous Materials or Chemicals, Mining and Drilling, and/or other applications where there is a significant risk of injury to the public or property.

Notwithstanding the above restrictions, Mitsubishi Electric may in its sole discretion, authorize use of the PRODUCT in one or more of the Prohibited Applications, provided that the usage of the PRODUCT is limited only for the specific applications agreed to by Mitsubishi Electric and provided further that no special quality assurance or fail-safe, redundant or other safety features which exceed the general specifications of the PRODUCTs are required. For details, please contact the Mitsubishi Electric representative in your region.

(3) Mitsubishi Electric shall have no responsibility or liability for any problems involving programmable controller trouble and system trouble caused by DoS attacks, unauthorized access, computer viruses, and other cyberattacks.

# <span id="page-8-0"></span>**PRECAUTIONS FOR USE**

This section explains the precautions in the order listed below.

- Performance/specification precautions
- Precautions for Streaming Transfer, Data Read, and Data Write Functions
- Other function precautions
- Precautions when accessing the high speed data communication module
- CompactFlash card precautions

### **Performance/specification precautions**

#### ■**CPU module's sequence scan time**

When using the high speed data communication module, the CPU module's sequence scan time may increase.

Design your system and programs keeping in mind this increase in sequence scan time.

**Page 206 PROCESSING TIME** 

### ■**Time handled on the high speed data communication module**

Two types of times handled on the high speed data communication module are available.

- Programmable controller CPU time
- Time obtained by the SNTP server function

For errors and the timing of setting the time, refer to the following sections.

- Fage 93 Time synchronization function
- $E =$  [Page 147 Time synchronization setting](#page-148-0)
- $\sqrt{3}$  [Page 247 Time synchronization information area \(address: 100 to 116\)](#page-248-0)

#### ■**High-speed sampling**

The high-speed sampling function is not compatible with other stations' CPUs routing the network.

### **Precautions for Streaming Transfer, Data Read, and Data Write Functions**

#### ■**Streaming transfer, data read, and data write functions**

 • The streaming transfer, data read, and data write functions of the High Speed Data Communication Module are the best effort functions<sup>\*1</sup>.

Since module processing time changes according to the settings and status of other devices, it may not operate with the set data sampling interval. Run the system by fully verifying the processing time of each function when constructing it. For details on the processing time, refer to the following chapter.

- **Page 206 PROCESSING TIME**
- \*1 The concept of deriving maximum performance depending on the state at that time.
- When the high-speed label transfer and general label transfer functions are used, they have an affect on the sequence scan time of the access target CPU. Run the system by fully verifying the affect to the sequence scan time when constructing it.
- For the affect to the sequence scan time, refer to the following section.
- **Page 213 Effect on Sequence Scan Time**
- When a linear function is converted using the scaling function, a rounding error may occur depending on the type of data being output.
- Since general sampling is performed without synchronizing with a sequence scan of the control CPU, the current device value and the old device value may be mixed. When sampling data synchronized with a sequence scan, register a single label group.

### **Other function precautions**

### ■**Time synchronization function ( [Page 93 Time synchronization function\)](#page-94-0)**

- If implementing synchronization with the programmable controller CPU or SNTP server time, the high speed data communication module's time is changed. When the CPU module's time is changed or when restored after communicating with the SNTP server fails, the high speed data communication module's time may be greatly changed.
- Since there is inaccuracy in the clock element in the programmable controller CPU and high speed data communication module, the time may be moved slightly forward or backward when the time is synchronized. Since changing the high speed data communication module's time affects the transfer-data time information, error log, and access log, configure the module to synchronize its time as little as possible.

### **Precautions when accessing the high speed data communication module**

#### ■**Connecting to high speed data communication module**

The maximum number of simultaneous connections to single the high speed data communication module is  $5.^{11}$ . To make a connection from a sixth or subsequent server personal computer or Configuration Tool, disconnect one of the connections to the high speed data communication module.

\*1 The maximum number of connections is 4, excluding the connection from Configuration Tool.

### **CompactFlash card precautions**

#### ■**CompactFlash card file/directory names**

Do not create files or folders on the CompactFlash card with a personal computer.

If files or folders are created on the CompactFlash card with a personal computer, they may be deleted.

#### ■**When ejecting or replacing the CompactFlash card**

- Be sure to stop file access before ejecting or replacing the CompactFlash card.
- Not following the procedure may cause corruption of data on the CompactFlash card while accessing, or a file system error.
- Page 265 Operations for ejecting and reinserting CompactFlash card
- High speed data communication module settings are saved to the CompactFlash card. Therefore, the high speed data communication module's IP address returns to the initial status (192.168.3.3) without a CompactFlash card inserted in the module or when turning the power OFF/ON or resetting the CPU module without the settings written to the CompactFlash card. When replacing, read the current settings before ejecting the CompactFlash card and after replacing the card, promptly write those settings to the new card as necessary.

### ■**CompactFlash card diagnostic time**

The high speed data communication module performs a diagnostics (file recovery, etc.) of the inserted CompactFlash card content at the times listed below.

- When power OFF to ON, resetting the CPU module
- Inserting a CompactFlash card when powered ON

### ■**CompactFlash card format**

- To format a CompactFlash card, use the high speed data communication module format function. ( $\Box$ ) Page 192 [Diagnosing the CompactFlash card\)](#page-193-0) Note that, since the CompactFlash card is formatted when shipped, it is not necessary to format it again.
- Do not format a CompactFlash card using the Windows format function. The module may not be able to recognize the CompactFlash card.
- Do not reset the control CPU or turn the power OFF when formatting a CompactFlash card. The module may not be able to recognize the CompactFlash card.

# <span id="page-10-0"></span>**INTRODUCTION**

Thank you for purchasing the Mitsubishi Electric MELSEC-Q series programmable controllers.

This manual describes the functions and programming to use the following module.

Before using this product, please read this manual and the relevant manuals carefully and develop familiarity with the functions and performance of the MELSEC-Q series programmable controller to handle the product correctly.

Note that the menu names and operating procedures may differ depending on an operating system in use and its version. When reading this manual, replace the names and procedures with the applicable ones as necessary.

### **Target module**

QJ71DC96 high speed data communication module

# <span id="page-10-1"></span>**COMPLIANCE WITH EMC AND LOW VOLTAGE DIRECTIVES**

### **Method of ensuring compliance**

To ensure that Mitsubishi Electric programmable controllers maintain the EMC and Low Voltage Directives or other regulations when incorporated into other machinery or equipment, certain measures may be necessary. Please refer to one of the following manuals.

- User's manual for the CPU module used
- Safety Guidelines (IB-0800423)

Certification marks on the side of the programmable controller indicate compliance with the relevant regulations.

### **Additional measures**

To ensure that this product maintains the EMC and Low Voltage Directives or other regulations, please refer to the following.

- User's manual for the CPU module used
- Safety Guidelines (IB-0800423)

# **CONTENTS**

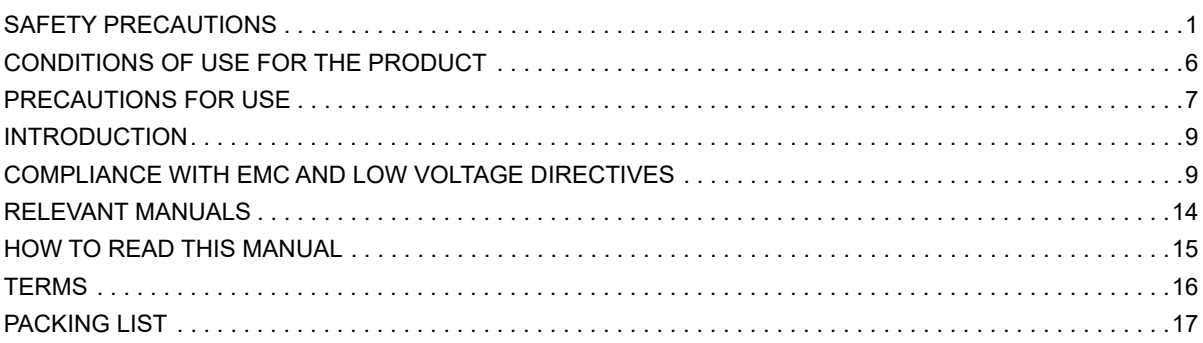

# **[PART 1 High Speed Data Communication Module](#page-20-0)**

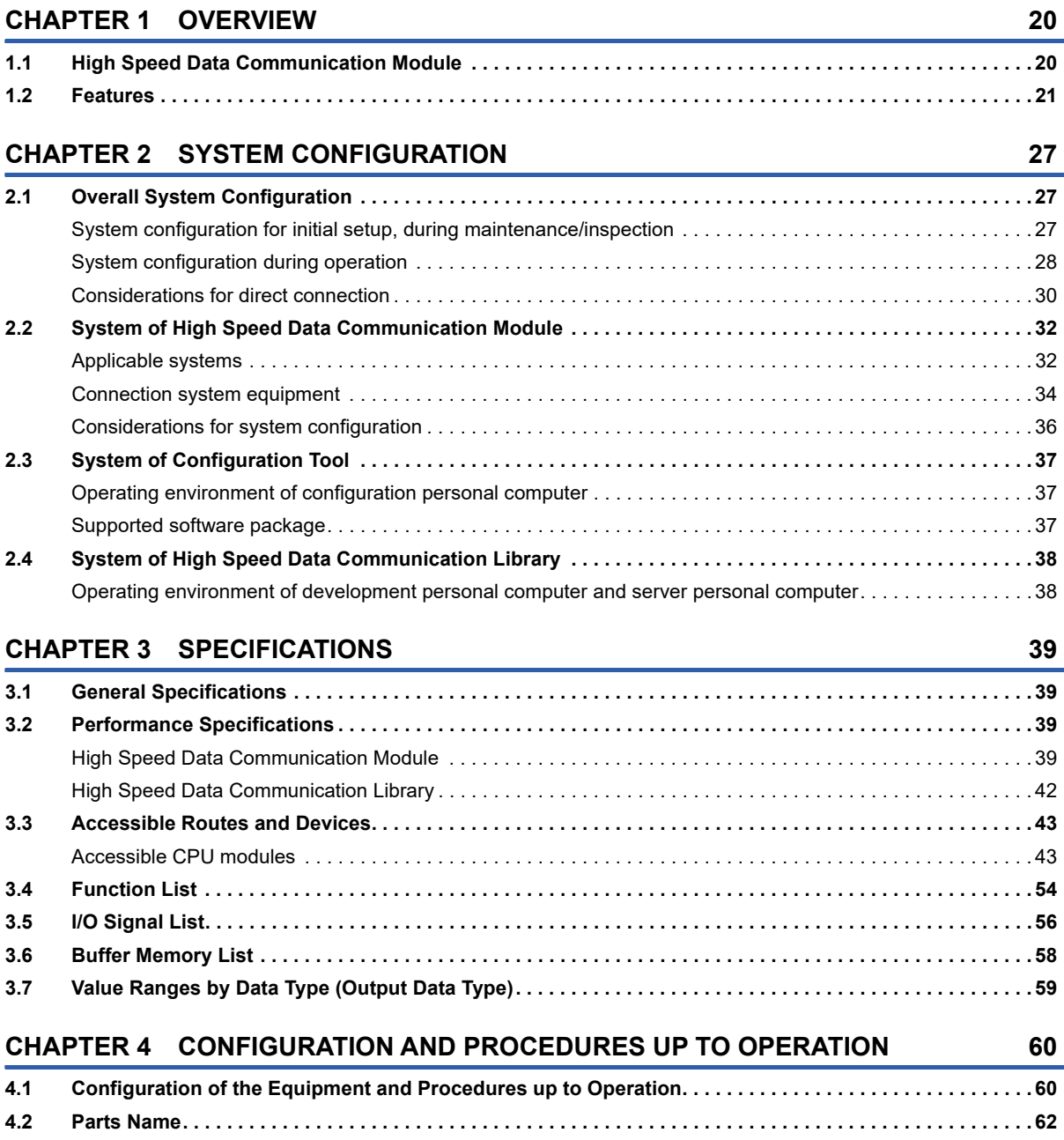

CONTENTS **11 CONTENTS**

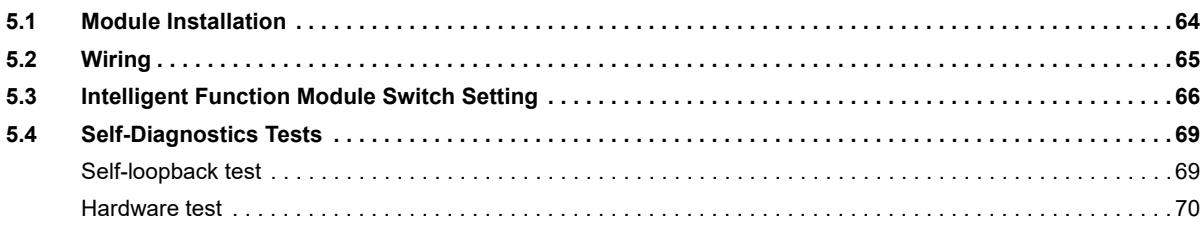

### **[CHAPTER 6 FUNCTION](#page-72-0) 71**

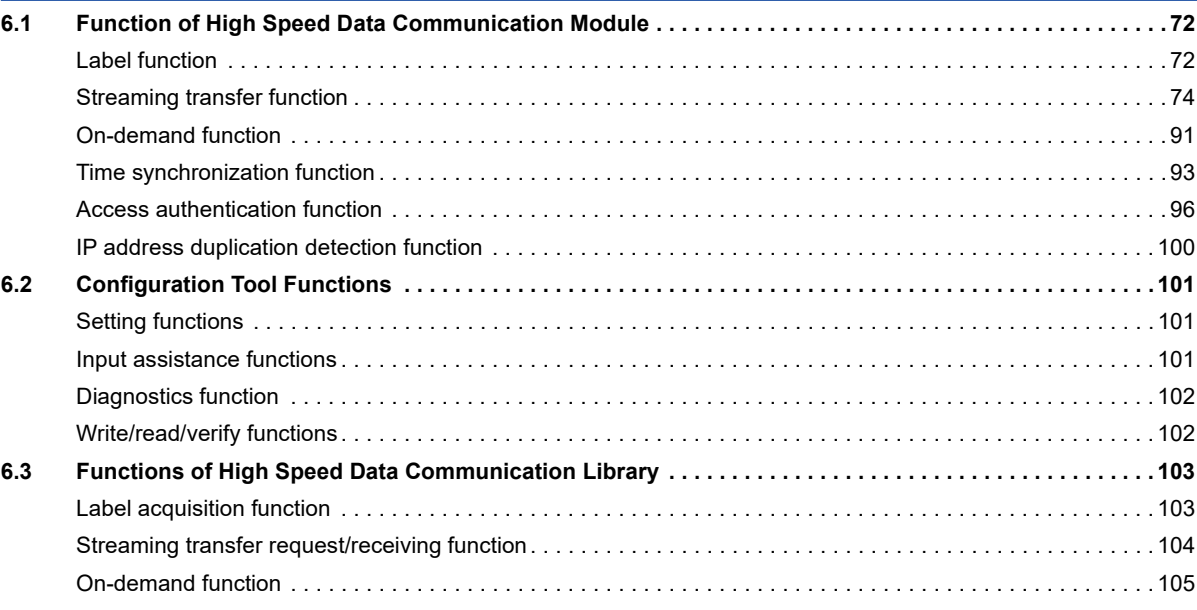

# **[PART 2 OPERATION FOR CONFIGURATION TOOL](#page-108-0)**

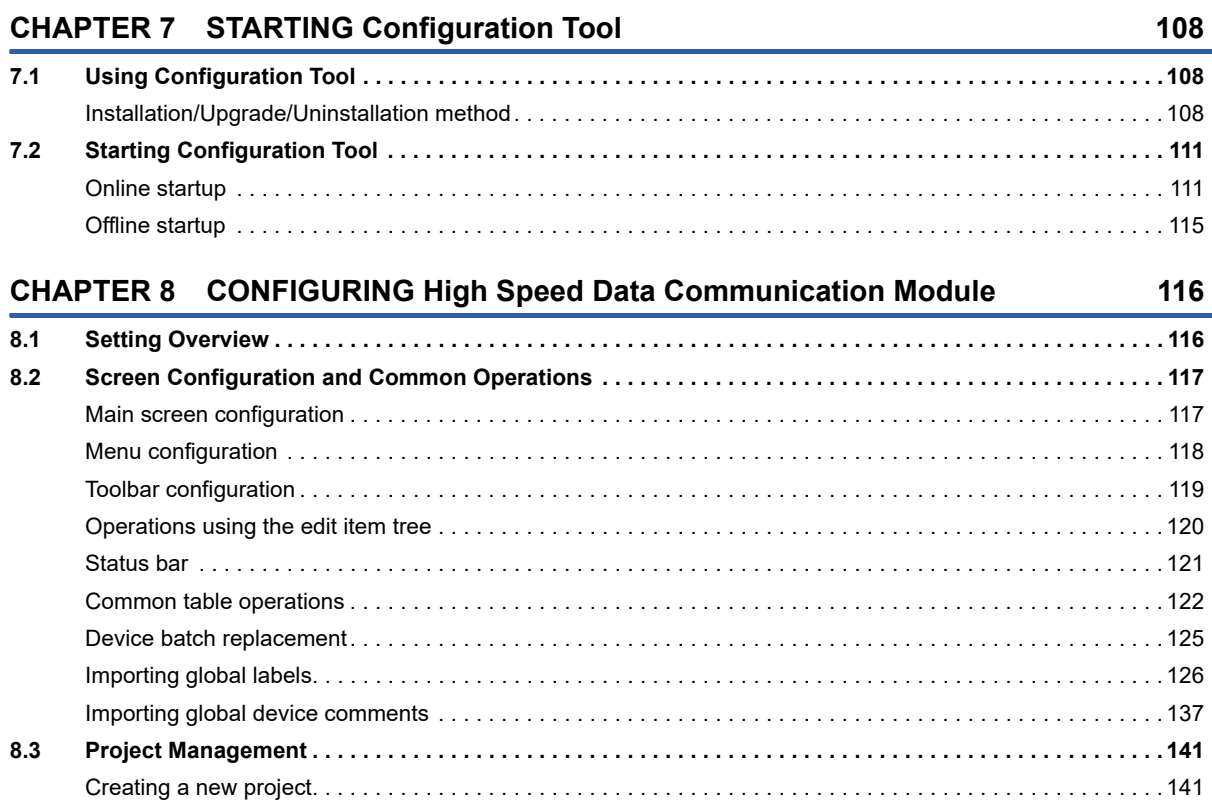

### **[CHAPTER 5 INSTALLATION AND WIRING](#page-65-0) 64**

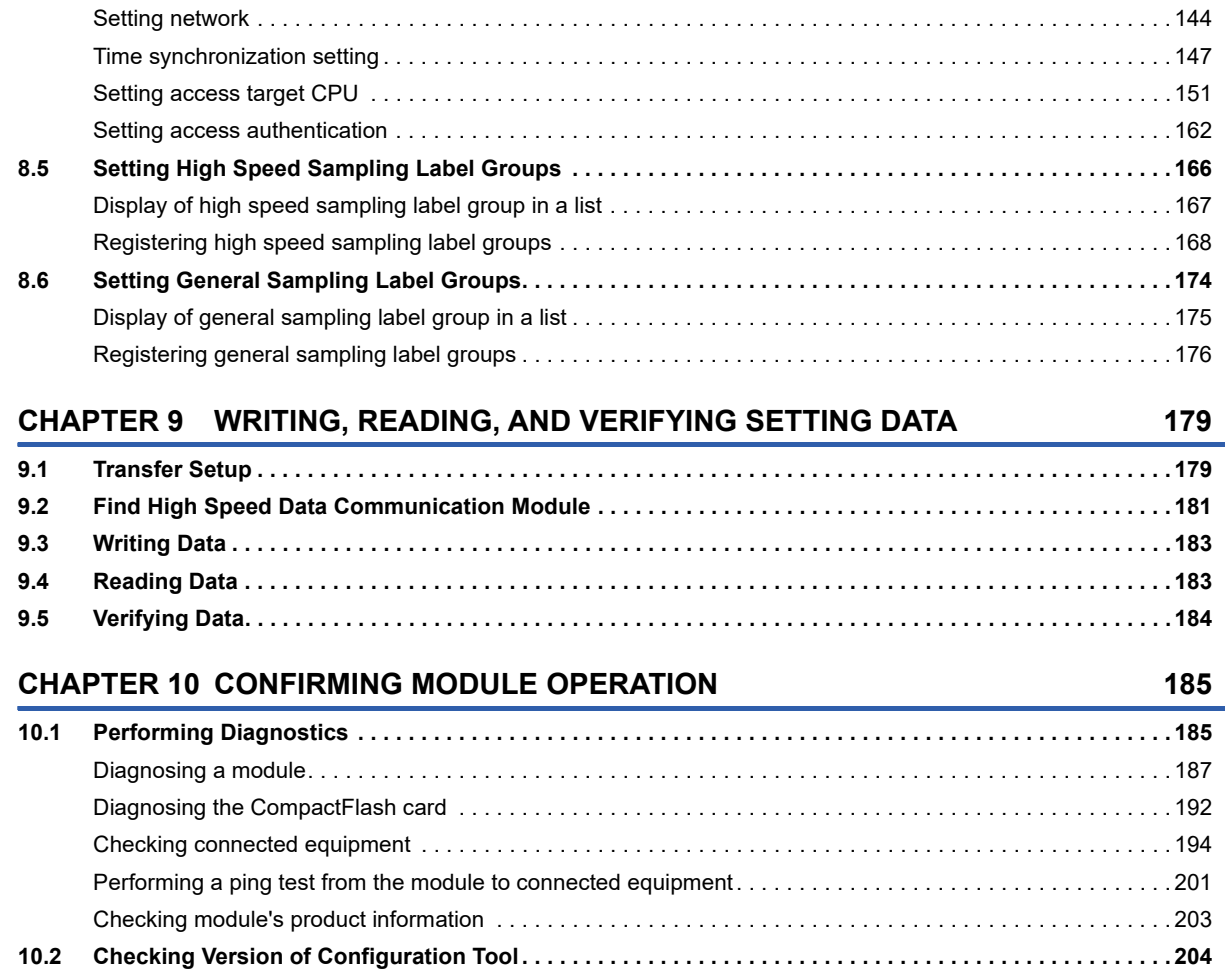

[Opening a project . . . . . . . . . . . . . . . . . . . . . . . . . . . . . . . . . . . . . . . . . . . . . . . . . . . . . . . . . . . . . . . . . . . . . . . 141](#page-142-2) [Saving a project. . . . . . . . . . . . . . . . . . . . . . . . . . . . . . . . . . . . . . . . . . . . . . . . . . . . . . . . . . . . . . . . . . . . . . . . . 142](#page-143-0) **[8.4 Common Setting . . . . . . . . . . . . . . . . . . . . . . . . . . . . . . . . . . . . . . . . . . . . . . . . . . . . . . . . . . . . . . . . . . . . . . . 143](#page-144-0)**

### **[PART 3 PROCESSING TIME AND TROUBLESHOOTING](#page-206-0)**

**[10.3 Opening Manual. . . . . . . . . . . . . . . . . . . . . . . . . . . . . . . . . . . . . . . . . . . . . . . . . . . . . . . . . . . . . . . . . . . . . . . . 204](#page-205-1)**

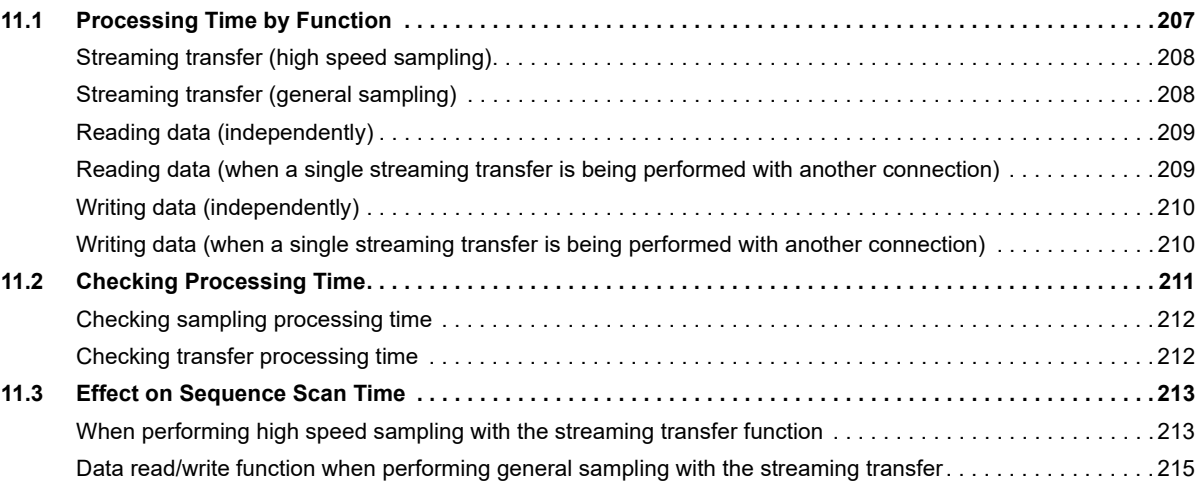

**[CHAPTER 11 PROCESSING TIME](#page-207-1) 206**

## [REVISIONS. . . . . . . . . . . . . . . . . . . . . . . . . . . . . . . . . . . . . . . . . . . . . . . . . . . . . . . . . . . . . . . . . . . . . . . . . . . . .272](#page-273-0)

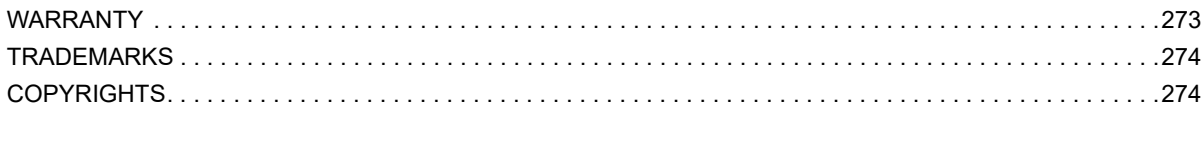

### **[CHAPTER 12 TROUBLESHOOTING](#page-217-0) 216**

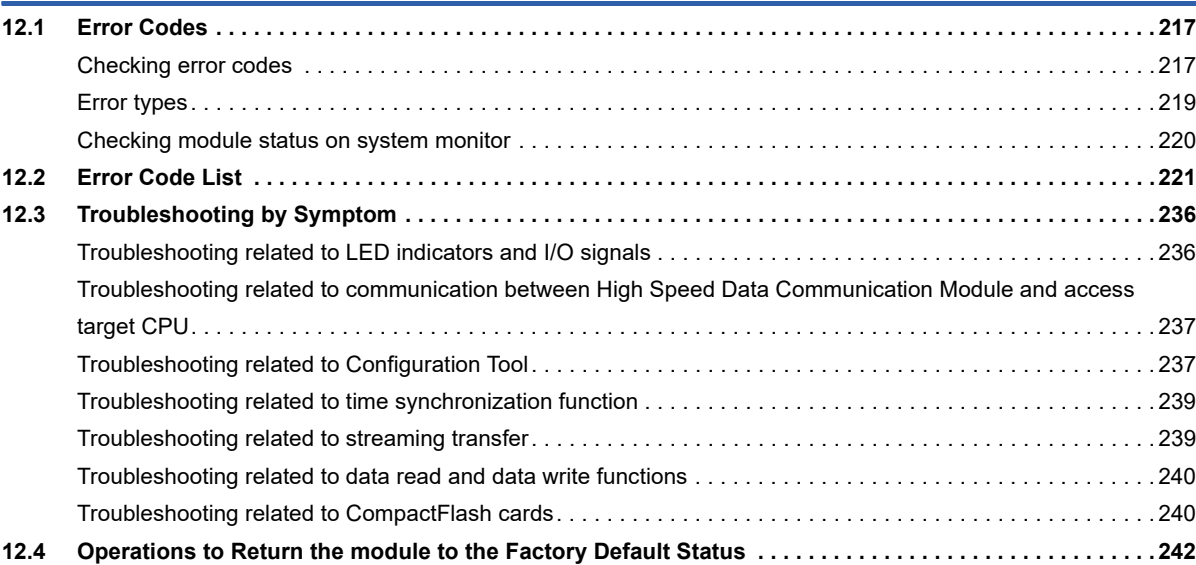

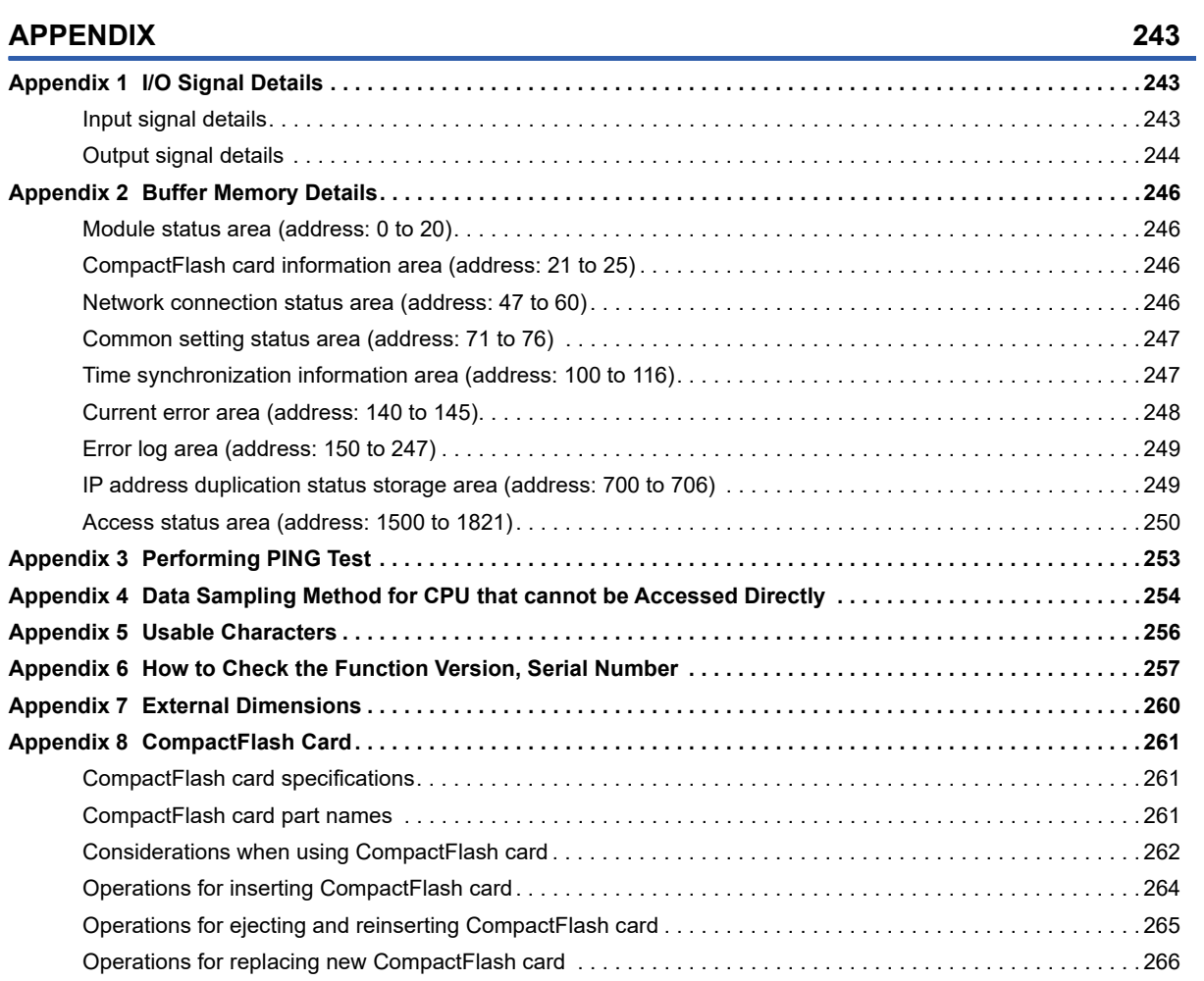

### **[INDEX](#page-271-0) 270**

# <span id="page-15-0"></span>**RELEVANT MANUALS**

The manuals relevant to this product are shown below.

Refer to the following tables when ordering required manuals.

Manuals in printed form are sold separately for single purchase. Order a manual by quoting the manual number (model code) listed in the table above.

### **User's manuals for modules to be used**

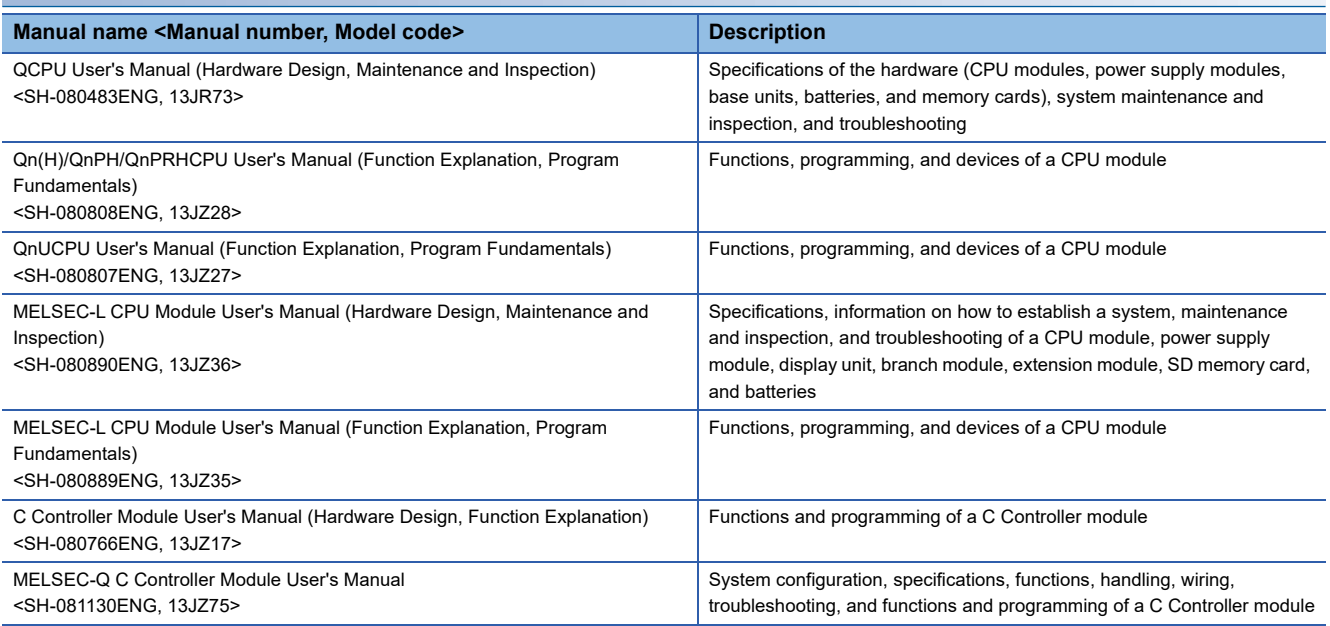

### **Operating manual**

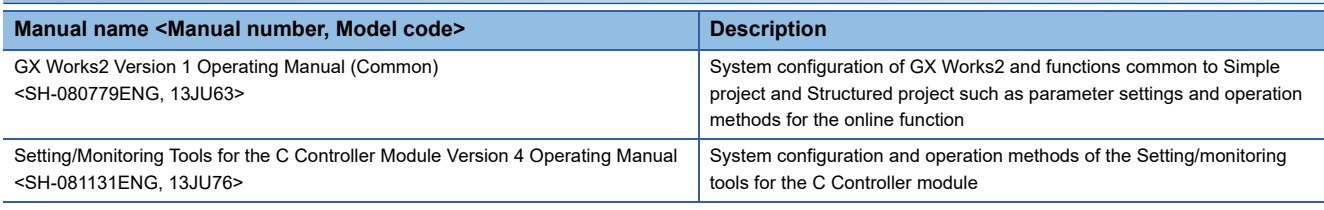

### **Programming manual**

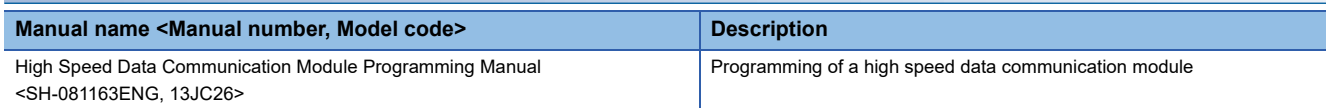

# <span id="page-16-0"></span>**HOW TO READ THIS MANUAL**

The following explains the page composition and symbols in this manual. The contents of the example page used here are different from the actual contents for the intention of explaining how to use this manual.

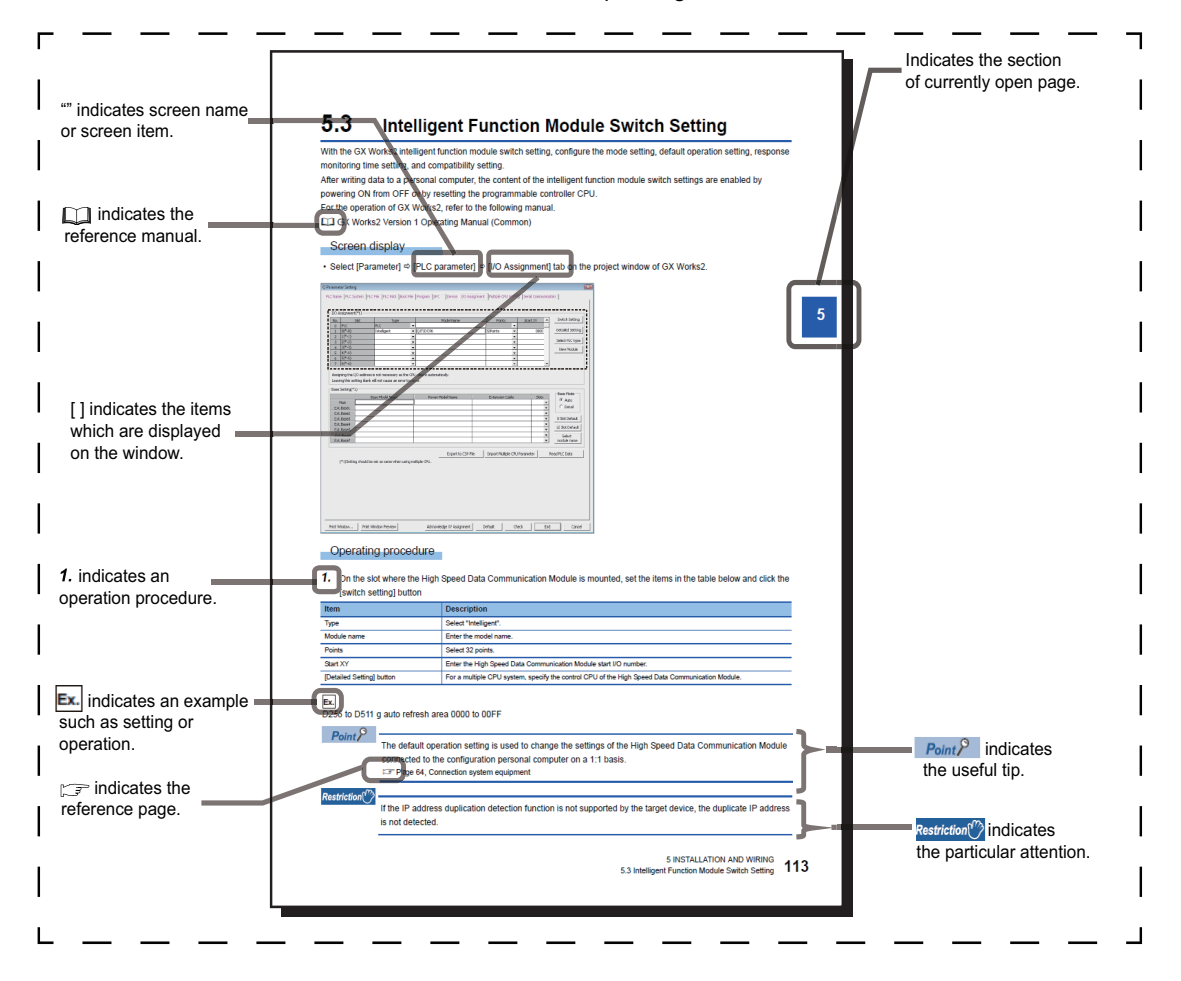

# <span id="page-17-0"></span>**TERMS**

Unless otherwise specified, this manual uses the following terms.

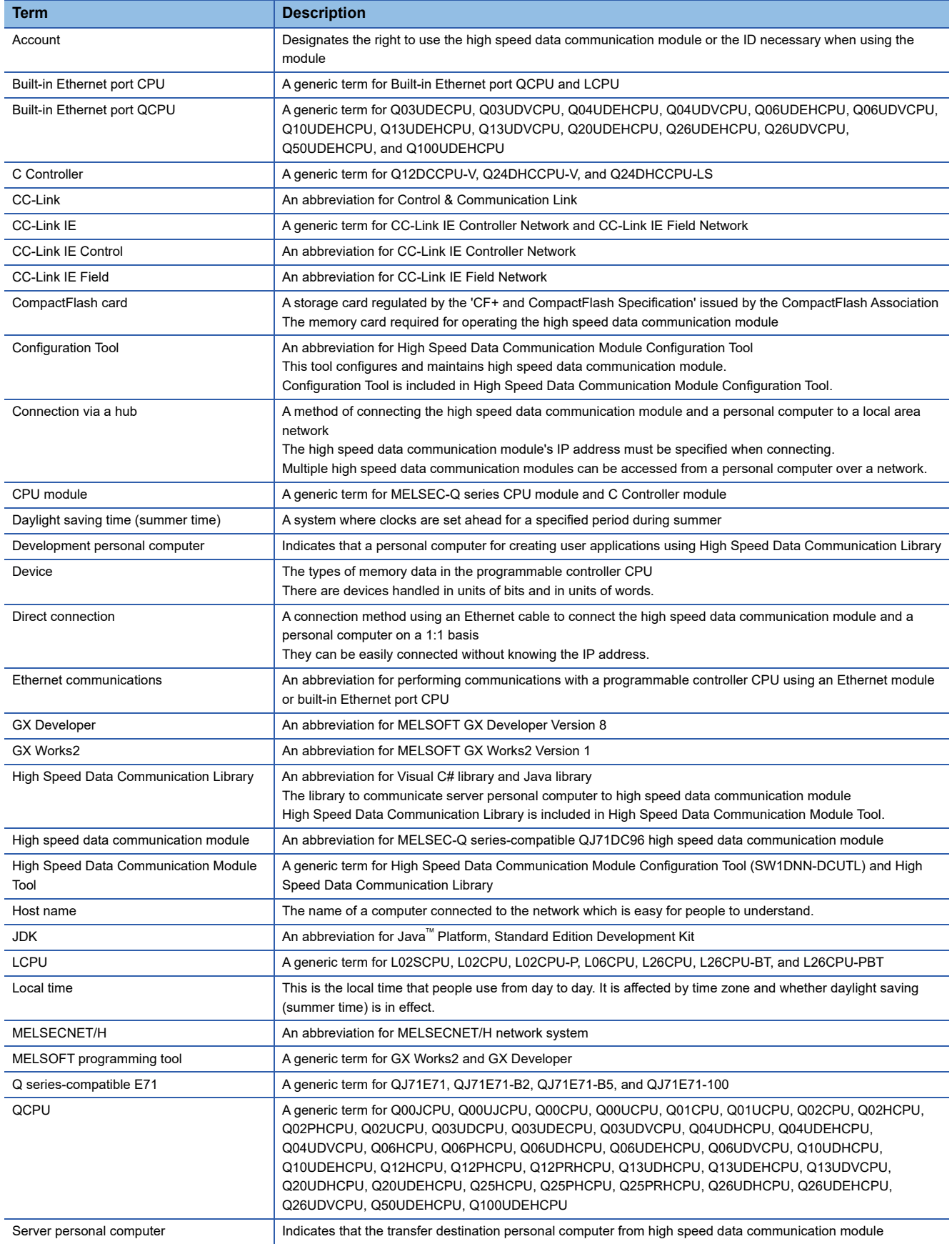

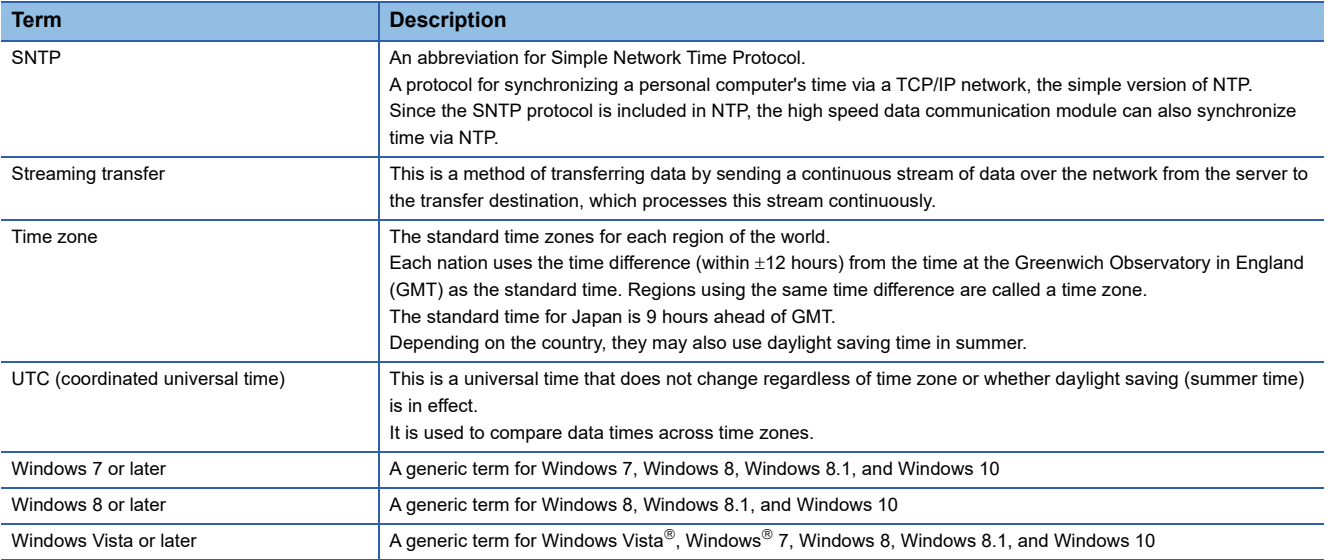

# <span id="page-18-0"></span>**PACKING LIST**

The following table shows the product included to High Speed Data Communication Module. Before use, check if all contents are included.

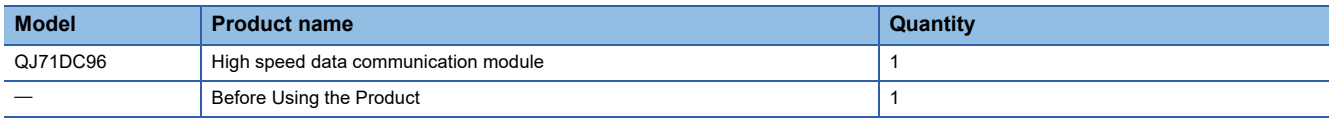

# <span id="page-20-0"></span>**PART 1 High Speed Data Communication Module**

This part explains the specifications and functions of High Speed Data Communication Module and Configuration Tool.

[1 OVERVIEW](#page-21-2)

[2 SYSTEM CONFIGURATION](#page-28-3)

[3 SPECIFICATIONS](#page-40-4)

[4 CONFIGURATION AND PROCEDURES UP TO OPERATION](#page-61-2)

[5 INSTALLATION AND WIRING](#page-65-2)

[6 FUNCTION](#page-72-1)

# <span id="page-21-2"></span><span id="page-21-0"></span>**1 OVERVIEW**

This manual explains the specifications, operating procedures, functions, and troubleshooting of high speed data communication module.

When applying the sample programs introduced in this manual to the actual system, make sure to examine the applicability and confirm that they will not cause any system control problems.

# <span id="page-21-1"></span>**1.1 High Speed Data Communication Module**

High speed data communication module can transfer device data sampled from CPU module to the server personal computer via Ethernet with a user program.

High Speed Data Communication Module performs data processing following commands from the user program.

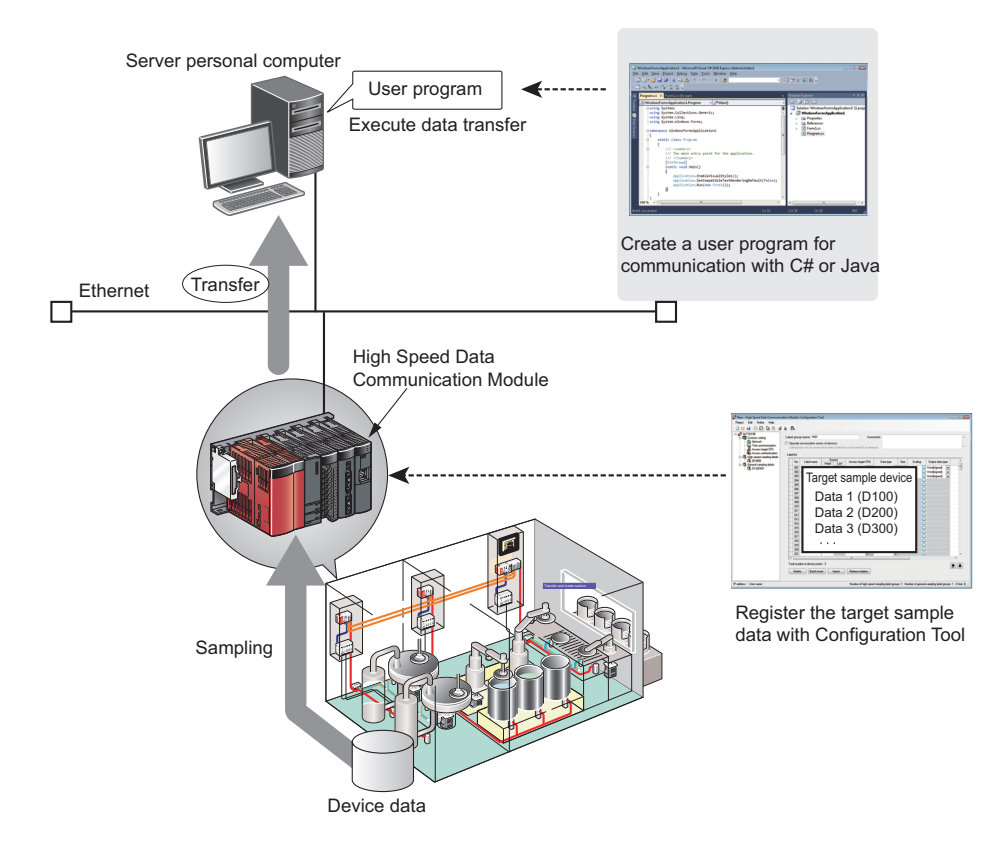

# <span id="page-22-0"></span>**1.2 Features**

This section explains the features of high speed data communication module.

### **High-speed and reliable large-volume real-time data transfer**

High speed data communication module performs data communication with the streaming transfer method. This enables succession and high-speed transfer of large-volume data with a short cycle. Reliable TCP/IP communication ensures the data transfer to the server personal computer.

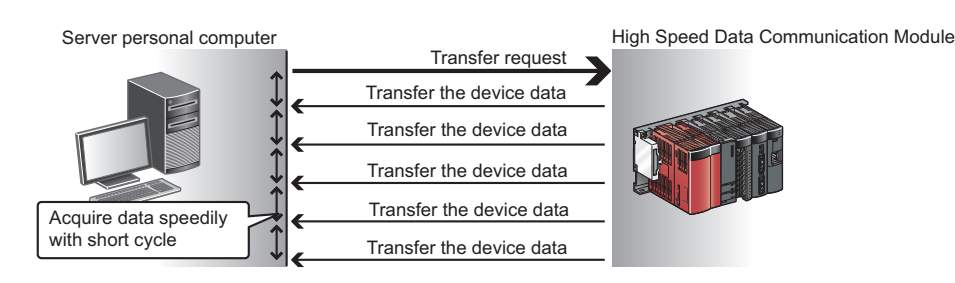

### **Reducing network load with settings based on the purpose of the data**

For data which does not require high responsiveness, the data sampled with high speed data communication module can be batch-transferred to the server personal computer.

The batch-transfer function reduces the communication overhead, and increase the communication speed.

The receive load on the server personal computer can be reduced by processing transferred data in batch.

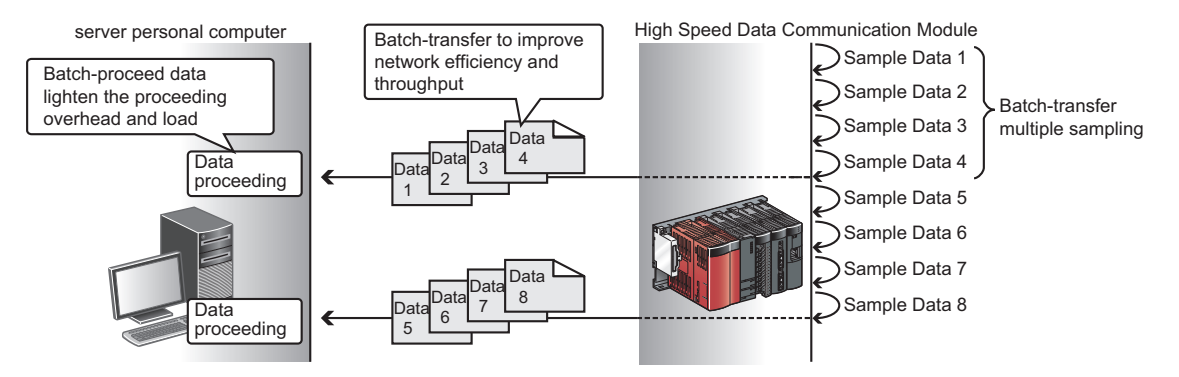

### **Transfer all changes of control data**

High Speed Data Communication Module can sample and transfer data in the minimum interval of the control which is completely synchronized with the sequence scan.

All data changes by the control can be transferred.

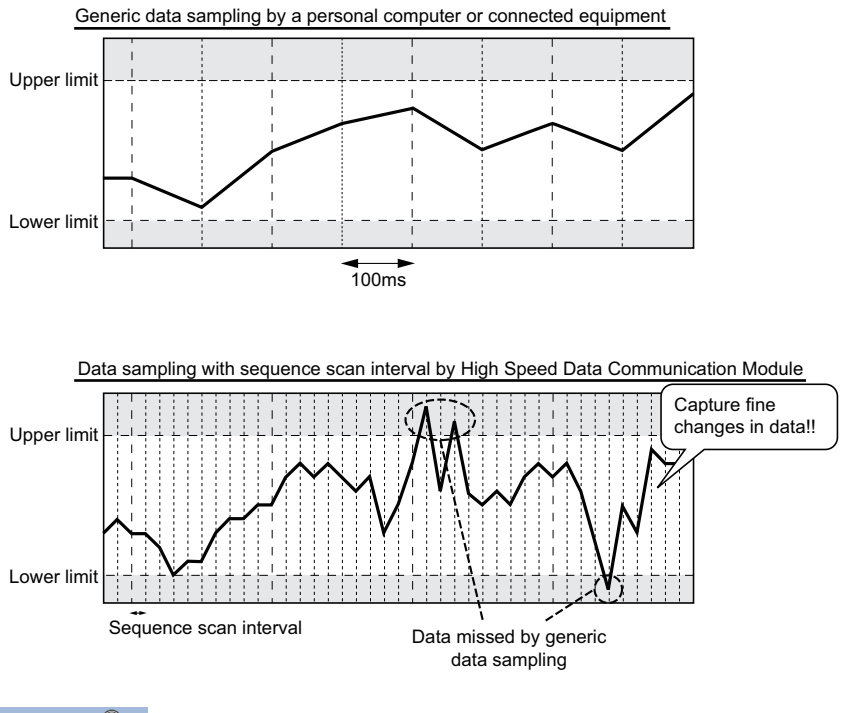

 $Point <sup>0</sup>$ 

- In order to perform a streaming transfer every sequence scan in millisecond interval, a CPU module supporting the high-speed sampling function is required.
- **Fage 32 Applicable systems**
- The functions of high speed data communication module are the best effort functions. (The concept of deriving maximum performance depending on the state at that time.) Since module processing time changes according to the settings and status of other equipment, it may not operate with the set data sampling interval. Run the system by fully verifying the processing time of each function when constructing it. For details on the processing time, refer to the following chapter.

**Page 206 PROCESSING TIME** 

### **Transfer all control data of field equipment connected to the upper system**

High Speed Data Communication Module synchronizes not only with sequence scans, but with link scans on CC-Link IE Field Network connected to the network, and transfers all data to the high-order system.

(The function to synchronize with sequence scans and link scans of CC-Link IE Field Network needs to be validated.) (CJ MELSEC-Q CC-Link IE Field Network Master/Local Module User's Manual)

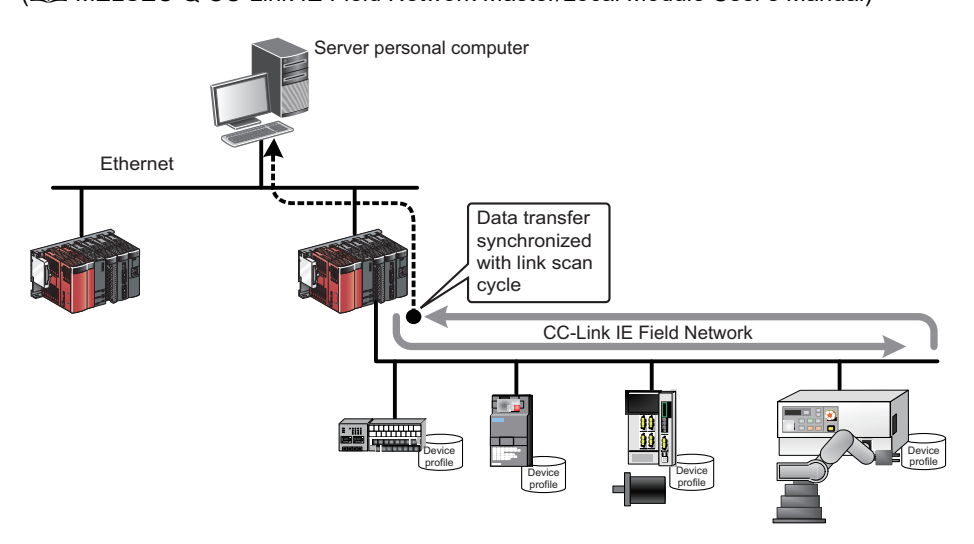

### **Mountable without considering communication protocols**

The communication function required for the server personal computer and high speed data communication module is provided in the format of C# and Java class libraries.

By using the class libraries, communication with High Speed Data Communication Module can be established with a simple program without considering communication protocols.

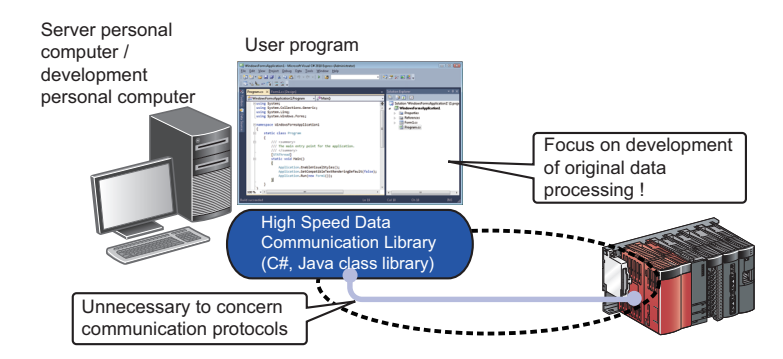

### **Easy programming on a Windows-based personal computer using the C# class library**

In the Windows environment, using the C# class library makes it easier to create user programs.

### **Compatible with any operating system using the Java class library**

The server personal computer on which Java VM is installed can communicate with high speed data communication module without considering the running operating system.

### **Simple data management using labels**

Devices transferred by high speed data communication module can be registered with a specific name (label) using Configuration Tool.

Multiple labels can be grouped and managed as label groups by each equipment or user.

The equipment data on which labels are registered are managed on the server personal computer in a manageable form by performing the scaling conversion and the data type conversion.

Labels registered on a high speed data communication module can be acquired from High Speed Data Communication

Library on the server personal computer, and the equipment data can be easily transferred by specifying the transfer target from the acquired label information.

Accesses to label groups can be restricted for each user, and inaccessible labels can be hidden.

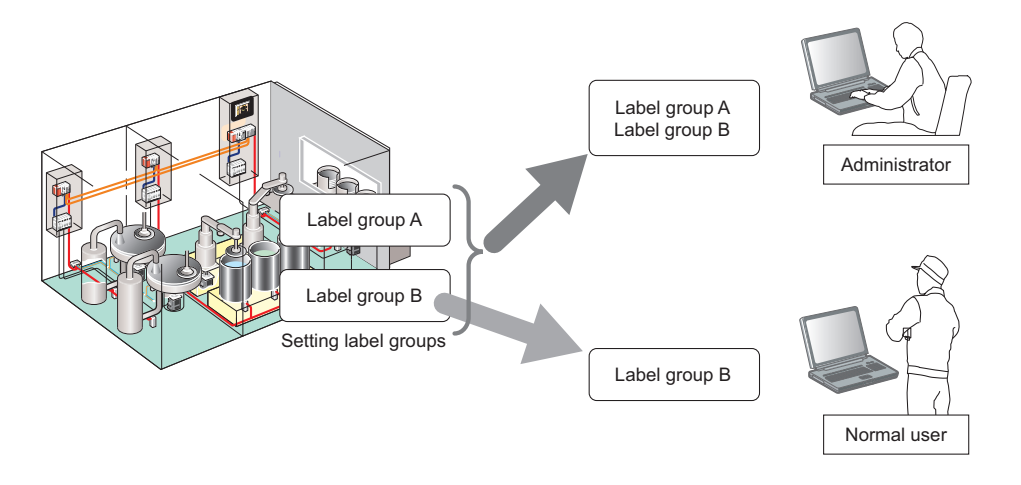

### **Low-cost data sampling environment can be constructed with Ethernet**

Ethernet, a general-purpose network, is adopted to communicate with high speed data communication modules. Since the personal computer installed with an Ethernet port as standard is used, the data sampling environment can be constructed without adding a dedicated communication port.

### **GX Works2 project data can be utilized**

Global labels and global device comments created in GX Works2 can be imported to Configuration Tool.

 $(\Box$  [Page 127 Importing global labels,](#page-128-0) and  $\Box$  [Page 137 Importing global device comments\)](#page-138-1)

Imported global labels can be updated easily because they are synchronized with global labels in the import source.

Since global labels and global device comments to be imported can be specified from the list displayed on the screen, input errors and work hours can be reduced.

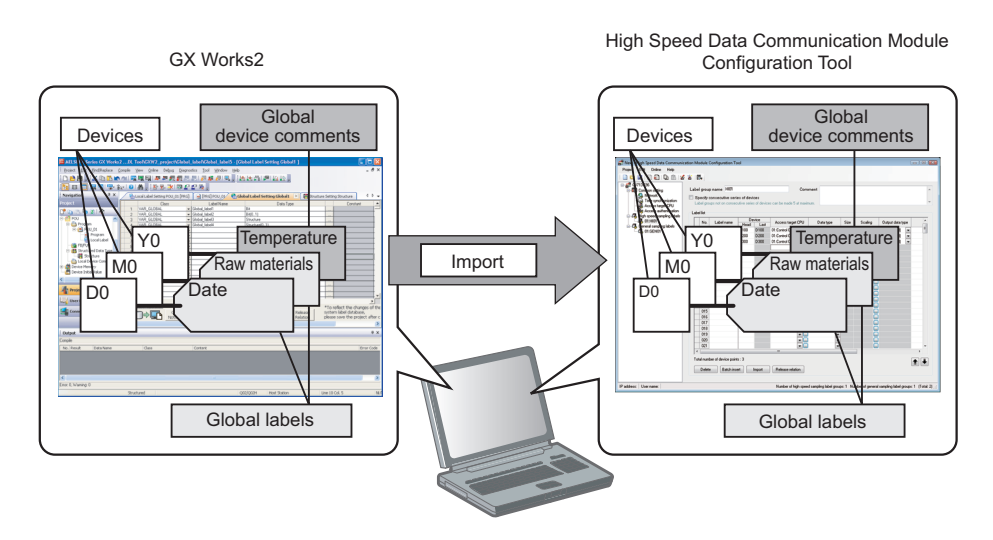

### **Acquiring equipment data on demand**

Equipment data which are not usually registered for transfer can be acquired if necessary. Device data which are not registered as labels can also be acquired by user programs.

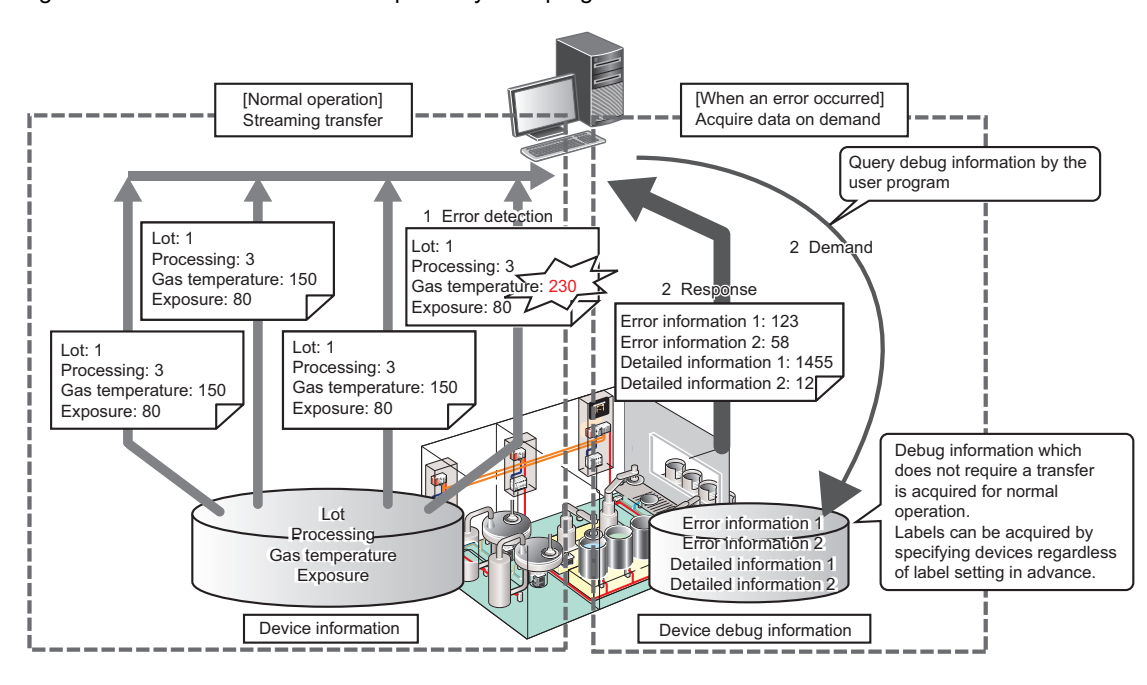

### **Feedback of sampled data analysis result can be provided to equipment**

High Speed Data Communication Modules are not only used to transfer data, but they can be used to write data with user programs if necessary.

Moreover, devices which are not registered as labels can be specified and written.

With this function, data sampled by the server personal computer are analyzed and feedback of data can also be provided to equipment data.

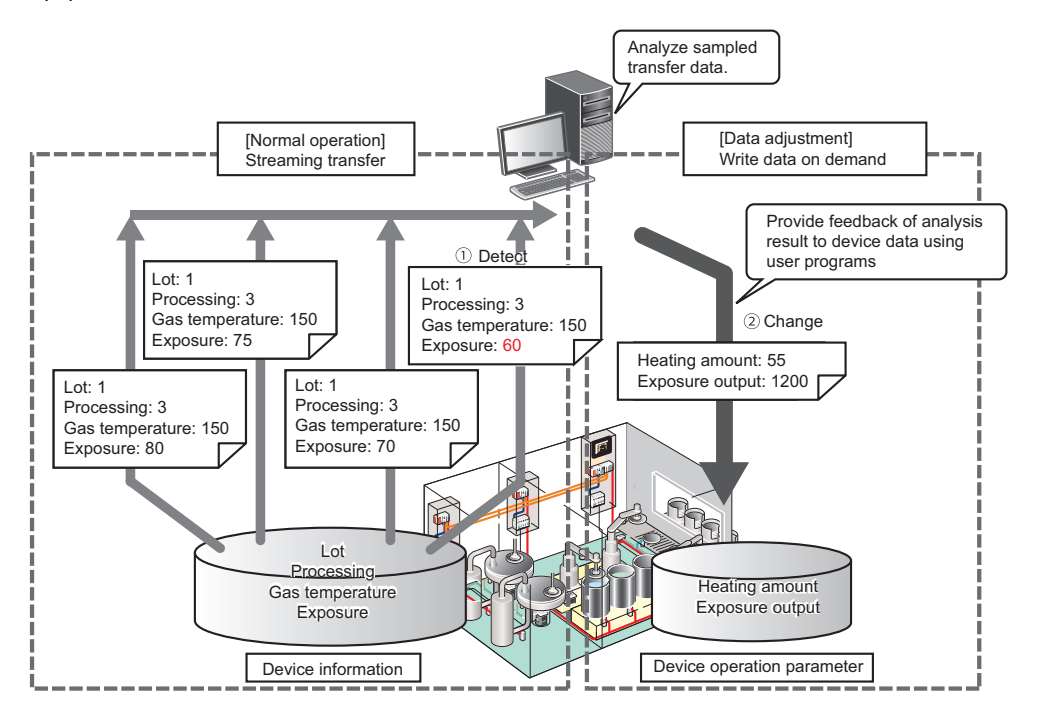

### **Protection of transfer data when a communication error occurs**

When a temporary communication disconnection occurs from the overload on the network or the server personal computer, or when a network disconnection occurs, such as when a cable is disconnected for a moment, the data which cannot be transferred are buffered to the high speed data communication module.

After recovering the communication, the buffered data are transferred to the server personal computer automatically. The buffering time is depending on the device points to be sampled and the sampling interval.

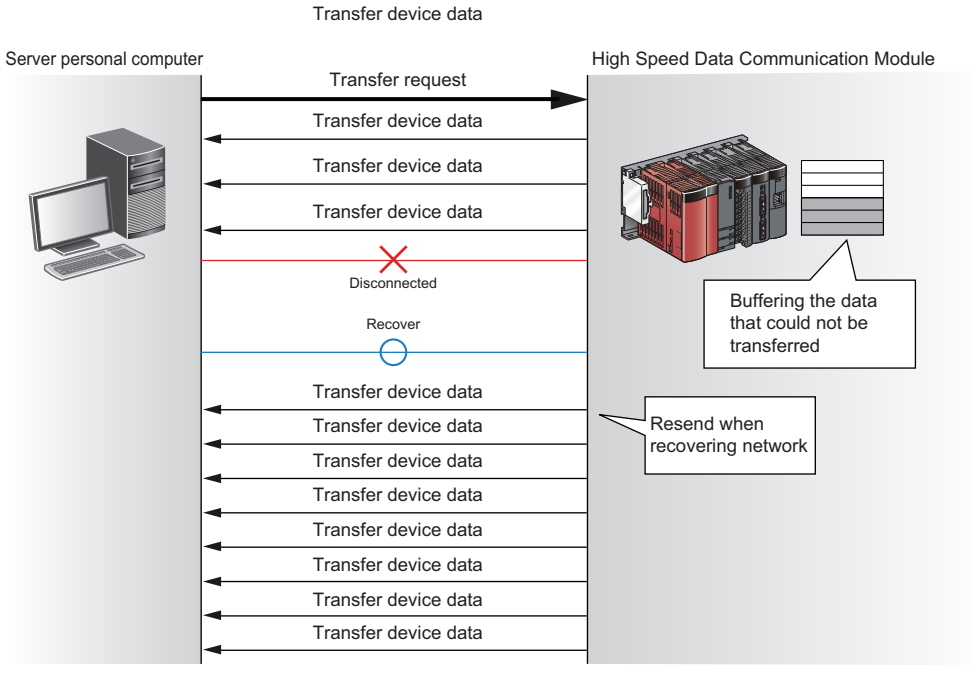

# <span id="page-28-3"></span><span id="page-28-0"></span>**2 SYSTEM CONFIGURATION**

This chapter explains the system configuration of High Speed Data Communication Module.

# <span id="page-28-1"></span>**2.1 Overall System Configuration**

This section explains the overall system configuration when using High Speed Data Communication Module

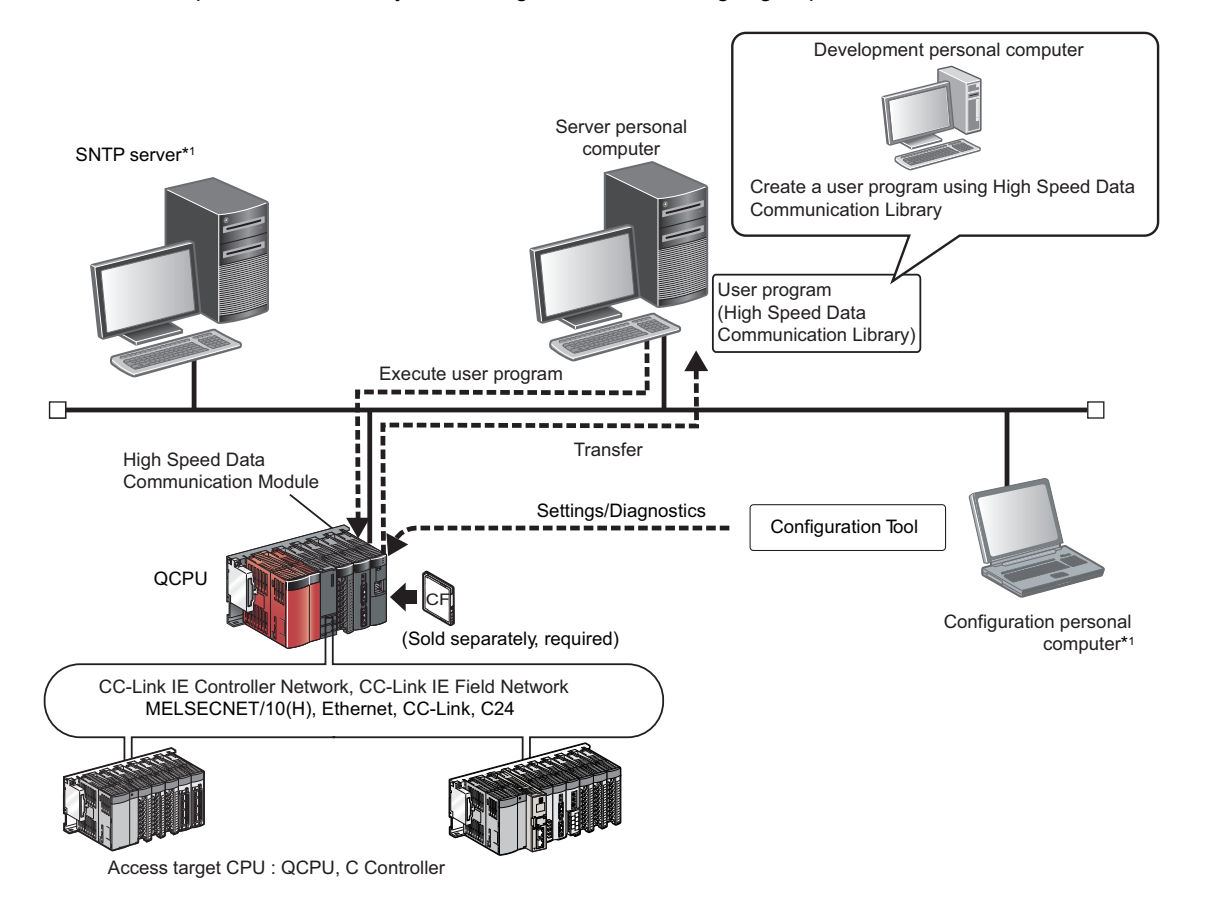

\*1 Required when synchronizing High Speed Data Communication Module and CPU module time to a standard time.

### <span id="page-28-2"></span>**System configuration for initial setup, during maintenance/ inspection**

High Speed Data Communication Module system configuration for initial setup and during maintenance/inspection is shown in the figure below.

When setting the initial setup or executing the maintenance/inspection, connect a High Speed data Communication Module and a personal computer directly. For details, refer to the following section.

**Page 28 For a direct connection, and <b>F** [Page 30 Considerations for direct connection](#page-31-0)

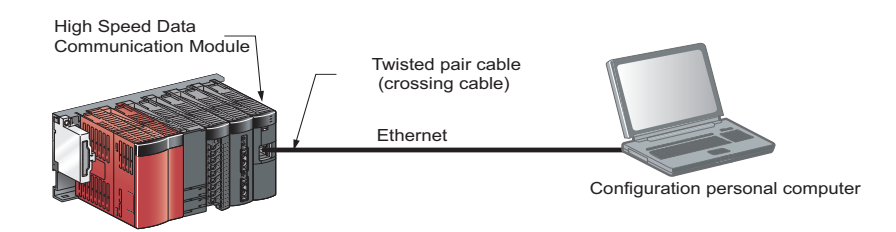

### <span id="page-29-0"></span>**System configuration during operation**

This section explains the system configuration when operating High Speed Data Communication Module.

### **For a connection from a user program**

In this method, High Speed Data Communication Module and a personal computer are connected through a local area network with a user program.

Specify an IP address of High Speed Data Communication Module when connecting from a user program.

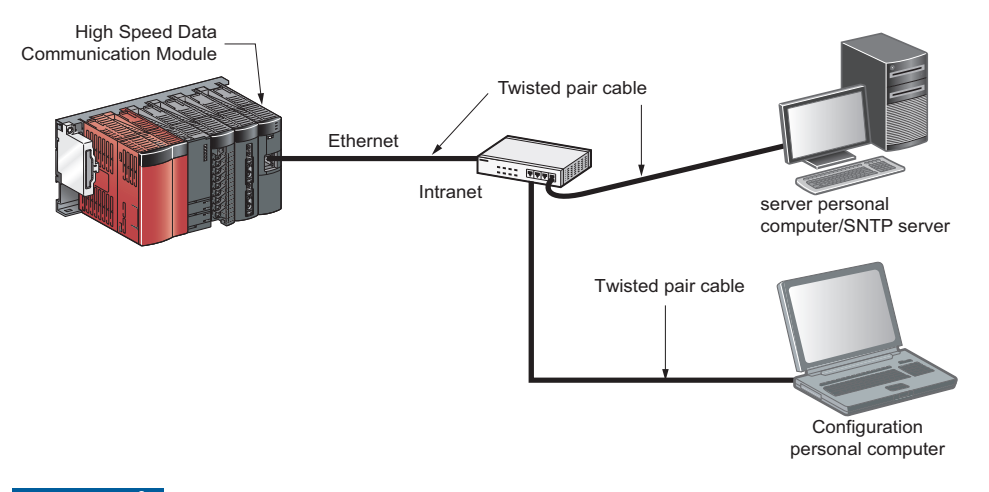

 $Restraction<sup>0</sup>$ 

High Speed Data Communication Module can be only connected over a LAN connection. The module cannot be connected via the Internet.

### <span id="page-29-1"></span>**For a direct connection**

In this method, High Speed Data Communication Module and a configuration personal computer are directly connected on a 1:1 basis through an Ethernet cable (crossing cable) without a hub.

High Speed Data Communication Module's IP address does not need to be specified to perform communication when directly connecting. (The broadcast is used to perform communication.)

For considerations when connecting directly, refer to the following section.

Fage 30 Considerations for direct connection

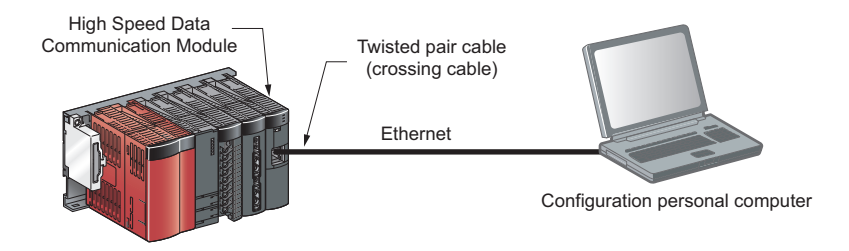

### ■**Connection on a 1:1 basis**

The following explains the network settings of the configuration personal computer when connecting it to High Speed Data Communication Module on a 1:1 basis.

### Operating procedure

*1.* Configure the personal computer's network address to be the same as High Speed Data Communication Module's.

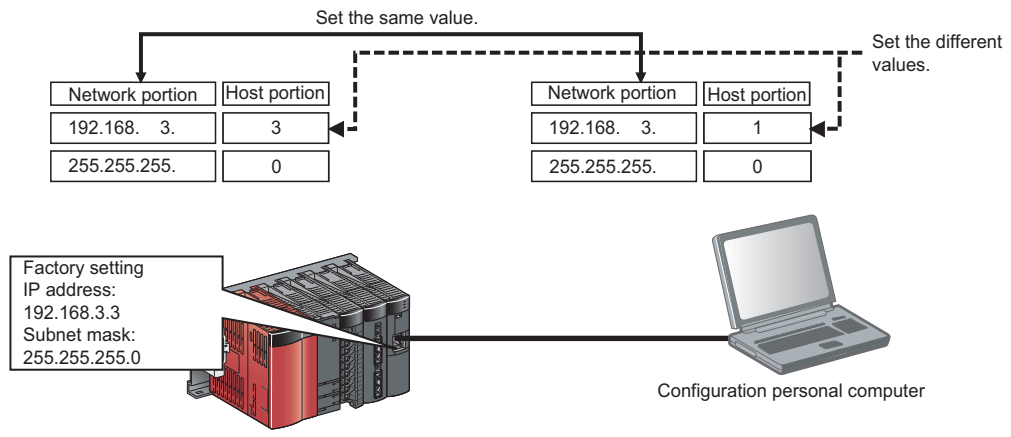

High Speed Data Communication Module

- *2.* Make the network settings for the personal computer on the "Internet Protocol (TCP/IP) Properties" screen.
- 1) Select [Control Panel]  $\Rightarrow$  [Network Connections].
- 2) Select "Local Area Connection" and click the [Properties] button.
- 3) On the "Local Area Connection Properties" screen, select "Internet Protocol 4(TCP/IPv4)" and click the [Properties] button.

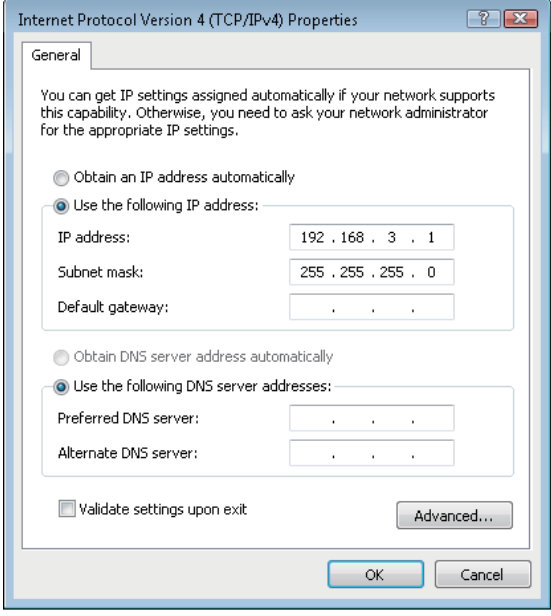

*3.* Restart the personal computer to enable the network settings.

### <span id="page-31-0"></span>**Considerations for direct connection**

This section explains considerations when directly connecting a configuration personal computer to High Speed Data Communication Module.

### **Connecting to a LAN line**

Do not connect to a LAN line and communicate over a direct connection.

By communicating over a direct connection, a load is placed on the line and it can affect the communication of other equipment.

### **Connections which are not connected directly**

Direct connection setup cannot be performed in a configuration where a single High Speed Data Communication Module and a single configuration personal computer are connected to a hub as shown in the following figure.

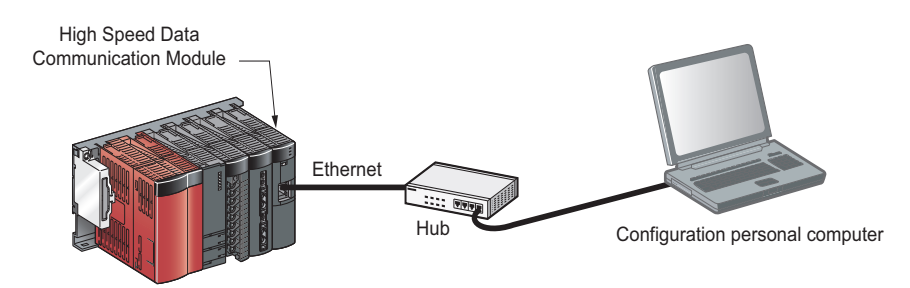

### **Conditions where communication cannot be accomplished with a direct connection**

If the conditions below match, communications cannot be performed with a direct connection. If communications cannot be performed, review the High Speed Data Communication Module or the configuration personal computer settings.

### ■**When for each bit of High Speed Data Communication Module's IP address, the bits corresponding to the configuration personal computer's subnet mask 0 portion are all ON or OFF.**

**Ex.**

High Speed Data Communication Module's IP address: 64.64.255.255 Configuration personal computer's IP address: 64.64.1.1 Configuration personal computer's subnet mask: 255.255.0.0

■**When for each bit of the High Speed Data Communication Module's IP address, the bits that correspond to the host address of each class for the configuration personal computer's IP address are all ON or OFF.**

**Ex.**

High Speed Data Communication Module's IP address: 64.64.255.255 Configuration personal computer's IP address: 192.168.0.1 Configuration personal computer's subnet mask: 255.0.0.0

 $\mathsf{Point} \mathcal{P}$ 

### • The IP address of each class is listed below.

Class A: 0.x.x.x to 127.x.x.x, Class B: 128.x.x.x to 191.x.x.x, Class C: 192.x.x.x to 223.x.x.x

• The host address of each class is the 0 portion below.

Class A: 255.0.0.0, Class B: 255.255.0.0, Class C: 255.255.255.0

### **Other considerations**

#### ■**When the Windows firewall is ON** Disable the Windows firewall.

### ■**When multiple IP addresses are enabled**

Direct connection setup cannot be performed in a configuration where multiple IP addresses are enabled at the same time as described below.

- An IP address is assigned to each of multiple Ethernet ports (network devices) of a configuration personal computer.
- Aside from the Ethernet port of a configuration personal computer, a wireless LAN setting is enabled.
- Multiple IP addresses are assigned to one Ethernet port of a configuration personal computer.

# <span id="page-33-0"></span>**2.2 System of High Speed Data Communication Module**

### <span id="page-33-2"></span><span id="page-33-1"></span>**Applicable systems**

### **Mountable modules, mountable base units, and number of mountable modules**

### ■**When mounted to a CPU module**

The following table shows mountable CPU modules, base units applicable to High Speed Data Communication Module, and the number of mountable modules.

Depending on the combination with other mounted modules or the number of mounted modules, power supply capacity may be insufficient.

When mounting modules, always take the power supply capacity into consideration.

If the power supply capacity is insufficient, review the combination of mounted modules

#### $\bigcirc$ : Mountable,  $\times$ : Not mountable

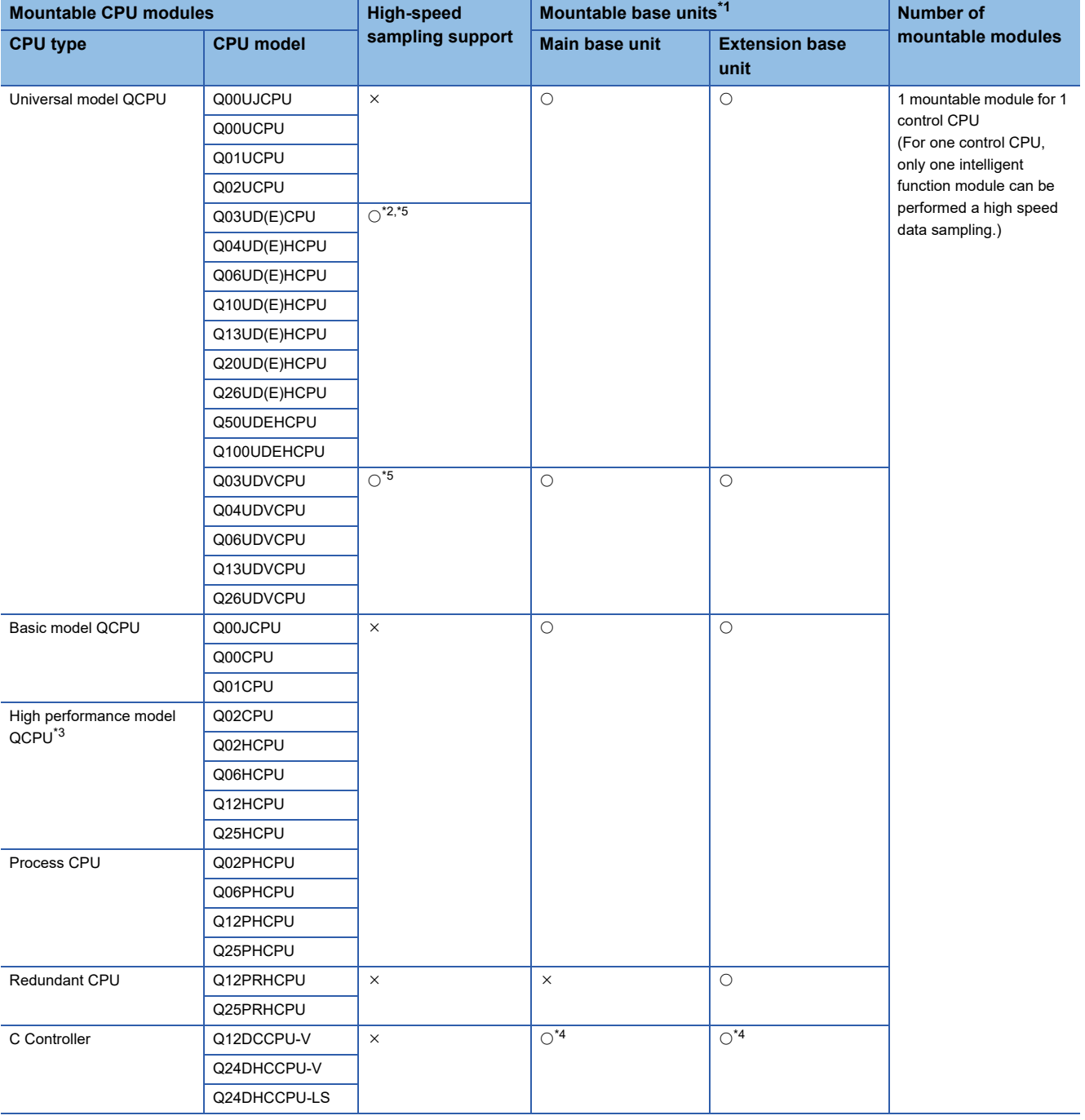

- <span id="page-35-1"></span>\*1 Can be mounted to any I/O slot of a mountable base unit.
- <span id="page-35-2"></span>\*2 Applicable when using a module with a serial number whose first 5 digits are "11012" or later.
- <span id="page-35-4"></span>\*3 Can be mounted to the base unit with High performance model QCPU function version B or later only.
- <span id="page-35-5"></span>\*4 Applicable when using a Q12DCCPU-V with a serial number whose first 5 digits are "12042" or later.
- <span id="page-35-3"></span>\*5 For one control CPU, only one intelligent function module can be performed a high speed data sampling.

#### ■**When mounting to a MELSECNET/H remote I/O station**

High Speed Data Communication Module cannot be mounted to a MELSECNET/H remote I/O station.

Mount a High Speed Data Communication Module to a master station.

### **Support for multiple CPU systems**

High Speed Data Communication Module supports multiple CPU systems. High Speed Data Communication Module can only perform high-speed sampling for the CPU controlling it.

 $Point$ <sup> $\circ$ </sup>

When using High Speed Data Communication Module in a multiple CPU system, refer to the following manual.

QCPU User's Manual (Multiple CPU System)

### <span id="page-35-0"></span>**Connection system equipment**

This section explains the equipment that can be connected to High Speed Data Communication Module.

### **CompactFlash card (sold separately, required)**

High Speed Data Communication Module requires one CompactFlash card.

Use one of the following CompactFlash cards manufactured by Mitsubishi.

If a CompactFlash card other than the following is used, a failure such as a data corruption on a CompactFlash card or a system shutdown may occur.

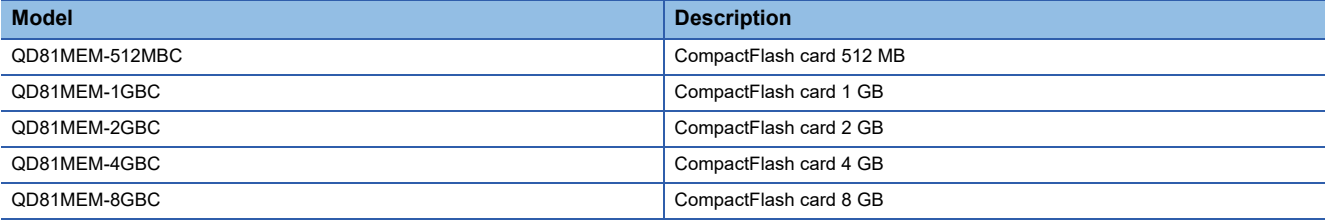

Restriction<sup>(17</sup>

CompactFlash cards have a life span (write cycle limit).

For details of CompactFlash cards, refer to the following chapter.

**Page 261 CompactFlash Card**
### **Ethernet (twisted pair) cable (sold separately)**

Twisted pair cables which meet the IEEE802.3 10BASE-T/100BASE-TX standard can be used.

### ■**For 100 Mbps**

- Any of the following cables can be used.
- Unshielded twisted pair cable (UTP cable)
- Straight cable: Category 5 or higher
- Cross cable: Category 5 or 5e
- Shielded twisted pair cable (STP cable)
- Straight cable: Category 5 or higher
- Cross cable: Category 5 or 5e

#### ■**For 10 Mbps**

Any of the following cables can be used.

- Unshielded twisted pair cable (UTP cable)
- Straight cable: Category 3 or higher
- Cross cable: Category 3 to 5e
- Shielded twisted pair cable (STP cable)
- Straight cable: Category 3 or higher
- Cross cable: Category 3 to 5e

### Point $\beta$

During high speed communication (100 Mbps) via 100BASE-TX connection, communication errors may occur due to the effect of high frequency noise generated from the equipment other than programmable controller, depending on the installation environment.

Take the following countermeasures on High Speed Data Communication Module side to eliminate the effect of high frequency noise when constructing the network system.

• Wiring

 Do not install the twisted pair cables together with the main circuit or power lines, or bring them close to each other.

Make sure to place the twisted pair cable in a duct.

• Cable

In the environment where the cable is susceptible to noise, use the shielded twisted pair cable (STP cable). • 10 Mbps communication

Connect the 10 Mbps-compatible equipment with High Speed Data Communication Module and transmit the data to the equipment at a transmission speed of 10 Mbps.

### **Considerations for system configuration**

This section explains the considerations for system configuration.

### **Considerations when using Redundant CPUs**

#### ■**Mountable base unit**

When using High Speed Data Communication Module in a redundant system, be sure to mount the module to the extension base unit for CPU/redundant power supply.

Cannot be mounted to the main base unit in a redundant system.

#### ■**Access target CPU setting**

- When High Speed Data Communication Module is mounted to the Redundant CPU, only the own station's CPU is accessed.
- High Speed Data Communication Module cannot access Redundant CPUs of other stations.

### **Considerations when using C Controller module**

### ■**Access target CPU setting**

- When High Speed Data Communication Module is mounted to a C Controller module, only the own station CPU can be accessed. Cannot be accessed to other station CPU.
- When the control CPU of the access target network module is a C Controller Module, only the control CPU of the network module can be accessed. Cannot be accessed to other station CPU in a multiple CPU configuration.

### ■**Network communication route**

When the network module is mounted to a C Controller module, the network module cannot be used as a relay station.

### **Considerations for using this product in a multiple CPU system**

### ■**Access to CPU modules in a multiple CPU system at startup**

When using a high speed data communication module in a multiple CPU system, access to the following targets may fail due to a difference in the start-up time of each CPU module and the error 'Errors detected in the access target CPU' (Error code: 4B00H) may occur.

- Other CPUs
- Stations connected via network modules controlled by other CPUs

In this case, data will be sampled after the startup of the target CPUs is completed. After the startup, clear the error of the high speed data communication module. ( $\mathbb{CP}$  [Page 219 Error types\)](#page-220-0)

Whether other CPUs are started can be checked using the special relays from SM220 to SM223. (Lauser's manual for the CPU module used)

### **Precautions for using hubs**

### ■**IEEE802.3x flow control in full-duplex communication**

The high speed data communication module does not support the IEEE802.3x flow control.

Therefore, when the load of an Ethernet line is high in the connection with the hub supporting IEEE802.3x, the data to be sent to the module may be lost.

If the above mentioned phenomenon occurs, add the hubs and reduce the load on the Ethernet line applied on single hub.

## **2.3 System of Configuration Tool**

### **Operating environment of configuration personal computer**

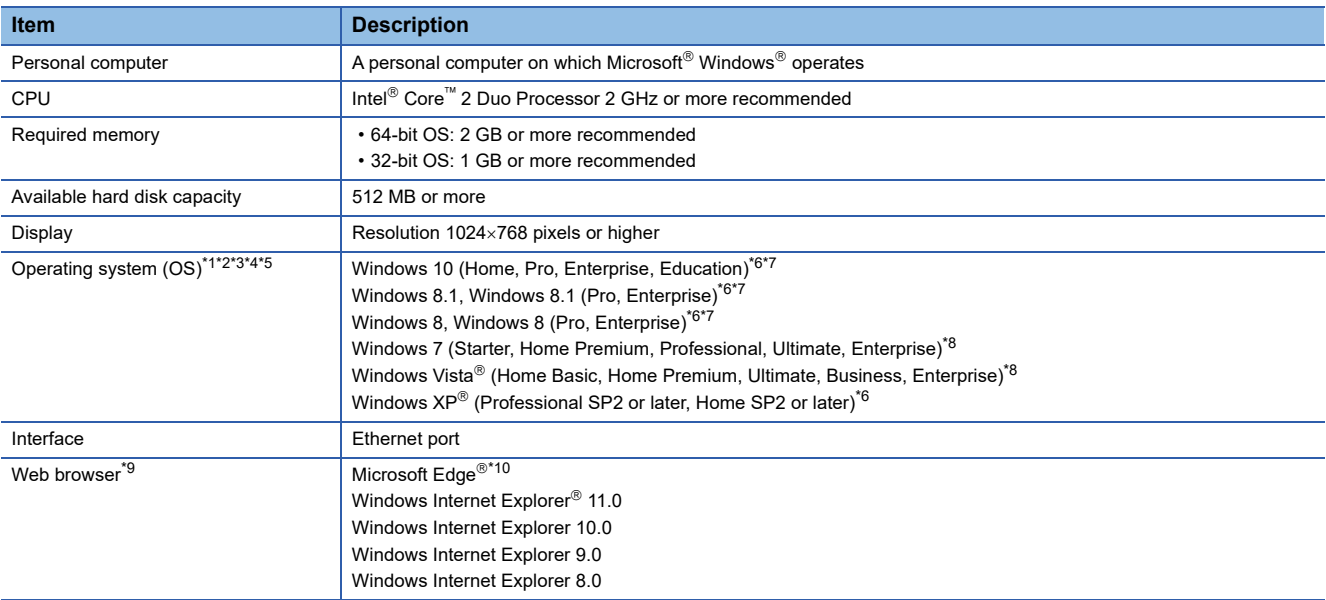

<span id="page-38-0"></span>\*1 When the following functions are used, this product may not run properly. Application start-up in Windows $^{\circledR}$  compatibility mode Fast user switching Remote desktop Windows XP Mode Windows Touch or Touch Modern UI Virtual environment such as Client Hyper-V Virtual desktop Tablet mode Windows<sup>®</sup> hibernate or standby Unified Write Filter

- <span id="page-38-1"></span>\*2 In the following case, the screen of this product may not work properly.
- The size of the text and other items in the screen is other than 100% (96 DPI, 9 pt etc.).
- <span id="page-38-2"></span>\*3 "64-bit Windows XP Professional" and "64-bit Windows Vista" cannot be used.
- <span id="page-38-3"></span>\*4 Cannot be used if the user is logged in with Guest authority.
- <span id="page-38-4"></span>\*5 If the Windows firewall setting is enabled, the "Find High Speed Data Communication Module function" and "Direct connection function" may not operate correctly. Disable the Windows firewall setting.
- <span id="page-38-5"></span>\*6 Installation of .NET Framework 3.5 is required. For Windows 8 or later, ".NET Framework 3.5 (includes .NET 2.0 and 3.0)" is needed to be validated with "Turn Windows features on or off" on the Control Panel.
- <span id="page-38-6"></span>\*7 When executing online startup, disable SmartScreen.
- <span id="page-38-7"></span>\*8 Cannot be used if the user is logged on with parental controls enabled.
- <span id="page-38-8"></span>\*9 Required when executing online startup of Configuration tool.
- <span id="page-38-9"></span>\*10 When executing online startup by using Microsoft Edge, use Internet Explorer mode. ( $\mathbb{CP}$  [Page 112 Setting Internet Explorer mode](#page-113-0)) Note that when using Microsoft Edge in Internet Explorer mode, it may take time to display the main page.

### **Supported software package**

The following software are supported by Configuration Tool of High Speed Data Communication Module.

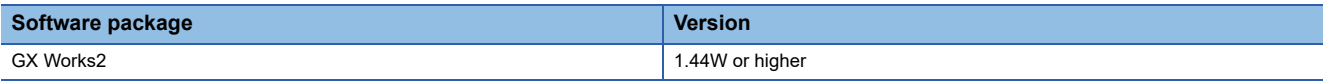

## **2.4 System of High Speed Data Communication Library**

### **Operating environment of development personal computer and server personal computer**

### **Operating environment of Visual C# High Speed Data Communication Library**

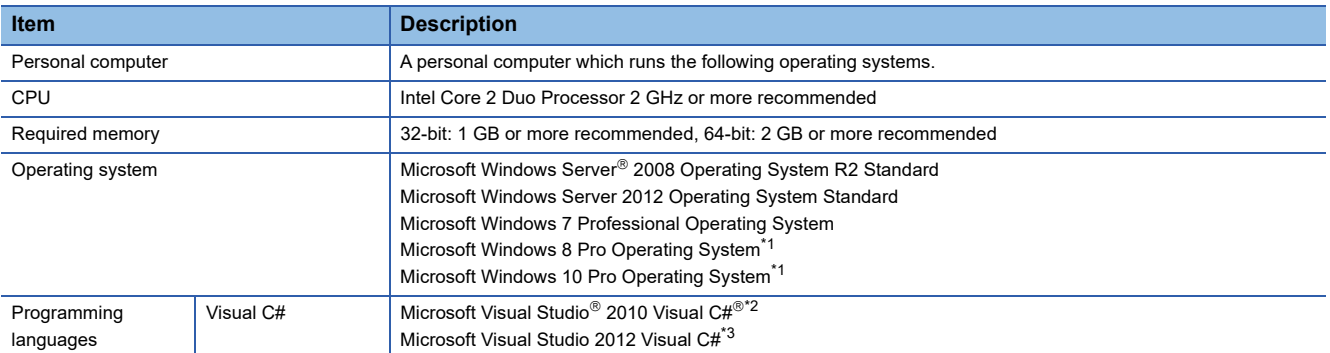

<span id="page-39-0"></span>\*1 Installation of .NET Framework 3.5 is required.

".NET Framework 3.5 (includes .NET 2.0 and 3.0)" is needed to be validated with "Turn Windows features on or off" on the Control Panel.

<span id="page-39-1"></span>\*2 The applicable combination of the operating system and programming language, refer to Microsoft technical support information.

<span id="page-39-2"></span>\*3 Supported Windows 7, Windows 8, and Windows 10.

### **Operating environment of Java High Speed Data Communication Library**

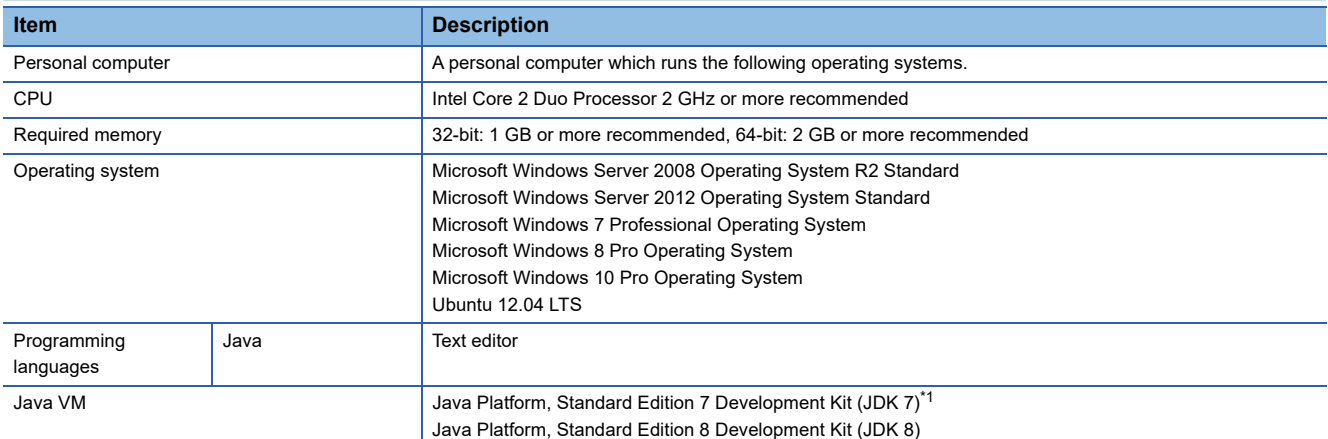

<span id="page-39-3"></span>\*1 Download JDK from ORACLE website.

When using Windows Server 2012, Windows 8, or Windows 10, use JDK7 of Update10 or later.

# **3 SPECIFICATIONS**

This chapter explains the specifications of High Speed Data Communication Module.

## **3.1 General Specifications**

General specifications of High Speed Data Communication Module is the same as the specifications of other Q series programmable controllers. For details, refer to the following manual.

QCPU User's Manual (Hardware Design, Maintenance and Inspection)

## **3.2 Performance Specifications**

## **High Speed Data Communication Module**

This section explains the performance specifications of High Speed Data Communication Module.

### **Transmission and interface specifications**

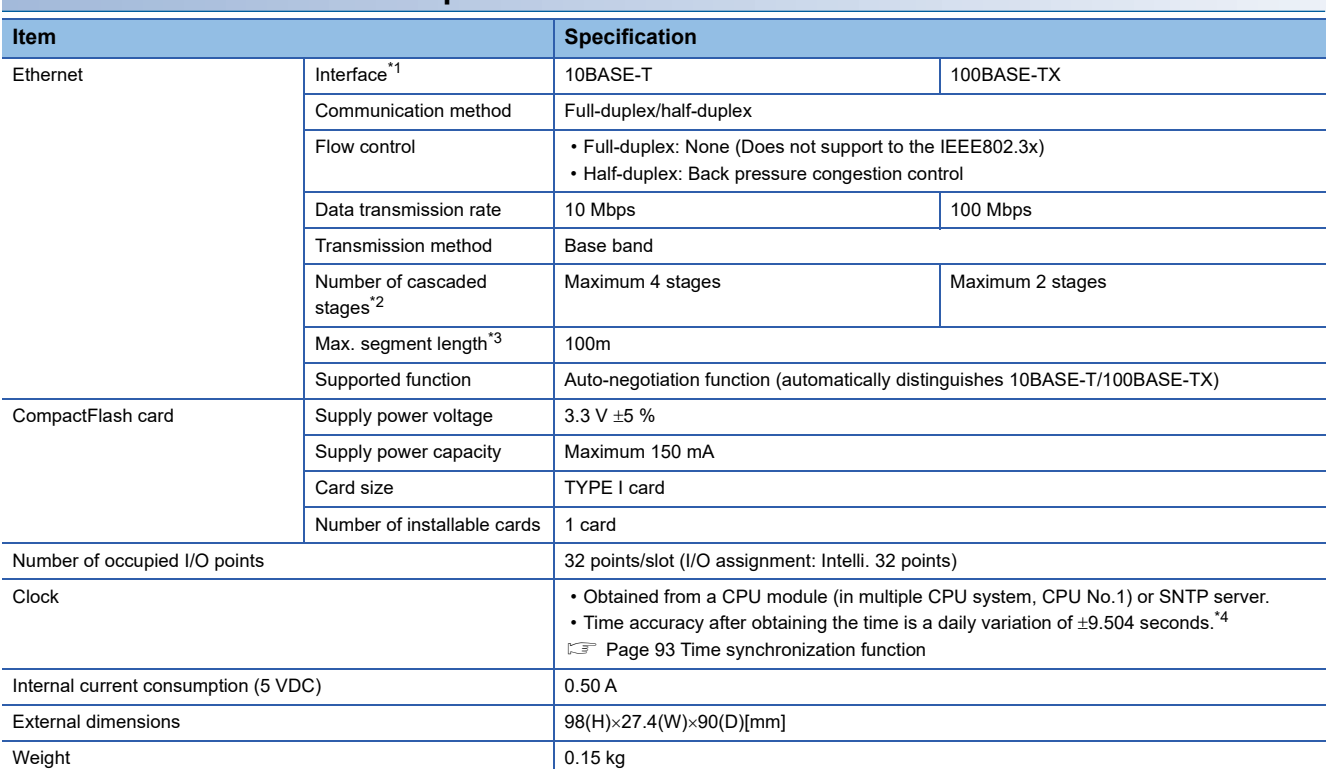

<span id="page-40-0"></span>\*1 High Speed Data Communication Module distinguishes 10BASE-T from 100BASE-TX according to the external equipment. For connection to a hub without the auto-negotiation function, set the hub to half-duplex communications mode.

<span id="page-40-1"></span>\*2 Indicates the number of connectable stages when a repeater hub is used. For details of the number of connectable stages when a repeater hub is used, contact the manufacturer of switching hub to be used.

<span id="page-40-2"></span>\*3 Distance between a hub and node.

<span id="page-40-3"></span>\*4 Time is re-obtained at the user specified interval.

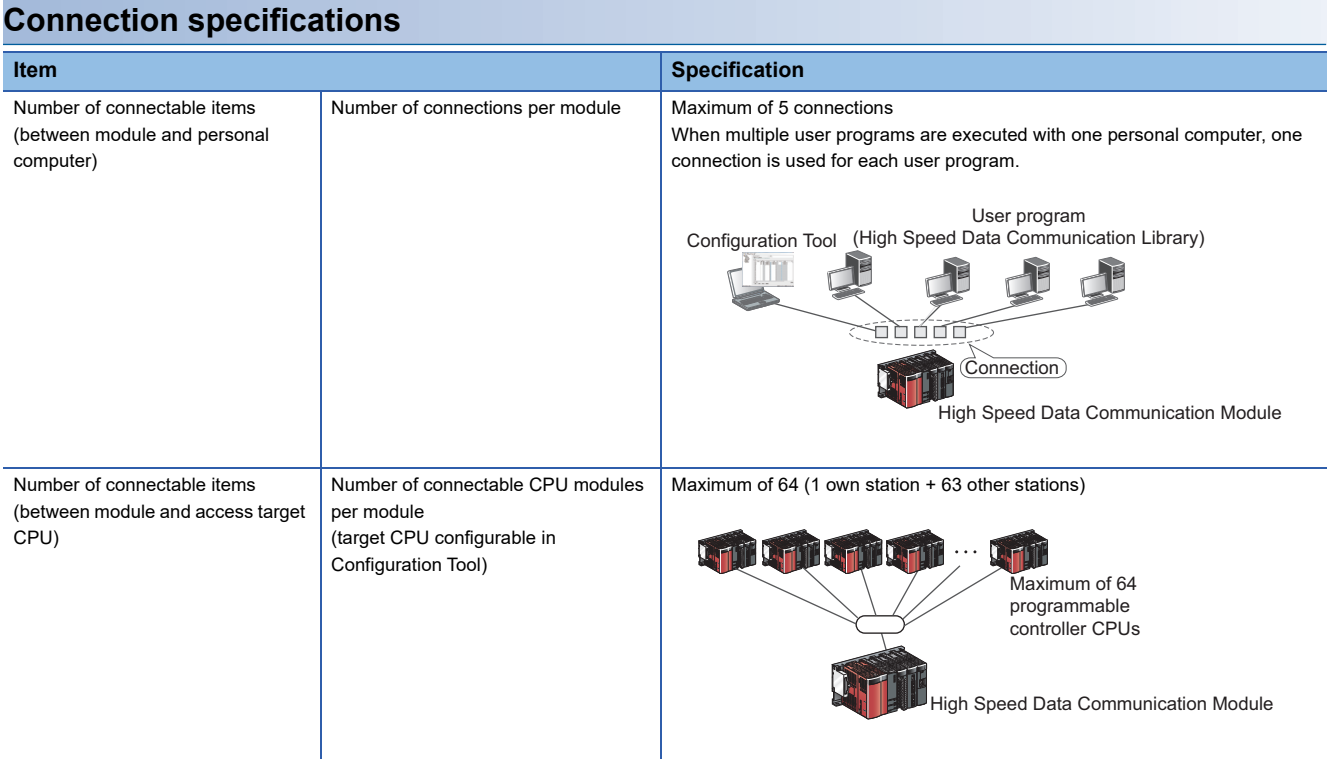

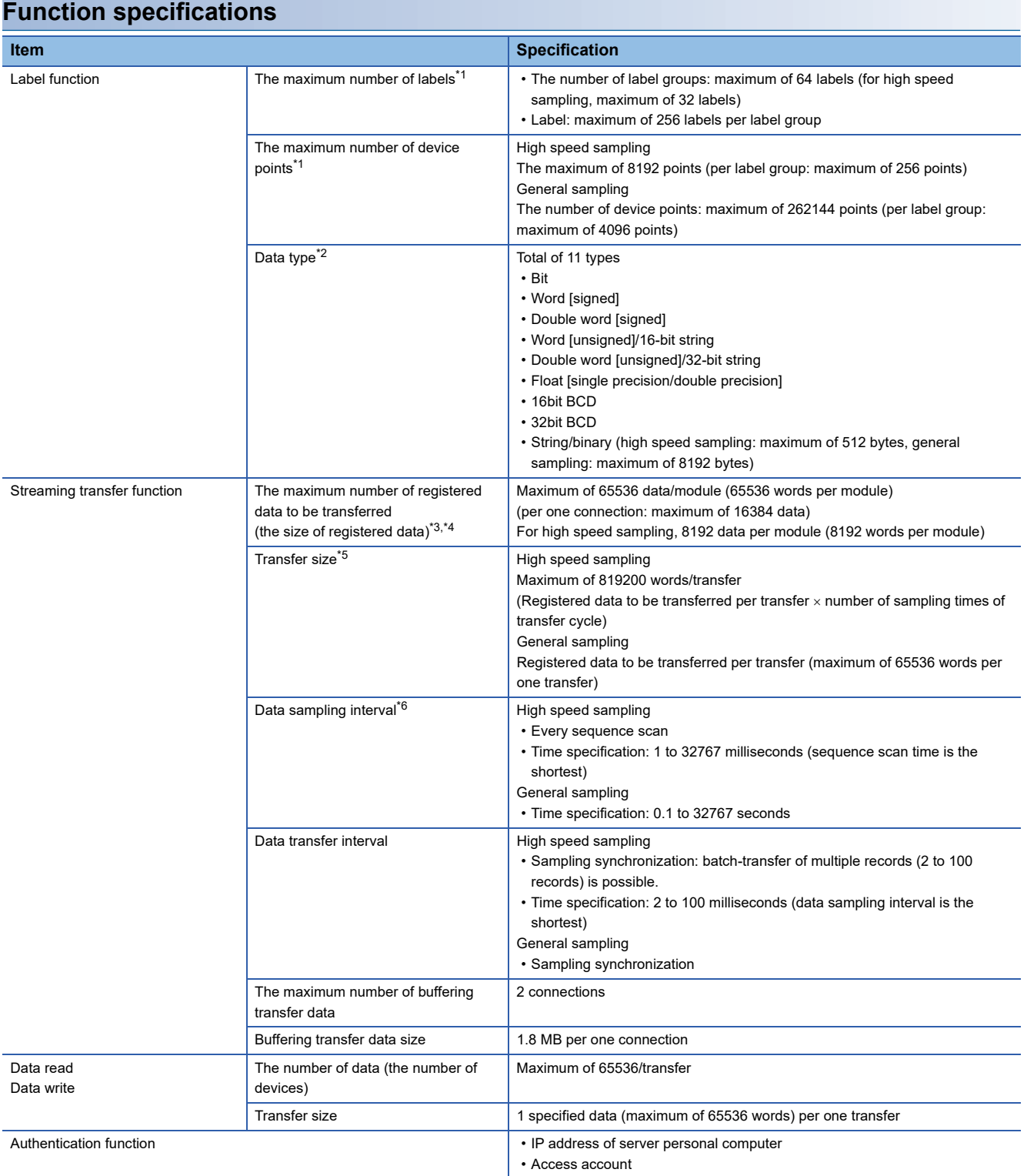

- <span id="page-43-0"></span>\*1 The number of device points available for 1 label depends on the data type.
- <span id="page-43-1"></span>\*2 The data type when reading data from the CPU module's device memory.
- <span id="page-43-2"></span>\*3 The number (size) of data to be transferred available for 1 module.
- The total number of data (size) when transfer the data to multiple personal computers.
- <span id="page-43-3"></span>\*4 General sampling labels and high speed sampling labels cannot be mixed and registered within one connection. In order to perform a streaming transfer of general sampling labels and high speed sampling labels simultaneously, register them separately within different connections.
- <span id="page-43-4"></span>\*5 A size for one transfer cycle. For instance, when transferring data of 51,200 words and sampling data of 512 words per 1 millisecond, data of 100 sampling cycles (data of 100 millisecond) can be batch transferred.
- <span id="page-43-5"></span>\*6 Streaming transfer function is the best effort type (the concept of deriving maximum performance depending on the state at that time) function.

Since module processing time changes according to the settings, the parameters specified with High Speed Data Communication Library, and status of other equipment, it may not perform with the set data sampling interval and transfer interval.

- Run the system by fully verifying the processing time of each function when constructing it.
- For details on the processing time, refer to the following section.
- **Page 206 PROCESSING TIME**

### **Transfer specifications**

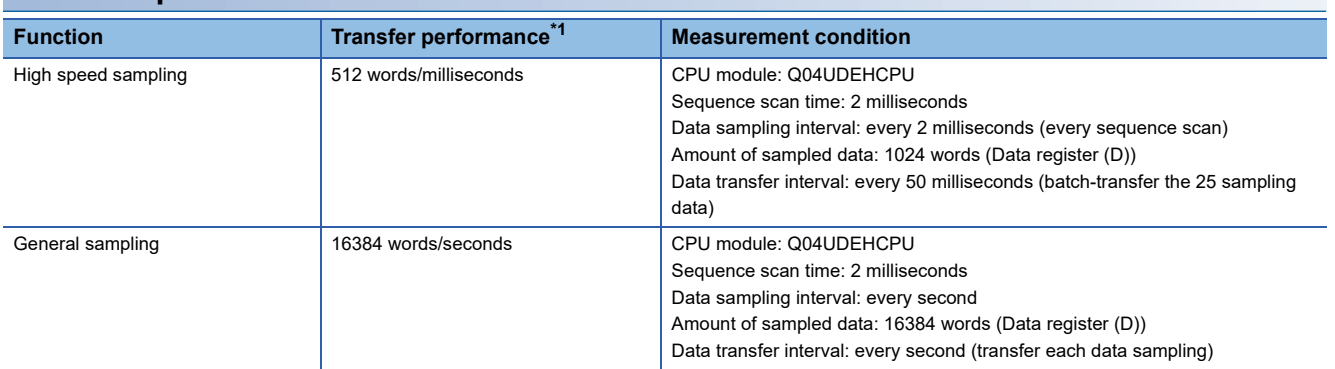

<span id="page-43-6"></span>\*1 The state that a server personal computer and High Speed Data Communication Module are directly connected through a crossing cable, and the server personal computer capacity is available for the load of the server personal computer CPU in transferred data receive processing are assumed.

The specifications above may not be satisfied depends on the load status of a server personal computer and networks.

### **High Speed Data Communication Library**

### **Connection specifications**

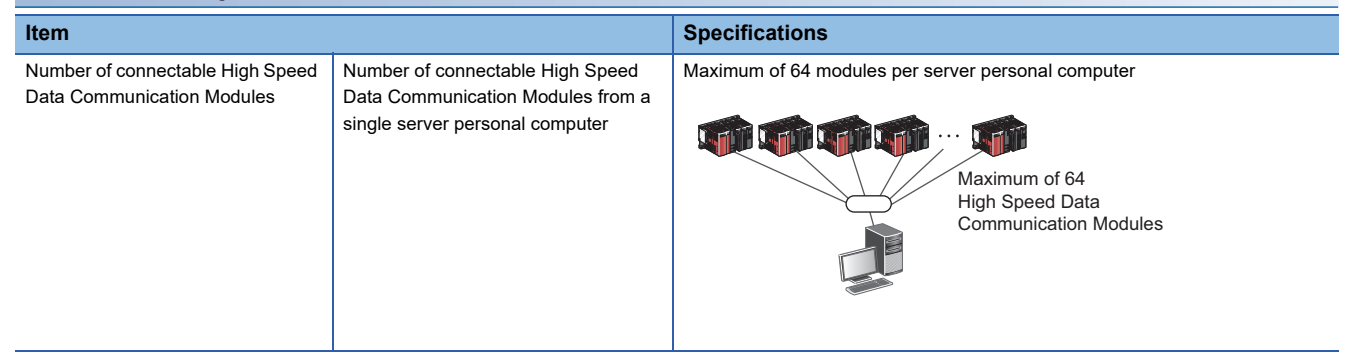

### **Program specifications**

For details, refer to the following manual.

High Speed Data Communication Module Programming Manual

This section explains accessible routes and devices.

## **Accessible CPU modules**

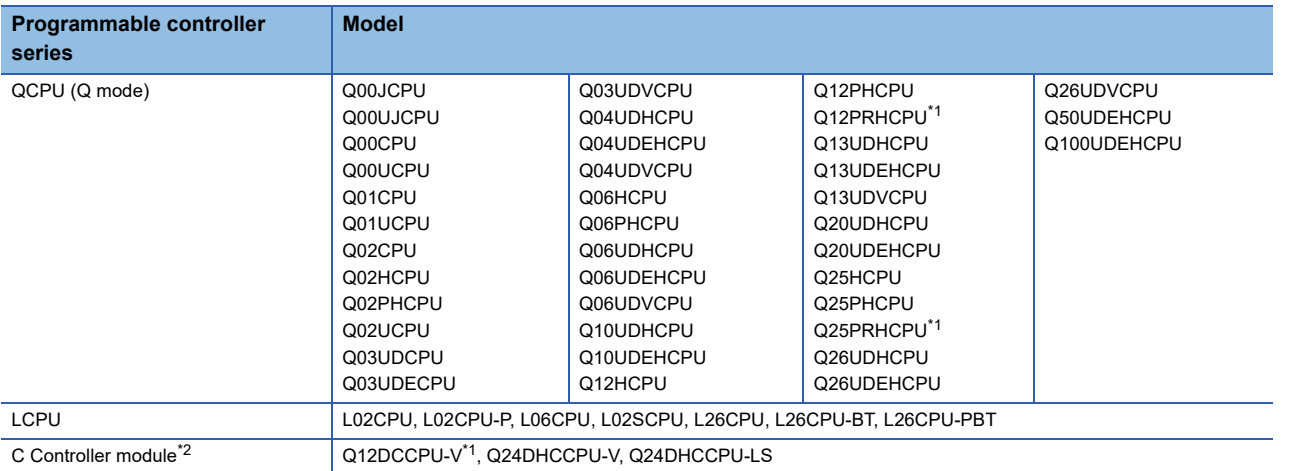

<span id="page-44-0"></span>\*1 Applicable when using a Q12DCCPU-V with a serial number whose first five digits are "12042" or higher.

<span id="page-44-1"></span>\*2 Only the own station can be accessed.

### **Accessible routes**

### ■**Single network (CC-Link IE, MELSECNET/10(H), Ethernet (Ethernet module))**

This section explains single network accessible routes.

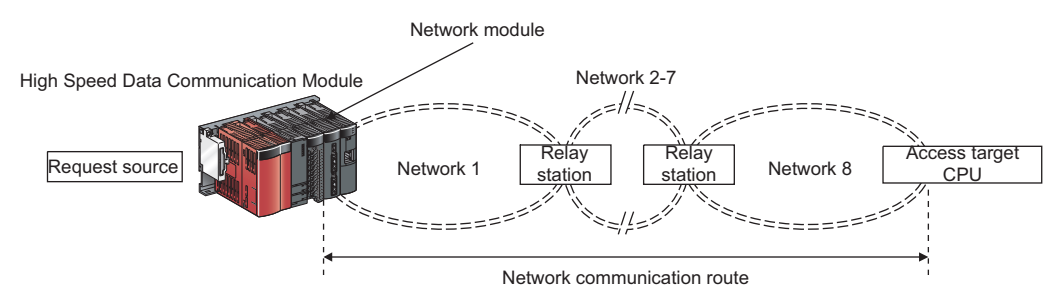

The following shows the CPU modules that can be accessed on the network communication routes.

Request source: The control CPU of High Speed Data Communication Module and the network module must be set to QCPU (Q mode).

Relay station: The control CPU of the network module must be set to QCPU (Q mode).

Access target CPU: For accessible CPU modules, refer to the following table.

O: Accessible,  $\times$ : Inaccessible

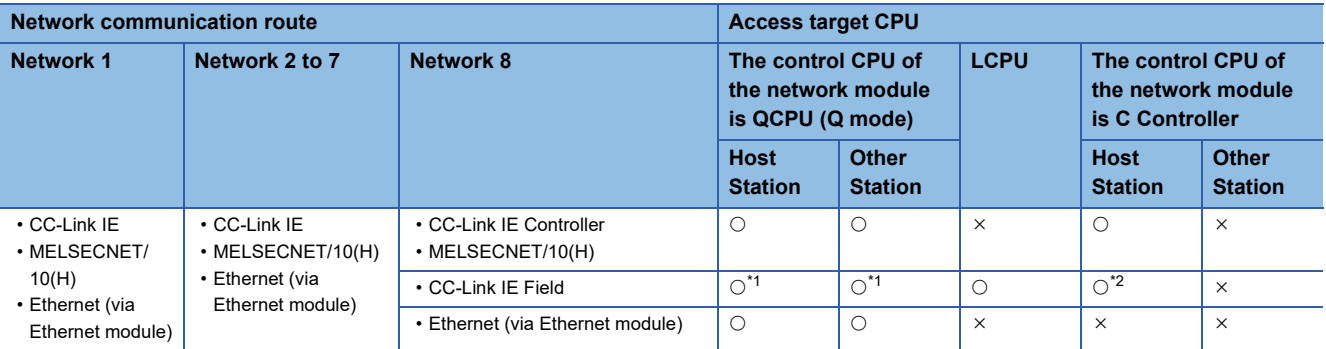

<span id="page-44-2"></span>\*1 Applicable when using a universal model QCPU with a serial number whose first five digits are "12012" or higher.

<span id="page-44-3"></span>\*2 Cannot be accessed when the access target CPU is Q12DCCPU-V.

### ■**Single network (Ethernet (High Speed Data Communication Module built-in Ethernet port))**

This section explains single network accessible routes.

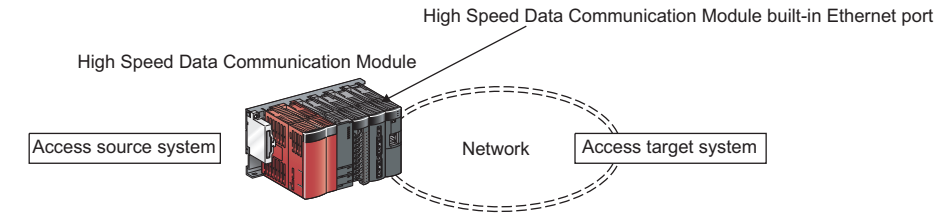

The Ethernet mounted station, built-in Ethernet CPU, and C Controller module can be accessed.

The access via a relay station cannot be performed.

Access target CPU: For accessible CPU modules, refer to the following table.

 $\bigcirc$ : Accessible,  $\times$ : Inaccessible

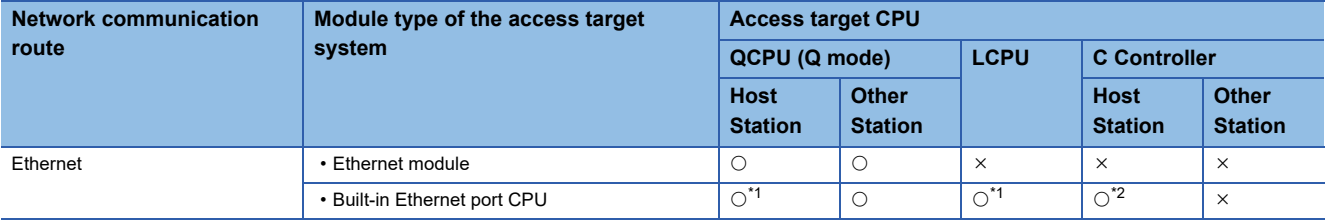

<span id="page-45-0"></span>\*1 UDP (MELSOFT Connection) must be added to the open setting of a built-in Ethernet port for the access target CPU.

<span id="page-45-1"></span>\*2 For Q12DCCPU-V, setting to allow MELSOFT Connection in the open setting of the built-in Ethernet port is required.

### ■**Single network (CC-Link, C24)**

This section explains single network accessible routes.

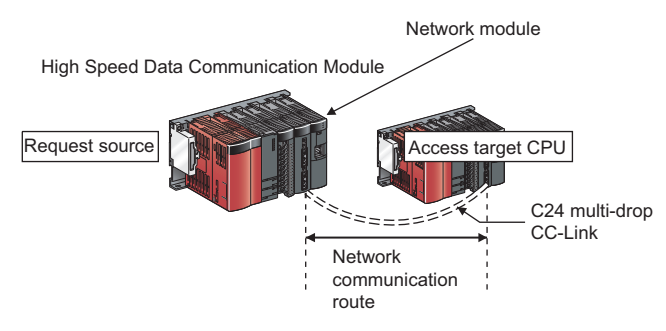

The following shows the CPU modules that can be accessed on the network communication routes.

Request source: The control CPU of High Speed Data Communication Module and the network module must be set to QCPU (Q mode).

Access target CPU: For accessible CPU modules, refer to the following table.

O: Accessible,  $\times$ : Inaccessible

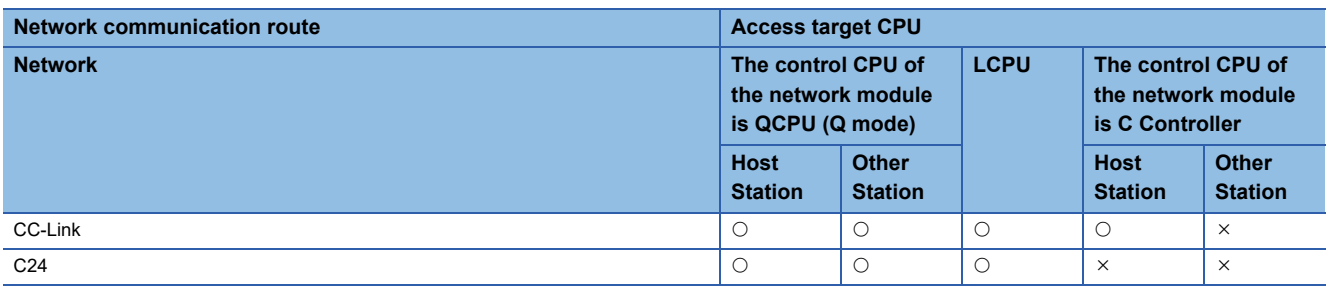

### ■**Co-existence network (CC-Link IE, MELSECNET/10 (H), Ethernet)**

This section explains co-existence network accessible routes. (When the network of the access target CPU is CC-Link/C24)

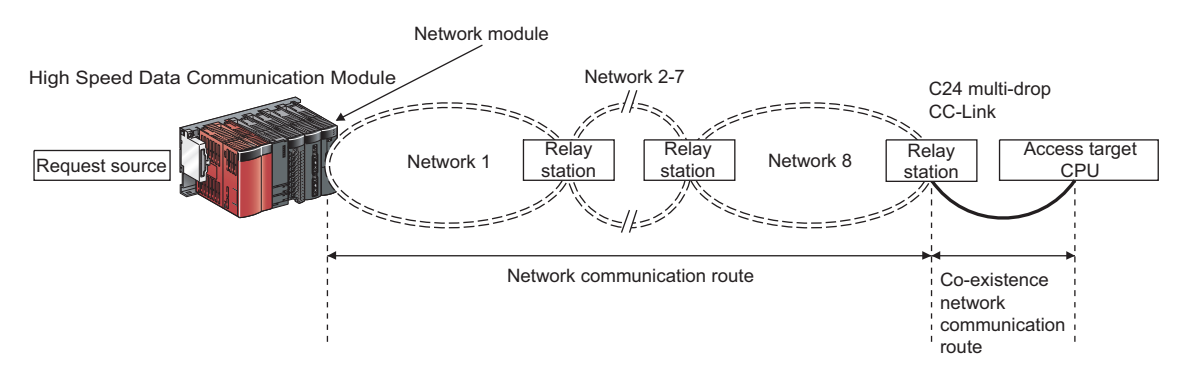

The following shows the CPU modules that can be accessed on the network communication routes and co-existence network communication routes.

Request source: The control CPU of High Speed Data Communication Module and the network module must be set to QCPU (Q mode).

Relay station: The control CPU of the network module must be set to QCPU (Q mode).

Access target CPU: For accessible CPU modules, refer to the following table.

 $\bigcirc$ : Accessible,  $\times$ : Inaccessible

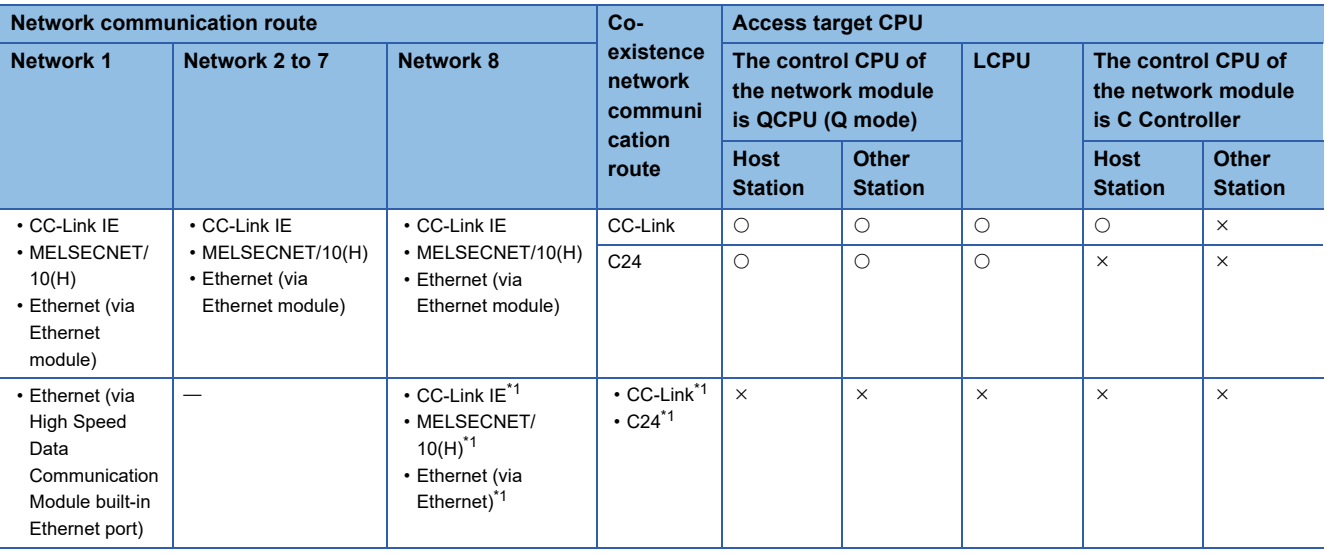

<span id="page-46-0"></span>\*1 Cannot be set on Configuration Tool.

### ■**Co-existence network (CC-Link, C24)**

This section explains co-existence network accessible routes. (When the network of the host control CPU is CC-Link/C24)

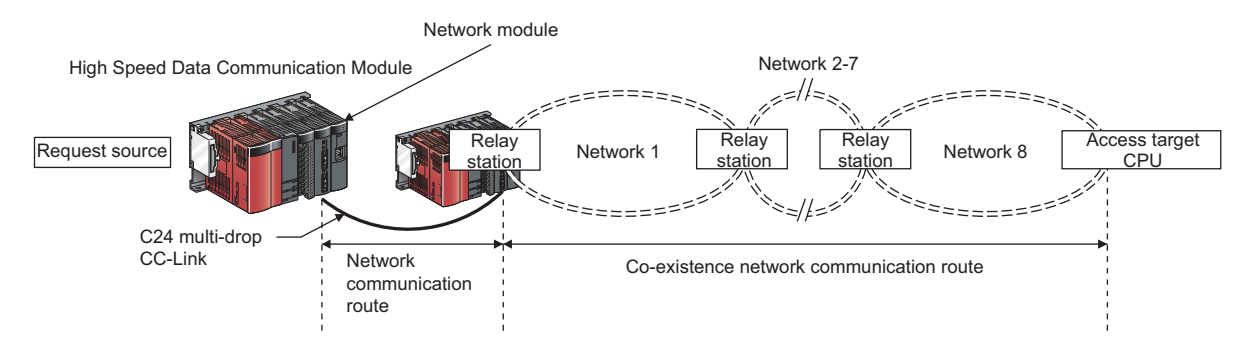

The following shows the CPU modules that can be accessed on the network communication routes and co-existence network communication routes.

Request source: The control CPU of High Speed Data Communication Module and the network module must be set to QCPU (Q mode).

Relay station: The control CPU of the network module must be set to QCPU (Q mode).

Access target CPU: For accessible CPU modules, refer to the following table.

 $\bigcirc$ : Accessible,  $\times$ : Inaccessible

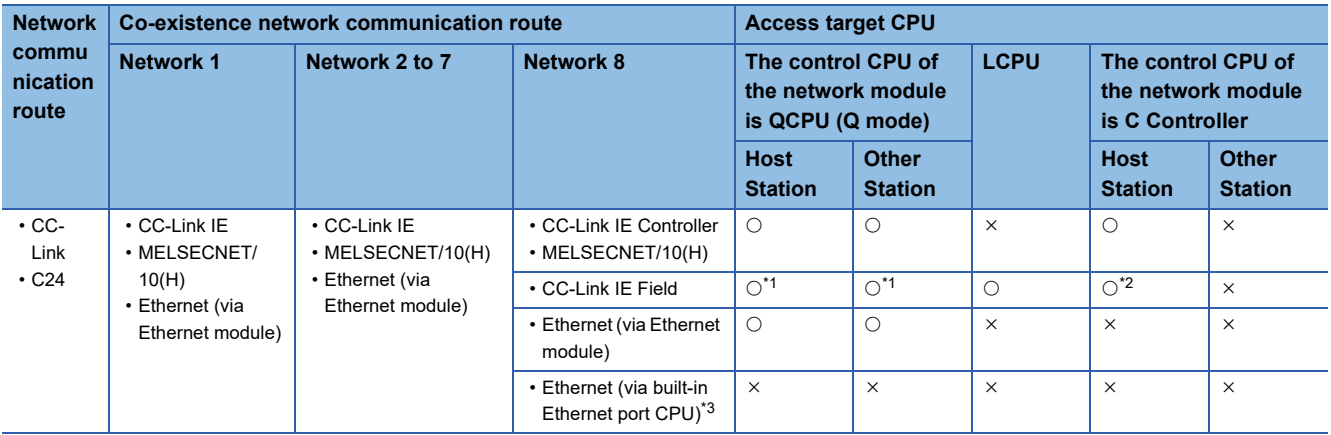

<span id="page-47-0"></span>\*1 Applicable when using a universal model QCPU with a serial number whose first five digits are "12012" or higher.

<span id="page-47-1"></span>\*2 Cannot be accessed when the access target CPU is Q12DCCPU-V.

<span id="page-47-2"></span>\*3 Cannot be set on Configuration Tool.

### **Accessible devices**

### ■**QCPU (Q mode)**

O: Accessible,  $\times$ : Inaccessible

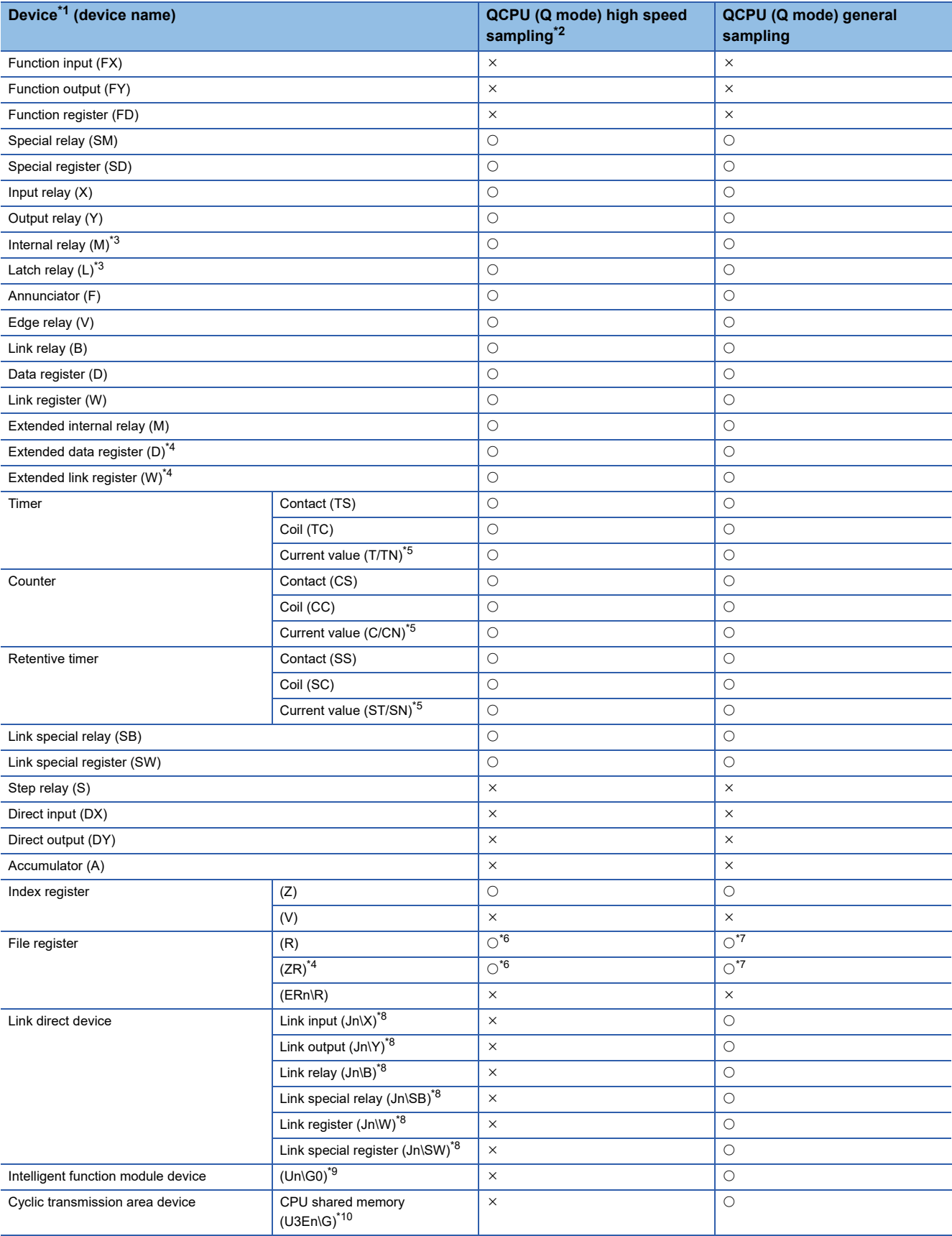

- <span id="page-49-0"></span>\*1 The local devices of QCPU (Q mode) and file registers for individual programs cannot be accessed by specifying the program name. Do not use local devices and file registers for individual programs since they may not be read/ written correctly.
- <span id="page-49-1"></span>\*2 Not applicable for other station CPU module via network.
- <span id="page-49-2"></span>\*3 M and L devices are in the same region, regardless of the parameter device setting.
- <span id="page-49-3"></span>\*4 Extended data register (D) and extended link register (W) can be accessed with the following two methods. Specify extended data register (D), extended link register (W) directly.
	- Access the file register (ZR) region assigned to the extended data register (D) or extended link register (W). For details on the extended data register (D) and extended link register (W), refer to the following manual. QnUCPU User's Manual (Function Explanation, Program Fundamentals)
- <span id="page-49-4"></span>\*5 For the device name, specify either of them.
- <span id="page-49-5"></span>\*6 Cannot be accessed when using Q00JCPU or Q00UJCPU.
- <span id="page-49-6"></span>\*7 When accessed outside the range of the file register (ZR) region, -1 (FFFFH) is read.
- <span id="page-49-7"></span>\*8 Specify the network number for "n".
- <span id="page-49-8"></span>\*9 Specify the I/O number of the intelligent function module/special function module for "n".
- <span id="page-49-9"></span>\*10 "n" indicates I/O number of the CPU module. (Example: For slot 0 (CPU No.2), "n" can be set to 1 (U3E1\Gxx))

### ■**LCPU**

O: Accessible, X: Inaccessible

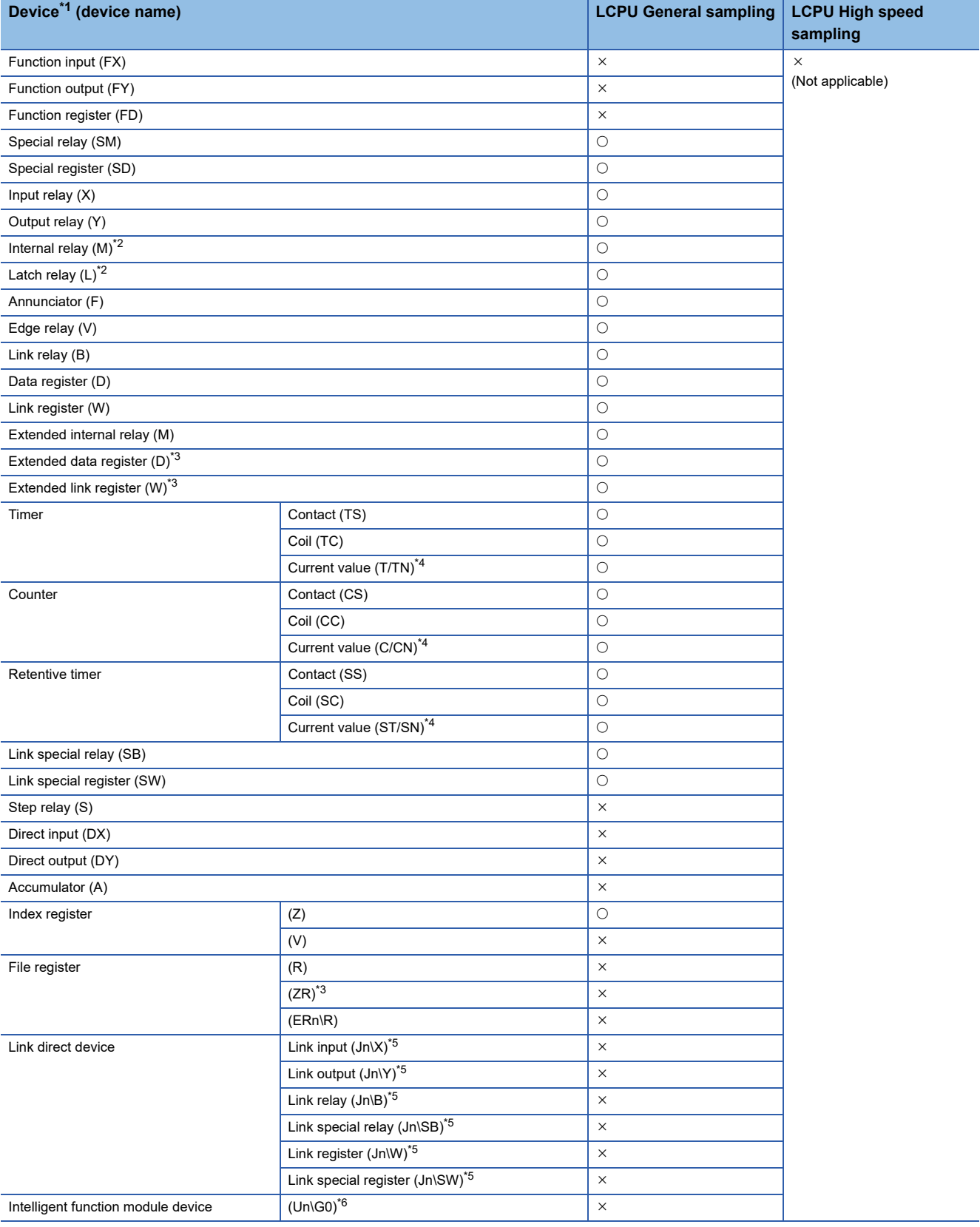

- <span id="page-51-0"></span>\*1 The local devices of LCPU and file registers for individual programs cannot be accessed by specifying the program name. Do not use local devices and file registers for individual programs since they may not be read/ written correctly.
- <span id="page-51-1"></span>\*2 M and L devices are in the same region, regardless of the parameter device setting.
- <span id="page-51-2"></span>\*3 Extended data register (D) and extended link register (W) can be accessed with the following two methods. Specify extended data register (D), extended link register (W) directly. Access the file register (ZR) region assigned to the extended data register (D) or extended link register (W). For details on the extended data register (D) and extended link register (W), refer to the following manual.
	- MELSEC-L CPU Module User's Manual (Function Explanation, Program Fundamentals)
- <span id="page-51-3"></span>\*4 For the device name, specify either of them.
- <span id="page-51-4"></span>\*5 Specify the network number for "n".
- <span id="page-51-5"></span>\*6 Specify the I/O number of the intelligent function module/special function module for "n".

### ■**C Controller module**

 $\circ$ : Accessible,  $\times$ : Inaccessible

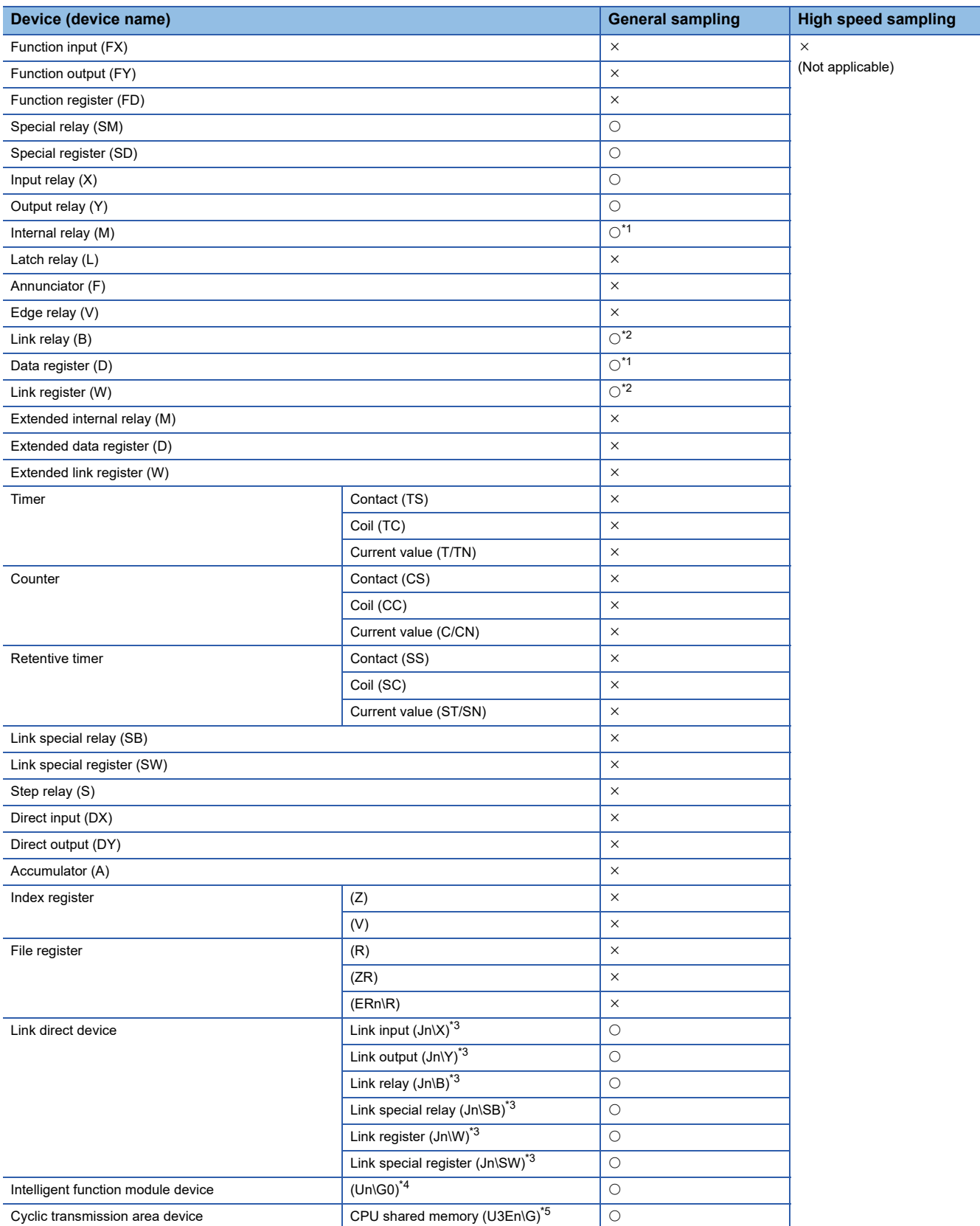

<span id="page-52-0"></span>\*1 For Q12DCCPU-V (Basic mode), select "Use device function" on a C Controller module.

<span id="page-52-1"></span>\*2 For Q12DCCPU-V, only Q12DCCPU-V (Extended mode) can be accessed.

<span id="page-52-2"></span>\*3 Specify the network number for "n".

<span id="page-52-3"></span>\*4 Specify the I/O number of the intelligent function module/special function module for "n".

<span id="page-52-4"></span>\*5 "n" indicates I/O number of the CPU module. (Example: For slot 0 (CPU No.2), "n" can be set to 1 (U3E1\Gxx))

### ■**Device bit specification/digit specification**

The bit-specified device or digit-specified device cannot be used when using high speed sampling function.

 $\bigcirc$ : Applicable,  $\times$ : Not applicable

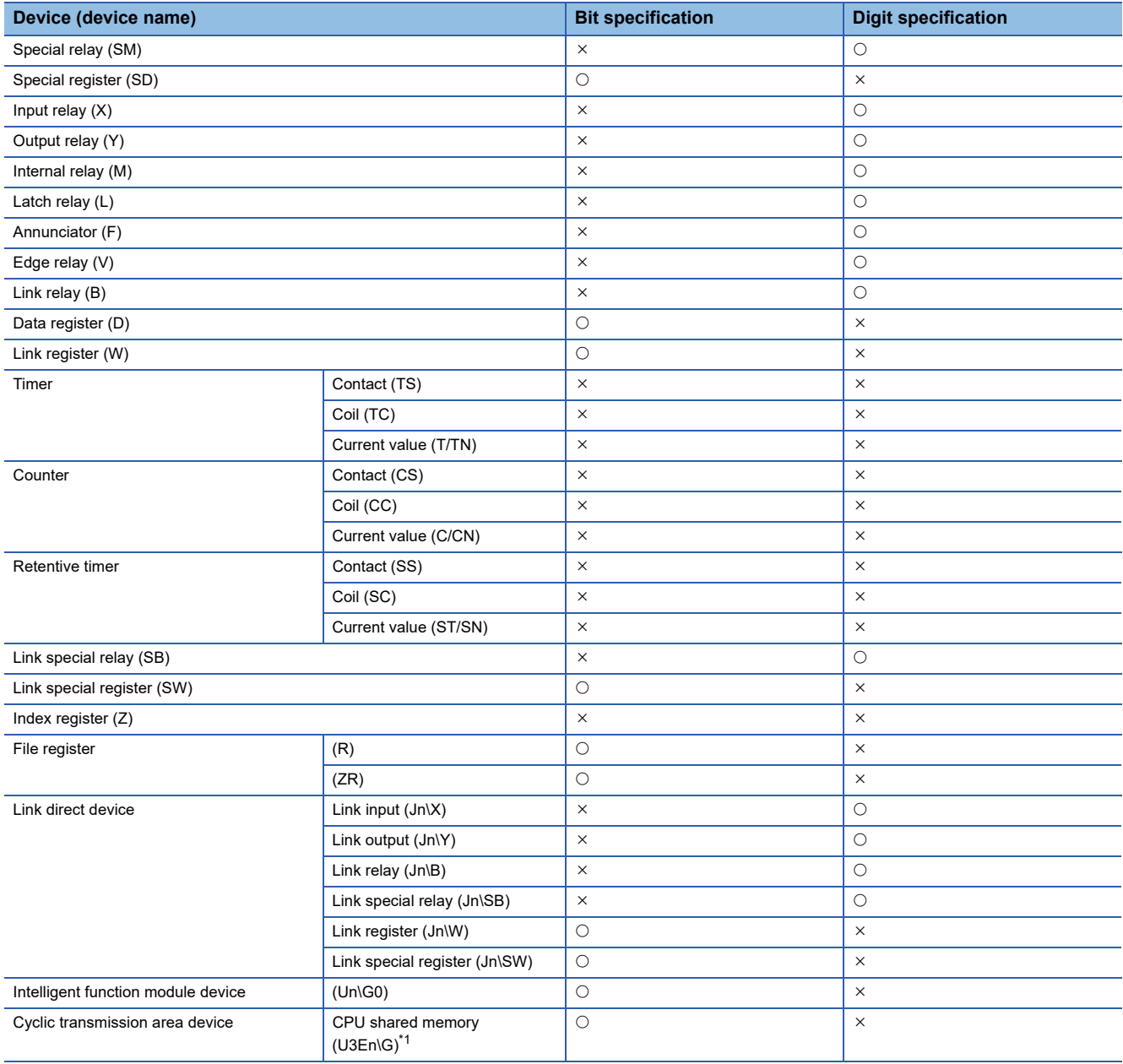

<span id="page-53-0"></span>\*1 "n" indicates I/O number of the CPU module. (Example: For slot 0 (CPU No.2), "n" can be set to 1 (U3E1\Gxx))

### **Access units**

This section explains the number of device points (access units) that can be accessed in a single process when processing a CPU module's device values.

When the number of device points are lower than the access units, device values in the same sequence scan are processed.

#### ■**Access units**

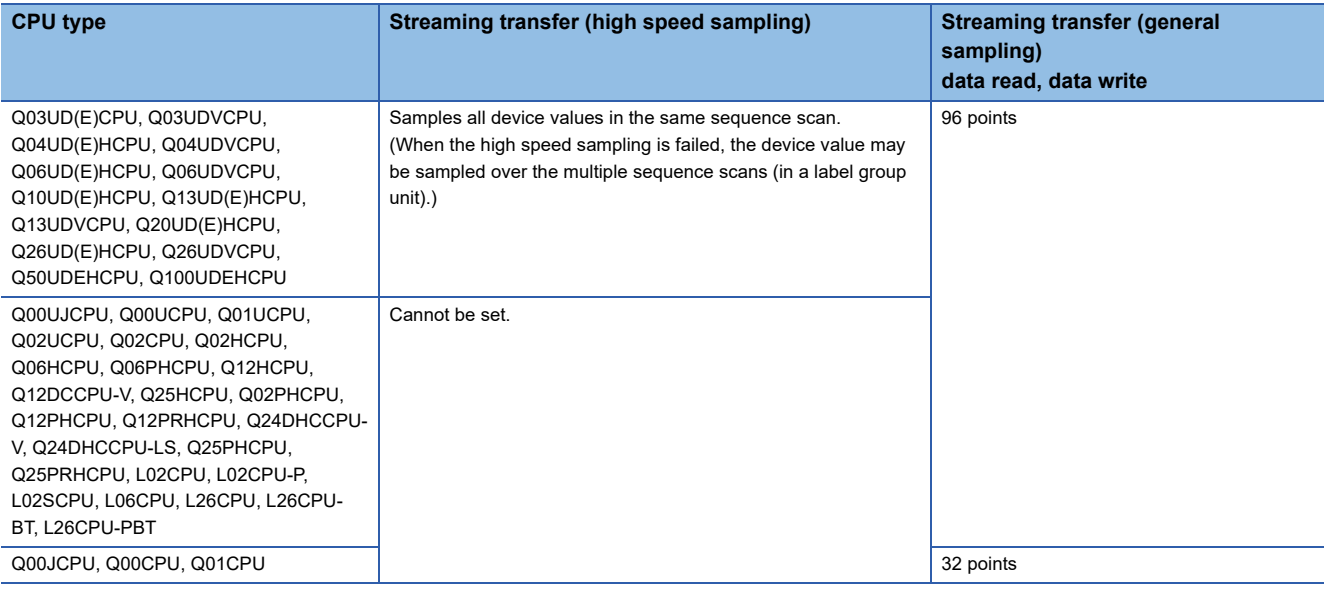

#### $Restriction^{\gamma\gamma}$

When the number of device points exceed the access units, the current device value and the old device value may be mixed because the device value is sampled over multiple sequence scans. In order to prevented this problem, set the number of devices processed simultaneously to less than the access units, or use high speed sampling which is specified a single label group.)

**3**

The following tables show the list of major functions of High Speed Data Communication Module.

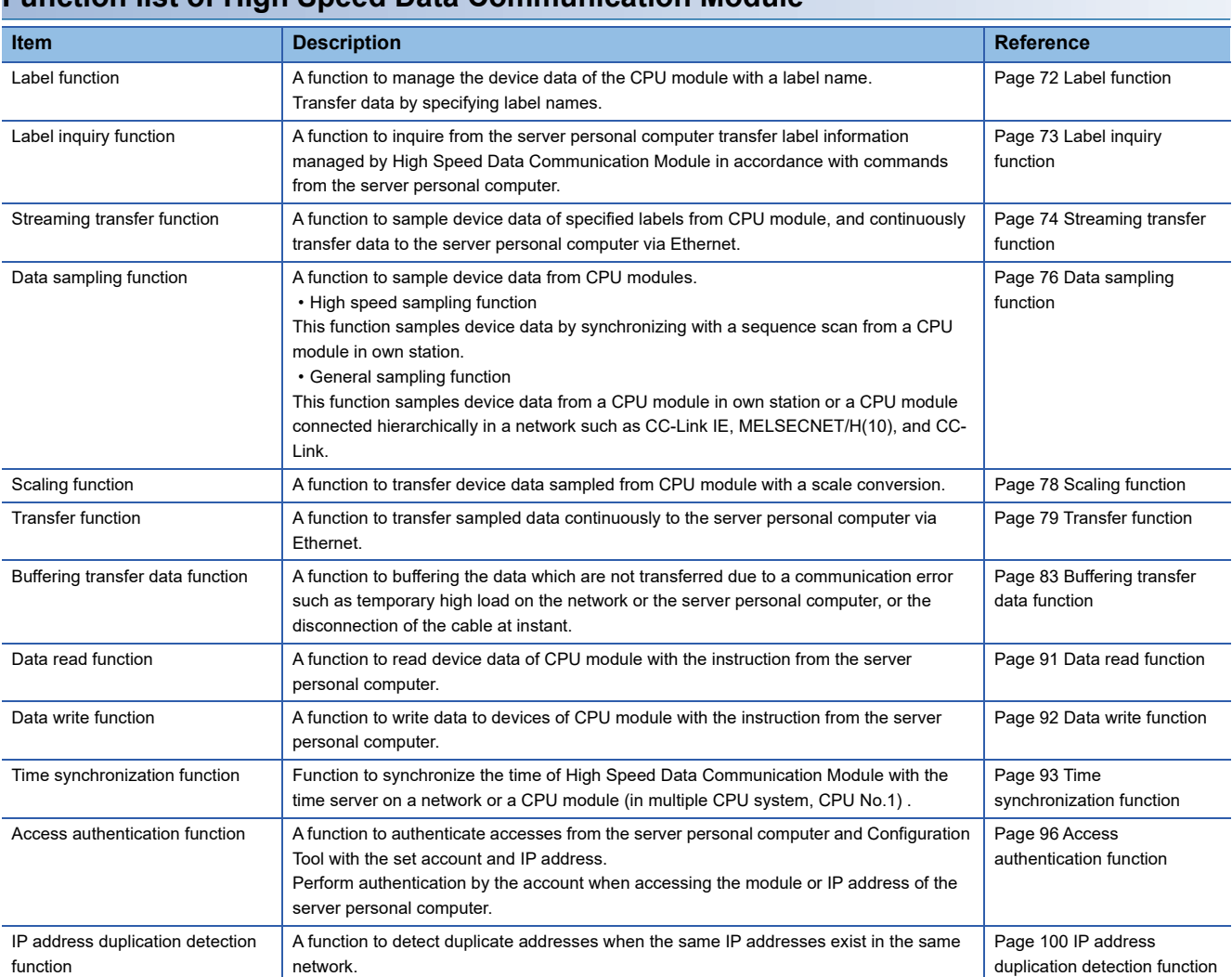

### **Function list of High Speed Data Communication Module**

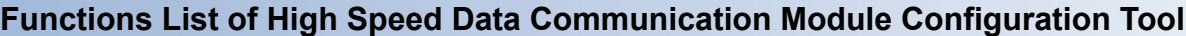

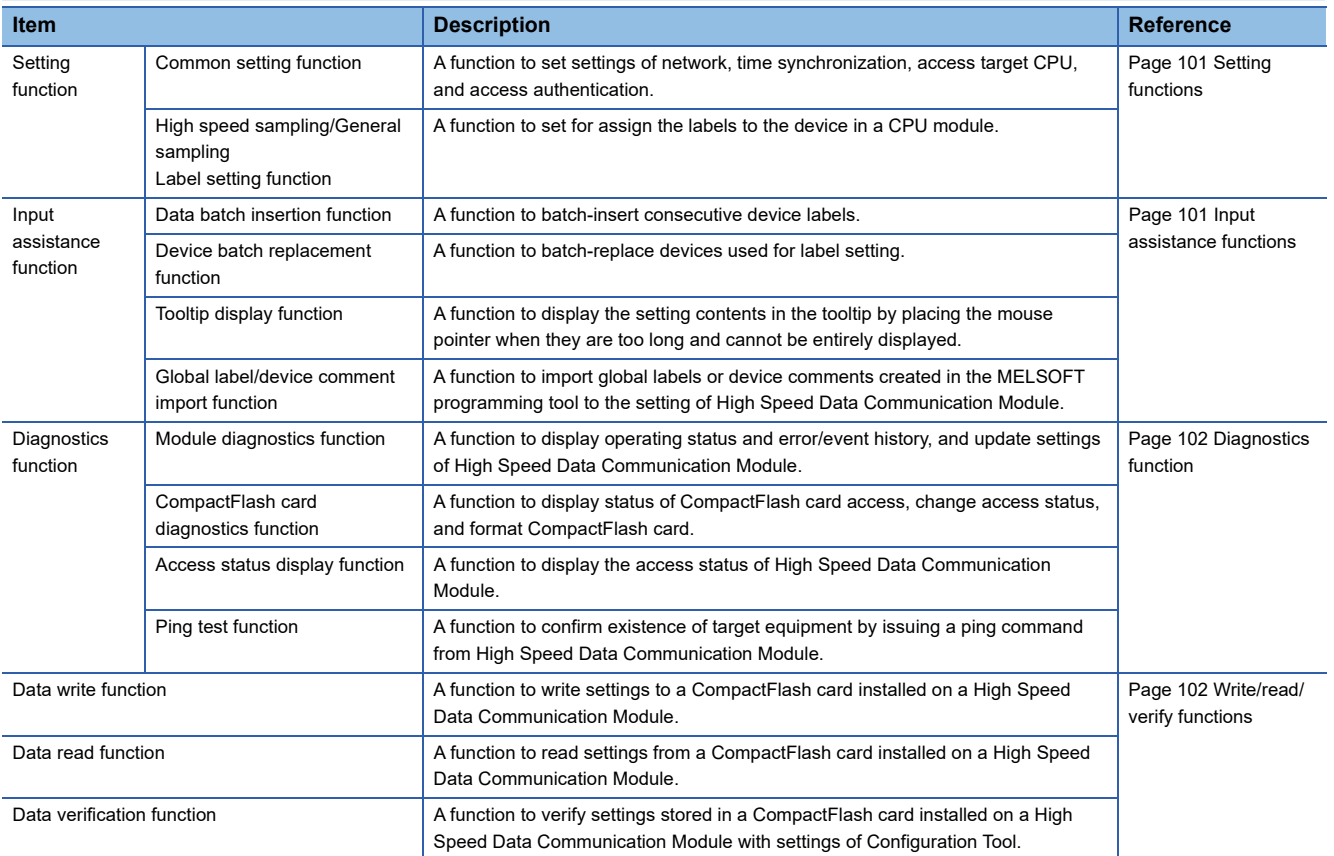

### **Functions of High Speed Data Communication Library**

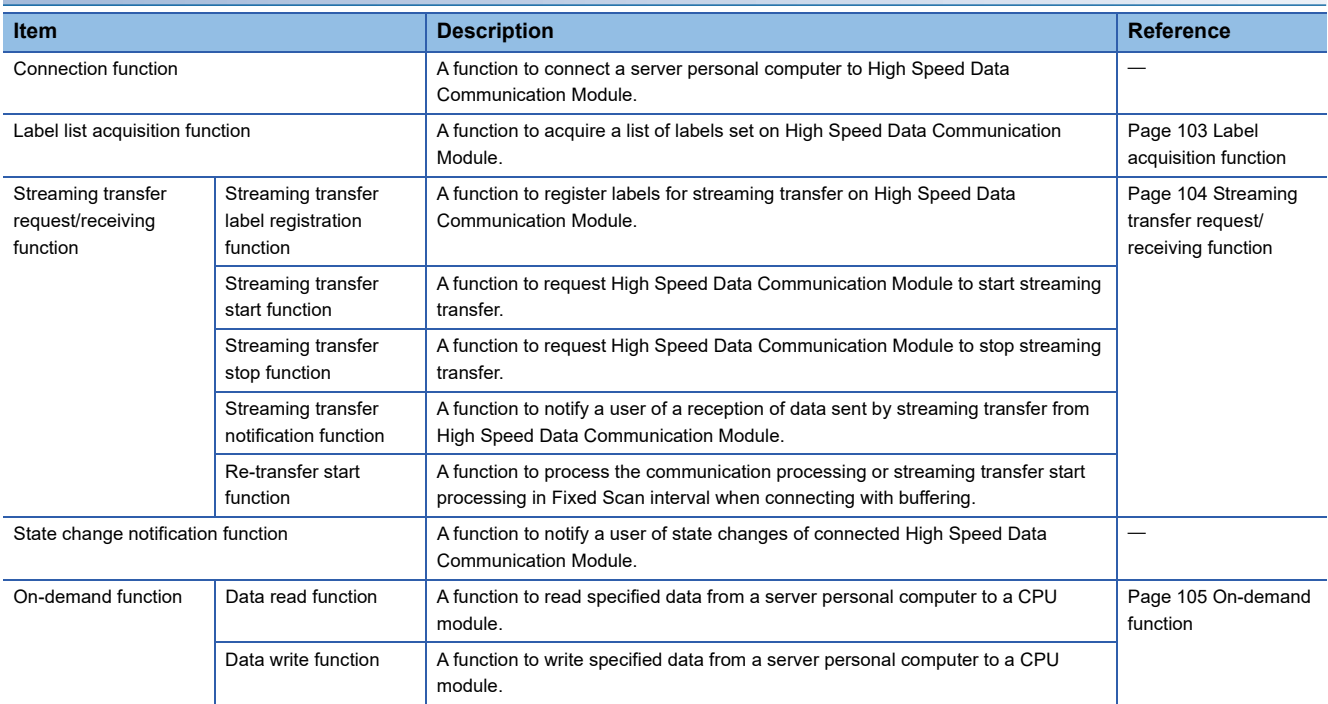

## **3.5 I/O Signal List**

The following table shows the list of High Speed Data Communication Module I/O signals for the CPU module.

For details, refer to the following section.

**F** [Page 243 I/O Signal Details](#page-244-0)

If a High Speed Data Communication Module is mounted on a slot other than slot 0, use by substituting the I/O signals of the slot on which the module is mounted.

Device X indicates an input signal from the High Speed Data Communication Module to a CPU module, and device Y indicates an output signal from the CPU module to a High Speed Data Communication Module.

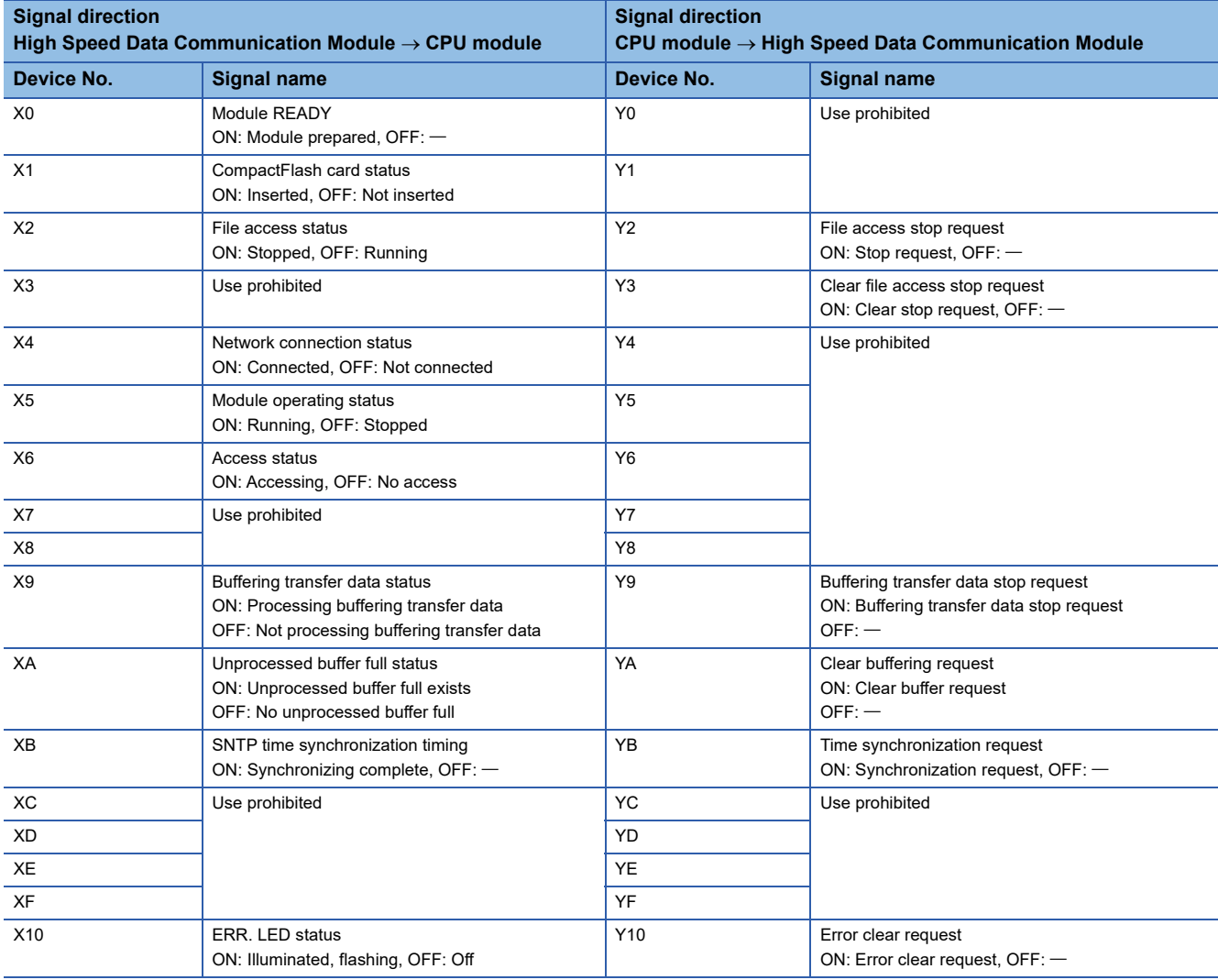

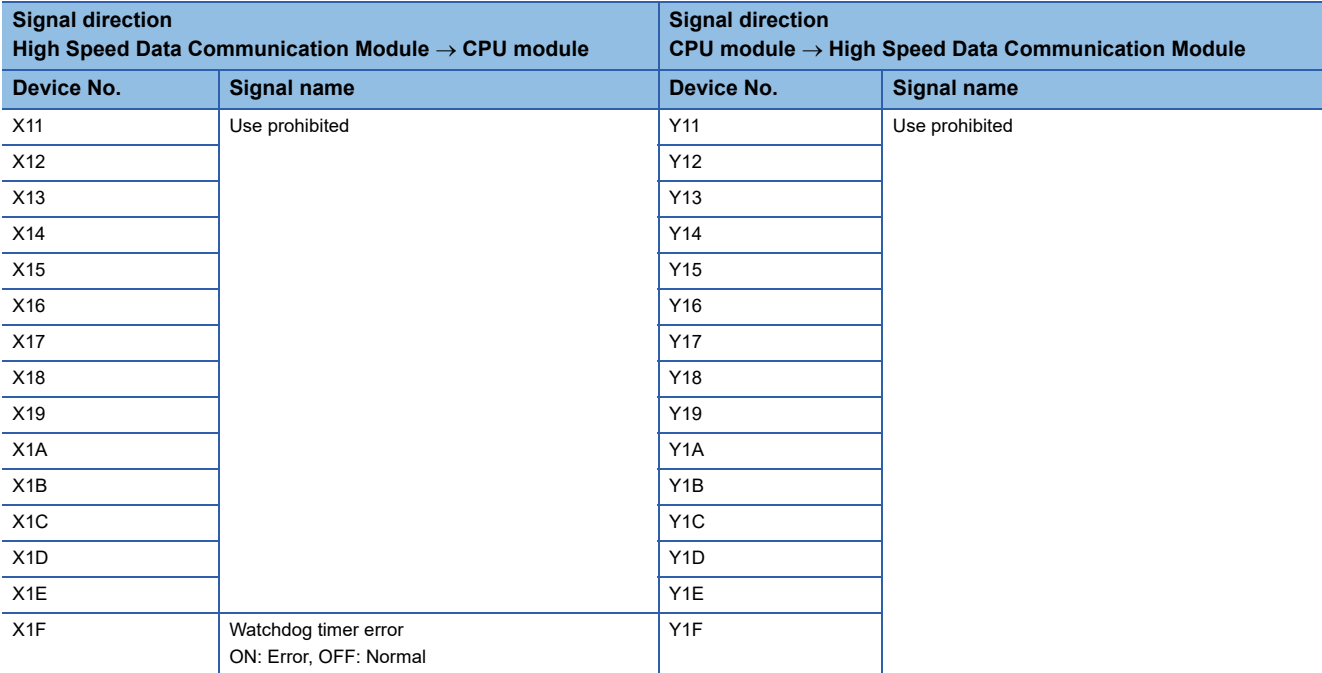

Restriction<sup>(17</sup>)

For I/O signals for the CPU module, do not output (ON) a "Use prohibited" signal. Doing so may cause the programmable controller system to malfunction.

## **3.6 Buffer Memory List**

The following table shows the buffer memory list.

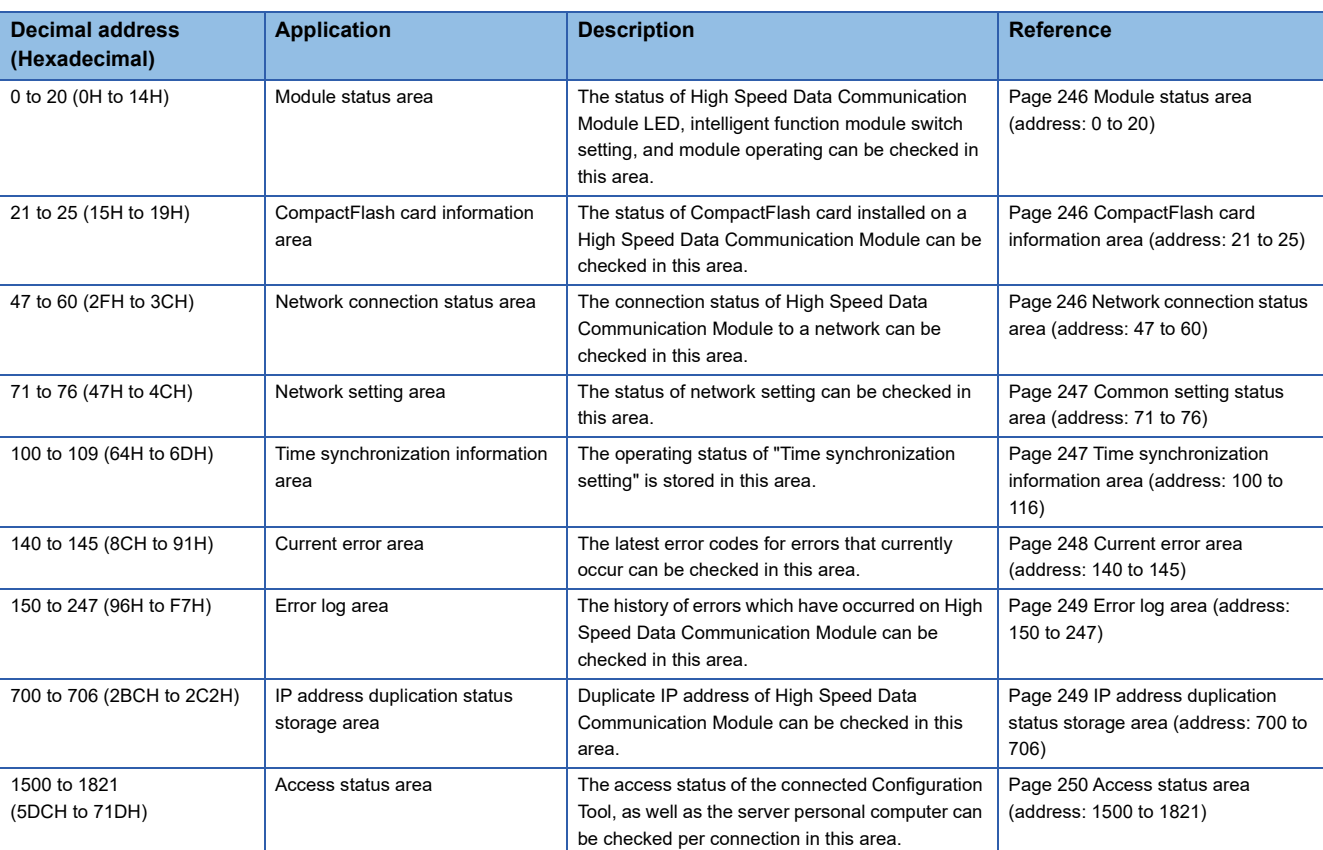

Restriction<sup>(17</sup>)

- Addresses not listed in the table above are areas used by the system. Do not use these areas as there is a risk of malfunction when writing to them.
- The values stored in the buffer memory are cleared when the programmable controller is powered ON from OFF, or the CPU module is reset.

## **3.7 Value Ranges by Data Type (Output Data Type)**

This section explains the range of values that can be output for each Data Type (output data type).

### **Integer type**

The following table shows the range of values that can be expressed with each integer type.

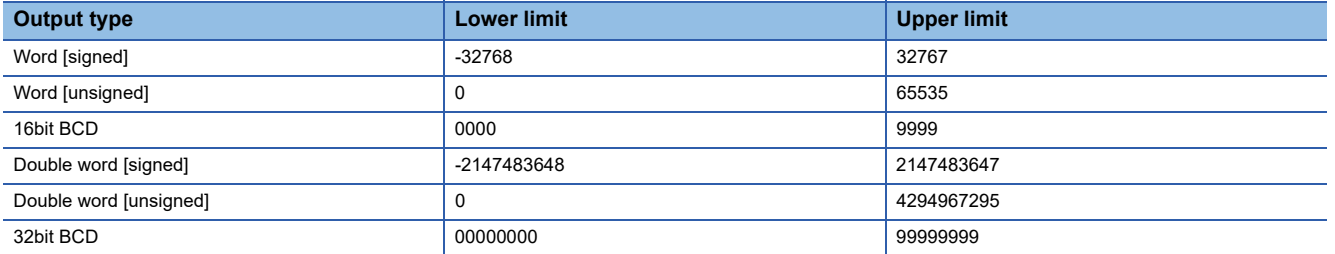

### ■**When exceeds the value range**

When the value after scaling, reverse-scaling and data type conversion exceeds the value range, the value is rounded to fall within the range.

- If the value exceeds the upper limit value, the upper limit value is output.
- If the value is lower than the lower limit value, the lower limit value is output.

When the value after scaling, reverse-scaling and data type conversion cannot be expressed, "0" is output.

### **Float type**

The following table shows the range of values that can be expressed with each float type.

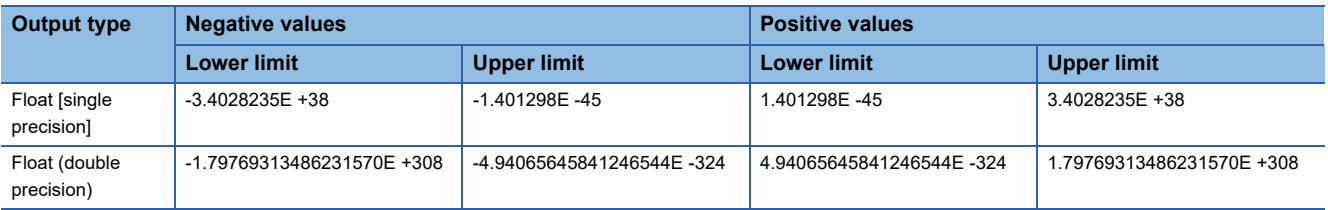

#### ■**When exceeds the value range**

When the value after scaling, reverse-scaling, and data type conversion exceeds the value range, the value is output as follows.

- If the value exceeds the upper limit value of positive value, "+ Inf" is output.
- If the value is lower than the lower limit value of negative value, "- Inf" is output.
- For values in a range between the upper limit value of negative value and the lower limit value of positive value, "0" is output.

When the value after scaling, reverse-scaling, and data type conversion cannot be expressed, "NaN" is output.

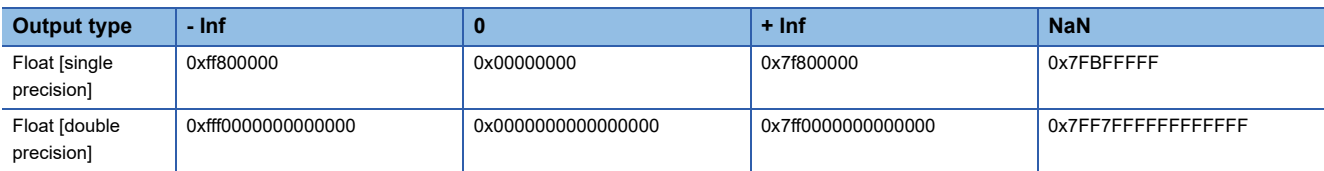

## **4 CONFIGURATION AND PROCEDURES UP TO OPERATION**

This chapter explains the procedures for High Speed Data Communication Module up to operation.

## **4.1 Configuration of the Equipment and Procedures up to Operation**

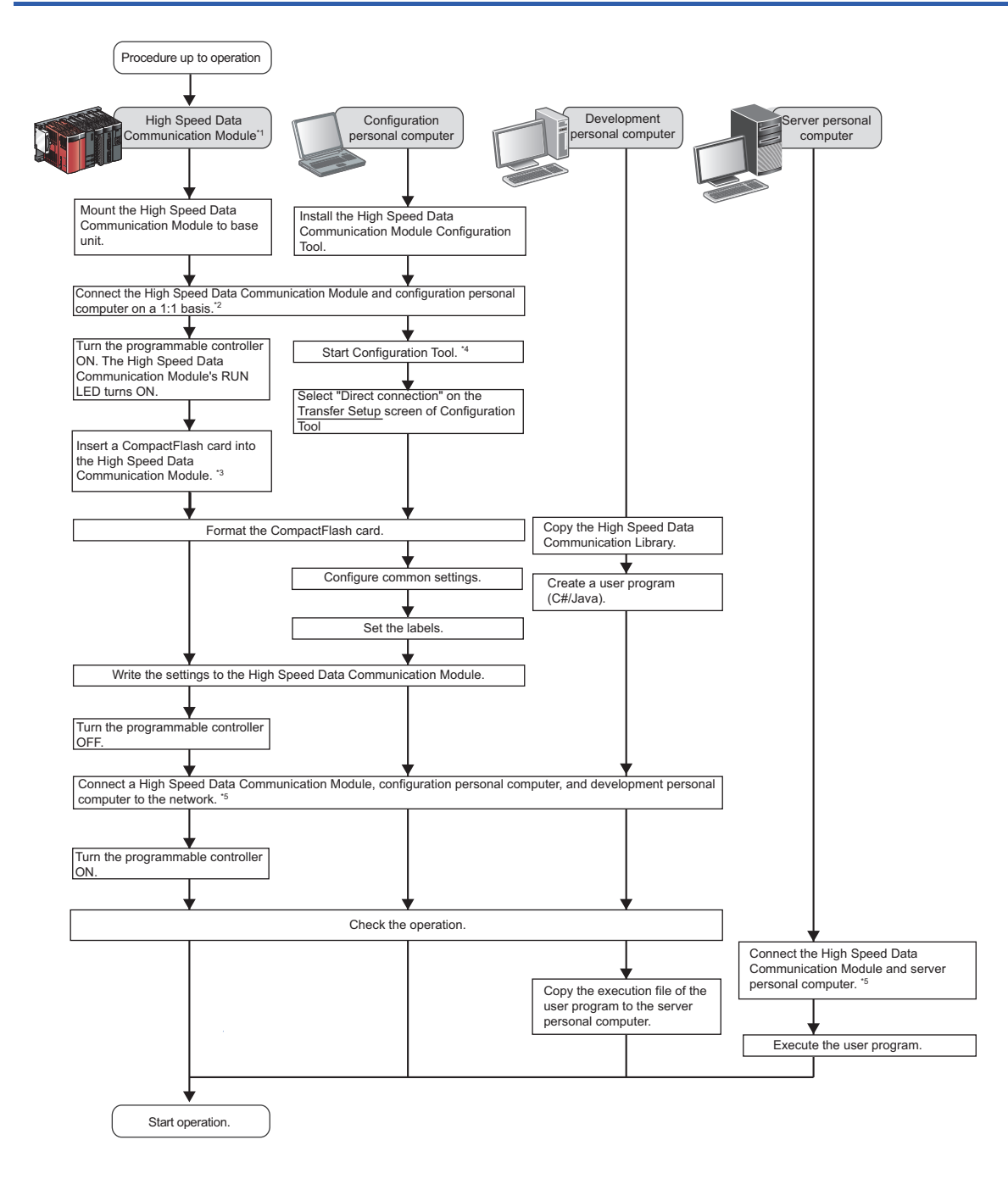

- \*1 In order to check the status of High Speed Data Communication Module hardware, perform a self-diagnostics test as necessary. For details of self-diagnostics test, refer to the following section. **Page 69 Self-Diagnostics Tests**
- \*2 If you forget your account or cannot log in to High Speed Data Communication Module, eject the CompactFlash card from the High Speed Data Communication Module, and refer to the following section.
	- Page 265 Operations for ejecting and reinserting CompactFlash card
- \*3 For considerations when using a CompactFlash card and the method for inserting it, refer to the following section.
- Fage 262 Considerations when using CompactFlash card
- \*4 For the method for starting up Configuration Tool, refer to the following section.
	- Page 111 Starting Configuration Tool
- \*5 When High Speed Data Communication Module cannot be connected to the network, check the following content and issue the Ping command from the personal computer.

The network settings of High Speed Data Communication Module or Configuration Tool.

- The connection status of High Speed Data Communication Module or Configuration Tool.
- **Page 253 Performing PING Test**

## **4.2 Parts Name**

This section explains the parts name of High Speed Data Communication Module.

### **With the LED cover closed**

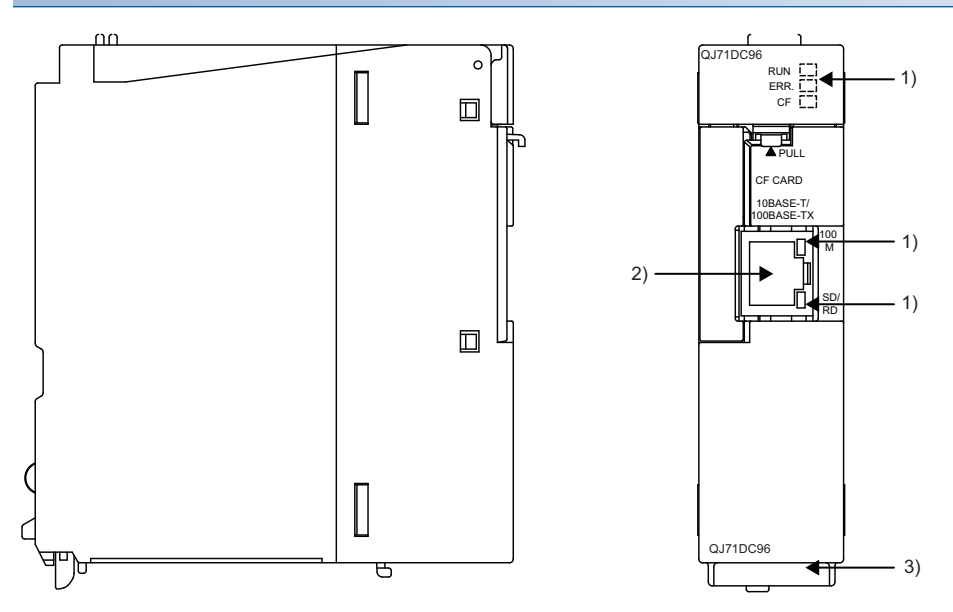

### **With the LED cover open**

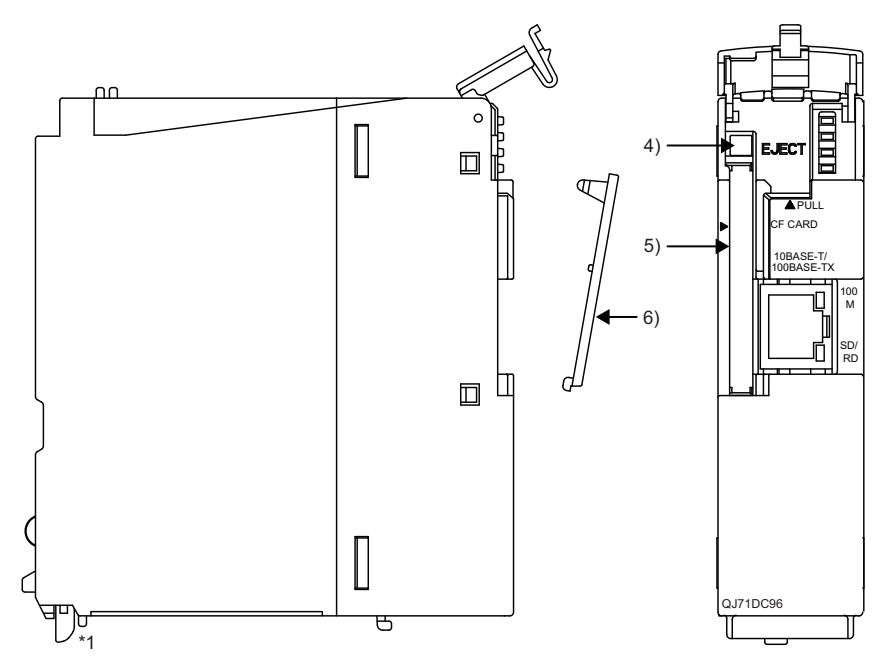

\*1 High Speed Data Communication Module does not need a battery.

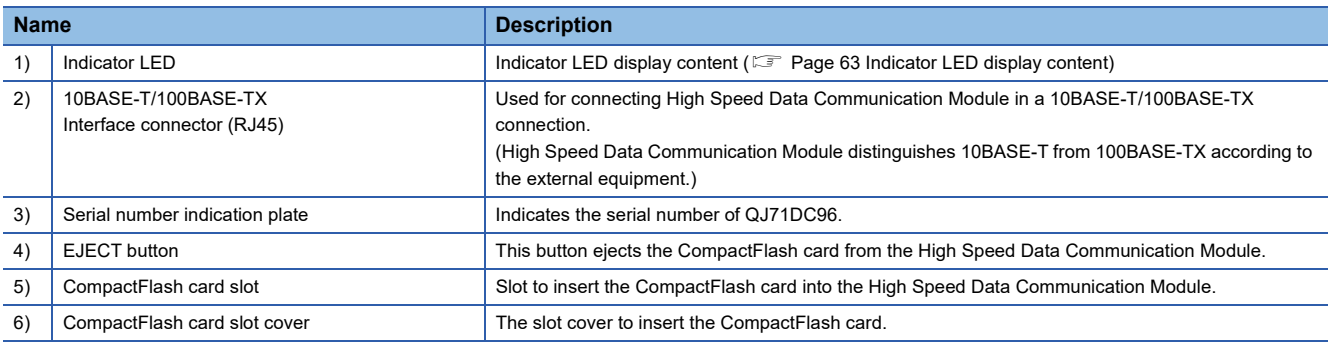

### <span id="page-64-0"></span>**Indicator LED display content**

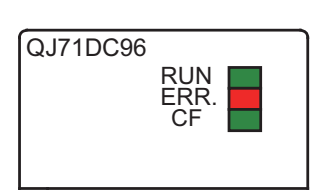

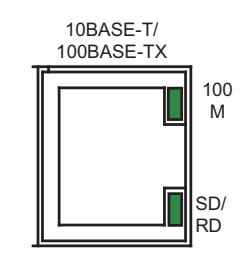

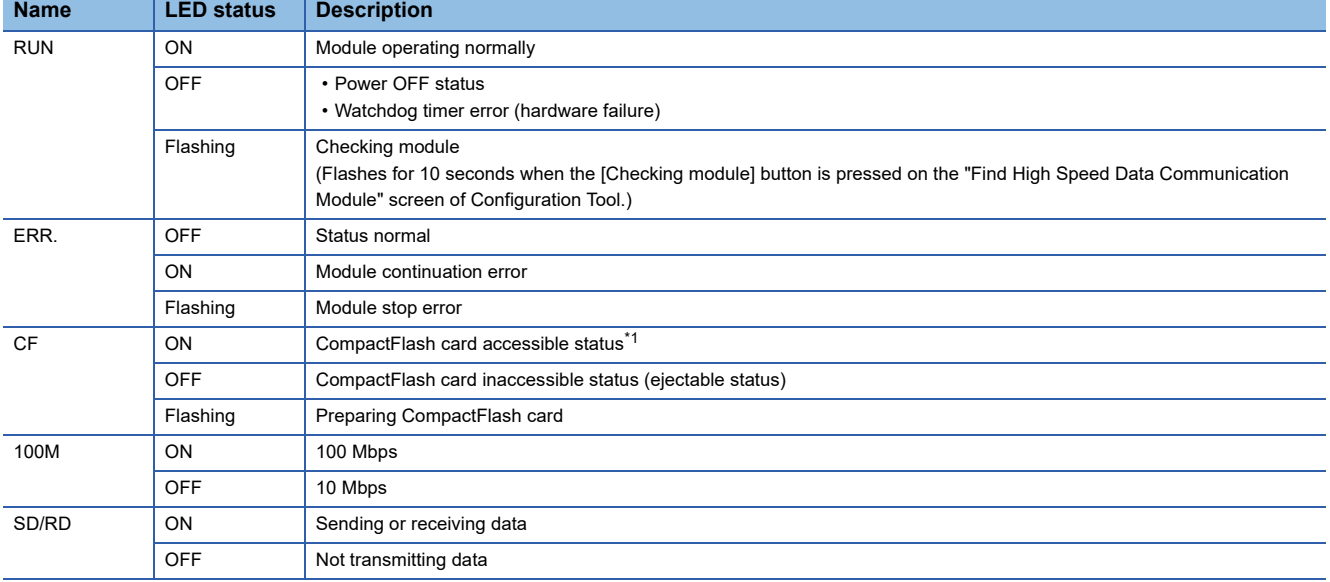

<span id="page-64-1"></span>\*1 Since the module performs a diagnostics of the CompactFlash card at startup, it may take some time until the CF LED illuminates. (E [Page 262 CompactFlash card diagnostic time\)](#page-263-1)

# **5 INSTALLATION AND WIRING**

This chapter explains the installation and wiring of High Speed Data Communication Module. Read "SAFETY PRECAUTIONS" in this manual when using High Speed Data Communication Module.

## **5.1 Module Installation**

### **Mounting and installation environment**

The mounting and installation environment of the High Speed Data Communication Module is the same as that of the CPU module.

For mounting and installation environment of High Speed Data Communication Module, refer to the following manual. QCPU User's Manual (Hardware Design, Maintenance and Inspection)

### **Handling Precautions**

Do not drop or apply severe shock to High Speed Data Communication Module case.

### **Tightening the module fixing screws**

The module can be easily fixed onto the base unit by using the hook at its top.

However, it is recommended to secure the module with the module fixing screw if the module is subject to significant vibrations.

Tighten the module fixing screws within the following range

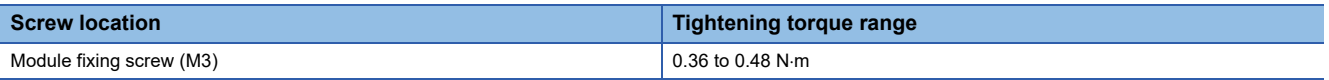

## **5.2 Wiring**

### **Ethernet cable connection**

When connecting High Speed Data Communication Module to the network, connect the cables as shown below.

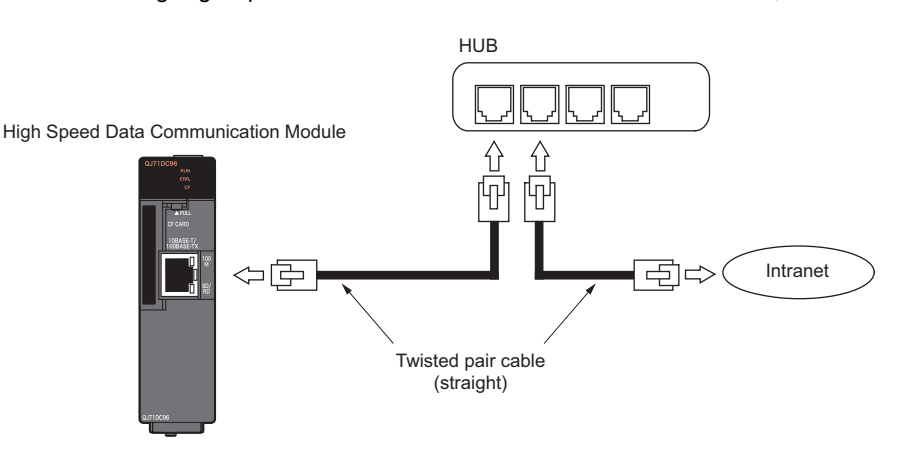

### $Point$

For the equipment required for a 10BASE-T/100BASE-TX connection and system configuration examples, refer to the following sections.

- Fage 28 System configuration during operation
- **Page 34 Connection system equipment**

### **Wiring considerations**

To establish a reliable system and fully utilize High Speed Data Communication Module functions, a wiring that does not easily receive the effects of noise is required.

Wiring with caution of the following notices.

- Sufficient safety measures must be taken when constructing the 100BASE-TX and 10BASE-T networks. Consult a specialist when handling connection cable terminals, installing trunk cables, etc.
- Use a 10BASE-T/100BASE-TX connection cable compliant with the following standards.
- The bending radius near the connector should be at least four times longer than the cable's outside diameter  $\times$  4.
- Connect the external equipment according to its specifications.

#### ■**Measurement of noise emission**

During high-speed communication (100 Mbps) via 100BASE-TX connection, communication errors may occur due to the effect of high frequency noise generated from the equipment other than programmable controller, depending on the installation environment.

Take the following countermeasures on High Speed Data Communication Module side to eliminate the effect of high frequency noise when constructing the network system.

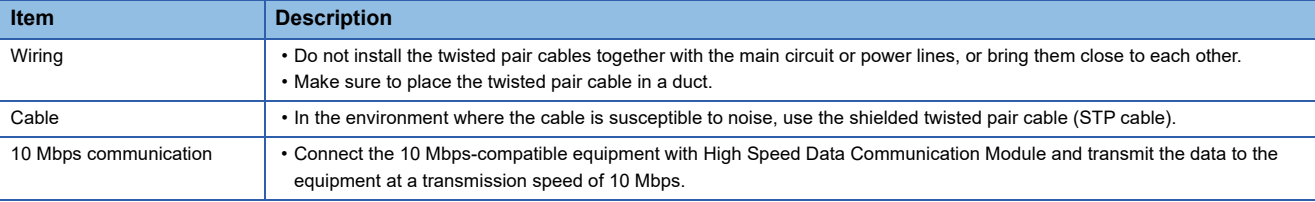

## **5.3 Intelligent Function Module Switch Setting**

With the GX Works2 intelligent function module switch setting, configure the mode setting, default operation setting, response monitoring time setting, and compatibility setting.

After writing data to a programmable controller, the contents of the intelligent function module switch settings are enabled by powering ON from OFF or by resetting the CPU module.

For the operation of GX Works2, refer to the following manual.

GX Works2 Version 1 Operating Manual (Common)

#### **Window**

• Select "Parameter"  $\Rightarrow$  "PLC parameter"  $\Rightarrow$  [I/O Assignment] tab on the project window of GX Works2.

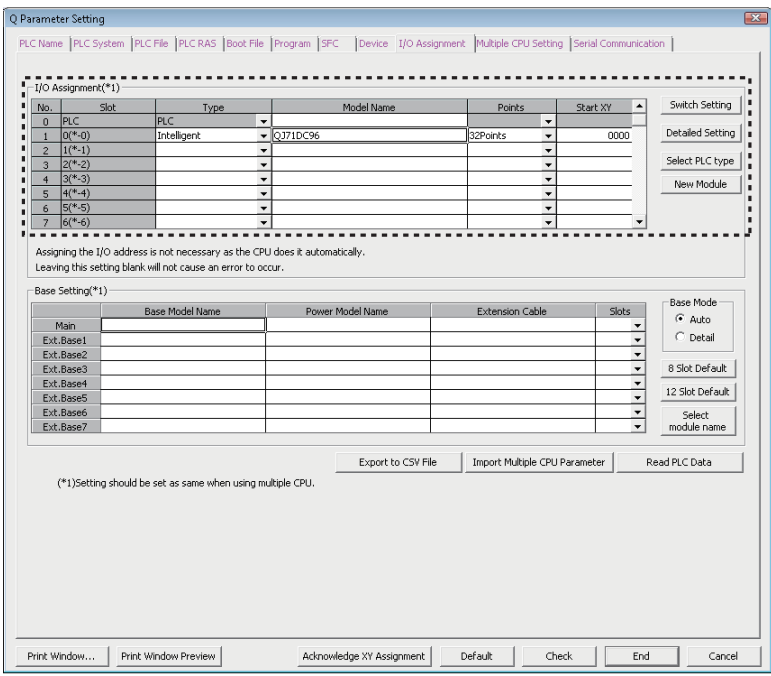

### Operating procedure

*1.* On the slot where the High Speed Data Communication Module is mounted, set the items in the table below and click the [switch setting] button

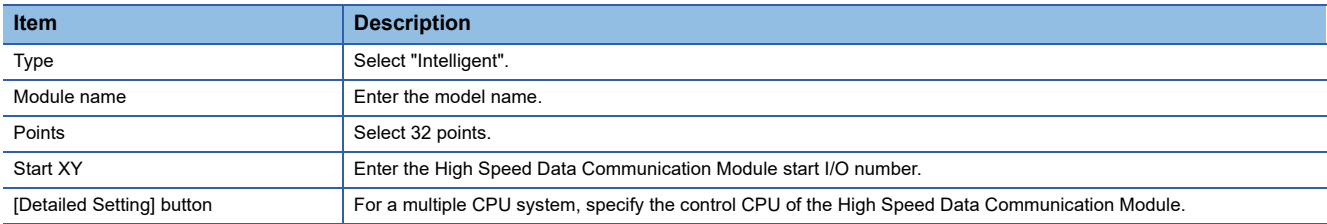

- *2.* Configure switches with the "Switch Setting for I/O and Intelligent Function Module" screen.
- Configure switch 1 to 3 shown in the table below.

After configuring, click the [End] button.

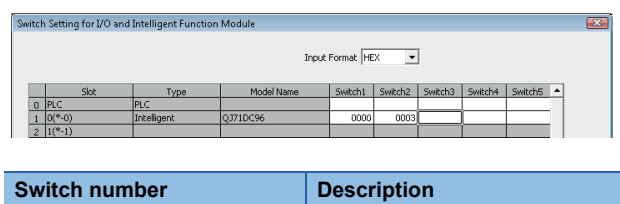

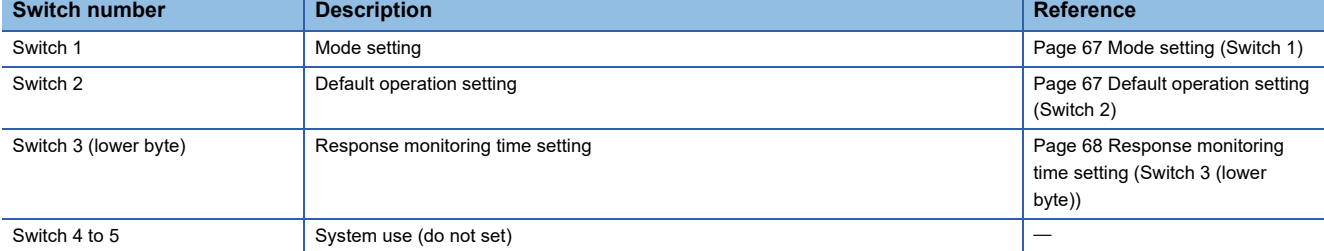

### <span id="page-68-0"></span>**Mode setting (Switch 1)**

Select the High Speed Data Communication Module operation mode.

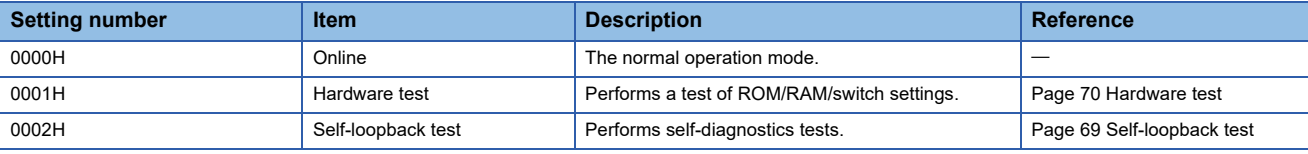

### <span id="page-68-1"></span>**Default operation setting (Switch 2)**

Set to temporarily operate the module with the default settings for the network setting

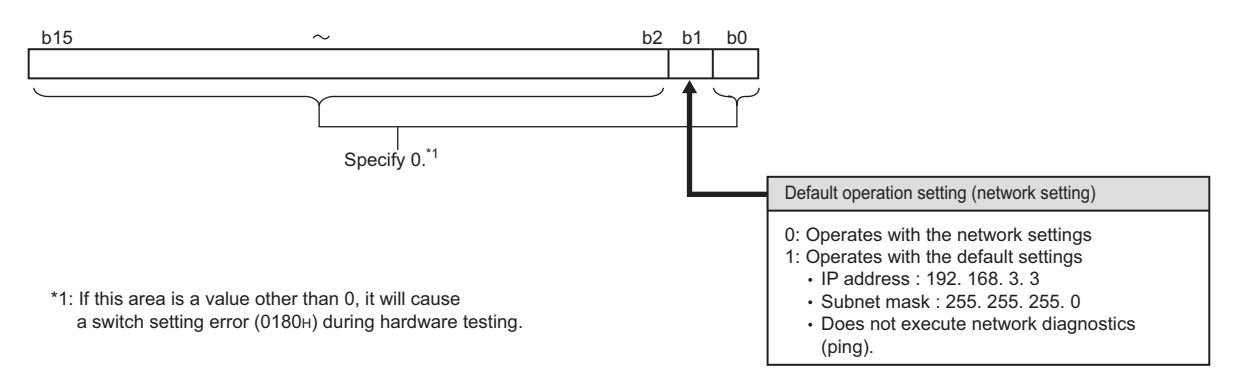

 $Point <sup>0</sup>$ 

The default operation setting is used to change the settings of the High Speed Data Communication Module connected to the configuration personal computer on a 1:1 basis.

### <span id="page-69-0"></span>**Response monitoring time setting (Switch 3 (lower byte))**

Set the timeout time (seconds) from when the High Speed Data Communication Module sends a request to the access target CPU until it receives a reply.

A response timeout error (0002H) occurs if the access target CPU does not respond within the response monitoring time.

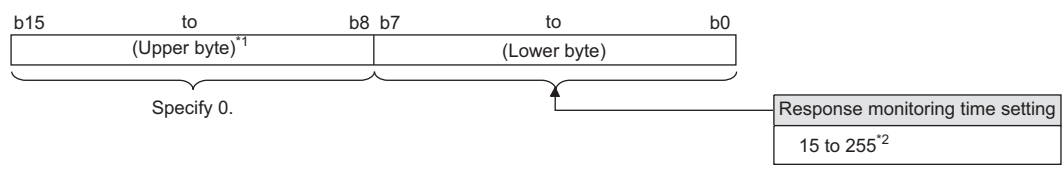

- \*1 Basically, the information of upper byte is ignored, however, when upper byte is other than 0, the switch setting error (0180H) occurs at hardware test.
- \*2 When 1 to 14 is specified as response monitoring time, the response monitoring time will differ depending on the network communication route.

The following table shows the response monitoring time.

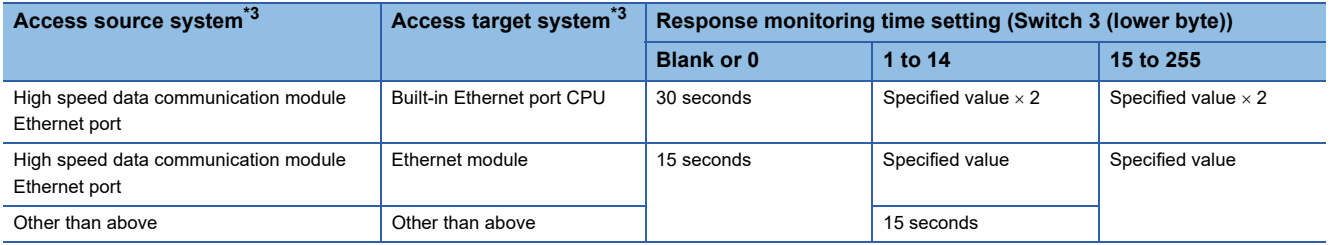

<span id="page-69-1"></span>\*3 Set [Access target CPU setting]  $\Rightarrow$  [Network route] tab ( $\equiv$  [Page 151 Setting access target CPU](#page-152-0)) of the common settings.

## <span id="page-70-0"></span>**5.4 Self-Diagnostics Tests**

This section explains the self-diagnostics tests designed for checking High Speed Data Communication Module communication function and hardware.

### <span id="page-70-1"></span>**Self-loopback test**

By performing a hardware check of High Speed Data Communication Module which includes the communications function of the 10BASE-T/100BASE-TX interface, the function of whether the module can send or receive data internally is checked.

### **High Speed Data Communication Module operation mode setting**

### Operating procedure

- *1.* On the "Switch Setting for I/O and Intelligent Function Module" screen of GX Works2, set the "Mode Setting" to "selfloopback test". (Switch 1: 0002H)
- *2.* For other intelligent function module switch settings, match them to the settings used.

### **Execute self-loopback test**

### Operating procedure

- *1.* If a cable is connected to the 10BASE-T/100BASE-TX interface, disconnect it.
- *2.* Turn the CPU module in the STOP state.
- *3.* Reset the CPU module.
- *4.* After resetting the CPU module, the self-loopback test is executed automatically. During the test, the ERR. LED flashes.

### **Confirm the self-loopback test result**

### Operating procedure

*1.* Check the self-loopback test result by the ERR. LED status.

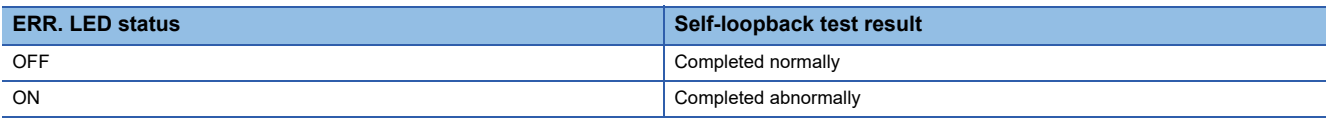

- *2.* When the test completes normally, set the "Mode Setting" to "online" on the "Switch setting for I/O and intelligent function module" screen of GX Works2 and reset the CPU module. (Switch 1: 0000H)
- *3.* When the test completes abnormally, perform the self-loopback test again. If the test fails again, consult your local Mitsubishi representative, and provide them a detailed description of the problem.

### <span id="page-71-0"></span>**Hardware test**

The hardware test performs testing related to High Speed Data Communication Module ROM/RAM/intelligent function module switch settings.

### **High Speed Data Communication Module operation mode setting**

### Operating procedure

- *1.* On the "Switch Setting for I/O and Intelligent Function Module" screen of GX Works2, set the "Mode Setting" to "hardware test". (Switch 1: 0001H)
- *2.* For the other intelligent function module switch settings, match them to the settings used.

### **Execute hardware test**

### **Operating procedure**

- *1.* Turn the CPU module in the STOP state.
- *2.* Reset the CPU module.
- *3.* After the CPU module is reset, the following hardware tests are executed automatically. During the test, the ERR. LED flashes.

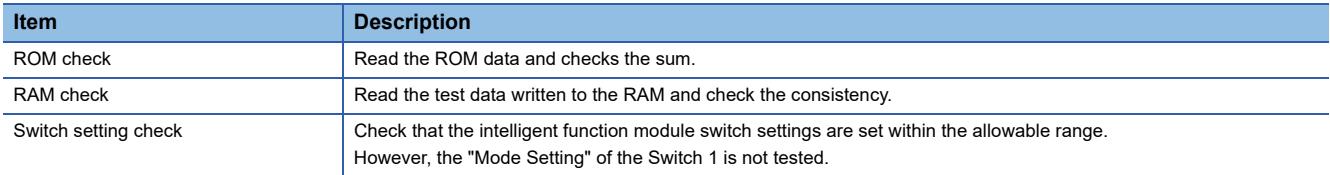

### **Confirm the hardware test result**

### Operating procedure

*1.* Check the hardware test result by the ERR. LED status.

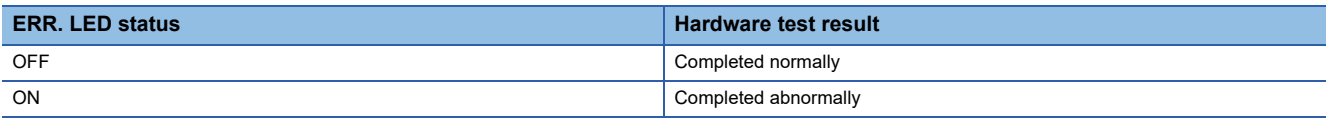

- *2.* When the test completes normally, set the "Mode Setting" to "Online" on the "Switch Setting for I/O and Intelligent Function Module" screen of GX Works2 and reset the programmable controller CPU. (Switch 1: 0000H)
- *3.* When the test completes abnormally, check if the switch setting is correctly set and perform the hardware test again. If the test fails again, consult your local Mitsubishi representative, and provide them a detailed description of the problem.
# **6 FUNCTION**

High Speed Data Communication Module is set on Configuration Tool, and operated by the user program created with High Speed Data Communication Library.

This chapter explains the main functions of High Speed Data Communication Module, Configuration Tool, and High Speed Data Communication Library.

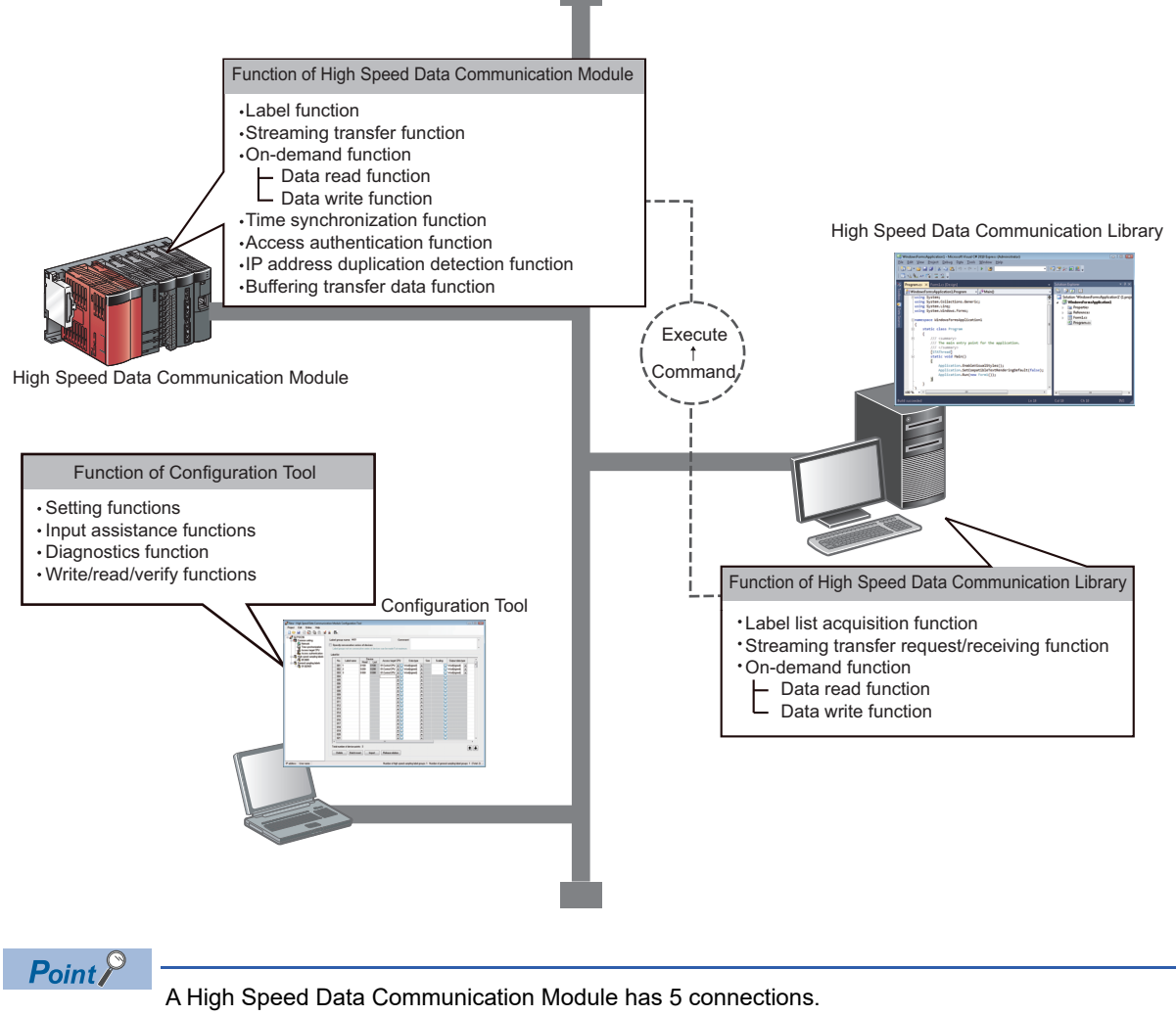

The functions to communicate with Configuration Tool and user programs can be executed up to 5 simultaneously.

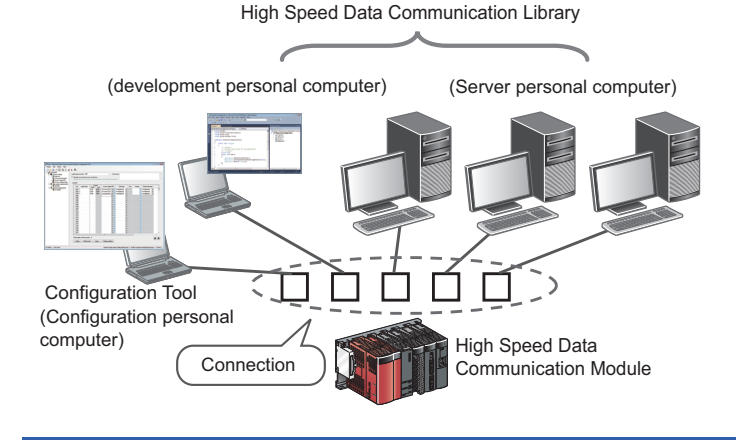

# **6.1 Function of High Speed Data Communication Module**

### <span id="page-73-0"></span>**Label function**

A function to name the devices to be accessed (assign labels). The label information is managed on High Speed Data Communication Module. Labels can be categorized to create stress-free operating environment. Labels and label groups are set on Configuration Tool, and written to High Speed Data Communication Module.

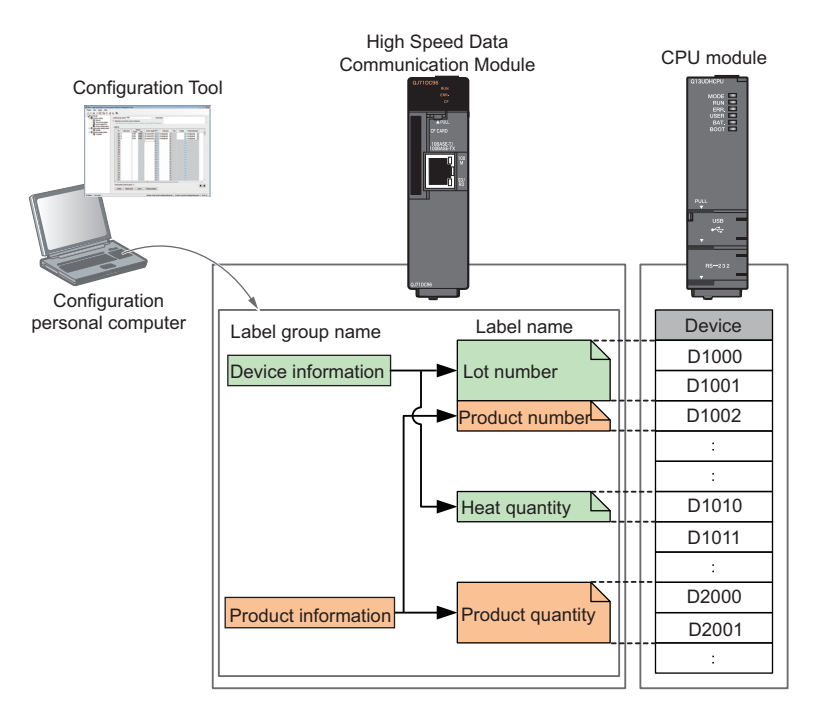

Since sampling target can be specified with labels in a user program, programs can be created regardless of device information.

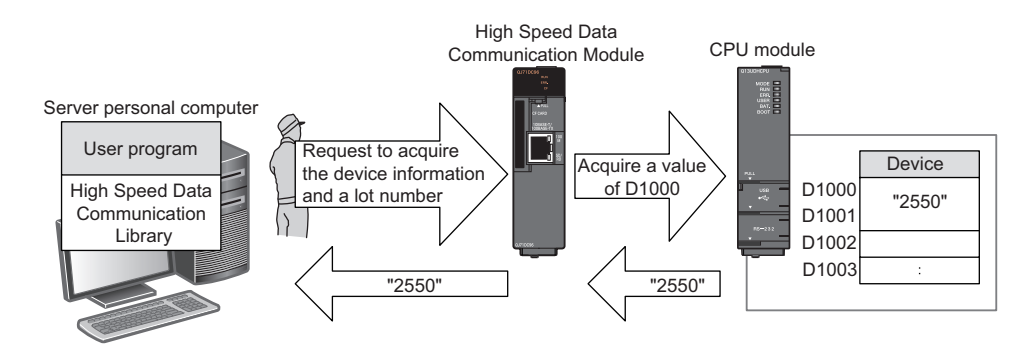

#### **Label types**

There are two types of labels: high speed sampling labels and general sampling labels.

High speed sampling labels and general sampling labels are used depending on the purposes of the streaming transfer function. Labels can be used with data read function and data write function.

With the data read function and data write function, the distinction between high speed sampling and general sampling is not applied.

#### ■**High speed sampling labels**

Labels assigned to devices which sample device data with high speed sampling of streaming transfer ( $\sqrt{P}$  Page 76 High [speed sampling\)](#page-77-0).

High speed sampling labels are used to perform streaming transfer synchronized with the sequence scan. Access target CPU is limited to the CPU module of own station.  $(\Box \Box)$  [Page 53 Access units](#page-54-0)).

#### ■**General sampling labels**

Labels assigned to devices which sample device data with general sampling of streaming transfer ( $\Box$ ) Page 77 General [sampling\)](#page-78-0).

General sampling labels are used to access the programmable controller CPU of other station connected to the network ( $\square$ [Page 53 Access units\)](#page-54-0).

(Sampling synchronized with the sequence scan cannot be performed.)

 $\mathsf{Restriction}^{\mathcal{O}}$ 

High speed sampling labels and general sampling labels can be registered in the same list. However, high speed sampling labels and general sampling labels cannot be performed streaming transfer simultaneously.

#### <span id="page-74-0"></span>**Label inquiry function**

A function to reply to the inquiry about label information from the server personal computer.

High Speed Data Communication Module replies the information of label to which the requesting user is permitted to access (read).

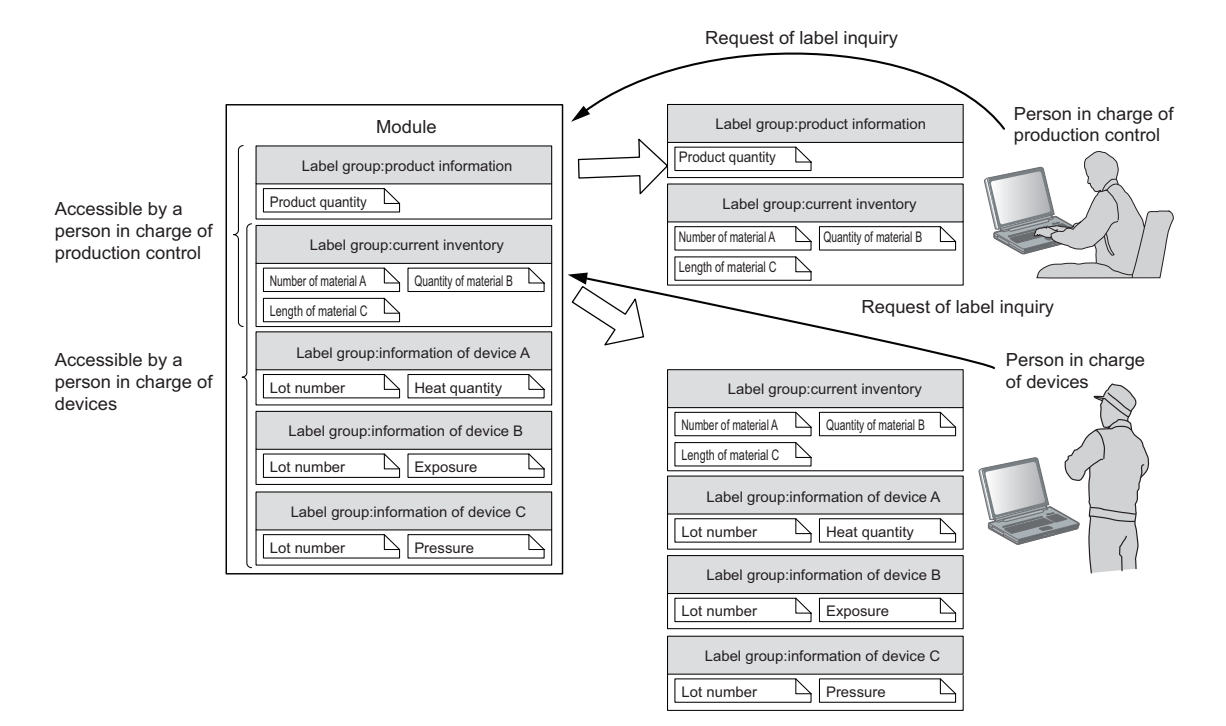

### <span id="page-75-0"></span>**Streaming transfer function**

A function to sample device data of specified labels from the access target CPU, and transfer data continuously to a server personal computer via Ethernet.

The streaming transfer function is executed in the following 2 steps.

1. Register labels for streaming transfer.

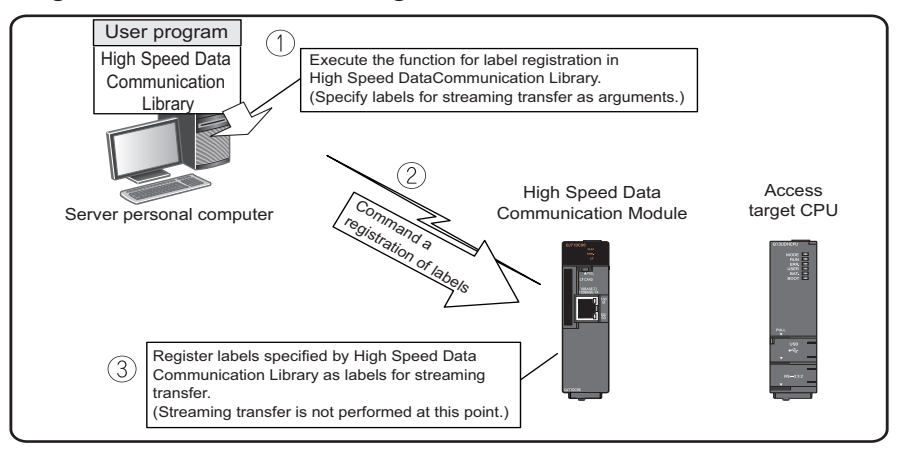

2. Perform streaming transfer.

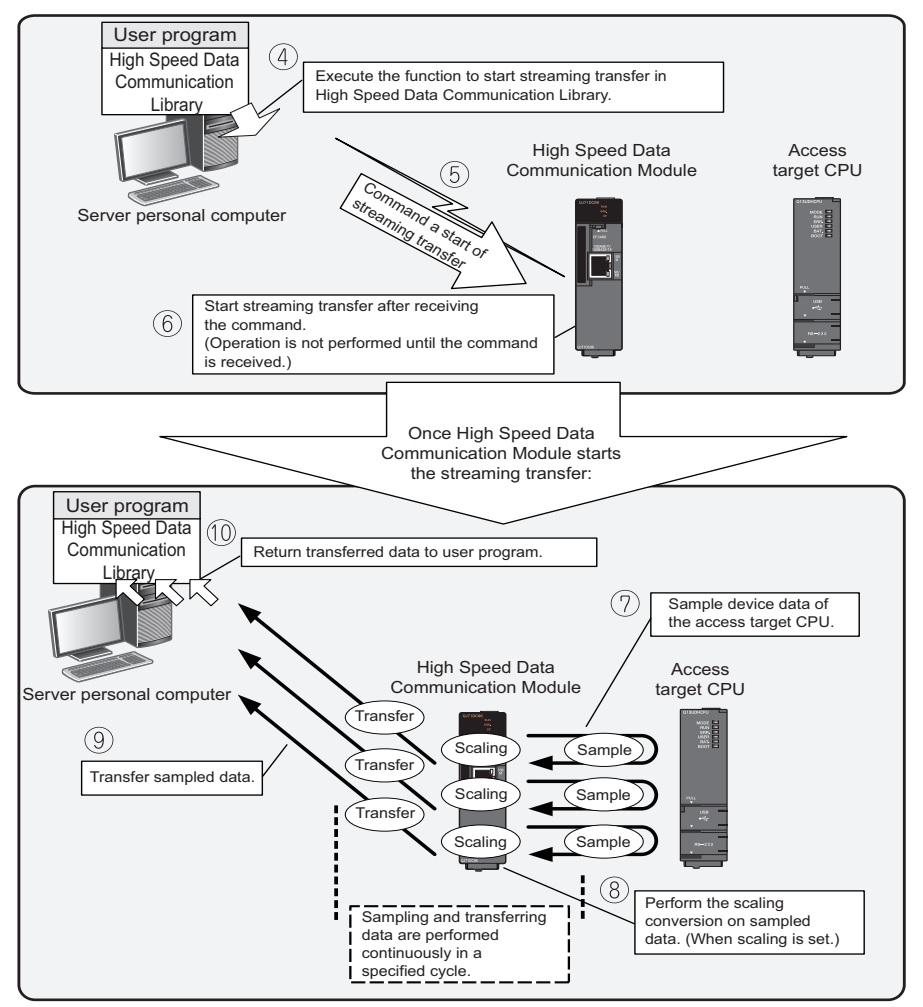

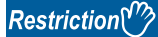

- If another function (such as data write, data read) is executed in a different connection while the streaming transfer is being performed, the module processing time may change. This processing time change may cause data misses, sampling delays, or transfer delays. When sampling delays occurred, there may be difference between the actual sampled data time and the data time at streaming transfer.
- Operations other than stop streaming transfer (such as data write, data read) cannot be performed in the connection where the streaming transfer is being performed.

#### **Label registration function**

A function to register the labels which perform streaming transfer. Set the labels with Configuration Tool, and write them to a module in advance.

For details of the label, refer to the following section.

**Page 72 Label function** 

Since the accessible labels can be inquired from a server personal computer, streaming transfer can be registered without having the setting information.

For details of the label inquiry function, refer to the following section.

 $\mathbb{F}$  [Page 73 Label inquiry function](#page-74-0)

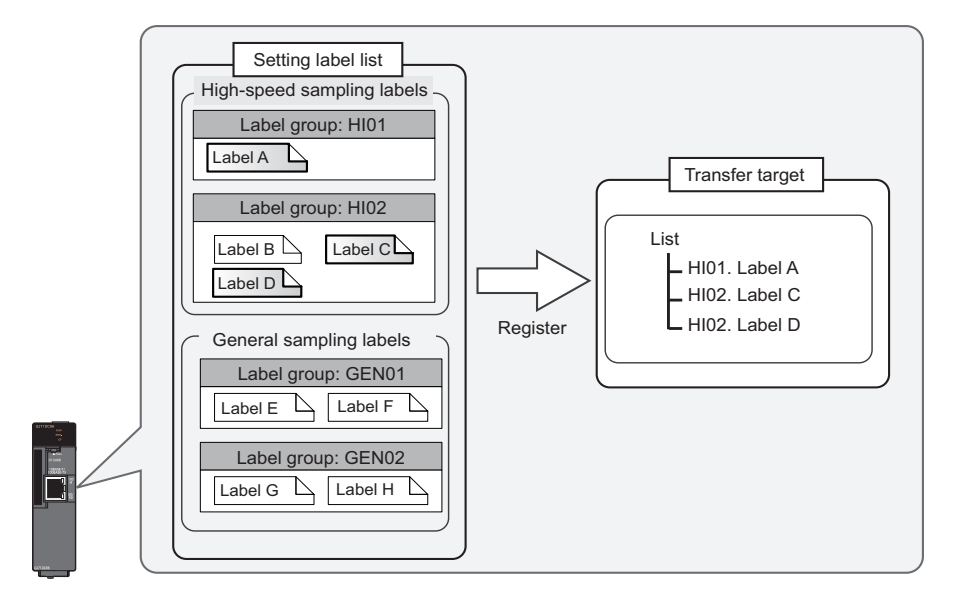

 $Restraction$ <sup> $\gamma$ </sup>

High speed sampling labels and general sampling labels cannot be registered on the same list.

#### **Data sampling function**

Device data of labels registered as transfer target are sampled from the access target CPU.

The data sampling method is different according to the setting of transfer target labels.

Data of one sampling cycle to which date data is appended and a scaling result is referred to as a record.

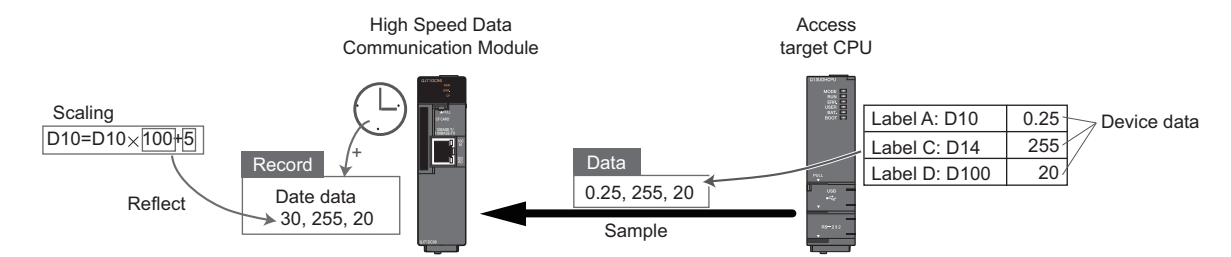

#### <span id="page-77-0"></span>■**High speed sampling**

A method to perform a streaming transfer of high speed sampling labels.

Device data synchronized with a sequence scan of own station's CPU module can be sampled.

A sampling cycle can be specified from either each sequence scan or time specification.

1) CPU modules that can sample data

Own station's CPU module (control CPU) only

2) Data sampling process

Device data are sent from the access target CPU to a High Speed Data Communication Module at each sequence END processing. High Speed Data Communication Module samples transferred device data in a specified cycle.

3) Sampling cycle

Specify a cycle with the user program.

• Each sequence scan

Data is sampled every sequence scan of a programmable controller CPU.

If the access target CPU is in a STOP status, data is not sampled.

• Time specification (1ms to 32767ms)

Sampling cycle can be specified in millisecond unit.

When a sequence scan time is shorter than a specified sampling cycle, the processing is executed after the specified first sequence scan time of the CPU module is elapsed.<sup>\*1</sup>

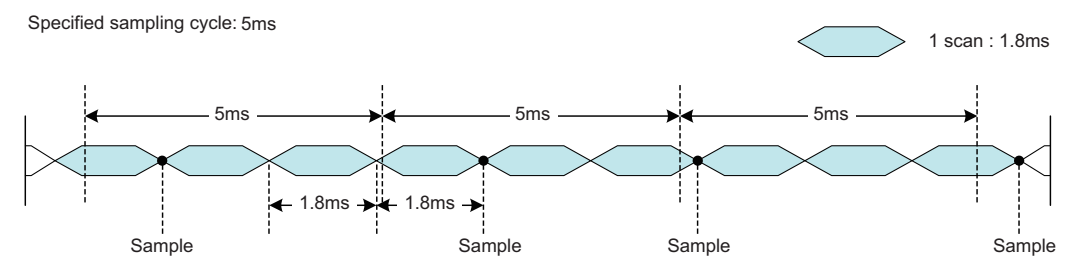

When a sequence scan time is longer than a specified sampling cycle, data are sampled in a sequence scan time.<sup>\*1</sup> Device data are sampled even when the access target CPU is in a STOP status.

\*1 When the following conditional expression is true, consider the following value (ST') as a sequence scan time.

Conditional expression:  $\alpha$  > 1

 $\alpha$  = (0.4  $\times$  HL - 0.2) / ST (the numbers after the decimal point are rounded up)

The value to be considered: ST' = ST  $\times \alpha$ 

HL: A number of high speed sampling label group (refer to the status bar of Configuration Tool. **For all 21 Status bar**) ST: Sequence scan time (ms)

Ex. When a number of high speed data sampling label group (HL) is 20, and sequence scan time (ST) is 3ms  $\overline{\alpha}$  = (0.4 × 20 - 0.2) / 3 = 3 (the value after the decimal point of 2.6 is rounded up) Since  $\alpha$  > 1, ST' =  $3 \times 3 = 9$ 

Regard the sequence scan time not as 3ms but as 9ms.

#### Restriction<sup>(1</sup>

When multiple high speed sampling label groups are registered, the current device value and the old device value may be mixed in unit of label group. In order to avoid this phenomenon, register a single label group. For details, refer to the following section.

**F** [Page 53 Access units](#page-54-0)

#### <span id="page-78-0"></span>■**General sampling**

A data sampling method to perform a streaming transfer of general sampling labels.

The device data are sampled by accessing the own station (including other stations) and other stations' CPU modules in a sampling cycle specified with the user program.

- 1) CPU modules that can sample data
- CPU module of own station (control CPU, other CPUs)
- CPU module of other station (CPUs connected hierarchically in a network such as CC-Link IE, MELSECNET/10(H), and CC-Link)
- 2) Data sampling process

The device data are sampled from the access target CPU repeatedly at each sampling cycle specified with the server personal computer. However, the sampling cycle is changed depending on the number of sampling data or a network route since High Speed Data Communication Module accesses the CPU module for each data sampling cycle. If data cannot be sampled in a specified sampling cycle, the next data sampling starts immediately after the data sampling.

3) Sampling cycle

Specify a cycle with the user program.

• Time specification (100ms to 32767s)

Specify sampling cycles in 100 milliseconds unit.<sup>\*1</sup>

When a value less than 100 milliseconds is specified for a sampling cycle, data are sampled in 100 milliseconds cycle.

\*1 If the fractions less than 100 milliseconds exist for a sampling cycle specified with High Sped Data Communication Library, the fractions are omitted. (Example: When specified "210ms", the 10 milliseconds are omitted and the operation is the same as specified "200ms".)

#### Restriction<sup>(17</sup>

Since general sampling is performed without synchronizing with a sequence scan of the control CPU, the current device value and the old device value may be mixed in unit of label group. When sampling data synchronized with a sequence scan, register a single label group.

#### ■**Date data at data sampling**

A format either local time or UTC, to append date data to record can be specified with the user program. The local time can be set with Configuration Tool.

 $E =$  [Page 149 Time zone setting](#page-150-0)

#### $Restraction<sup>{\gamma}</sup>$

Time of High Speed Data Communication Module is set with the time synchronization function. The date data may be off slightly when it is synchronized.

For details of the time synchronization function, refer to the following section.

Fage 93 Time synchronization function

**6**

#### <span id="page-79-0"></span>**Scaling function**

A function to process the sampled device data with a primary function transformation. The following figure shows an example of the scaling.

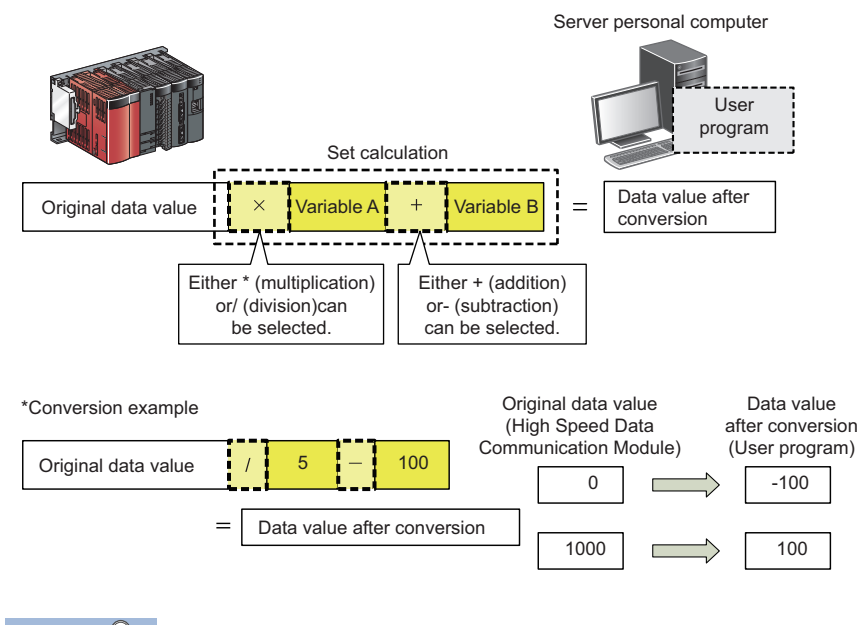

### $Point  $\ell$$

- All values are calculated as double precision floating point numbers in the scaling function. The result is output in the data type specified with output format.
- For output data when the value of the calculation result cannot be expressed in the specified output format, refer to the following section.
- Fage 59 Value Ranges by Data Type (Output Data Type)

#### **Transfer function**

A function to transfer sampled data to a server personal computer.

#### ■**Transfer cycle**

Either "sampling synchronization" or "time specification" is specified for a transfer cycle with the user program.

1) Sampling synchronization

• Transfer each data sampling (Labels that can be specified: high speed sampling label and general sampling label)

Transfers records by synchronizing with the timing of each data sampling cycle. Records are transferred at the completion of data sampling.

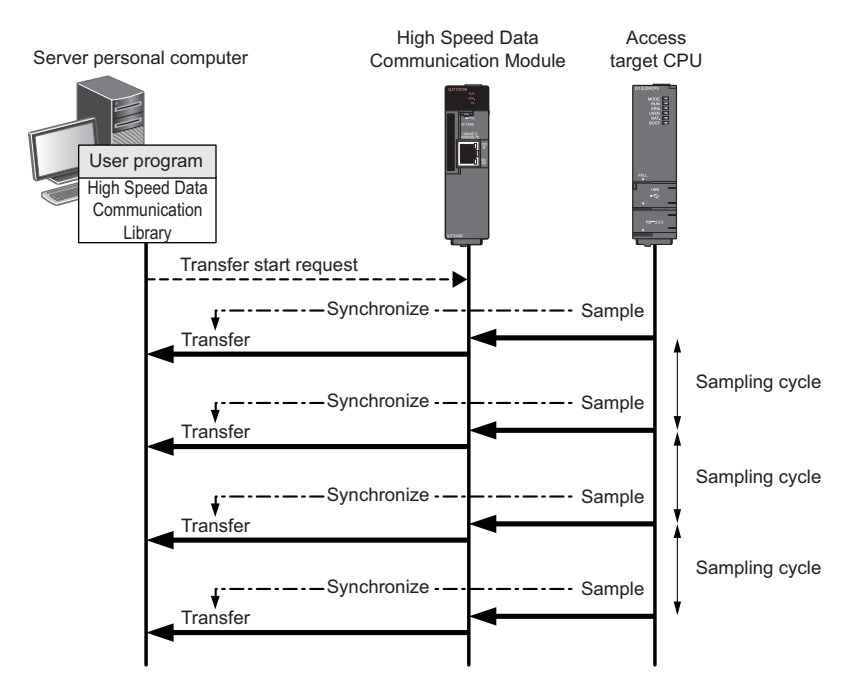

• Transfer multiple sampled data (Label that can be specified: high speed sampling label)

The communication overhead can be reduced by batch-transferring records of multiple sampling cycles. Records of specified number of sampling cycles (number of data) are transferred.

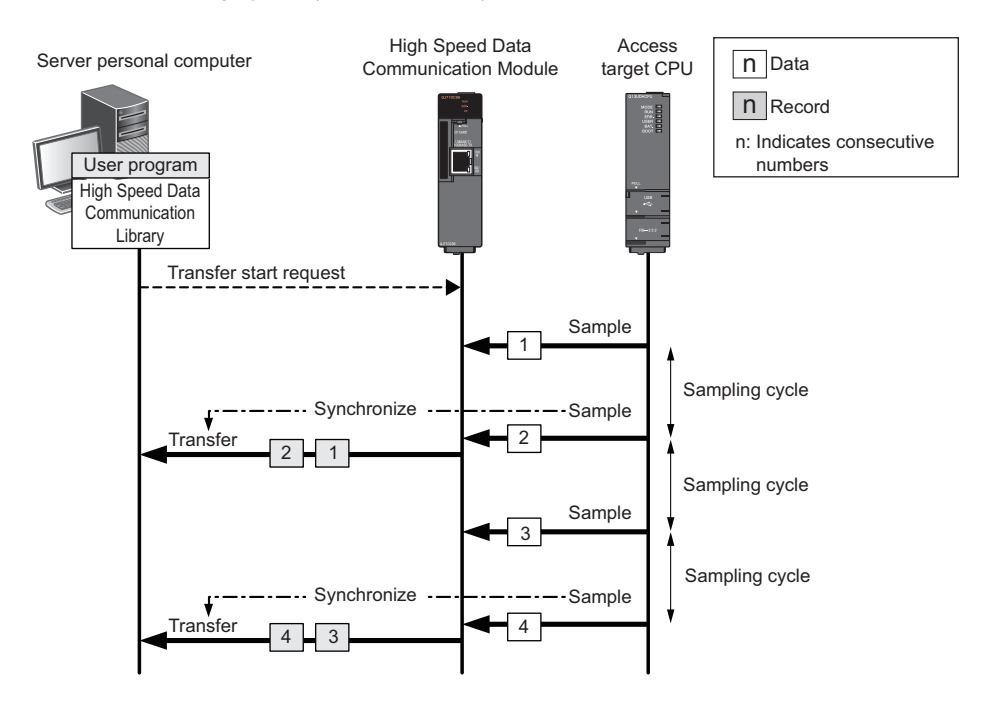

#### 2)Time specification (Label that can be specified: high speed sampling label)

Transfer records with the specified cycle. Transfer records following the previous data transfer. When a sampling cycle is shorter than a transfer cycle, records of multiple sampling cycles may be transferred at one transfer. (However, in user programs, records are handled by High Speed Data Communication Library as if they were transferred one by one.)

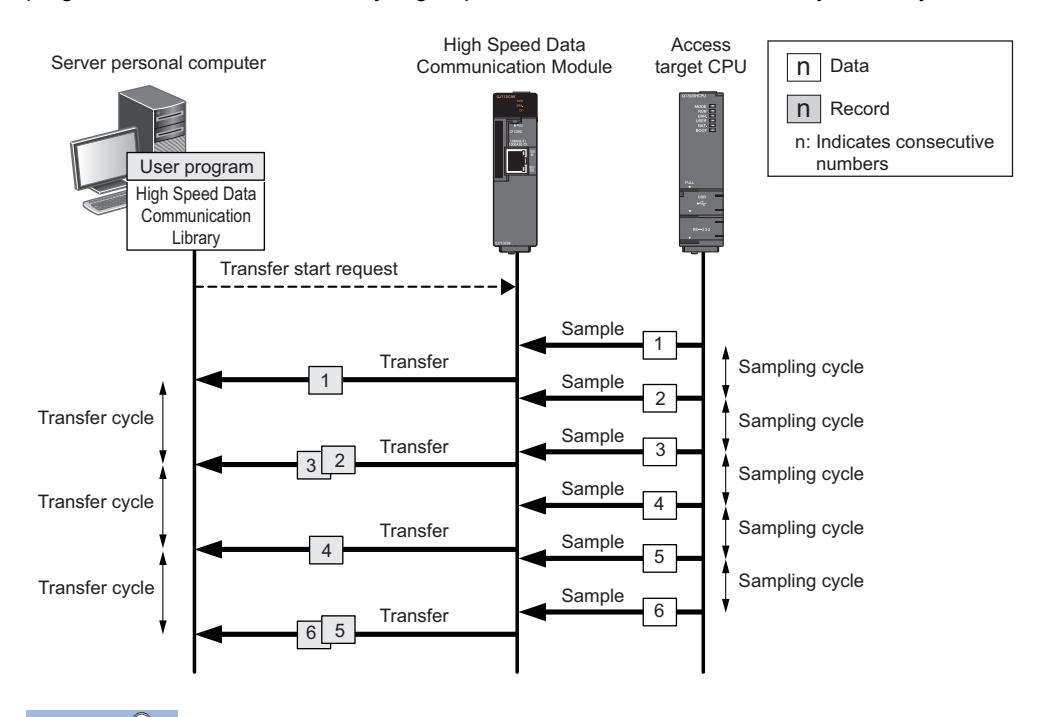

 $Point$ 

- Specify a transfer cycle longer than a sampling cycle.
- When a time to sample data becomes longer than the specified sampling cycle, records are transferred after the completion of the data sampling. Transfer may be delayed if the data sampling is delayed.

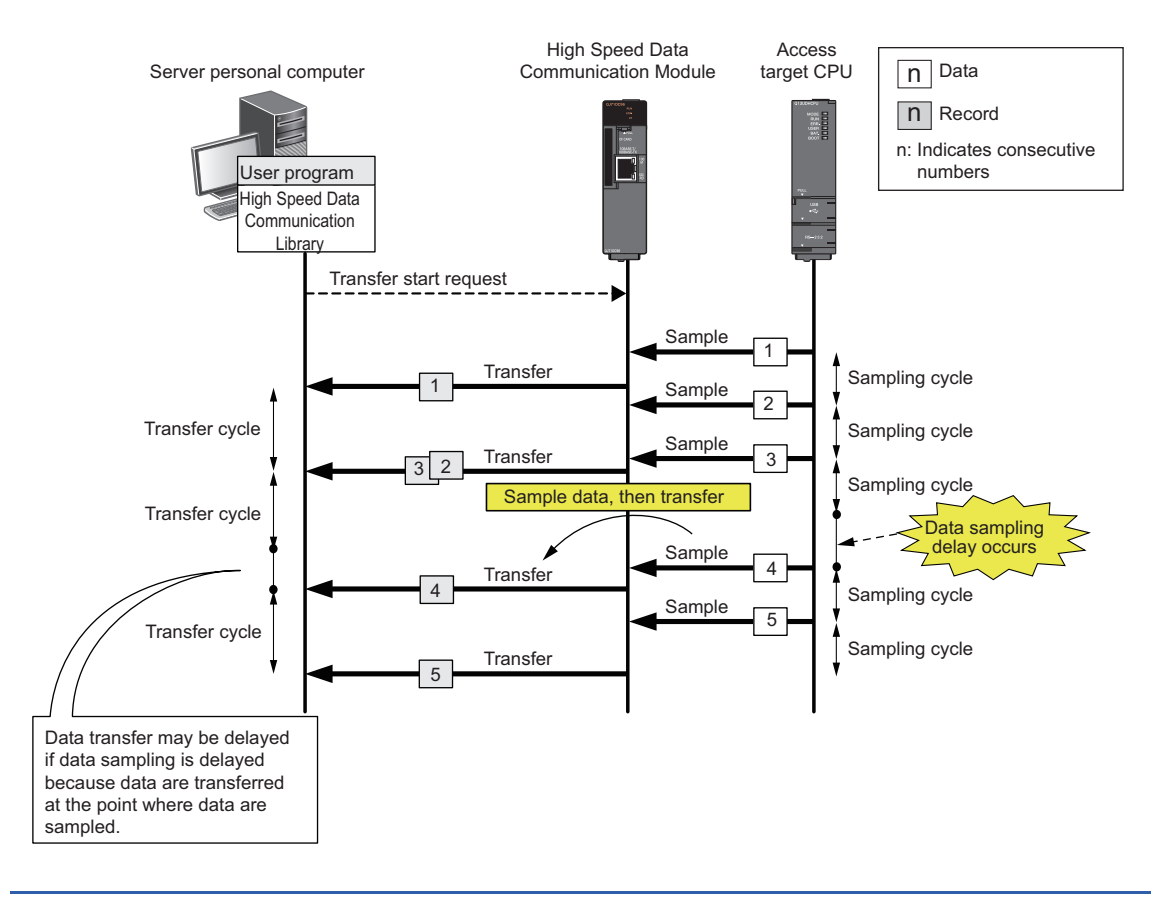

3) Operation examples of sampling cycle and transfer cycle combination

#### **Ex.**

Sampling cycle: time specification (3 seconds), transfer cycle: sampling synchronization (number of records is not specified)

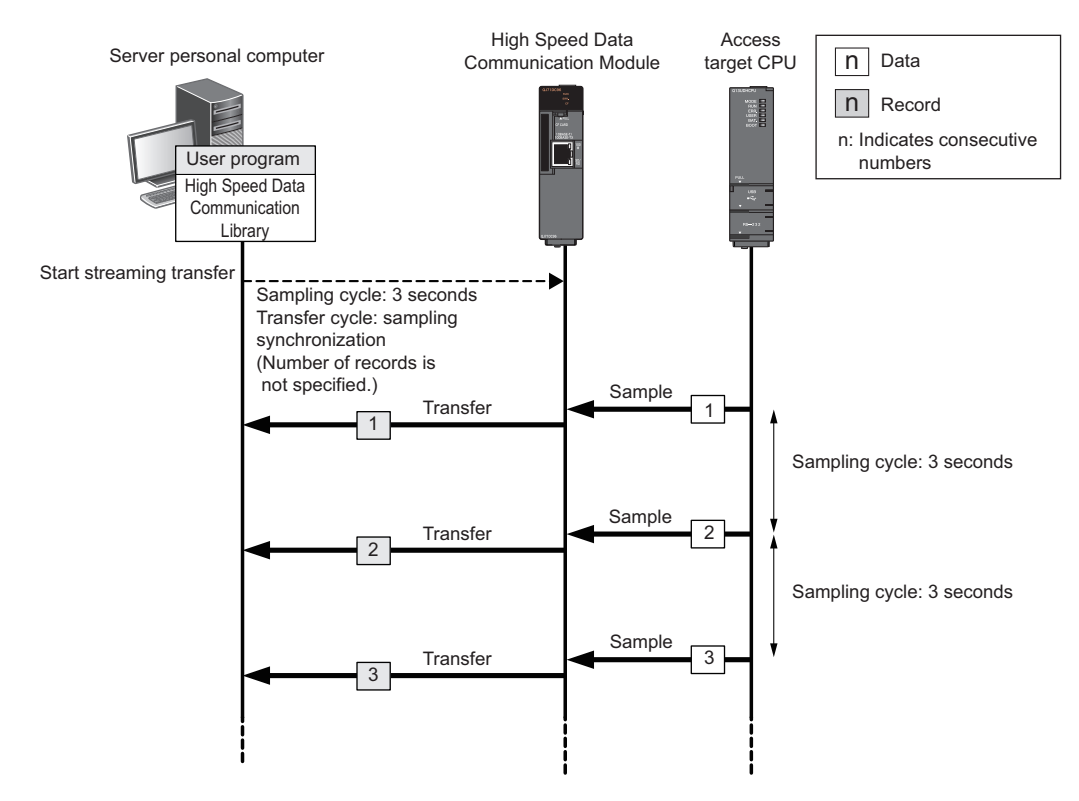

**Ex.**

Sampling cycle: time specification (0.5 seconds), transfer cycle: sampling synchronization (number of records: 3)

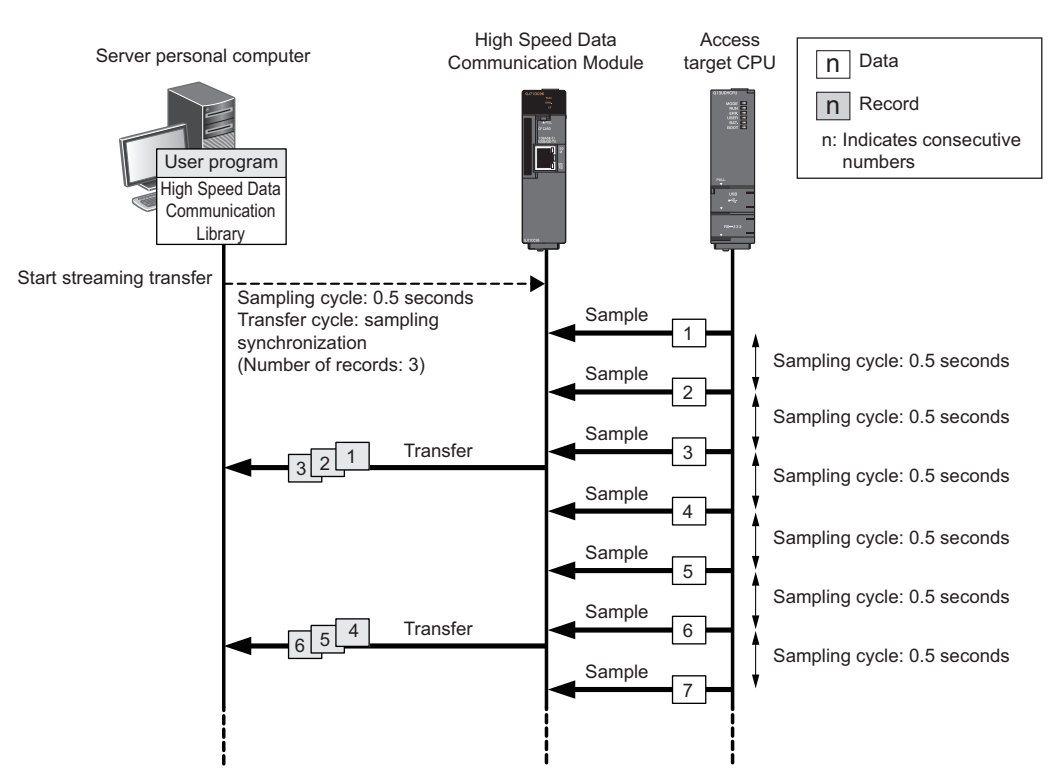

#### **Ex.**

Sampling cycle: each sequence scan (scan time: 10ms), transfer cycle: time specification (40ms)

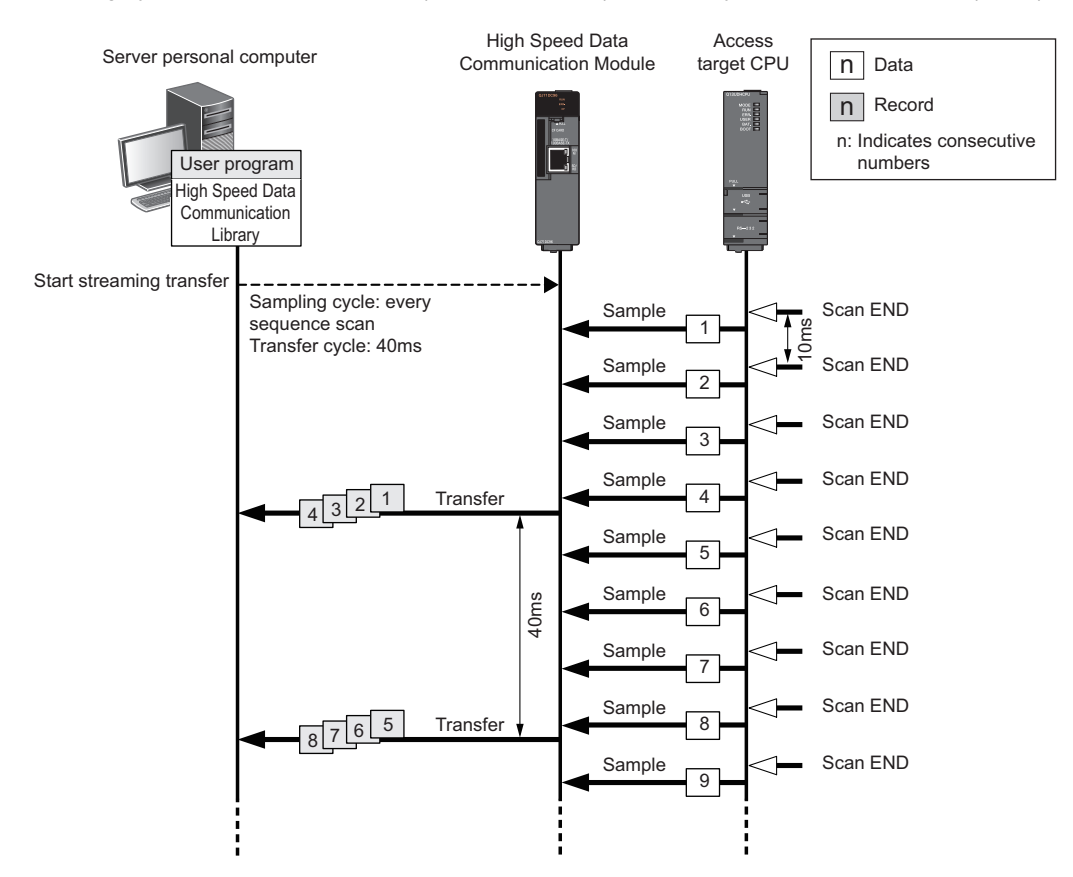

#### **Buffering transfer data function**

A function to buffering the data which are not transferred due to a communication error such as temporary high load on the network or server personal computer, or the disconnection of the cable at instant.

After recovering the communication, the buffered data are transferred to the server personal computer automatically.<sup>\*1</sup>

- For the buffering possible time, refer to the following section.
- **Page 84 Buffering possible time**
- The actual buffering possible time can be confirmed on the "Diagnostics" screen of Configuration Tool when executing streaming transfer.
- [Online]  $\Rightarrow$  [Diagnostics]  $\Rightarrow$  [Connected device]  $\Rightarrow$  [Connection details]
- \*1 The buffering possible time is depending on the device point to be sampled and sampling cycle.

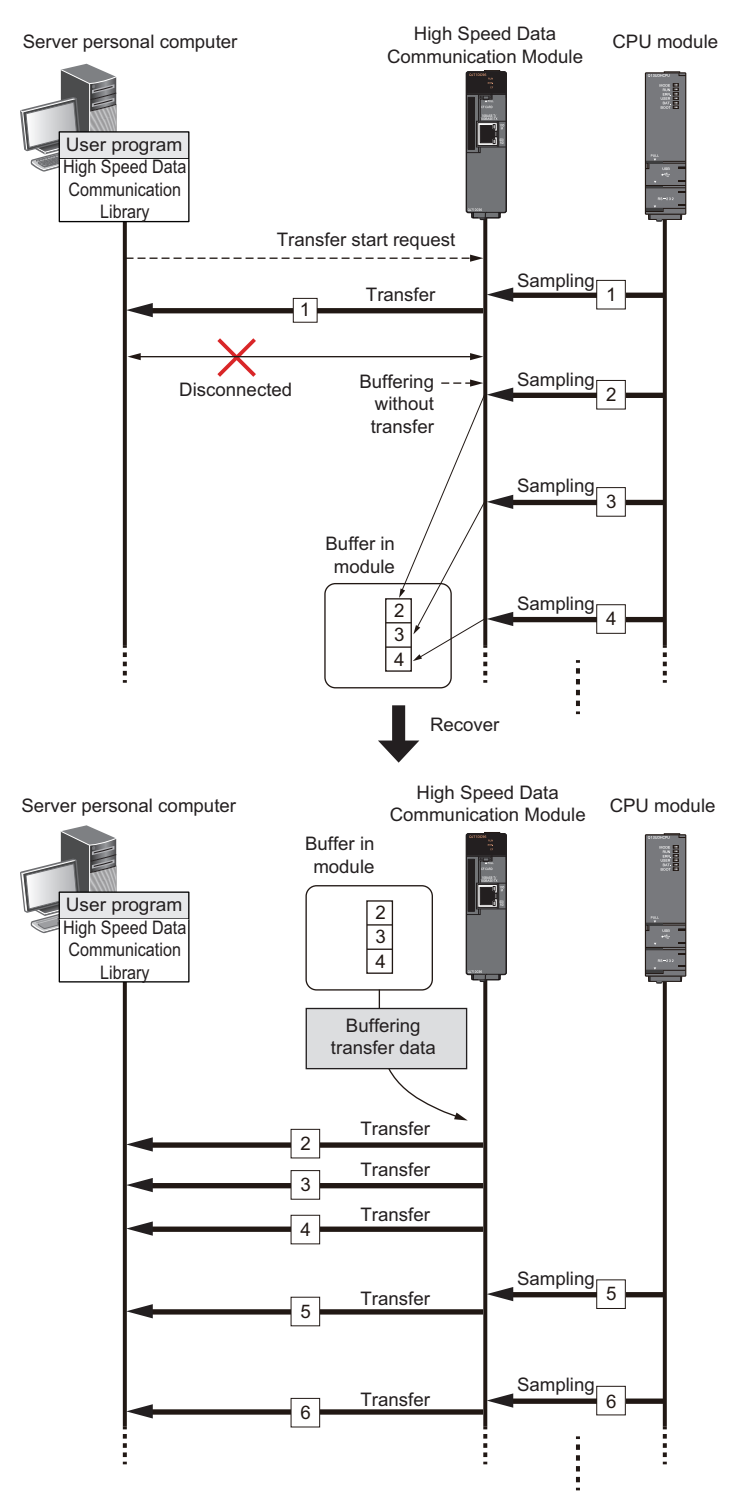

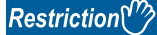

 • In order to use this function, the buffering mode needs to be set when connecting a server personal computer to High Speed Data Communication Module. The buffering mode cannot be changed after connecting them. To change the buffering mode, disconnect the connection and reconnect. (For details of buffering mode specification method, refer to the following manual. )

**La High Speed Data Communication Module Programming Manual** 

- The data buffered after disconnecting the network is transferred when recovering the network. (High Speed Data Communication Module executes the monitoring of the network recovery with fixed time.)
- The buffered data is transferred with the following number of records.
- $\cdot$  When the number of records is specified: Transfer with a specified number of records unit<sup>\*1</sup>
- When the number of records is not specified (including the general sampling): Transfer record one by one
- Since it takes 3 seconds to detect the network disconnection of High Speed Data Communication Module, it needs 3 seconds to start the buffering transfer data after the streaming transfer is stopped.
- \*1 The buffered data is not transferred when the specified number of records is not buffered. The data are transferred when the specified number of records are sampled from the CPU module.

#### <span id="page-85-0"></span>■**Buffering possible time**

For the buffering transfer data function, the buffering capacity has a limit.

The following shows the calculation formula for the buffering time when using the buffering transfer data function. Take this formula into consideration as a standard buffering possible time.

**Buffering possible time (second) =**

**Transfer data buffer size (byte) - Size (byte) per one record/Data size samples per second (byte/second)**

Transfer data buffer size = 1.8 MB per 1 connection (1887437 bytes)

Size (byte) per one record = ((Total device points per each transfer target label)  $\times$  2) + 20

Data size samples per second = 1000 (ms)  $\times$  Size (byte) per one record / Specified cycle (ms)<sup>\*1</sup>

The specified cycle (millisecond) = Sampling cycle specified by a user program

(When specified 0 for the sampling cycle = Value of sequence scan time of the CPU module

#### Device points of each transfer target label

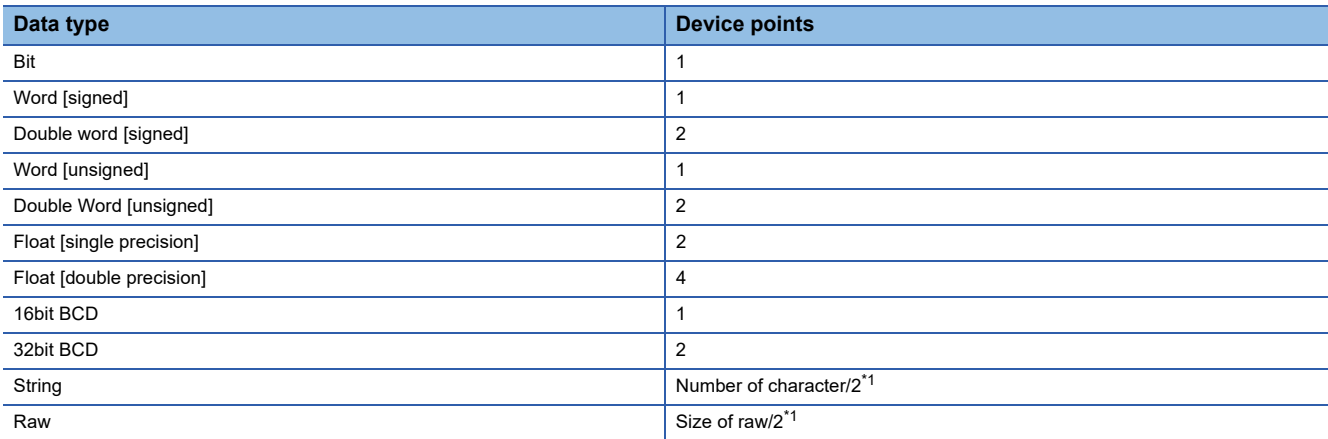

<span id="page-85-1"></span>\*1 Omit the fraction.

#### ■**Timeout of the buffering transfer data function**

After starting buffering transfer data when specified the timeout period, stop buffering transfer data and disconnected the connection in case the network is not recovered until specified timeout period.

The data buffered until timeout period are discarded. Therefore, the buffered data are not transferred even if reconnected and executed the streaming transfer.

Before starting streaming transfer, change BufferingTimeOut<sup>\*1</sup> and specify the timeout period. For details, refer to the following manual.

**La High Speed Data Communication Module Programming Manual** 

\*1 Specify the timeout with setBufferingTimeOut method when using Java High Speed Data Communication Library.

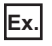

When 800 seconds is specified for a buffering transfer data timeout period when sampling 10 seconds cycle

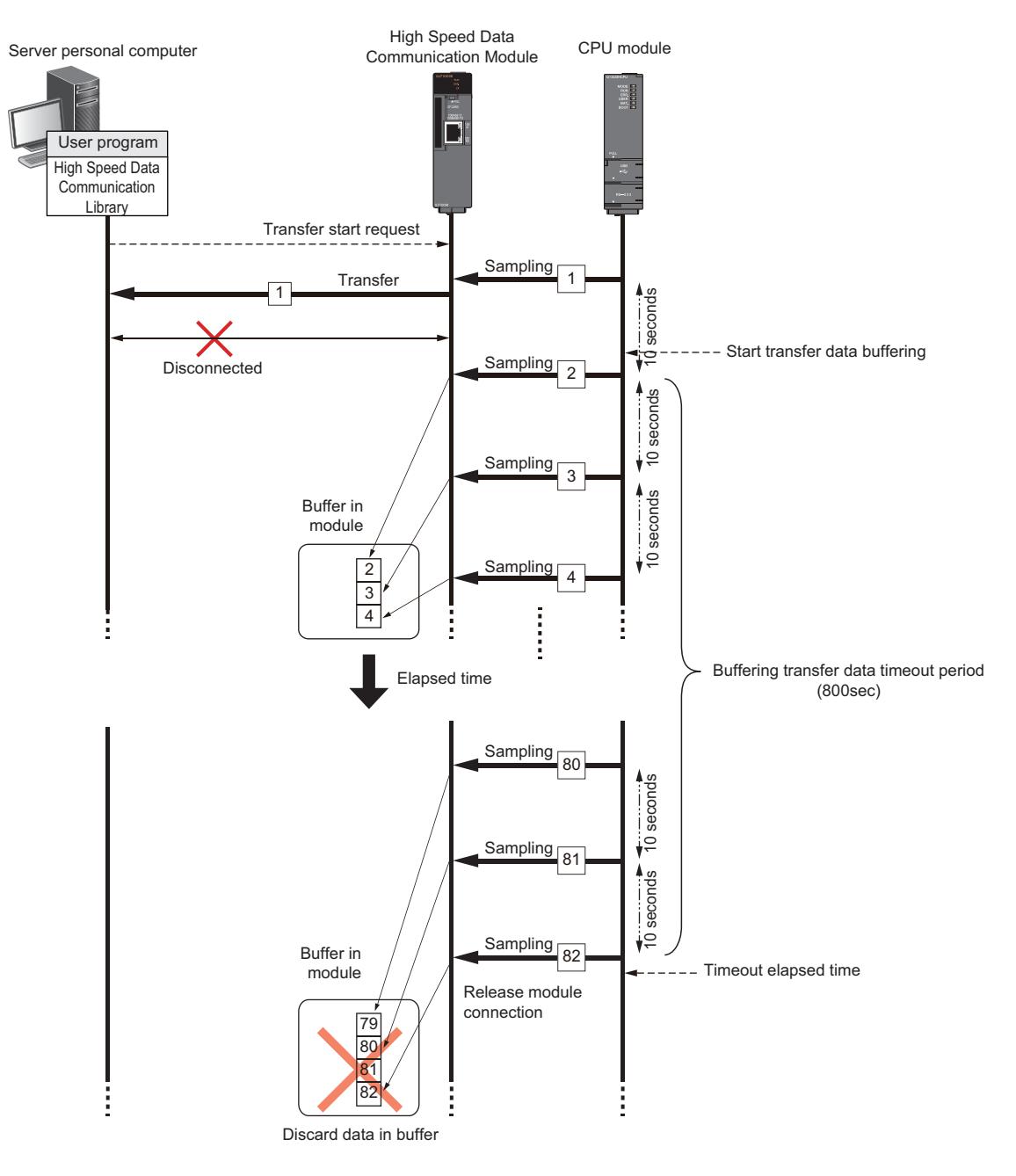

 $Point$ 

The timeout period (period to continue buffering) of the buffering transfer data function can be set to limitless or 60 to 86,400 seconds. For details, refer to the following manual.

**L1** High Speed Data Communication Module Programming Manual

#### ■**Considerations when using the buffering transfer data function**

- Even when buffering the data which cannot be transferred to the module, the access from the user program is regarded as one of a number of the transfer-enabled server personal computer. Therefore, even if executing the buffering transfer data function when already executing streaming transfer with 4 modules, the new user program such as streaming transfer cannot be executed. Be sure not to exceed the connectable number of the module per one High Speed Data Communication Module.
- When executing the following process while buffering transfer data, the data being buffered is cleared.
- Reset the CPU module or turn the power OFF
- Update settings
- Stop access to CompactFlash card
- Format CompactFlash card
- Clear buffer operation with Configuration Tool
- Turn output signal YA ON
- When sampling CPU module device value is failed due to the error such as sampling error while buffering transfer data, the sampling is not executed until the error is solved. After recovering the network, the buffering data is transferred. If the sampling error occurred, the Index value of the transfer data becomes "1" after the error recovery. When sampling device value failed after recovering the network, the streaming transfer is stopped and the buffered data is not transferred. Once an error occurred, the error is not registered to the connection history until the error is solved even if sampling device value is failed.
- When the processing overload (unprocessed buffer full) occurred when buffering transfer data, the old data is overwritten and continued the sampling processing. If old data is overwritten, the Index value of the transfer data becomes "1" after reconnection. Then the error code "07A8H" is registered to the connection history.
- Since it takes 3 seconds to start buffering transfer data after the streaming transfer is suspended, the old data is always overwritten when the total buffering time is less than 3 seconds.
- The target data for processing overload (unprocessed buffer full) counts the data stored to the unprocessed buffer when starting buffering transfer data. Since it takes 3 seconds to start buffering transfer data after streaming transfer is suspended, the data in the period between when the streaming transfer is suspended and when the buffering transfer data is started may be overwritten, even if the processing overload (unprocessed buffer full) is not occurred. In this case, the continuous data is not retransferred to the server personal computer, and the Index value of the transfer data becomes "1".
- It takes 5 seconds to transfer the buffered data to a server personal computer after recovering the network. In the meantime, buffering data may be overwritten since sampling device value is continued. The continuous data is not retransferred to the server personal computer, and the Index value of the transfer data becomes "1".

#### **The connection status when using the buffering transfer data function**

The following shows the connection status of start streaming transfer/buffering transfer data/restart streaming transfer/timeout period elapsed when using the buffering transfer data function.

#### ■**Starting streaming transfer**

The access status becomes On transfer (High speed sampling/General sampling) (Buffering enabled).

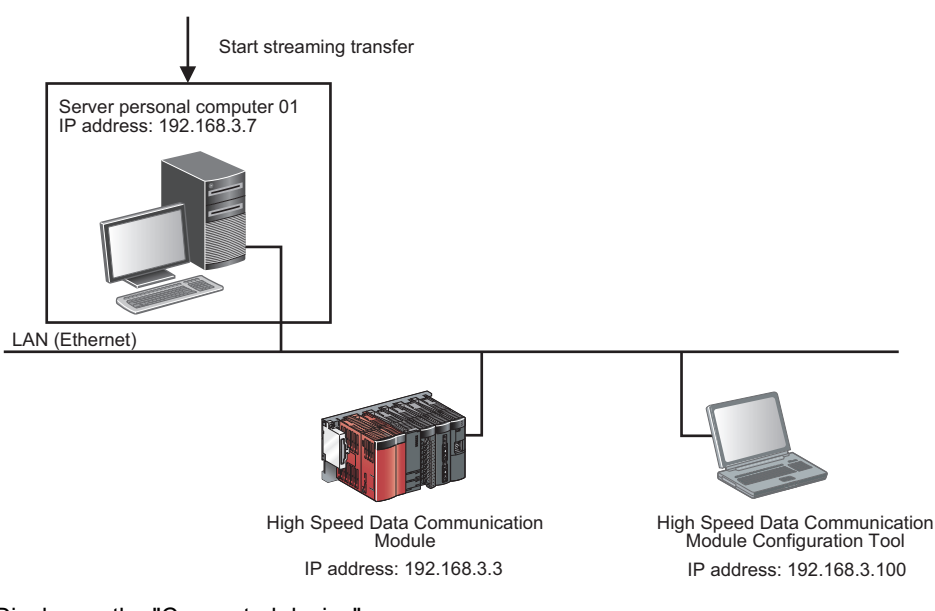

Display on the "Connected device" screen

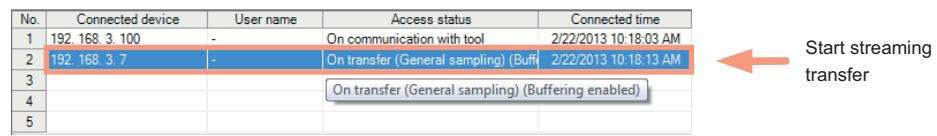

#### ■**Starting buffering transfer data**

Due to the line disconnection, the access status becomes On transfer (High speed sampling/General sampling). The sampled data is not transferred to the server personal computer, and it is buffered in the module.

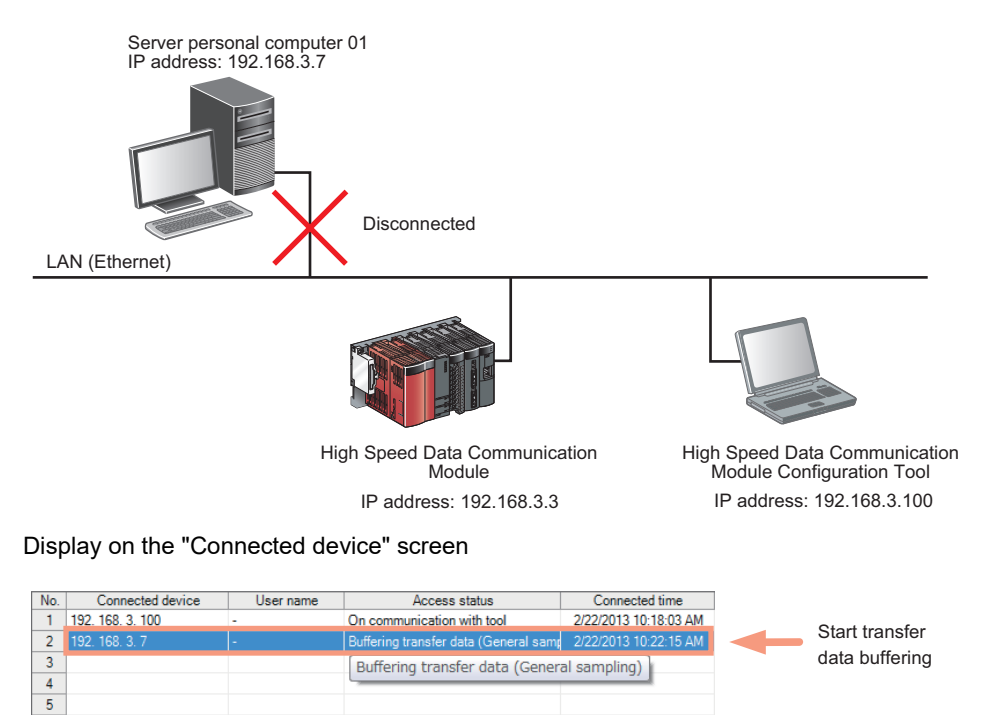

#### ■**Restarting streaming transfer**

After recovering the line, the access status becomes On transfer (High speed sampling/General sampling) (Buffering enabled).

The data buffered by the buffering transfer function is transferred to the sever personal computer.

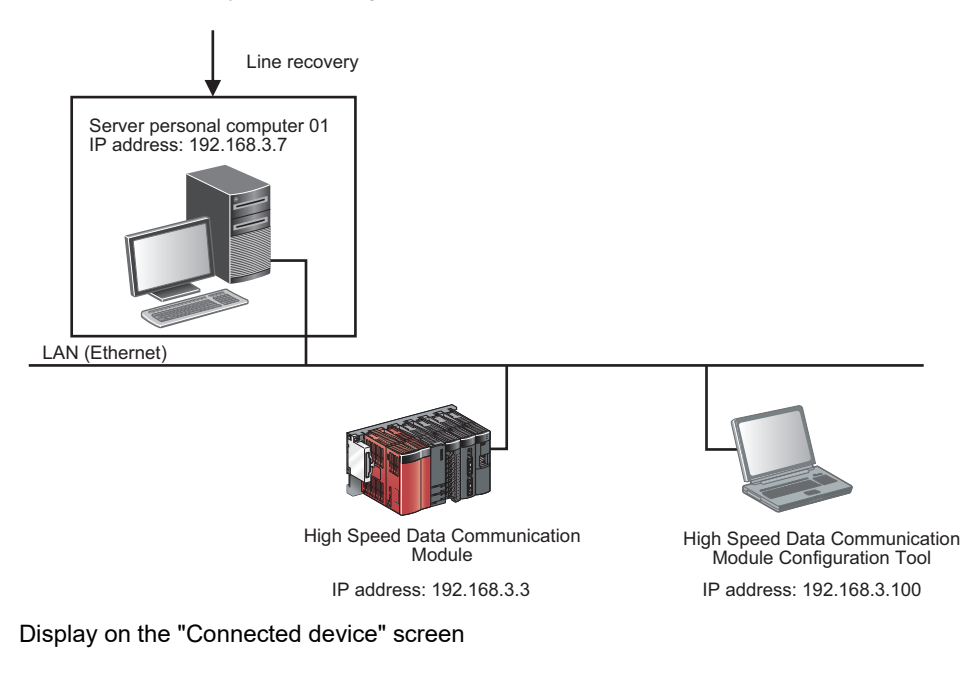

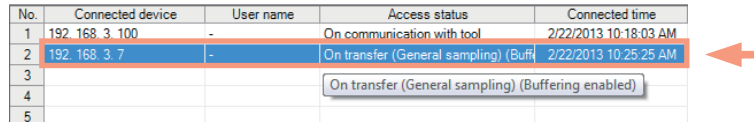

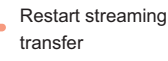

■**The timeout period elapsed**

The access status is disconnected.

The buffered data in the module is discarded.

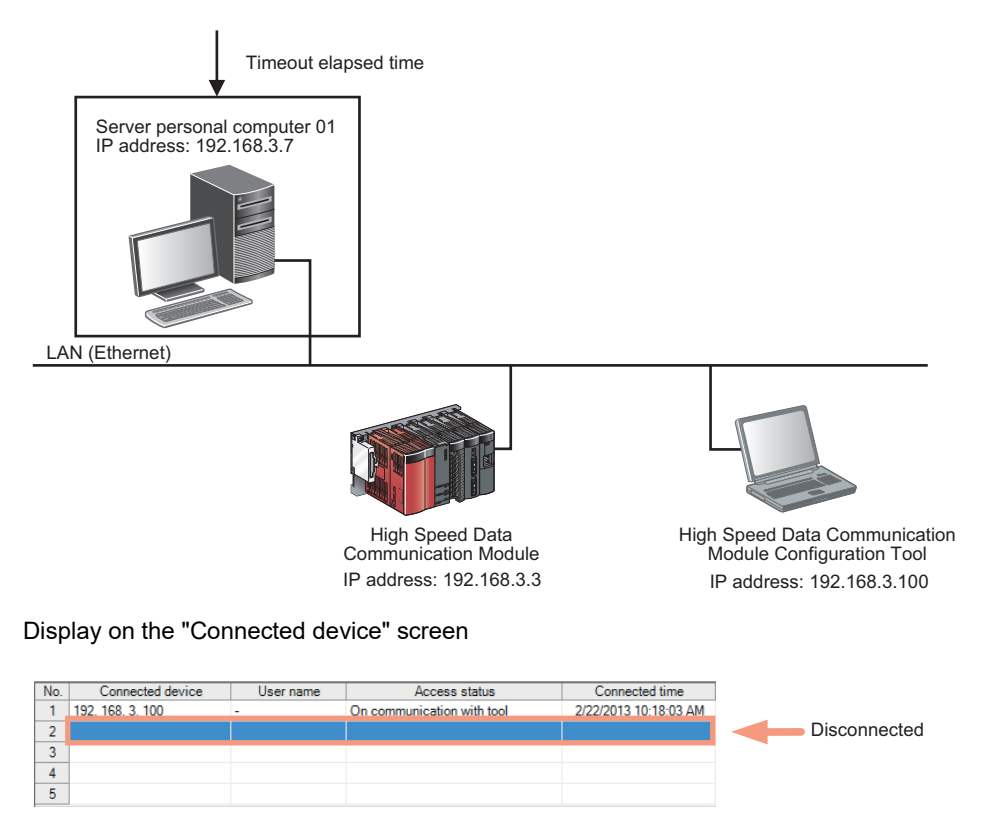

#### **Operation example of streaming transfer function**

The following figure shows an operation example of the streaming transfer function when labels as shown in the following table are specified on the High Speed Data Communication Module.

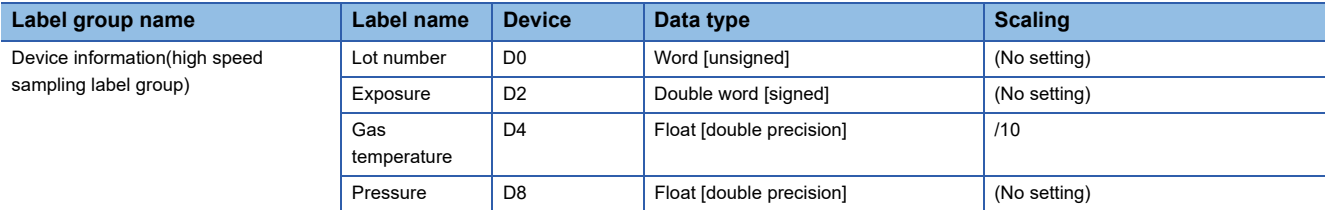

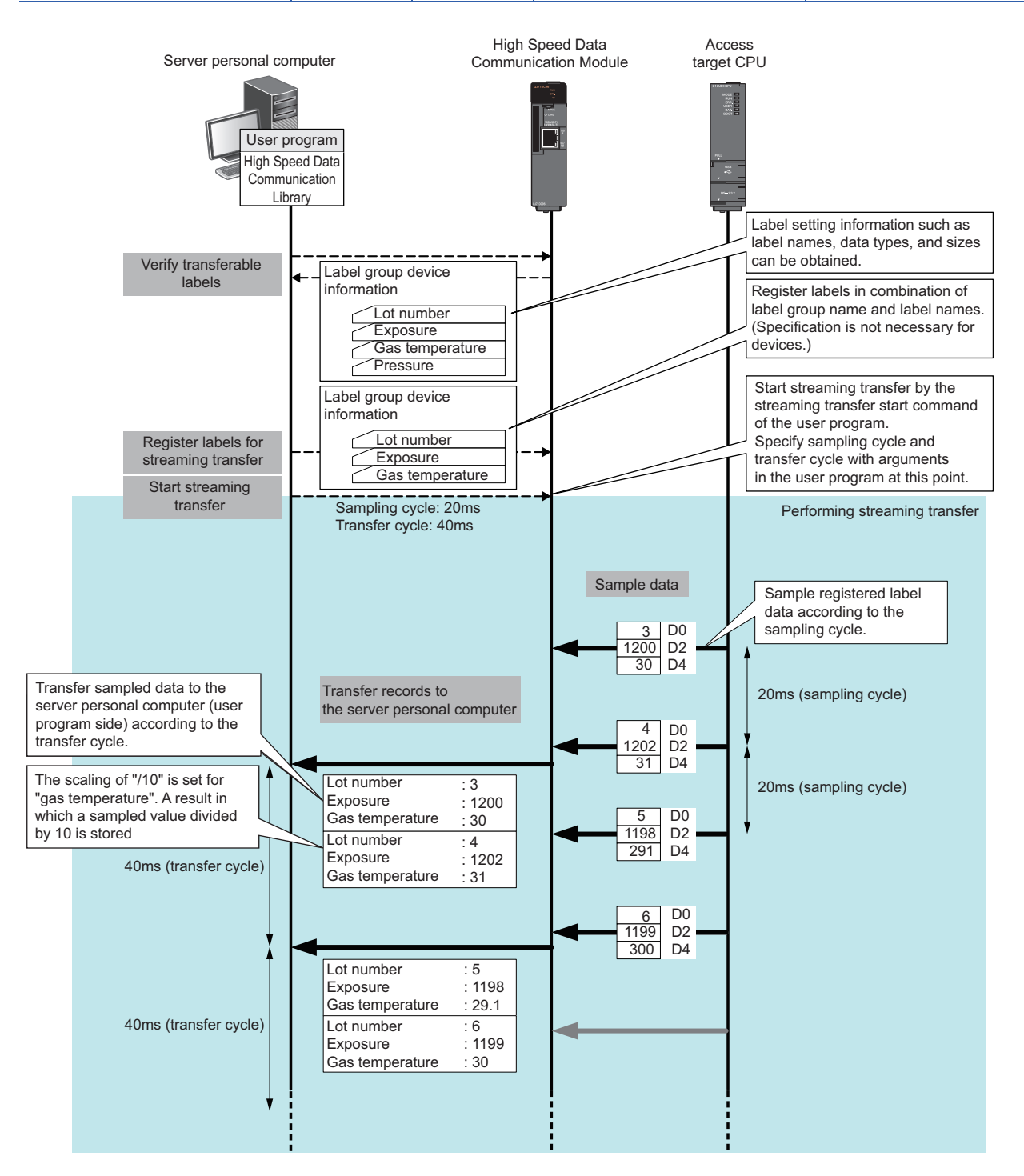

#### **Connections of streaming transfer**

#### ■**Number of connections that can be used for streaming transfer**

A maximum of connections that can be used for streaming transfer is four out of five connections, and up to two of those connections can be used for high speed sampling label transfer.

#### ■**Connections when streaming transfer is being performed**

When operations other than stopping streaming transfer (such as data read or data write) is performed to the connection which is performing the streaming transfer, the operation is failed.

#### **Missing data**

When sampled data are missing or data are not continuous, this is referred to as a data miss.

The occurrences of missing data can be checked in the following manual.

High Speed Data Communication Module Programming Manual

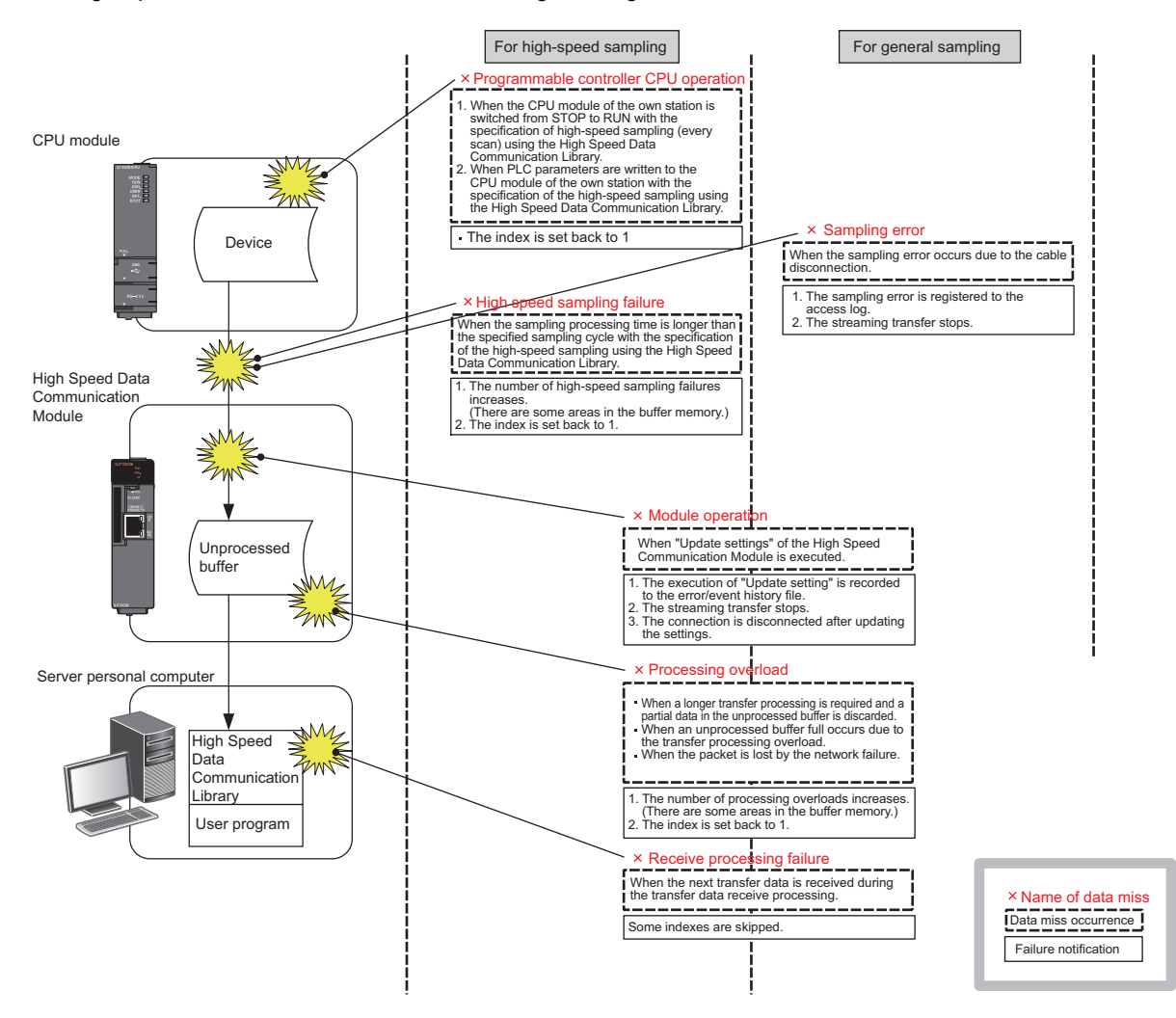

The processing overload counts are not increased when the transfer data is being buffered.

### **On-demand function**

A function to process data read or data write function by each execution command from the server personal computer. Unlike the streaming transfer function in which processing is continued by a single command, only one process is performed by a single command with the on-demand function

#### <span id="page-92-0"></span>**Data read function**

Device data is read from the access target CPU and transferred to the server personal computer by the command from the server personal computer. Unlike the streaming transfer, the data read function is performed only once by a single execution command.

Time data is not appended.

The scaling function can be applied to the read device data.

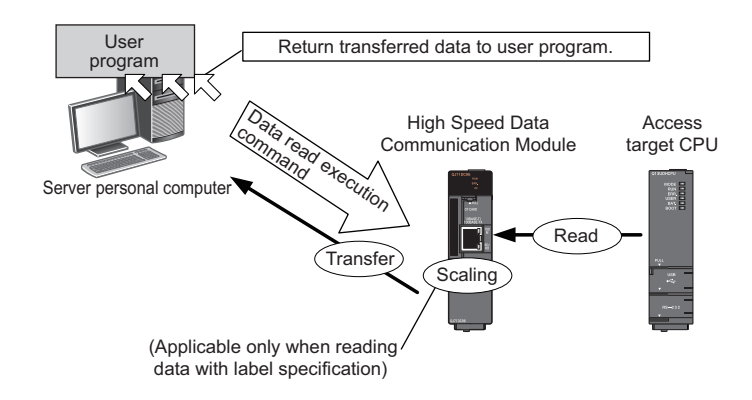

#### ■**Specification method for read target data**

Specify with the user program. Read target data are specified by either labels or devices.

However, labels and devices cannot be mixed.

• Label specification

High speed sampling labels and general sampling labels can be specified on the same list.

• Device specification

Data can be read by specifying a device directly.

#### ■**Scaling on data to be written**

Scaling can be applied only when data is read by specifying labels.

The processing is the same as that of the scaling function of the streaming transfer function. For details, refer to the following section.

**Page 78 Scaling function** 

#### ■**CPU** modules from which data can be read

- Own station's CPU module (control CPU, other CPUs<sup>\*1</sup>))
- CPU modules in another station<sup>\*1</sup>(CPUs connected hierarchically in a network such as CC-Link IE, MELSECNET/10(H), and CC-Link)
- \*1 For device specification, data cannot be written to devices other than the control CPU of High Speed Data Communication Module. In this case, use label specification.

**Restriction** 

Since general sampling is performed without synchronizing with a sequence scan of the control CPU, the current device value and the old device value may be mixed. When sampling data synchronized with a sequence scan, register a single label group.

#### <span id="page-93-0"></span>**Data write function**

Data specified by the server personal computer is written to the devices of the access target CPU by the command from the server personal computer.

The scaling function can be applied to the data to be written

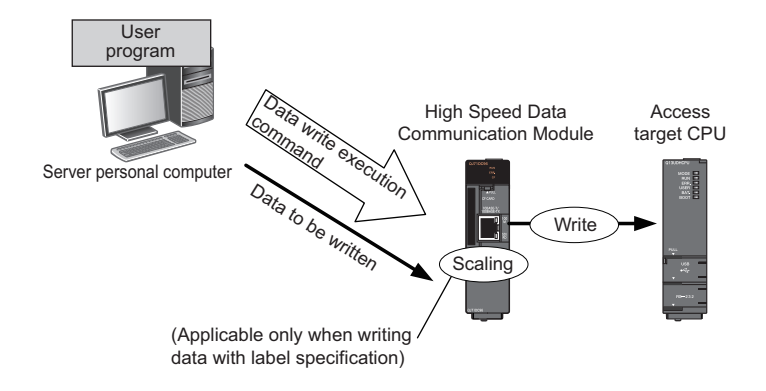

#### ■**Specification method for write target data**

Specify with the user program. Write target data are specified by either labels or devices.

However, labels and devices cannot be mixed.

• Label specification

High speed sampling labels and general sampling labels can be specified on the same list.

• Device specification

Data can be written by specifying a device directly.

#### ■**Data to be written**

Data to be written is specified with the user program. For label specification, specify data according to the data type of the write target data. For device specification, specify data with one word (two bytes) regardless of bit or word.

#### ■**Scaling on data to be written**

Scaling can be applied only when data is written by specifying labels.

The operation opposite to the streaming transfer (data read) is performed.

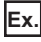

Example: When the set expression is "/5 - 100"

- Calculation for data write: [(Value specified for data write) + 100]  $\times$  5
- When a value of write data from the server personal computer is 100: (100 + 100)  $\times$  5 = 1000
- When a value of write data from the server personal computer is -100: (-100 + 100)  $\times$  5 = 0

#### ■**CPU modules to which data can be written**

- Own station's CPU module (control CPU, other CPUs<sup>\*1</sup>)
- CPU modules in another station<sup>\*1</sup>(CPUs connected hierarchically in a network such as CC-Link IE, MELSECNET/10(H), and CC-Link)
- \*1 For device specification, data cannot be written to devices other than the control CPU of High Speed Data Communication Module. In this case, use label specification.

### <span id="page-94-0"></span>**Time synchronization function**

A function to synchronize the time of High Speed Data Communication Module with that of SNTP server personal computer on the network or CPU module.

Time information is managed with UTC in a module.

Time information is used for time data of transfer records, error logs, and access logs.

#### <span id="page-94-1"></span>**Synchronization timing**

Time is synchronized by the following timing.

#### ■**Synchronization timing specified with High Speed Data Communication Module Configuration Tool**

At time specified by High Speed Data Communication Module Configuration Tool Fixed cycle (minutes) or fixed time (time, day of week) can be set for the synchronization timing.

#### ■**When the module starts up**

When starting or restarting the module with one of the following operations.

- When the programmable controller CPU is powered ON
- When the programmable controller CPU is reset
- When settings are updated

#### ■**Programmable controller CPU time synchronization request**

When YB (programmable controller CPU time synchronization request) is turned ON from OFF.

#### **Time synchronization target**

#### ■**Synchronizing with CPU module**

The time of High Speed Data Communication Module is synchronized with the time of the own station's CPU module (in a multiple CPU system, CPU No.1). The time of the CPU module is regarded as a local time. Therefore, the time which is converted to UTC according to the time zone or daylight saving time set with Configuration Tool is set to High Speed Data Communication Module.

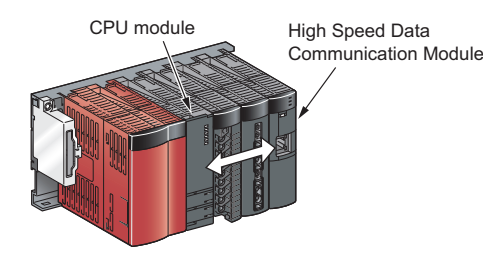

#### ■**Synchronizing with SNTP**

The time of High Speed Data Communication Module is synchronized with the time of the SNTP server computer on the network.

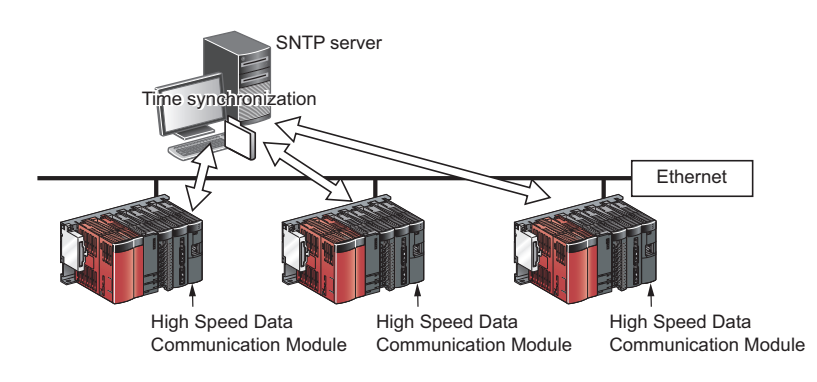

#### **Daylight saving time function**

A function to adjust the time of the High Speed Data Communication Module to daylight saving time using the time of the SNTP server computer.

For daylight saving time function settings, refer to the following section.

**Page 149 Time zone setting** 

When setting the daylight saying settings, one hour is added to the time at the start of daylight saying time, and one hour is subtracted from the time at the end of daylight saving time.

The following is an example of the start and end of daylight saving time.

### **Ex.**

When daylight saving time starts at 02:00 on the second Sunday in March and ends at 02:00 on the first Sunday in November

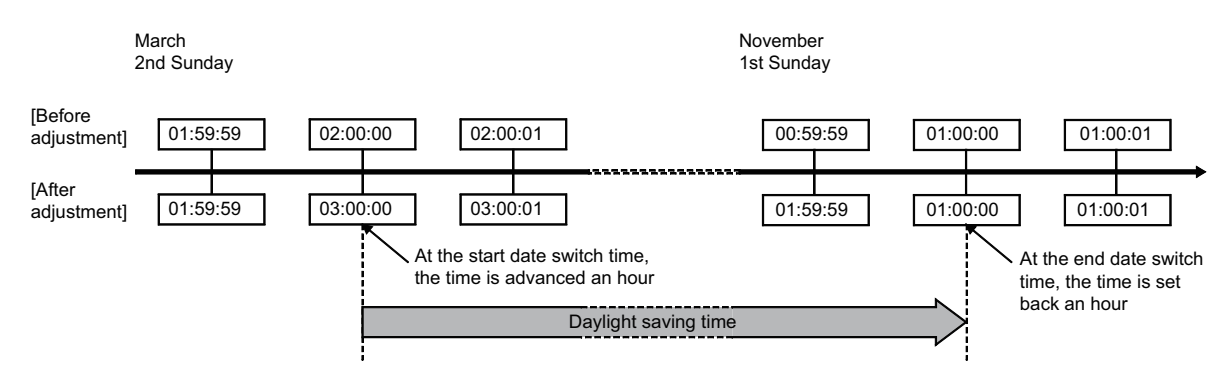

#### **Precautions on time synchronization**

#### ■**Common precautions on synchronization with CPU module and SNTP server**

When synchronizing with the time of the CPU module or SNTP server, the time of High Speed Data Communication Module is changed. Especially when the time of CPU module is changed or when the synchronization with the SNTP is succeeded after the communications with the SNTP server fails, the time of High Speed Data Communication Module may be greatly changed.

Since there is inaccuracy in the clock element in a CPU module and High Speed Data Communication Module, the time may be moved slightly forward or backward when the time is synchronized.

However, data are sampled in a fixed cycle

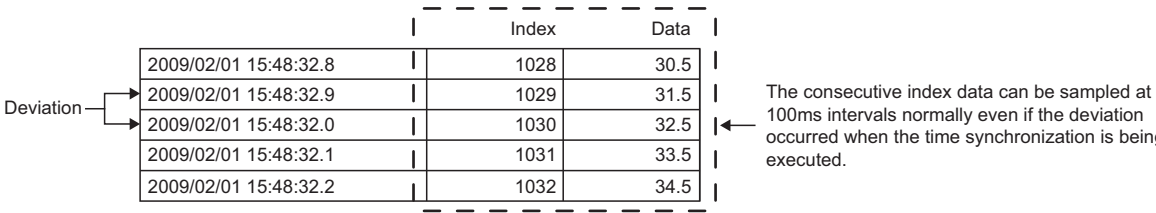

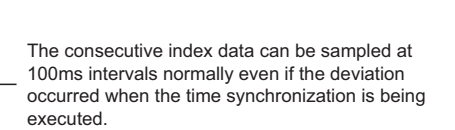

#### ■**Precautions on synchronization with CPU module**

- Before using High Speed Data Communication Module, set the time data of CPU No.1. For the time data settings, refer to the user's manual for the CPU module used.
- There is a deviation in the time data of CPU No.1 used by High Speed Data Communication Module. For the time data accuracy, refer to the user's manual for the CPU module used.
- When a High Speed Data Communication Module obtains the time data of CPU No. 1, a maximum of 1 second of delay occurs.
- The time data of CPU No. 1 is obtained by High Speed Data Communication Module with a synchronization timing. When the time data of a running CPU No. 1 is updated, turn ON the programmable controller CPU time synchronization request (YB). After updating the time data, wait for more than one second, and turn YB ON.
- The time of the CPU module is regarded as a local time.

#### ■**Precautions on synchronization with SNTP**

• Specify the nearest SNTP server since precision of synchronization with SNTP depends on a network condition.

#### **When time information cannot be obtained from SNTP server**

When a High Speed Data Communication Module cannot obtain time information from the SNTP server computer due to a network failure or time synchronization server failure, the module performs the operations as follows.

#### ■**When starting High Speed Data Communication Module**

#### Operating procedure

- *1.* Synchronizes with the time of the CPU module (synchronized to the time of CPU No. 1).
- *2.* Outputs the error code "0B30H" to the error log.
- *3.* Executes a time query to the SNTP server computer again one minute later.
- *4.* Repeats the operations of STEP3 until the time query succeeds.

#### ■**When time information can be obtained once after starting High Speed Data Communication Module but it cannot be obtained again**

#### Operating procedure

- *1.* Continues to operate based on the time information when the time query succeeded.
- *2.* If the previous time query succeeded, outputs the error code "0B31H" to the error log.
- **3.** Executes a time query at the next synchronization timing. For details, refer to the following section.
- **Page 93 Synchronization timing**

#### ■**How to write time data to CPU module after synchronizing with SNTP**

The correct time data after synchronizing with SNTP can be written to the CPU module with the program shown in the following figures.

#### Program example

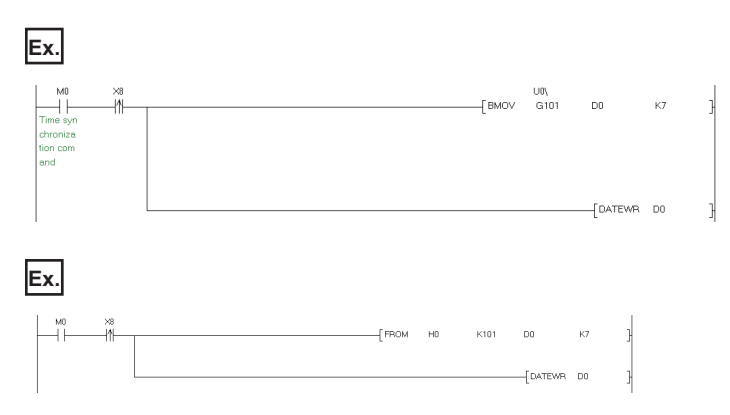

[Program explanation]

- Set the start I/O address of the High Speed Data Communication Module to 0H.
- XB is "SNTP time synchronization timing".
- **Page 243 I/O Signal Details**
- $\sqrt{3}$  [Page 247 Time synchronization information area \(address: 100 to 116\)](#page-248-0)
- The time writing delay in these programs is a maximum of 2 scan times.
- D0 to D6 are used as the work area.

#### ■**Specifying local time or UTC**

Local time and UTC are specified as follows:

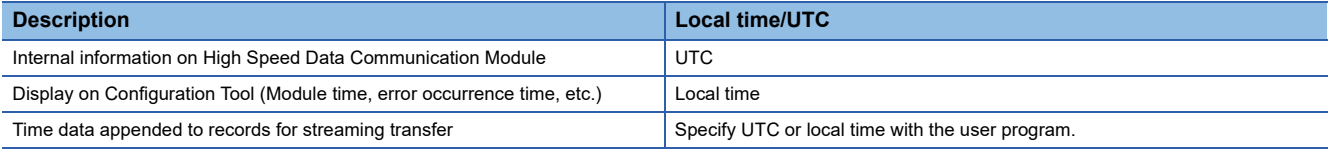

### **Access authentication function**

A function to authenticate accesses from the server personal computer, Configuration Tool.

Authentication is performed with IP addresses or accounts of the server personal computer.

When both IP filter function and account authentication function are validated, the IP filter function is given priority.

#### **IP filter function**

A function to permit accesses from only registered IP addresses of the server personal computer, or a configuration personal computer to access to High Speed Data Communication Module.

Accessible IP addresses are registered on Configuration Tool. An error occurs when accessing the module from an unregistered IP address.

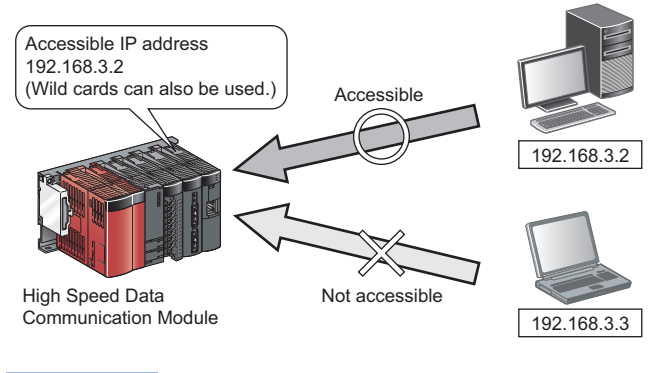

 $\mathsf{Point} \n\mathcal{P}$ 

The IP filter function is one of the methods for preventing illegal access (such as program or data corruption) from an external device. However, this function does not prevent illegal access completely. Incorporate measures other than this function if the programmable controller system's safety must be maintained against illegal access from an external device. Mitsubishi Electric Corporation cannot be held responsible for any system problems that may occur from illegal access.

Examples of measures for illegal access are shown below.

- Install a firewall.
- Install a personal computer as a relay station, and control the relay of send/receive data with an application program.
- Install an external device for which the access rights can be controlled as a relay station. (For details on the external devices for which access rights can be controlled, consult the network provider or equipment dealer.)

#### **Account authentication function**

A function to permit accesses from only registered accounts to access to High Speed Data Communication Module. Register accounts on Configuration Tool.

"Administrator" or "Normal user" can be selected for accounts.

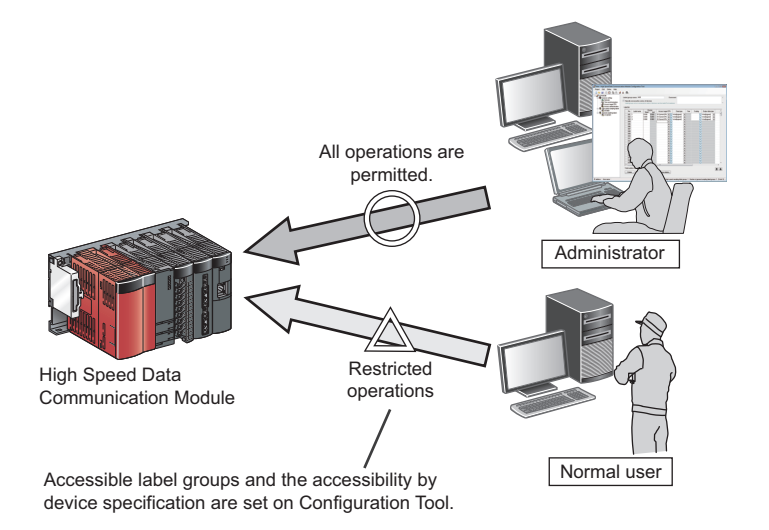

 $\mathsf{Point} \mathcal{P}$ 

The account authentication function is one of the methods for preventing illegal access (such as program or data corruption) from an external device. However, this function does not prevent illegal access completely. Incorporate measures other than this function if the programmable controller system's safety must be maintained against illegal access from an external device. Mitsubishi Electric Corporation cannot be held responsible for any system problems that may occur from illegal access. Examples of measures for illegal access are shown below.

- Install a firewall.
- Install a personal computer as a relay station, and control the relay of send/receive data with an application program.
- Install an external device for which the access rights can be controlled as a relay station. (For details on the external devices for which access rights can be controlled, consult the network provider or equipment dealer.)

#### ■**Access authority for operations**

The following table shows access authority for operations with validated account authentication.

 $\bigcirc$ : Authorized  $\bigtriangleup$ : Authority changes by setting  $\times$ : Unauthorized

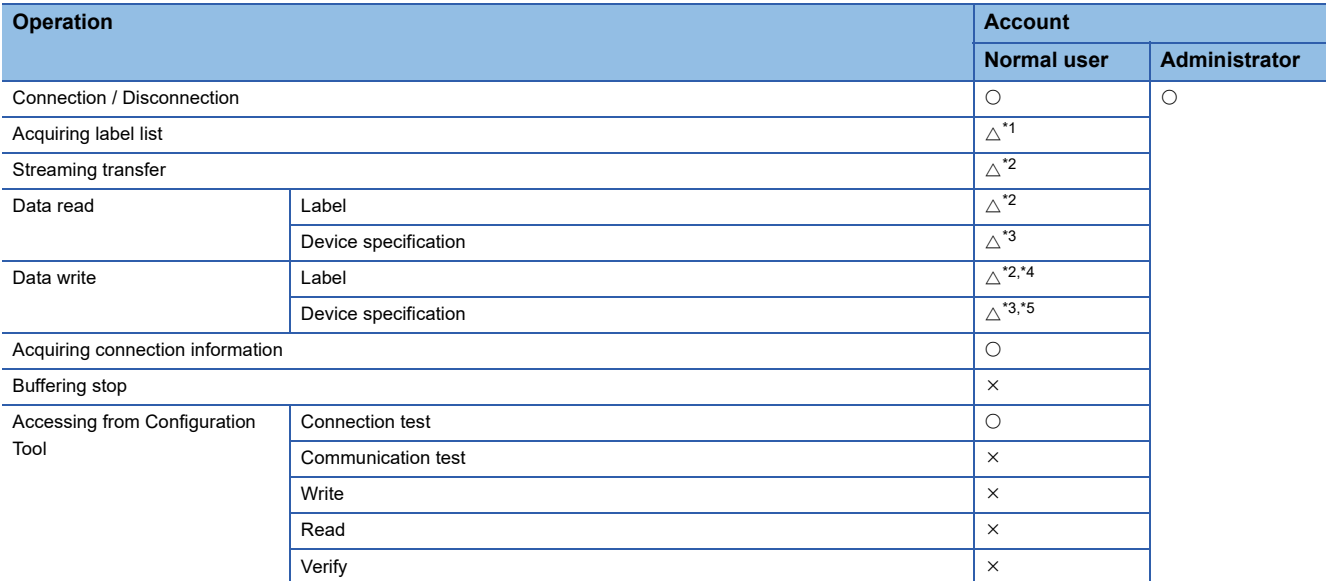

<span id="page-99-0"></span>\*1 For label groups with "Read from CPU":  $\bigcirc$ , for the others:  $\times$  (If data can be read from CPU, a label list can be acquired.)

<span id="page-99-1"></span>\*2 Authorization can be changed in label group unit on the "Account Setting" screen.

<span id="page-99-2"></span>\*3 Authorization can be changed on the "Account Setting" screen.

<span id="page-99-3"></span>\*4 For label groups with "Read from CPU" only, access authority is authorized. (The combination of "Write to CPU"  $\bigcirc$  and "Read from  $CPU" \times cannot be set.)$ 

<span id="page-99-4"></span>\*5 For device specification with "Read from CPU" only, access authority is authorized. (The combination of "Write to CPU"  $\bigcirc$  and "Read from CPU"  $\times$  cannot be set.)

#### ■**Access authority on the Diagnostics screen of Configuration Tool**

 $\bigcirc$ : Authorized  $\bigtriangleup$ : Authority changes by setting  $\times$ : Unauthorized

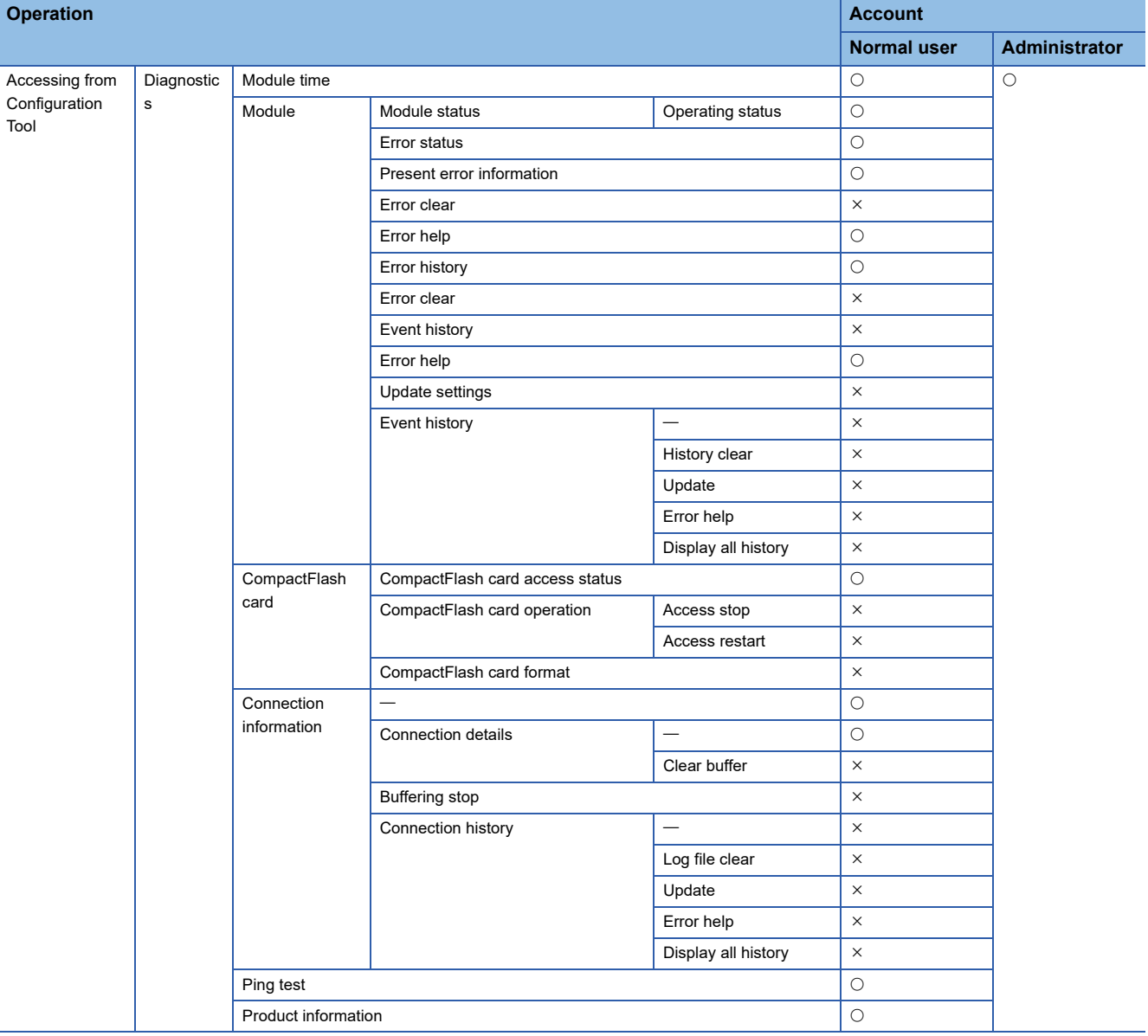

### **IP address duplication detection function**

A function to detect a duplicate IP address when the same IP address exist on the same network.

Network communication failure caused by a duplicate address can be prevented since High Speed Data Communication does not connect to the network if a duplicate IP address is detected.

A target device with a duplicate IP address can be specified with a MAC address or an IP address.

#### $Res$ *riction*<sup> $\gamma$ </sup>

If the IP address duplication detection function is not supported by the target device, the duplicate IP address is not detected.

#### **Ex.**

A High Speed Data Communication Module with an IP address of 192.168.3.1 is connected to the network where a High Speed Data Communication Module with the same IP address already exists

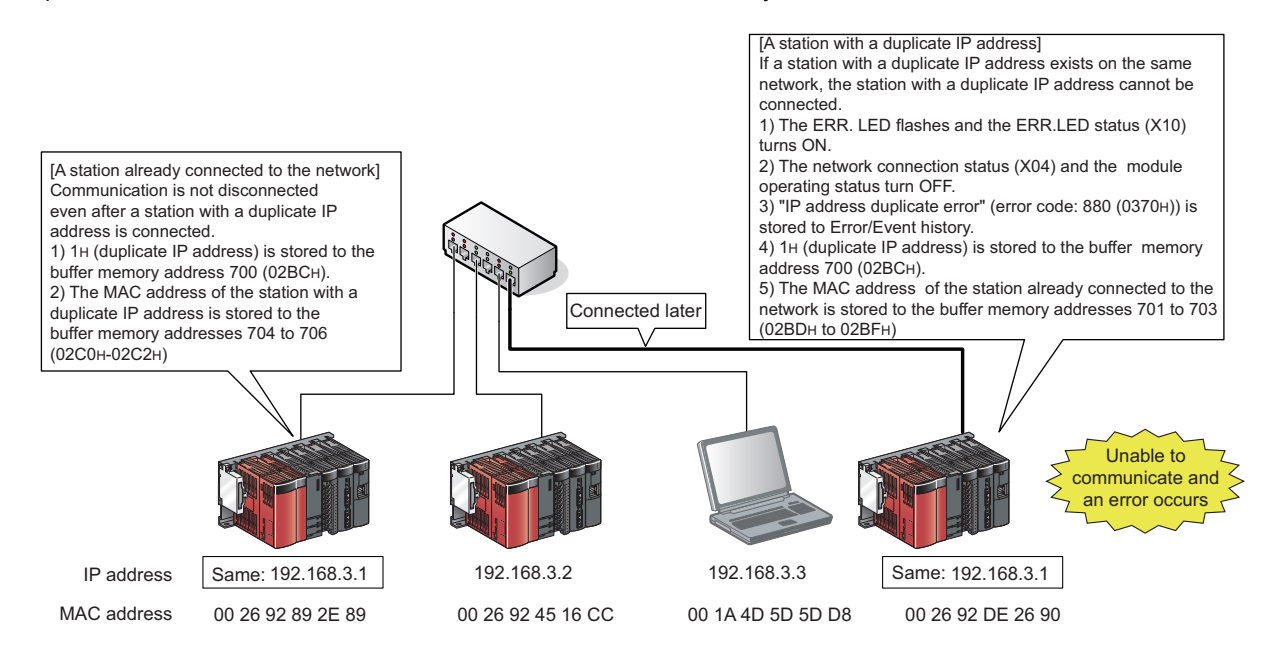

#### **Checking MAC address of duplicate station**

A MAC address of a duplicate station is stored to the buffer memory as shown below.

**Ex.**

When a MAC address "00 26 92 DE 26 90" is stored to the buffer memory addresses 704 to 706 (02C0H to 02C2H)

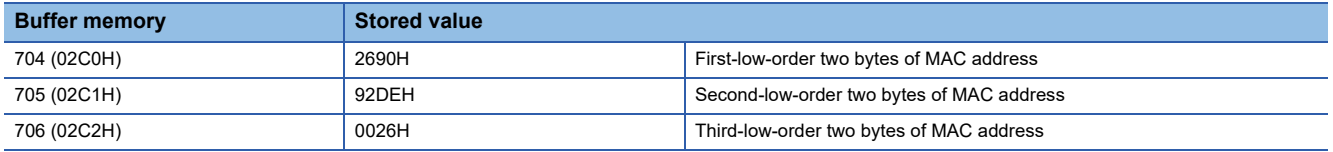

#### **Checking IP address of duplicate station**

A duplicate IP address is stored to the buffer memory addresses as shown below.

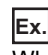

When an IP address is "192.168.3.1" (C0 A8 03 01)

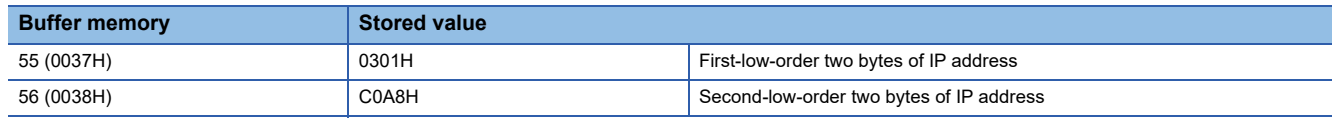

# **6.2 Configuration Tool Functions**

Configuration Tool can be used when setting High Speed Data Communication Module and troubleshooting.

### **Setting functions**

A function to configure network settings, access target CPU settings, time synchronization settings, access authentication settings, and label settings for High Speed Data Communication Module.

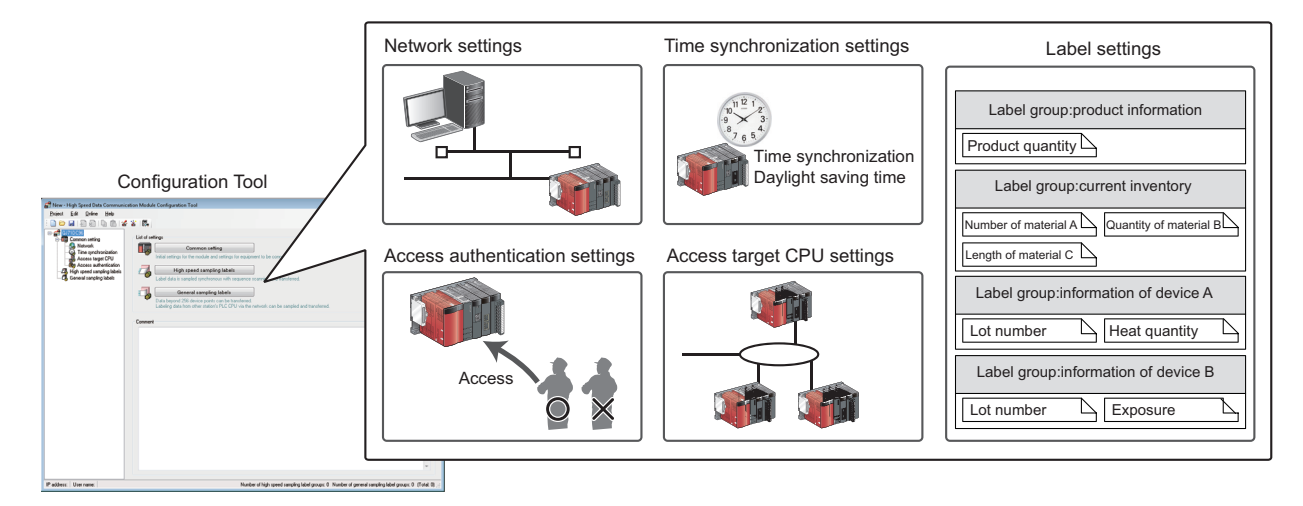

### **Input assistance functions**

A function to support data entry when configuring settings. The following functions are available.

- Data batch insertion function: Consecutive devices can be inserted in batch.
- Device batch replacement function: Entered devices can be replaced in batch.
- Global label/device comment import function: Global labels and global device comments set with GX Works2 can be imported to the data of Configuration Tool.

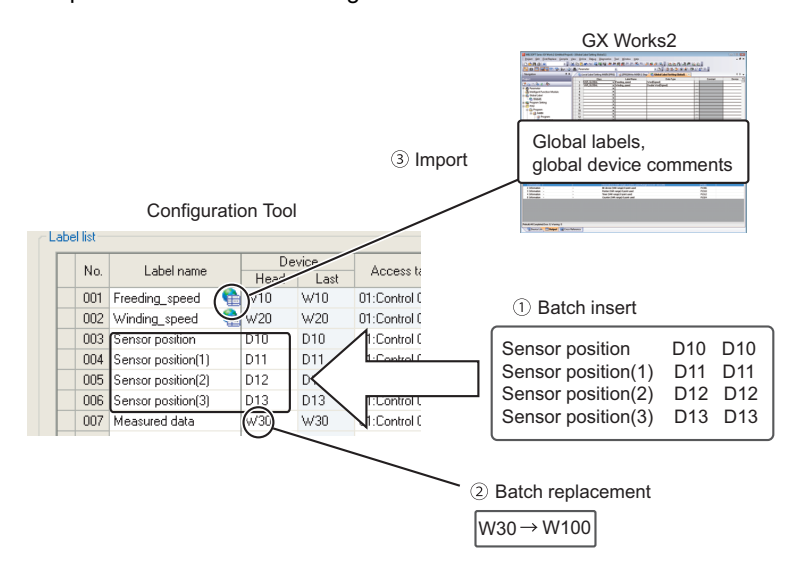

### **Diagnostics function**

A function to check the operating status of High Speed Data Communication Module and perform operations.

Error status, operations such as access stop/access restart of CompactFlash card, and access status can be checked.

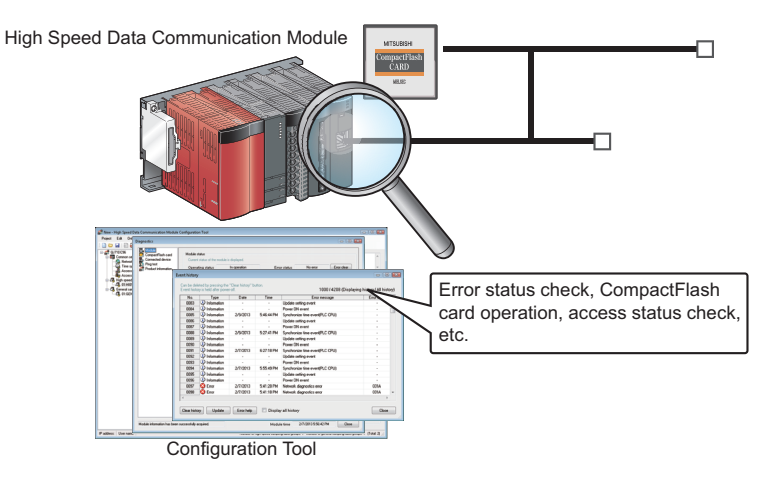

### **Write/read/verify functions**

A function to write/read/verify setting data between Configuration Tool and High Speed Data Communication Module.

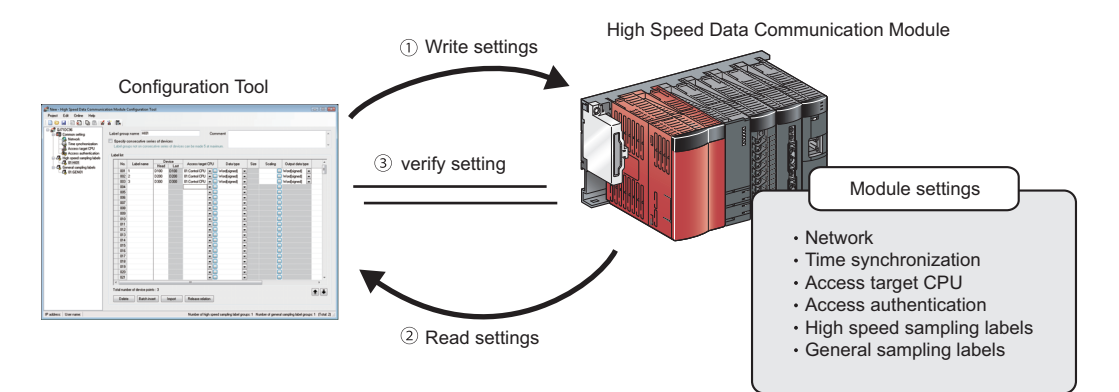

# **6.3 Functions of High Speed Data Communication Library**

High Speed Data Communication Library is the class library used to create the program that can be access to High Speed Data Communication Module from a personal computer.

The High Speed Data Communication Library can be used to copy the library file to a development personal computer or a server personal computer. For details, refer to the following manual.

**La High Speed Data Communication Module Programming Manual** 

### **Label acquisition function**

A function to acquire a list of labels set in High Speed Data Communication Module. Even if the label settings in the High Speed Data Communication Module are changed, the changed labels can be transferred by calling the label registration method from the server personal computer again.

Fage 74 Streaming transfer function

For details of the specifications of the method used with the label list acquisition function, refer to the following section.

High Speed Data Communication Module Programming Manual

(For C#: The GetLabelList/GetLabelListWithComment method, For Java: The getLabelList/getLabelListWithComment method.

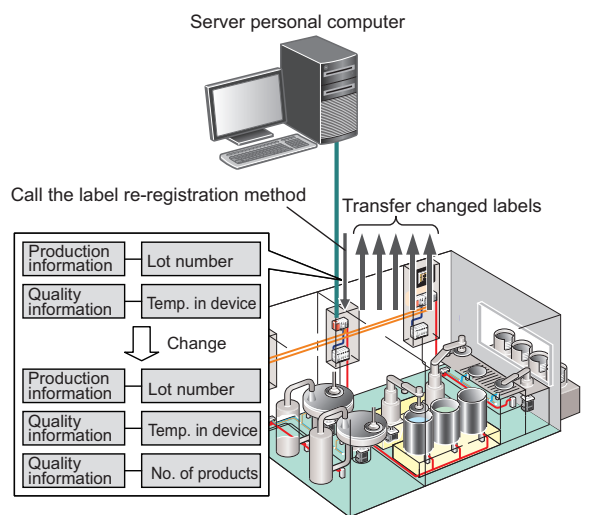

The device does not need to be reset.

### **Streaming transfer request/receiving function**

A function to send streaming transfer start and stop requests to High Speed Data Communication Module, and to receive records transferred from High Speed Data Communication Module.

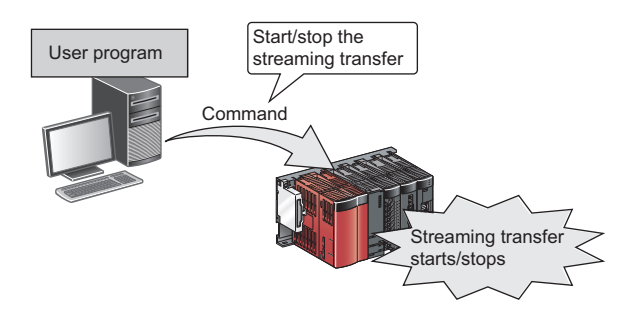

For details of the module operations with the streaming transfer function, refer to the following section.

Fage 74 Streaming transfer function

For details of the specifications of the method used with the streaming transfer function, refer to the following section.

High Speed Data Communication Module Programming Manual

Refer to "Streaming transfer" and "Receiving streaming transfer data".

### **On-demand function**

A function to send requests to read and write specified device values to High Speed Data Communication Module.

- Data read function
- Data write function

#### **Data read function**

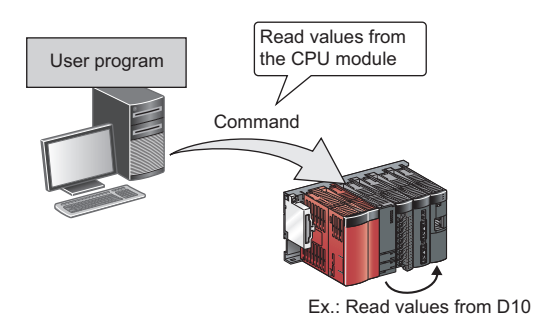

For details of the module operations with the data read function, refer to the following section.

**F** [Page 91 Data read function](#page-92-0)

For details of the specifications of the method used with the data read function, refer to the following section.

**Lat** High Speed Data Communication Module Programming Manual

Refer to "Writing data using label settings" and "Writing data using device settings".

#### **Data write function**

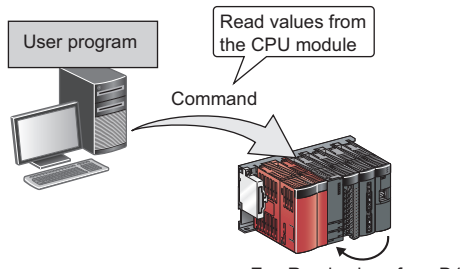

Ex.: Read values from D10

For details of the module operations with the data write function, refer to the following section.

**F** [Page 92 Data write function](#page-93-0)

For details of the specifications of the method used with the data write function, refer to the following section.

High Speed Data Communication Module Programming Manual

Refer to "Writing data using label settings" and "Writing data using device settings".
## **PART 2 OPERATION FOR CONFIGURATION TOOL**

This part explains the operations of Configuration Tool.

[7 STARTING Configuration Tool](#page-109-0)

[8 CONFIGURING High Speed Data Communication Module](#page-117-0)

[9 WRITING, READING, AND VERIFYING SETTING DATA](#page-180-0)

[10 CONFIRMING MODULE OPERATION](#page-186-0)

# <span id="page-109-0"></span>**7 STARTING Configuration Tool**

In order to configure High Speed Data Communication Module, installation of High Speed Data Communication Module Configuration Tool to a personal computer is required.

## **7.1 Using Configuration Tool**

### **Installation/Upgrade/Uninstallation method**

This section explains the method for installation, upgrade, and uninstallation.

#### Restriction<sup>(17</sup>

- For Windows XP, Windows 8 or later, installation of .NET Framework 3.5 is required to install Configuration Tool.
- For Windows 8 or later, validation of .NET Framework 3.5 is required to install Configuration Tool.
- Before installing Configuration Tool, close all applications running on Windows.
- The installer may not perform normally because of the operating system's or other company's update programs, such as Windows Update or the Java update program, start automatically. Install Configuration Tool after configuring those update programs not to start automatically.
- When installing Configuration Tool, log on as a user with the Administrator authority.

#### **Installation procedure**

The following explains the operating procedure of installation.

#### Operating procedure

- *1.* Start up the installer by double-clicking "setup.exe" in the unzipped folder.
- *2.* Follow the instructions of the display screen.
- When user account control is enabled, the "User Account Control" screen is displayed. Click the [Yes] button.
- Enter "User Name" and "Company Name" on the "User information" screen.
- *3.* Click the [Finish] button to complete the installation.

#### Restriction<sup>N'</sup>

When changing the installation destination folder, specify the path within 150 characters.

#### <span id="page-110-0"></span>■**Program Compatibility Assistant**

When using Windows Vista or later, the "Program Compatibility Assistant" screen may be displayed after the installation

completion. (The following screen images are from Windows Vista.)

Follow the instructions of the screen.

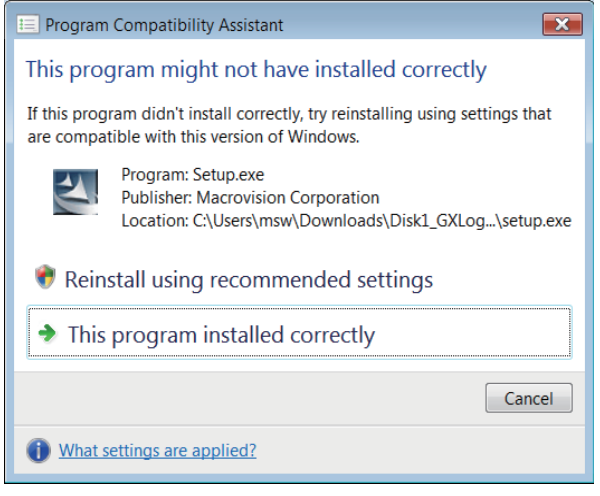

#### Operating procedure

- *1.* Select "This program installed correctly".
- *2.* Restart the Windows operating system.

If "Reinstall using recommended settings" is selected by mistake, the "Windows XP SP2 compatibility mode" is automatically set. Disable the "Windows XP SP2 compatibility mode" by following the procedure described below, and install the product again.

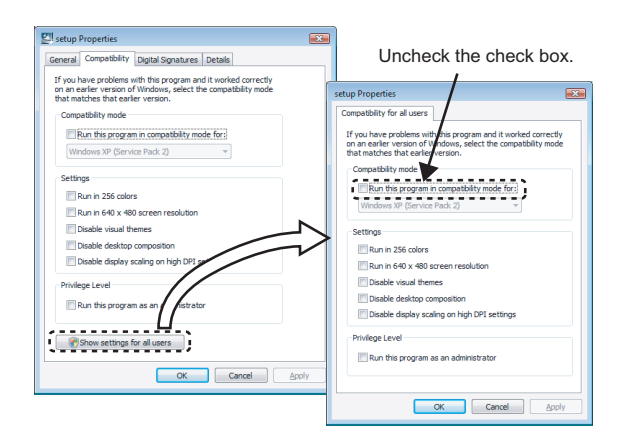

#### Operating procedure

- *1.* Right-click on the setup.exe icon of the installation target in the Windows explorer, and open the "setup Properties" screen.
- *2.* Select the [Compatibility] tab and click the [Show settings for all users] button.
- *3.* Unselect the "Run this program in compatibility mode for:" check box of compatibility mode in the [Compatibility for all users] tab, and click the [OK] button.
- 4. Click the [OK] button on the "setup Properties" screen.
- *5.* Install the product again.

#### **Upgrade procedure**

The following explains the operating procedure of upgrade.

#### Operating procedure

- *1.* After unzipping the upgrade file, double-click the "setup.exe" in the folder to start up the installer.
- *2.* Follow the instructions of the display screen.
- When user account control is enabled, the "User Account Control" screen is displayed. Click the [Yes] button.
- **3.** Click the [Finish] button to complete the upgrade.

#### Restriction(17)

• When downgrade is performed, the installation may be failed.

- In case installing the old version Configuration Tool, execute uninstallation and then reinstall it.
- When Program Compatibility Assistant is displayed, refer to the following section.
- **Page 109 Program Compatibility Assistant**

#### **Uninstallation procedure**

Uninstall "High Speed Data Communication Module Configuration Tool" from the control panel of Windows.

## **7.2 Starting Configuration Tool**

There are two methods to start Configuration Tool; "online startup" and "offline startup".

- Online startup: A method to start Configuration Tool directly from High Speed Data Communication Module.
- Offline startup: A method to start Configuration Tool from High Speed Data Communication Module tool installed on a personal computer.

The following table shows the features of these methods.

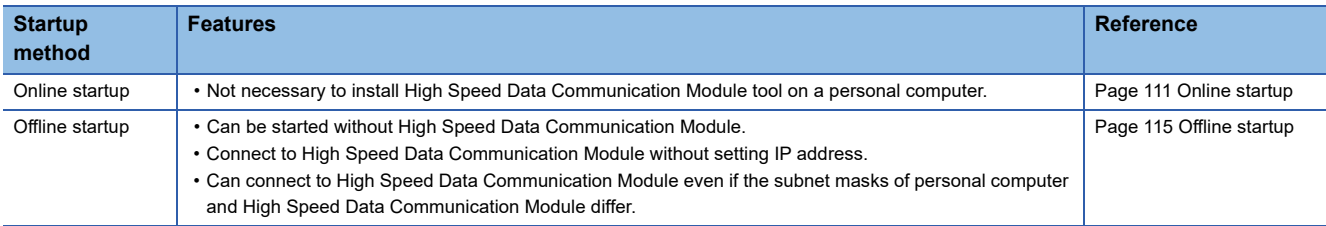

### <span id="page-112-0"></span>**Online startup**

This section explains the method for invoking Configuration Tool from High Speed Data Communication Module and starting it online.

#### **Operating procedure up to online startup**

The following explain the operating procedure up to starting Configuration tool online.

#### **Operating procedure**

- 1. Connect a High Speed Data Communication Module to a personal computer. ( $\Box$  Page 27 System configuration for [initial setup, during maintenance/inspection\)](#page-28-0)
- *2.* Configure the network address of the personal computer to be the same as the High Speed Data Communication Module. ( $\sqrt{P}$  [Page 28 For a direct connection\)](#page-29-0)
- *3.* Configure the web browser.
- 4. Connect with web browser. ( $\sqrt{p}$  [Page 114 Connecting with a web browser\)](#page-115-0)
- **5.** Start Configuration Tool. ( $\sqrt{3}$  [Page 114 Starting Configuration Tool\)](#page-115-1)

#### **Microsoft Edge settings**

The following shows the procedures for setting Microsoft Edge.

#### $Point$

The setting procedure and the name for each setting item may differ depending on its version. For details, contact Microsoft Corporation.

#### ■**Setting proxy setup**

- *1.* Click [...] (Settings and more) in the upper-right corner of Microsoft Edge.
- **2.** Select [Settings]  $\Rightarrow$  [System and performance]  $\Rightarrow$  [Open your computer's proxy settings].
- *3.* Set the following to 'Off.'
- "Automatically detect settings" under "Automatic proxy setup"
- "Use setup script" under "Automatic proxy setup"
- "Use a proxy server" under "Manual proxy setup"

#### ■**Deleting temporary internet files**

- **1.** Click [...] (Settings and more) in the upper-right corner of Microsoft Edge.
- **2.** Select [History]  $\Rightarrow$  [Clear browsing data].
- *3.* Under "Time range," select a time range including when the online startup function of a high speed data logger module was used previously.
- *4.* Select the checkbox of "Browsing history."
- **5.** Click the [Clear now] button.

#### ■**Disabling SmartScreen**

- **1.** Click [...] (Settings and more) in the upper-right corner of Microsoft Edge.
- **2.** Select [Settings]  $\Rightarrow$  [Privacy, search, and services].
- *3.* Turn off "Microsoft Defender SmartScreen" under "Security."

#### ■**Enabling ClickOnce**

*1.* Enter the following in the address bar of Microsoft Edge.

"edge://flags/#edge-click-once"

- *2.* Set "ClickOnce Support" to "Enabled."
- *3.* Restart Microsoft Edge to apply the settings.

#### <span id="page-113-0"></span>■**Setting Internet Explorer mode**

- **1.** Click [...] (Settings and more) in the upper-right corner of Microsoft Edge.
- **2.** Select [Settings]  $\Rightarrow$  [Default browser].
- *3.* Set "Allow sites to be reloaded in Internet Explorer mode" under "Internet Explorer compatibility" to "Allow."
- *4.* If a URL is added for "Internet Explorer mode pages," the set page is opened in Internet Explorer mode.

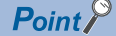

Even if a URL is not added for "Internet Explorer mode pages," the screen displayed on Microsoft Edge can be opened in Internet Explorer mode by the following operation.

• Right-click a tab of a screen, and select [Reload tab in Internet Explorer mode] from the shortcut menu.

#### **Internet Explorer settings**

The following shows the setting procedures for Internet Explorer when using Microsoft Internet Explorer 9.0. Each setting can be set from each tab in the "Internet Options" screen opened by selecting [Tools]  $\Rightarrow$  [Internet Options] of Internet Explorer.

#### ■**Setting a local area network (LAN)**

Set the automatic configuration and proxy server.

- *1.* Click the [LAN settings] button on the [Connections] tab.
- *2.* Unselect the following checkboxes:
- "Automatically detect settings" under "Automatic configuration"
- "Use automatic configuration script" under "Automatic configuration"
- "Use a proxy server for your LAN" under "Proxy server"

#### ■**Setting temporary internet files and history**

Configure the setting for "Check for newer versions of stored pages."

- **1.** Click the [Settings] button on the [General] tab  $\Rightarrow$  "Browsing history".
- *2.* Select "Every time I visit the webpage".

#### ■**Deleting browsing history**

Delete temporary internet files.

- **1.** Click the [Delete] button on the [General] tab  $\Rightarrow$  "Browsing history".
- *2.* Select "Delete browsing history on exit".
- *3.* Click the [Delete] button.

#### ■**Security**

Change the security setting.

• Set the "Security level for this zone" in the [Security] tab of Internet Explorer to "Medium" or lower.

#### ■**Disabling SmartScreen**

For Windows 8, Windows 8.1, and Windows 10, disable SmartScreen according to the following procedures.

- Windows 8, Windows 8.1
- **1.** Select [Control Panel]  $\Rightarrow$  [System and Security].
- *2.* Select "Action Center" on the "System and Security" screen.
- *3.* Select "Change Windows SmartScreen settings" on the "Action Center" screen.
- *4.* Select "Don't do anything (turn off Windows SmartScreen)".
- Windows 10
- **1.** Select [Control Panel]  $\Rightarrow$  [System and Security].
- *2.* Select "Security and Maintenance" on the "System and Security" screen.
- *3.* Select "Change Windows SmartScreen settings" on "Security and Maintenance" screen.
- *4.* Select "Don't do anything (turn off Windows SmartScreen)".

#### <span id="page-115-0"></span>**Connecting with a web browser**

Start a web browser on a personal computer, and enter the address of a high speed data communication module. http://192.168.3.3

If the module is connected normally, the main page is displayed.

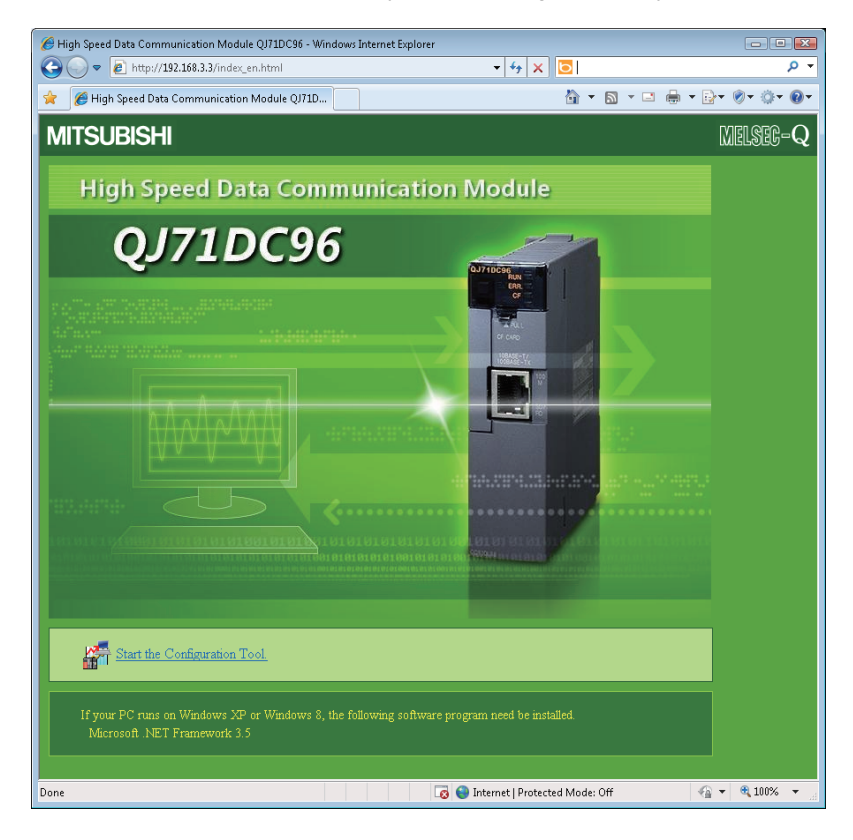

#### **Precautions**

When executing online startup by using Microsoft Edge, use Internet Explorer mode. ( $\Box$  Page 112 Setting Internet Explorer [mode](#page-113-0))

Note that when using Internet Explorer mode, it may take time to display the main page.

#### ■**If the module is not connected normally**

Issue the PING command from the personal computer to the High Speed Data Communication Module to verify the connection.

For the method of issuing the PING command, refer to the following section.

**Page 253 Performing PING Test** 

#### ■**When the online startup screen is not displayed for Windows XP, Windows 8 or later**

Installation of .NET Framework 3.5 is required for Configuration Tool.

#### <span id="page-115-1"></span>**Starting Configuration Tool**

The following explain the operating procedure to start Configuration Tool.

#### **Operating procedure**

- *1.* On the High Speed Data Communication Module connection screen, click "Start the Configuration Tool."
- *2.* Click the [Install] button on the "Application Install Security Warning" screen.

Configuration Tool is downloaded from the High Speed Data Communication Module and start up.

### <span id="page-116-0"></span>**Offline startup**

#### Operating procedure

After installing Configuration Tool, start High Speed Data Communication Module Configuration Tool from "MELSOFT Application" in Windows Start.

# <span id="page-117-0"></span>**8 CONFIGURING High Speed Data Communication Module**

This chapter explains how to use High Speed Data Communication Module Configuration Tool to set High Speed Data Communication Module.

## **8.1 Setting Overview**

The following flow chart shows the overview of settings for High Speed Data Communication Module.

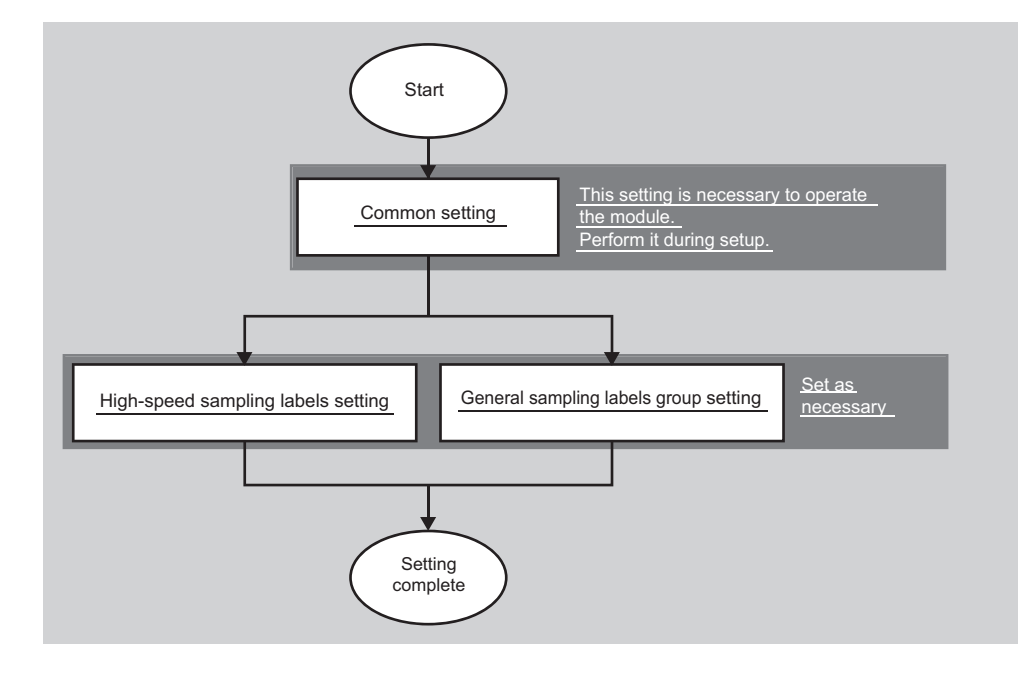

## **8.2 Screen Configuration and Common Operations**

This section explains the screen layout of Configuration Tool, and common operations that can be performed on each screen.

### **Main screen configuration**

This section explains the layout of the main screen of Configuration Tool.

#### **Window**

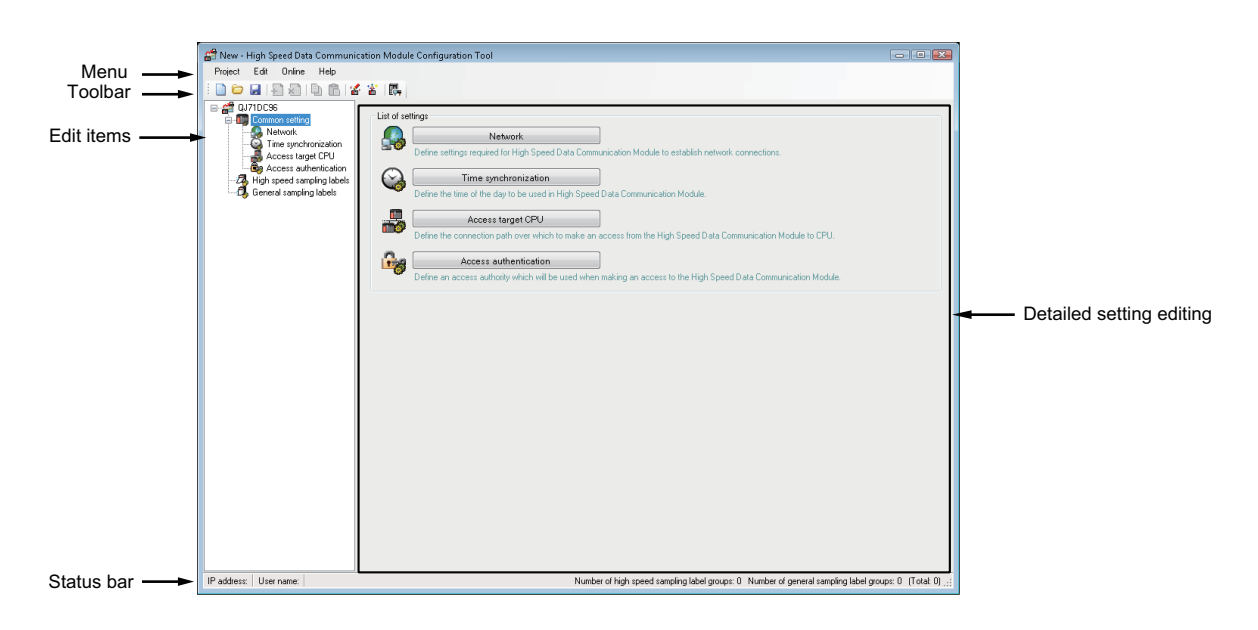

#### Displayed items

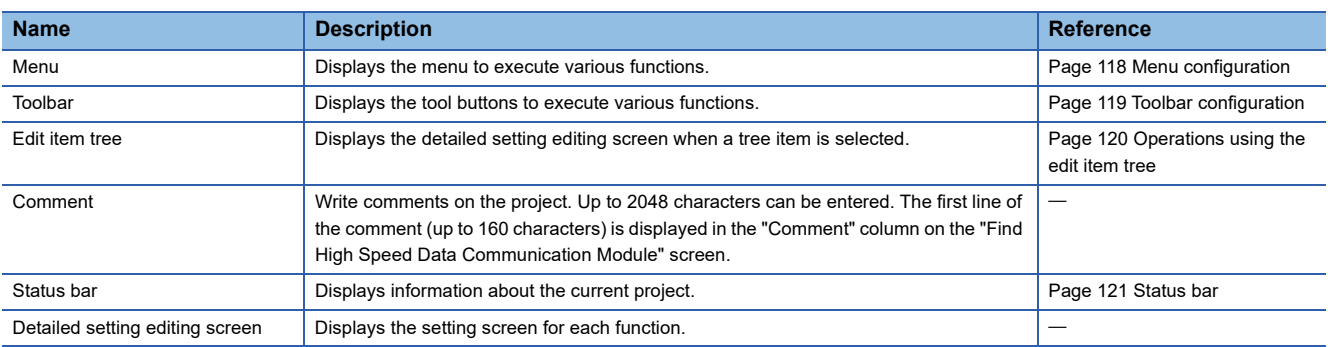

## <span id="page-119-0"></span>**Menu configuration**

The following tables show the menu configuration of Configuration Tool.

#### **Project**

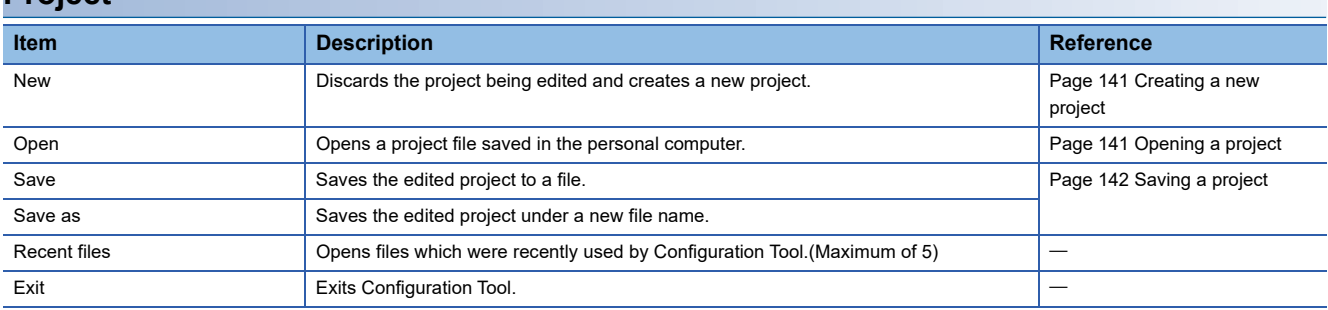

#### **Edit**

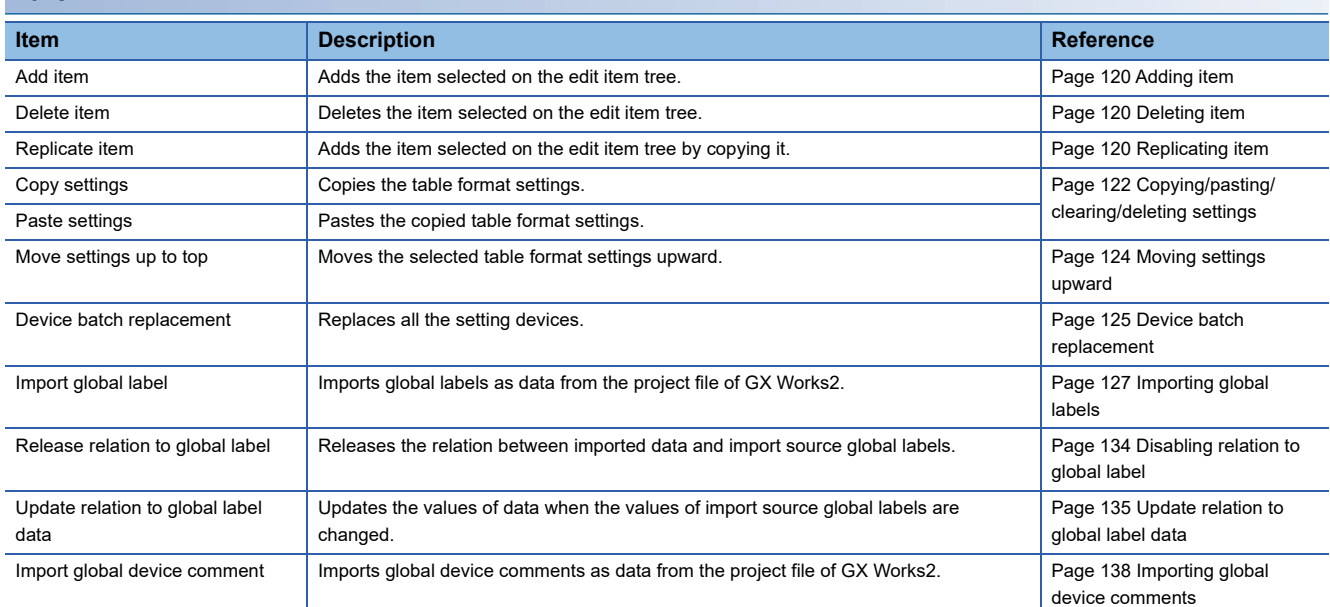

### **Online**

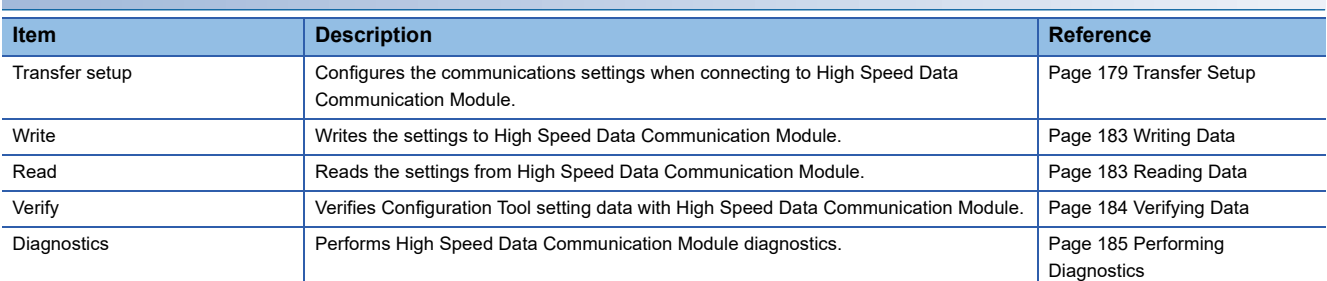

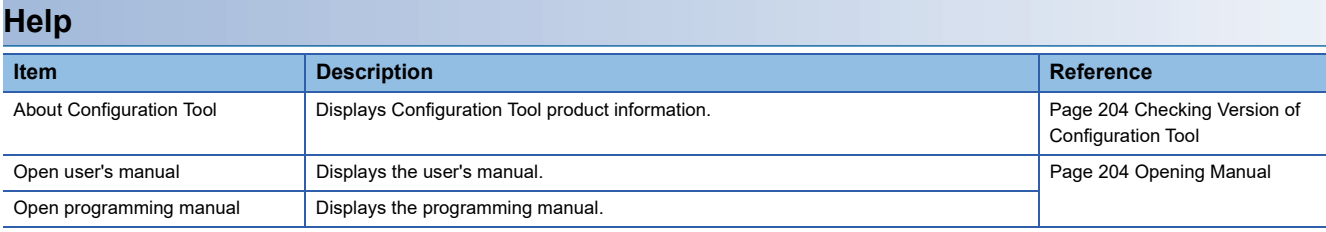

## <span id="page-120-0"></span>**Toolbar configuration**

The following table shows the toolbar configuration of Configuration Tool.

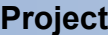

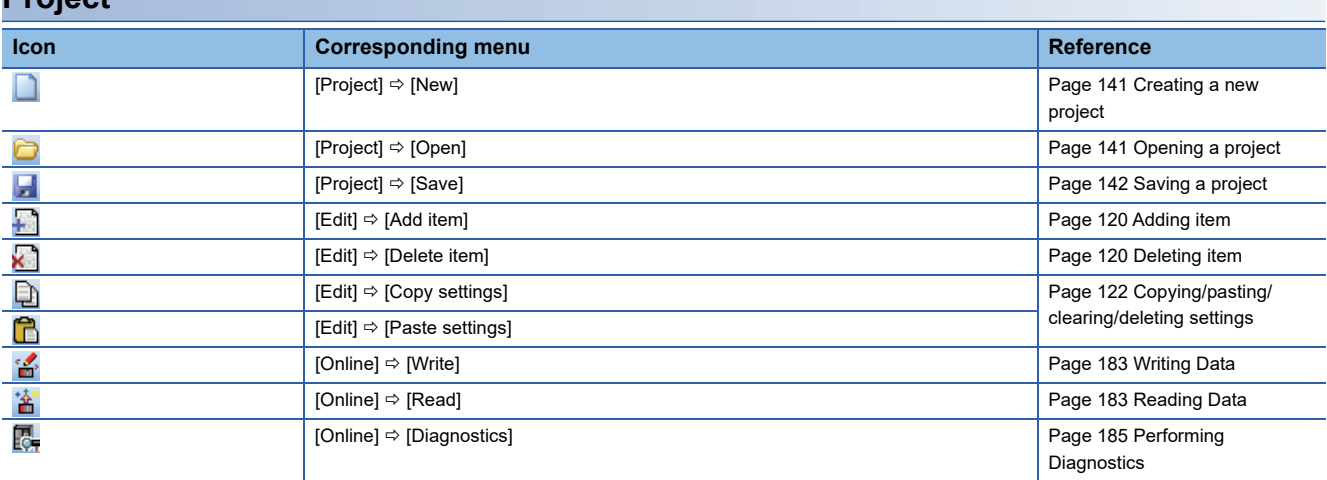

### <span id="page-121-0"></span>**Operations using the edit item tree**

The edit items tree shows the overall project settings in a tree display.

This section explains operations using the edit item tree.

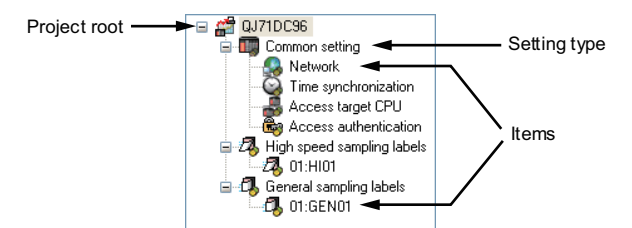

The following operations can be performed with the edit item tree of Configuration Tool.

#### **Selecting item**

#### Operating procedure

- *1.* Double-click the setting type.
- $\rightarrow$  The item is displayed.
- *2.* Select the displayed item.
- $\rightarrow$  The edit screen for the selected item is displayed.

#### <span id="page-121-1"></span>**Adding item**

#### Operating procedure

Select the setting type, and then select [Edit]  $\Leftrightarrow$  [Add item] ( $\Box$ ).

 $\rightarrow$  The item is added, and the edit screen is displayed.

#### <span id="page-121-2"></span>**Deleting item**

#### Operating procedure

Select the item to be deleted, then select [Edit]  $\Rightarrow$  [Delete item] ( $\binom{1}{k}$ ).

 $\rightarrow$  The item is deleted.

#### <span id="page-121-3"></span>**Replicating item**

#### Operating procedure

Select the item to be copied, then select  $[Edit] \Rightarrow [Replace item]$ .

 $\rightarrow$  The item is copied, and the edit screen is displayed.

### <span id="page-122-0"></span>**Status bar**

The following shows the items displayed on the task bar of Configuration Tool.

#### **Window**

IP address: User name: Number of high speed sampling label groups: 0 Number of general sampling label groups: 0 (Total: 0)  $\frac{1}{16}$ 

#### Displayed items

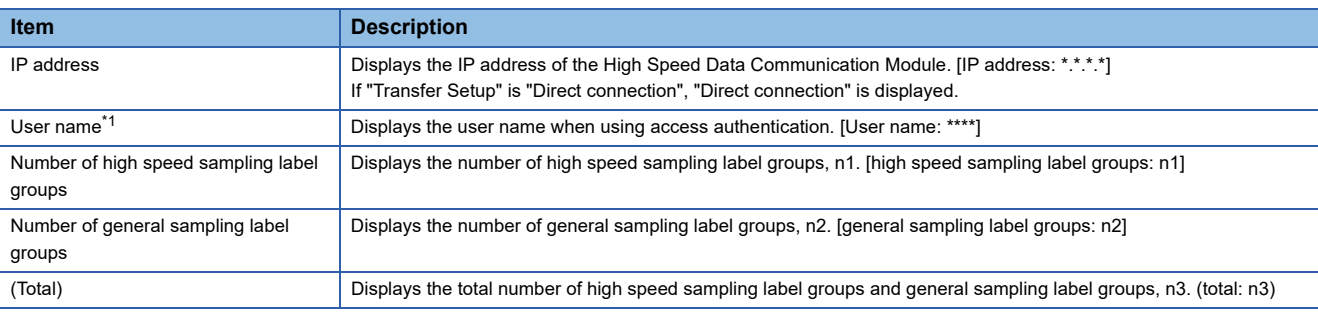

<span id="page-122-1"></span>\*1 If the access authentication is disabled, the user name is not displayed.

### **Common table operations**

#### **Adjusting column width**

The column width can be adjusted in the table format on the detailed setting editing screen of Configuration Tool. Drag the right-side border of the column as shown in the following figure.

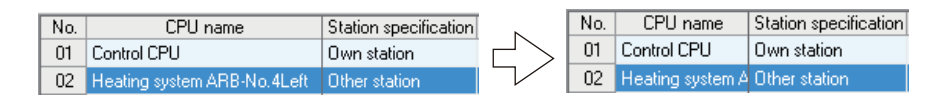

#### **Tooltip display**

If the mouse is placed on an item in a cell in the table format on the detailed setting editing screen of Configuration Tool, the entire item name is displayed in a tooltip as shown in the following figure.

Use tooltips to verify item names when they are too long and cannot be entirely displayed.

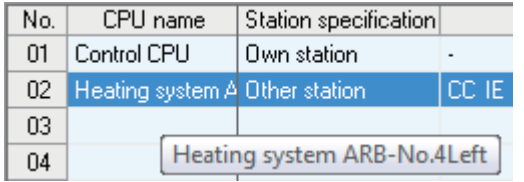

#### <span id="page-123-0"></span>**Copying/pasting/clearing/deleting settings**

Cells and rows can be copied, pasted, cleared or deleted in the table format on the detailed setting editing screen of Configuration Tool.

#### Operating procedure

#### ■**Copying/pasting/clearing/deleting settings in cell units**

- *1.* Select the cells.
- *2.* Select [Copy settings]/[Paste settings]/[Clear]/[Delete] on the right-click menu.

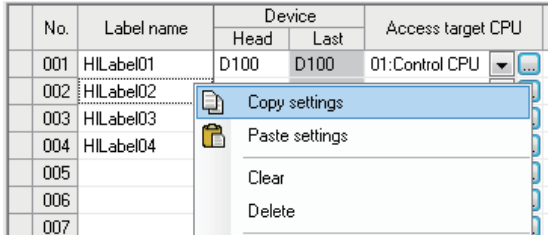

#### ■**Copying/pasting/clearing/deleting settings in row units**

- *1.* Select all rows as shown below. (When deleting, select a cell.)
- *2.* Select [Copy settings]/[Paste settings]/[Clear]/[Delete] on the right-click menu.

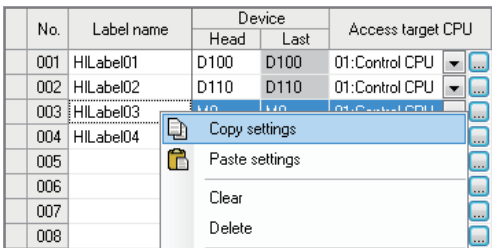

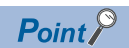

- The operations below can be used to copy and paste settings.
- $\cdot$  Copy settings: [Edit]  $\Rightarrow$  [Copy settings] ( $\Box$ ),  $\Box$ Find +  $\Box$
- $\cdot$  Paste settings: [Edit]  $\Rightarrow$  [Paste settings] ( $\begin{bmatrix} 0 \\ 1 \end{bmatrix}$ ),  $\boxed{\text{Ctril}}$  +  $\boxed{\text{M}}$
- The following are setting items that can be copied/pasted in cell units. They can be copied/pasted in the table or among other applications.
- "High speed sampling label setting" screen
- "General sampling label setting" screen
- "Access authentication setting" screen (IP filter setting)
- "Device batch replacement" screen
- Only a password copied from another application can be pasted to "Password".

#### <span id="page-125-0"></span>**Moving settings upward**

Empty rows with no settings can be deleted and settings moved upward in the table format on the detailed setting editing screen of Configuration Tool.

#### Operating procedure

- *1.* Select the cells.
- **2.** Select [Edit]  $\Rightarrow$  [Move Settings Up to Top].

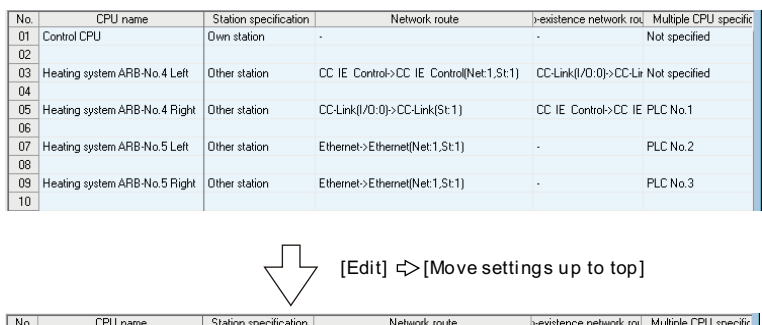

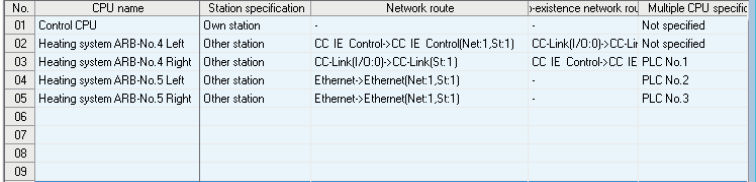

#### **Displaying all lines or first line of information**

If an item has information in multiple lines, the display can be switched between all lines and only the first line.

#### **Operating procedure**

- Double-click the plus mark (+) at the left edge.
- $\rightarrow$  All lines are displayed. (The plus mark (+) at the left edge changes to a minus mark (-).)
- Double-click the minus mark (-) at the left edge.
- $\rightarrow$  Only the first line is displayed. (The minus mark (-) at the left edge changes to a plus mark (+).)

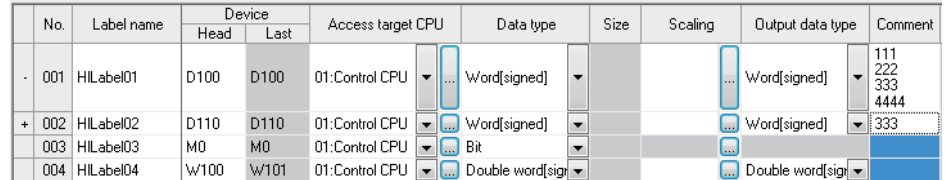

### <span id="page-126-0"></span>**Device batch replacement**

This function batch replaces devices used by high speed sampling label group and general sampling label group of Configuration Tool.

#### **Window**

 $[Edit] \Rightarrow [Device Batch Replacement].$ 

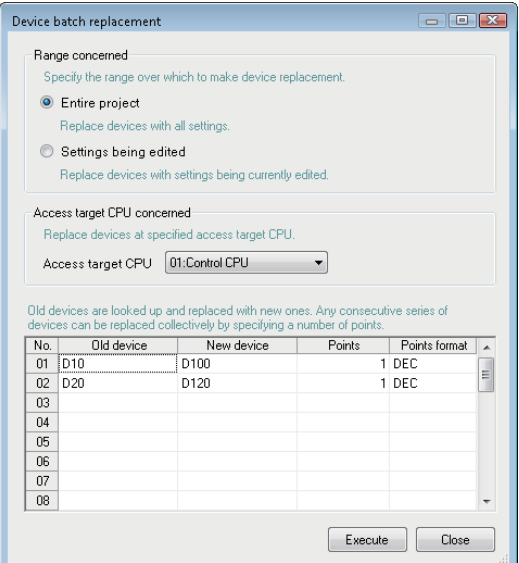

#### Operating procedure

#### *1.* Set the items on the screen.

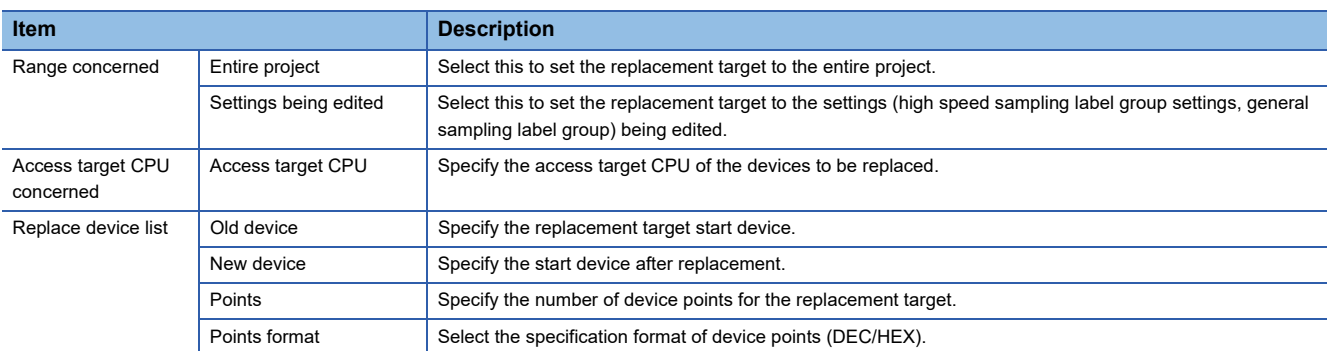

*2.* Click the [Execute] button.

**8**

### **Importing global labels**

Import the global label information (label names, devices, data types, comments) from a project created with GX Works2, and associate it with high speed sampling label or general sampling label.

GX Works2 global label that has been given an association is defined as "related label".

#### **Applicability**

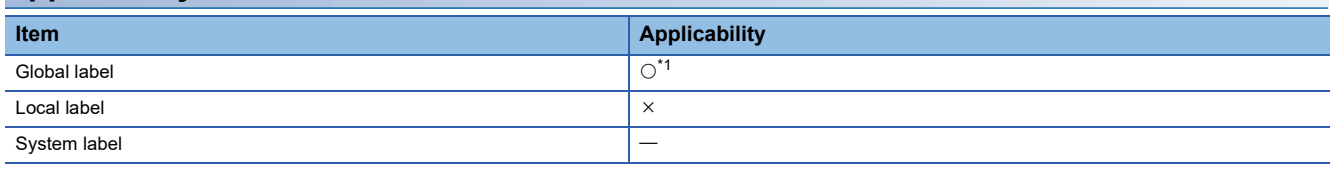

 $\circ$ : Applicable  $\times$ : Not applicable  $-$ : No data

<span id="page-127-0"></span>\*1 Data need to be compiled in GX Works2 before importing them.

#### ■**Importing global labels**

- GX Works2 must be installed to import global labels or update related label.
- Global labels of the projects which are configured the user authentication setting in GX Works2 are not applicable.
- When the global labels are set 32769 or more in 1 project, the global labels which exceed 32769 are not displayed in the list of global labels to be imported.
- Do not import global labels during the save process of GX Works2 project. If attempted, the GX Works2 project may not be stored normally.
- Only the workspace format is applicable. The project saved with the single file format cannot be used.

For details of global labels and global device comments in GX Works2, refer to the following manuals.

GX Works2 Version 1 Operating Manual (Simple Project)

GX Works2 Version 1 Operating Manual (Structured Project)

#### <span id="page-128-0"></span>**Importing global labels**

Global labels set in GX Works2 are imported as data.

#### Operating procedure

#### ■**Perform the operation while the "High speed sampling label group" or "General sampling label group" setting screen is displayed.**

- *1.* Select the row to insert the global label information.
- **2.** [Edit]  $\Rightarrow$  [Import global label]

(This can be performed from the "High speed sampling label group setting" screen ( $\mathbb{F}$  Page 168 Registering high speed [sampling label groups](#page-169-0)) or the "General sampling label group setting" screen ( $\overline{\mathbb{CP}}$  Page 176 Registering general sampling [label groups](#page-177-0)) by clicking the [Import] button.)

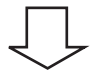

#### ■**The following screen for selecting the project of import source is displayed. (For general sampling label group only)**

- *1.* Select the project to which the global device to be imported is set from the list. When the project is not set for the access target CPU, "(No setting)" is displayed.
- *2.* Click the [OK] button.

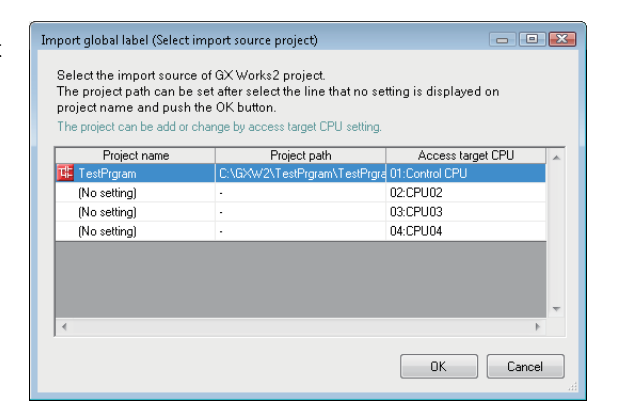

#### ■**The following screen for setting the project of the import source is displayed. (Only if the project of the import source is not set in the access target CPU)**

- *1.* Select the checkbox of "Use global label/global device comment".
- *2.* Click the [Edit] button.
- **3.** Select the import source project on the "GX Works2" project selection" screen.
- *4.* Click the [OK] button.

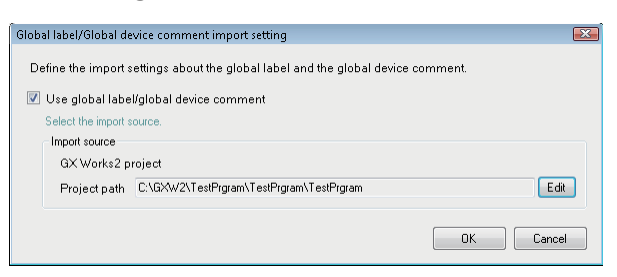

#### ■**The global labels set in the project of import source are displayed in the following screen.**

- *1.* Select the checkbox of the global label to be imported.
- *2.* Click the [OK] button.

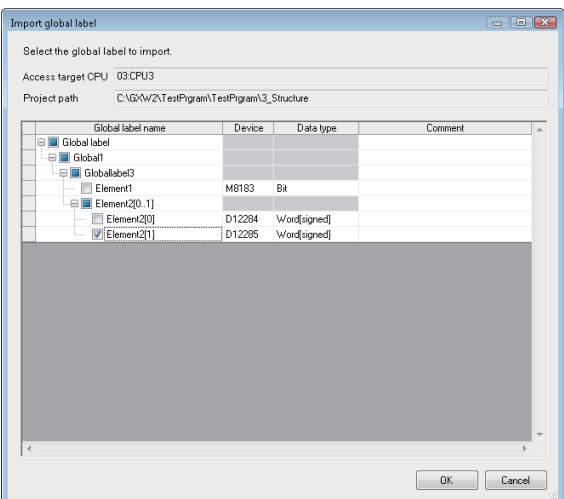

#### **■The global label information<sup>\*1</sup> is imported as a related label (●).**

\*1 Displays global label names, devices, data types, and comments.

#### **Import global label (Select import source project)**

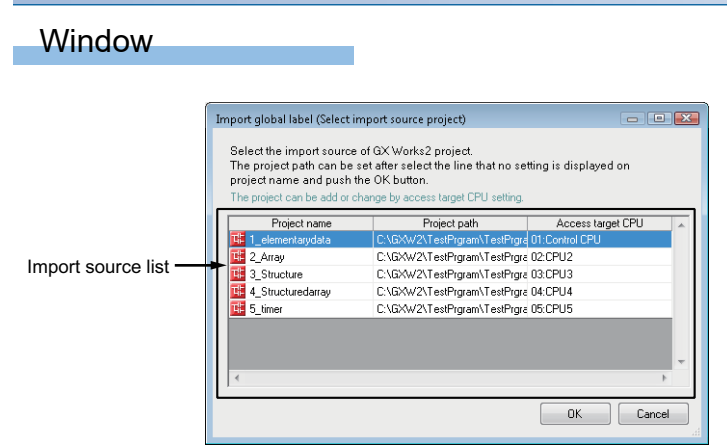

#### Displayed items

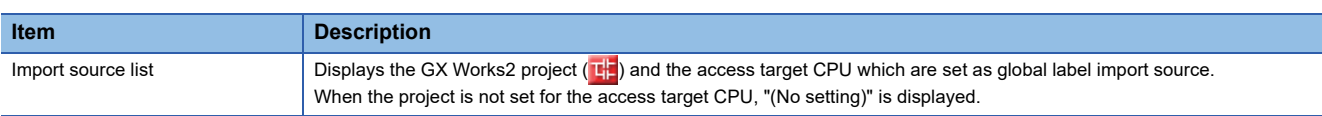

### **Import global label screen**

#### Window

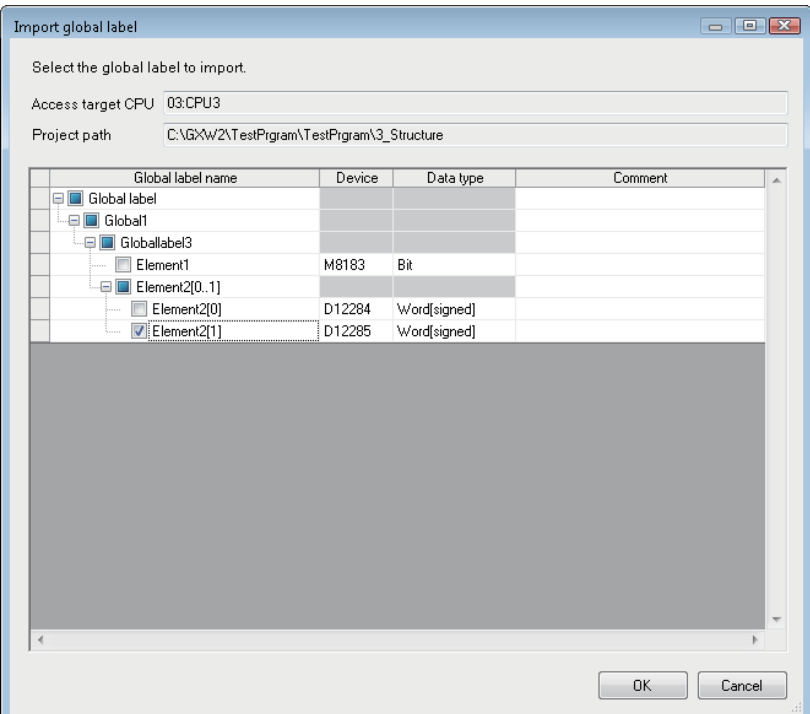

### Displayed items

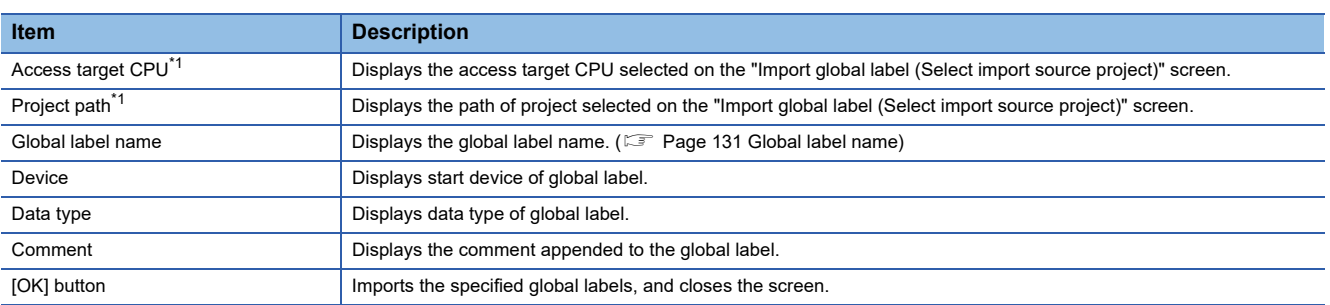

<span id="page-130-0"></span>\*1 For the high speed sampling label group, the project set for a control CPU is displayed.

**8**

#### **Import applicability of global labels according to data type**

The following table shows the import applicability of global labels according to the data types of GX Works2.

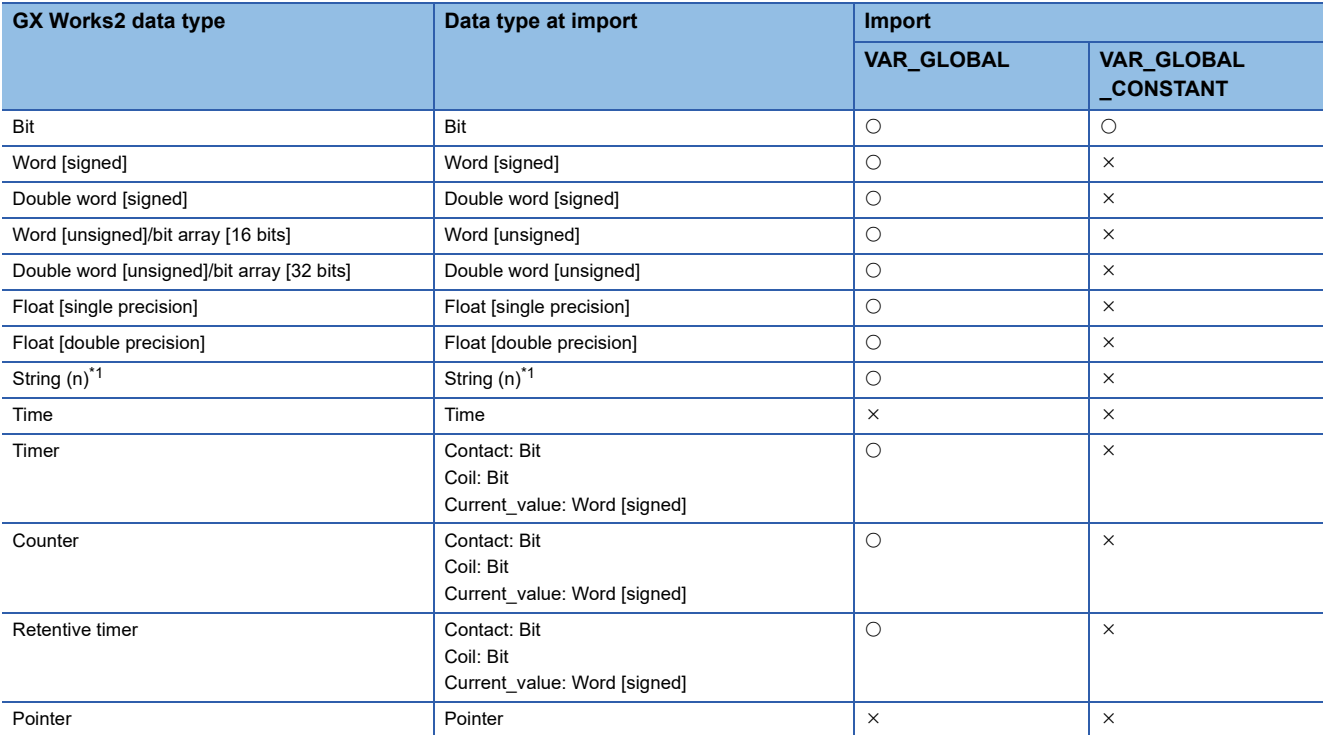

<span id="page-131-0"></span>\*1 n indicates the number of characters. Importing global labels to the saved file name data is applicable only when n is specified between 1 and 16.

#### <span id="page-132-0"></span>**Global label name**

#### ■**Elementary data**

The following table shows the display example when a global label is an elementary data and the data name example when importing the data.

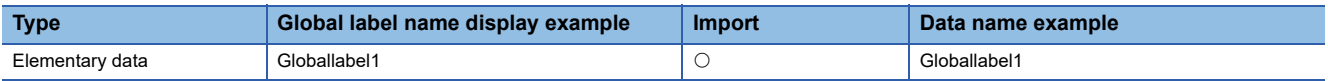

:Applicable

<Display example>

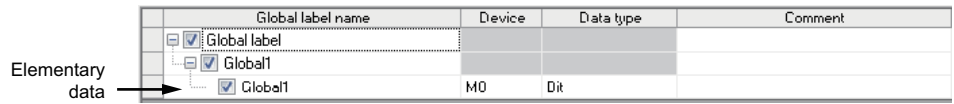

#### ■**Array**

The following table shows the display example when a global label is an array and the data name example when importing the data.

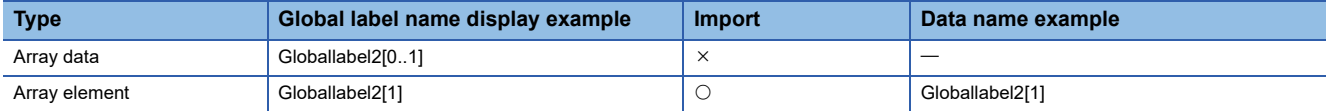

 $\bigcirc$ :Applicable  $\times$ :Not applicable

<Display example>

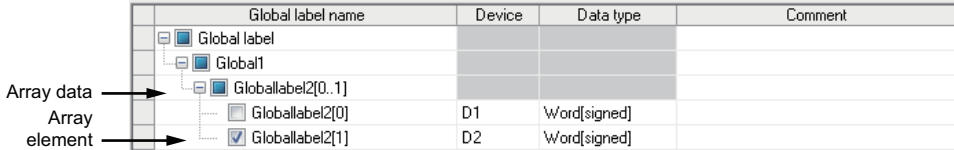

#### ■**Structure**

The following table shows the display example when a global label is a structure and the data name example when importing the data.

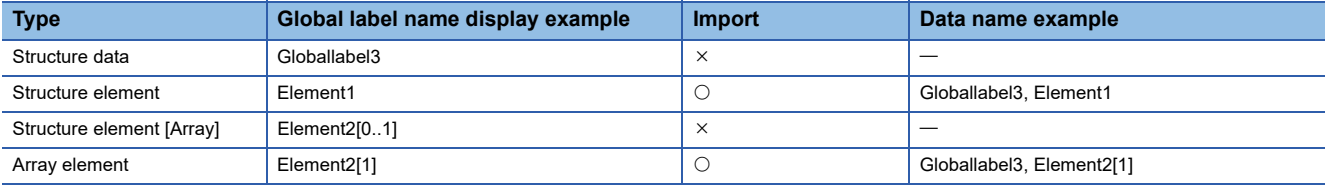

#### $\bigcirc$ :Applicable  $\times$ :Not applicable

<Display example>

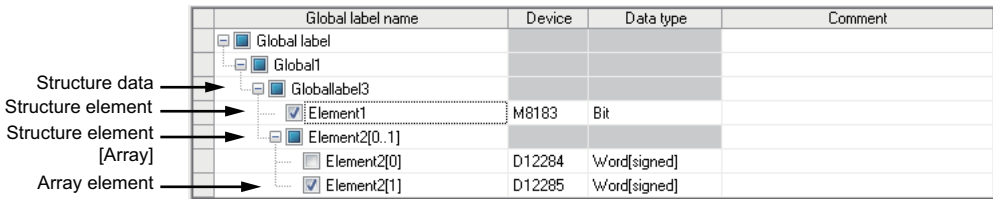

#### ■**Structured array**

The following table shows the display example when a global label is a structured array and the data name example when importing the data.

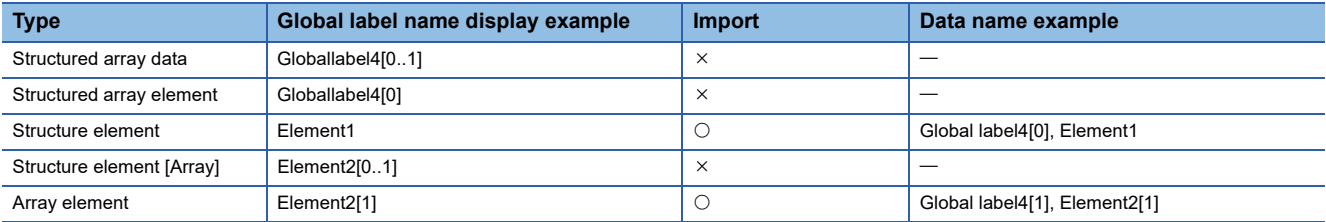

#### $\bigcirc$ :Applicable  $\times$ :Not applicable

<Display example>

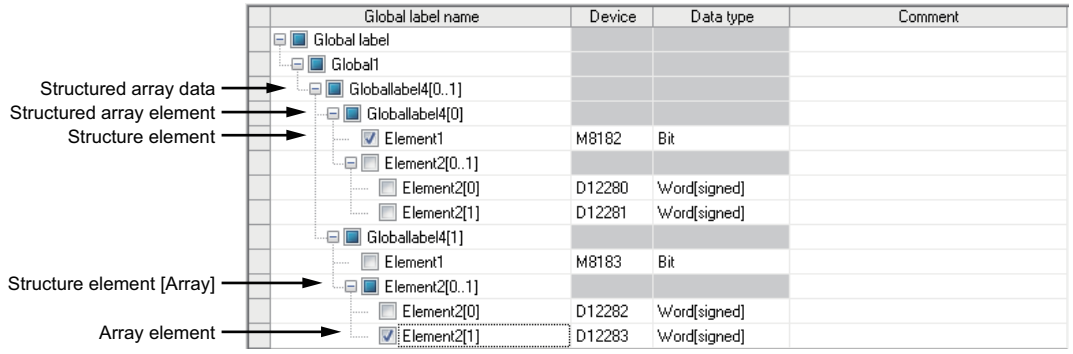

#### ■**Timer/Counter/Retentive timer**

The following shows a display example when the global label is timer/counter/retentive timer and the data name example at the time of importing.

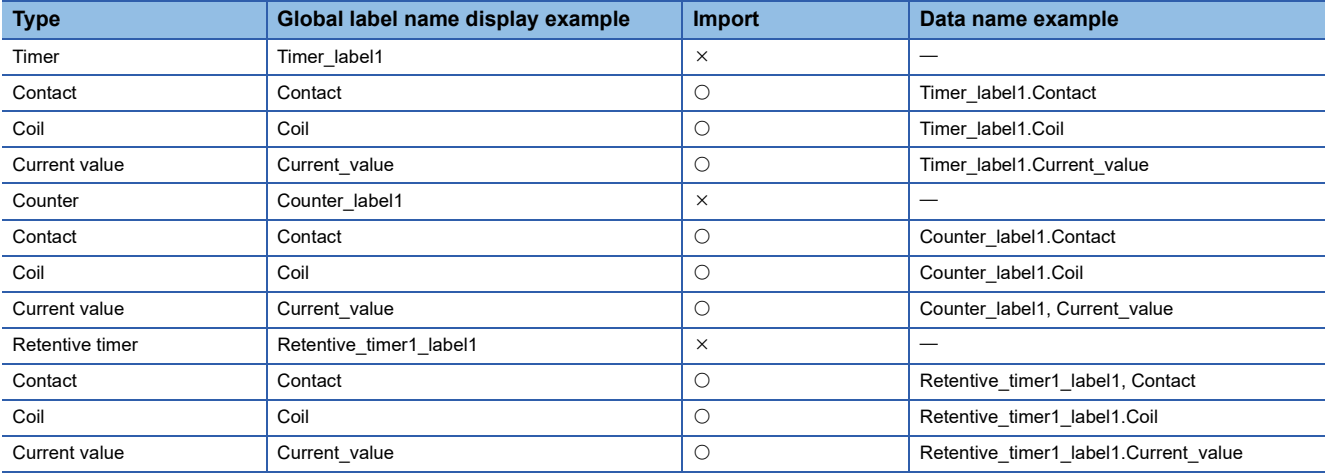

#### $\bigcirc$ :Applicable  $\times$ :Not applicable

<Display example (Timer)>

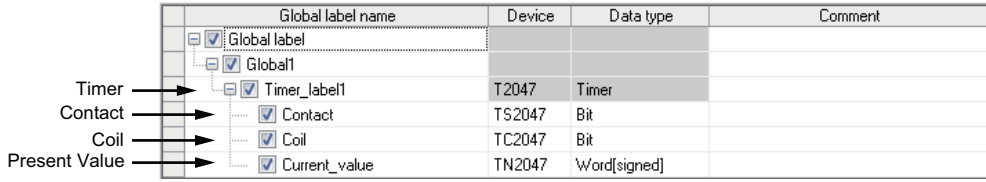

#### ■**Data types and their corresponding devices**

The following table shows the data types and their corresponding devices when VAR\_GLOBAL\_CONSTANT is specified for the class in GX Works2.

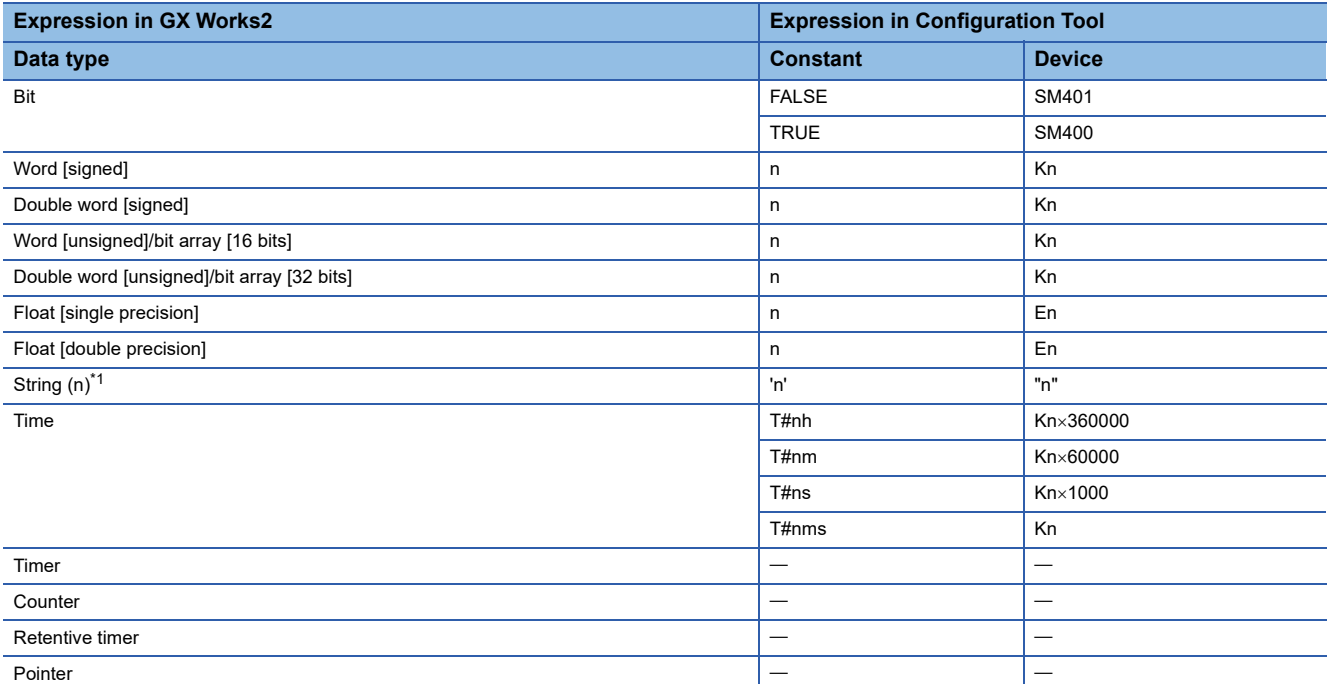

n: A value entered to each data type  $-$ : Not applicable in GX Works2

<span id="page-134-0"></span>\*1 "n" indicates the number of characters.

#### <span id="page-135-0"></span>**Disabling relation to global label**

Release the relation between related labels and global labels in a GX Works2 project.

The relation can be disabled when the "High speed sampling label group" or the "General sampling label group setting" screen is displayed.

#### Operating procedure

#### ■**To release a specified related label**

- *1.* Select the related label.
- **2.** [Edit]  $\Rightarrow$  [Release relation to global label]

(Click the [Release relation] button to release the global label on the "High speed sampling label group setting" screen ( $\square$ [Page 168 Registering high speed sampling label groups\)](#page-169-0) or "General sampling label group setting" screen ( $\equiv$  Page 176 [Registering general sampling label groups\)](#page-177-0).)

→ The relation between the selected related label and the project is disabled, and it becomes an ordinary label name.

#### ■**To release the relation with the specified GX Works2 project**

• Clear the "Use global label/global device comment" checkbox on the "Import global label/global device comment" screen.

• Change the import source project on the "Import global label/global device comment" screen.

 $\rightarrow$  The GX Works2 project related with the related label becomes undefined, all the related labels are disabled, and become ordinary label names.

#### <span id="page-136-0"></span>**Update relation to global label data**

The related label is synchronized with the GX Works2 project, and updated.

#### Operating procedure

#### ■**[Edit] [Update relation to global label data]**

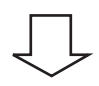

#### ■**The GX Works2 project list set in the project of import source is displayed.**

- *1.* Select the target to be updated.
- *2.* Click the [OK] button.

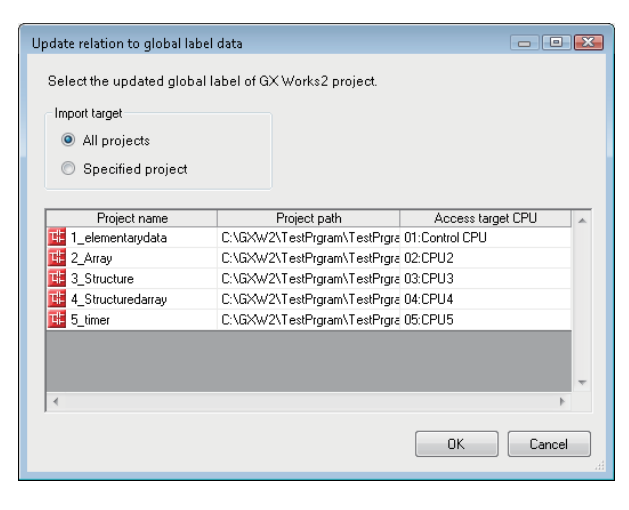

#### ■**The global label (related label) whose information is updated by GX Works2 in the specified GX Works2 project is displayed.**

- *1.* Select the checkbox of the global label to be updated.
- *2.* Click the [OK] button.

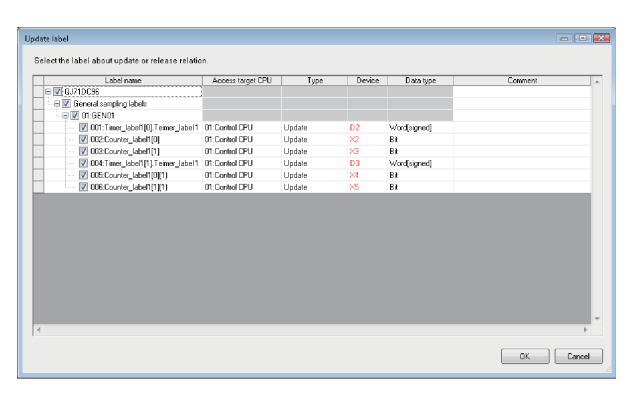

#### ■**The related label is synchronized with the global label in the GX Works2 project, and the information in the related label is updated.**

The relation is disabled if the related label is not updated.

### **Update relation to global label data**

#### Window

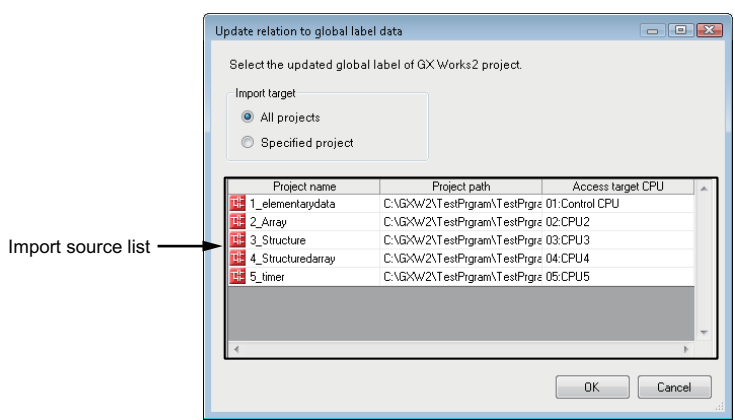

### Displayed items

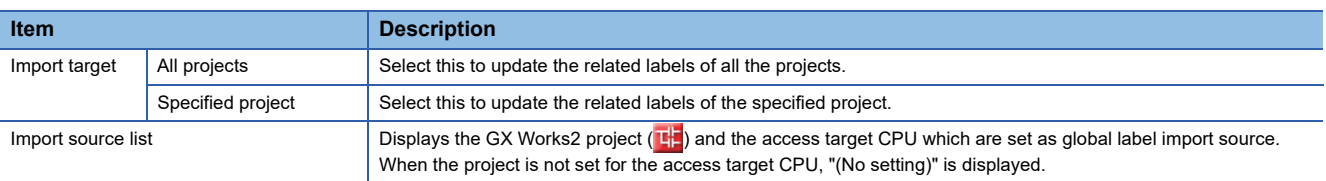

#### **Update label screen**

#### **Window**

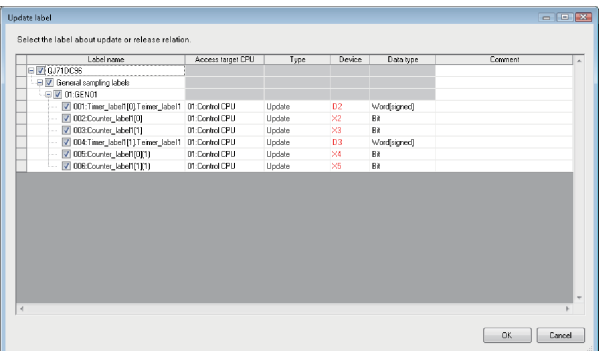

### Displayed items

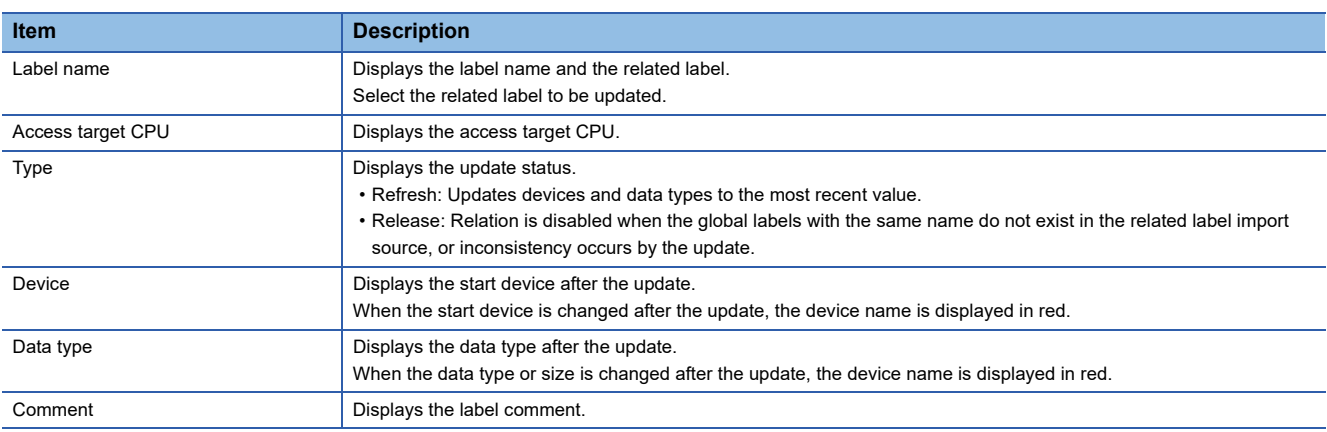

### **Importing global device comments**

Imports the global device comment information (global device comments, devices, data types) from a project created in GX Works2.

### **Applicability**

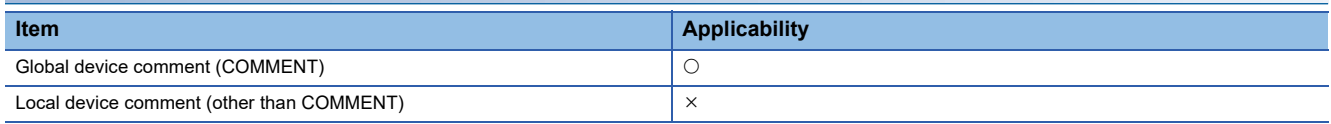

 $\bigcirc$ : Applicable  $\times$ : Not applicable

#### ■**Importing global device comments**

- GX Works2 must be installed to import global device comments.
- Global device comments of the projects which are configured the user authentication setting in GX Works2 are not applicable.
- When the global device comments are set 32769 or more in 1 project, the global device comments which exceed 32769 are not displayed in the list of global device comments to be imported.
- Global device comments which are set in the link direct devices (Jn\), module access devices (Un\) are not applicable.
- Not supported by the extension of the global device comments (word device bit specification).
- Do not import global device comments during the save process of GX Works2 project. If attempted, the GX Works2 project may not be stored normally.
- Only the workspace format is applicable. The project saved with the single file format cannot be used.

For details of global labels and global device comments in GX Works2, refer to the following manuals.

GX Works2 Version 1 Operating Manual (Simple Project)

GX Works2 Version 1 Operating Manual (Structured Project)

#### <span id="page-139-0"></span>**Importing global device comments**

Global device comments set in GX Works2 are imported as data.

Global device comments can be imported while the high speed sampling label group or general sampling label group setting screen is displayed.

#### Operating procedure

#### ■**Perform the operation while the "High speed sampling label group setting" or "General sampling label group setting" screen is displayed.**

- *1.* Select the row to insert the global device comment information.
- **2.** [Edit]  $\Rightarrow$  [Import global device comment]

(This can be performed from the "High speed sampling label group setting" screen ( $\sqrt{P}$  Page 168 Registering high speed [sampling label groups](#page-169-0)) or the "General sampling label group setting" screen ( $\overline{\mathbb{CP}}$  Page 176 Registering general sampling [label groups](#page-177-0)) from the [Import] button.)

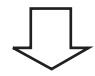

#### ■**The following screen for selecting the project of import source is displayed. (For general sampling label group only)**

- *1.* Select the project to which the global device comment to be imported is set from the list. When the project is not set for the access target CPU, "(No setting)" is displayed.
- *2.* Click the [OK] button.

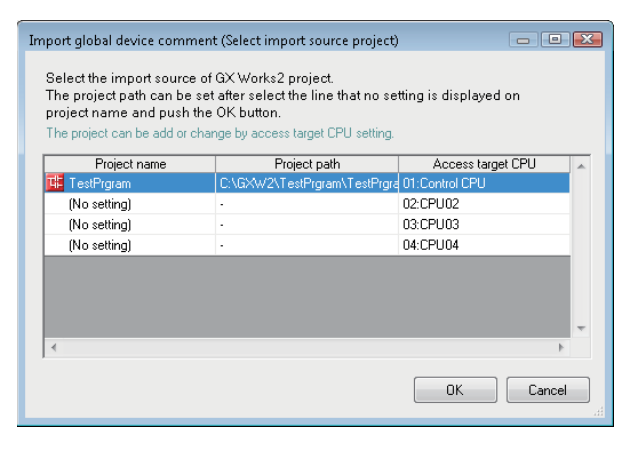

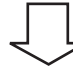

#### ■**The following screen for setting the project of the import source is displayed. (Only if the project of the import source is not set in the access target CPU)**

- *1.* Select the checkbox of "Use global label/global device comment".
- **2.** Click the [Edit] button. On the "GX Works2 project selection" screen, select the project to be imported.
- *3.* Click the [OK] button.

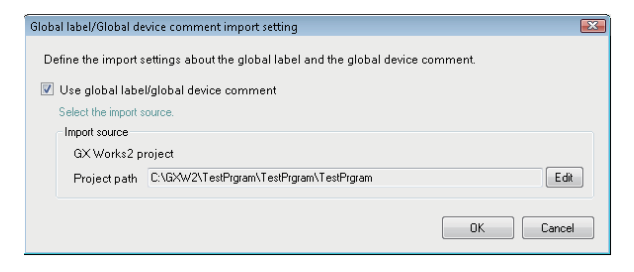

#### ■**The global device comment set in the project of import source is displayed on the screen.**

- *1.* Select the checkbox of the global device comment to be imported.
- *2.* Click the [OK] button.

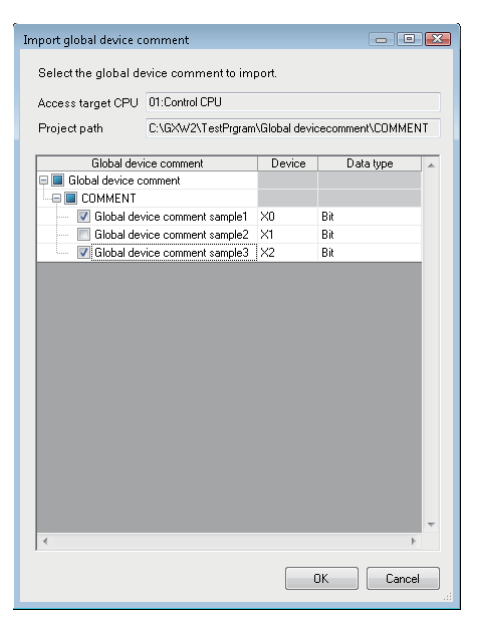

#### ■**The global device comment information\*1 is imported, and the global device comments are set to the label name.**

\*1 Displays global device comments, devices, and data types.

#### **Import global device comment (Select import source project) screen.**

#### **Window** Import global device comment (Select import source project)  $-0$   $\alpha$ Select the import source of GX Works2 project. The project path can be set after select the line that no setting is displayed on project name and push the OK button. .<br>The project can be add or change by acr sess target CPU's Project name Project path Access target CPU sample st CPI 02:Heating systemARB-No.4Le (No setting) Import source list(No setting) 03:Heating systemARB-No.4Ri (No setting) 04:Heating systemARB-No.5Le (No setting) 05:Heating systemARB-No.5Ri  $0K$ Cancel

#### Displayed items

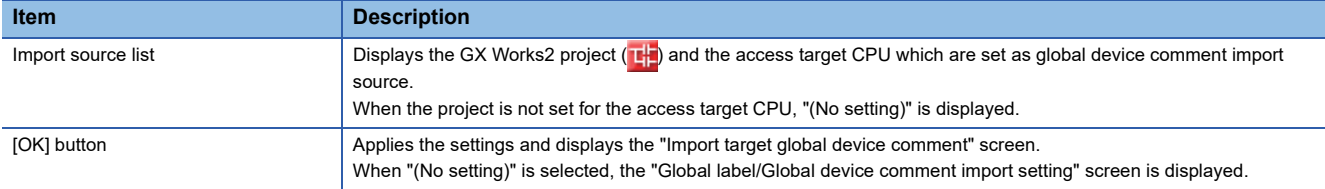

#### **Global label/Global device comment import setting screen**

#### **Window**

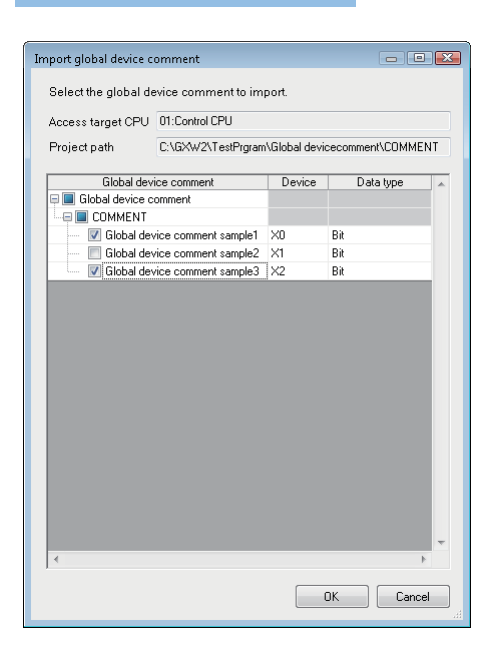

#### Displayed items

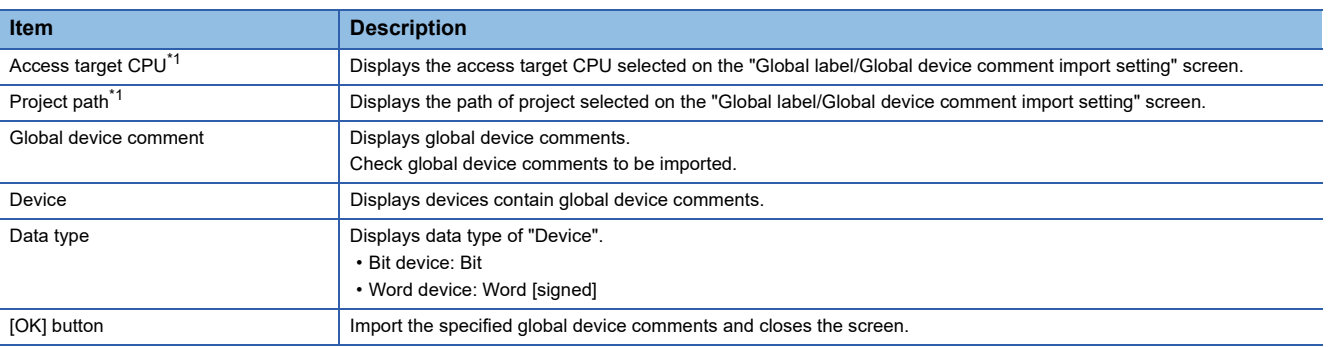

<span id="page-141-0"></span>\*1 For the high speed sampling label group, the project set for a control CPU is displayed.

## **8.3 Project Management**

Configuration Tool creates settings to write to the High Speed Data Communication Module as projects. This section explains how to create, open, and save projects.

### <span id="page-142-0"></span>**Creating a new project**

This function creates a new project. The project being edited is discarded.

#### **Operating procedure**

• [Project]  $\Leftrightarrow$  [New] ( )

### <span id="page-142-1"></span>**Opening a project**

Read the project saved on the storage device such as a hard disk of the personal computer.

#### **Window**

• [Project]  $\Leftrightarrow$  [Open] ( $\bigcirc$ )

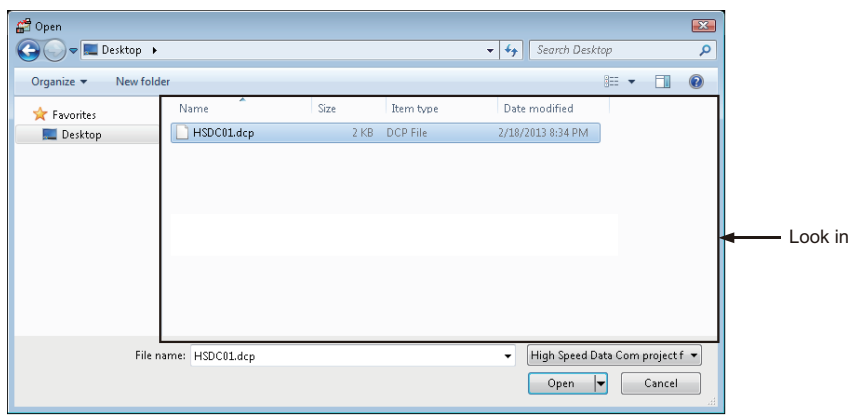

#### Operating procedure

#### *1.* Specify the project file to be read.

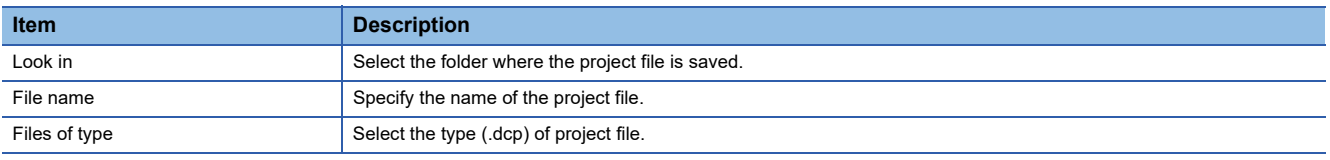

*2.* Click the [Open] button.

**8**

### <span id="page-143-0"></span>**Saving a project**

Saves a project to the device such as the hard disk of a personal computer.

#### **To Save**

- Operating procedure
- [Project]  $\Leftrightarrow$  [Save] ( $\Box$ )

#### **To save the project with a new file name**

- **Window**
- [Project]  $\Leftrightarrow$  [Save as]

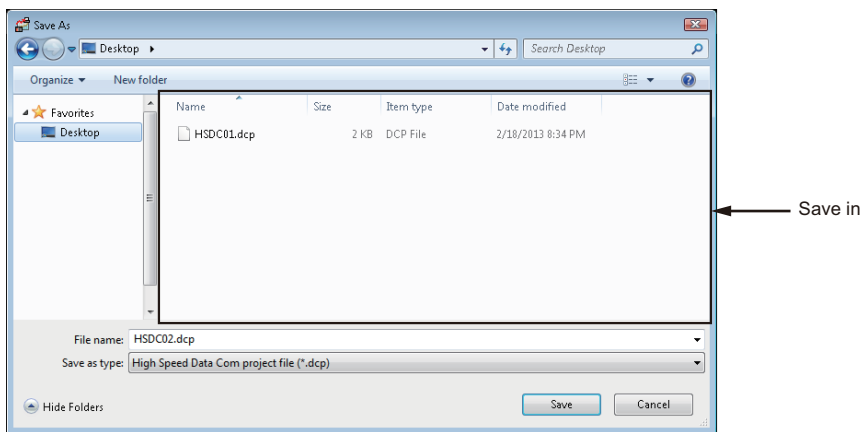

#### Operating procedure

#### *1.* Specify the save location and file name.

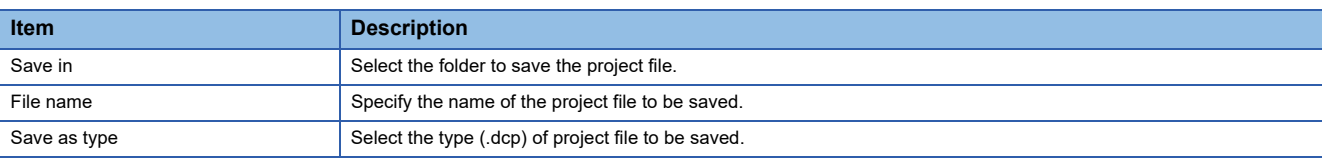

*2.* Click the [Save] button.
# **8.4 Common Setting**

This section explains the initial settings in order to use High Speed Data Communication Module. Set each common setting in accordance with the objectives.

#### **Window**

• Click "Common setting" on the edit item tree

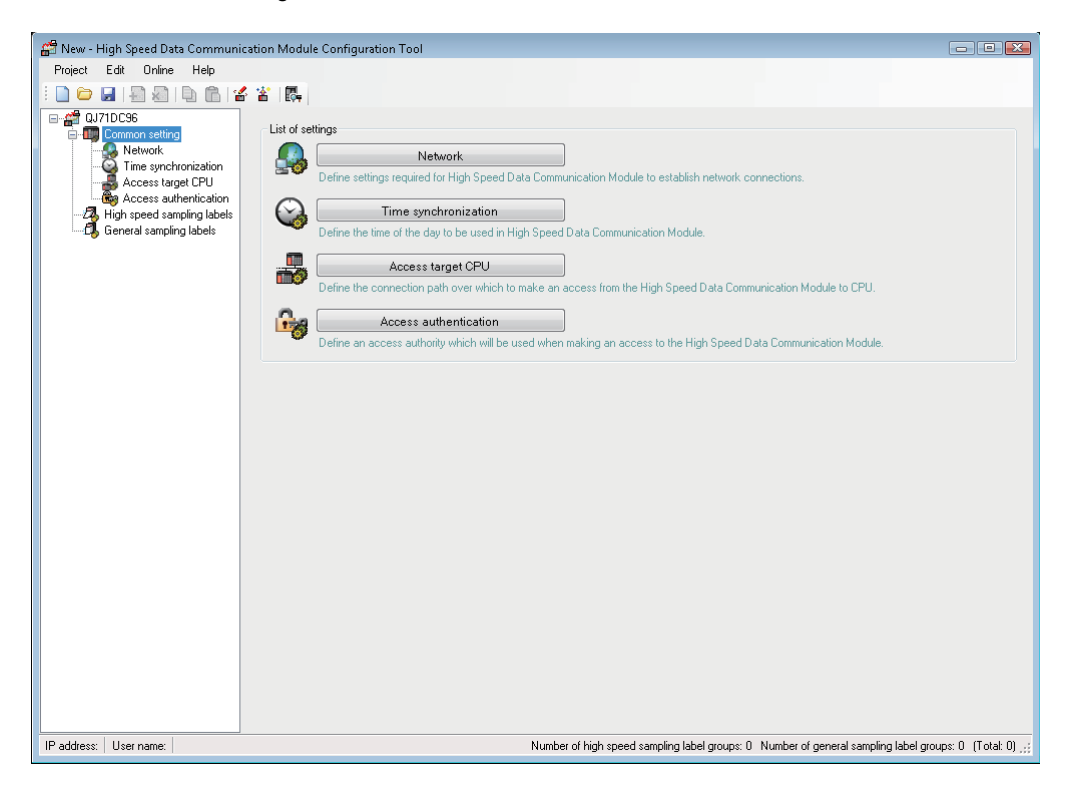

#### Operating procedure

• Click the button of each setting item to display the setting screen.

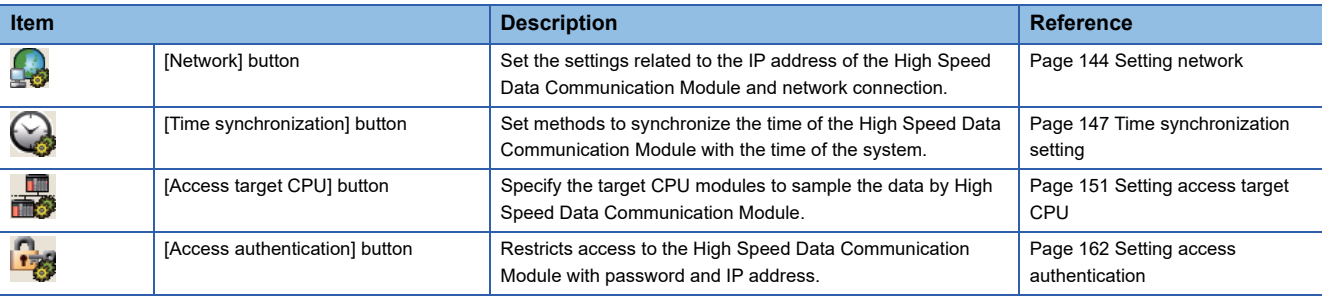

**8**

## <span id="page-145-0"></span>**Setting network**

This section explains the settings required for High Speed Data Communication Module to establish network connections.

#### **Window**

• Click "Common setting" on the edit item tree of Configuration Tool, and then click the [Network] button.

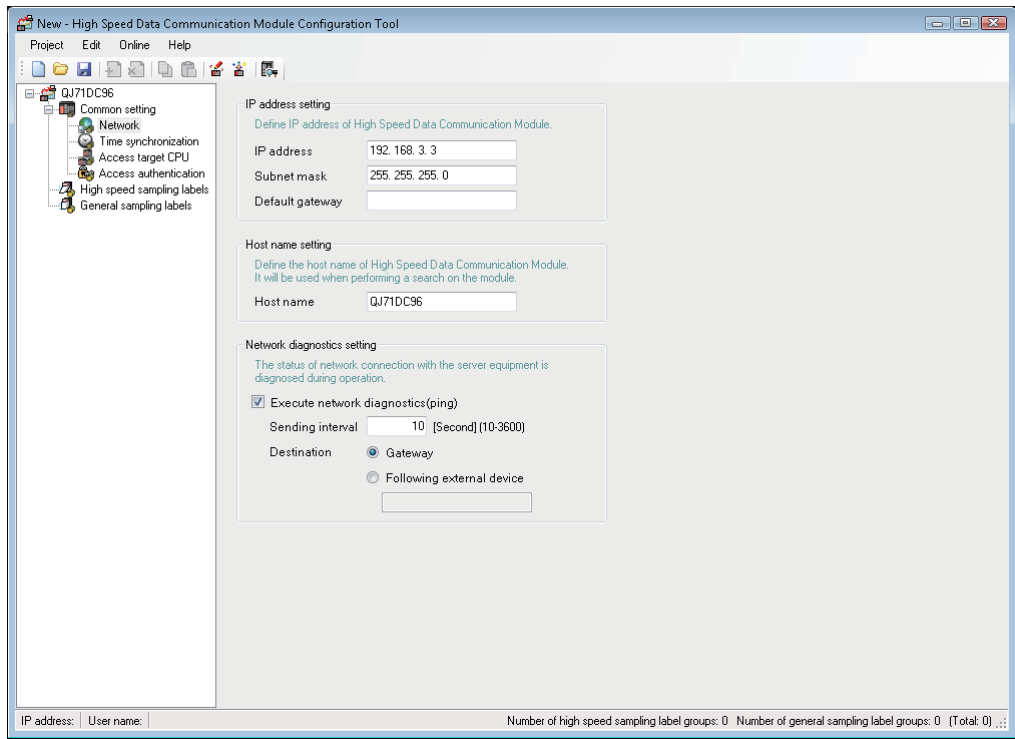

## Operating procedure

#### • Set the items on the screen.

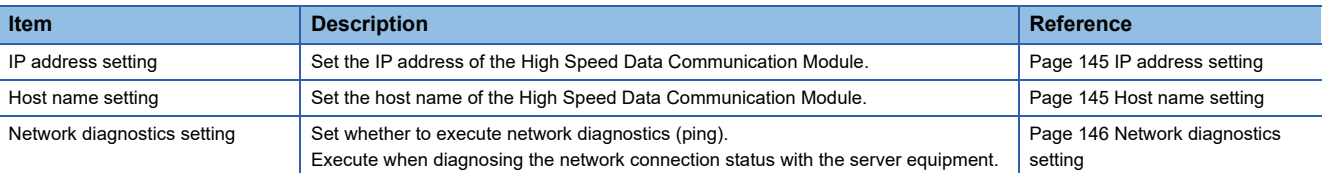

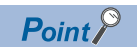

If the network setting is changed, the setting is enabled by resetting the CPU module after writing the setting to the High Speed Data Communication Module.

#### <span id="page-146-0"></span>**IP address setting**

Specify the IP address for the High Speed Data Communication Module.

#### **Window**

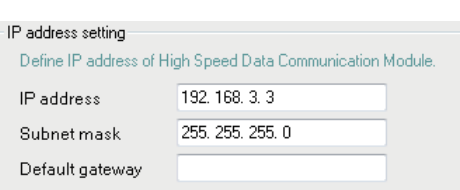

## Displayed items

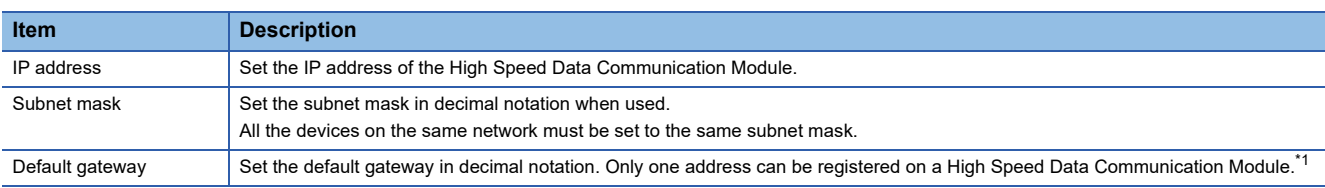

<span id="page-146-2"></span>\*1 Can be omitted if only accessing the same network.

#### ■**Initialize IP address**

The settings of High Speed Data Communication Module are saved on the CompactFlash card. Therefore, the IP address of the High Speed Data Communication Module returns to the initial status (192.168.3.3) when turning the power OFF/ON or resetting the programmable controller CPU without a CompactFlash card inserted in the module. When replacing, read the current settings before ejecting the CompactFlash card and after replacing the card, promptly write those settings to the new card as necessary.

#### <span id="page-146-1"></span>**Host name setting**

Set the host name of the High Speed Data Communication Module.

Specified host name is reflected on the project root of the edit item tree.

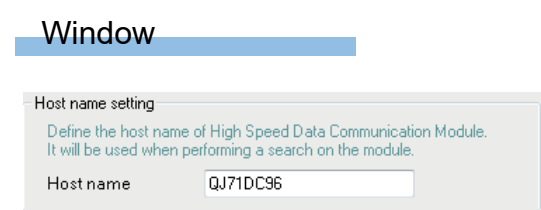

## Displayed items

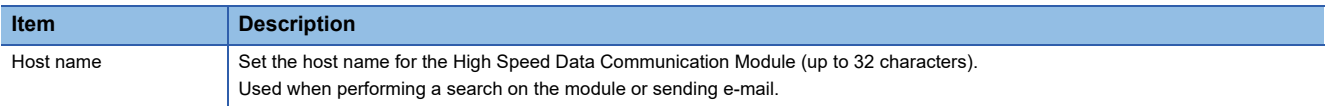

**8**

## <span id="page-147-0"></span>**Network diagnostics setting**

Set the network diagnostics (ping) settings to diagnose the network connection status with the server equipment.

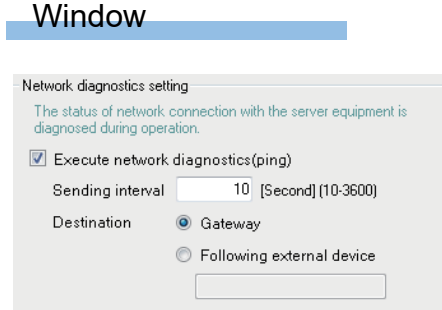

## Displayed items

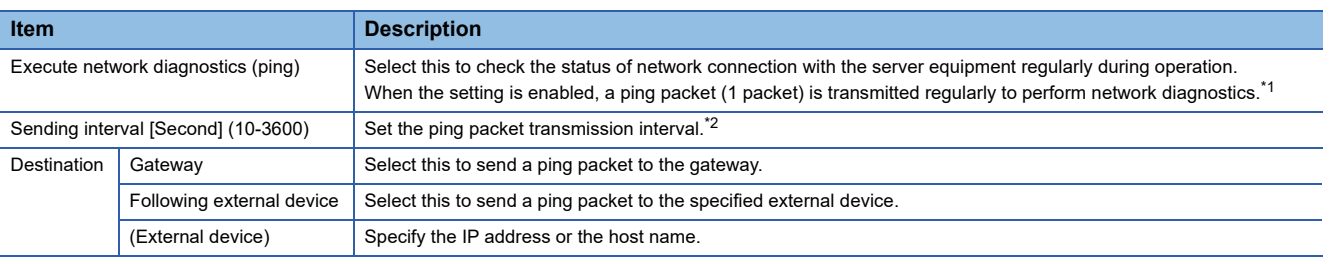

<span id="page-147-1"></span>\*1 When there is no response from the destination within 5 seconds, retries once. If there is still no response after that, the error (network diagnostics error: F031AH) is recorded.

<span id="page-147-2"></span>\*2 Set the transmission interval considering the load on the network.

## <span id="page-148-0"></span>**Time synchronization setting**

This section explains the settings for synchronize the time used by High Speed Data Communication Module to a SNTP server computer on the network or the CPU module (for a multiple CPU system, CPU No.1).

#### **Window**

• Click "Common setting" on the edit item tree of Configuration Tool, and then click "Time synchronization"

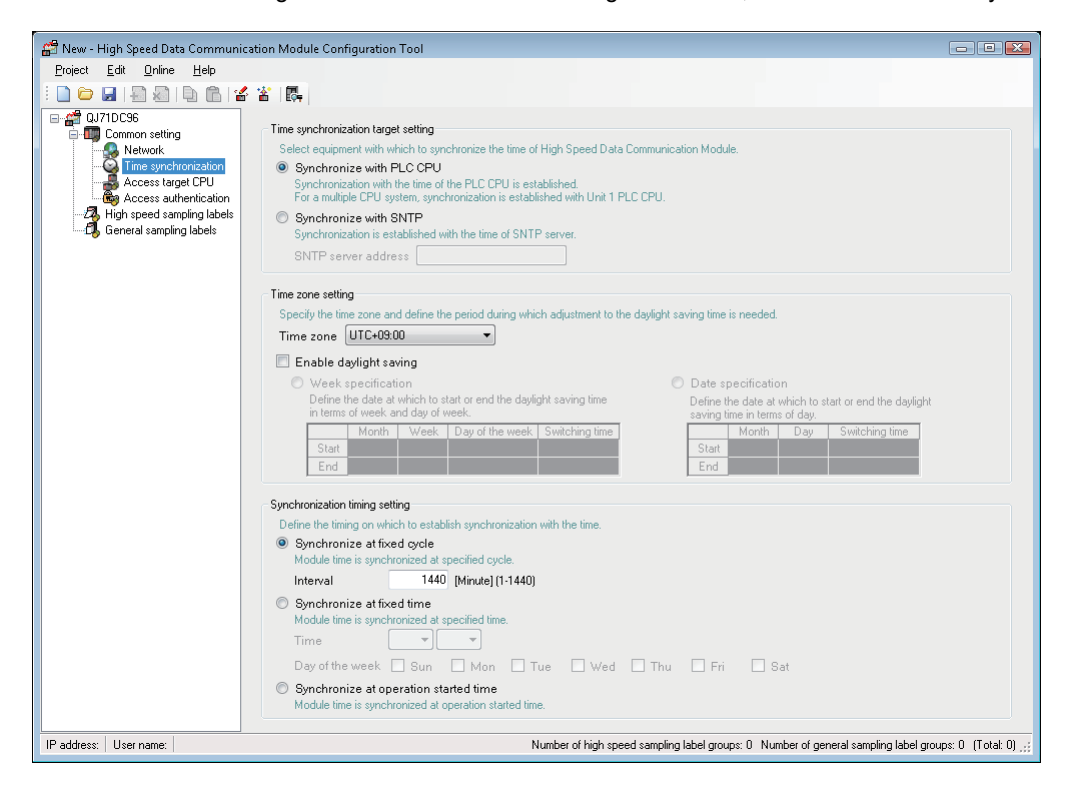

## Operating procedure

#### • Set the items on the screen.

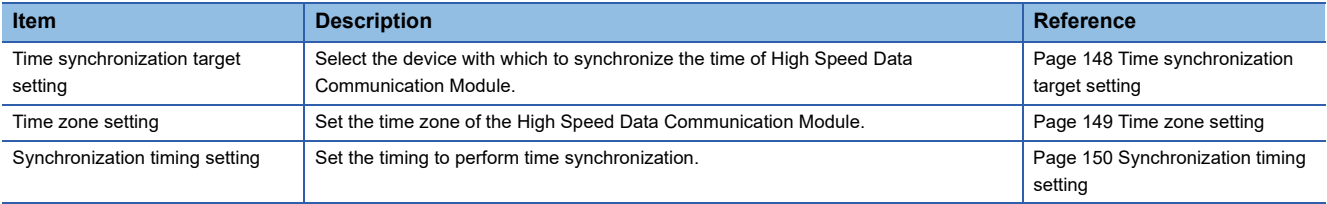

## <span id="page-149-0"></span>**Time synchronization target setting**

Set to synchronize the time used by High Speed Data Communication Module to a SNTP server computer on the network or the CPU module (for a multiple CPU system, CPU No.1).

For details of considerations, refer to the following section.

- Page 93 Time synchronization target
- **F** [Page 94 Precautions on time synchronization](#page-95-0)

#### **Window**

#### Time synchronization target setting

Select equipment with which to synchronize the time of High Speed Data Communication Module. Synchronize with PLC CPU Synchronization with the time of the PLC CPU is established.<br>For a multiple CPU system, synchronization is established with Unit 1 PLC CPU. Synchronize with SNTP Synchronization is established with the time of SNTP server.

SNTP server address

#### Displayed items

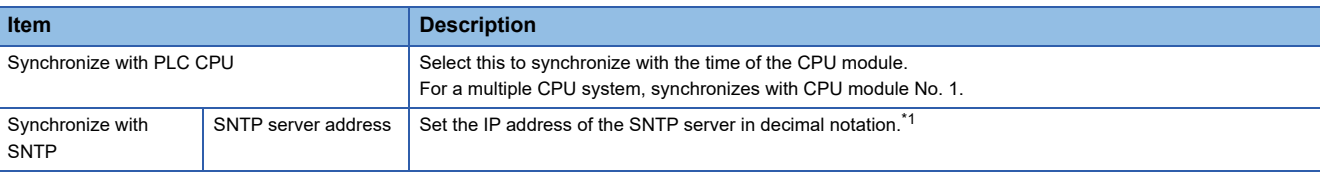

<span id="page-149-1"></span>\*1 NTP servers can also be used.

#### <span id="page-150-0"></span>**Time zone setting**

Set the time zone or daylight saving time (summer time) to High Speed Data Communication module.

When local time is specified while streaming transfer, the time applied the daylight saving time is recorded to the transfer record.

For details of the daylight saving time, refer to the following section.

Fage 94 Daylight saving time function

#### **Window** Time zone setting Specify the time zone and define the period during which adjustment to the daylight saving time is needed. Time zone UTC+09:00  $\overline{\phantom{a}}$ Enable daylight saving O Date specification Week specification Define the date at which to start or end the daylight saving time<br>in terms of week and day of week. Define the date at which to start or end the daylight<br>saving time in terms of day. Month | Week | Day of the week | Switching time Month Day Switching tim Start Start End End

## Displayed items

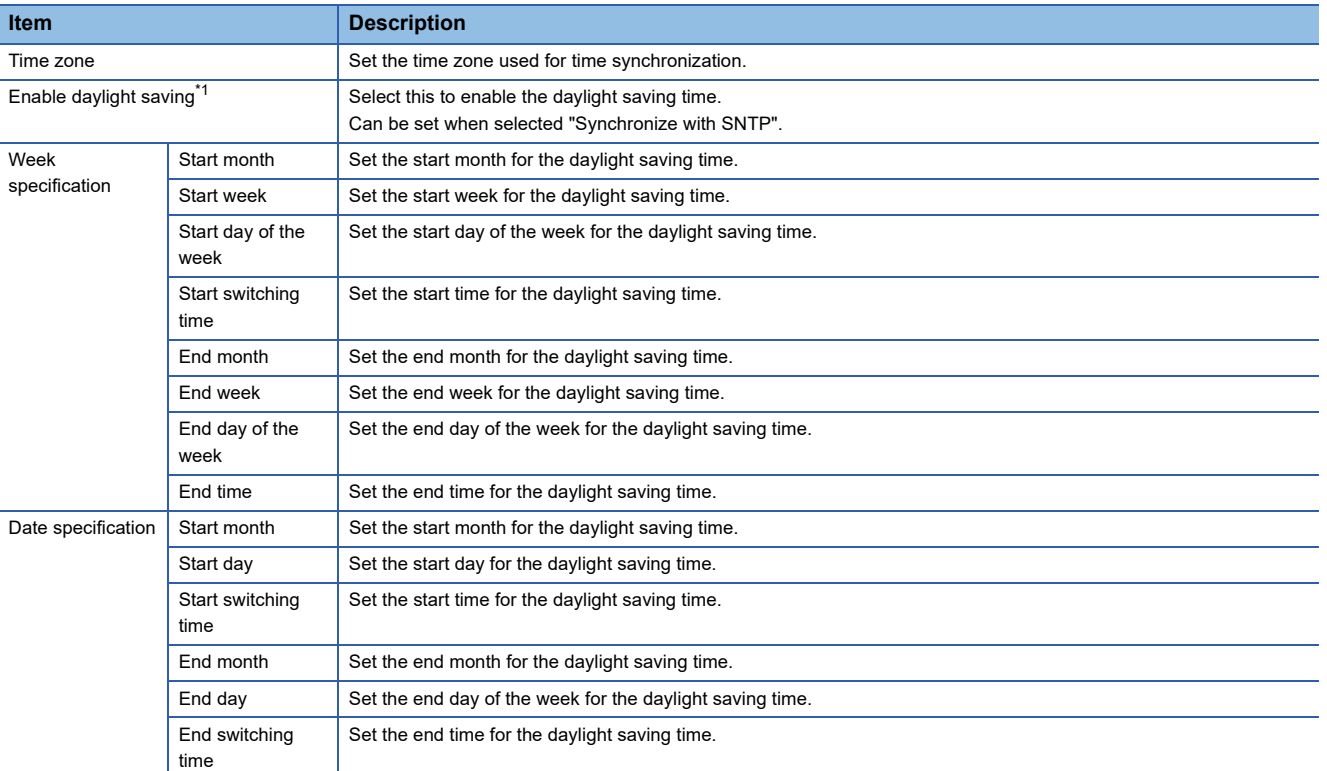

<span id="page-150-1"></span>\*1 When daylight saving time is enabled, the period of time from the specified start date/time to the end date/time is defined as daylight saving time, and that period's start time and end time are moved forward 1 hour.

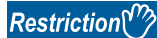

February 29th cannot be set directly. To specify February 29th, select "Last".

## <span id="page-151-0"></span>**Synchronization timing setting**

Set the timing to perform time synchronization for High Speed data Communication module.

For details of time synchronization, refer to the following section.

Fage 93 Synchronization timing

## **Window**

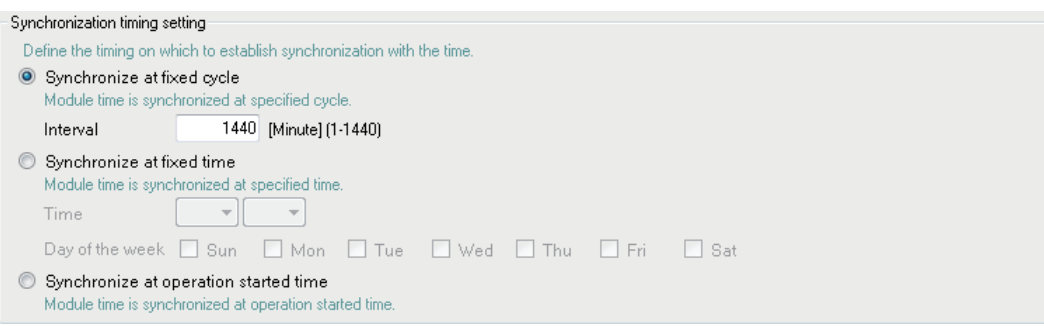

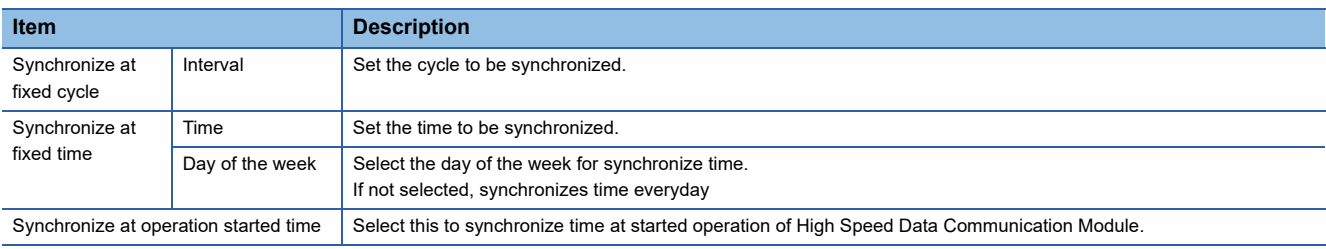

## <span id="page-152-0"></span>**Setting access target CPU**

This section explains the settings for specifying the programmable controller CPUs which are the target of data sampling by High Speed Data Communication Module. Up to 64 access target CPUs can be configured.

#### **Window**

• Click "Access target CPU" on the edit item tree of Configuration Tool.

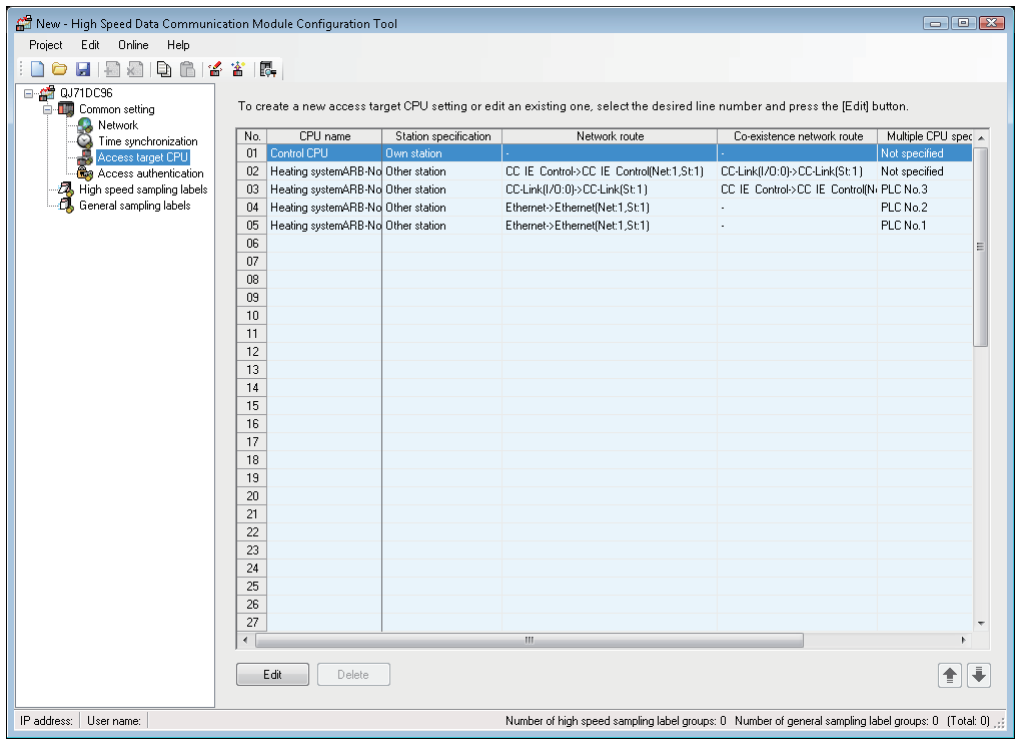

## Operating procedure

*1.* Click the [Edit] button.

**2.** Set the following items in accordance with the displayed screen (Socarage 154 [Station specification] tab).

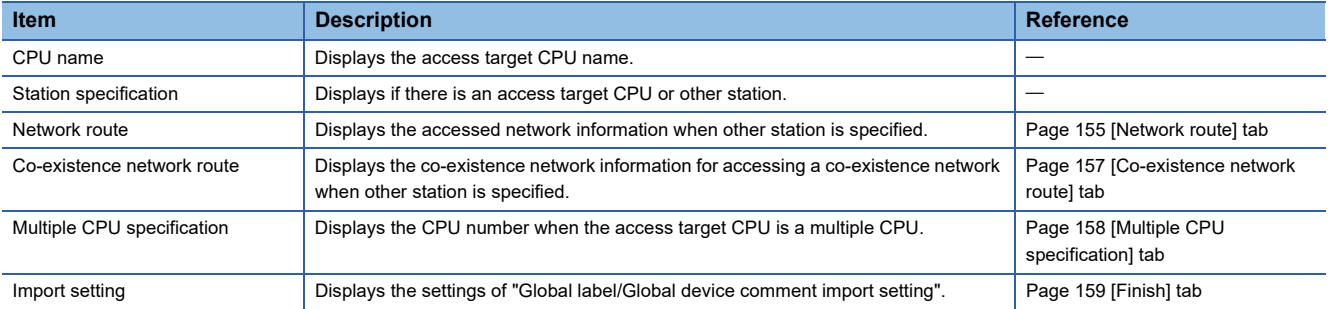

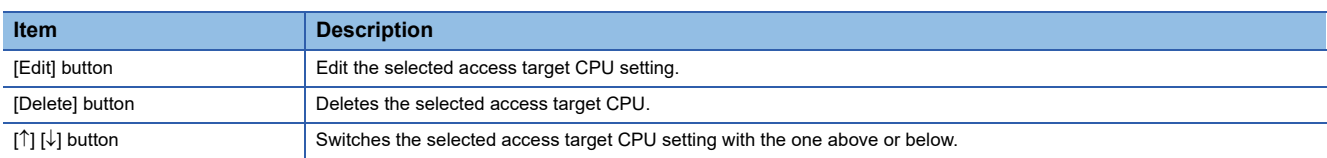

## ■**Display contents regarding network communication routes**

The content of the "Network route" and "Co-existence network route" are displayed in the format below.

1) Displayed format

Access source system format contents"  $\Rightarrow$  "Access target (intervening) system format contents"

2) Access source system format contents

| <b>Module type</b>                                 | Access source system format contents                                                                                                    |
|----------------------------------------------------|----------------------------------------------------------------------------------------------------|
| <b>CC-Link IE Controller Network Module</b>        | CC IE Control                                                                                                    |
| <b>CC-Link IE Field Network Module</b>             | CC IE Field                                                                                                    |
| <b>MELSECNET/H Module</b>                          | NET/H                                                                                                    |
| <b>CC-Link Module</b>                              | CC-Link(I/O:[Head I/O])                                                                                                    |
| <b>Ethernet Module</b>                             | Ethernet                                                                                                    |
| Serial Communication Module                        | C24(I/O:[Head I/O])                                                                                                    |
| High Speed Data Communication Module Ethernet Port | When the access target (intervening) system is a built-in Ethernet port CPU<br>• Ethernet (Net: [network No], St: [station No])<br>When the access target (intervening) system is an Ethernet Module<br>• Built-in Ethernet (Net: [network No.], St: [station No]) |

3) Access target (intervening) system format contents

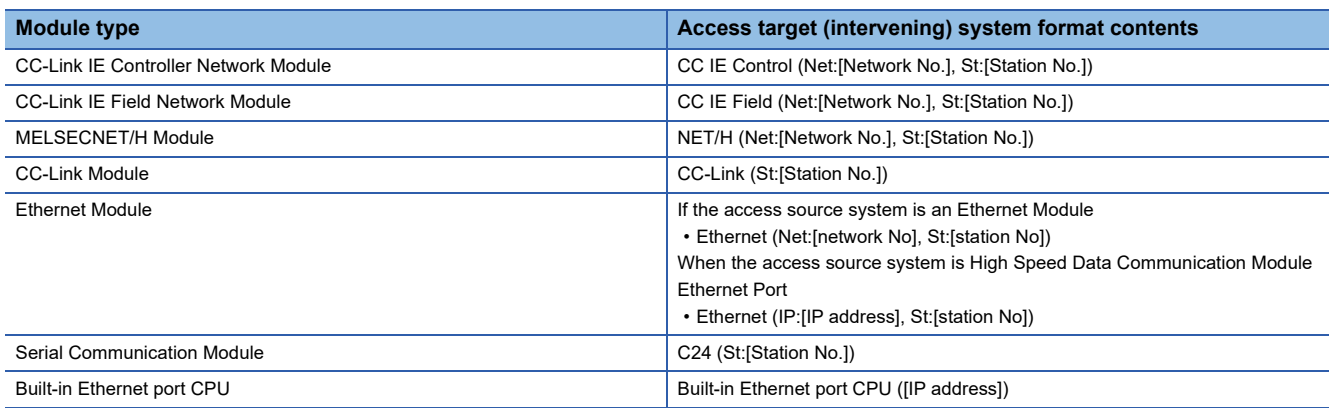

## **Access target CPU setting screen**

Set the connection route from High Speed Data Communication Module to the connected programmable controller CPU. It is also possible to set the import project that is the target of the global label/global device comment import function.

### Operating procedure

- 1. Click "Common settings"  $\Leftrightarrow$  "Access target CPU setting" screen on the edit item tree of Configuration Tool, and then click the [Edit] button.
- *2.* Make the settings in accordance with the procedures below.

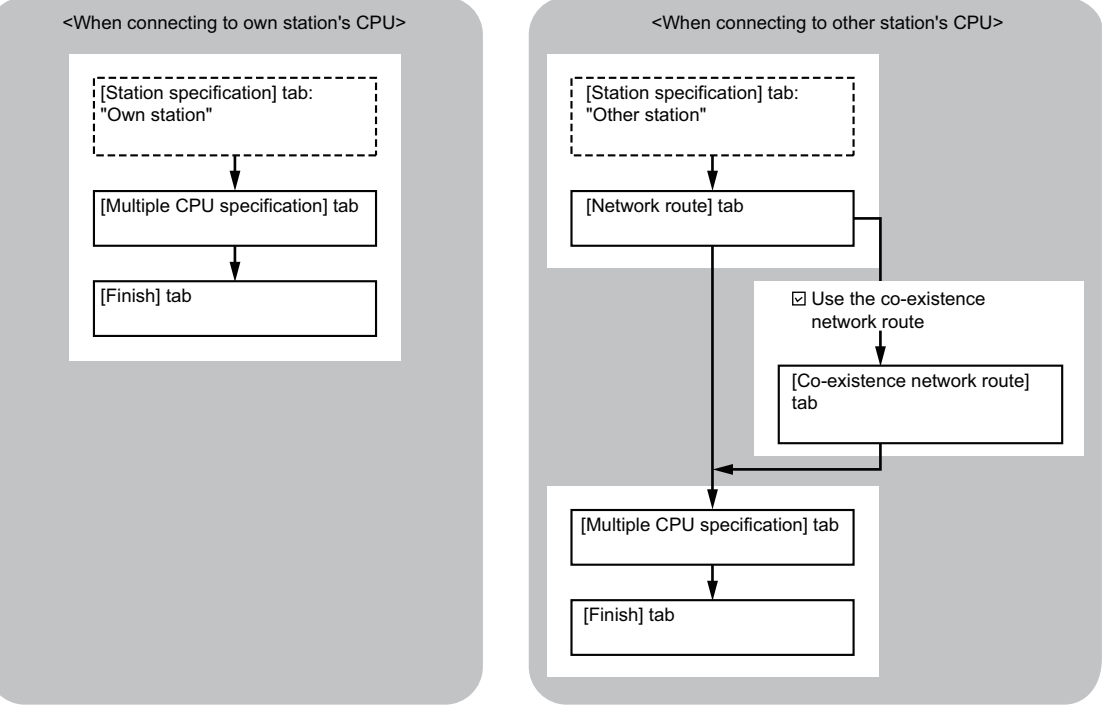

## <span id="page-155-0"></span>■**[Station specification] tab**

In the connection route setting from High Speed Data Communication Module to the CPU to be accessed, set the CPU to be accessed and specify whether the access target CPU is own station or other station.

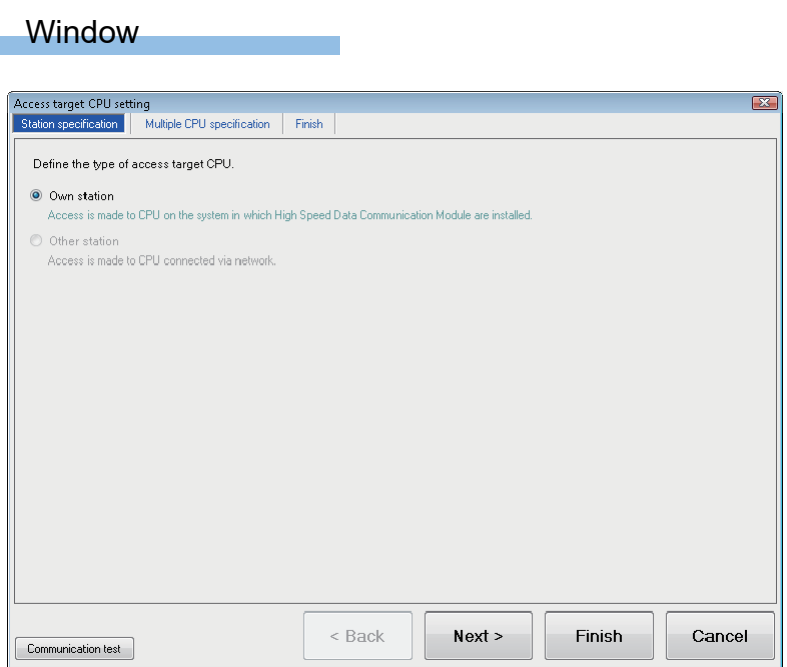

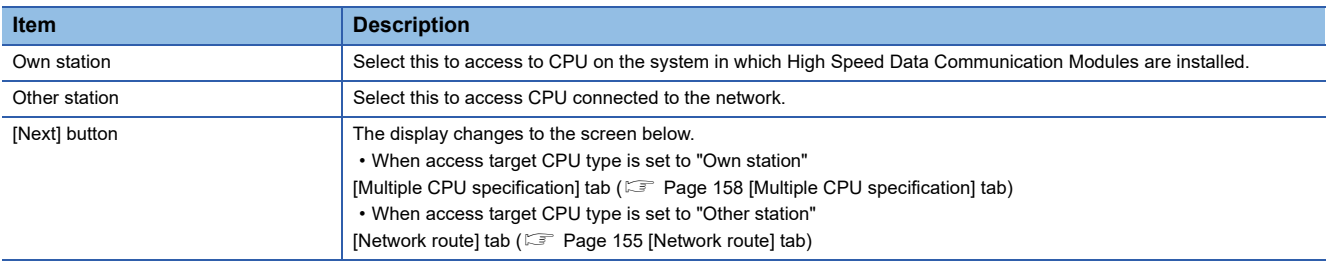

## <span id="page-156-0"></span>■**[Network route] tab**

In the connection route setting for accessing from a high speed data communication module to a CPU, set a network communication route.

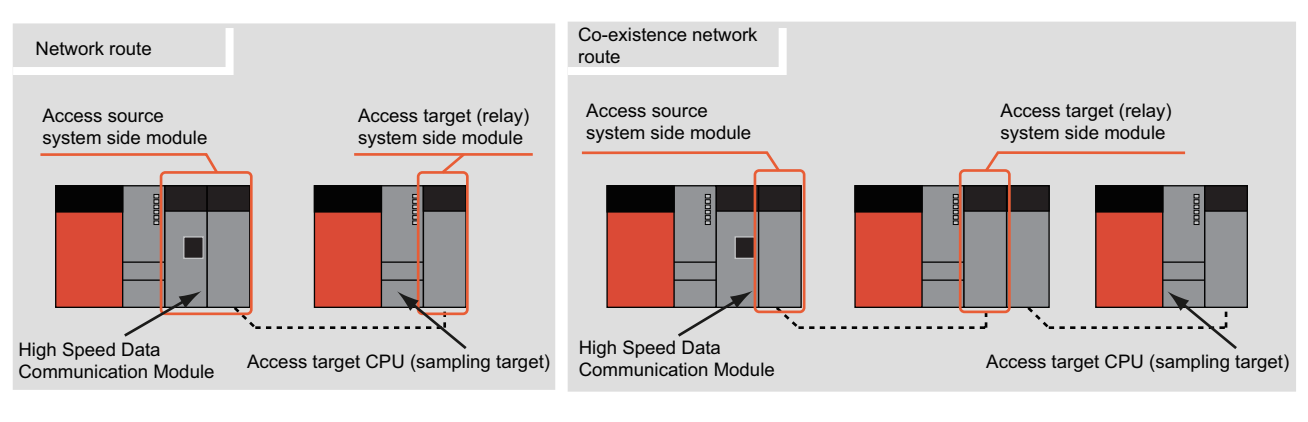

## **Window**

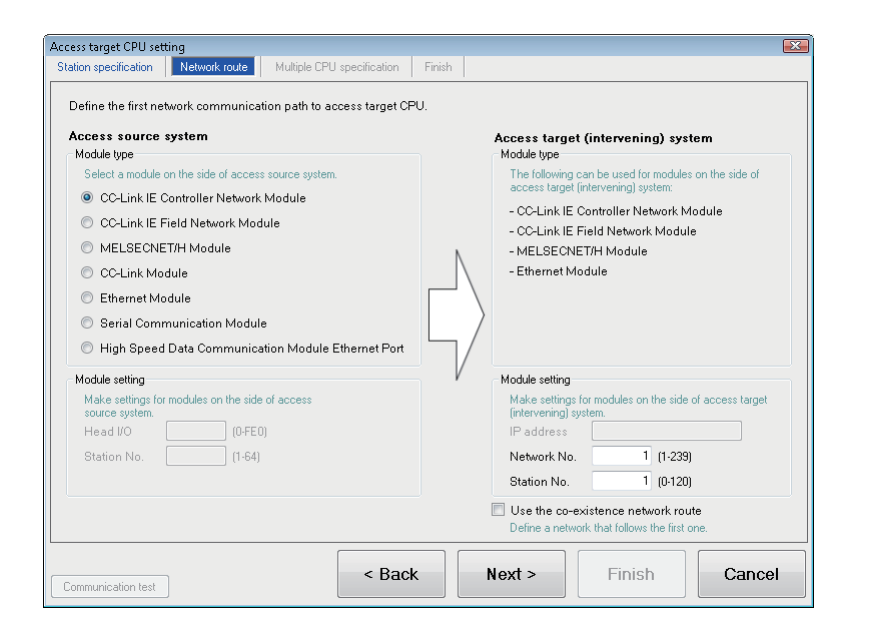

**8**

## Displayed items

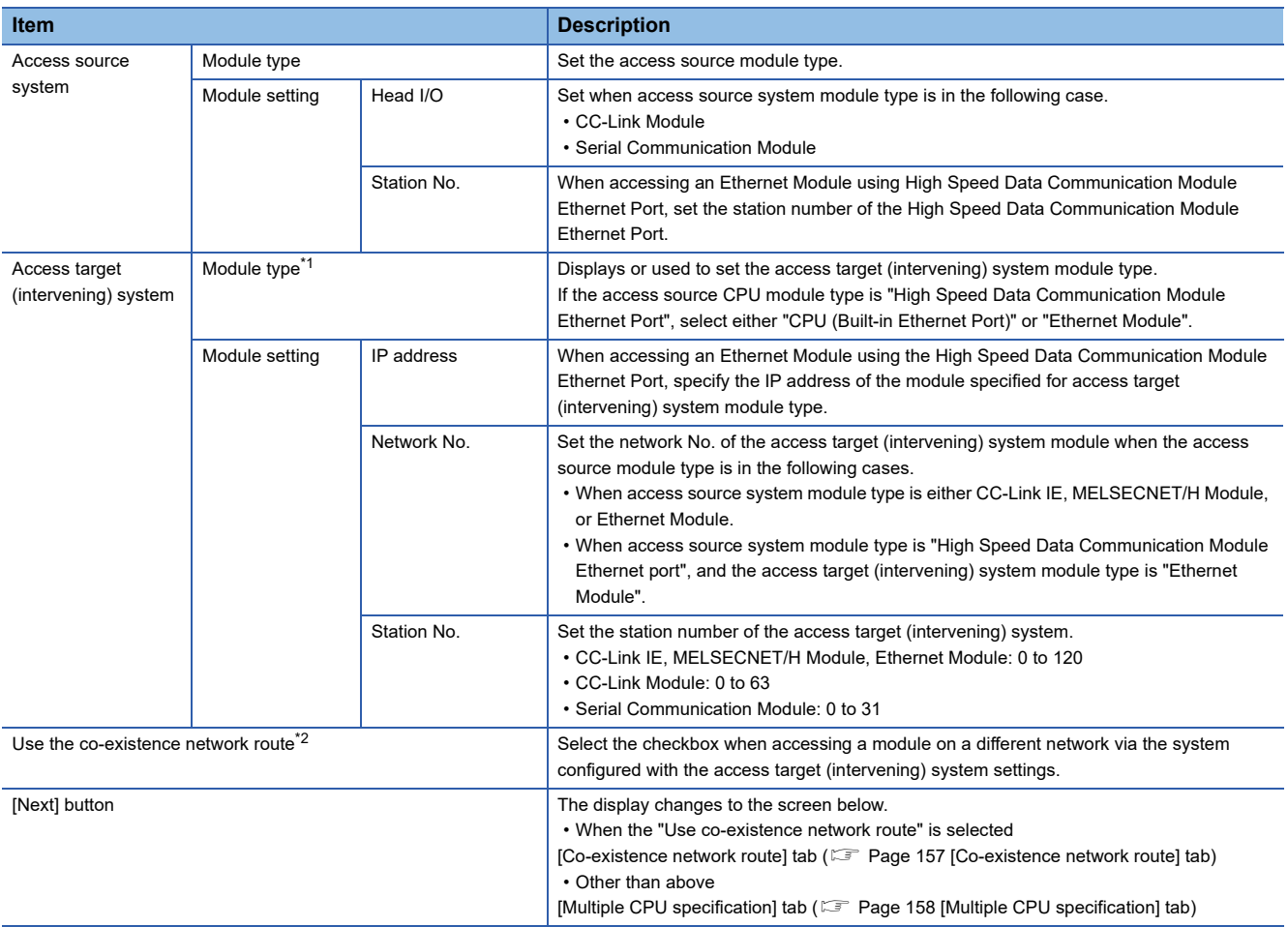

<span id="page-157-0"></span>\*1 If "Automatically obtained" is selected at "Common setting"  $\Leftrightarrow$  screen of the "Network settings" $\Leftrightarrow$  "IP address setting", "High Speed Data Communication Module Ethernet Port" cannot be selected.

<span id="page-157-1"></span>\*2 If "High Speed Data Communication Module Ethernet Port" is selected for access source system module type, "Use the co-existence network route" cannot be selected.

## <span id="page-158-0"></span>■**[Co-existence network route] tab**

In the connection route setting for accessing from a high speed data communication module to a CPU, set the co-existence network communication route.

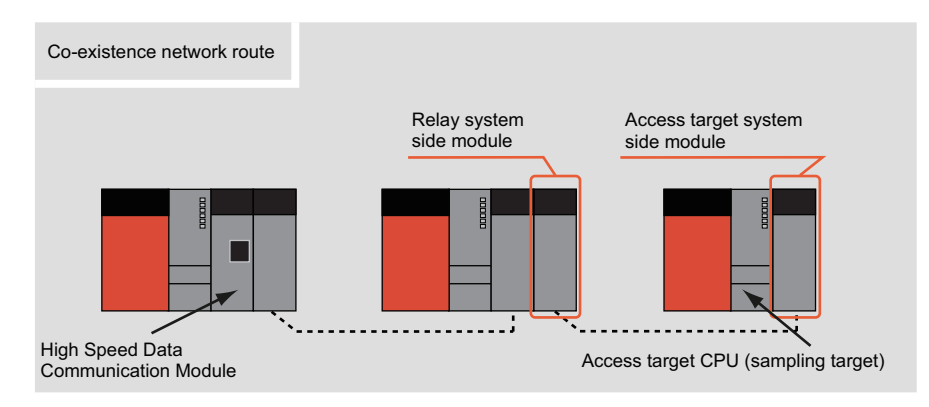

## **Window**

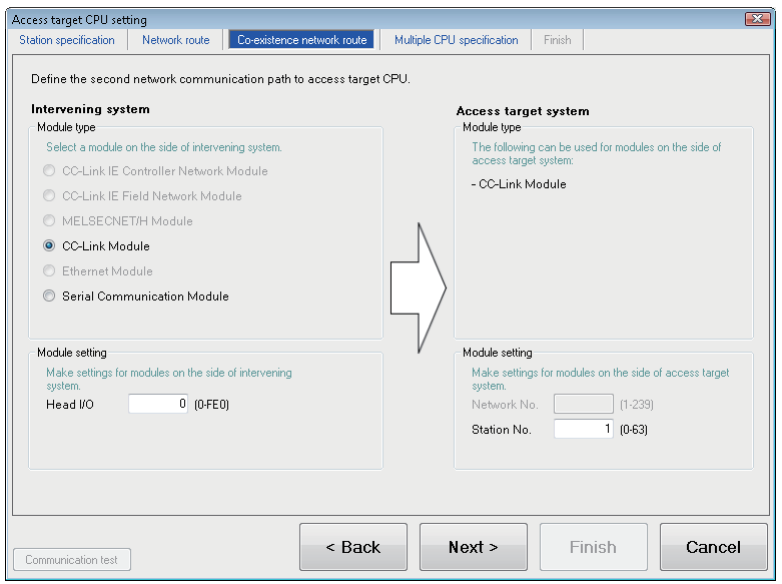

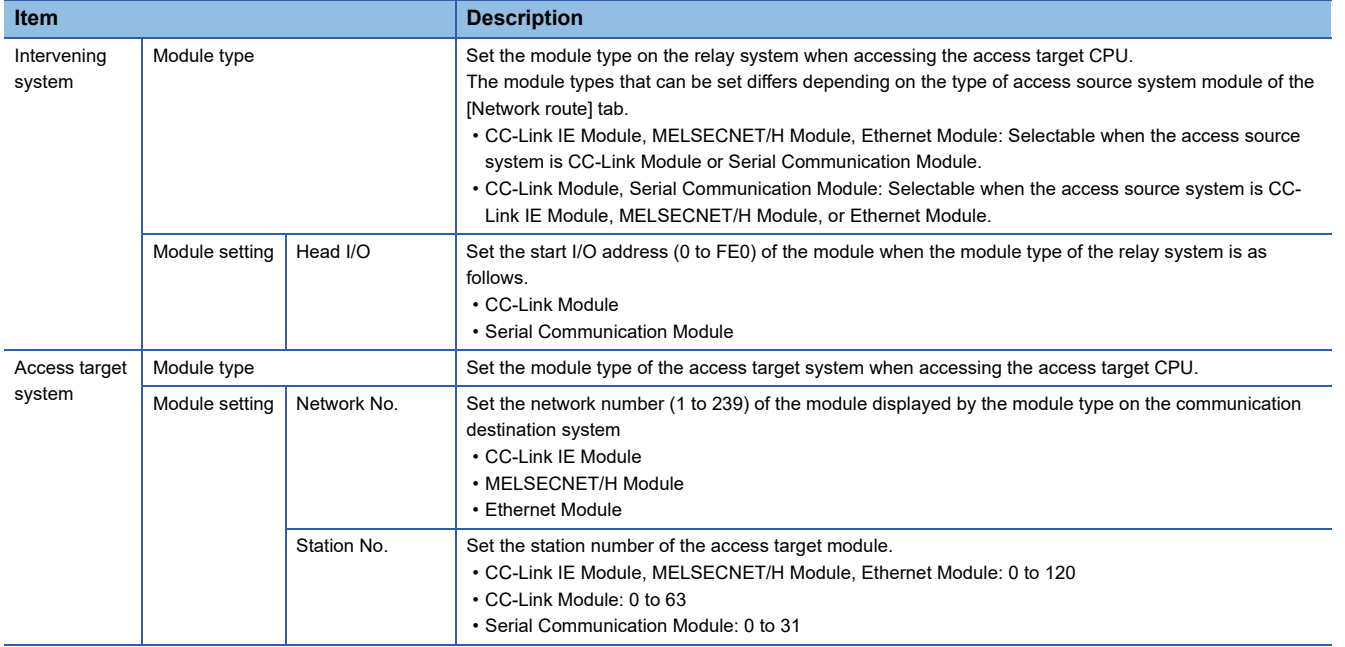

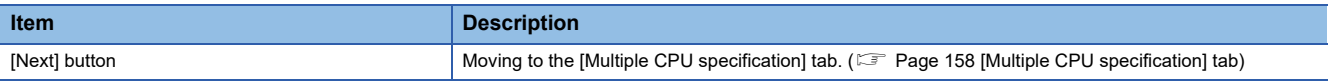

## <span id="page-159-0"></span>■**[Multiple CPU specification] tab**

In the connection route setting from High Speed Data Communication Module to the access target CPU, set the multiple CPU specification.

#### Window

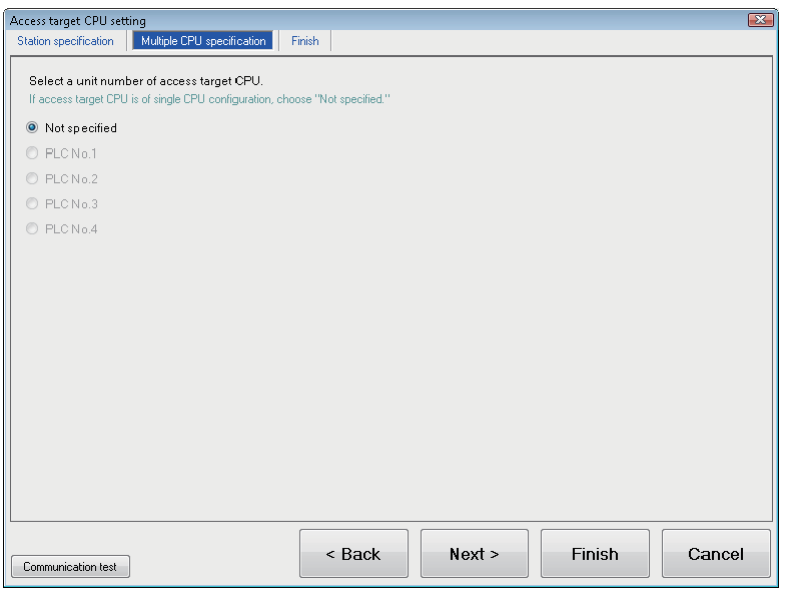

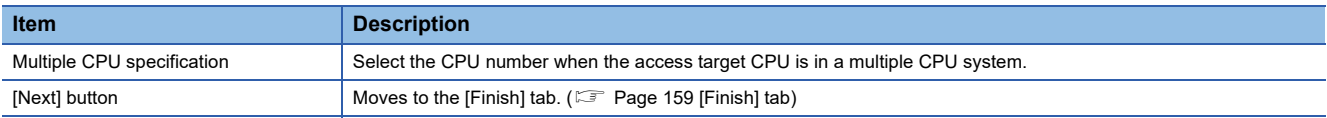

## <span id="page-160-0"></span>■**[Finish] tab**

Gives the access target CPU a name and completes the access target CPU setting.

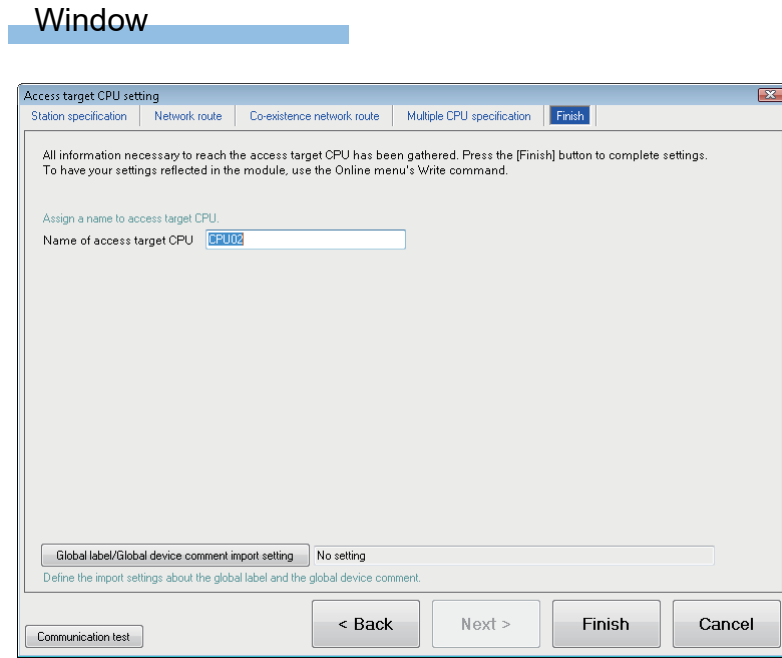

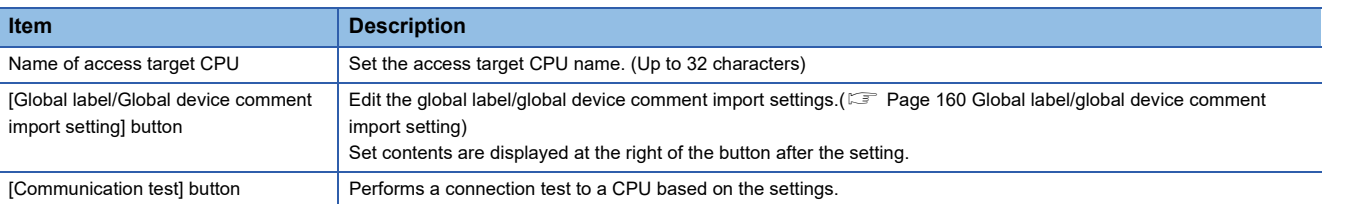

## <span id="page-161-0"></span>**Global label/global device comment import setting**

Set the global label/global device comment import target GX Works2.

#### **Window**

• Click the [Global label/Global device comment import setting] button on the [Finish] tab.

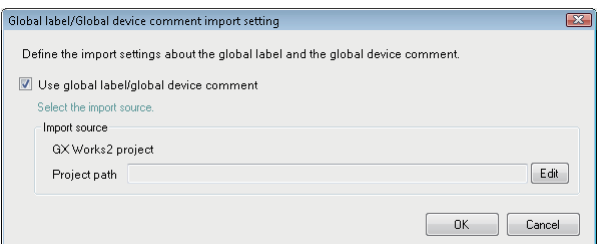

## Operating procedure

*1.* Select the checkbox of "Use global label/global device comment".

## *2.* Set the items on the screen.

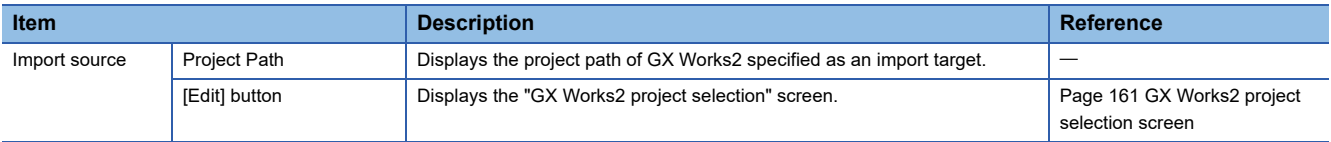

*3.* Click the [OK] button.

## <span id="page-162-0"></span>**GX Works2 project selection screen**

## Window

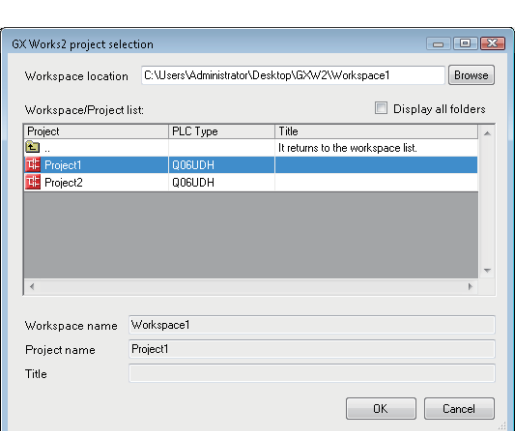

## Displayed items

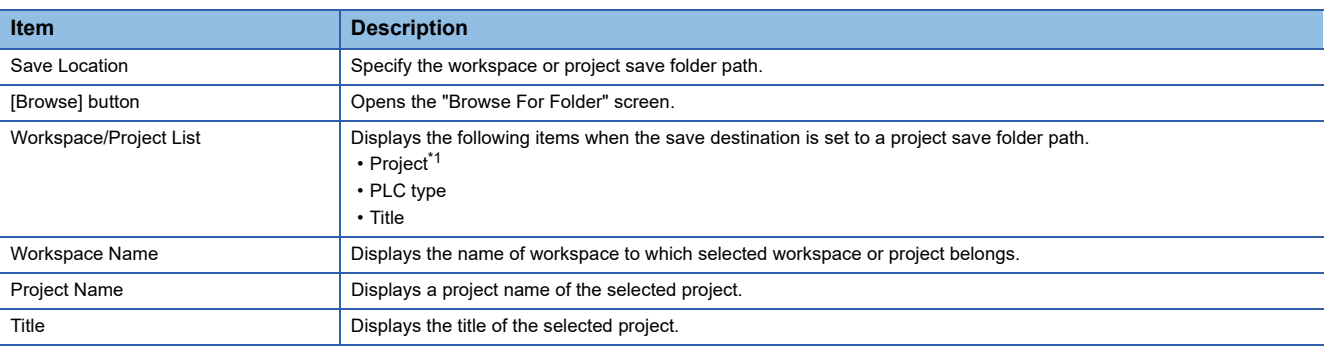

<span id="page-162-1"></span>\*1 Only the workspace format is applicable. The project saved with the single file format cannot be used. For details of GX Works2 projects, refer to the following manual.

GX Works2 Version 1 Operating Manual (Common)

## <span id="page-163-0"></span>**Setting access authentication**

Set the access restrictions for High Speed Data Communication Module.

There are two ways to set the restriction: by account authentication, and by IP address.

#### **Window**

• Click "Access authentication" on the edit item tree of Configuration Tool.

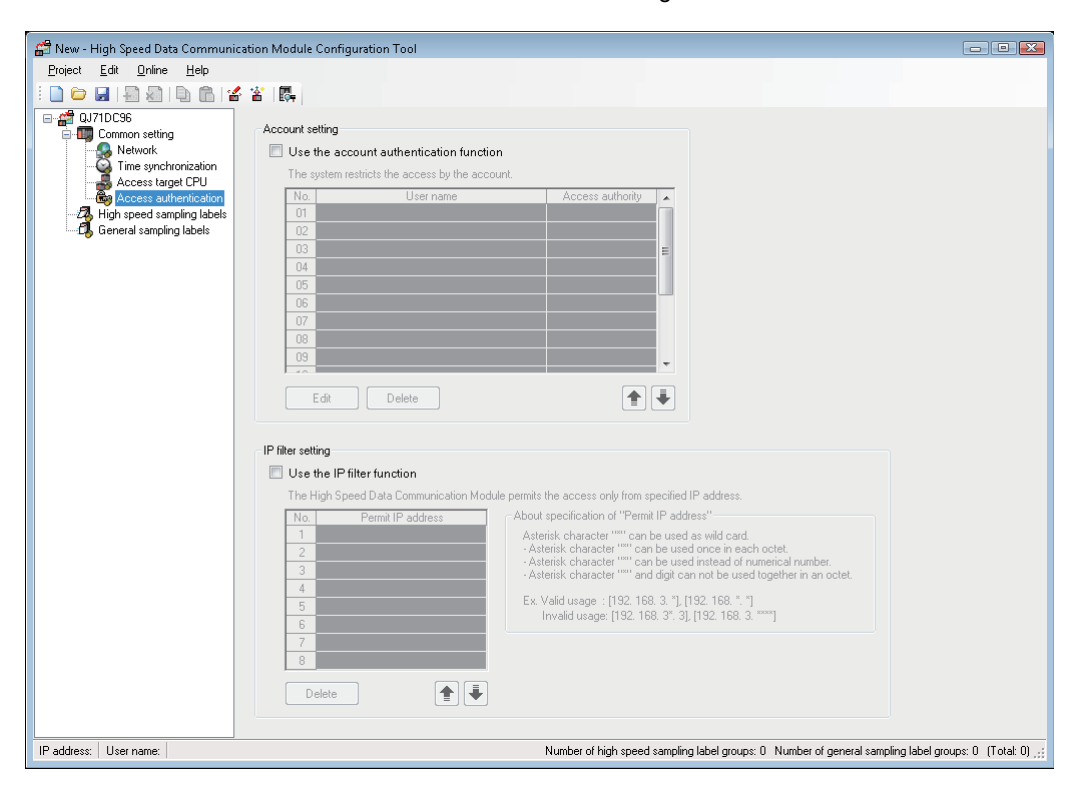

## Displayed items

• Set the items on the screen.

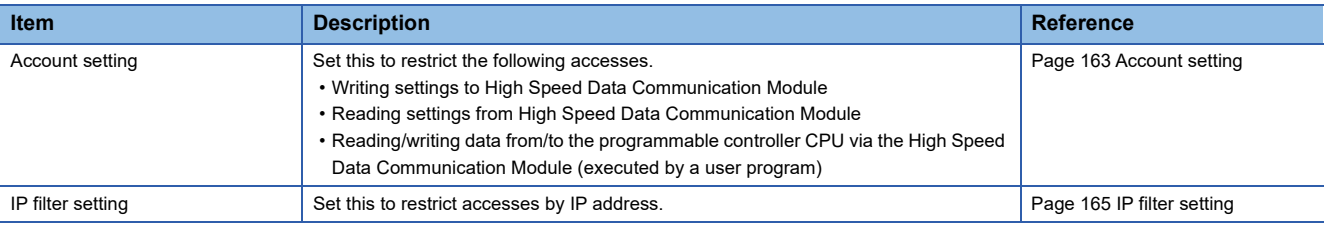

## $Restraction<sup>N</sup>$

If the account authentication and IP filter functions are enabled at the same time, the IP filter function will be given priority.

## <span id="page-164-0"></span>**Account setting**

Set an account for account authentication. Up to 16 accounts can be set.

#### **Window**

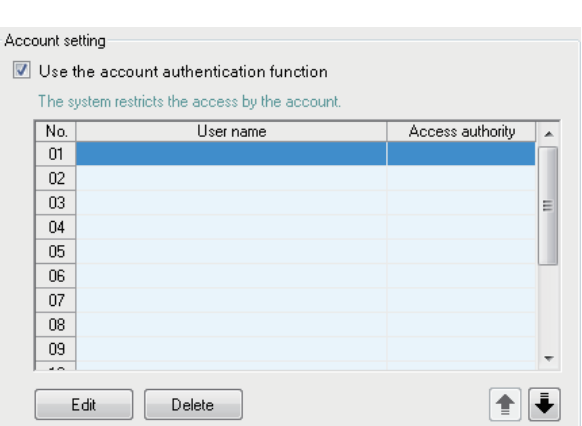

## Operating procedure

*1.* Select the "Use the account authentication function" checkbox.

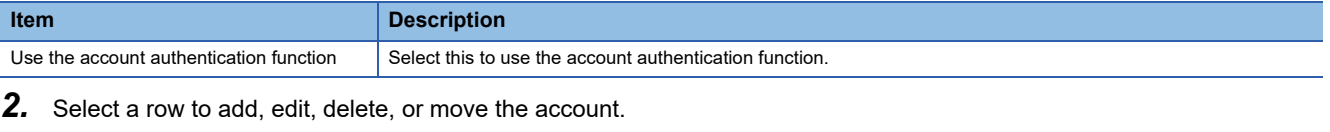

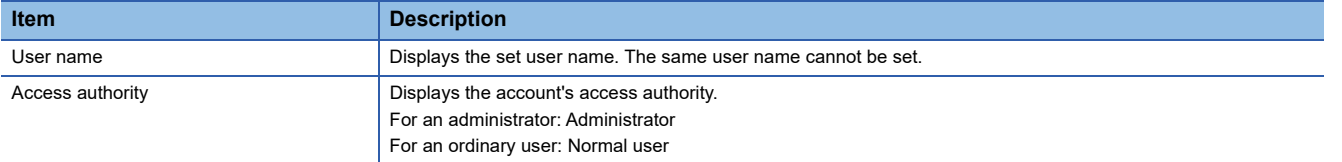

## *3.* Click the [Edit] button.

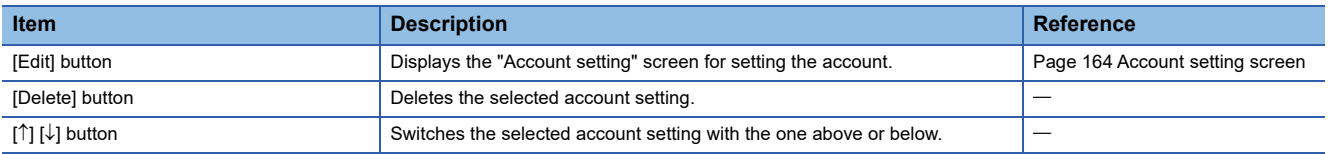

## <span id="page-165-0"></span>■**Account setting screen**

Set a user name, password, and access authority.

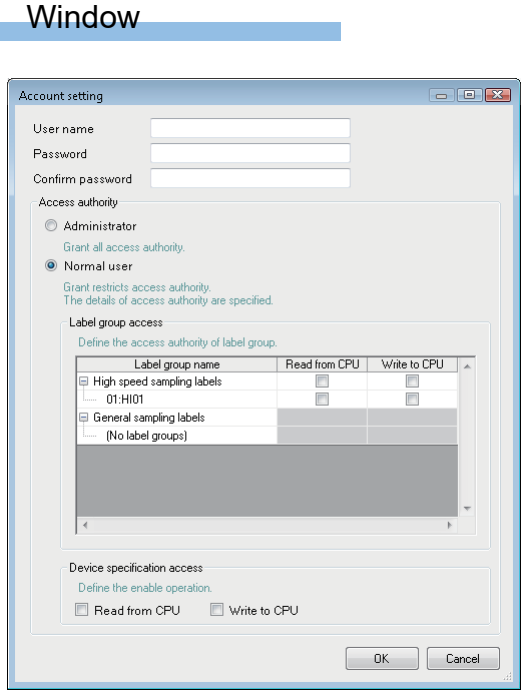

## Displayed items

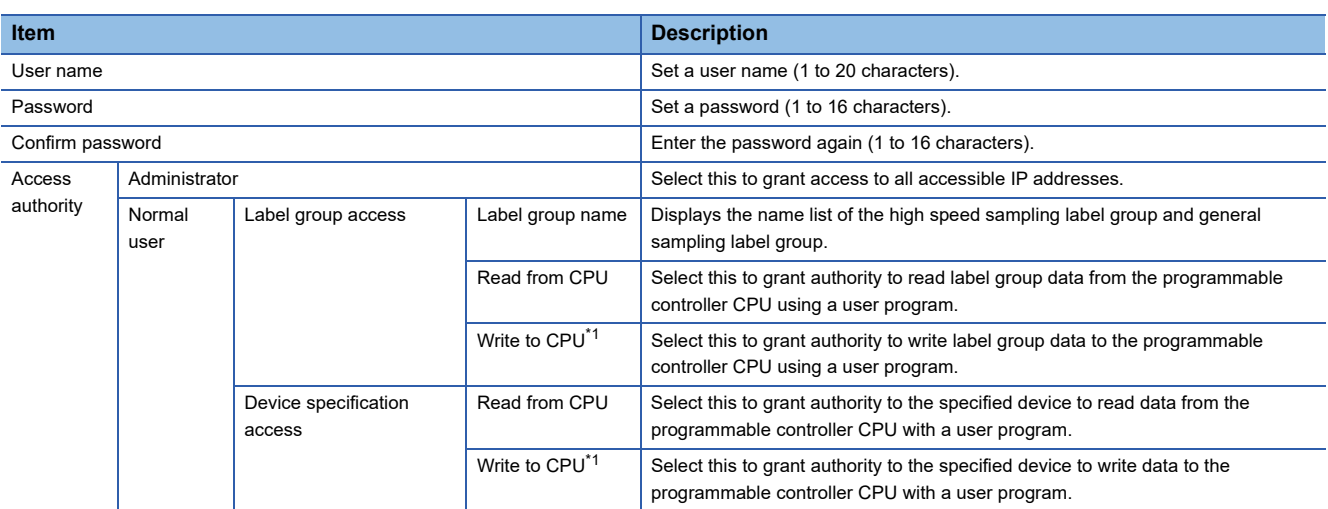

<span id="page-165-1"></span>\*1 Cannot only be selected to "Write to CPU".

## <span id="page-166-0"></span>**IP filter setting**

To restrict accesses to High Speed Data Communication Module, set the IP addresses of personal computers that are able to access the High Speed Data Communication Module. Up to 8 IP addresses can be set.

#### **Window**

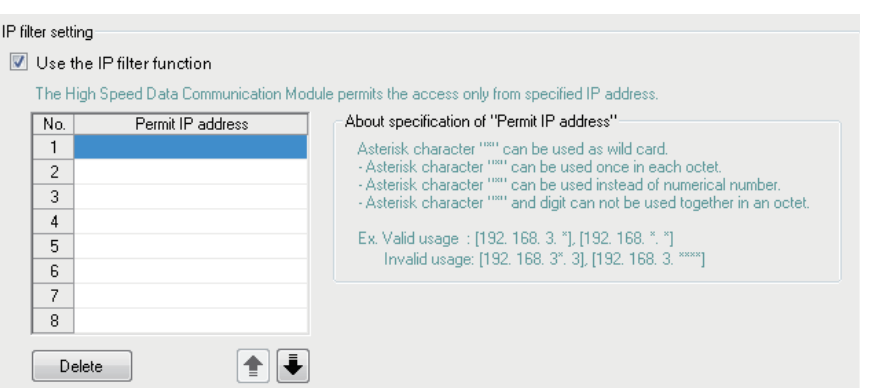

#### Operating procedure

#### *1.* Select the "Use the IP filter function".

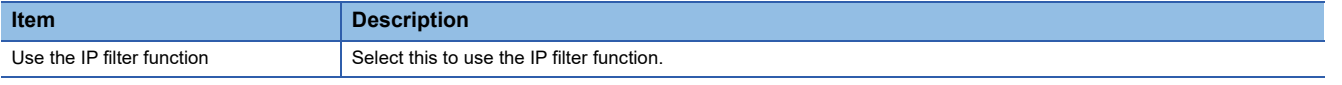

#### *2.* Enter the IP address to which to grant access

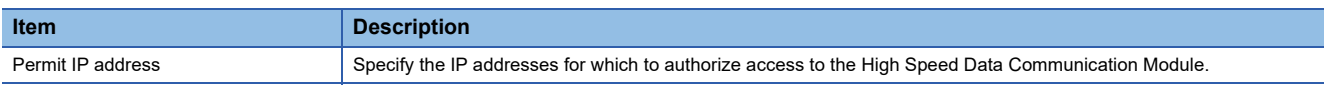

#### **3.** Click the button below to delete or move the displayed setting.

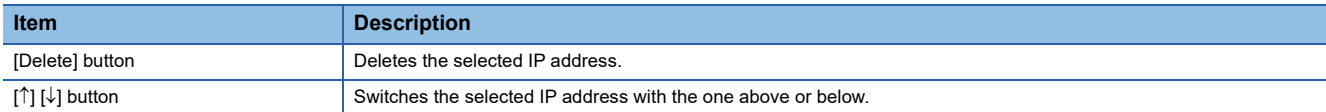

#### ■**IP address**

A range of IP addresses can be specified with wildcards (\*).

When using wildcards (\*), the specific range of IP address can be specified.

#### $Restriction$ <sup> $\frac{1}{2}$ </sup>

[Precautions for using wildcards (\*)]

• Only one wildcard (\*) can be used per octet.

Incorrect example: 192.168.3.\*\* (Two asterisks (\*) are used in one octet.)

• Can only be used in place of numbers.

Incorrect example: 192.168.3\*3 (An asterisk (\*) is used at the position of period.)

• Cannot be specified an asterisk (\*) and number simultaneously in the same octet.

Incorrect example: 192.168.3.3\* ( A "3" and asterisk (\*) are specified at the same time in the octet.) Correct example: 192.168.3.\*, 10.97.\*.\*

# **8.5 Setting High Speed Sampling Label Groups**

Set the high speed sampling label group to be sampled in the High Speed Data Communication Module.

Confirm all settings in the "High speed sampling labels" screen, then register the sampled labels to the label group on the "High speed sampling label group registration" screen.

The high speed sampling label group can be set in the following range.

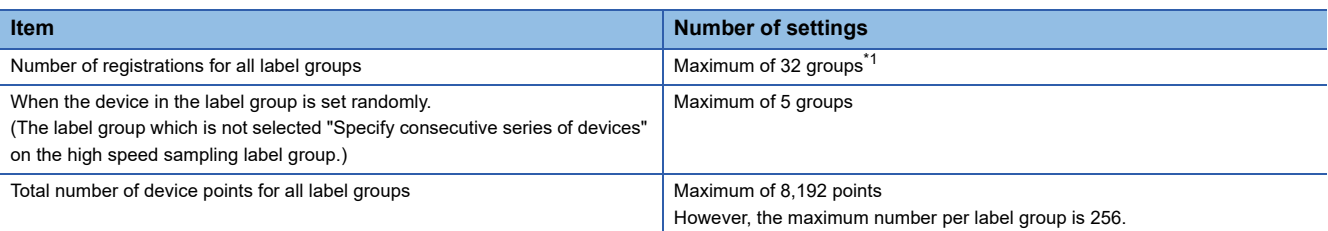

<span id="page-167-0"></span>\*1 The total number of high speed sampling label groups and general sampling is 64.

## **Display of high speed sampling label group in a list**

The registered label group and its setting outline are displayed on the list on the "High speed sampling label" screen.

#### **Window**

• Click the "High speed sampling label" on the setting items tree.

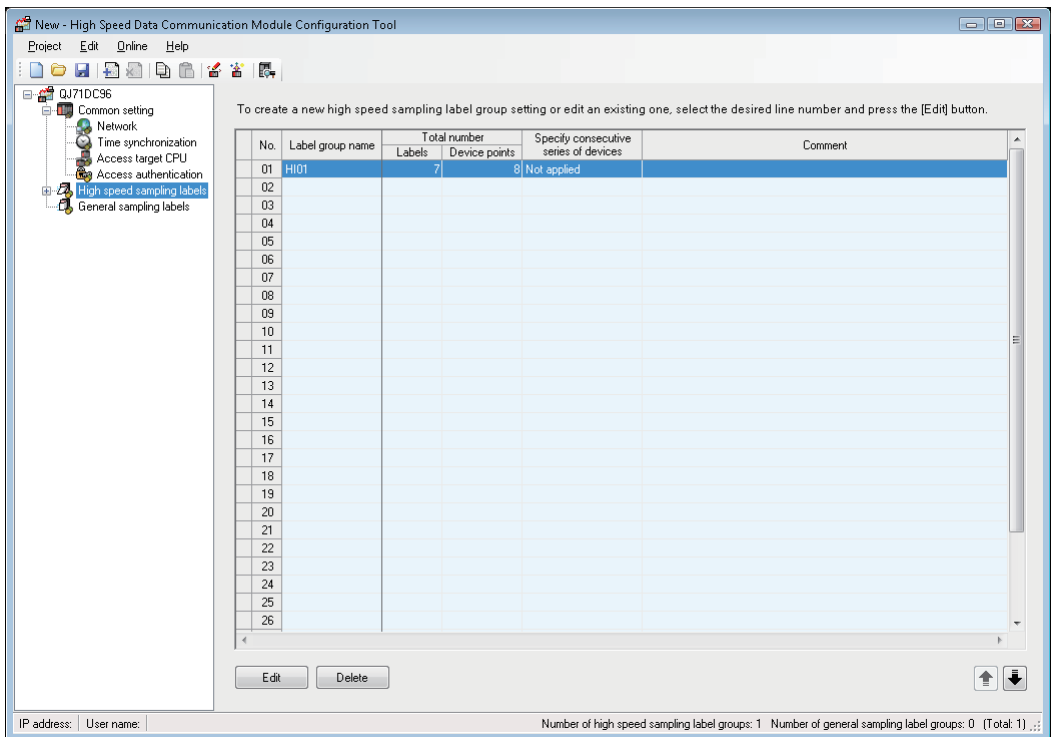

## Operating procedure

#### *1.* Confirm the settings of the displayed label group.

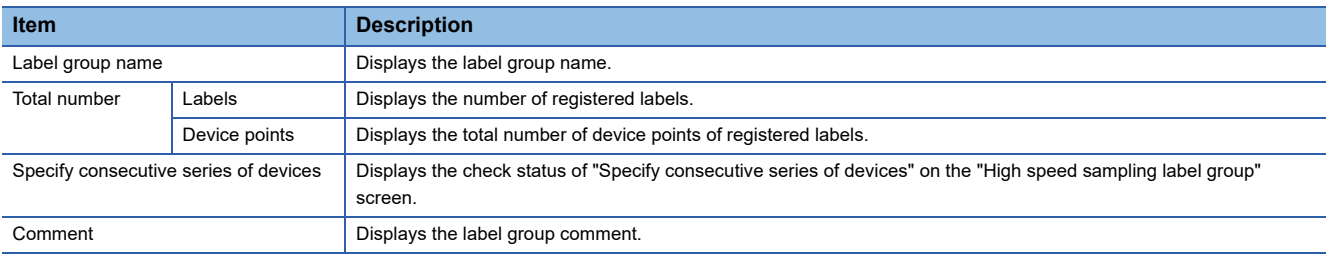

#### *2.* Click on the desired command button.

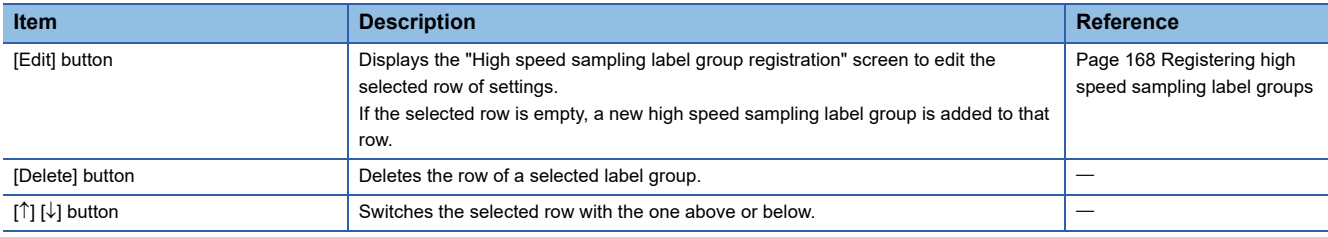

## <span id="page-169-0"></span>**Registering high speed sampling label groups**

Register sampled data as a high speed sampling label.

#### **Window**

 • On the "High speed sampling label" screen, click the [Edit] button, or double-click the row whose label group is to be registered.

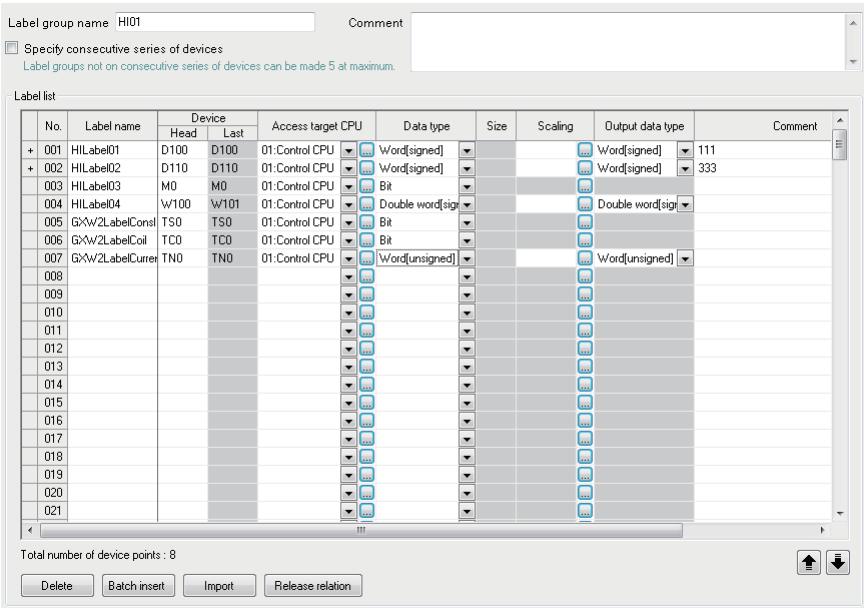

## Operating procedure

## *1.* Set the items on the screen.

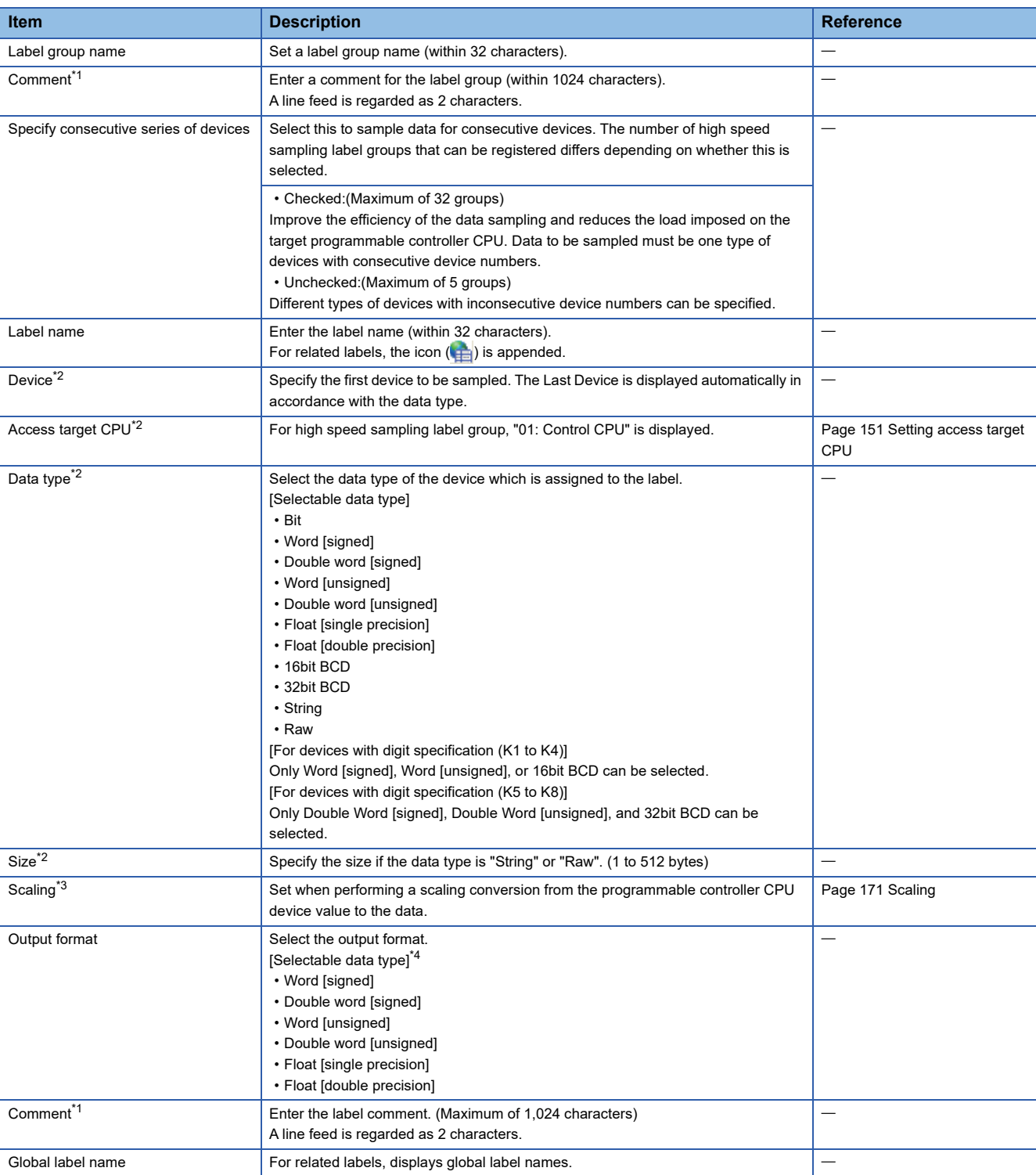

<span id="page-170-0"></span>\*1  $\boxed{\text{Ctrl}}$  +  $\boxed{\text{Enter}}$  can be used to create a line break.

<span id="page-170-1"></span>\*2 Related label cannot be edited.

<span id="page-170-2"></span>\*3 If the data type is bit, string, or raw, then scaling cannot be performed.

<span id="page-170-3"></span>\*4 If the data type is bit, string, or raw, then it cannot be selected. (The output data type will be blank.)

**8**

## *2.* Check that the label to be registered is correct.

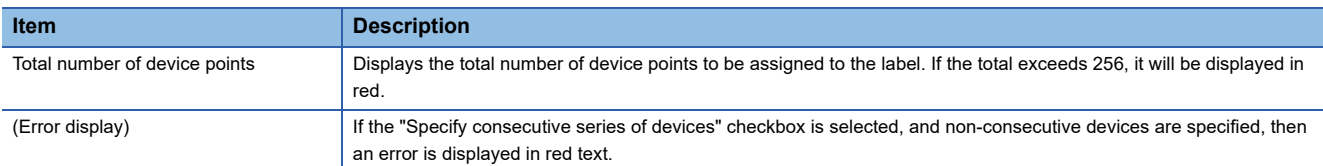

## Processing details

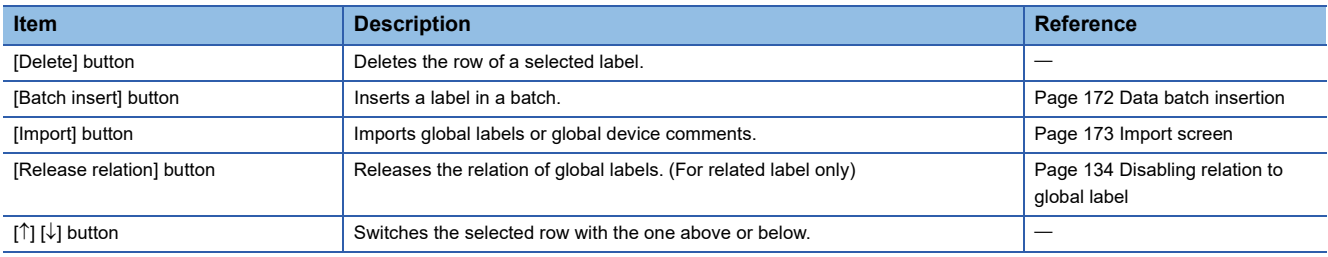

## <span id="page-172-0"></span>**Scaling**

Configure when setting a device value read from the programmable controller CPU as data calculated with a conversion equation.

There are two ways to set as follows.

- Enter the conversion equation directly in the cell.
- Specify with the "Scaling" screen. (Refer to the following operation.)

#### **Window**

 • On the "High speed sampling label group" screen or "General sampling label group registration" screen, click the [...] button in the "Scaling" cell.

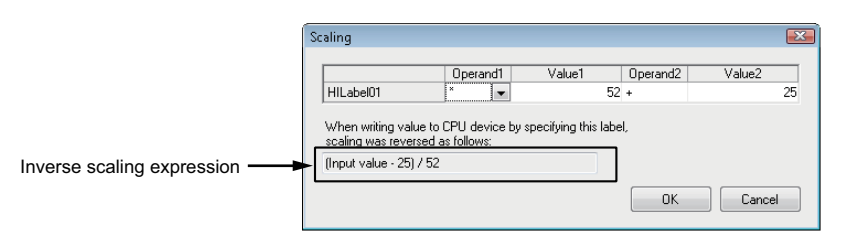

## Operating procedure

#### *1.* Set the items on the screen.

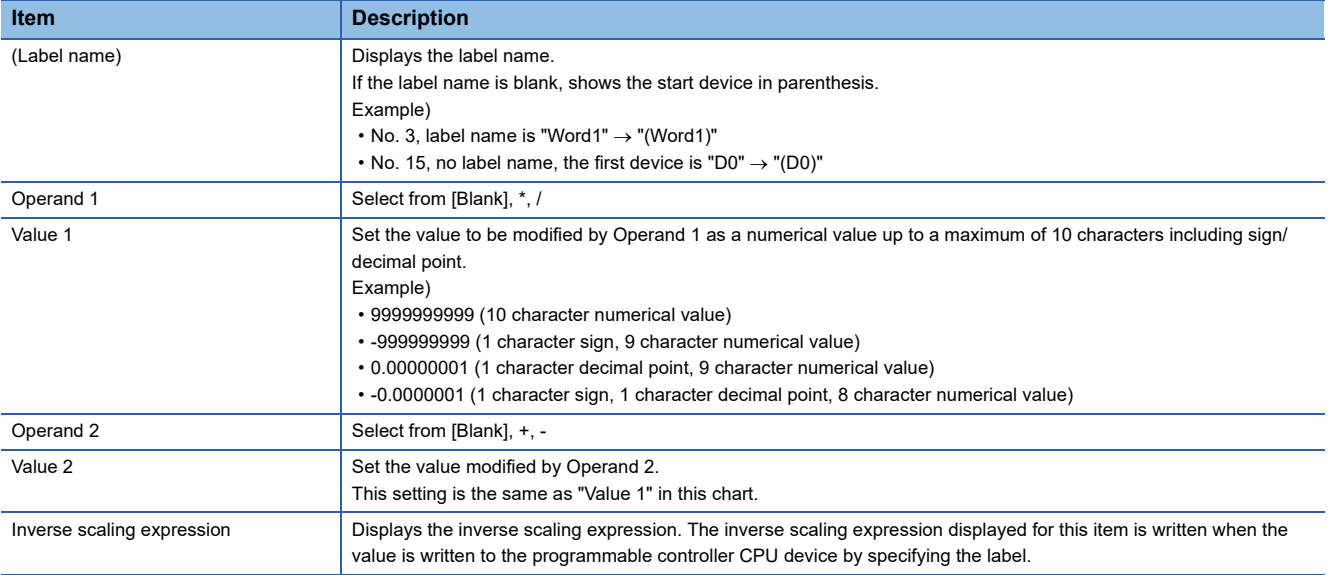

#### *2.* Click the [OK] button.

**Ex.**

Scaling the floating point value stored in device D0 with the following equation.

 $(D0 10.4) + 0.1$ 

**< Example of conversion equation direct input > < Example of data input on the Scaling screen >**

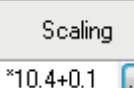

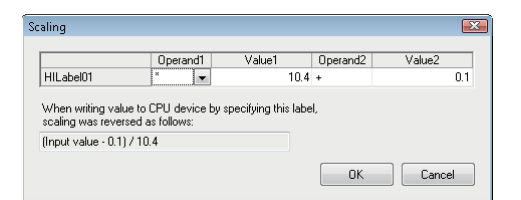

### <span id="page-173-0"></span>**Data batch insertion**

This section explains the method for inserting data in the data list in a batch.

#### **Window**

 • Click the [Batch insert] button on the "High speed sampling label group setting" screen or "General sampling label group setting" screen.

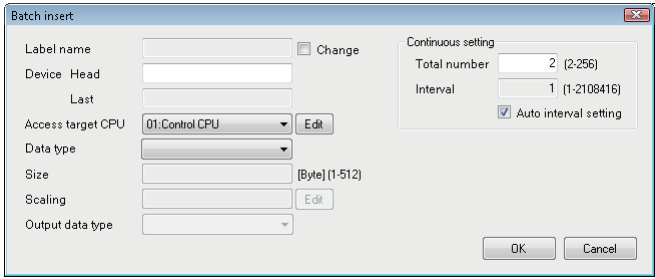

## Operating procedure

## *1.* Set the items on the screen.

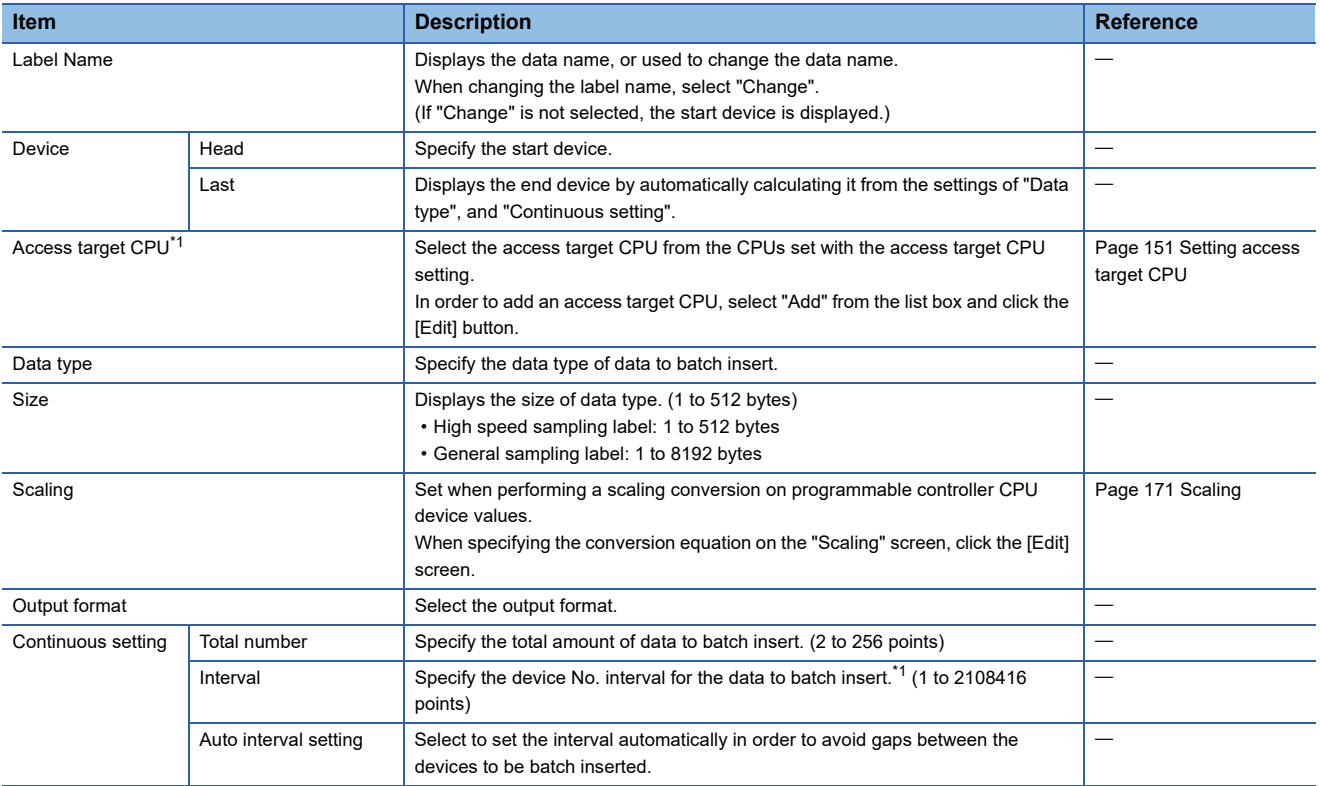

<span id="page-173-1"></span>\*1 Cannot be changed when using high speed sampling label group.

*2.* Click the [OK] button.

 $\rightarrow$  The same number of consecutive labels with "Total" are inserted on the label list.

## <span id="page-174-0"></span>**Import screen**

Select whether to import global labels or global device comments.

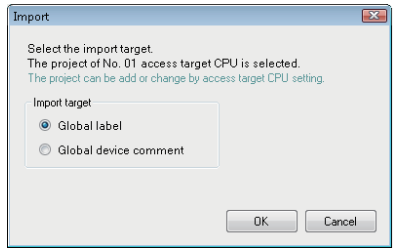

If "Global label" is selected, global labels are imported. For details, refer to the following section.

Page 127 Importing global labels

If "Global device comment" is selected, global device comments are imported. For details, refer to the following section.

Fage 138 Importing global device comments

# **8.6 Setting General Sampling Label Groups**

Set the general sampling label group to be sampled in High Speed Data Communication Module.

Confirm all settings in the "General sampling labels" screen, then register the sampled labels to the label group on the "General sampling label group registration" screen.

The general sampling label group can be set in the following range.

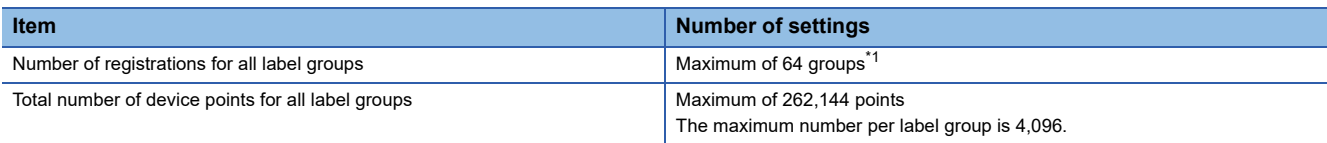

<span id="page-175-0"></span>\*1 The total number of high speed sampling label groups and general sampling is 64.

## **Display of general sampling label group in a list**

The registered label group and its setting outline are displayed on the list on the "General sampling label" screen.

#### **Window**

• Click the "General sampling label" on the setting items tree.

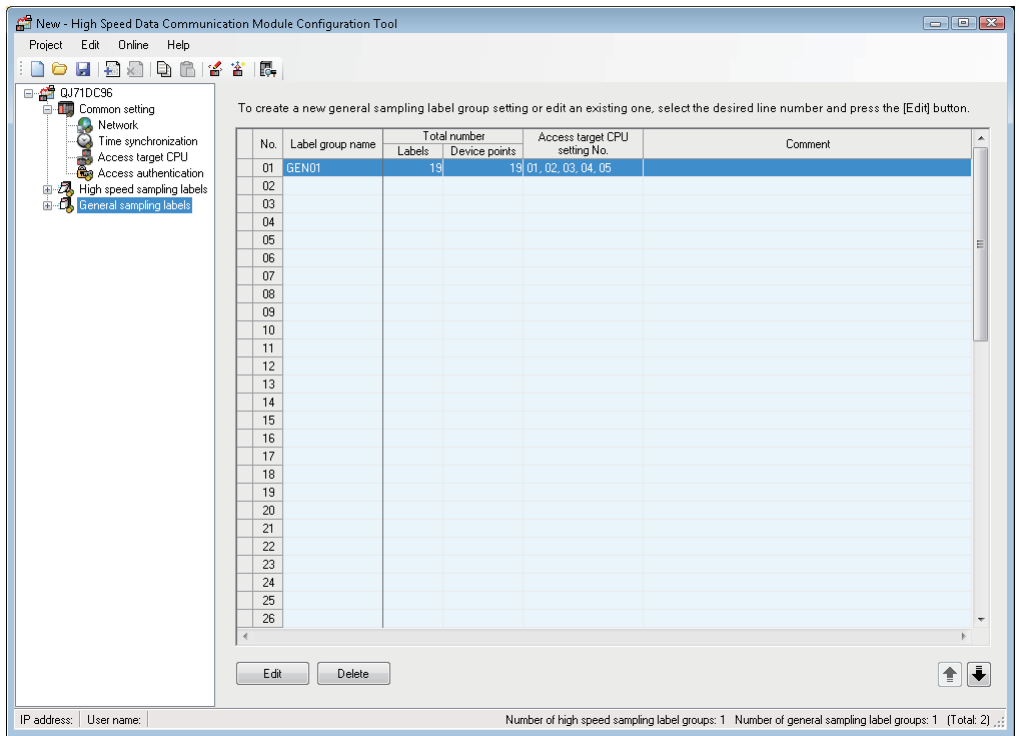

## Operating procedure

#### *1.* Confirm the settings of the displayed label group.

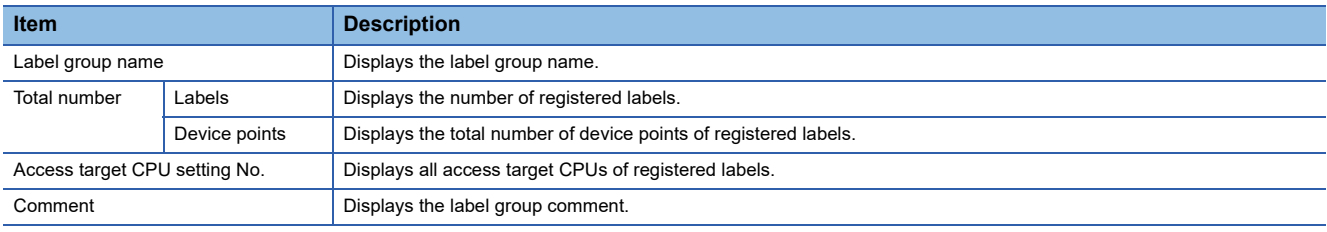

## *2.* Click on the desired command button.

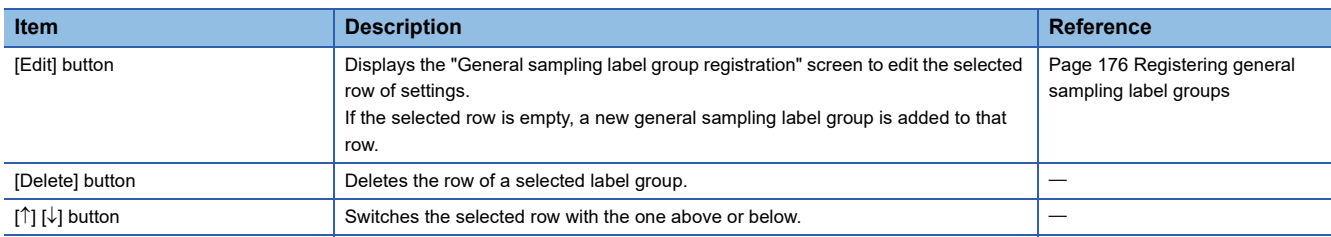

## <span id="page-177-0"></span>**Registering general sampling label groups**

Register the sampled data as a general sampling label.

#### **Window**

 • On the "General sampling label" screen, click the [Edit] button, or double click the row whose label group is to be registered.

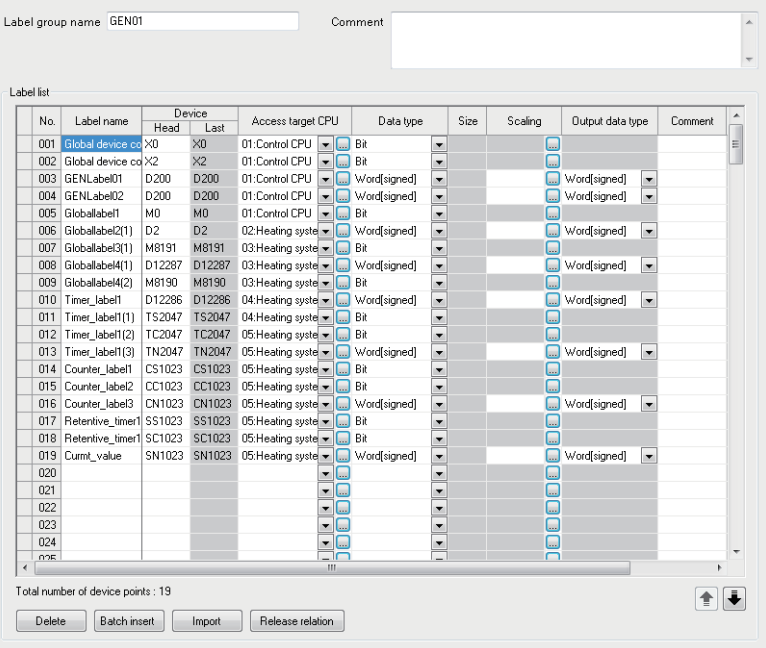

## Operating procedure

## *1.* Set the items on the screen.

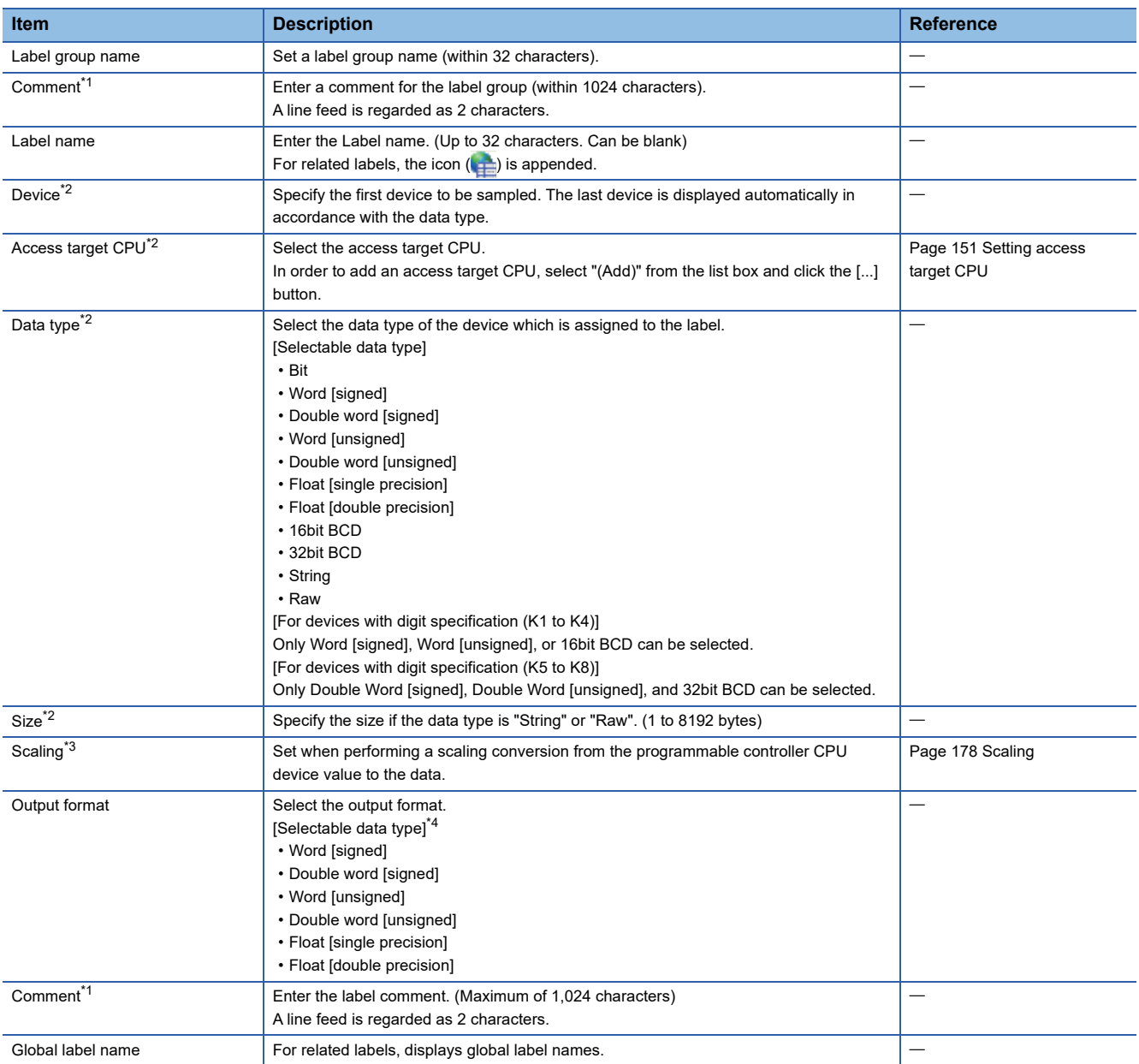

<span id="page-178-0"></span>\*1  $\boxed{\text{[Ctrl]}}$  +  $\boxed{\text{[Enter]}}$  can be used to create a line break.

<span id="page-178-1"></span>\*2 Related label cannot be edited.

<span id="page-178-2"></span>\*3 If the data type is bit, string, or raw, then scaling cannot be performed.

<span id="page-178-3"></span>\*4 If the data type is bit, string, or raw, then it cannot be selected. (The output data type will be blank.)

#### *2.* Check that the number of devices in the label to register is within the range.

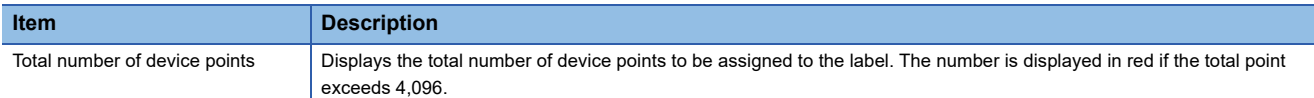

## Processing details

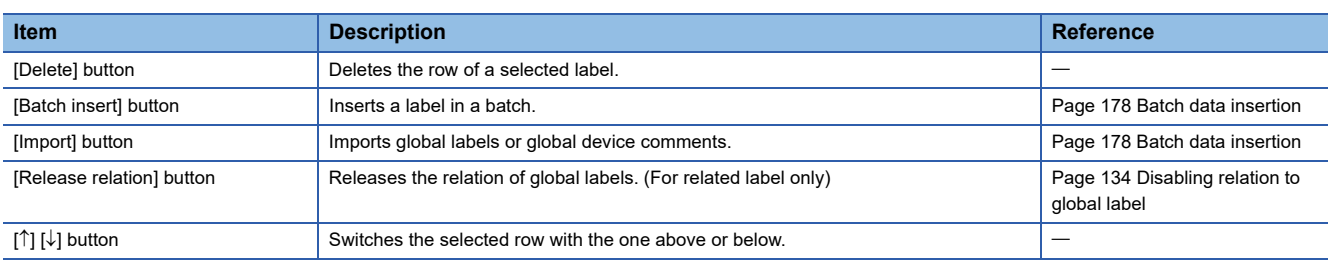

## <span id="page-179-0"></span>**Scaling**

Same operation as that of high speed sampling label. For details, refer to the following section.

**Page 171 Scaling** 

### <span id="page-179-1"></span>**Batch data insertion**

Same operation as that of high speed sampling label. For details, refer to the following section.

**Page 172 Data batch insertion** 

#### **Import screen**

Select whether to import global labels or global device comments.

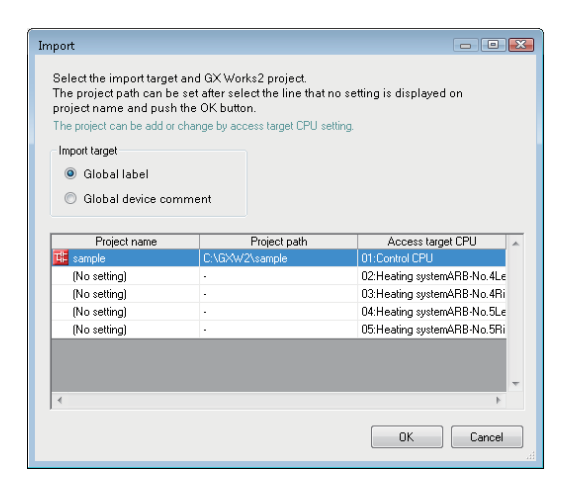

If "Global label" is selected, global labels are imported. For details, refer to the following section.

Fage 127 Importing global labels

If "Global device comment" is selected, global device comments are imported. For details, refer to the following section.

Fage 138 Importing global device comments
# **9 WRITING, READING, AND VERIFYING SETTING DATA**

# <span id="page-180-2"></span><span id="page-180-1"></span>**9.1 Transfer Setup**

This settings are configured after starting Configuration Tool and before connecting with the High Speed Data Communication Module.

#### **Window**

• [Online]  $\Leftrightarrow$  [Transfer setup]

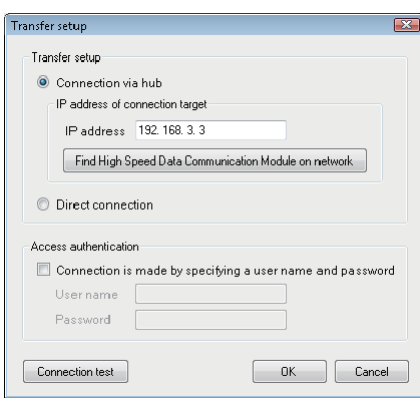

#### **Connecting via hub (with specifying an IP address)**

#### Operating procedure

*1.* Select "Connection via hub".

*2.* Select "IP address of connection target".

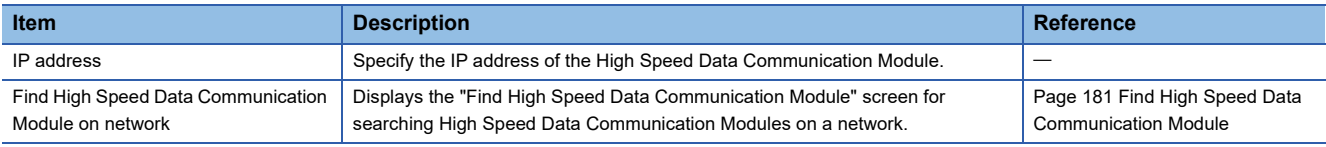

*3.* If the access authentication is set to the High Speed Data Communication Module, set the following items.

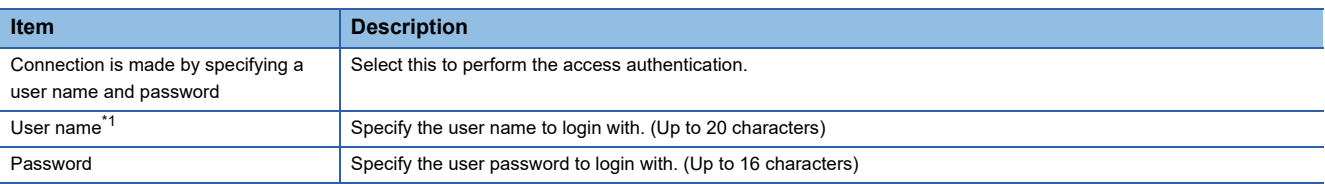

<span id="page-180-0"></span>\*1 For the applicable characters, refer to the following section.

**Page 256 Usable Characters** 

#### *4.* Click the [OK] button.

 $\rightarrow$  The connection destination is specified.

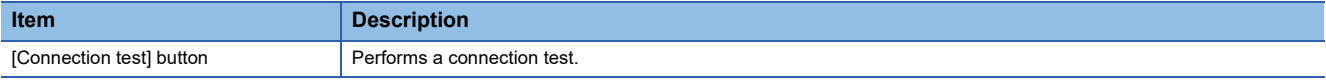

Restriction<sup>(1</sup>

A personal computer whose IP address is not allowed in IP filter setting cannot be accessed even if specified "Direct connection" in the transfer setup of Configuration Tool.

### **Direct connection (without specifying an IP address)**

#### **Operating procedure**

- *1.* Select "Direct connection".
- *2.* If the access authentication is set to the High Speed Data Communication Module, specify the following items.
- *3.* Click the [OK] button.
- $\rightarrow$  The connection destination is specified.

# <span id="page-182-0"></span>**9.2 Find High Speed Data Communication Module**

When the module is connected via a hub, High Speed Data Communication Modules are searched on the same network as the configuration personal computer and the searched modules are displayed in a list. High Speed Data Communication Modules connected via a router cannot be searched.

#### **Window**

• Click the [Find High Speed Data Communication Module on network] button on the "Transfer setup" screen. (EP Page 179 [Transfer Setup](#page-180-1))

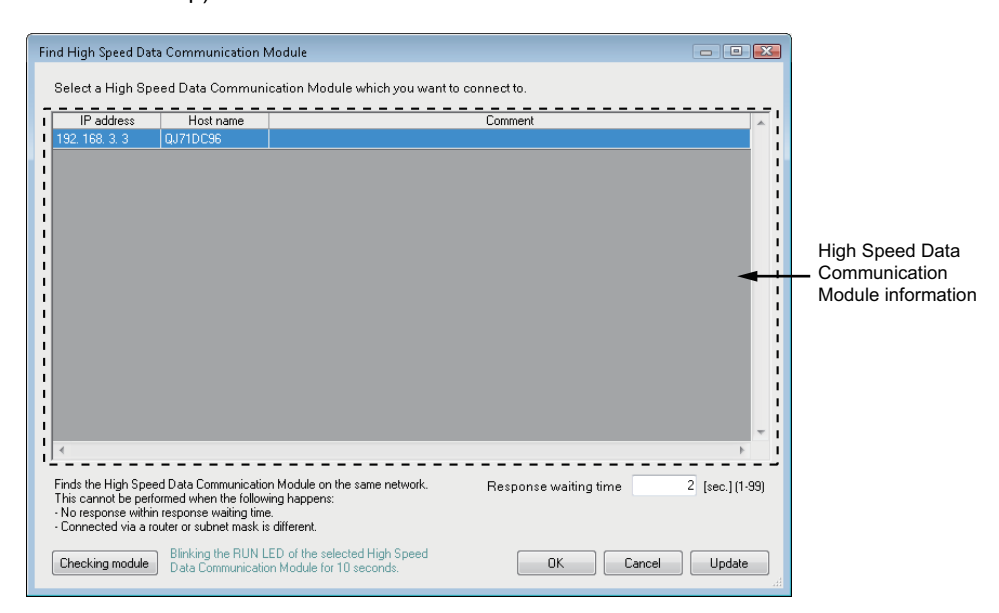

#### Operating procedure

The personal computer is connected to the network and the information of High Speed Data Communication Modules on the network is displayed.

*1.* Check the displayed information, and select the High Speed Data Communication Module to be connected.

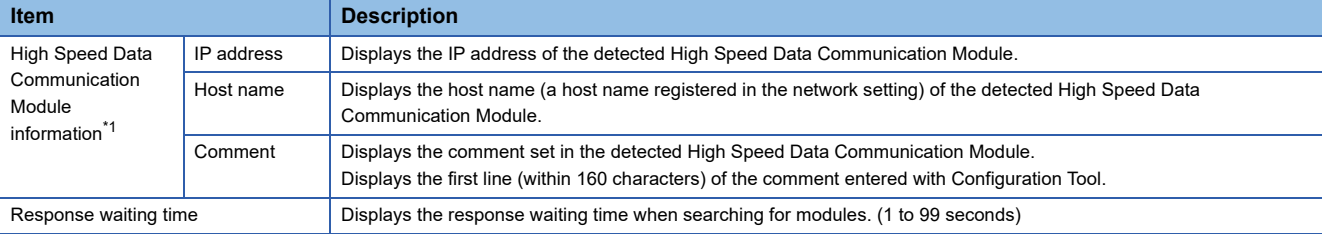

<span id="page-182-1"></span>\*1 A maximum of 64 modules are displayed.

*2.* Click the [OK] button.

 $\rightarrow$  The IP address of the selected row is reflected on the "Transfer setup" screen.

#### Displayed items

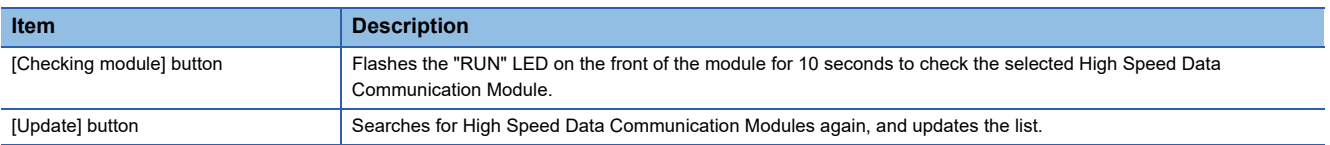

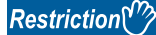

The module search function may not be performed normally in a configuration where multiple IP addresses are enabled at the same time as described below.

- An IP address is assigned to each of multiple Ethernet ports of a configuration personal computer.
- Aside from the Ethernet port of a configuration personal computer, a wireless LAN setting is enabled.
- Multiple IP addresses are assigned to one network device (Ethernet port) of a configuration personal computer.

When searching a module from a personal computer whose IP address is not allowed in IP filter setting, the High Speed Data Communication Modules, which are performed IP filter setting, are displayed on the "Search" screen. Specify the displayed module and click the [Checking module] button, "RUN LED" flashes for 10 seconds.

# **9.3 Writing Data**

A function to write the settings to the CompactFlash card inserted on the High Speed Data Communication Module set on the "Transfer setup" screen (Fig. [Page 179 Transfer Setup\)](#page-180-1).

#### Operating procedure

- **1.** Select [Online]  $\Rightarrow$  [Write]  $(\frac{1}{2})$ .
- *2.* The following message is displayed. Click the [OK] button.

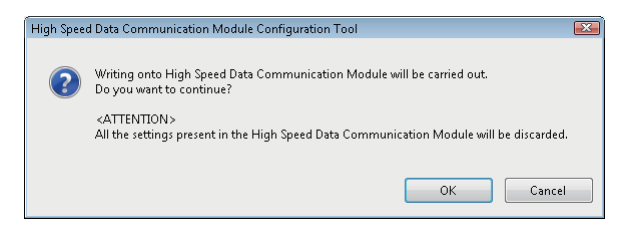

*3.* The following message is displayed. Click the [OK] button.

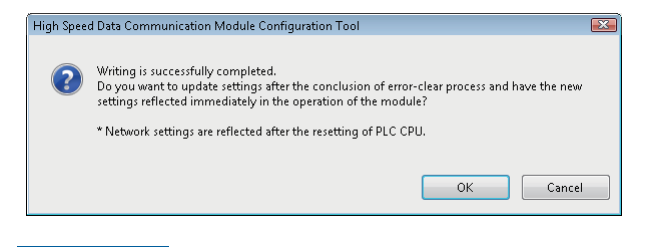

#### $Restriction<sup>(1)</sup>$

Network settings cannot be reflected by only performing the data write.

Update the settings by performing one of the following operations.

- Reset the CPU module
- Restore the power of the CPU module

Note that when "Update Settings" is executed while the High Speed Data Communication Module is being operated, the High Speed Data Communication Module halts temporarily.

# **9.4 Reading Data**

A function to read the settings from the High Speed Data Communication Module set on the "Transfer setup" screen ( $\Box$ [Page 179 Transfer Setup\)](#page-180-1).

#### Operating procedure

• Select [Online]  $\Leftrightarrow$  [Read] ( $\frac{1}{2}$ ).

# **9.5 Verifying Data**

A function to compare the project settings currently opened in Configuration Tool with the settings on the High Speed Data Communication Module set on the "Transfer setup" screen ( $\epsilon$  [Page 179 Transfer Setup\)](#page-180-1) and displays the result.

#### Operating procedure

• Select [Online]  $\Rightarrow$  [Verify].

**Window** 

#### ■**When there are no inconsistencies**

The following message is displayed.

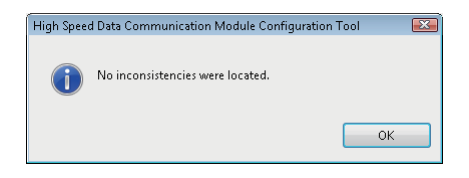

#### ■**When there are inconsistencies**

The inconsistencies are displayed on the "Verify result" screen.

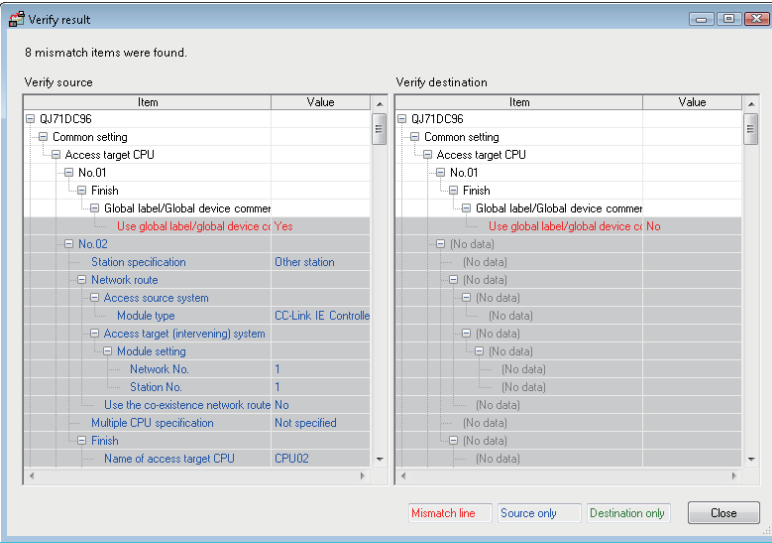

#### $Point$

- When the items are not exist on the verify source and verify destination, "No data" is displayed.
- On the upper area of the screen, the number of the mismatches are displayed. When multiple "(No data)" are displayed on the list, all of them are regarded as a one mismatch.
- The verify function verifies high speed sampling label, general sampling label, or access target CPU based on the setting No. on Configuration Too. The mismatch is detected when the setting No. is different even if the same label group name exists between the settings on Configuration Tool and that of High Speed Data Communication Module.

# **10 CONFIRMING MODULE OPERATION**

# **10.1 Performing Diagnostics**

This section explains how to connect a running High Speed Data Communication Module, confirm the operating status of the module, and execute module operations.

#### Window

- **1.** Configure the transfer setup. ( $\sqrt{2}$  [Page 179 Transfer Setup](#page-180-2))
- **2.** Select [Online]  $\Rightarrow$  [Diagnostics] ( $\Box$ ).

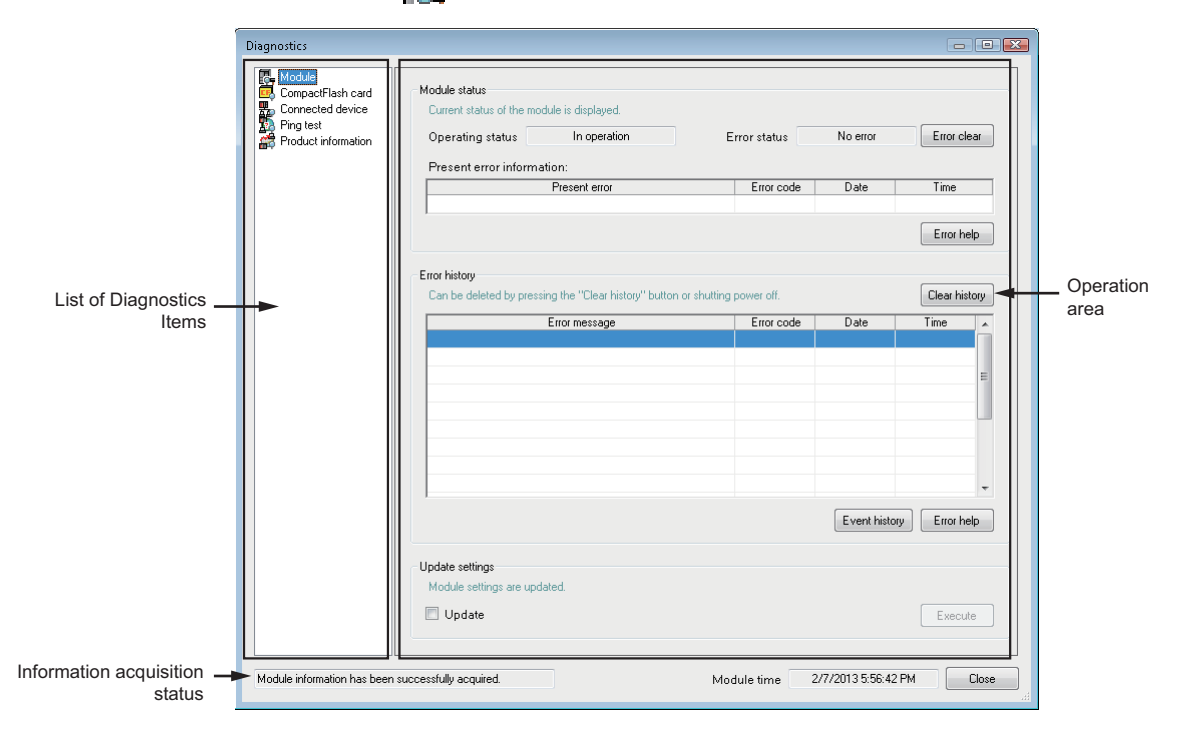

#### Displayed items

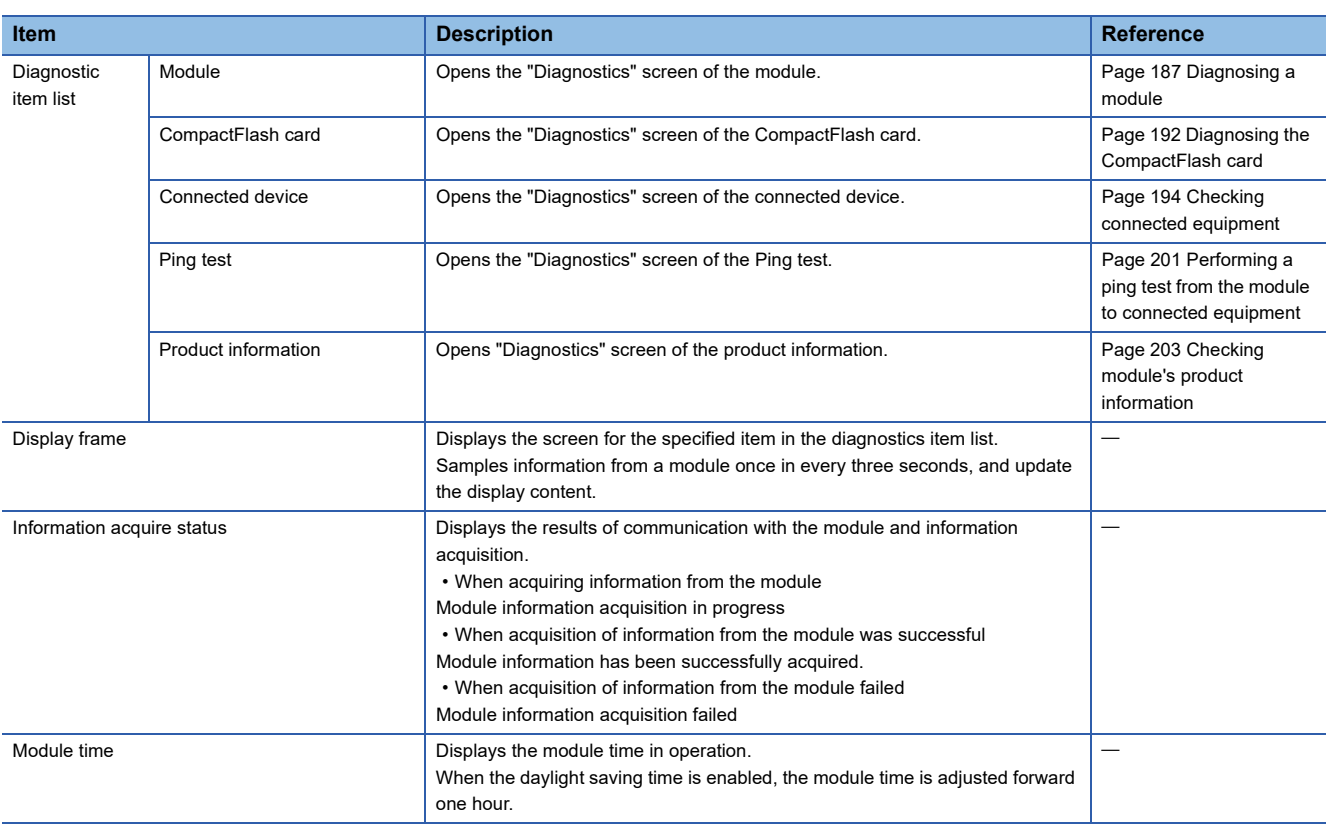

### <span id="page-188-0"></span>**Diagnosing a module**

Communicate with the High Speed Data Communication Module, and display the current operating status, and error or event histories.

Samples information from a module once in every three seconds, and update the display content.

#### **Window**

- *1.* Display the "Diagnostics" screen.
- *2.* Click the "Module" in the diagnostics item list.

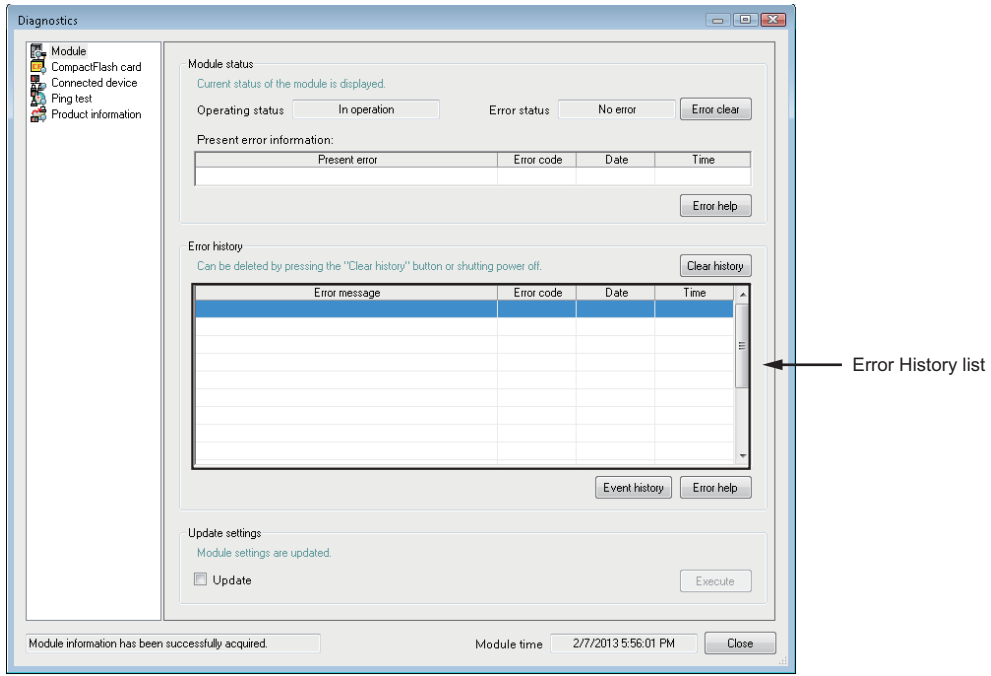

#### Displayed items

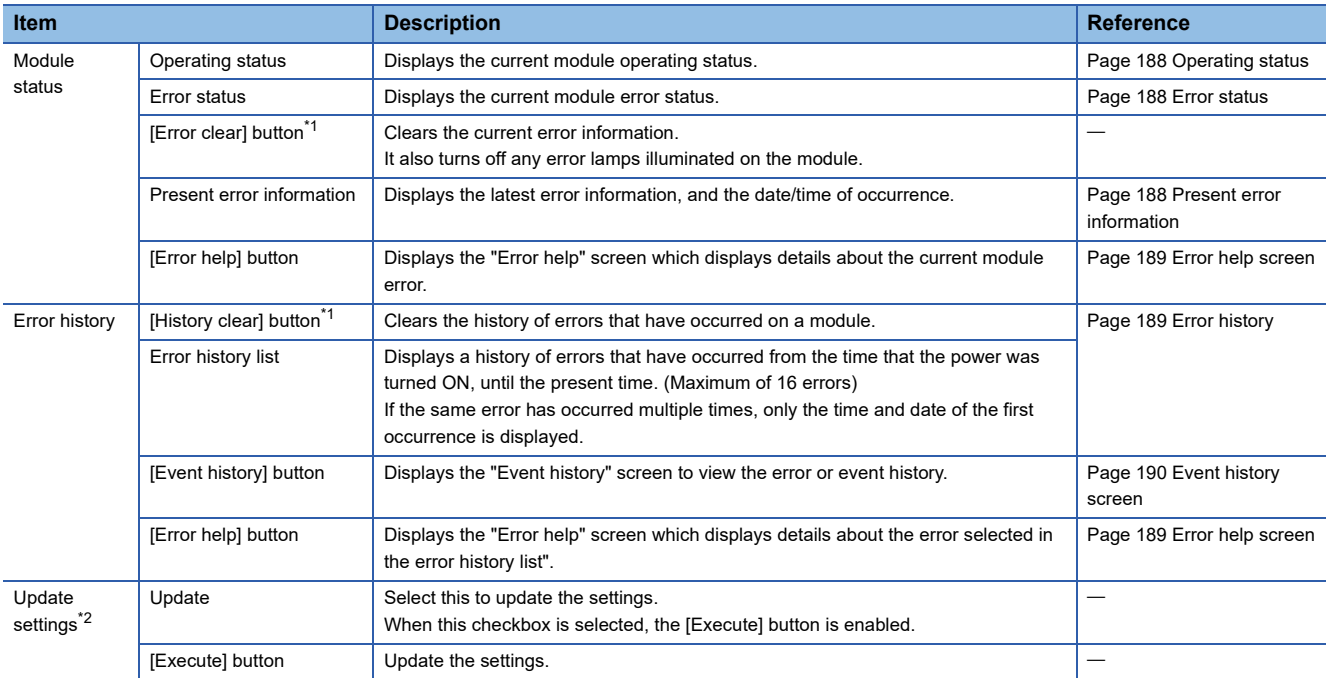

<span id="page-188-1"></span>\*1 The [Error clear] button and the [History clear] button operations are not available when "Stop error" is displayed for "Error status" on the "Diagnostics" screen of the module.

<span id="page-188-2"></span>\*2 Restarts the module, and reloads the settings from the CompactFlash card. This function can only be executed when a CompactFlash card is inserted.

#### **Module status**

Displays the current module operation status and the current error information. The fields are blank while acquiring information from the module, or when information could not be acquired even once.

#### <span id="page-189-0"></span>■**Operating status**

The following information is displayed.

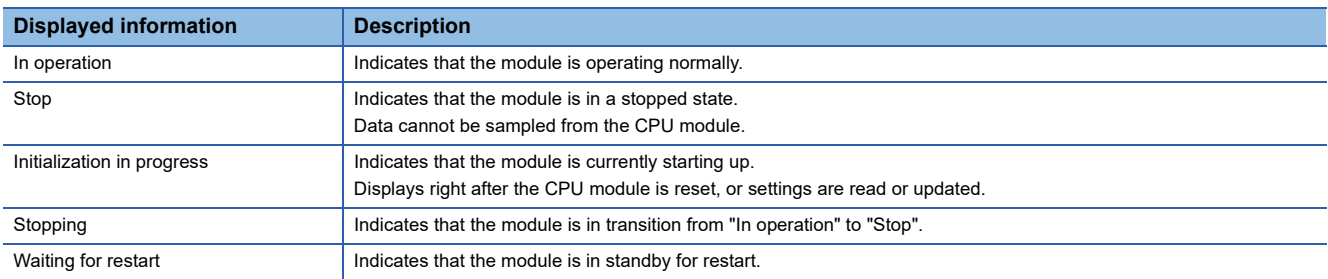

#### <span id="page-189-1"></span>■**Error status**

The following information is displayed.

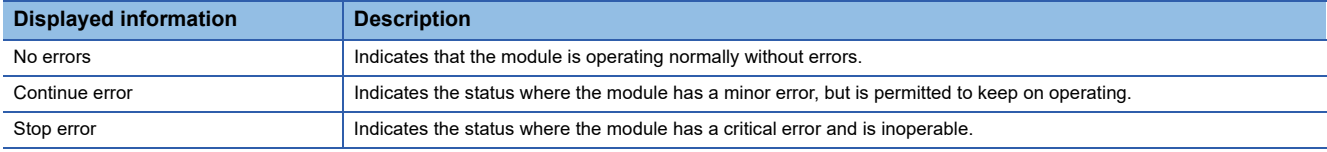

#### <span id="page-189-2"></span>■**Present error information**

The error message, error code, and date of occurrence are displayed.

For details of error codes, refer to the following section.

Page 221 Error Code List

#### <span id="page-190-1"></span>**Error history**

The error name, error code, and date of occurrence are displayed. For details of error codes, refer to the following section. Page 221 Error Code List

#### <span id="page-190-0"></span>**Error help screen**

The detail of error is displayed.

#### Window

• Click the [Error help] button.

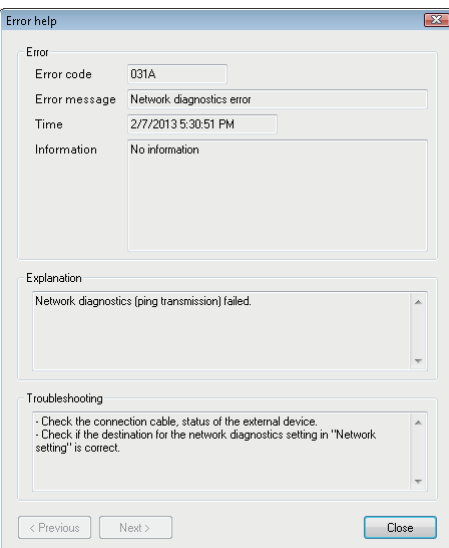

#### Displayed items

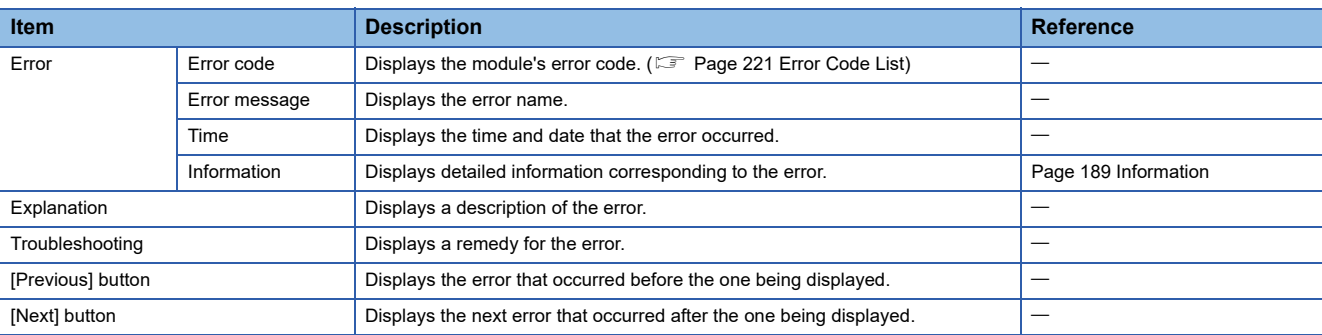

#### <span id="page-190-2"></span>■**Information**

The following information is displayed. (Only display information which is required for trouble shooting is displayed.)

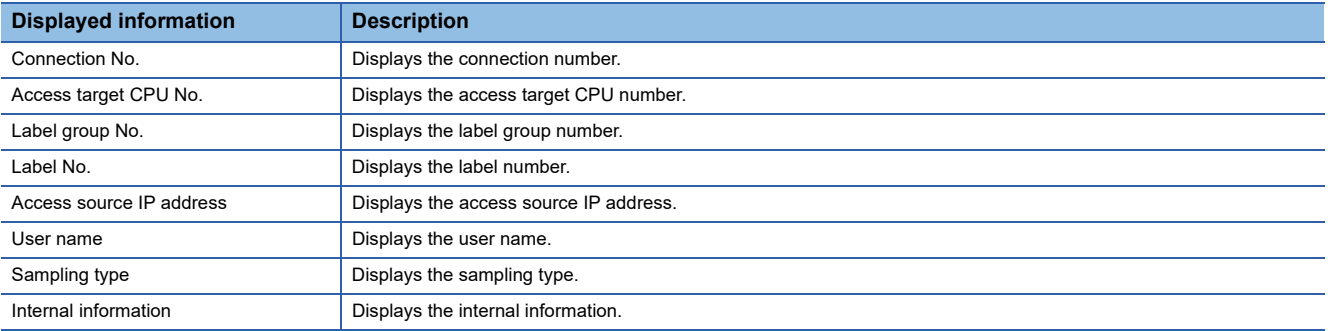

#### <span id="page-191-0"></span>**Event history screen**

The history of events that have occurred are displayed.

#### **Window**

• Click the [Event history] button.

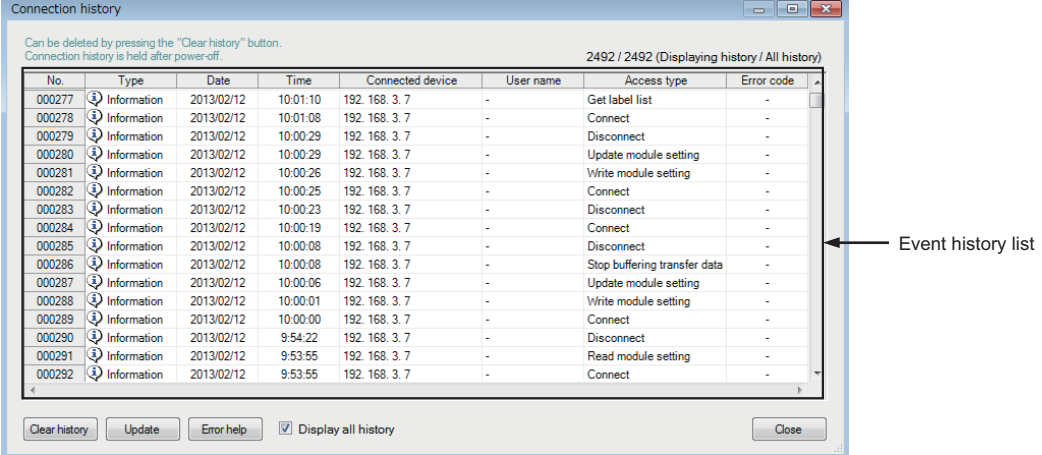

#### Displayed items

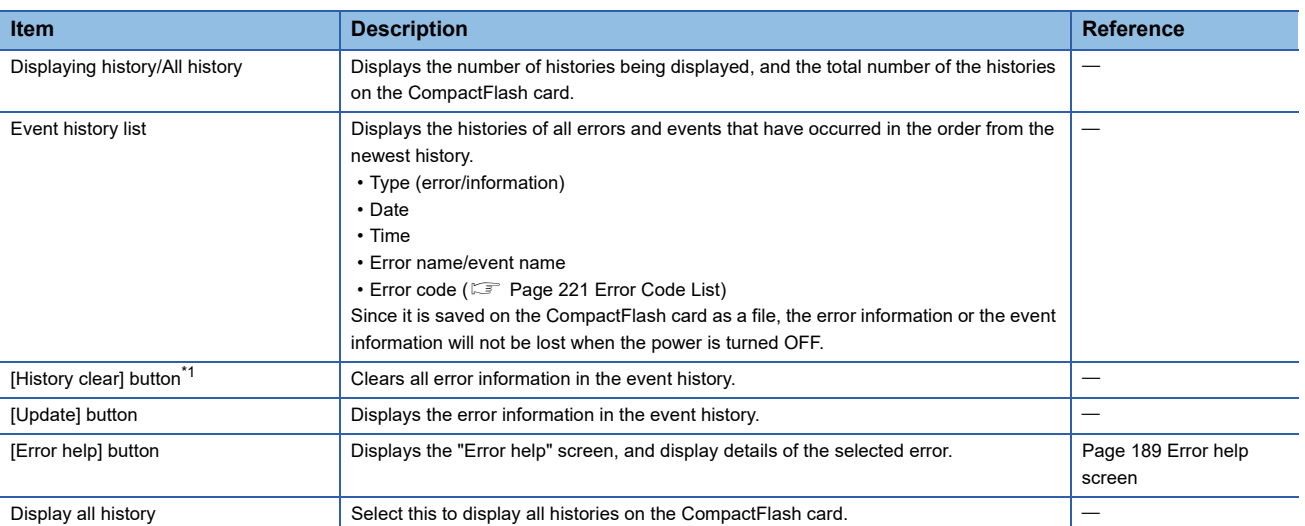

<span id="page-191-1"></span>\*1 The operation of the [History clear] button is not available when "Stop error" is indicated for "Error status" on the "Diagnostics" screen of the module.

 $Point  $\triangleright$$ 

- The event history stores up to 100,000 histories. When the number of histories reaches 100,000, the histories are deleted in the order form the oldest history for the new histories to be added.
- The event history is saved to the CompactFlash card. When the CompactFlash card is not inserted or the access status is "Access stop", the event history is not saved on the error/event history file.
- "-" is displayed for the events that have occurred after starting the module, and before executing the time synchronization, however, the Date and Time are not displayed.

#### ■**Events displayed in event history list**

The following event information and error codes ( $\mathbb{CP}$  [Page 221 Error Code List\)](#page-222-0) are displayed on the event history list.

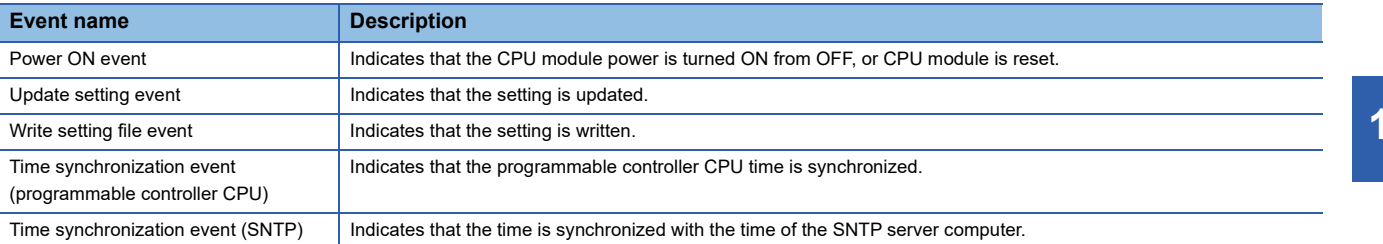

### <span id="page-193-0"></span>**Diagnosing the CompactFlash card**

Display/modify the access status of the CompactFlash card, and format the card. Samples information from a module once in every three seconds, and update the display content.

#### **Window**

- *1.* Display the "Diagnostics" screen.
- *2.* Click "CompactFlash card" on the diagnostics item list.

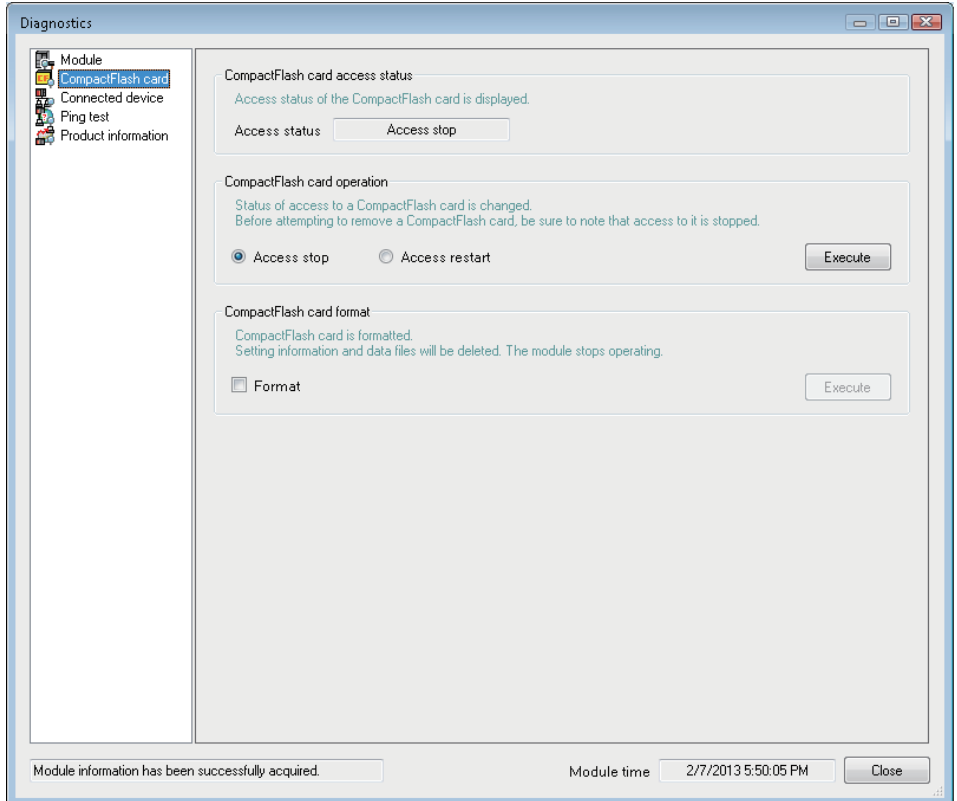

#### Displayed items

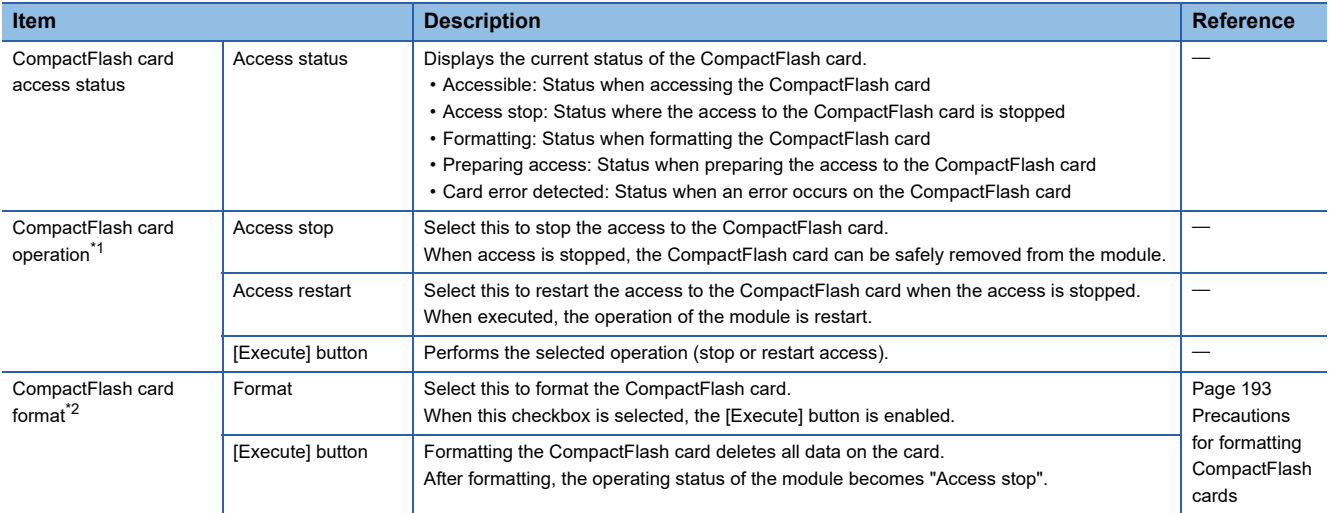

<span id="page-193-1"></span>\*1 Stops or restarts the access to the CompactFlash card installed on the running module.

<span id="page-193-2"></span>\*2 Formats the CompactFlash card installed on the running High Speed Data Communication Module.

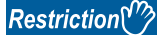

The settings of the High Speed Data Communication Module are saved on the CompactFlash card. Therefore, the IP address of the High Speed Data Communication Module returns to the initial status (192.168.3.3) when turning the power OFF/ON or resetting the CPU module without inserting a CompactFlash card or without writing the settings to the CompactFlash card. When ejecting or replacing the CompactFlash card, read the current settings before ejecting the

CompactFlash card and after replacing, promptly write those settings to the CompactFlash card as necessary.

#### **Access status and installation/removal of CompactFlash card**

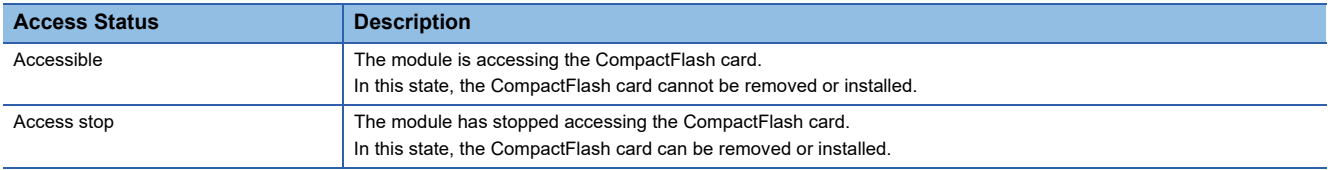

To replace the CompactFlash card, first stop accessing, and after access to the CompactFlash card has stopped, replace the card.

When stop accessing, the error/event history and communication history will no longer be saved to the CompactFlash card. The module operations are also stopped.

Even when start accessing, the module operations remain stopped. Update the settings to restart the module operations.

#### <span id="page-194-0"></span>**Precautions for formatting CompactFlash cards**

• Do not turn OFF the module or reset the control CPU while the CompactFlash card is being formatted.

 • The settings of the High Speed Data Communication Module are saved on the CompactFlash card. For this reason, the settings will be lost when the CompactFlash card is formatted. If necessary, load the current settings before formatting the card, and then write them back to the card after formatting. The IP address of the High Speed Data Communication Module returns to the initial status (192.168.3.3) when the power is turned OFF/ON or the programmable controller CPU is reset without writing the settings to the CompactFlash card.

### <span id="page-195-0"></span>**Checking connected equipment**

Check the equipment connected to the running High Speed Data Communication Module. Samples information from a module once in every three seconds, and update the display content.

#### **Window**

- *1.* Display the "Diagnostics" screen.
- *2.* Click "Connected device" in the diagnostics item list.

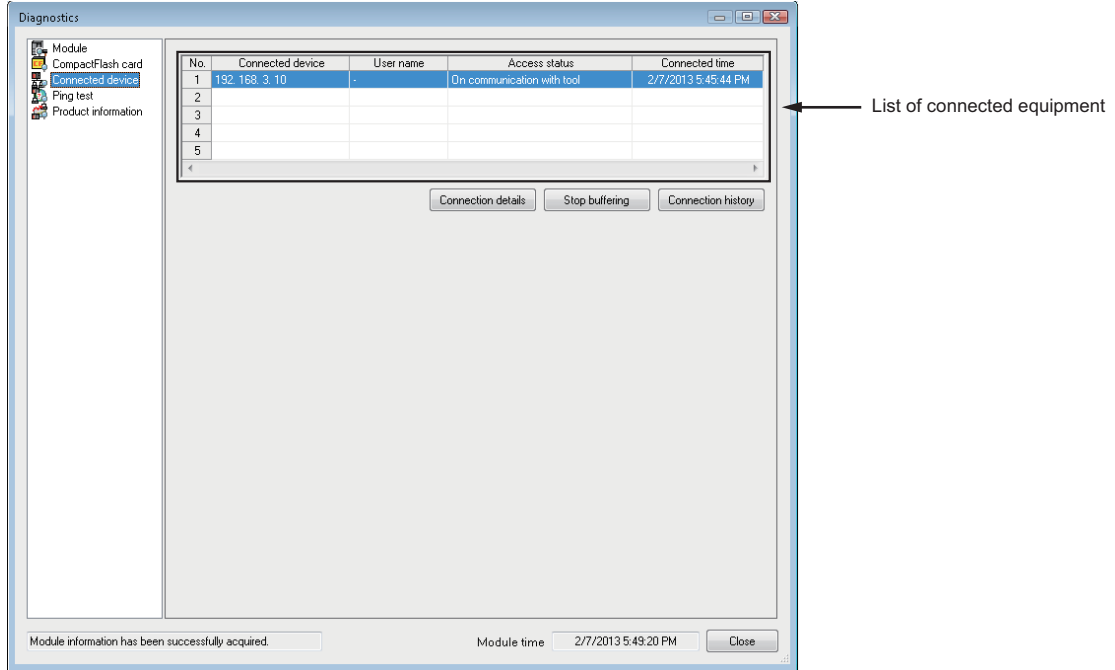

#### Displayed items

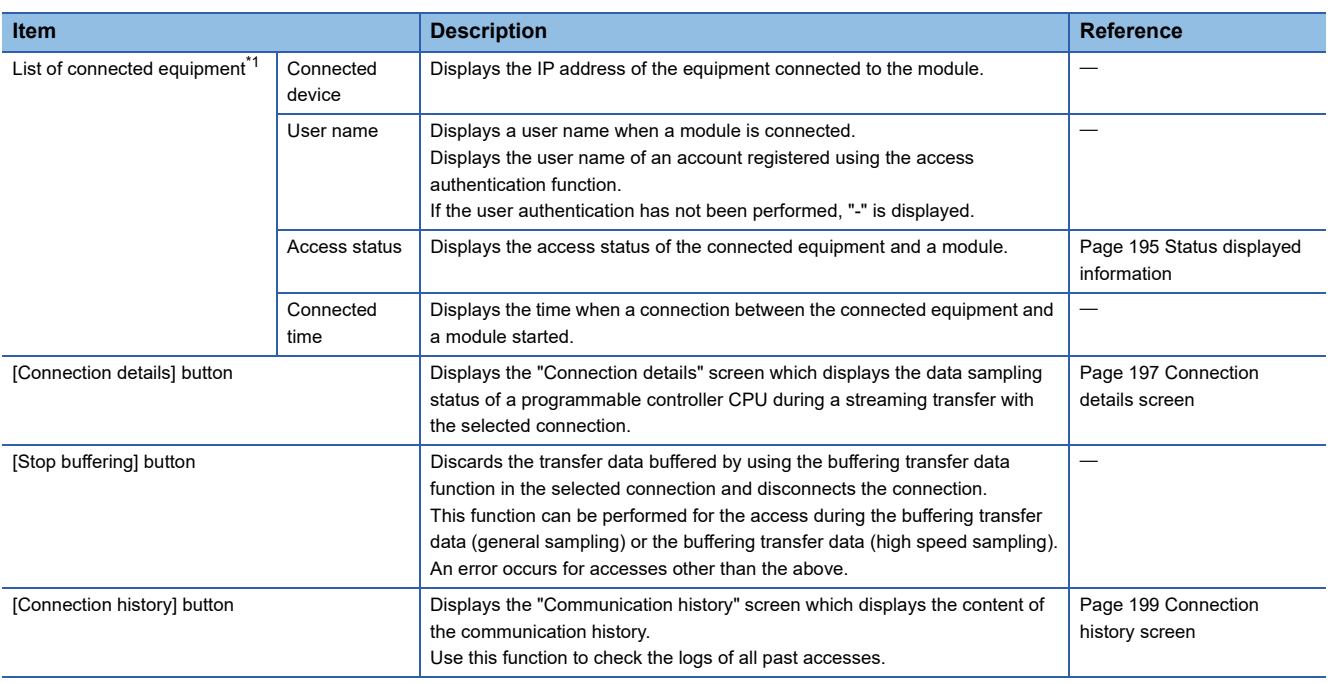

<span id="page-195-1"></span>\*1 Displays the access information of the equipment connected to a module on the list. Since the Configuration Tool is connected to a module while the "Diagnostics" screen is displayed, the access of the tool is displayed in the list of connected equipment. When processing overload is high, the display position on the connecting device list may be changed.

#### <span id="page-196-0"></span>**Status displayed information**

The following information is displayed.

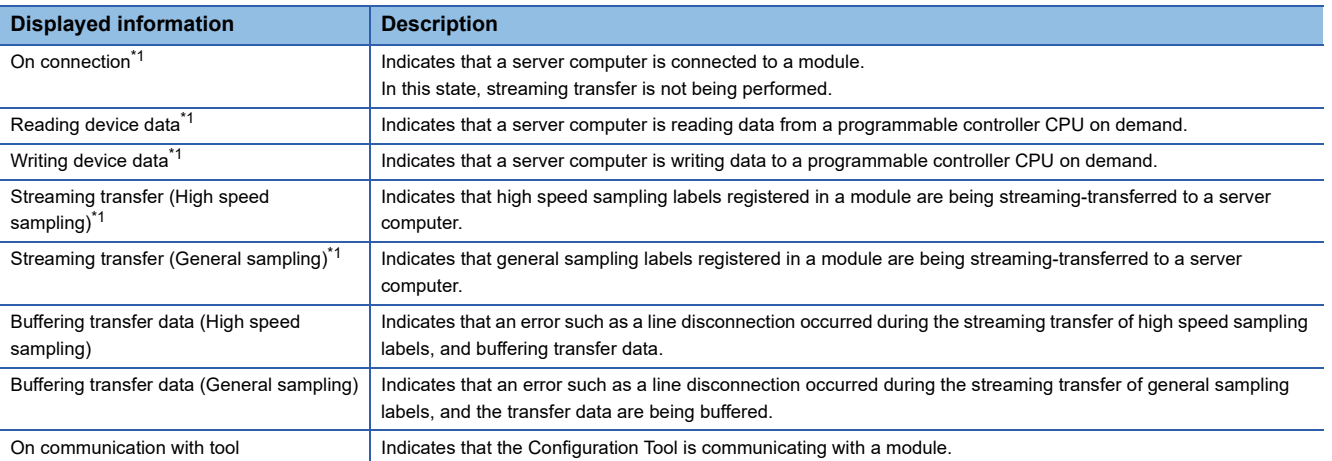

<span id="page-196-1"></span>\*1 When buffering transfer data is enabled, displayed "Buffering enabled".

#### **Actual system configuration and display example**

#### **Ex.**

 $\overline{5}$ 

Example 1: Server computers 01 to 03 and Configuration Tool (configuration personal computer) are connected to the module.

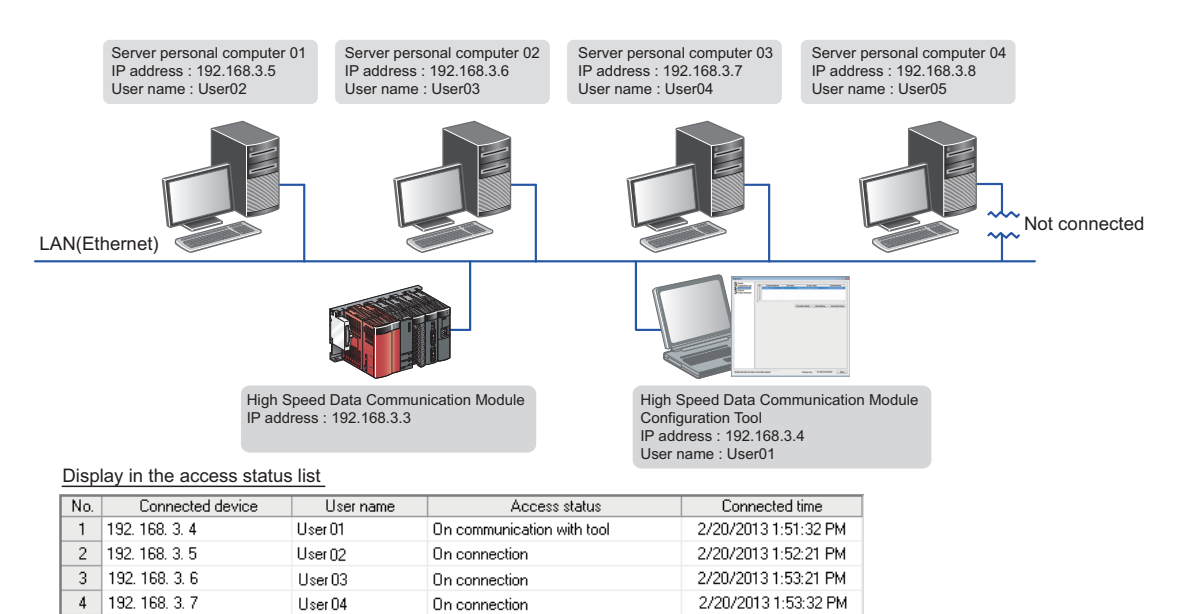

#### **Ex.** Example 2: Server computer 01 is disconnected from the configuration in Example 1.

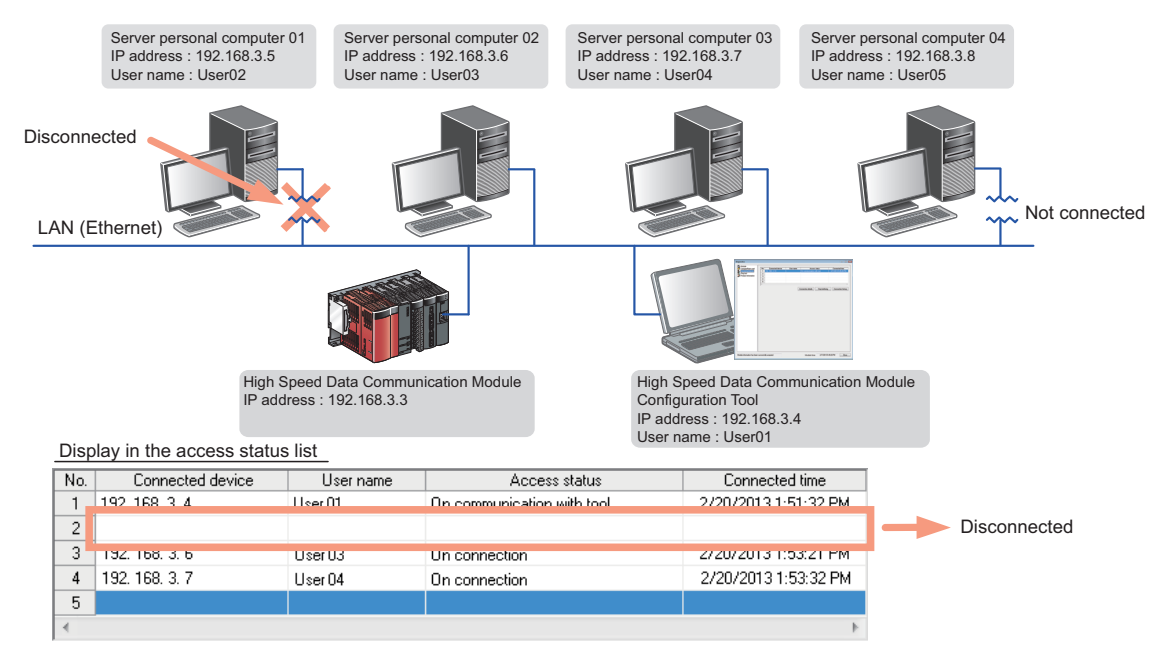

**Ex.**

Example 3: Server computer 04 is connected to the configuration in Example 2.

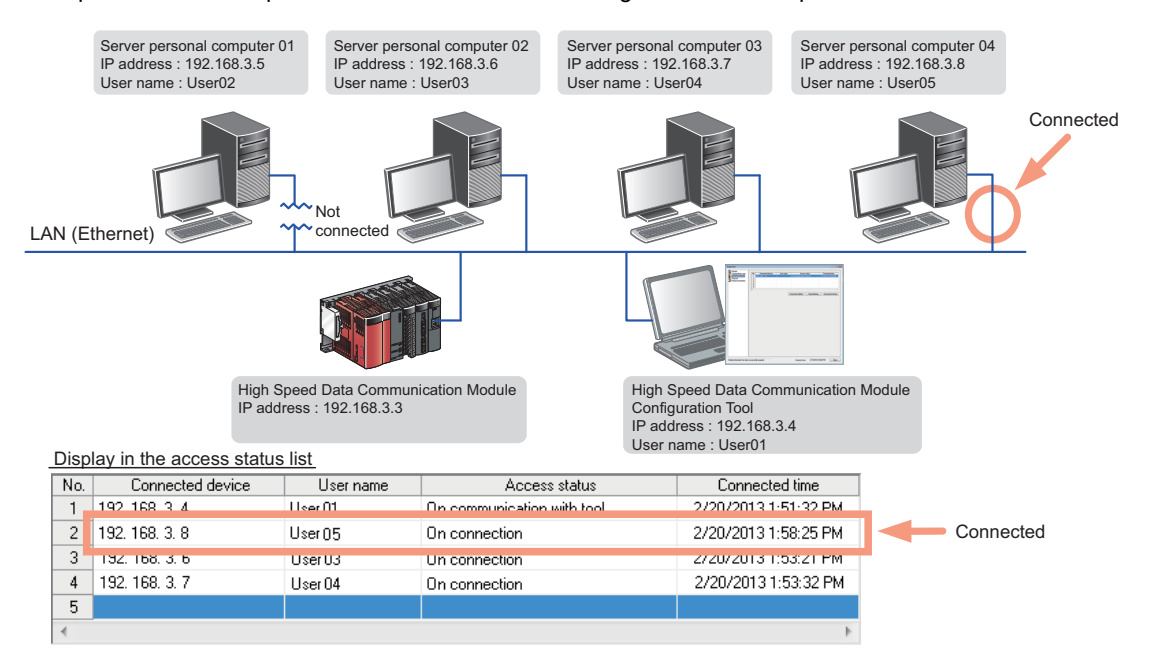

#### <span id="page-198-0"></span>**Connection details screen**

The data sampling status of the CPU module during streaming transfer is displayed.

#### Window

• Click the [Connection details] button.

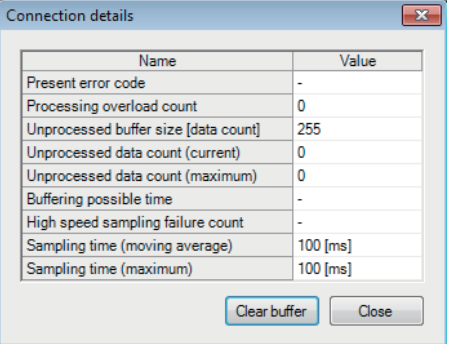

#### Displayed items

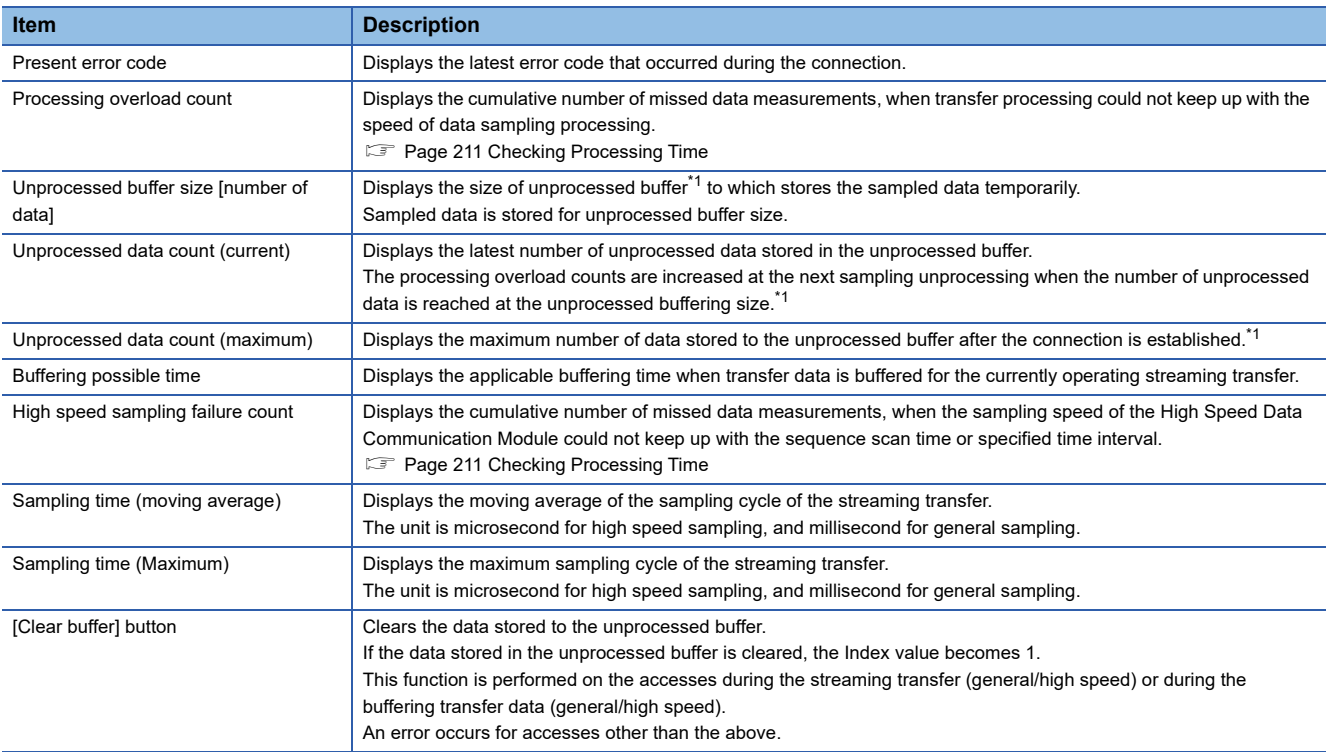

<span id="page-198-1"></span>\*1 For details of unprocessed buffer, refer to the description below.

#### **Unprocessed buffer**

Unprocessed buffer is the internal memory in a High Speed Data Communication Module which stores the sampled data from a CPU module temporary.

Depending on the number of unprocessed data, the streaming transfer status of High Speed Data Communication Module can be confirmed.

#### ■**The value of the unprocessed data count (current) is "0", or less than the fixed value.**

There are no problem of the streaming transfer status of High Speed Data Communication Module.

#### ■**The value of the number of unprocessed data (present) is increased as the time passes.**

Any of the following cases are considerable.

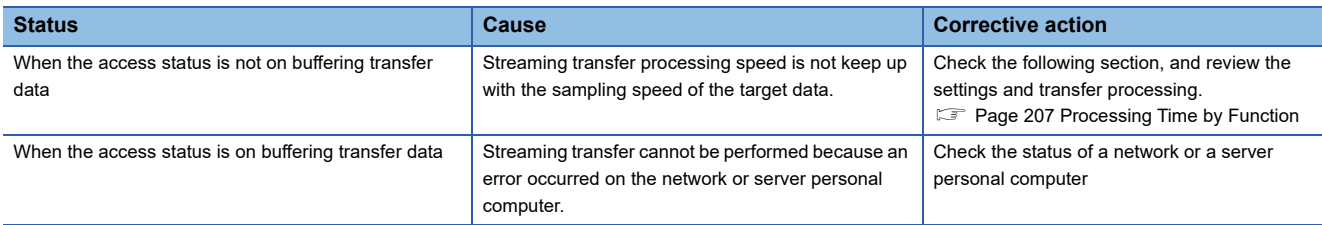

The following shows the data retransferred when the network or the server personal computer recovered.

 • The data which are successfully performed streaming transfer from High Speed Data Communication Module but are not received by the server personal computer (a few seconds sampled data from an actual error occurred to start buffering transfer data)

• The number of unprocessed data stored in the unprocessed buffer.

The number of records to be transferred may be greater than the number of unprocessed data (present) when resend buffering transfer data.

#### <span id="page-200-0"></span>**Connection history screen**

The communication history during the streaming transfer is displayed.

#### **Window**

• Click the [Communication history] button.

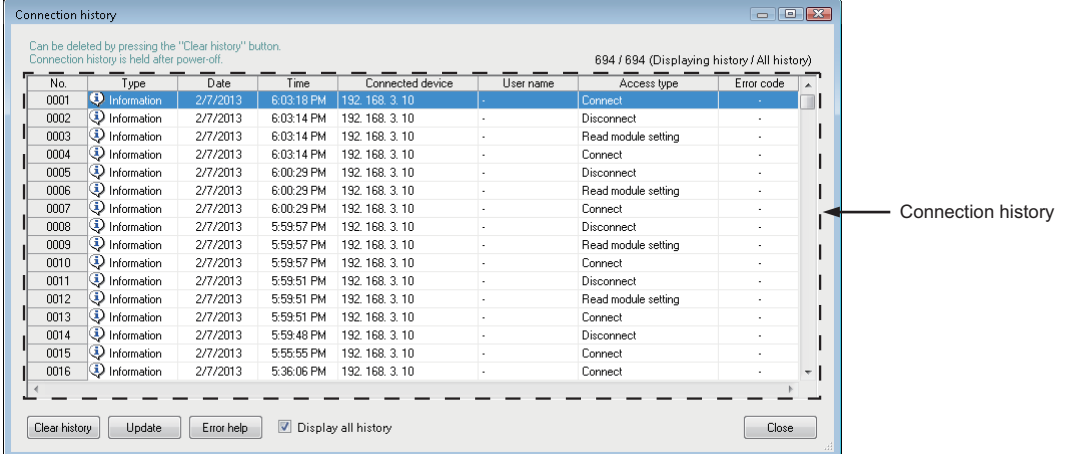

#### Displayed items

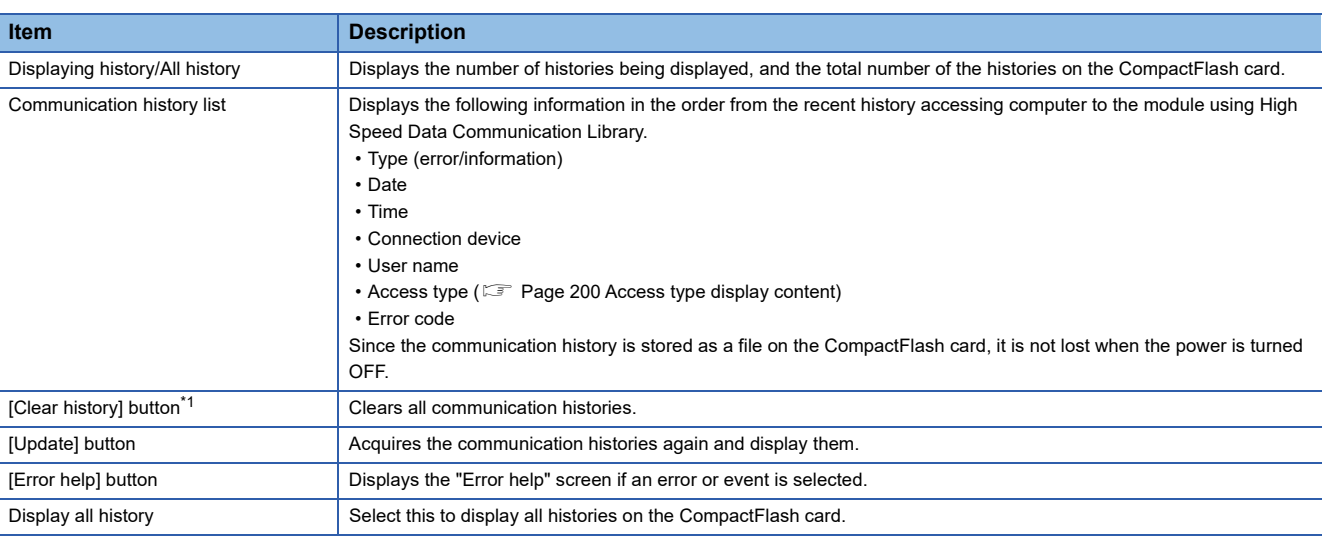

<span id="page-200-1"></span>\*1 The "Clear history" operation is not available when "Stop error" is indicated for "Error status" on the "Diagnostics" screen of the module.

 $Point<sup>0</sup>$ 

 • The communication history can be stored up to 100,000. When the number of histories reaches 100,000, the histories are deleted in the order form the oldest histories for the new ones to be added.

- The communication histories are saved to the CompactFlash card. When the CompactFlash card is not inserted or the access status is "Access stop", the communication history is not saved.
- "-" is displayed for the communication histories that have occurred after starting the module, and before executing the time synchronization, however, the date and time are not recorded.

#### <span id="page-201-0"></span>■**Access type display content**

The following information is displayed.

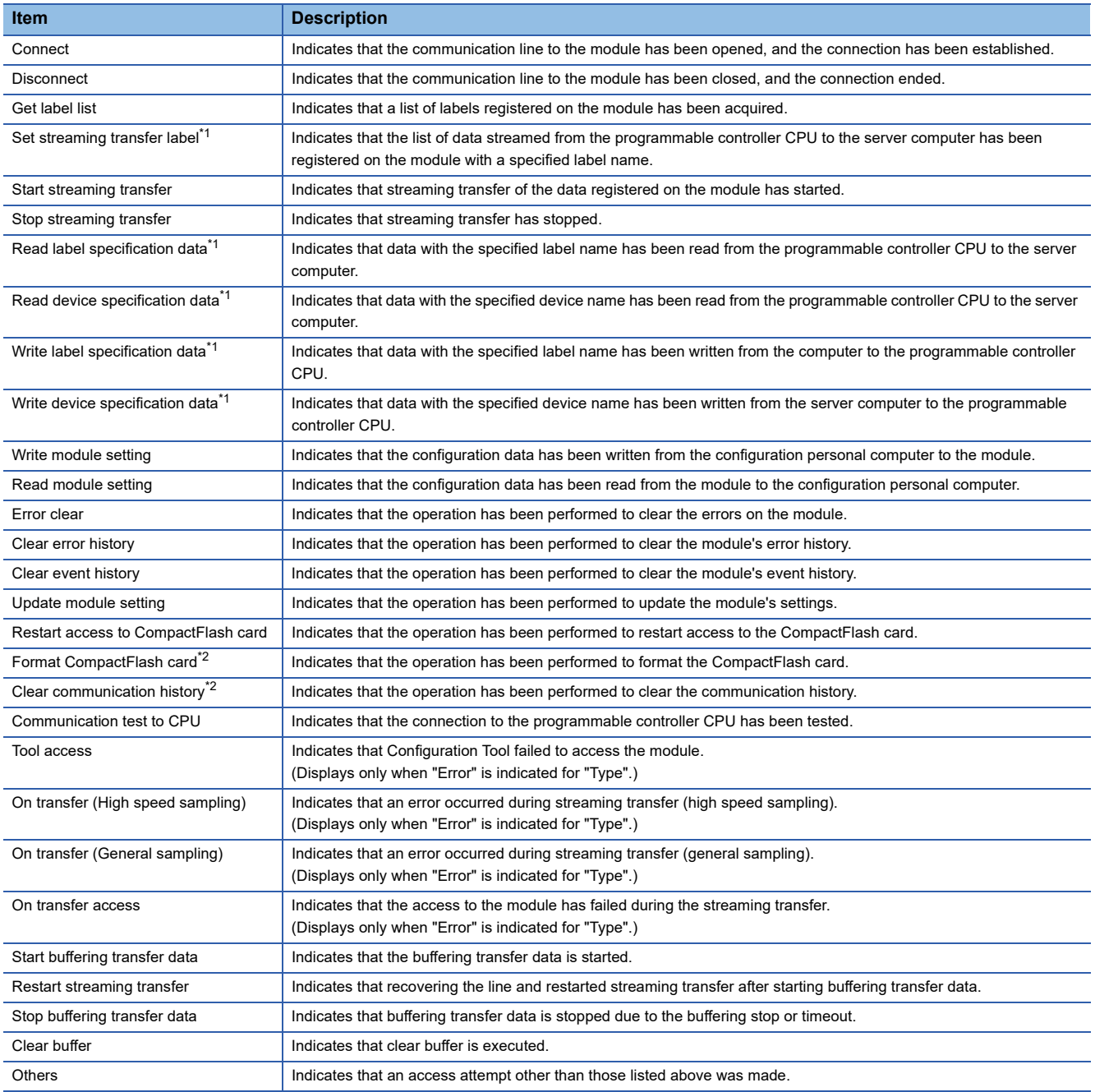

<span id="page-201-1"></span>\*1 Even if the access has been performed just once from High Speed Data Communication Library, multiple logs may be registered.

<span id="page-201-2"></span>\*2 Right after the communication history is cleared or the CompactFlash card is formatted, the only histories registered in the communication history is the clear of the communication history operation and the format of the CompactFlash card operation.

### <span id="page-202-0"></span>**Performing a ping test from the module to connected equipment**

Send a ping from the High Speed Data Communication Module to the specified connected equipment, and check whether the connection to the equipment is normal.

#### **Window**

- *1.* Display the "Diagnostics" screen.
- *2.* Click "Ping test" in the diagnostics item list.

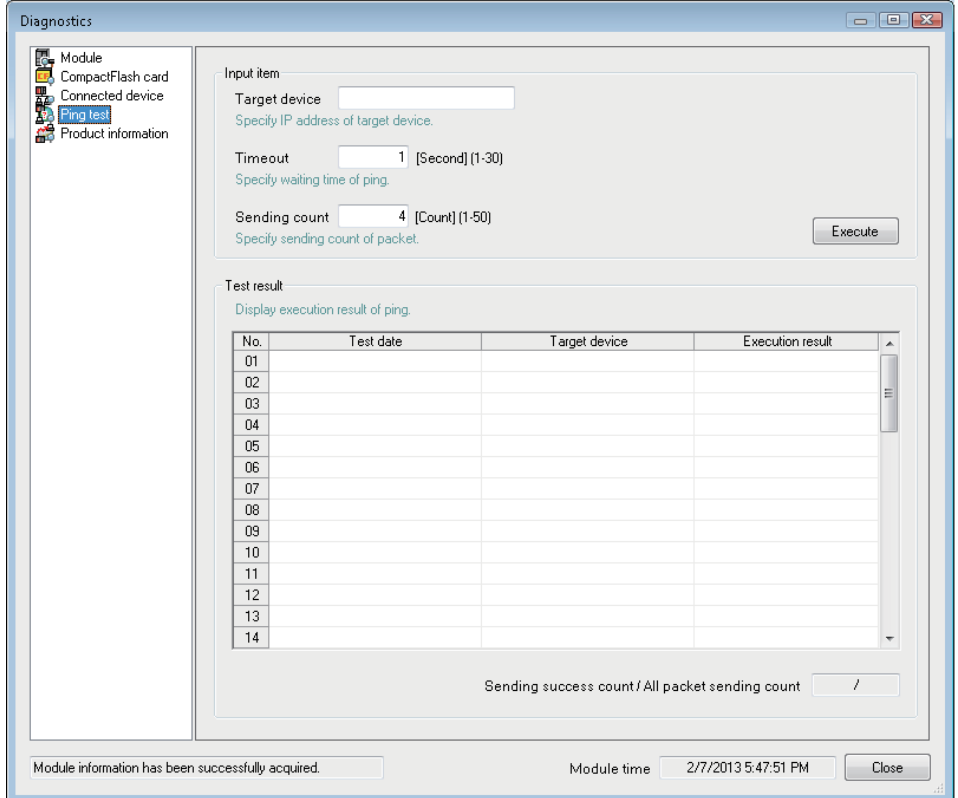

#### Displayed items

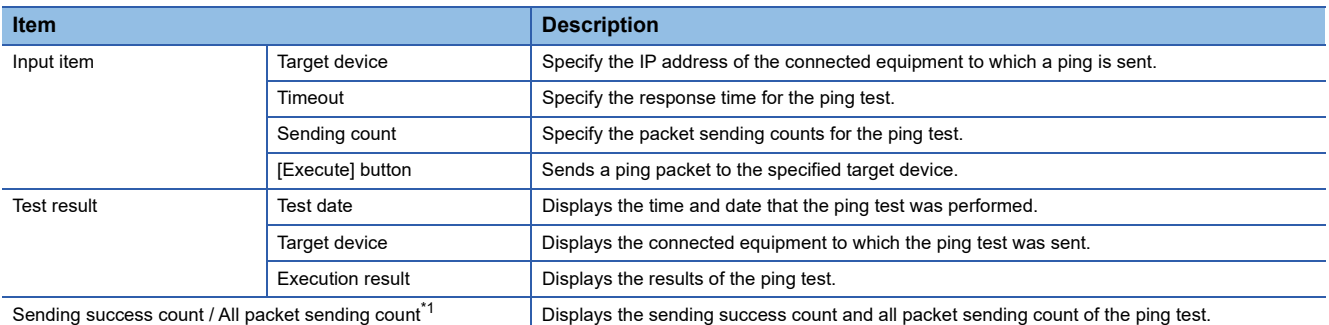

<span id="page-202-1"></span>\*1 Click the [Execute] button to clear the results of the previous test, and display the latest test results.

### **Execution result display contents**

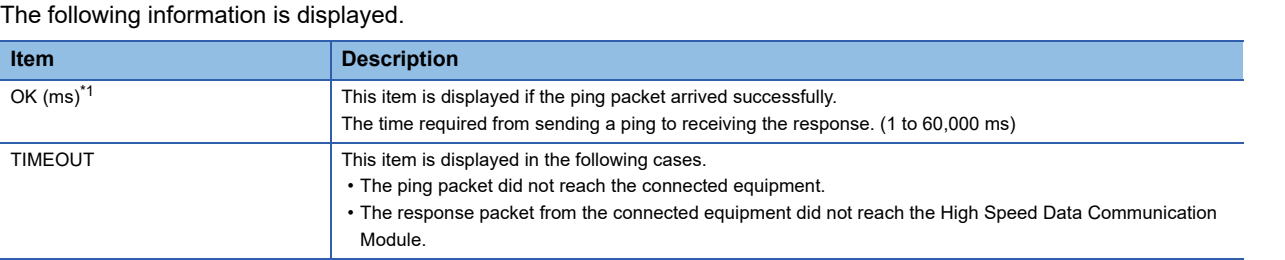

<span id="page-203-0"></span>\*1 1ms is displayed if the actual response time is less than 1ms.

### $Point$

Perform the ping test to check the High Speed Data Communication Module on the network from the personal computer.

# <span id="page-204-0"></span>**Checking module's product information**

Check the product information of High Speed Data Communication Module.

#### Window

÷

- *1.* Display the "Diagnostics" screen.
- *2.* Click "Product information" in the diagnostics item list.

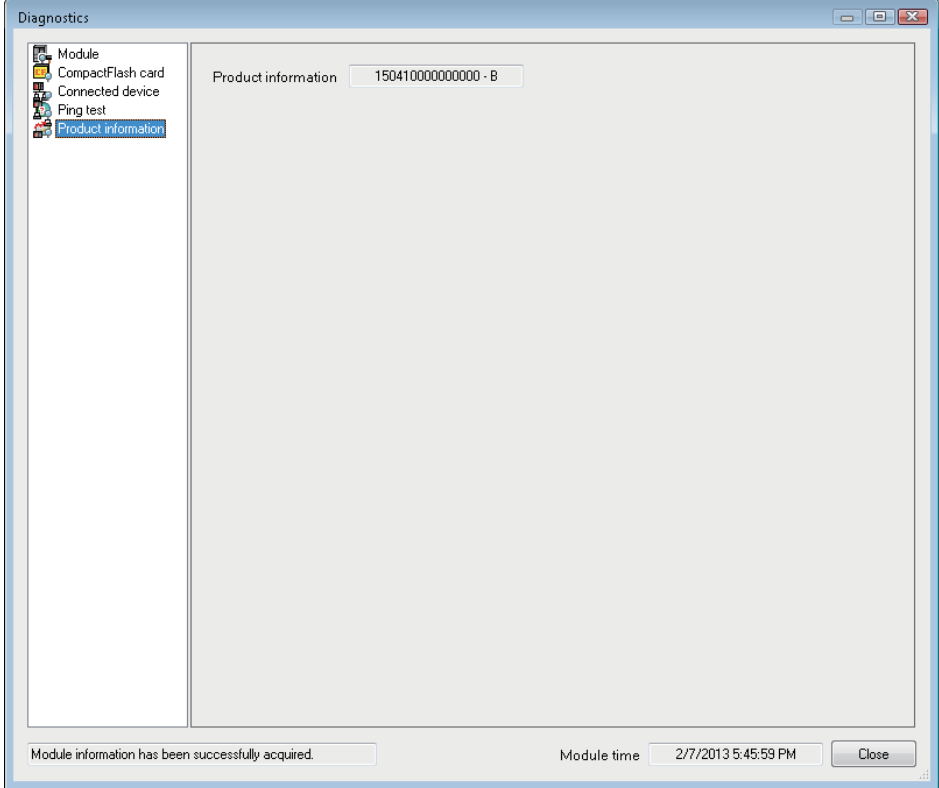

# **10.2 Checking Version of Configuration Tool**

Check the version information of Configuration Tool.

#### **Window**

• [Help]  $\Leftrightarrow$  [About Configuration Tool]

# **10.3 Opening Manual**

Display the High Speed Data Communication Module's manual.

#### **Operating procedure**

• Select [Help]  $\Rightarrow$  [Open user's manual]/ [Open programming manual].

# **PART 3 PROCESSING TIME AND TROUBLESHOOTING**

This part explains the processing time of each function and troubleshooting of High Speed Data Communication Module and Configuration Tool.

[11 PROCESSING TIME](#page-207-0)

[12 TROUBLESHOOTING](#page-217-0)

# <span id="page-207-0"></span>**11 PROCESSING TIME**

The processing time for each function of the High Speed Data Communication Module changes depending on the content of settings and the status of other processing functions. Conduct a sufficient verification at the time of system construction, and run the system.

#### **Operation when multiple connections are combined**

When a single module is connected from multiple connections simultaneously, the module performs with the throughput shared for each connection.

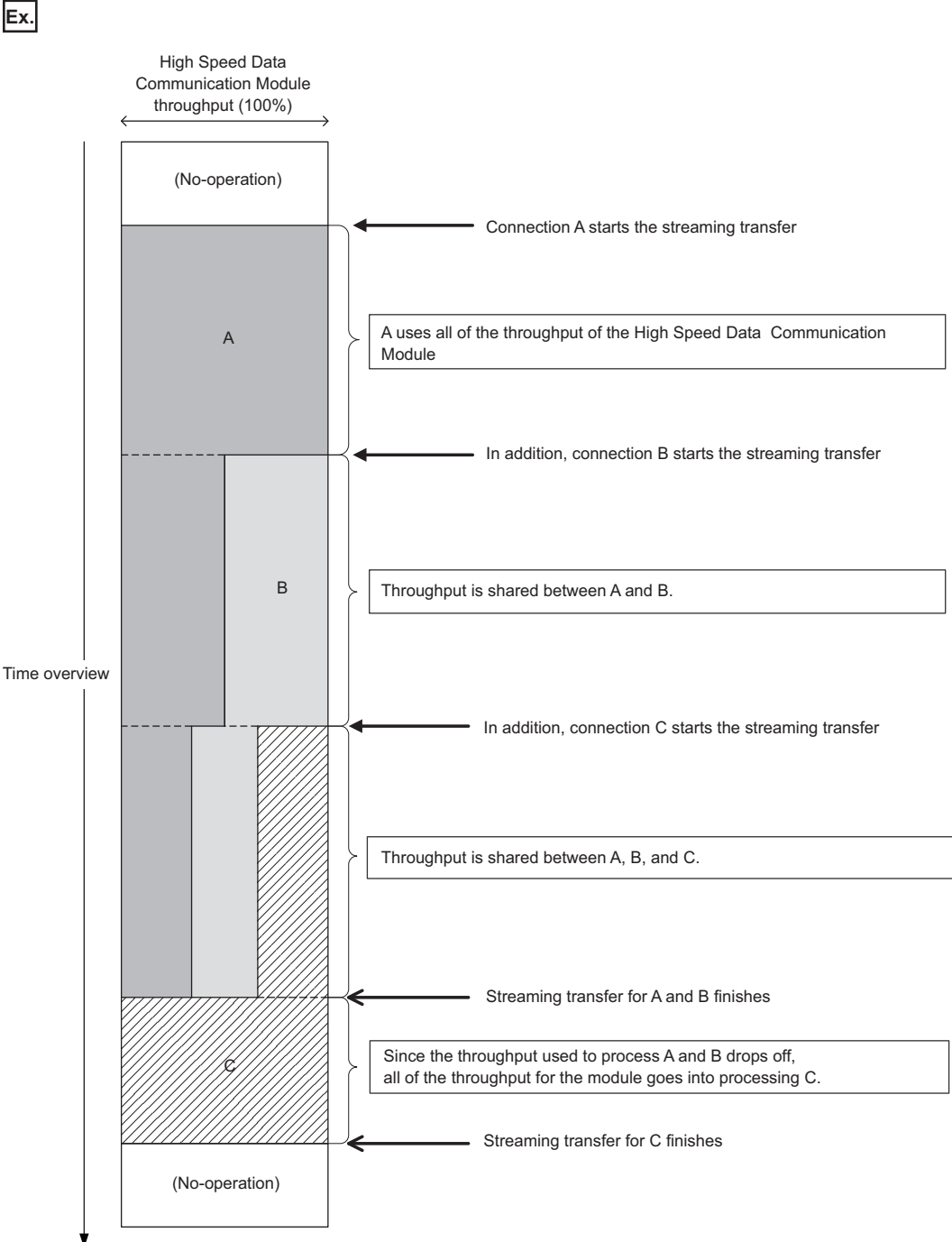

# <span id="page-208-0"></span>**11.1 Processing Time by Function**

This section explains the results of measurement of time required to process each function.

Note that the processing time may be increased depending on any of the following factors.

- Sequence scan time
- Network speed and load status
- Access status from other server computers
- Access status from Configuration Tool to the High Speed Data Communication Module
- Access status from a personal computer, HMI, or other intelligent function modules to a programmable controller CPU
- Load status of the server computer's CPU
- The following shows the configuration for measuring the processing time.

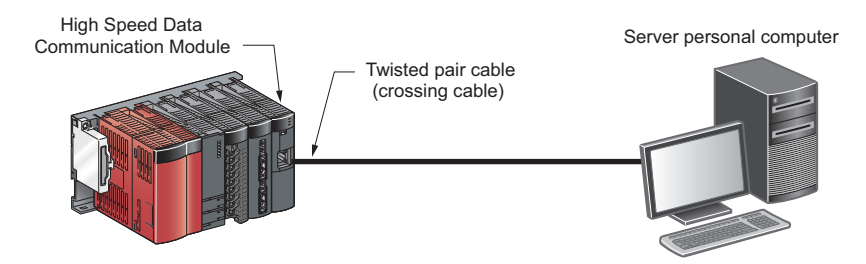

# **Streaming transfer (high speed sampling)**

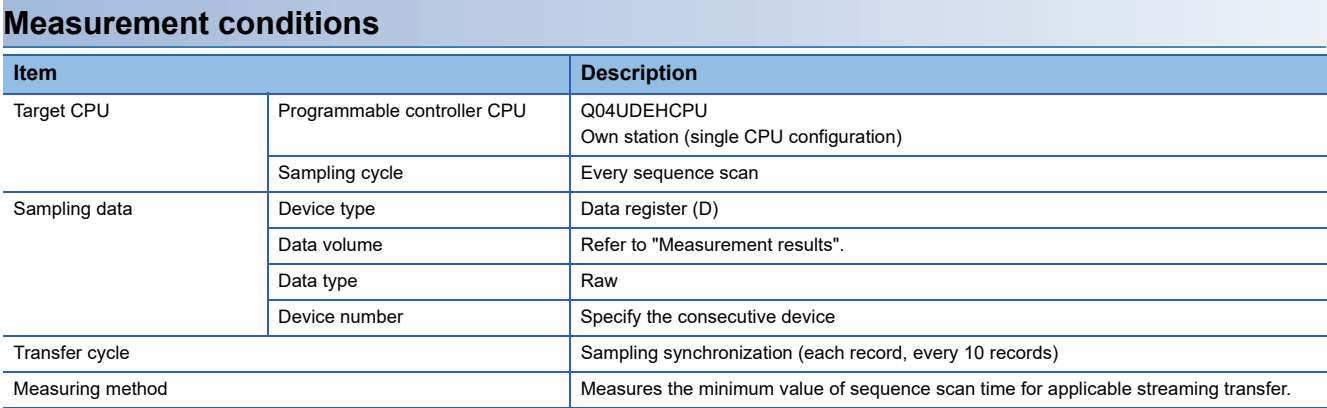

#### **Measurement results**

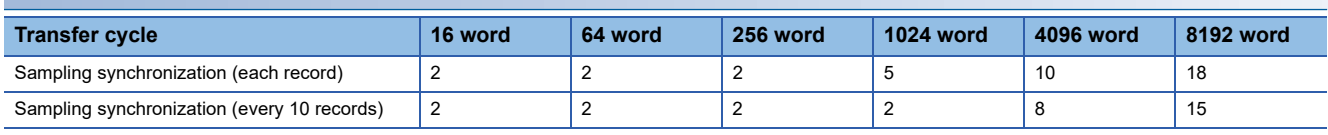

(Unit: ms)

## **Streaming transfer (general sampling)**

### **Measurement conditions**

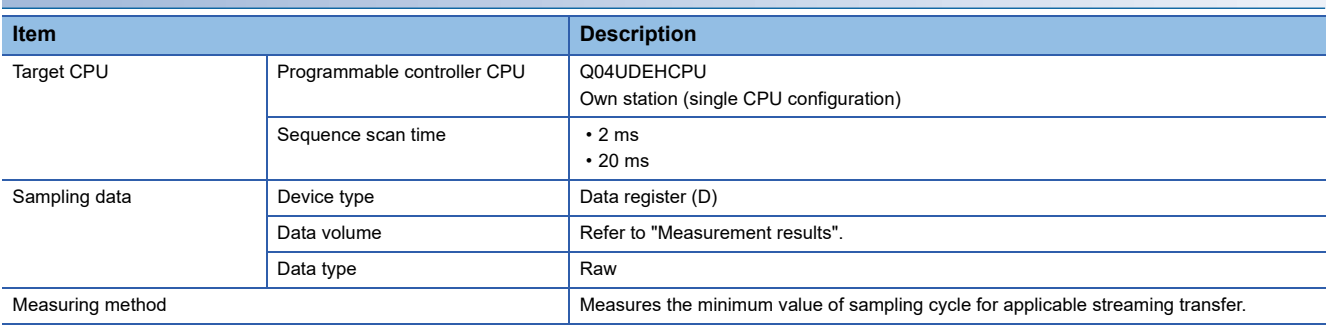

#### **Measurement results**

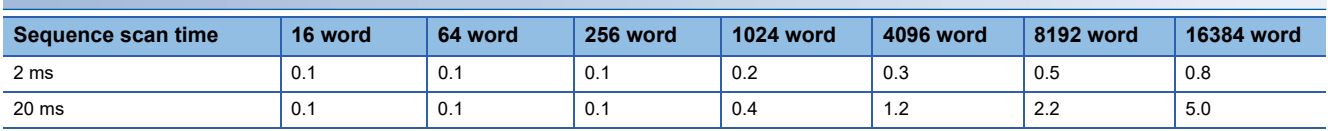

(Unit: seconds)

# **Reading data (independently)**

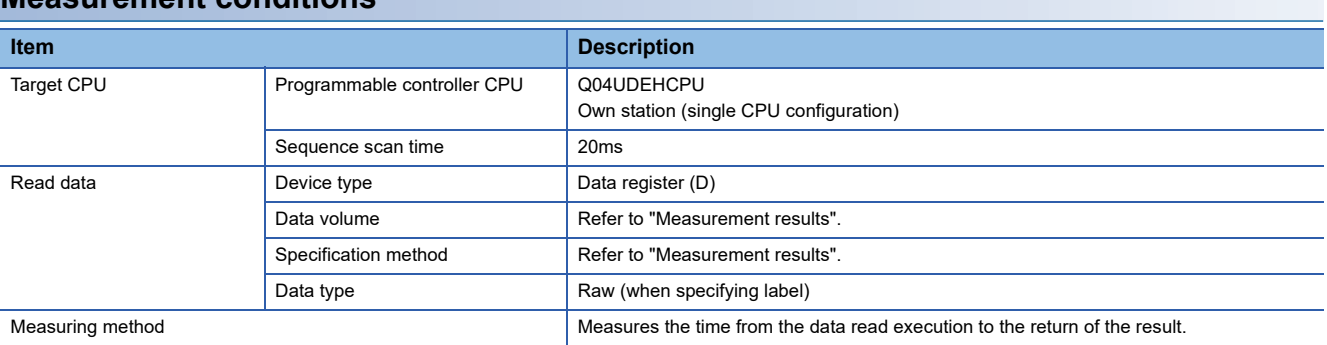

#### **Measurement conditions**

#### **Measurement results**

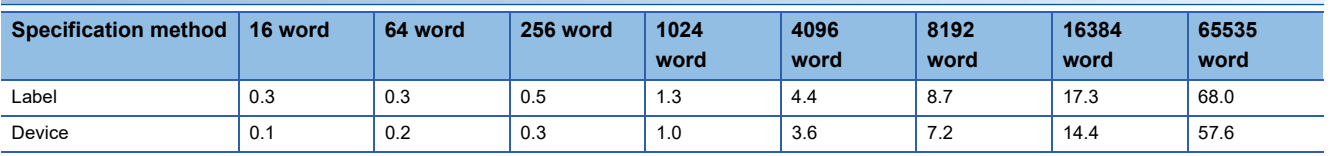

(Unit: seconds)

### **Reading data (when a single streaming transfer is being performed with another connection)**

#### **Measurement conditions**

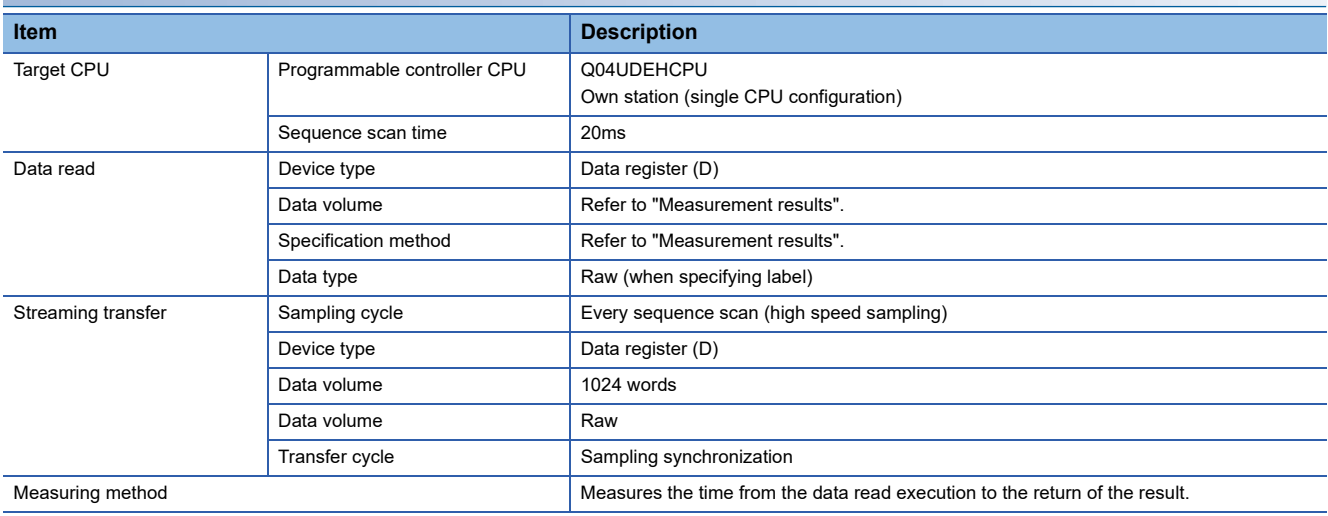

#### **Measurement results**

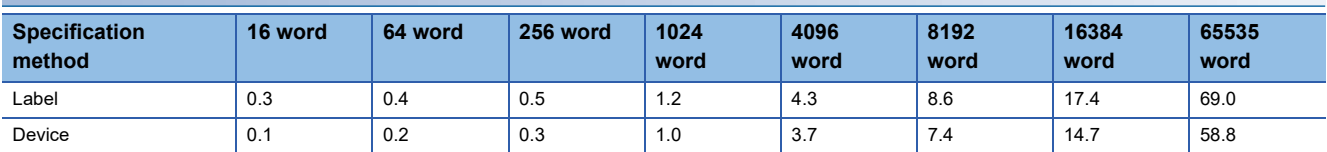

(Unit: seconds)

### **Writing data (independently)**

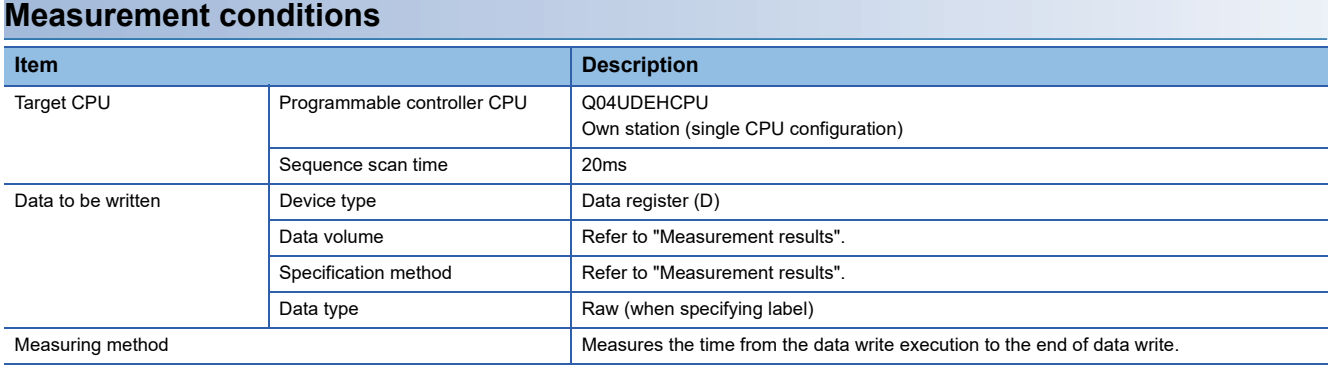

#### **Measurement results**

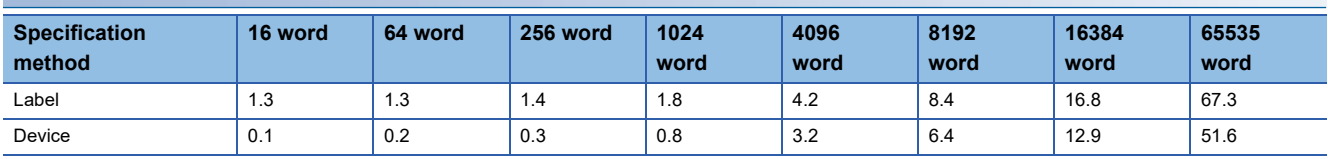

(Unit: seconds)

### **Writing data (when a single streaming transfer is being performed with another connection)**

#### **Measurement conditions**

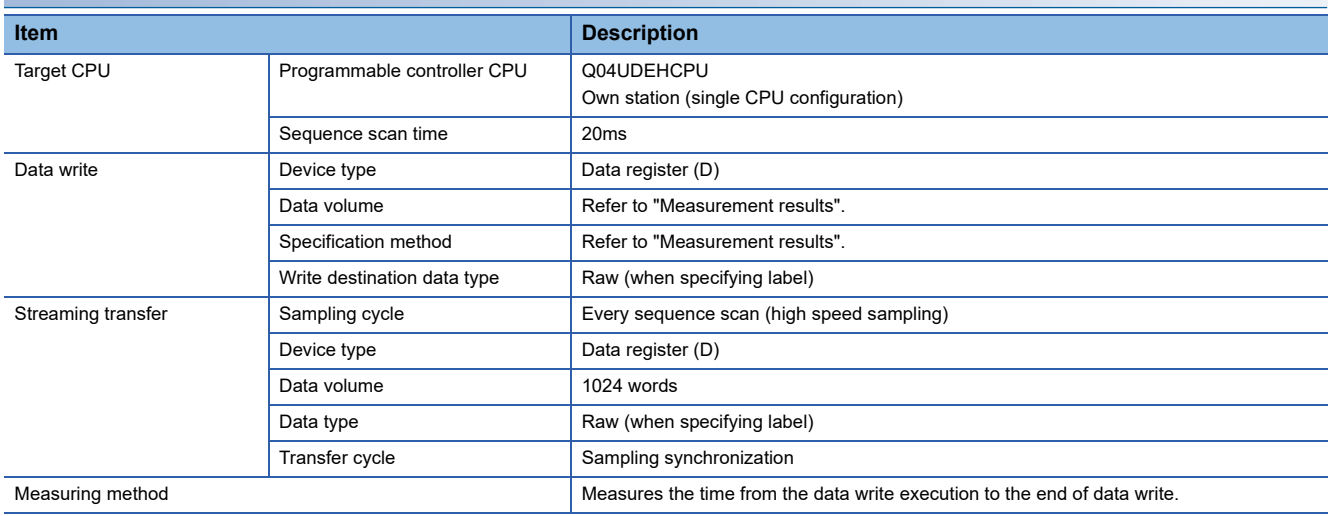

#### **Measurement results**

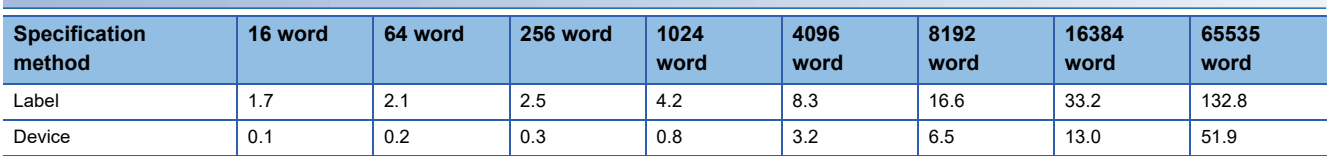

(Unit: seconds)

#### 11 PROCESSING TIME 11.2 Checking Processing Time **211**

# <span id="page-212-0"></span>**11.2 Checking Processing Time**

This section explains the method for checking processing time for the streaming transfer.

The streaming transfer function for the High Speed Data Communication Module is best effort type<sup>\*1</sup> function.

\*1 The concept of deriving maximum performance depending on the state at that time.

Since the processing time for the module changes according to the factors shown below, the module may not perform at the specified sampling cycle or transfer cycle.

- The status of the access target CPU
- The module's setting content
- The connection status from the server computer
- The status of the network
- Status of buffering transfer data
- Number of scale conversion

Conduct a sufficient verification at the time of system construction, and run the system.

The illustration below shows the process from the point when the High Speed Data Communication Module samples data from the programmable controller CPU to the point when data are transferred to the server computer.

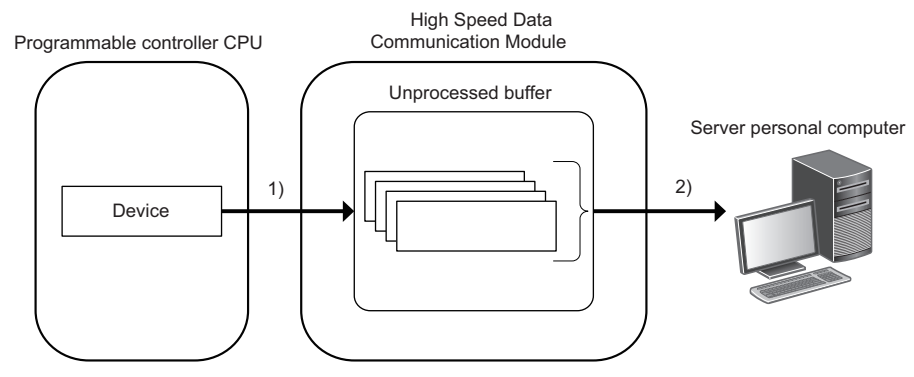

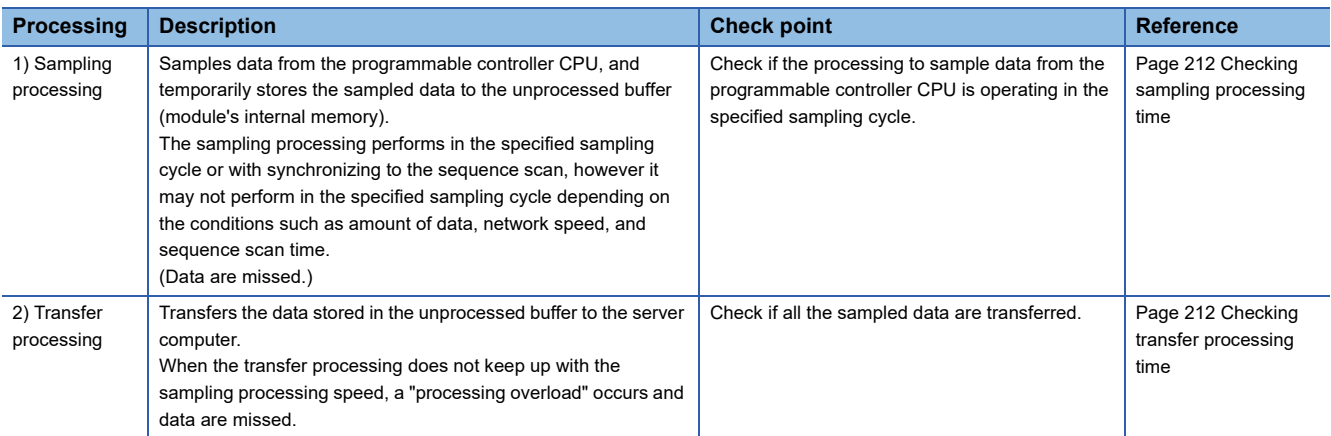

### <span id="page-213-0"></span>**Checking sampling processing time**

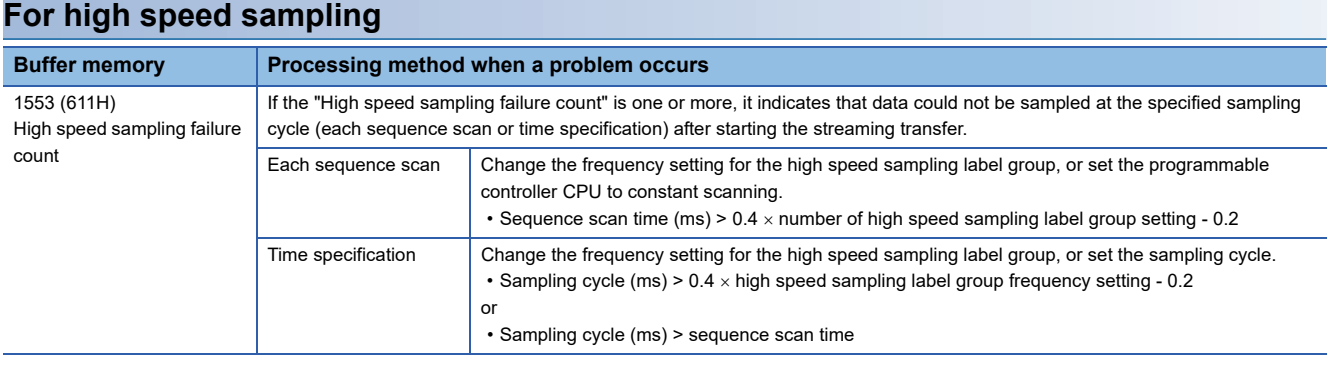

#### $Point<sup>°</sup>$

Sampling is executed at the programmable controller CPU's END processing. Therefore, an error in the sequence scan time for the specified sampling cycle occurs. (In this case, the high speed sampling failure count does not increase.)\*1

\*1 When the following conditional expression is true, consider the following value (ST') as a sequence scan time.

Conditional expression:  $\alpha$  > 1

 $\alpha$  = (0.4  $\times$  HL - 0.2) / ST (the numbers after the decimal point are rounded up)

The value to be considered:  $ST' = ST \times \alpha$ 

HL: A number of high speed sampling label group (refer to the status bar of Configuration Tool. **For all 21 Status bar**) ST: Sequence scan time (ms)

Ex. When a number of high speed data sampling label group (HL) is 20, and sequence scan time (ST) is 3ms  $\alpha$  = (0.4 × 20 - 0.2) / 3 = 3 (the value after the decimal point of 2.6 is rounded up) Since  $\alpha > 1$ ,  $ST' = 3 \times 3 = 9$ Regard the sequence scan time not as 3ms but as 9ms.

#### **For general sampling**

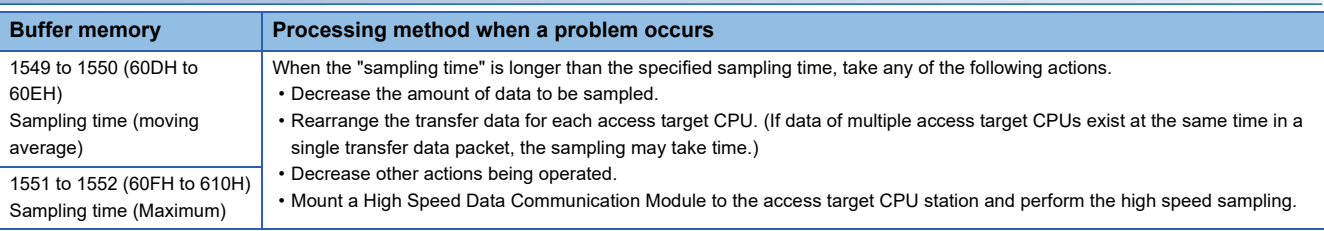

# <span id="page-213-1"></span>**Checking transfer processing time**

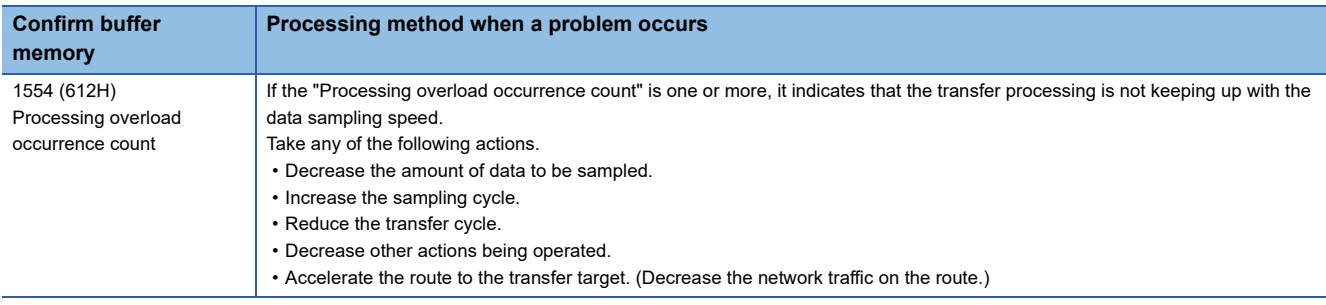

#### $Point<sup>0</sup>$

Connect again after taking the action, and check that the "processing overload occurrence count" is 0 for the buffer memory, and check if the "unprocessed data count (current)" does not increase as the time passes.

# **11.3 Effect on Sequence Scan Time**

The sequence scan time of the access target CPU is affected by the streaming transfer function, data read function, and data write function.

### **When performing high speed sampling with the streaming transfer function**

The following shows the necessary processing time on the access target CPU. The amount of processing time shown below is the time increase of the sequence scan time.

(The time increase of the scan time) =  $(K1 \times N) + (K2 \times M) + K3$  [us]

N: Total number of device points (The total number of points for all devices specified for high speed sampling)

M: Total number of high speed sampling label group settings (Total number of high speed sampling label groups)

K1, K2, K3: Constants

The following table shows the constants to be used in the calculation formula for the time increase of the scan time.

#### **Q03/Q04/Q06/Q13/Q26UDVCPU**

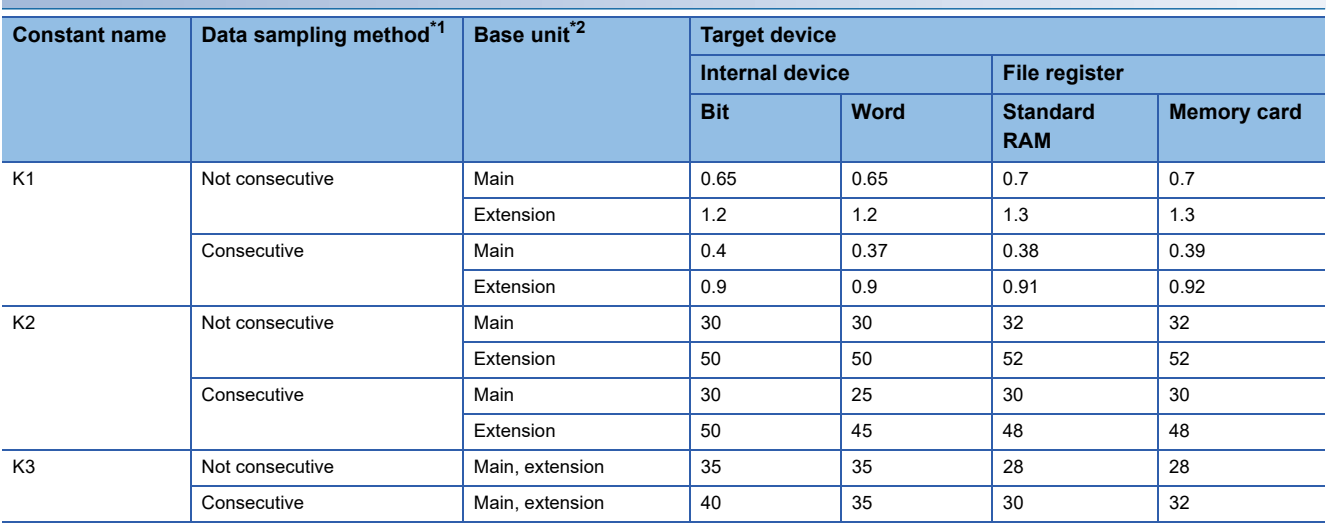

<span id="page-214-0"></span>\*1 The setting for the high speed sampling label groups. Not consecutive: "A label group on a consecutive series of devices" is not selected. Consecutive: "A label group on a consecutive series of devices" is selected.

<span id="page-214-1"></span>\*2 The type of base unit where the High Speed Data Communication Module is mounted. Main: main base unit

Extension: extension base unit

#### **Q04/Q06/Q10/Q13/Q20/Q26/Q50/Q100UD(E)HCPU**

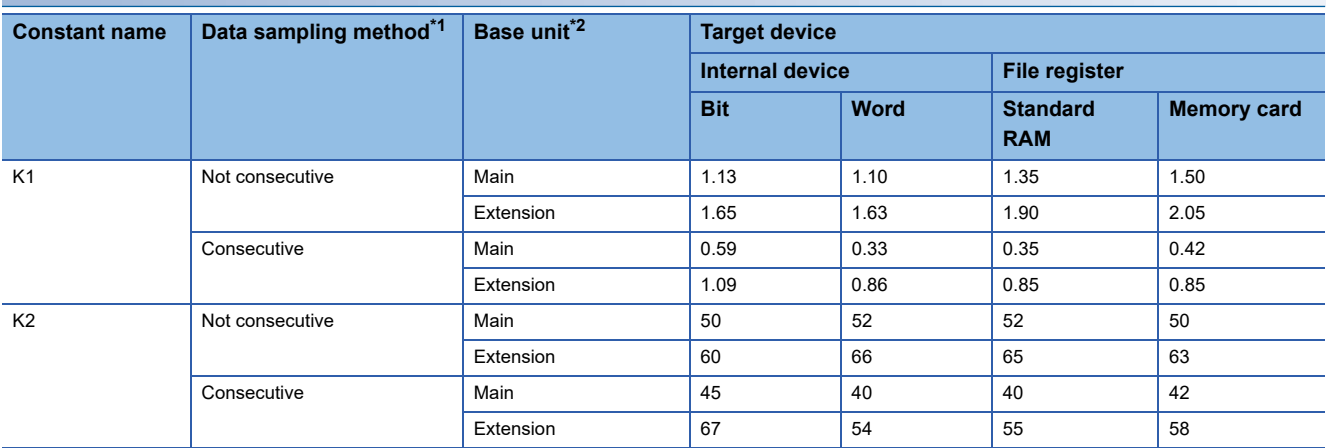

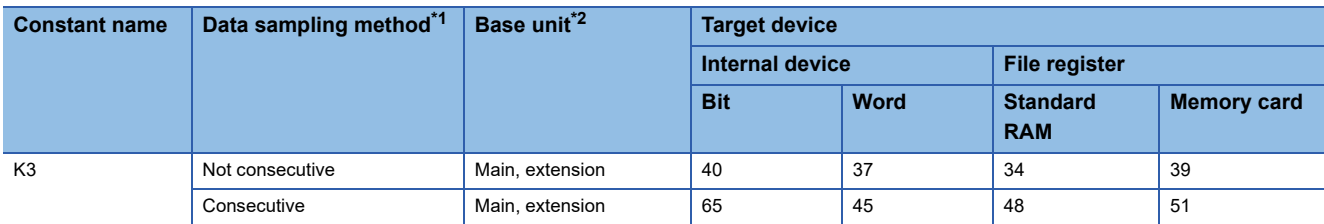
\*1 The setting for the high speed sampling label groups.

Not consecutive: "A label group on a consecutive series of devices" is not selected.

Consecutive: "A label group on a consecutive series of devices" is selected.

\*2 The type of base unit where the High Speed Data Communication Module is mounted. Main: main base unit

Extension: extension base unit

### **Q03UD(E)CPU**

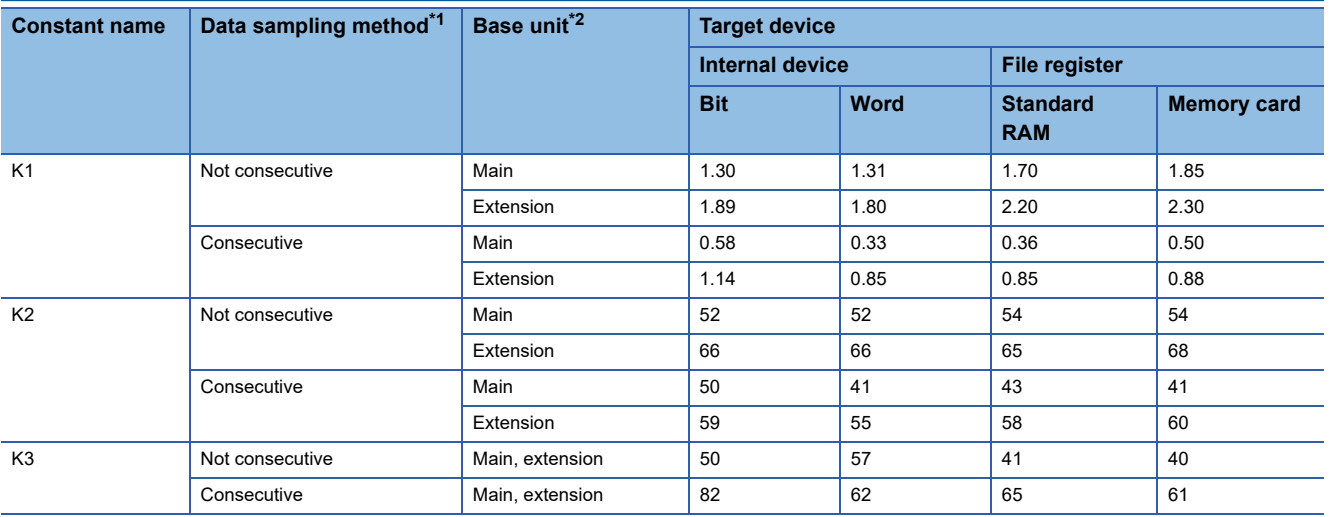

<span id="page-216-0"></span>\*1 The setting for the high speed sampling label groups. Not consecutive: "A label group on a consecutive series of devices" is not selected. Consecutive: "A label group on a consecutive series of devices" is selected.

<span id="page-216-1"></span>\*2 The type of base unit where the High Speed Data Communication Module is mounted. Main: main base unit Extension: extension base unit

### **Data read/write function when performing general sampling with the streaming transfer**

The service processing time of the access target CPU is affected.

For details of the access target CPU, refer to the following manuals.

QnUCPU User's Manual (Function Explanation, Program Fundamentals)

Qn(H)/QnPH/QnPRHCPU User's Manual (Function Explanation, Program Fundamentals)

MELSEC-L CPU Module User's Manual (Function Explanation, Program Fundamentals)

# **12 TROUBLESHOOTING**

The following flow chart shows the troubleshooting procedure for errors that might occur during the operation of High Speed Data Communication Module.

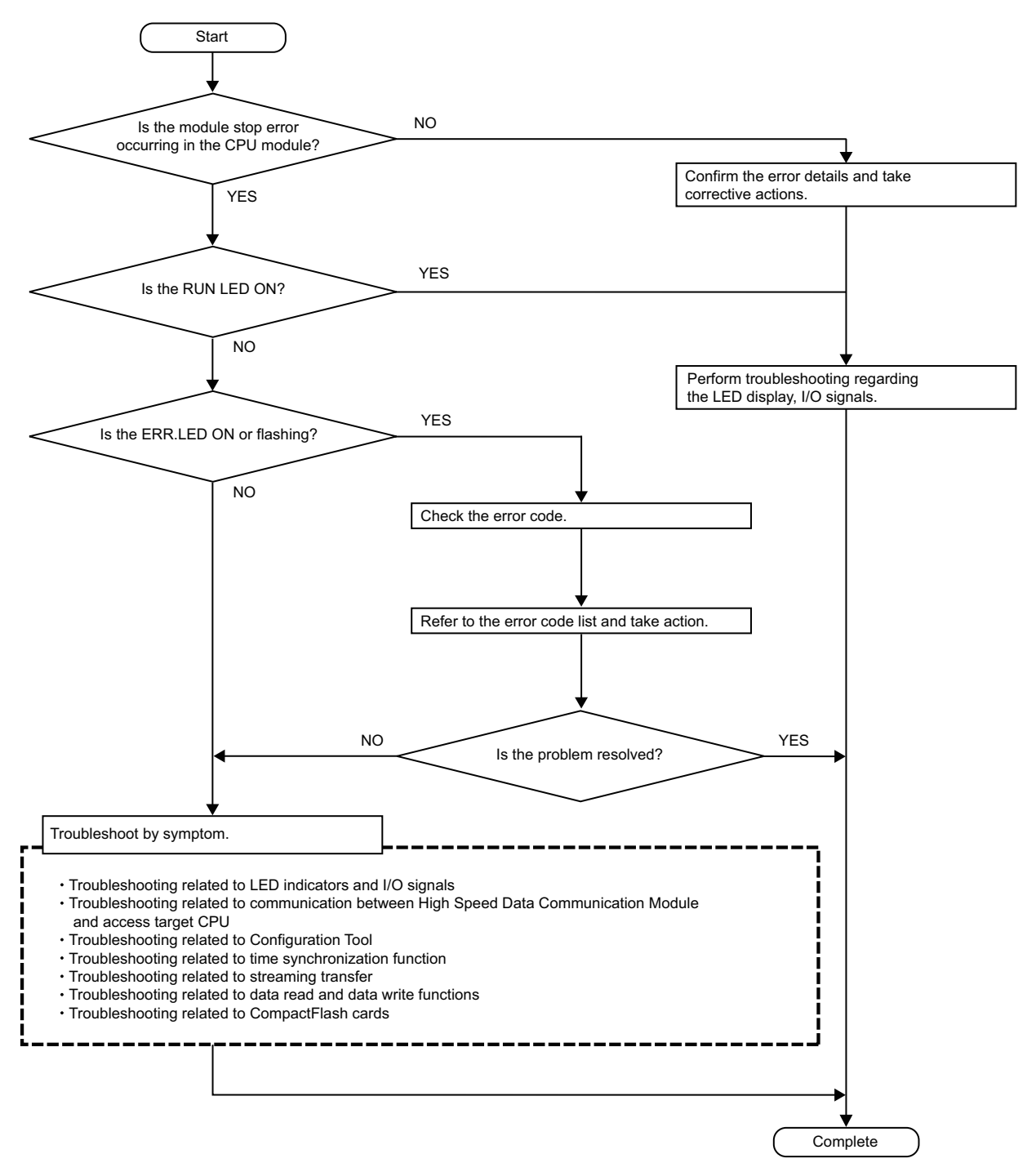

The troubleshooting when programming with High Speed Data Communication Library, refer to the following section. High Speed Data Communication Module Programming Manual

# **12.1 Error Codes**

This section explains the method for checking the error codes and types of errors.

### <span id="page-218-0"></span>**Checking error codes**

Error codes can be checked on High Speed Data Communication Module with the following methods.

### **Check ERR. LED on the front of High Speed Data Communication Module**

Check if an error occurred with ERR. LED on the front of the High Speed Data Communication Module.

- ON: a module continuation error occurred
- Flashing: a module stop error occurred

#### **Check the return value of user program.**

Check the return value with user programs of High Speed Data Communication Module.

- When a return value is 0 : Normal
- When a return value is other than 0 : Abnormal (an error code is stored.)

### **Check with Configuration Tool**

Error codes can be checked on the "Module" of the "Diagnostics" screen.

**Page 185 Performing Diagnostics** 

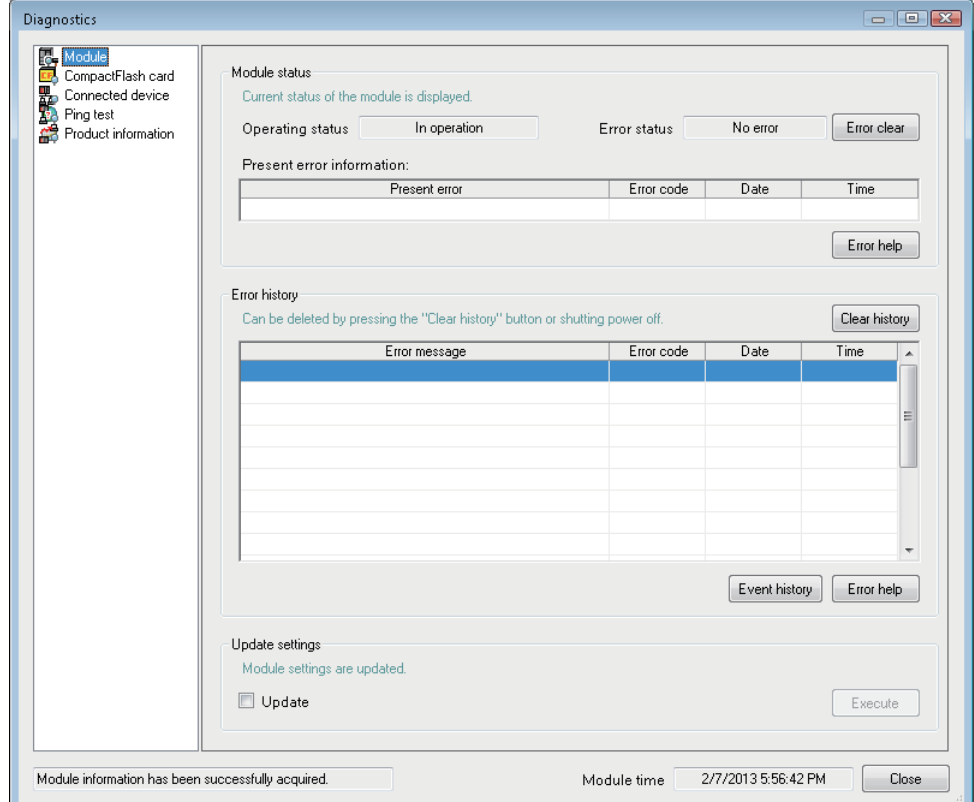

### **Check with GX Works2 or Setting/monitoring tools for the C Controller module**

Error codes can be checked with "Module's Detailed Information" in "System Monitor".

For details, refer to the following section.

FF [Page 220 Checking module status on system monitor](#page-221-0)

### **Refer buffer memory**

When an error occurs, the error detection input signal turns ON and the error code is stored in the buffer memory area shown in the table below.

Refer to the address that corresponds to the error which occurred, and check the content.

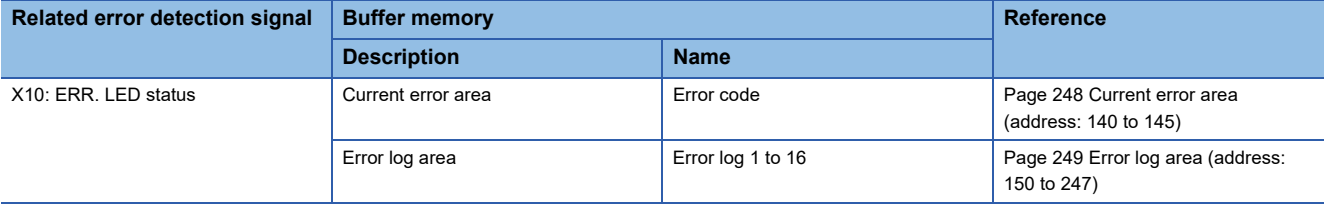

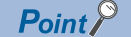

When multiple error occurred simultaneously, execute the process in older order of the history date.

# **Error types**

Errors are divided into the following three types.

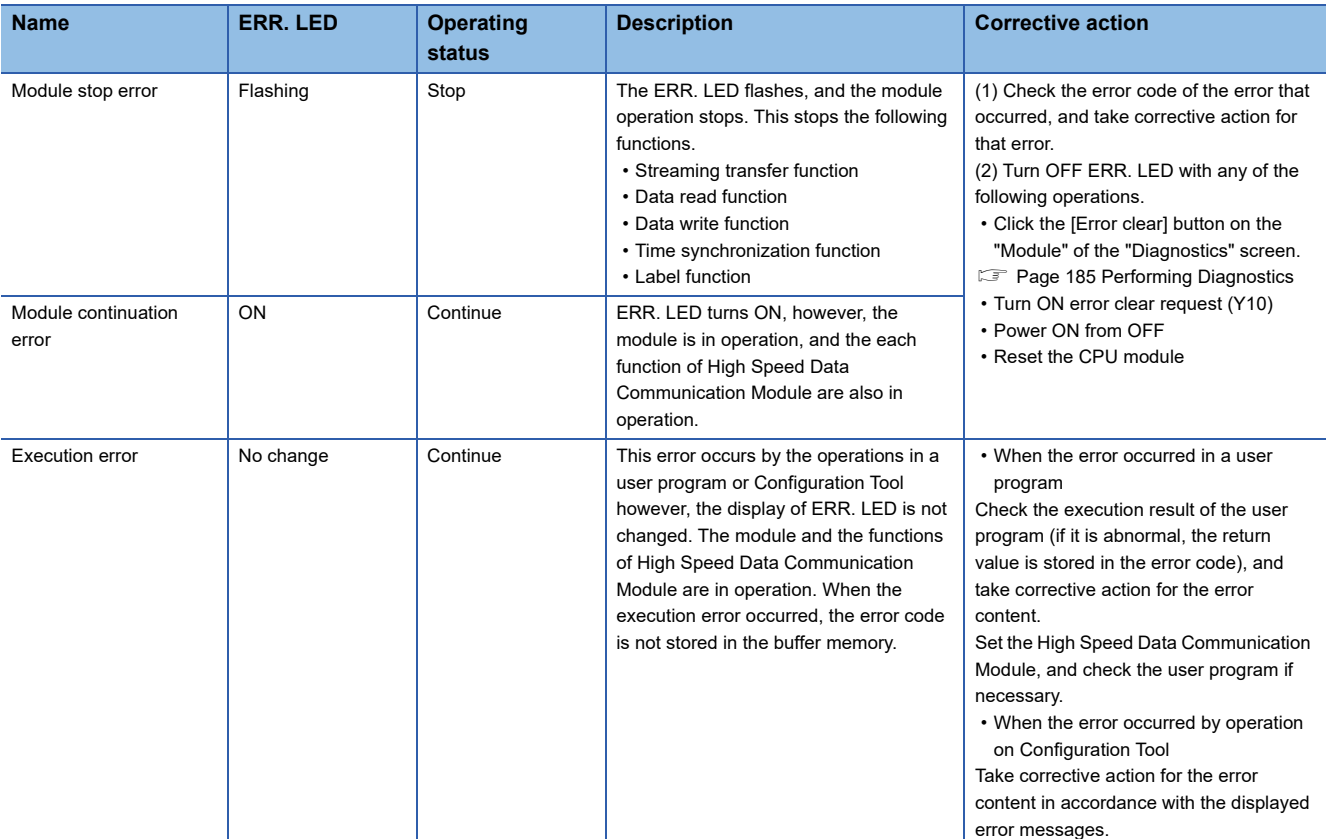

The operating status can be checked on the "Diagnostics" screen of Configuration Tool.

**F** [Page 185 Performing Diagnostics](#page-186-0)

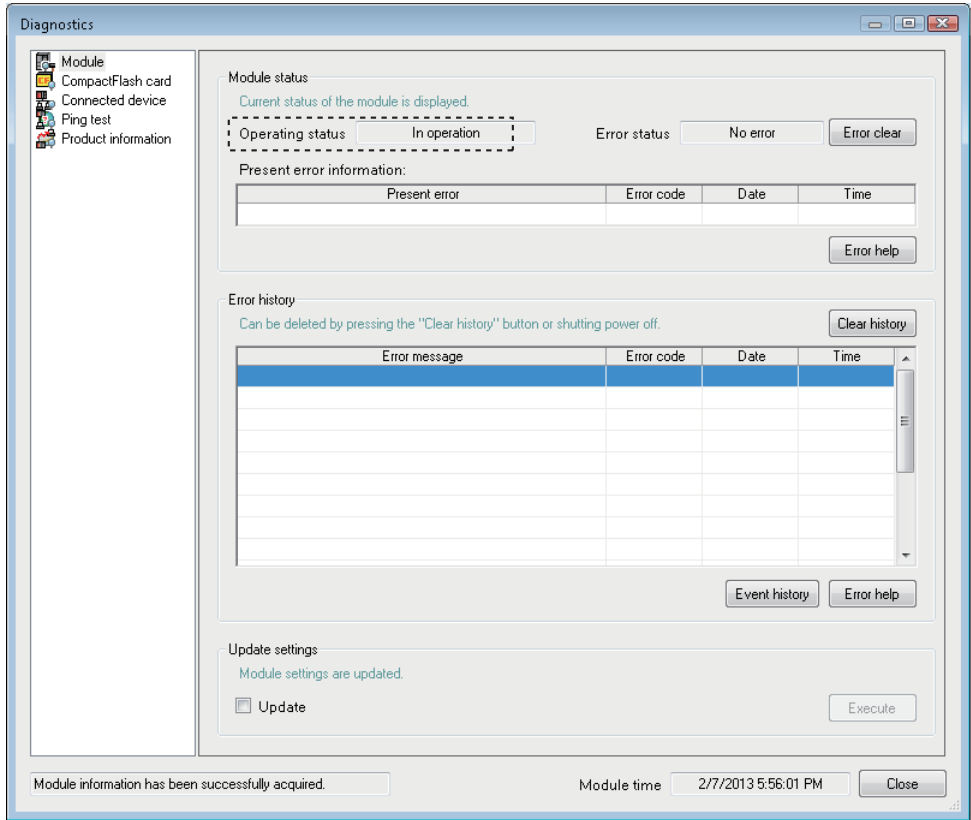

# <span id="page-221-1"></span><span id="page-221-0"></span>**Checking module status on system monitor**

The module status of the High Speed Data Communication Module can be checked from "System Monitor" of GX Works2 or Setting/monitoring tools for the C Controller module.

### **Checking the module status and error code with the diagnostics function**

#### **Window**

- *1.* Start GX Works2 or Setting/monitoring tools for the C Controller module.
- **2.** Select [Diagnostics]  $\Rightarrow$  [System monitor].
- *3.* Select the High Speed Data Communication Module on the "System monitor" screen, and click the [Detailed Information] button.

# <span id="page-222-0"></span>**12.2 Error Code List**

This section explains the error codes and corrective action. The method name is written based on C#.

# $Point$

When a "system error" occurred, consult your local Mitsubishi representative.

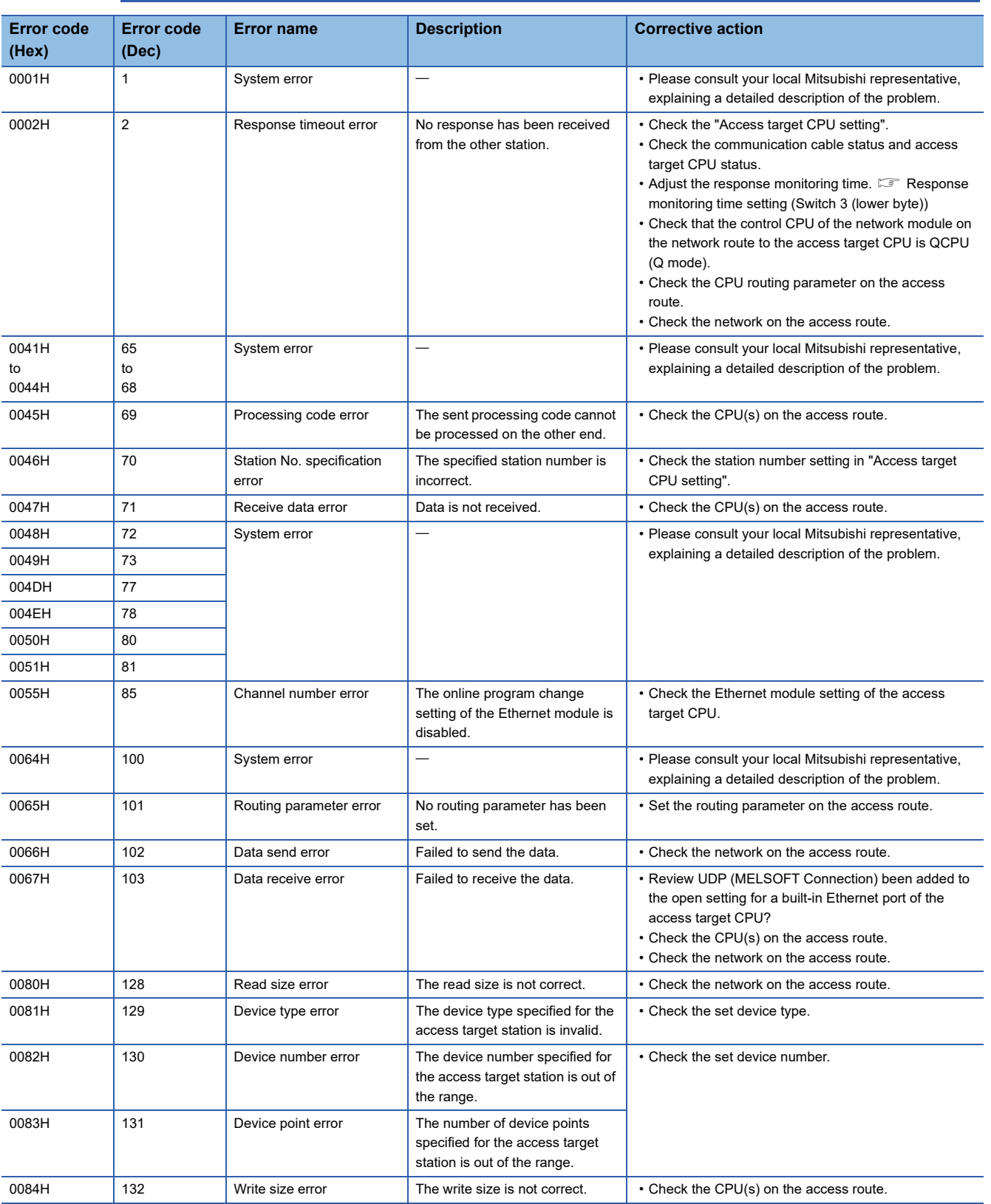

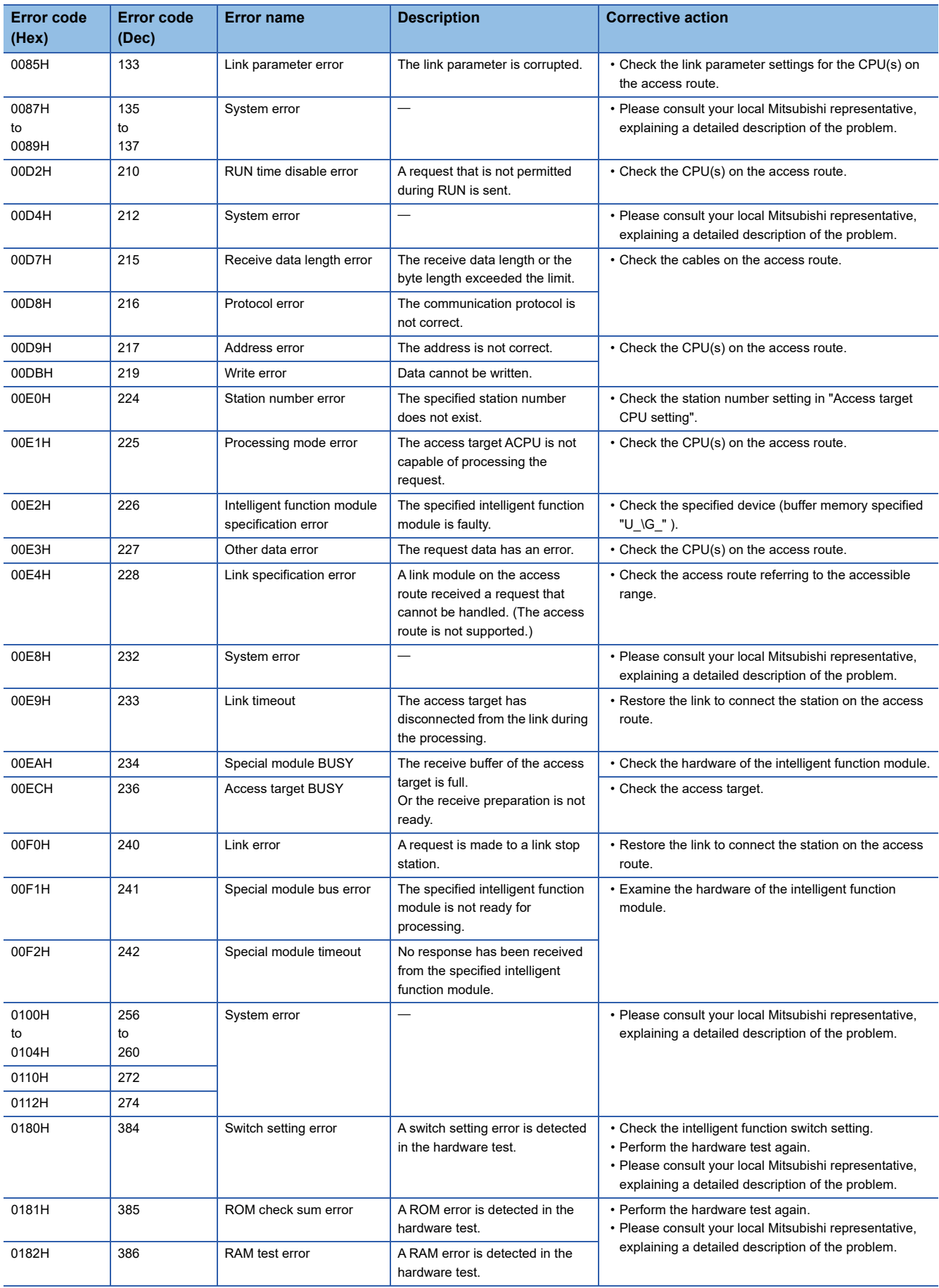

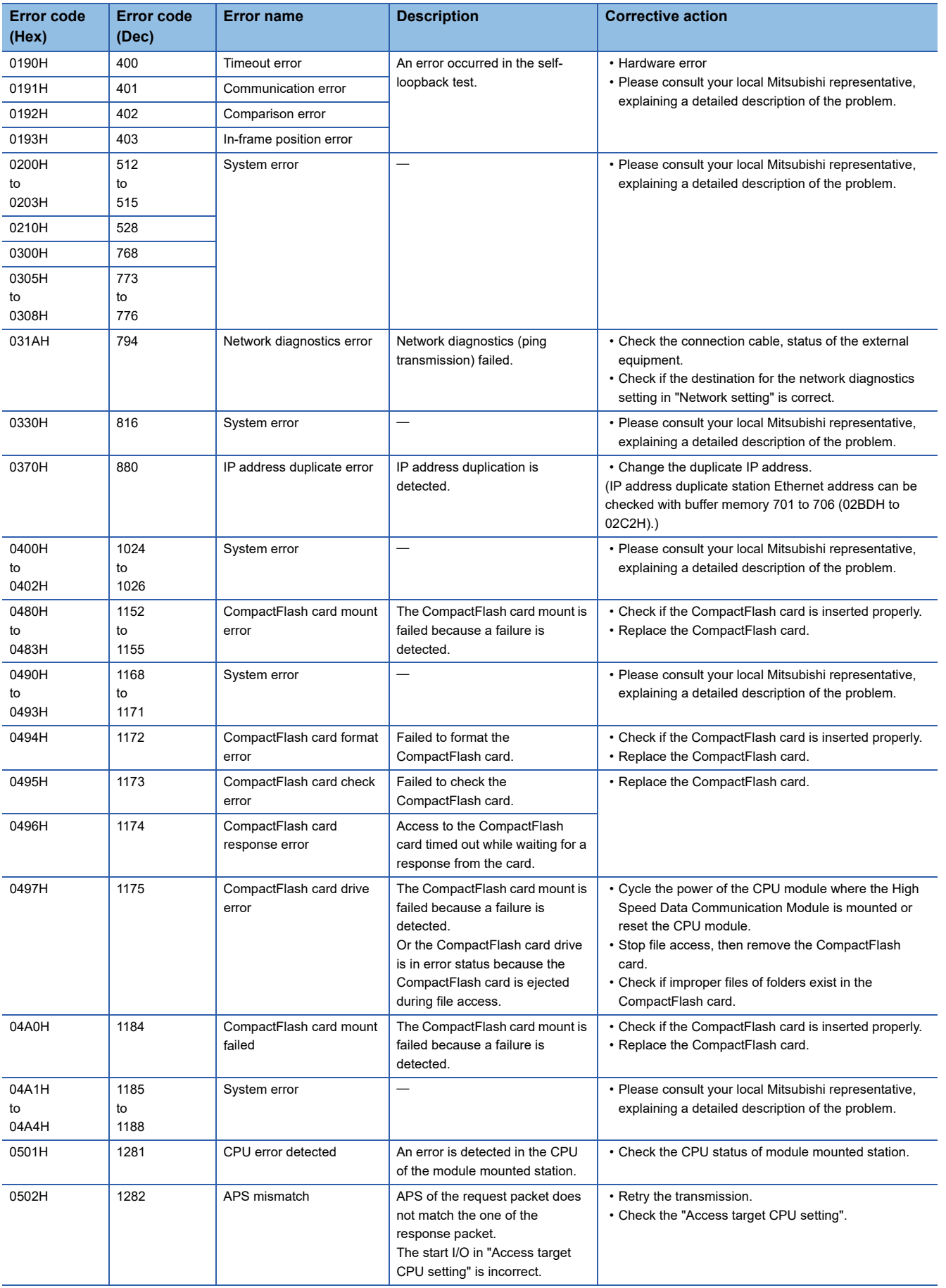

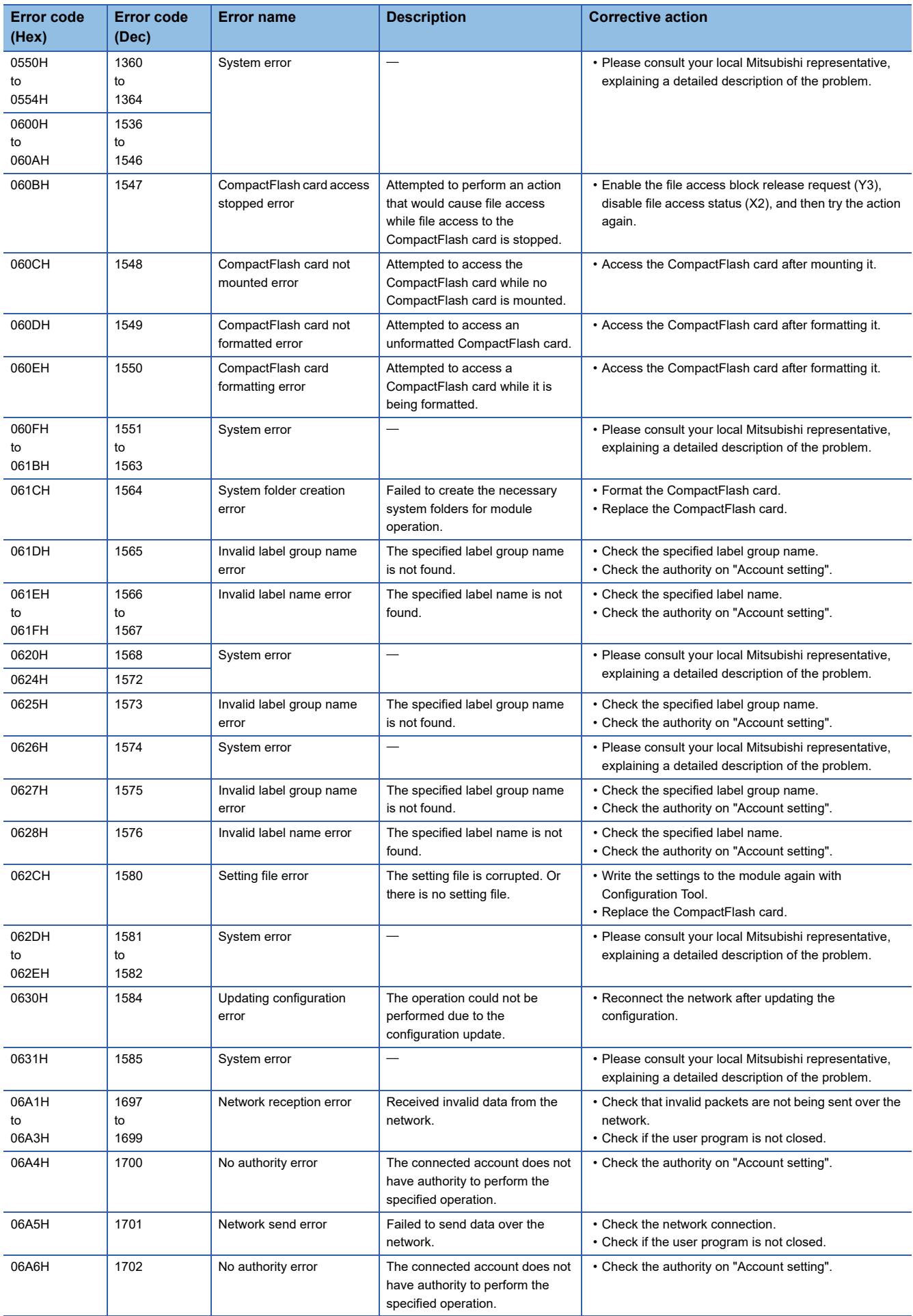

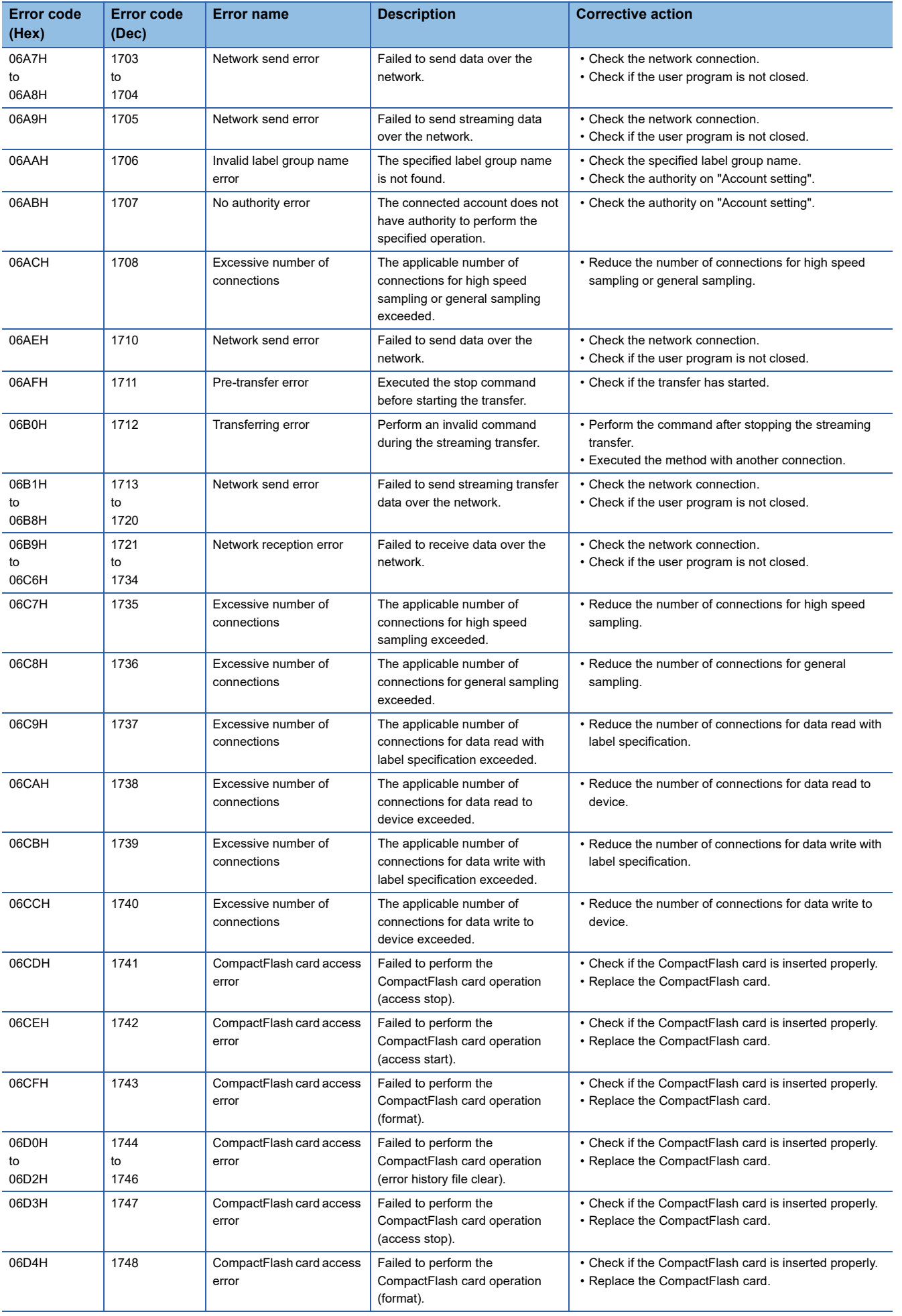

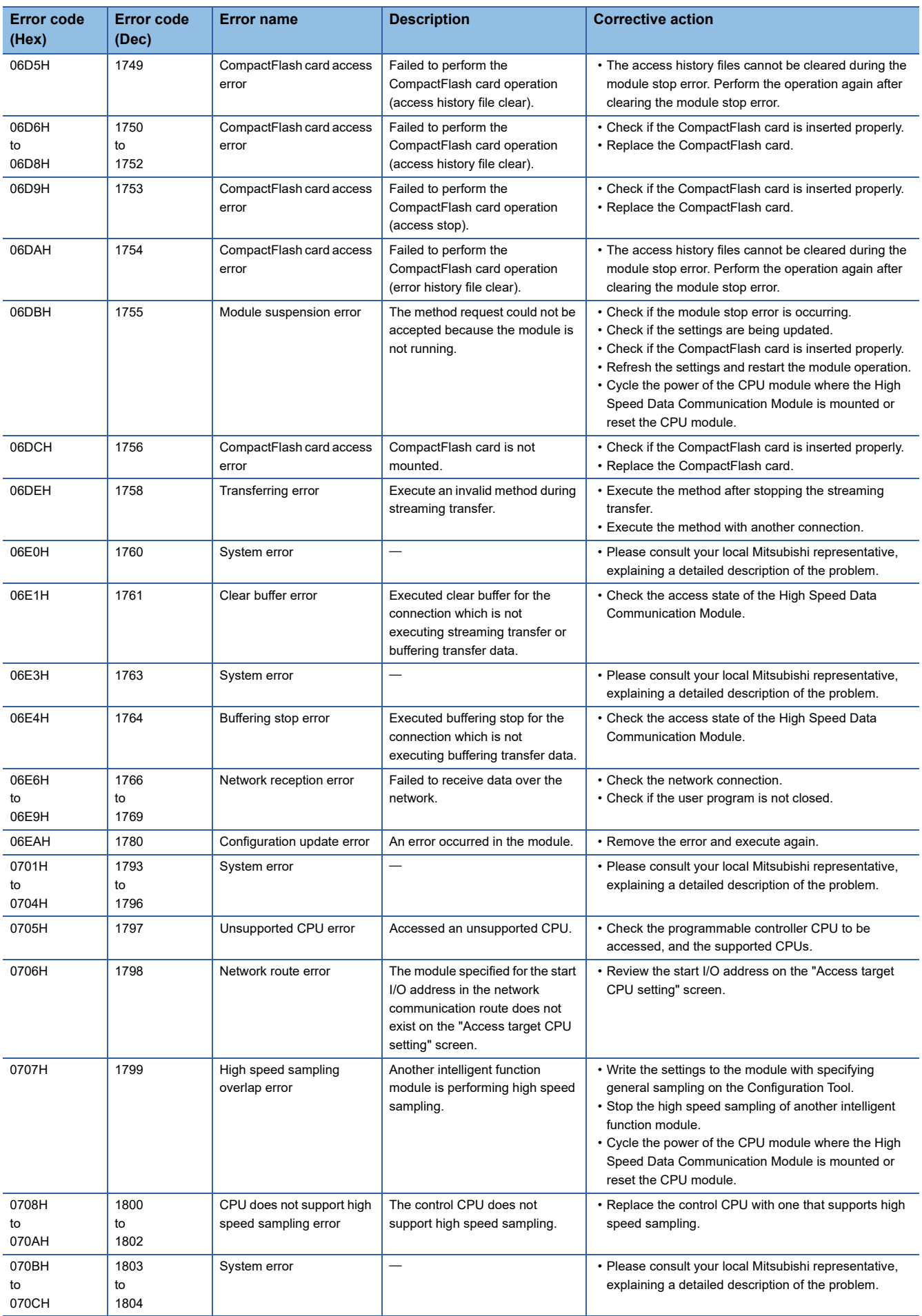

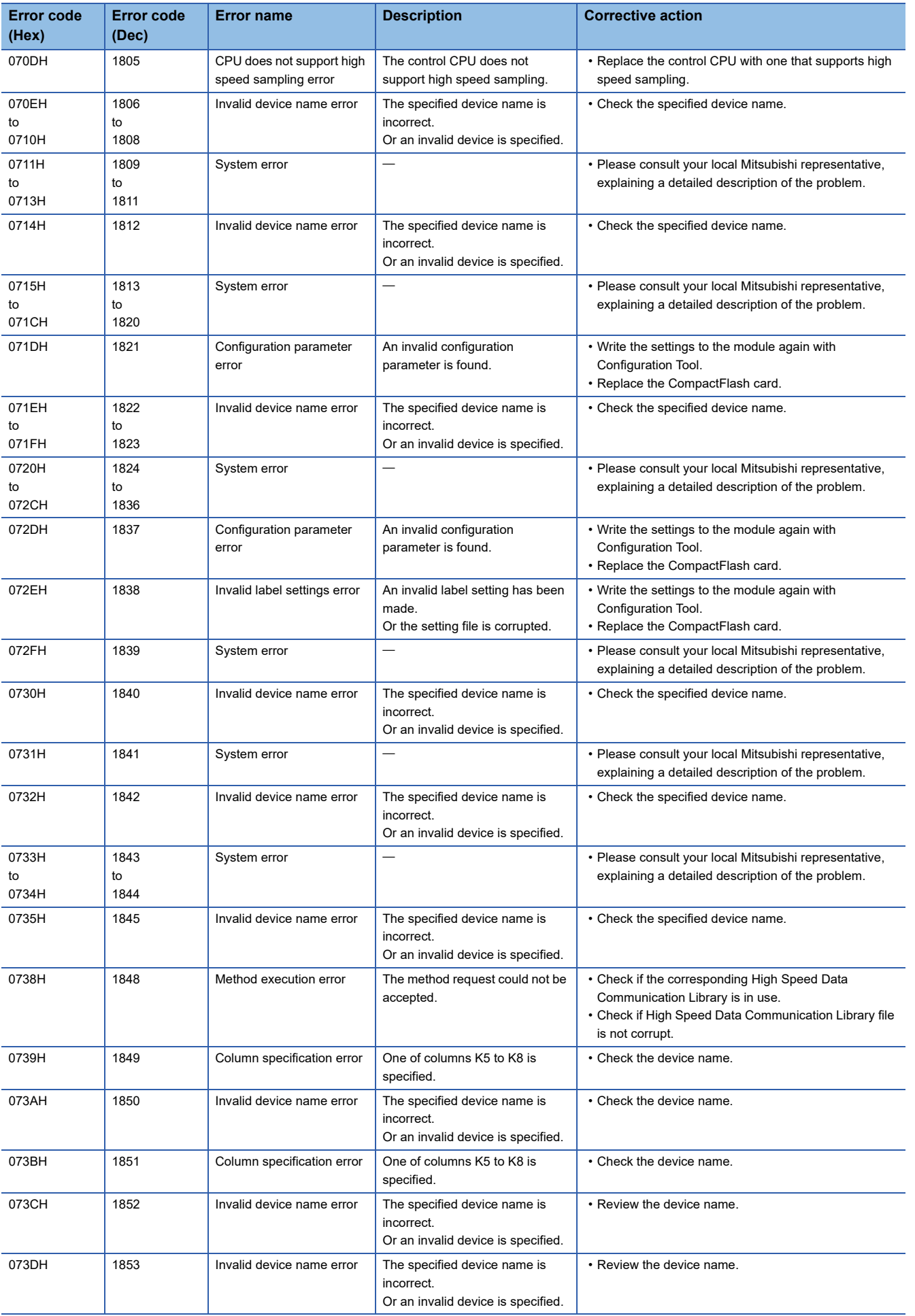

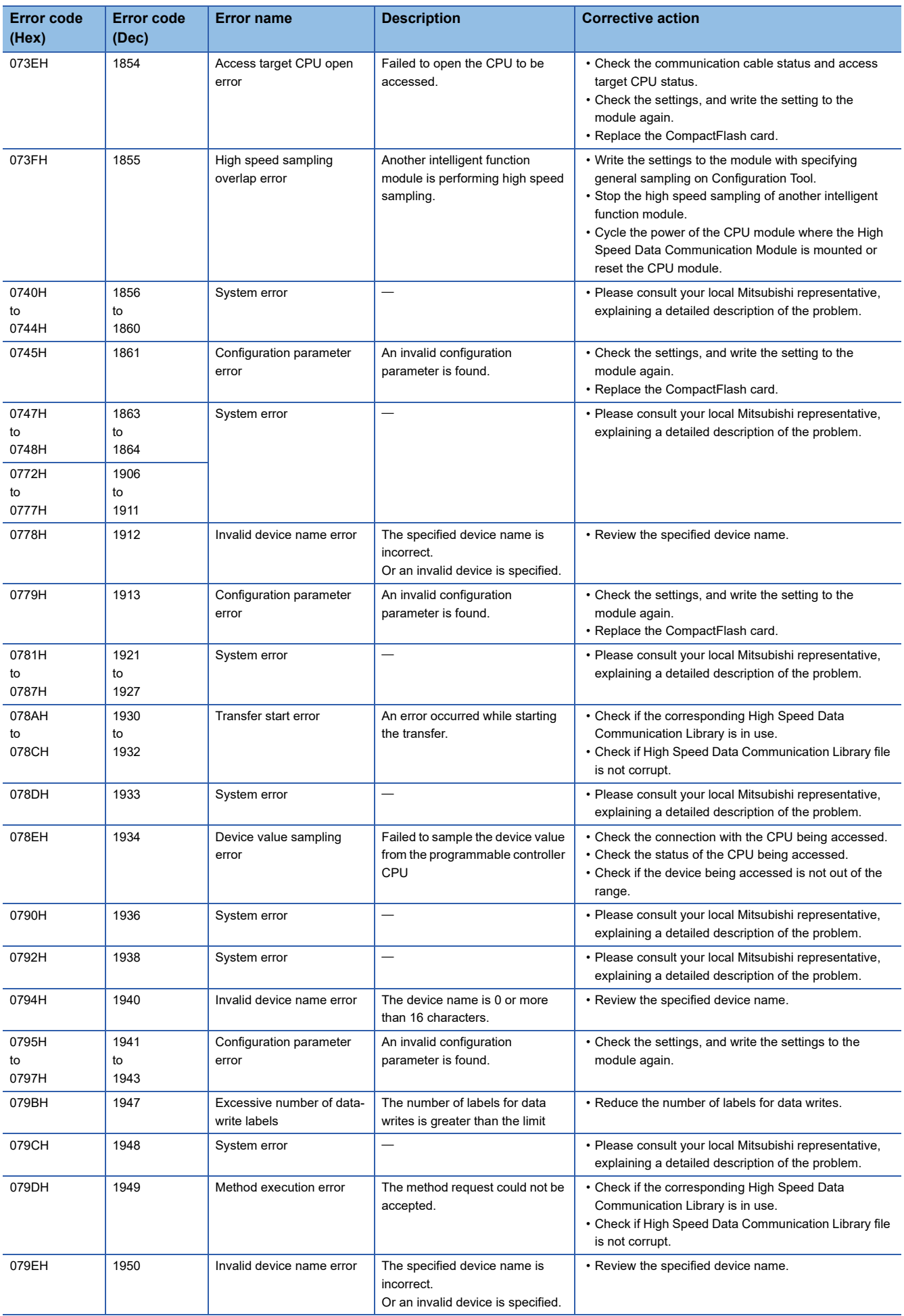

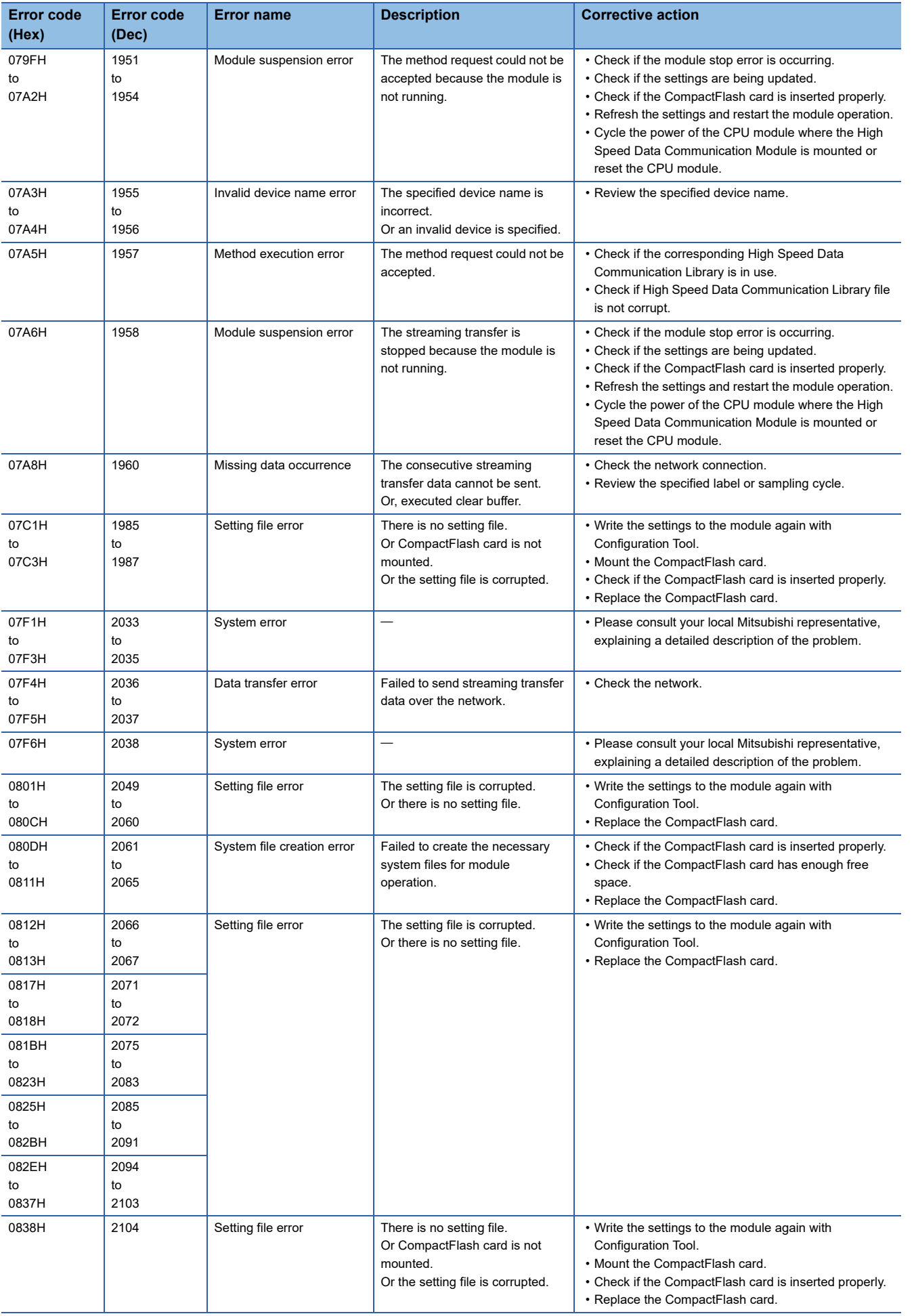

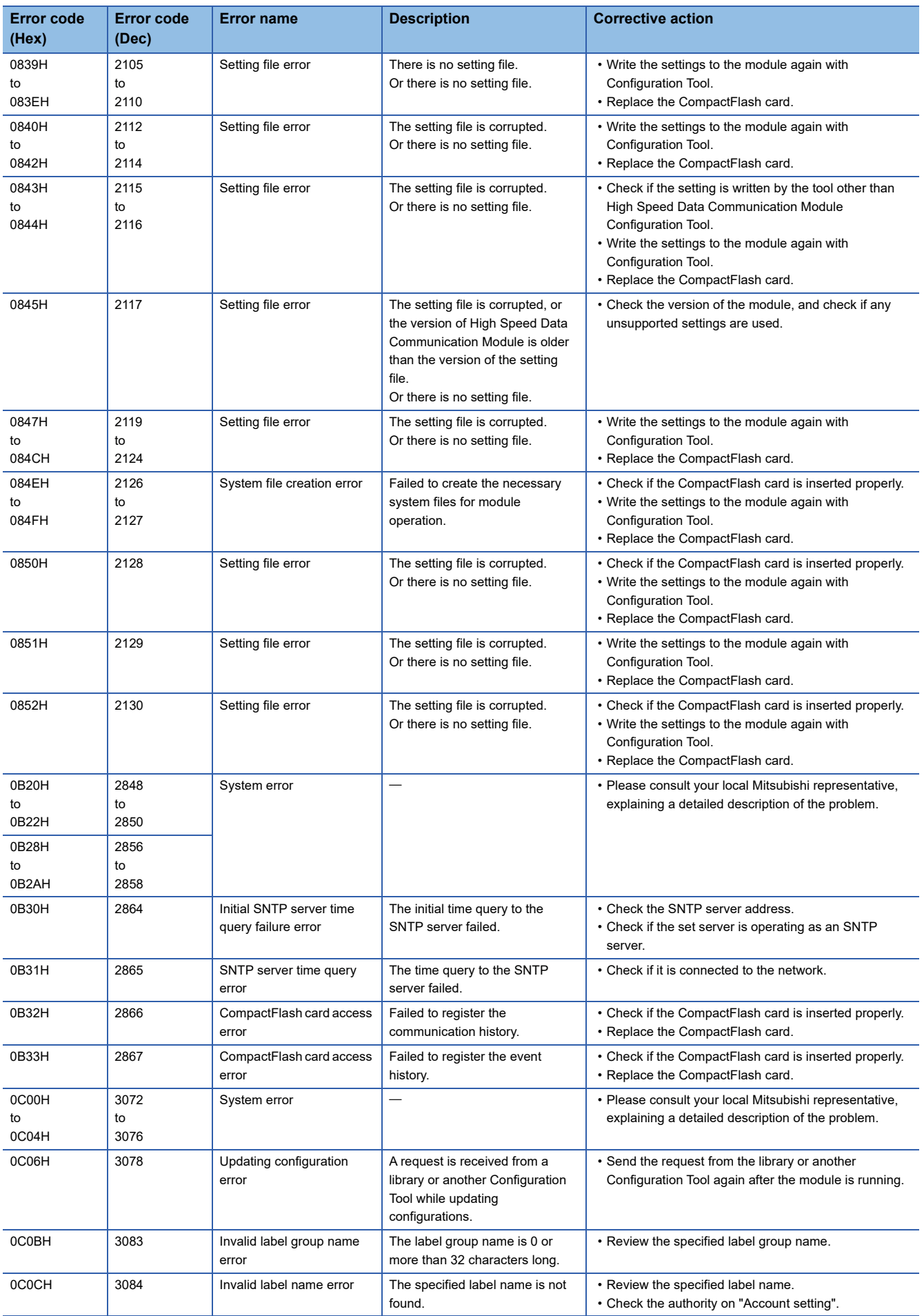

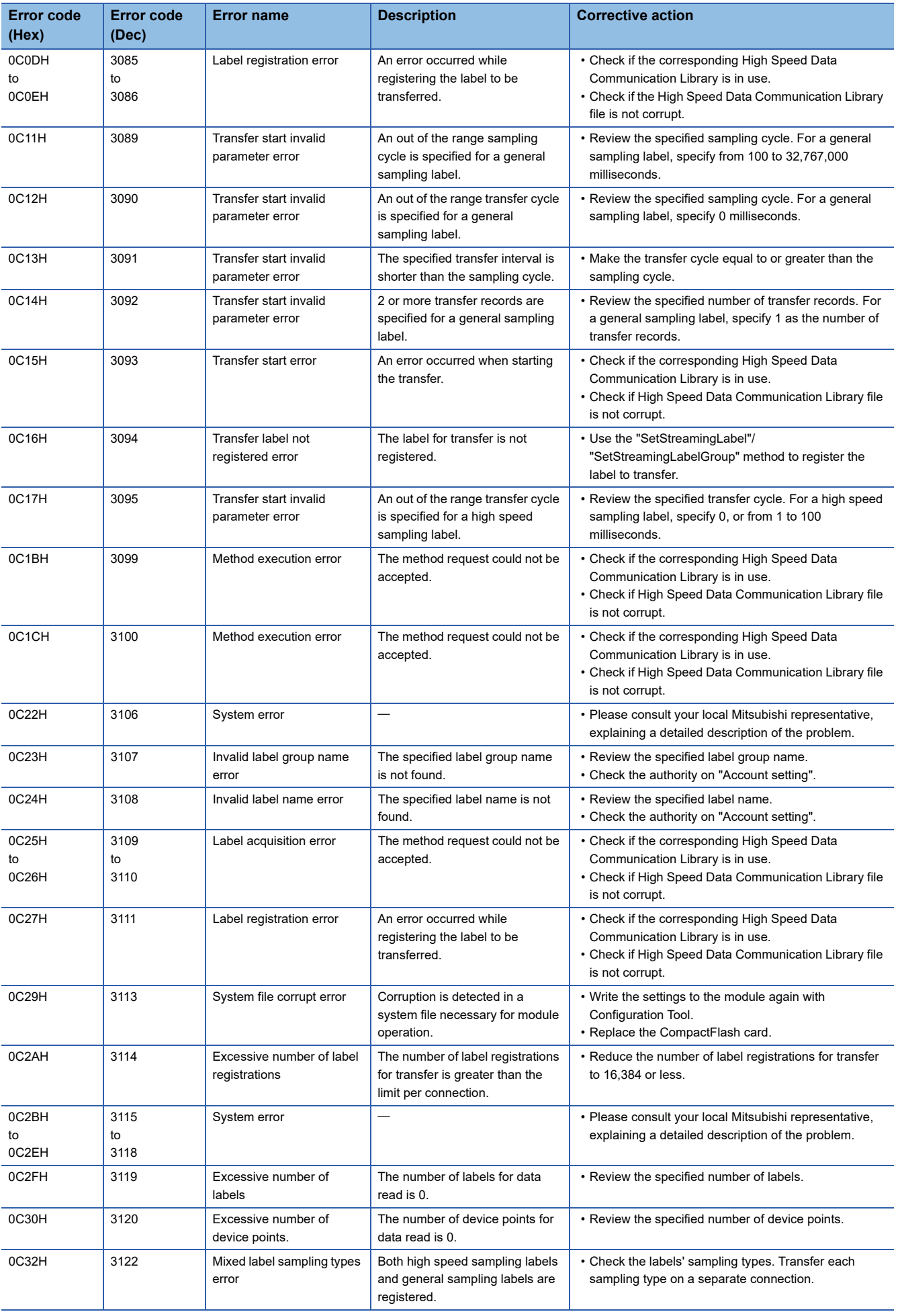

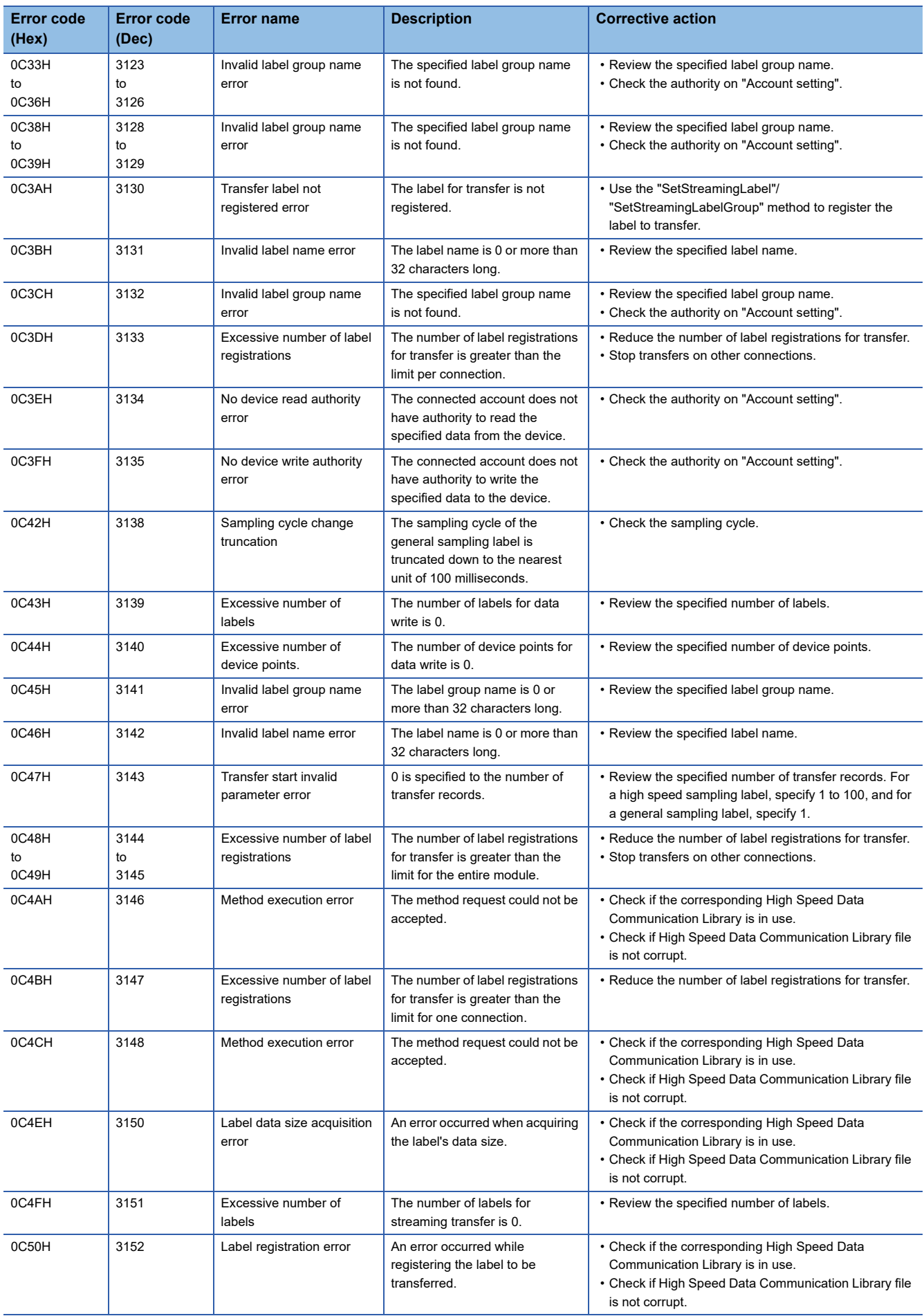

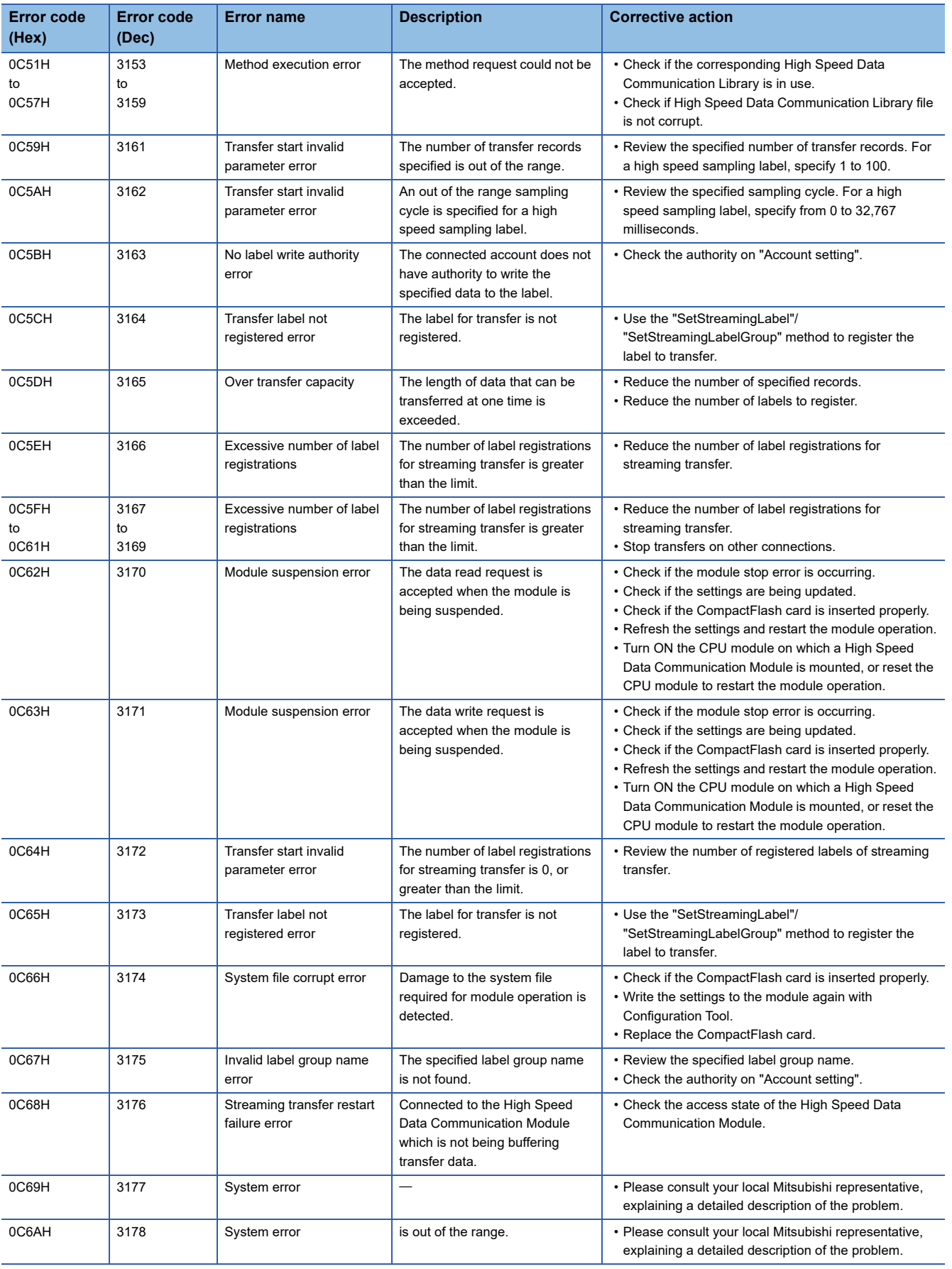

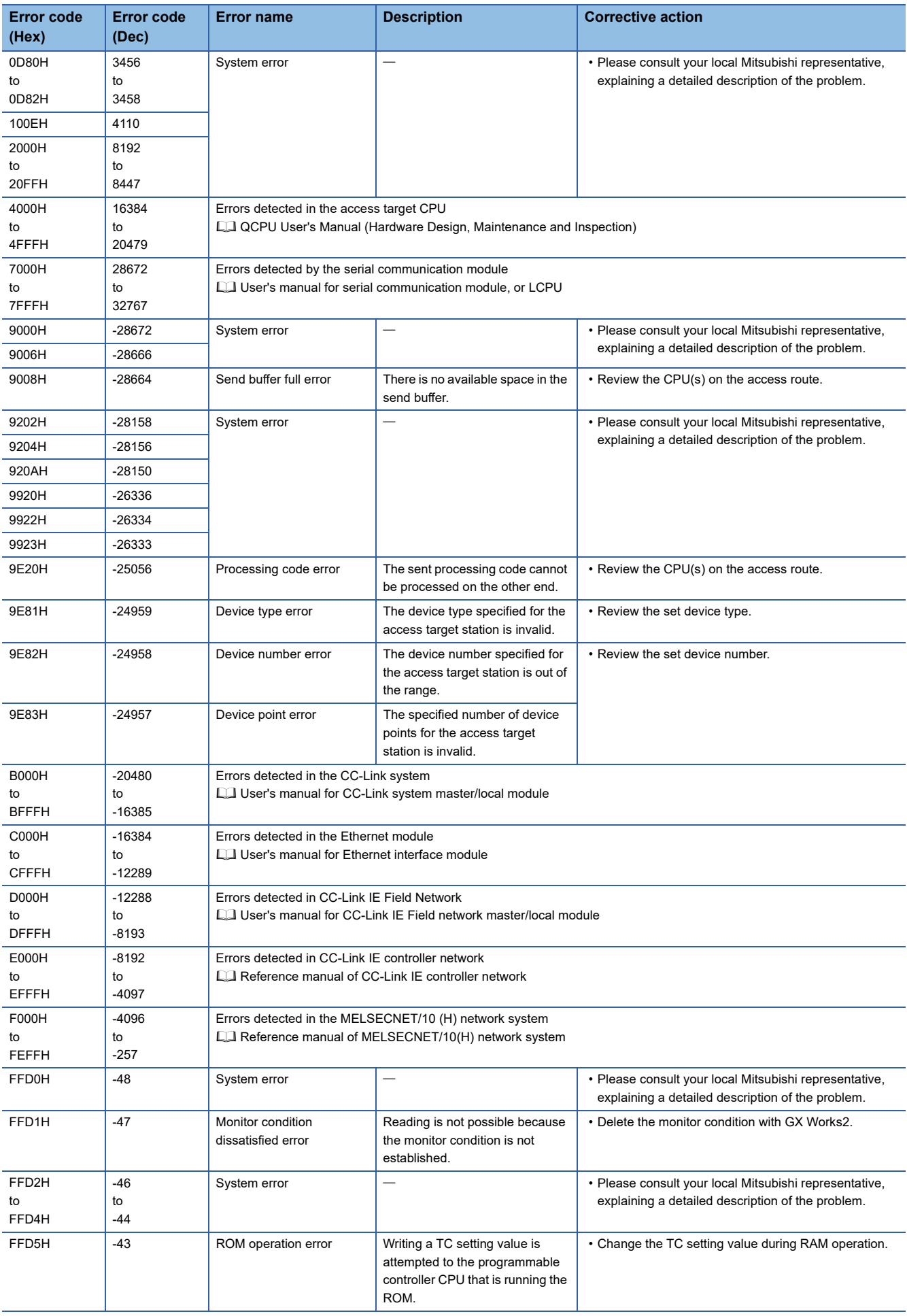

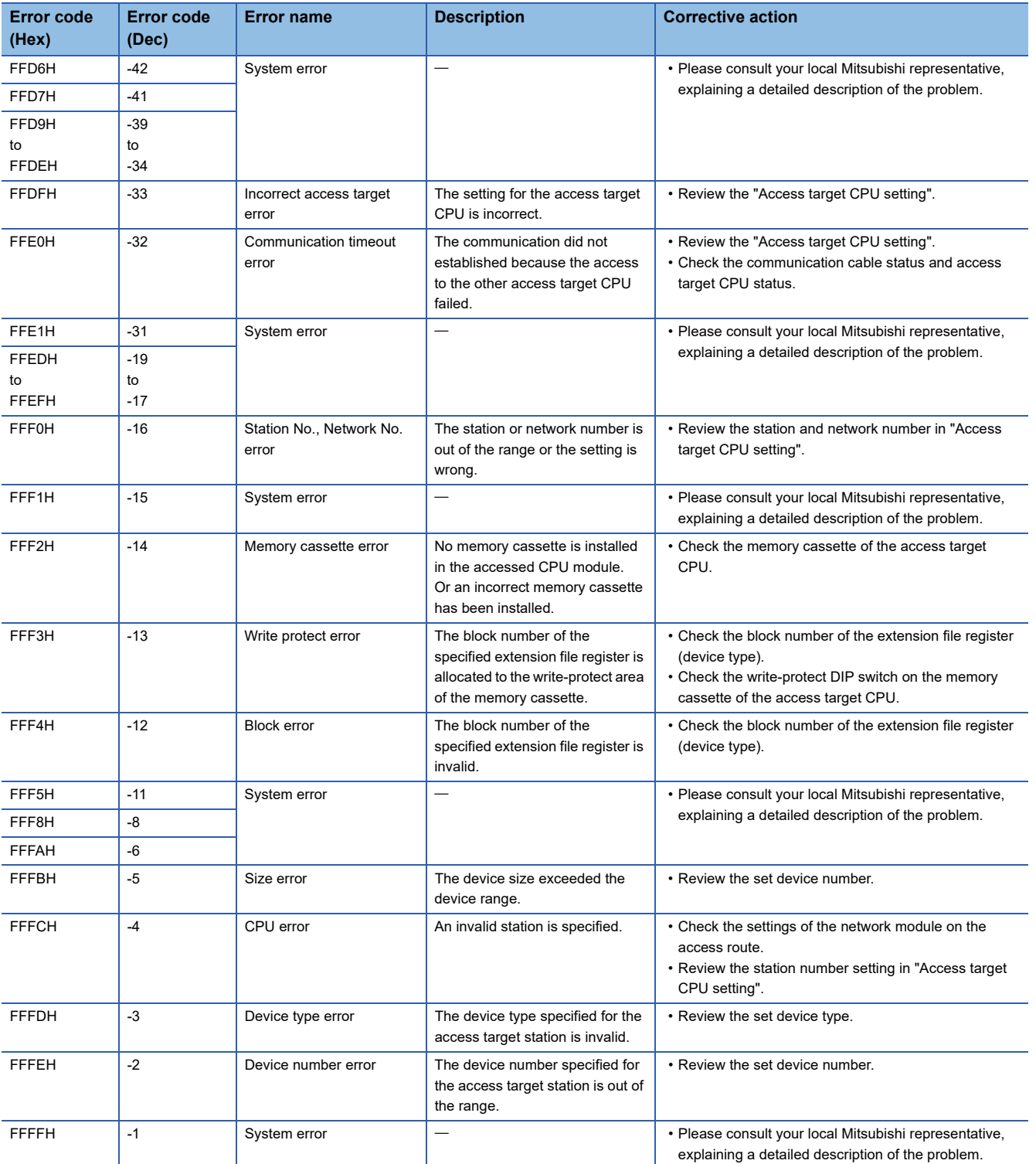

# **12.3 Troubleshooting by Symptom**

This section explains the error definition and corrective action by function and symptom.

# **Troubleshooting related to LED indicators and I/O signals**

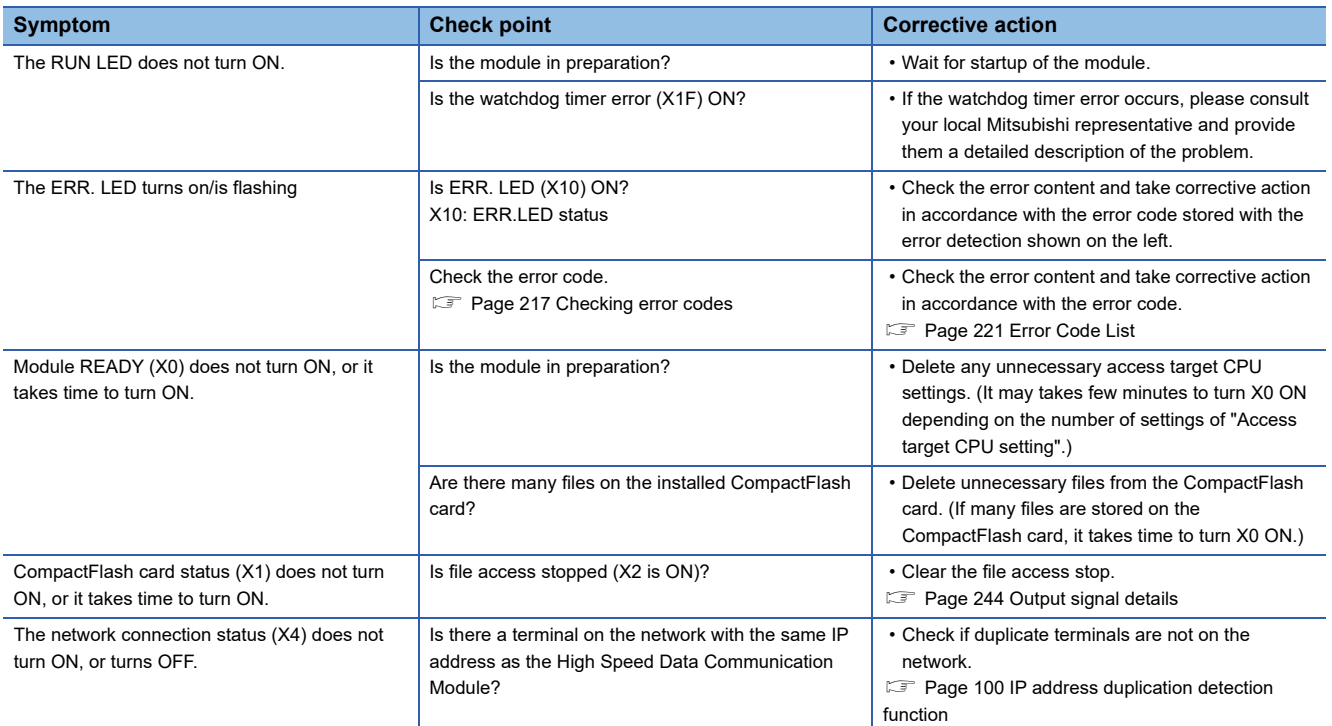

### **Troubleshooting related to communication between High Speed Data Communication Module and access target CPU**

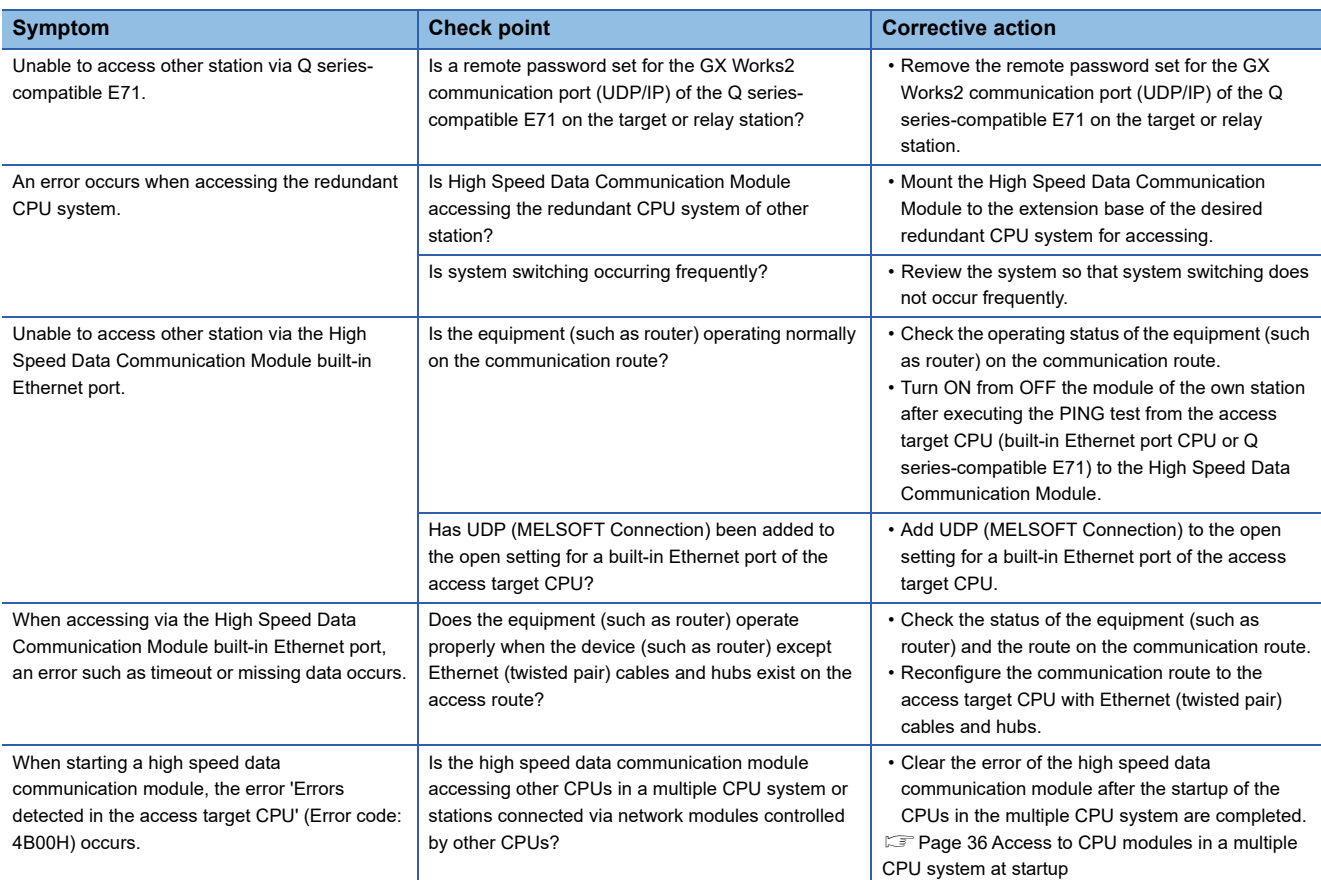

# **Troubleshooting related to Configuration Tool**

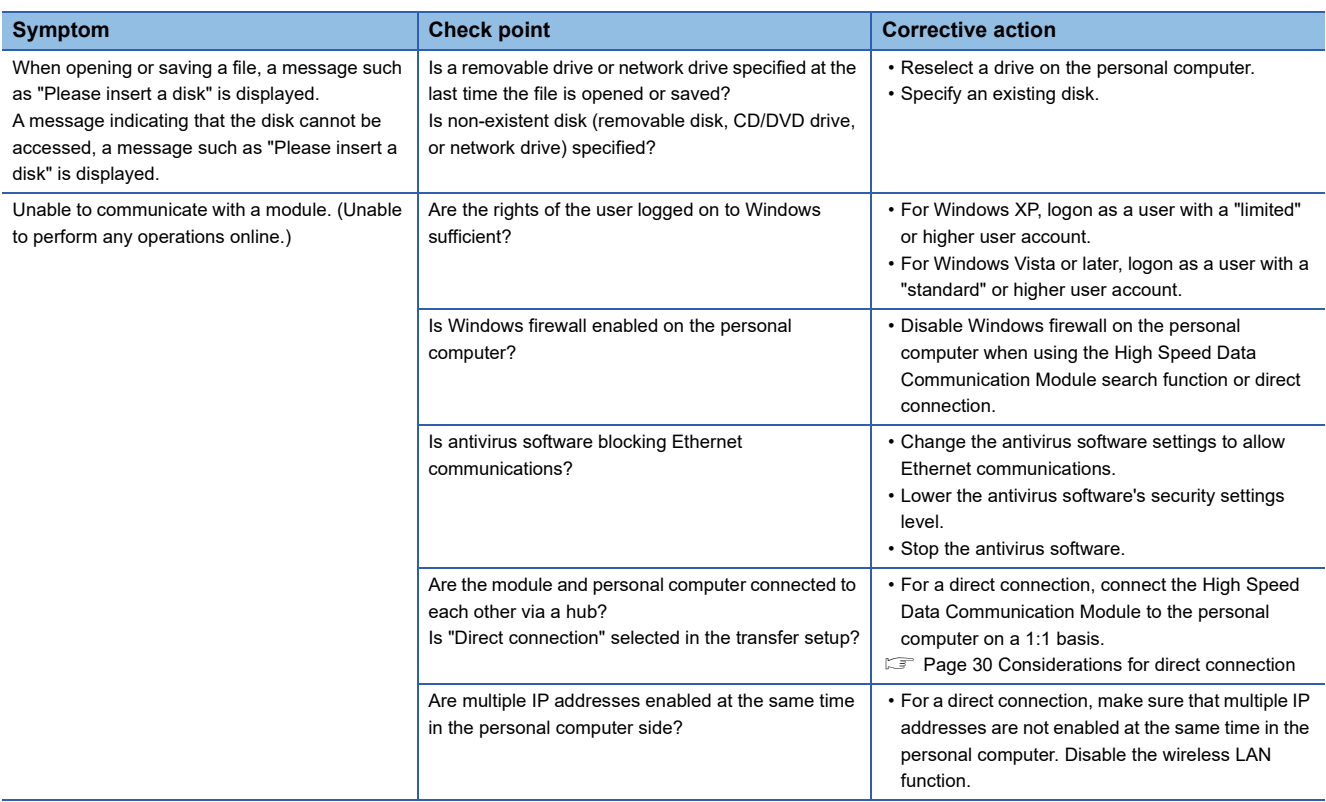

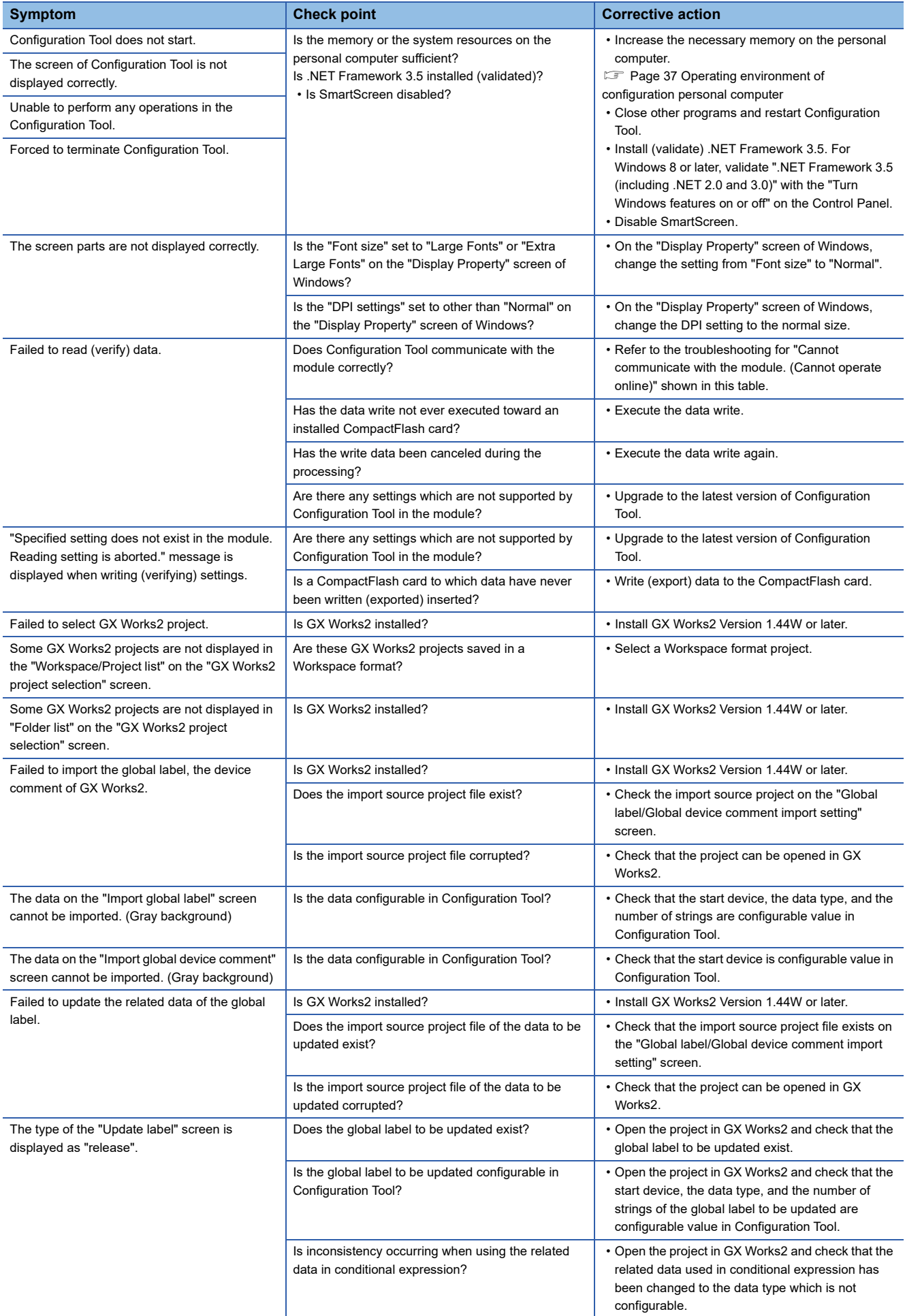

# **Troubleshooting related to time synchronization function**

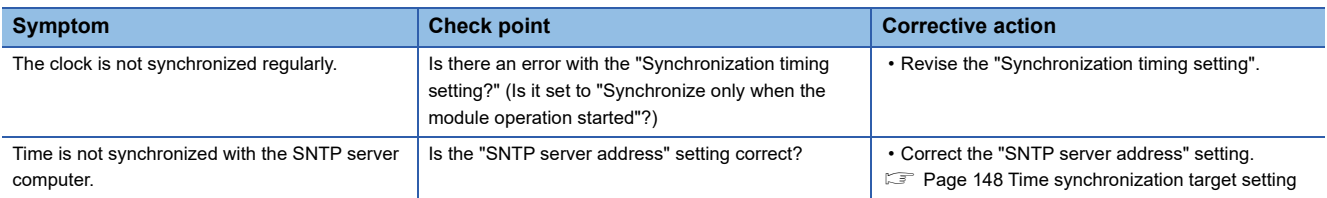

## **Troubleshooting related to streaming transfer**

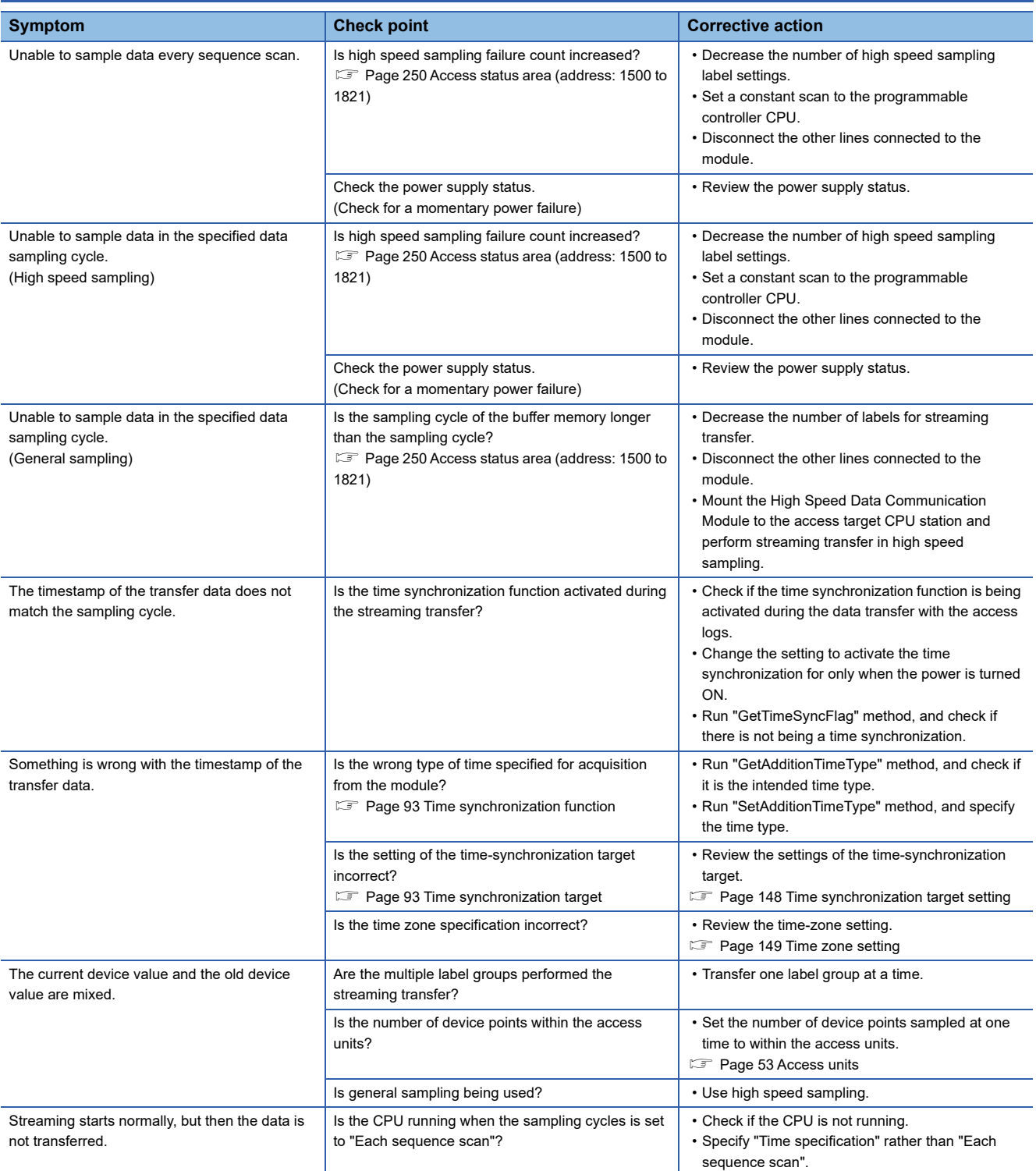

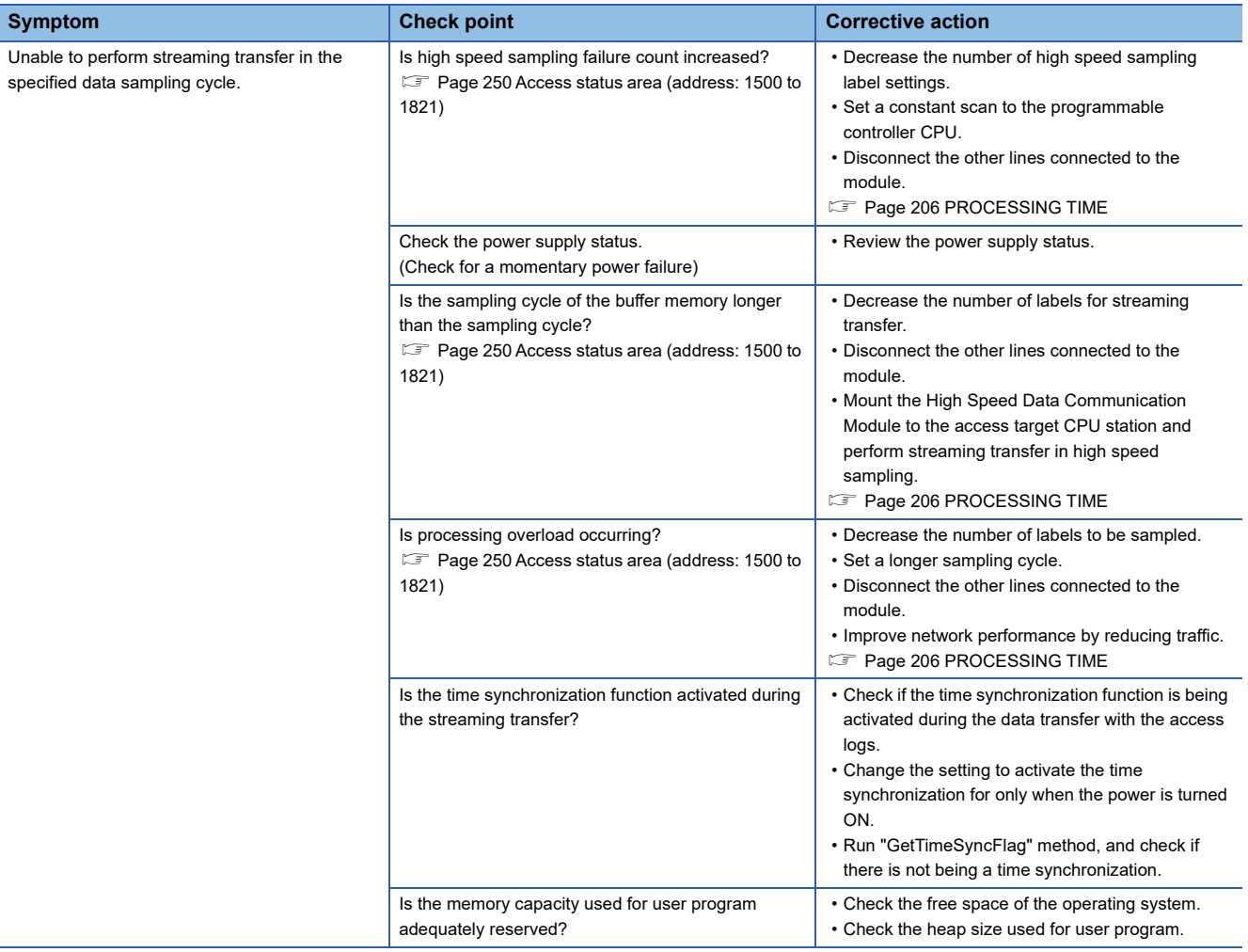

# **Troubleshooting related to data read and data write functions**

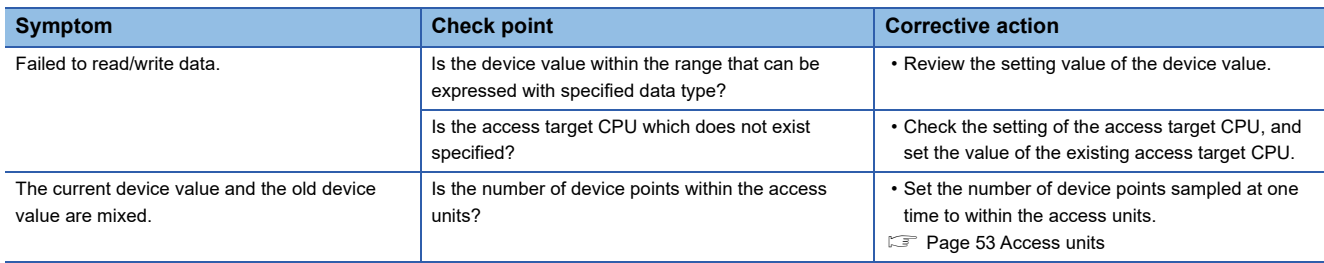

# **Troubleshooting related to CompactFlash cards**

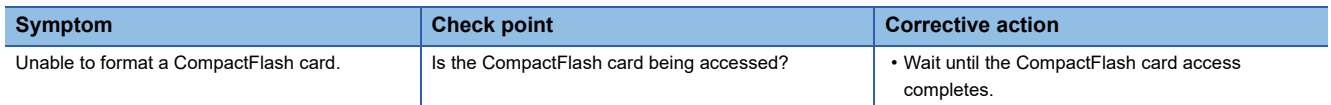

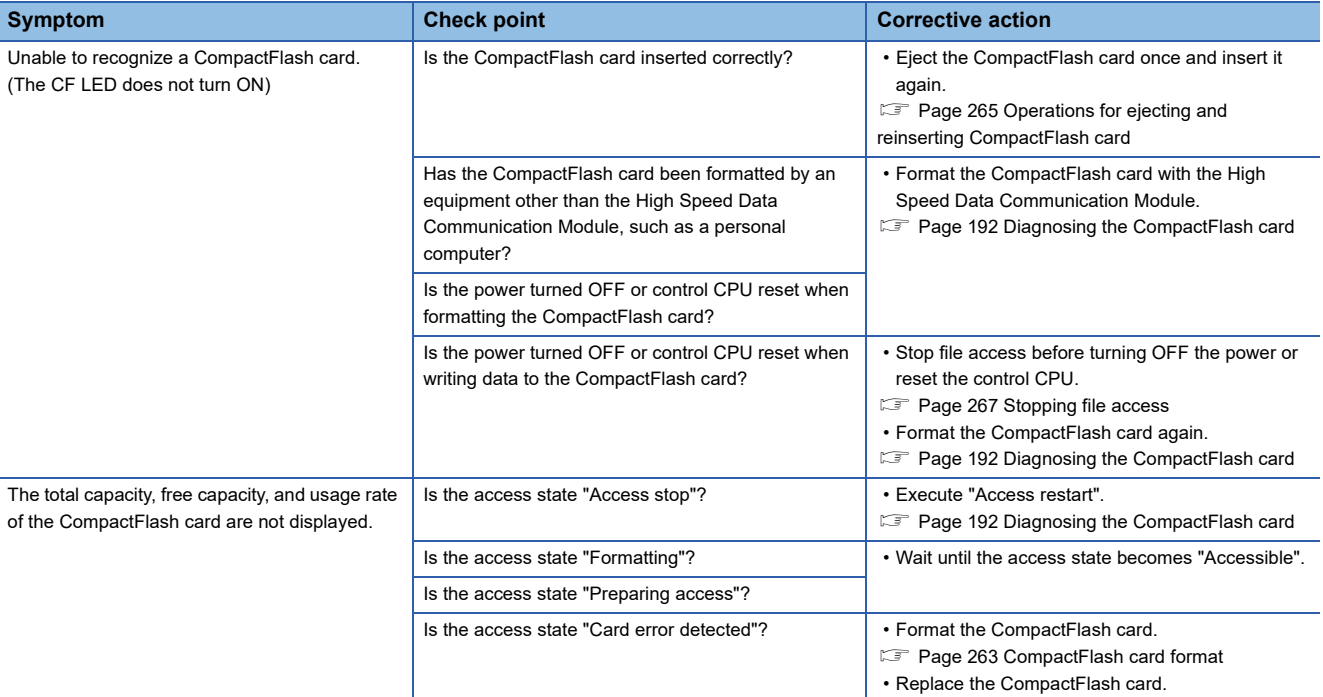

# **12.4 Operations to Return the module to the Factory Default Status**

The High Speed Data Communication Module saves and manages setting information and log files on a CompactFlash card. The status of High Speed Data Communication Module can be returned to its factory default status by performing any of the following operations.

- Eject the CompactFlash card and replace it with another one.
- Page 266 Operations for replacing new CompactFlash card
- Format the CompactFlash card
- Page 192 Diagnosing the CompactFlash card

# **APPENDIX**

# **Appendix 1 I/O Signal Details**

This section explains details about the I/O signals for High Speed Data Communication Module.

# **Input signal details**

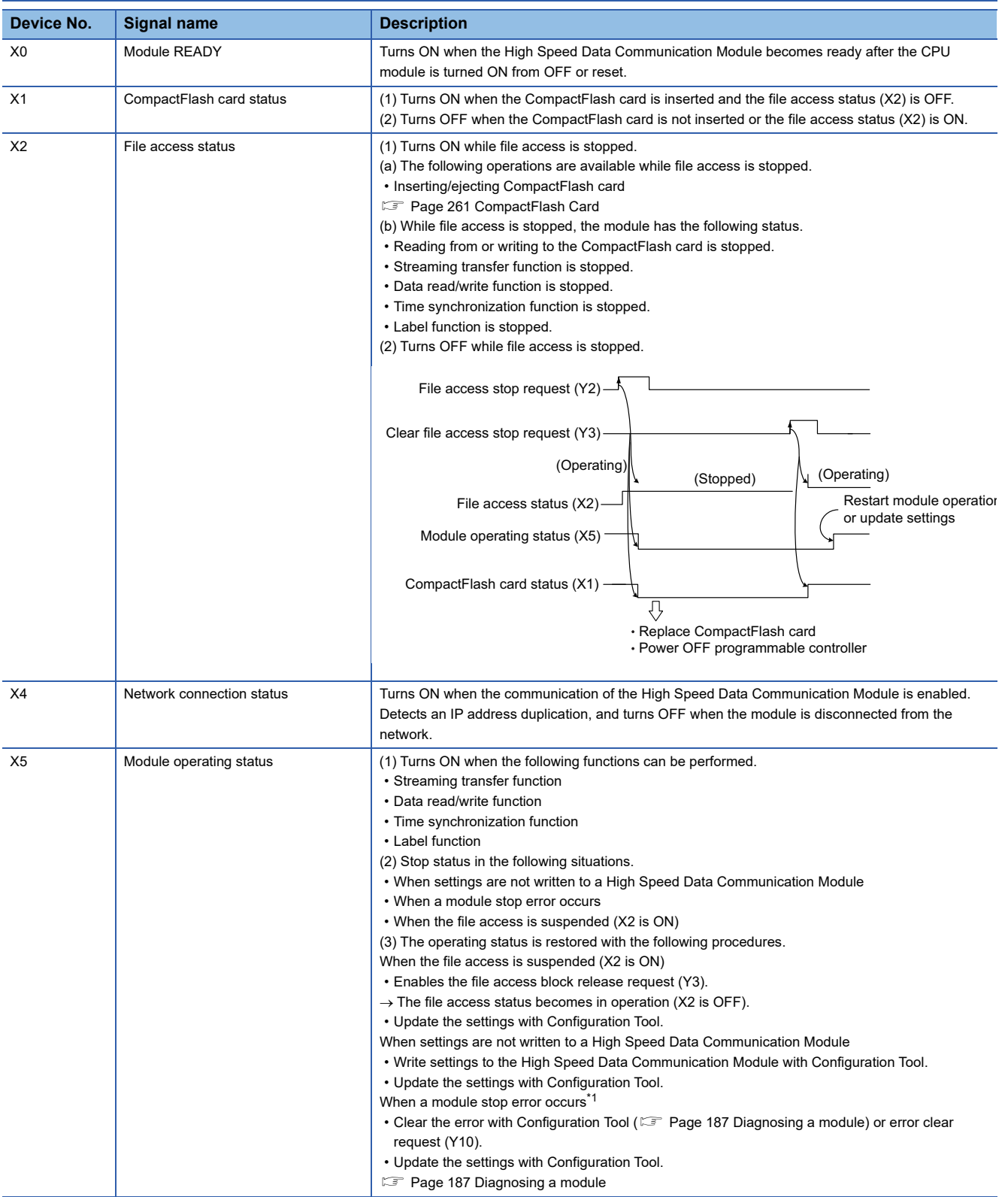

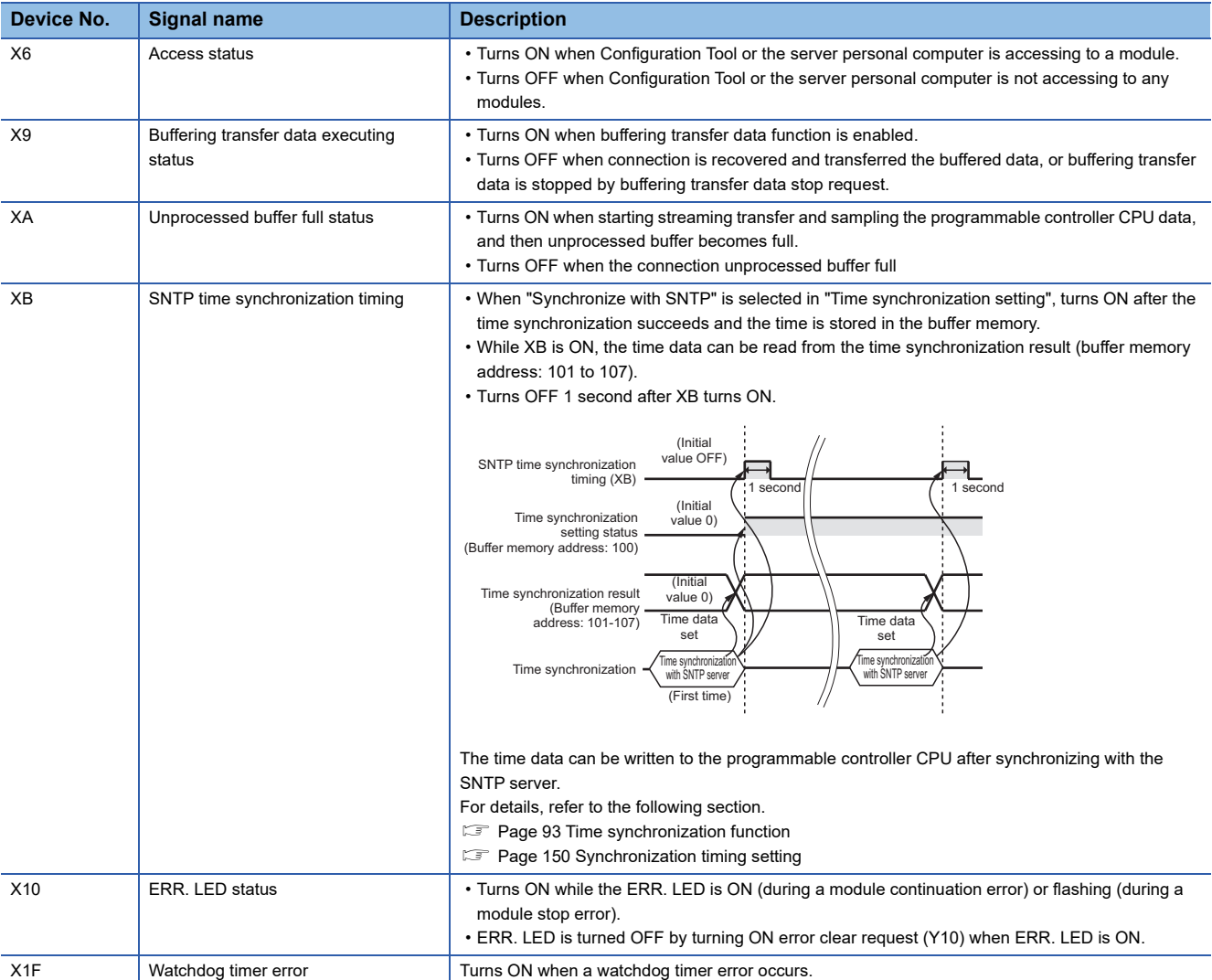

<span id="page-245-1"></span><span id="page-245-0"></span>\*1 The operating status can also be recovered by power OFF to ON or resetting the CPU module.

# **Output signal details**

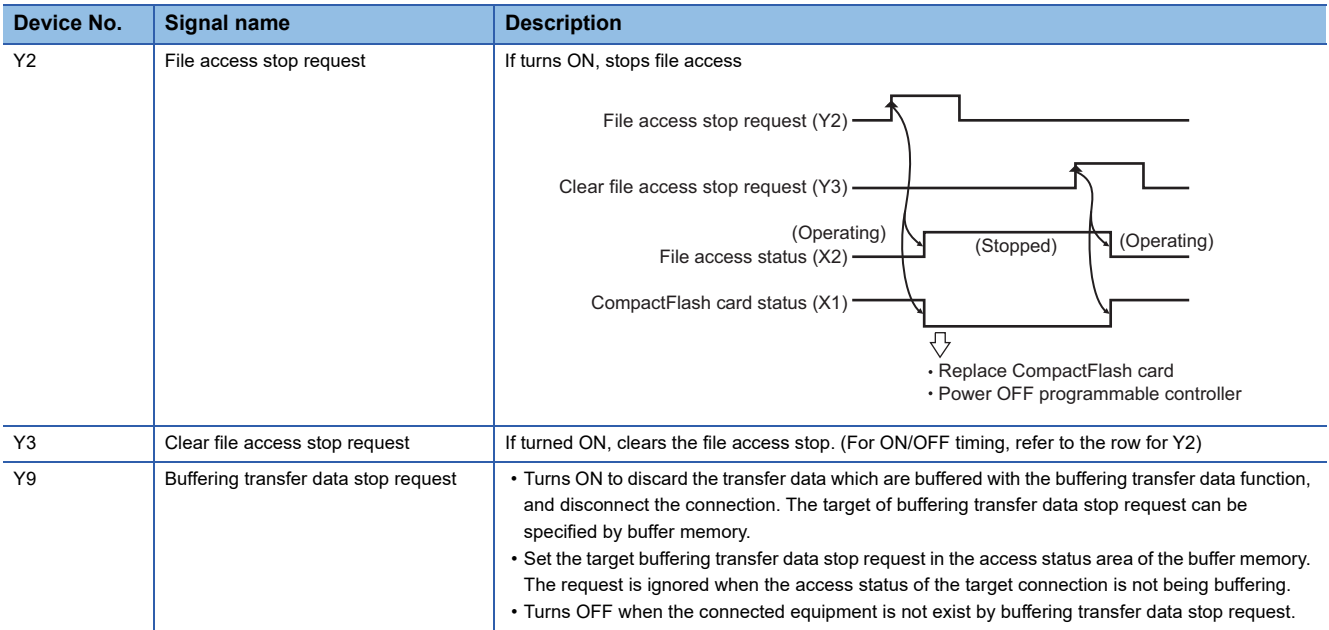

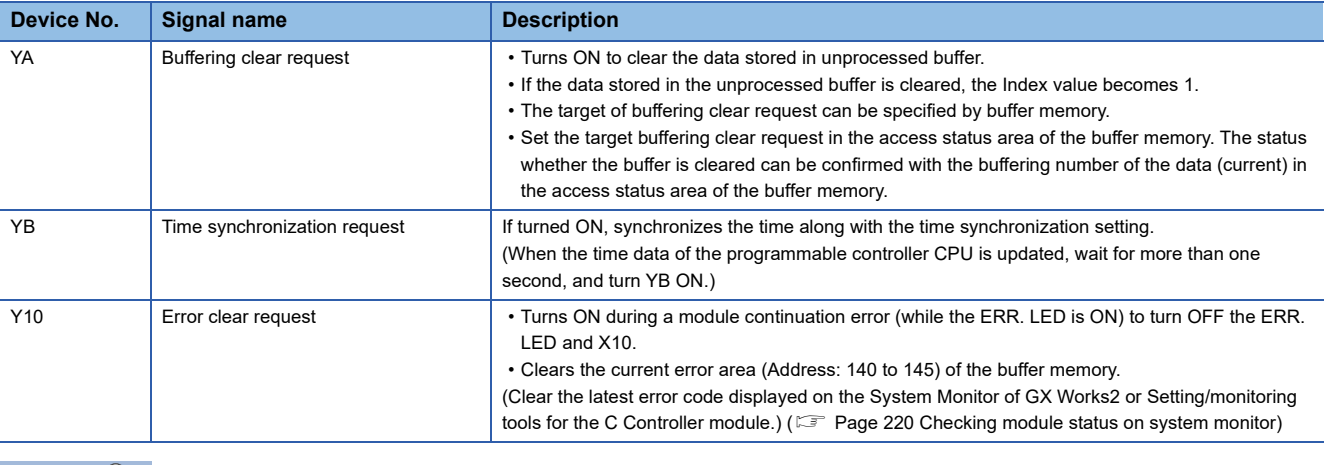

 $Point$ 

The output signal is enabled when turns ON from OFF.

When re-request the output signal, turn OFF the output signal first, and then turn it ON from OFF.

# **Appendix 2 Buffer Memory Details**

 $Point<sup>0</sup>$ 

- Addresses not listed in this section are areas used by the system. Do not use these areas since it may cause the malfunction in writing.
- The values stored in the buffer memory are cleared when turning the programmable controller CPU ON from OFF, or CPU module is reset.

## **Module status area (address: 0 to 20)**

The status of High Speed Data Communication Module can be checked in this area.

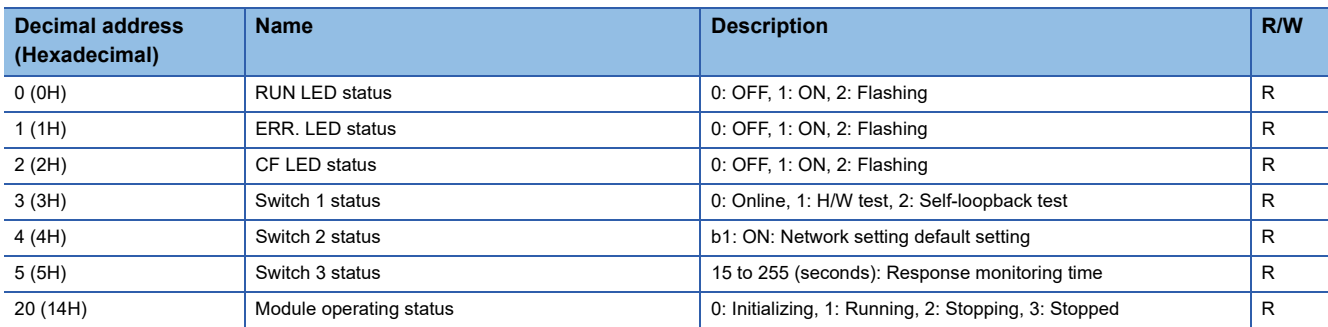

R: Read-only

# **CompactFlash card information area (address: 21 to 25)**

The free capacity and usage rate of the CompactFlash card installed on the High Speed Data Communication Module can be checked by outputting to an HMI.

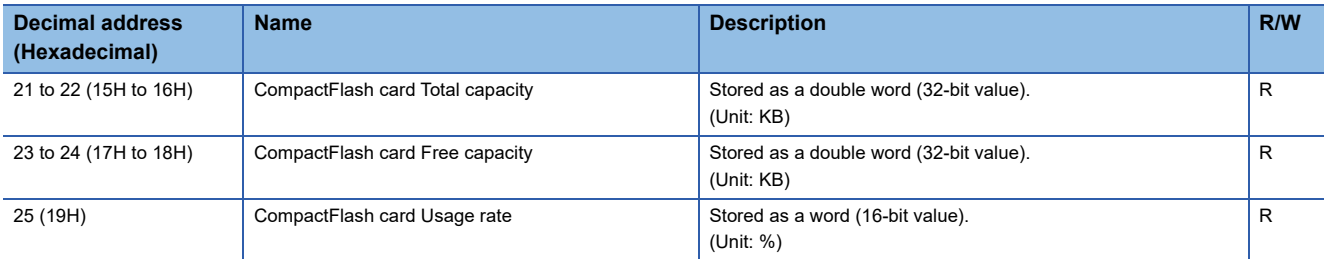

R: Read-only

## **Network connection status area (address: 47 to 60)**

The connection status of High Speed Data Communication Module to a network can be checked in this area.

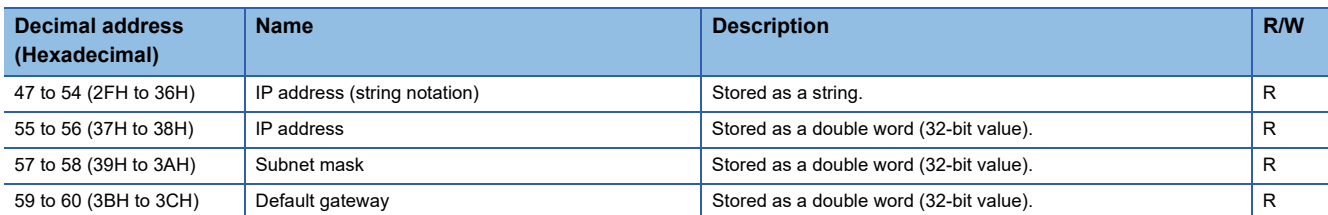

R: Read-only

# **Common setting status area (address: 71 to 76)**

The status of the network setting for the common setting can be checked in this area.

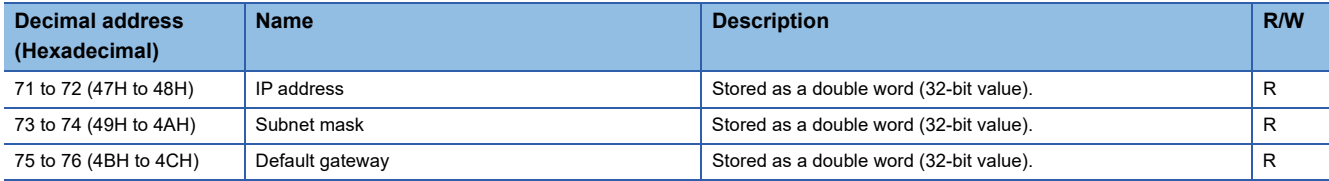

R: Read-only

# **Time synchronization information area (address: 100 to 116)**

Information related to the time synchronization function ( $\subset$  [Page 93 Time synchronization function](#page-94-0)) can be checked in this area.

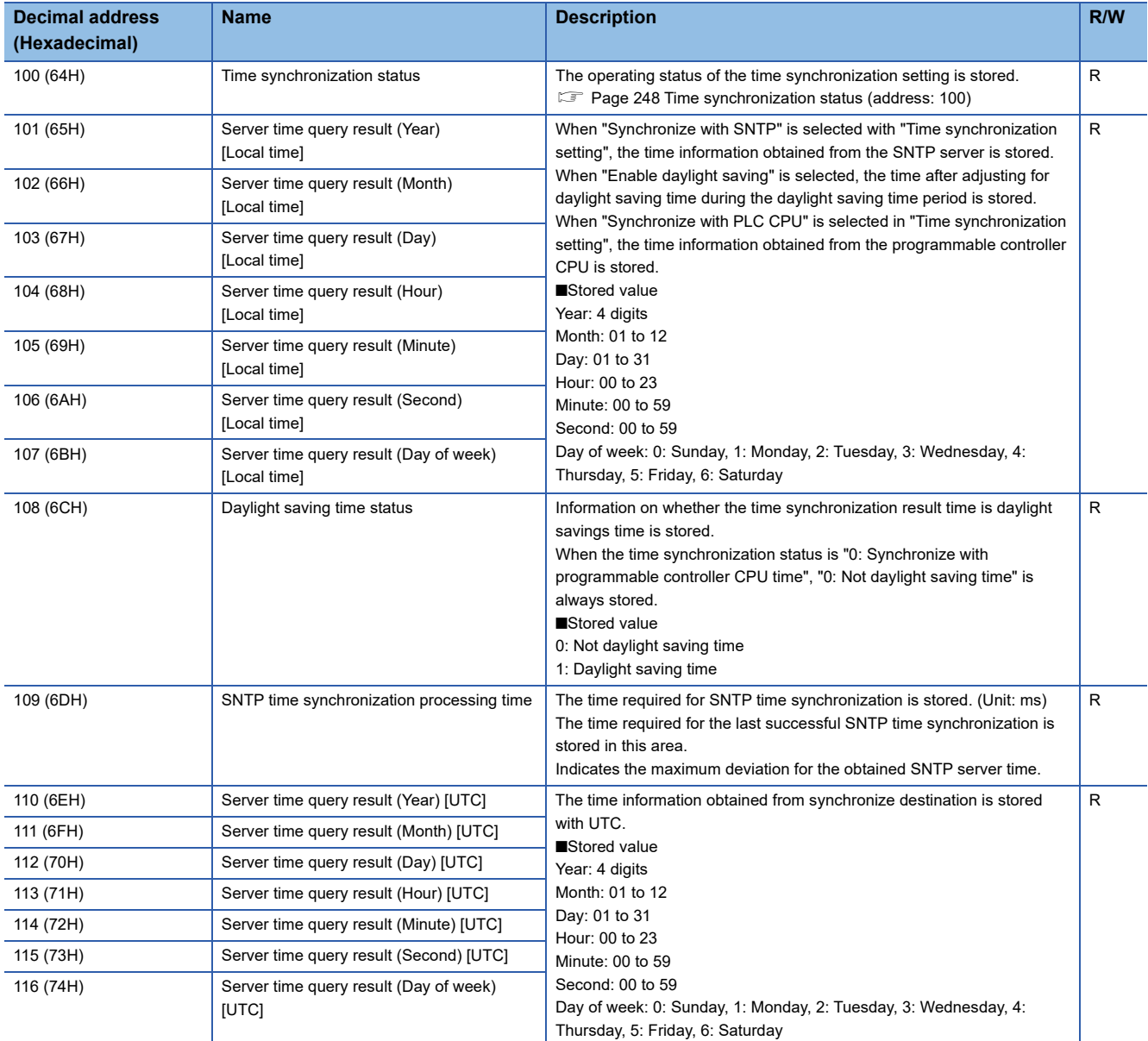

R: Read-only

### **Details**

#### <span id="page-249-1"></span>■**Time synchronization status (address: 100)**

The operating status of the time synchronization setting ( $\mathbb{F}$  [Page 147 Time synchronization setting](#page-148-0)) is stored. The following table shows the relationship between the value stored in the time synchronization status and the time synchronization setting.

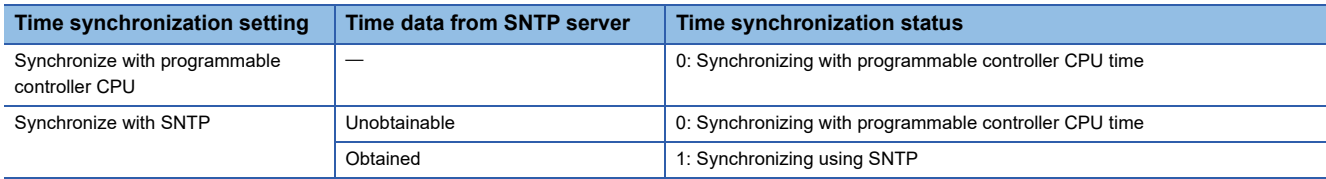

### <span id="page-249-0"></span>**Current error area (address: 140 to 145)**

The latest error codes for errors that currently occur can be checked in this area.

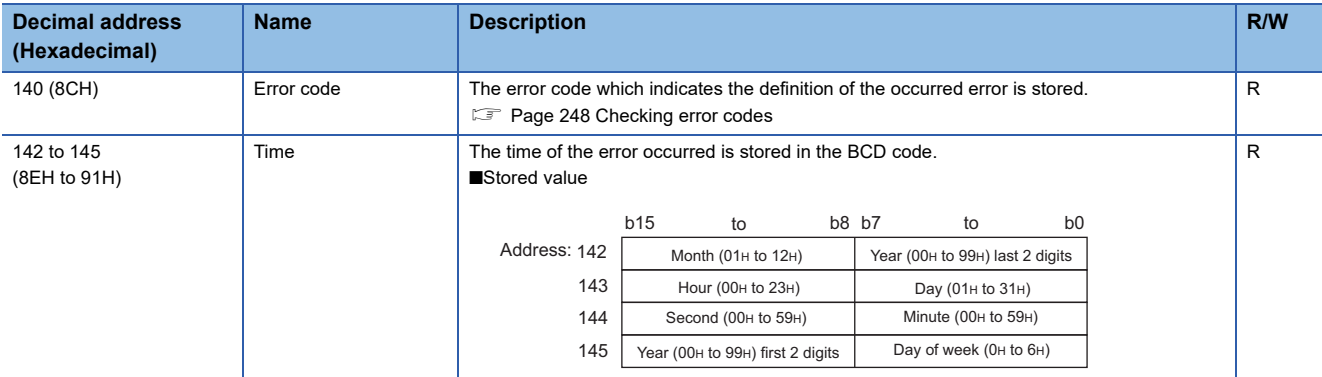

R: Read-only

### <span id="page-249-2"></span>**Checking error codes**

#### ■**Check the error information**

The current error area information can be checked with the following "Diagnostics" screens.

- Configuration Tool: [Online]  $\Rightarrow$  [Diagnostics]  $\Rightarrow$  "Module"
- Fage 187 Diagnosing a module
- GX Works2 or Setting/monitoring tools for the C Controller module: [Diagnostics]  $\Rightarrow$  [System Monitor]
- Fage 220 Checking module status on system monitor

#### ■**Clearing error information**

The current error information area can be cleared with the following methods.

- Configuration Tool: [History clear] button on the [Online]  $\Rightarrow$  [Diagnostics]  $\Rightarrow$  "Module"
- **Page 187 Diagnosing a module**
- Turns ON the error clear request (Y10)
- Power ON from OFF or reset the CPU module

# <span id="page-250-0"></span>**Error log area (address: 150 to 247)**

The history of errors which have occurred on High Speed Data Communication Module can be checked in this area.

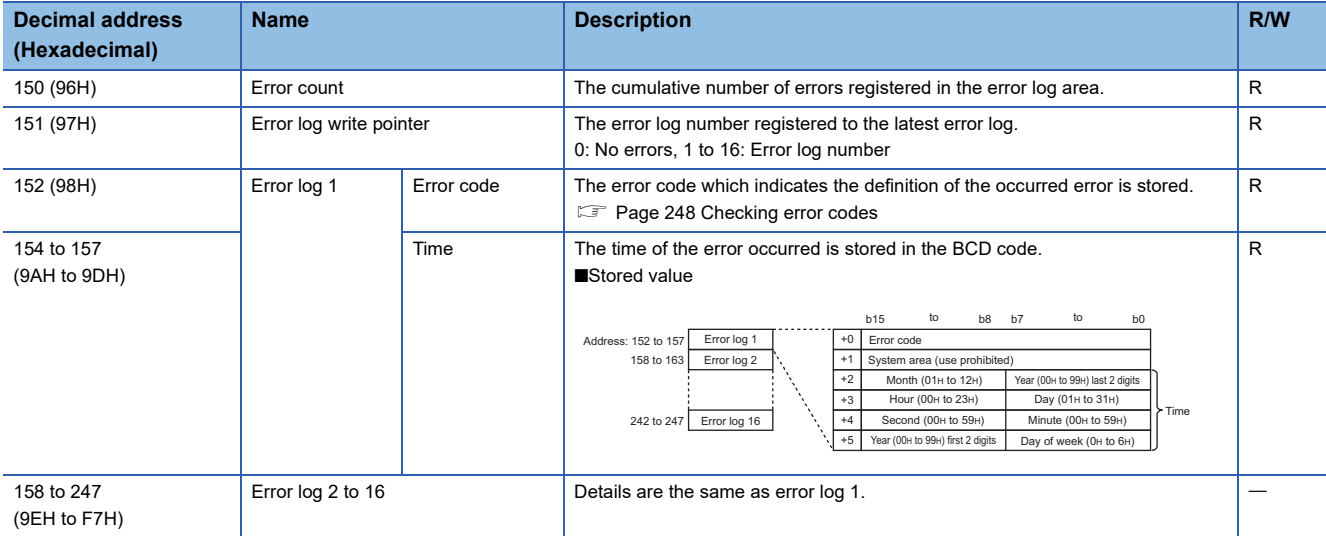

R: Read-only

# **IP address duplication status storage area (address: 700 to 706)**

The status of High Speed Data Communication Module's IP address duplication can be checked in this area.

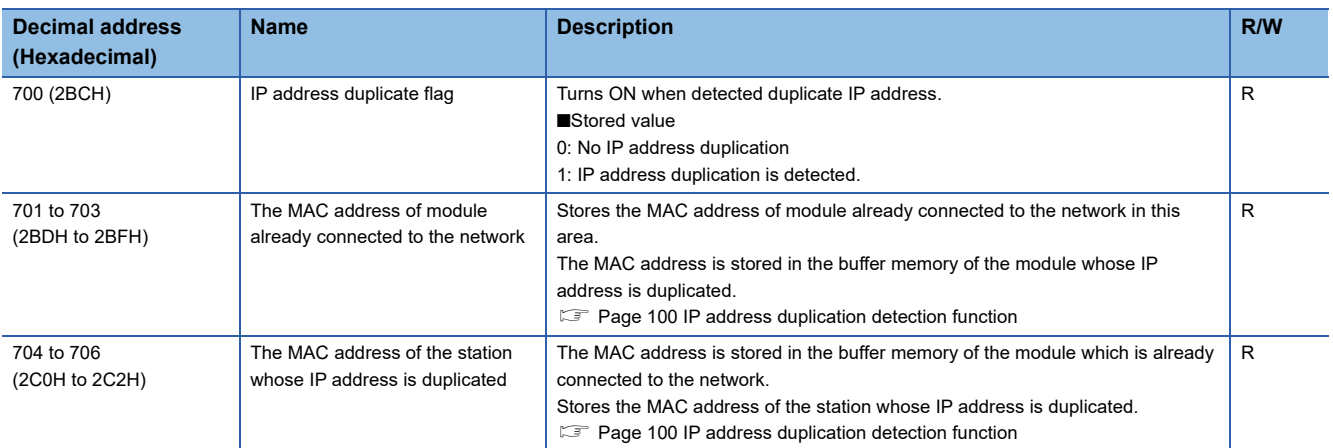

R: Read-only

### <span id="page-251-0"></span>**Access status area (address: 1500 to 1821)**

The access status between the connected personal computers (Configuration Tool and server personal computer) and High Speed Data Communication Module can be checked by each connection in this area.

### $Point$

The current connection status or previous connection status can be checked in the access status area. Retain the information of the access status area when disconnected. (The access status is "0: No connection".)

When established a new connection, clears the previous connection information and stores the new information.

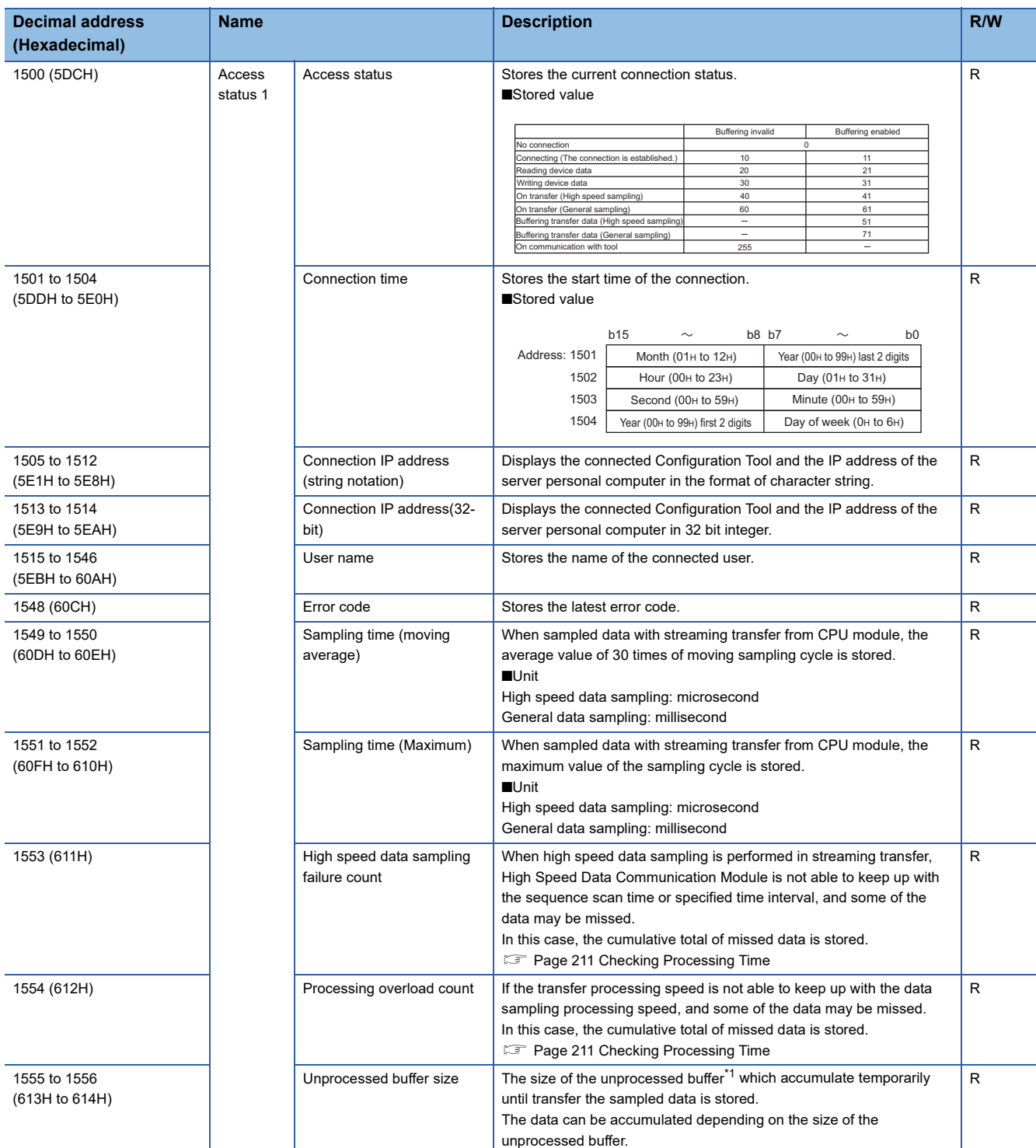
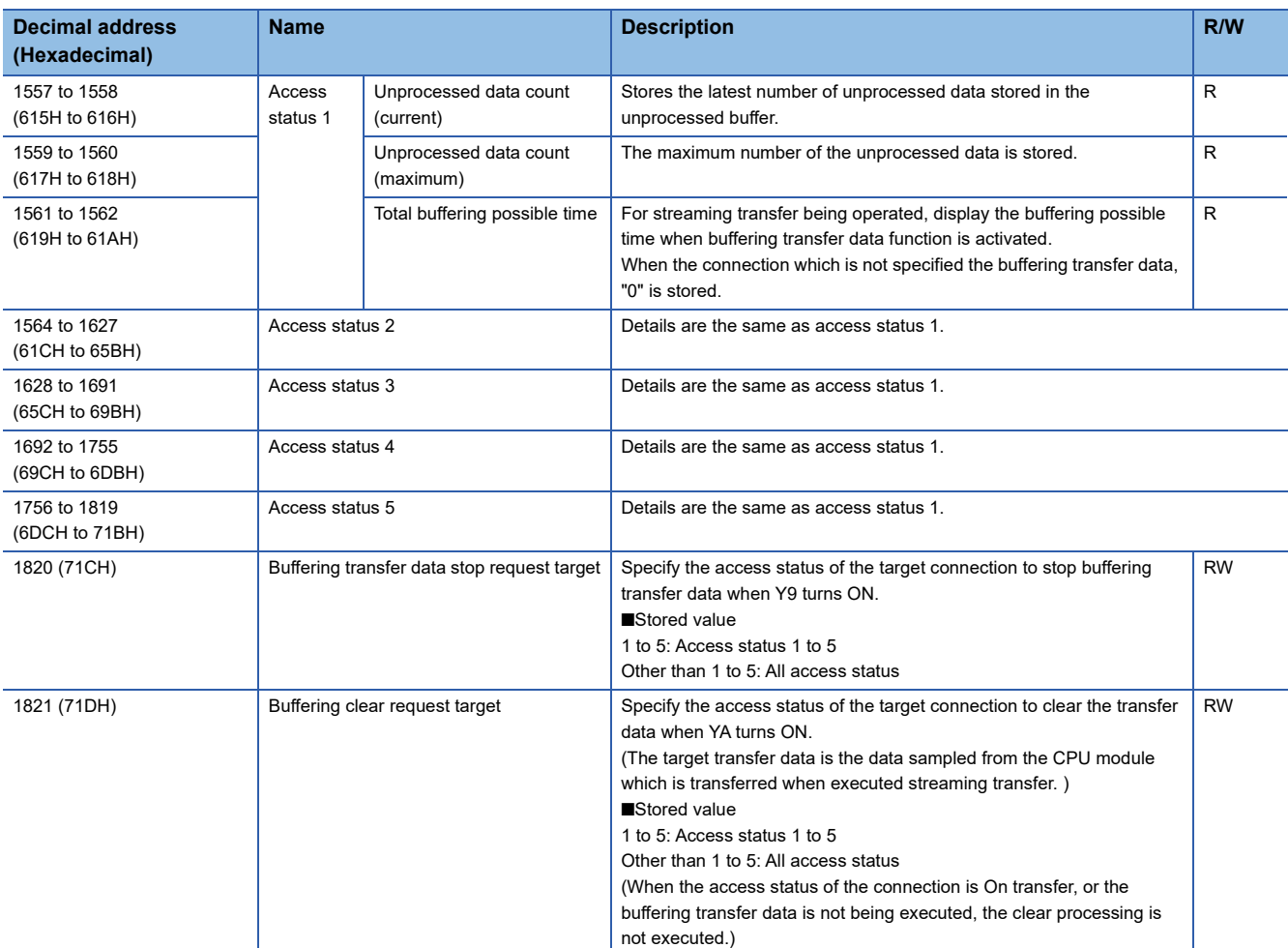

R: Read-only, R/W: Read/Write **A** 

\*1 For details of unprocessed buffer, refer to the description below.

#### **Unprocessed buffer**

Unprocessed buffer is the internal memory in a High Speed Data Communication Module which stores the sampled data from a CPU module temporary.

Depending on the number of unprocessed data, the streaming transfer status of High Speed Data Communication Module can be confirmed.

#### ■**The value of the unprocessed data count (current) is "0", or less than the fixed value.**

There are no problem of the streaming transfer status of High Speed Data Communication Module.

#### ■**The value of the number of unprocessed data (present) is increased as the time passes.**

Any of the following cases are considerable.

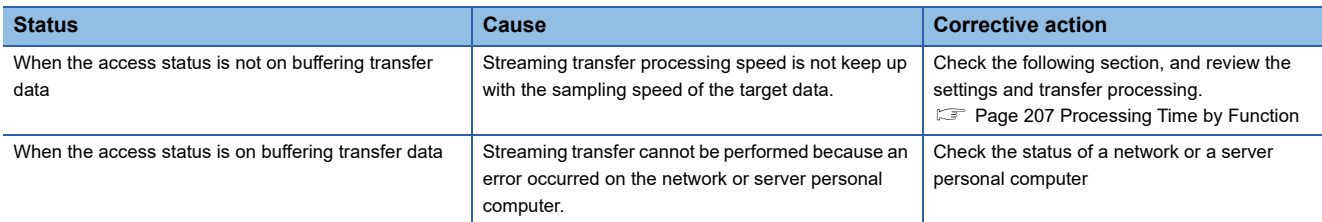

The following shows the data retransferred when the network or the server personal computer recovered.

- The data which are successfully performed streaming transfer from High Speed Data Communication Module but are not received by the server personal computer (a few seconds sampled data from an actual error occurred to start buffering transfer data)
- The number of unprocessed data stored in the unprocessed buffer.

The number of records to be transferred may be greater than the number of unprocessed data (present) when resend buffering transfer data.

#### Restriction<sup>N'</sup>

When specified the sampling time (maximum), the sampling processing cycle is stored so that the data is not stored until execute the sampling processing twice.

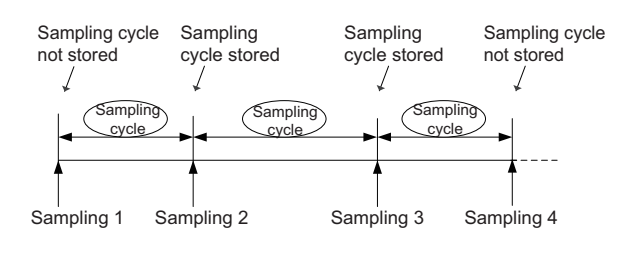

# **Appendix 3 Performing PING Test**

This section shows the example for checking the connection with High Speed Data Communication Module by issuing the PING command to High Speed Data Communication Module from an external equipment connected on the same Ethernet network (LAN).

(Example of checking the connection of High Speed Data Communication Module with an external equipment on the same network address)

#### **For Windows**

#### Operating procedure

- *1.* Enter "cmd" in the search box of Windows, and select it from the menu.
- *2.* Using the keyboard, enter the IP address of the High Speed Data Communication Module after "ping". (The following shows an example when the IP address of the High Speed Data Communication Module is 192.168.3.3.)

>ping 192.168.3.3

#### **Output result**

#### ■**When the communication is successful**

```
>ping 192.168.3.3
```

```
Pinging 192.168.3.3 with 32 bytes of data:
Reply from 192.168.3.3: bytes=32 time<1ms TTL=64
Reply from 192.168.3.3: bytes=32 time<1ms TTL=64
Reply from 192.168.3.3: bytes=32 time<1ms TTL=64
```
#### ■**When the communication is unsuccessful**

```
>ping 192.168.3.3
Pinging 192.168.3.3 with 32 bytes of data:
Request timed out.
Request timed out.
Request timed out.
Request timed out.
```
When the communication is unsuccessful, check the following items and perform the PING test again.

- Network settings for High Speed Data Communication Module or external device
- Cables, hub connection status, power status

Point $\beta$ 

The PING test is only valid when the transfer setup method is "Connection via hub". Invalid when the transfer setup method is "Direct connection".

## **Appendix 4 Data Sampling Method for CPU that cannot be Accessed Directly**

This section explains a method for sampling data from CPU that cannot be accessed directly (hereafter, explained with Motion CPU).

#### **Auto refresh using CPU shared memory in a multiple CPU system**

By performing auto refresh using CPU shared memory between the QCPU and Motion CPU in a multiple CPU system, device values of the Motion CPU can be read to QCPU.

Register the device values read by QCPU in the data transfer target device to sample the device values of the Motion CPU.

#### **Settings required for auto refresh**

Set the devices which store data and the number of points transferred by the CPUs with "Communication Area Setting (Refresh Setting)" on "PLC Parameter"  $\Rightarrow$  [Multiple CPU specification] tab of GX Works2.

For auto refresh settings, refer to the following manual.

QCPU User's Manual (Multiple CPU System)

#### **Example of acquiring the Motion CPU device values**

#### ■**System configuration**

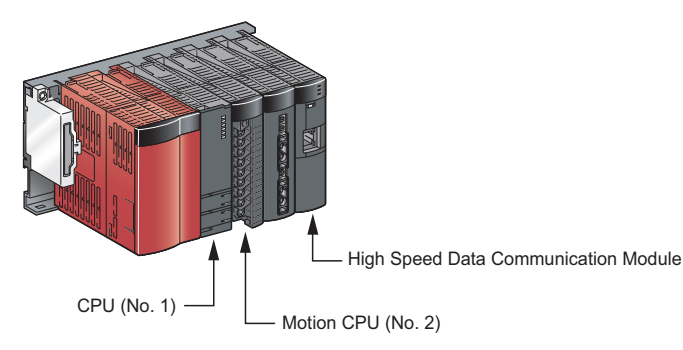

#### ■**Refresh settings of the Motion CPU (CPU No. 2)**

Set the number of transfer points and devices to be stored in the auto refresh area of the CPU shared memory of the Motion CPU.

**Ex.**

D256 to D511  $\rightarrow$  auto refresh area 0000 to 00FF

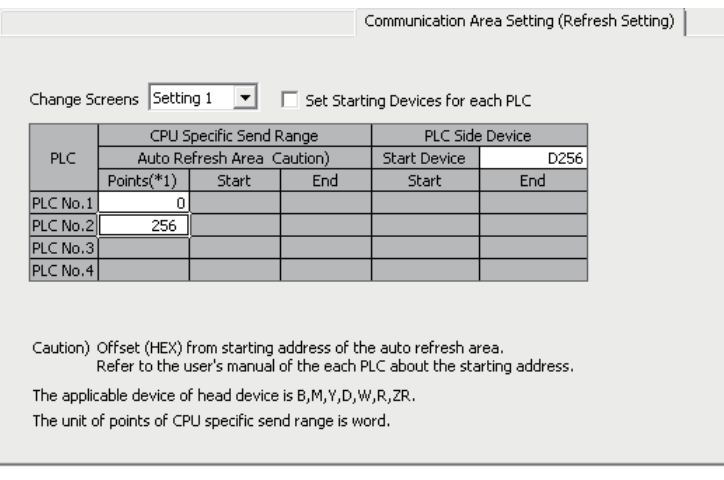

#### ■**Refresh settings of the QCPU (CPU No. 1)**

Set the number of points and devices on QCPU to which the data in the auto refresh area of the CPU shared memory of the Motion CPU are stored.

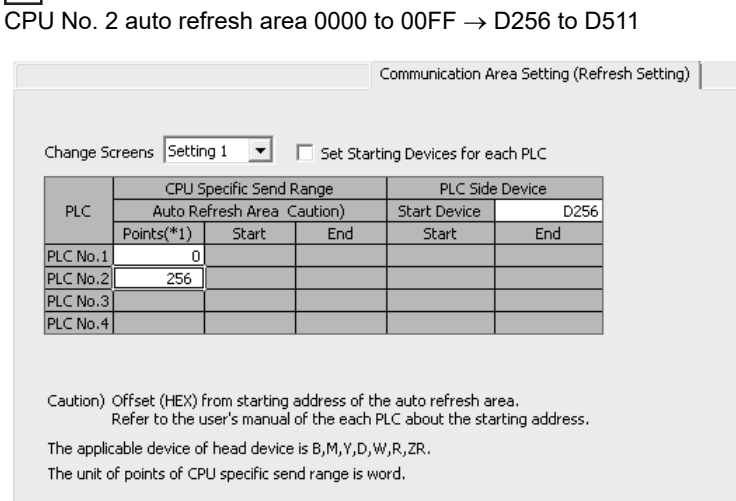

#### ■**High Speed Data Communication Module settings**

Set the QCPU (CPU No. 1) devices (refresh configured devices) as the target device of streaming transfer.

**Ex.** Set D256 to D511 as the target device of streaming transfer.

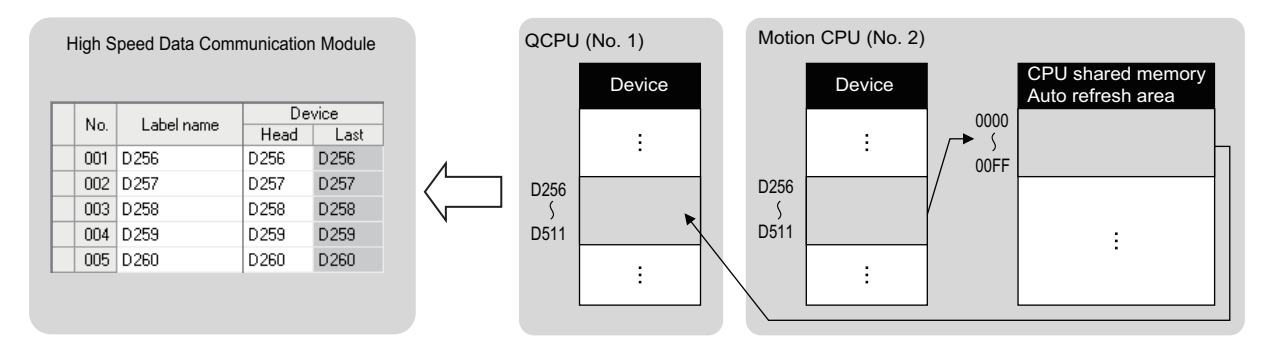

### $Point<sup>0</sup>$

**Ex.**

When the programmable controller CPU system is compatible with the "Multiple CPU high speed transmission function", a large amount of Motion CPU device values can be transferred to the QCPU (CPU No. 1) at an even faster speed. For "multiple CPU high speed transmission function", refer to the following manual. QQCPU User's Manual (Multiple CPU System)

# **Appendix 5 Usable Characters**

All characters can be used in each setting item of Configuration Tool.<sup>\*1,\*2</sup> However, when input the characters to the items in

- the "Exception location list" as shown below, cannot be entered or an error occurred after input the characters.
- \*1 A surrogate pair (the method to express a character in 4 bytes) is not supported.
- \*2 When using special characters, there may be displayed as garbled characters.

#### **Exception location list**

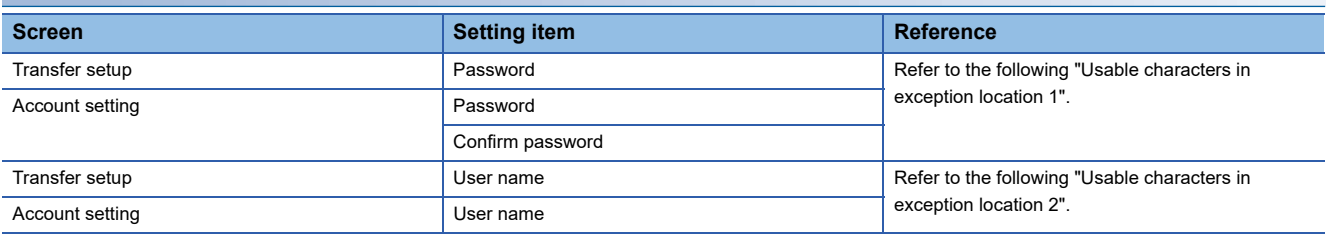

#### **Usable characters in exception location 1**

The characters in the shaded area can be used.

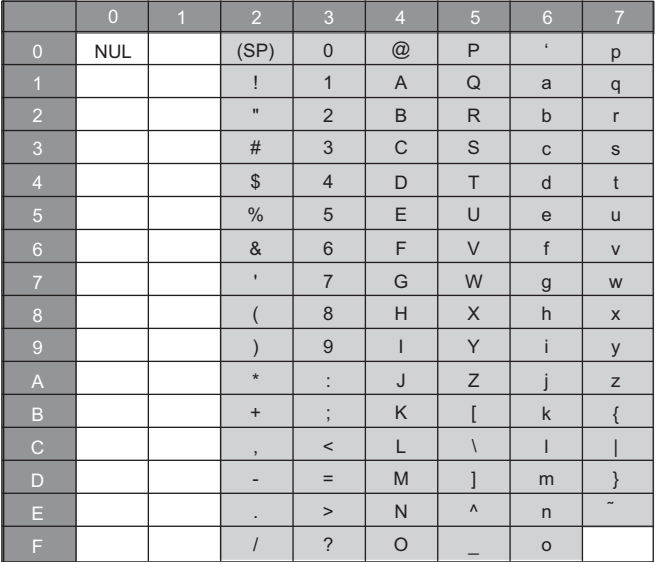

#### **Usable characters in exception location 2**

The characters in the shaded area can be used.

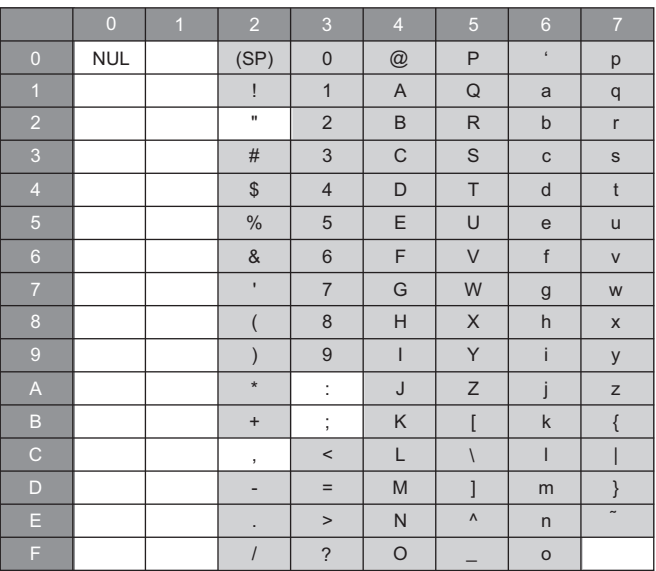

## **Appendix 6 How to Check the Function Version, Serial Number**

This section explains the method for checking the function version and serial number of High Speed Data Communication Module.

#### **Checking "SERIAL on the rating plate" on the side of the module**

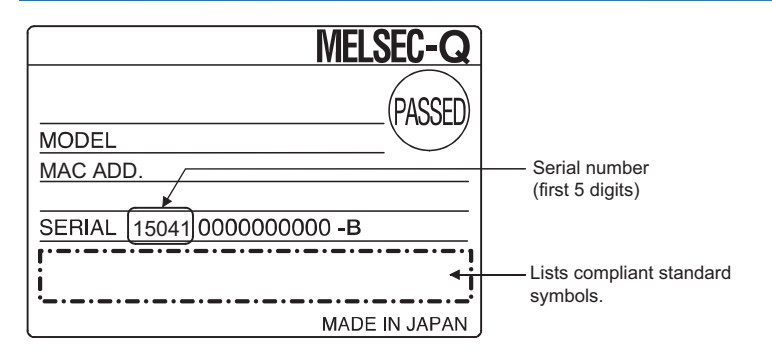

#### **Checking on the front of the module**

The serial number is indicated on the rating plate on the front of the module (at the bottom).

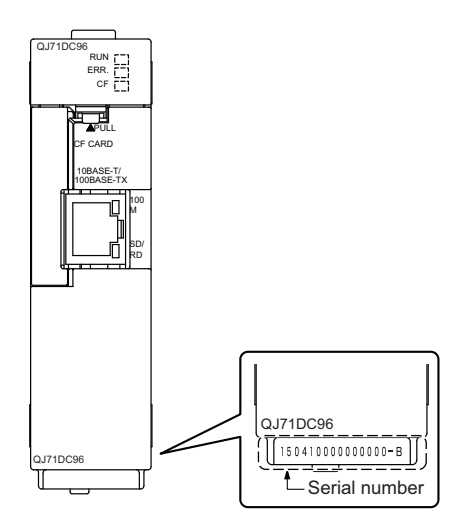

#### **Checking with GX Works2 or Setting/monitoring tools for the C Controller module**

The function version and serial number can be checked with "Product Information List" or "Module's Detailed Information" in GX Works2 or Setting/monitoring tools for the C Controller module. The following explains the method for checking them with "Product Information List". For "Module's Detailed Information", refer to the following section.

Fage 220 Checking module status on system monitor

#### **Window**

- *1.* Start GX Works2/Setting/monitoring tools for the C Controller module.
- **2.** Select [Diagnostics]  $\Rightarrow$  [System monitor].
- **3.** Click the [Product Information List] button on the "System monitor" screen.

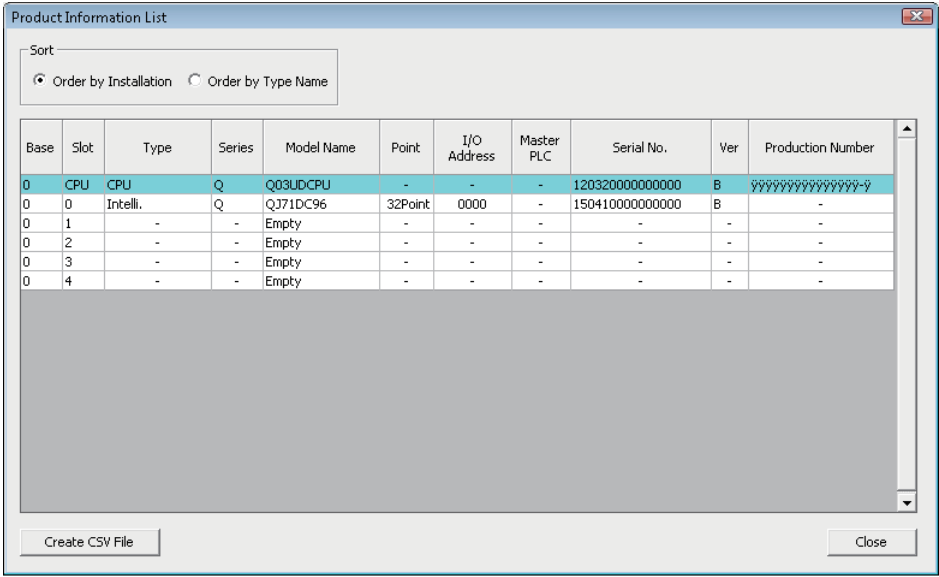

#### $Point<sup>°</sup>$

The serial number displayed in GX Works2 or Setting/monitoring tools for the C Controller module product information may be different from the one on the rating plate.

- The serial number on the rating plate indicates the management information of the product.
- The serial number displayed in a product information indicates the function information of the product. The function information of the product is updated when functions are added.

### **Checking with Configuration Tool**

The product information can be checked with "Product information" in Configuration Tool.

#### **Window**

• Select [Online]  $\Rightarrow$  [Diagnostics], and click the "Product information".

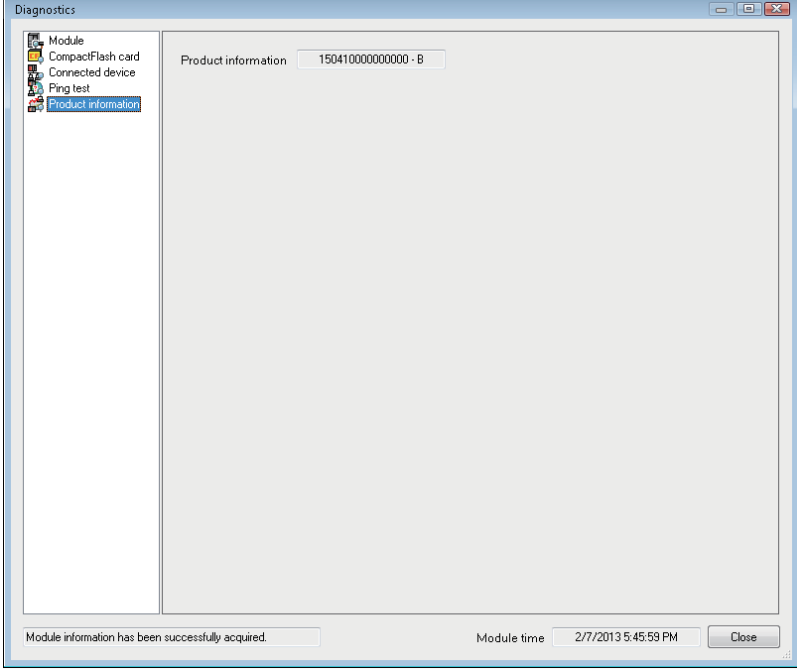

# **Appendix 7 External Dimensions**

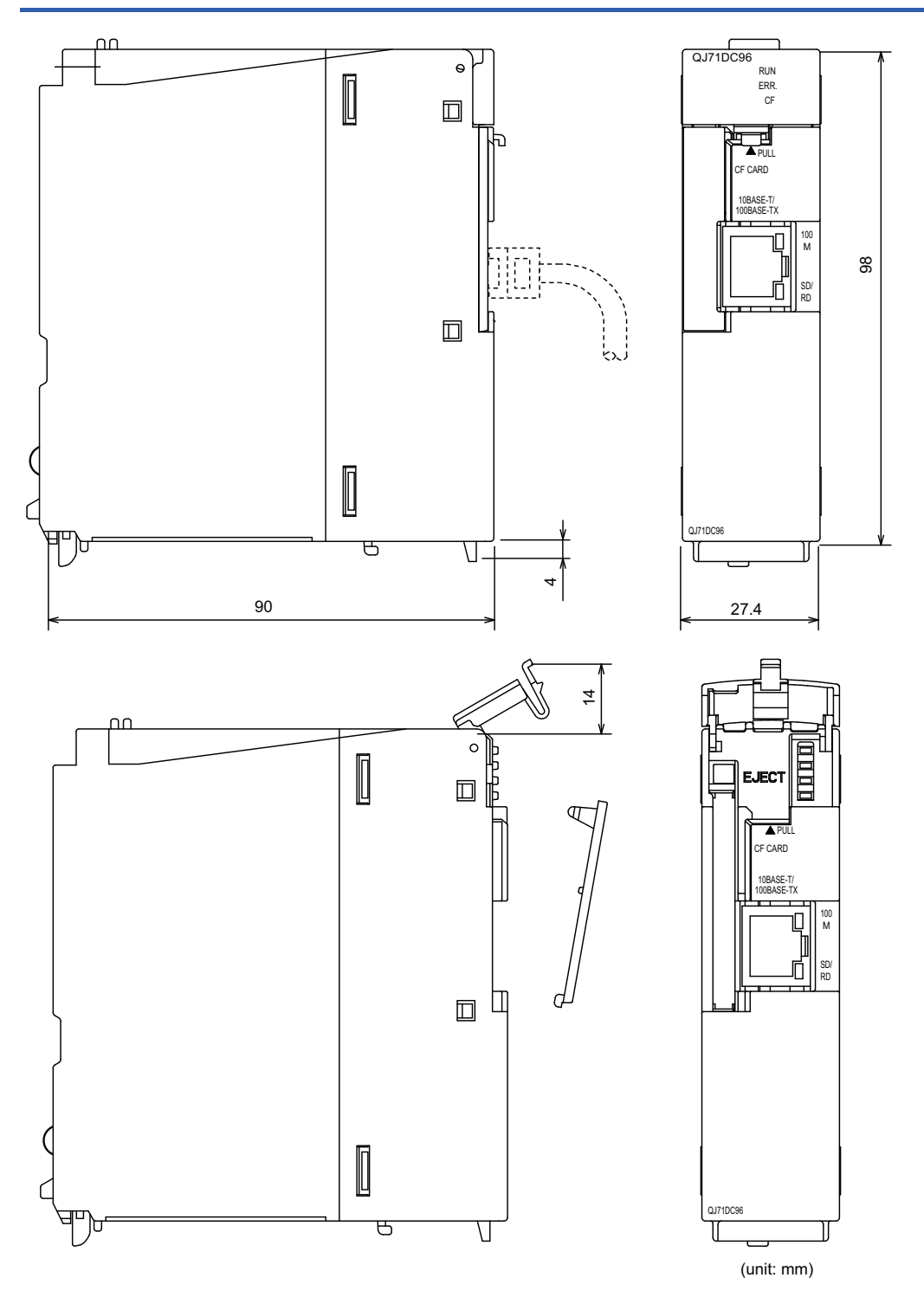

## <span id="page-262-0"></span>**CompactFlash card specifications**

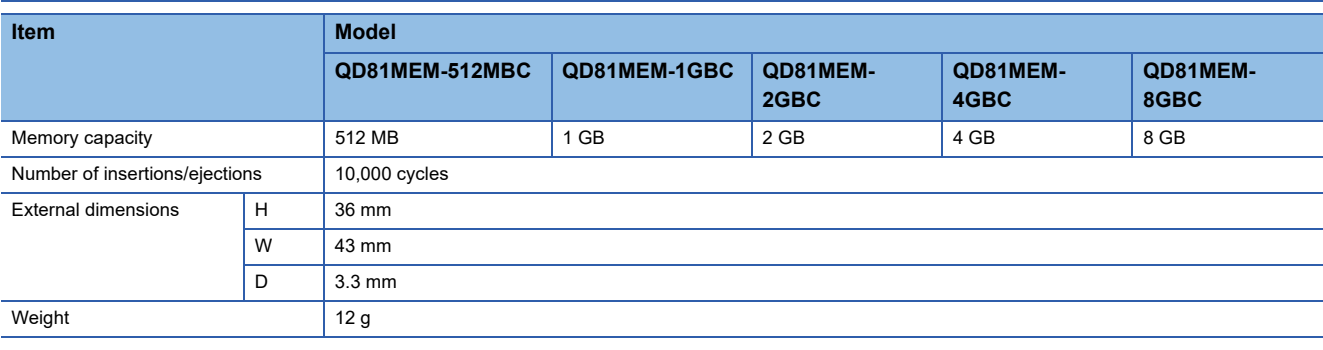

## **CompactFlash card part names**

Connector part (for CompactFlash card interface connection)

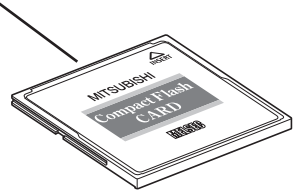

## **Considerations when using CompactFlash card**

This section explains the precautions when using a CompactFlash card.

#### **When ejecting or replacing the CompactFlash card**

- When ejecting or changing the CompactFlash card, always stop file access.
- Not following the procedure may cause corruption of data on the CompactFlash card while accessing, or a file system error.
- Fage 265 Operations for ejecting and reinserting CompactFlash card
- If an error occurs on the CompactFlash card, refer to the following section.
- Fage 240 Troubleshooting related to CompactFlash cards
- The settings of High Speed Data Communication Module are saved on the CompactFlash card. Therefore, the IP address of the High Speed Data Communication Module returns to the initial status (192.168.3.3) when turning the power OFF/ON or resetting the programmable controller CPU without a CompactFlash card inserted in the module. When replacing, read the current settings before ejecting the CompactFlash card and after replacing the card, promptly write those settings to the new card as necessary.

#### **CompactFlash card capacity**

- Access speed to the CompactFlash card is affected by the amount of saved files. In particular, access speed becomes extremely slow when saving files up to the capacity limit of the CompactFlash card. Use the CompactFlash card maintaining 10% or more free space on the card.
- A minimum size of the occupied file on the hard disk varies depending on the CompactFlash card capacity. Therefore, the actual file size and the occupied file size on the hard disk may differ.

#### **CompactFlash card diagnostic time**

- The High Speed Data Communication Module performs a diagnostics (file recovery, etc.) of the inserted CompactFlash card content at the times listed below.
- When powering ON from OFF, or resetting the CPU module
- Inserting a CompactFlash card when powered ON
- When many files are saved on the CompactFlash card, delete unnecessary files since the following operations take long time.
- CompactFlash card status (X1) startup time

 Time before the High Speed Data Communication Module can start processing (Module READY (X0) and module operating status (X5) startup time)

- If an error occurs on the CompactFlash card, refer to the following section.
- Page 240 Troubleshooting related to CompactFlash cards

#### <span id="page-264-0"></span>**CompactFlash card format**

- In order to format a CompactFlash card, use the High Speed Data Communication Module format function. Note that, since the CompactFlash card is formatted when shipped, it is not necessary to format it again.
- Fage 192 Diagnosing the CompactFlash card
- Do not format the CompactFlash card using the Windows format function. The module may not be able to recognize the CompactFlash card.
- Do not turn OFF or reset the control CPU while the CompactFlash card is being formatted. The module may not be able to recognize the CompactFlash card.
- The settings of High Speed Data Communication Module are saved on the CompactFlash card. Therefore, the IP address of the High Speed Data Communication Module returns to the initial status (192.168.3.3) when turning the power OFF/ON or resetting the programmable controller CPU without a CompactFlash card inserted in the module. When replacing, read the current settings before ejecting the CompactFlash card and after replacing the card, promptly write those settings to the new card as necessary.

#### **CompactFlash card life duration (a limit for writing data)**

The CompactFlash card has a life duration (a limit for writing data).

#### **Restriction**<sup>V</sup>

When the power is turned OFF or the CPU module is reset while writing data to a CompactFlash card, the write process may not complete. In this case, normally the power can be turned OFF without performing the file access stop process because the module automatically fix the files when the power is turned ON again. However, when files are not fixed completely by the above operation and a problem occurs, stop the file access, then turn the CPU module OFF or reset.

Backing up important data on a regular basis is recommended.

**Page 267 Stopping file access** 

## **Operations for inserting CompactFlash card**

This section explains the method for inserting a CompactFlash card.

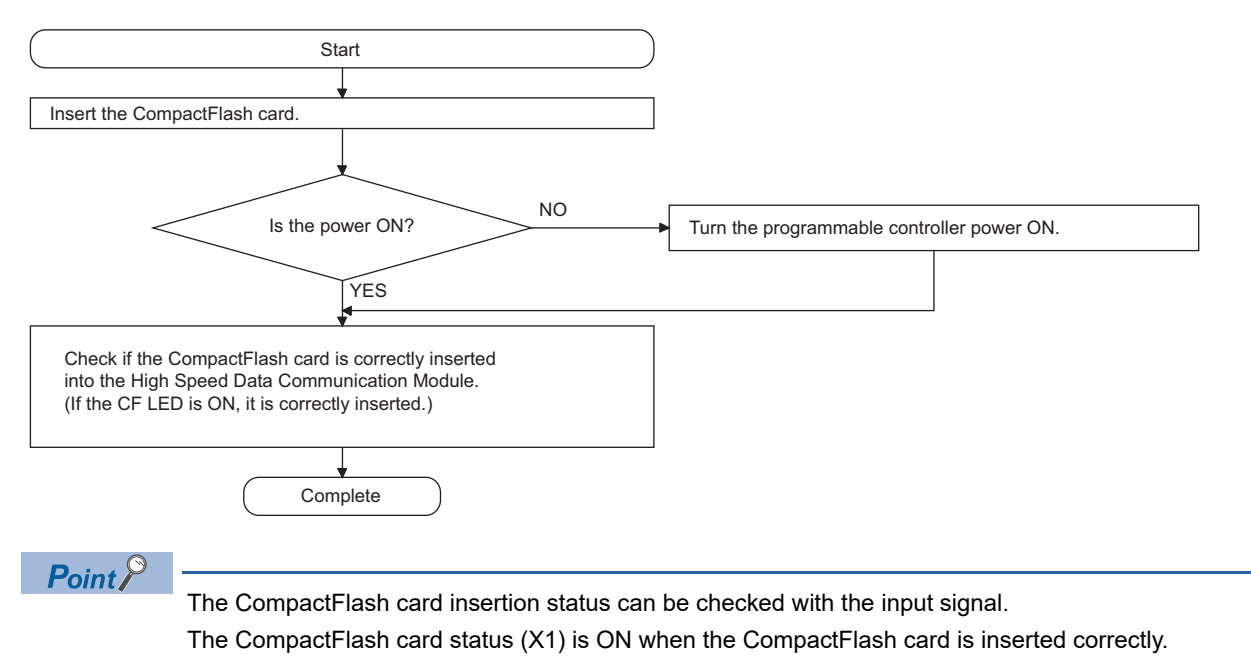

## <span id="page-266-0"></span>**Operations for ejecting and reinserting CompactFlash card**

When ejecting the CompactFlash card, always stop file access following the procedure below.

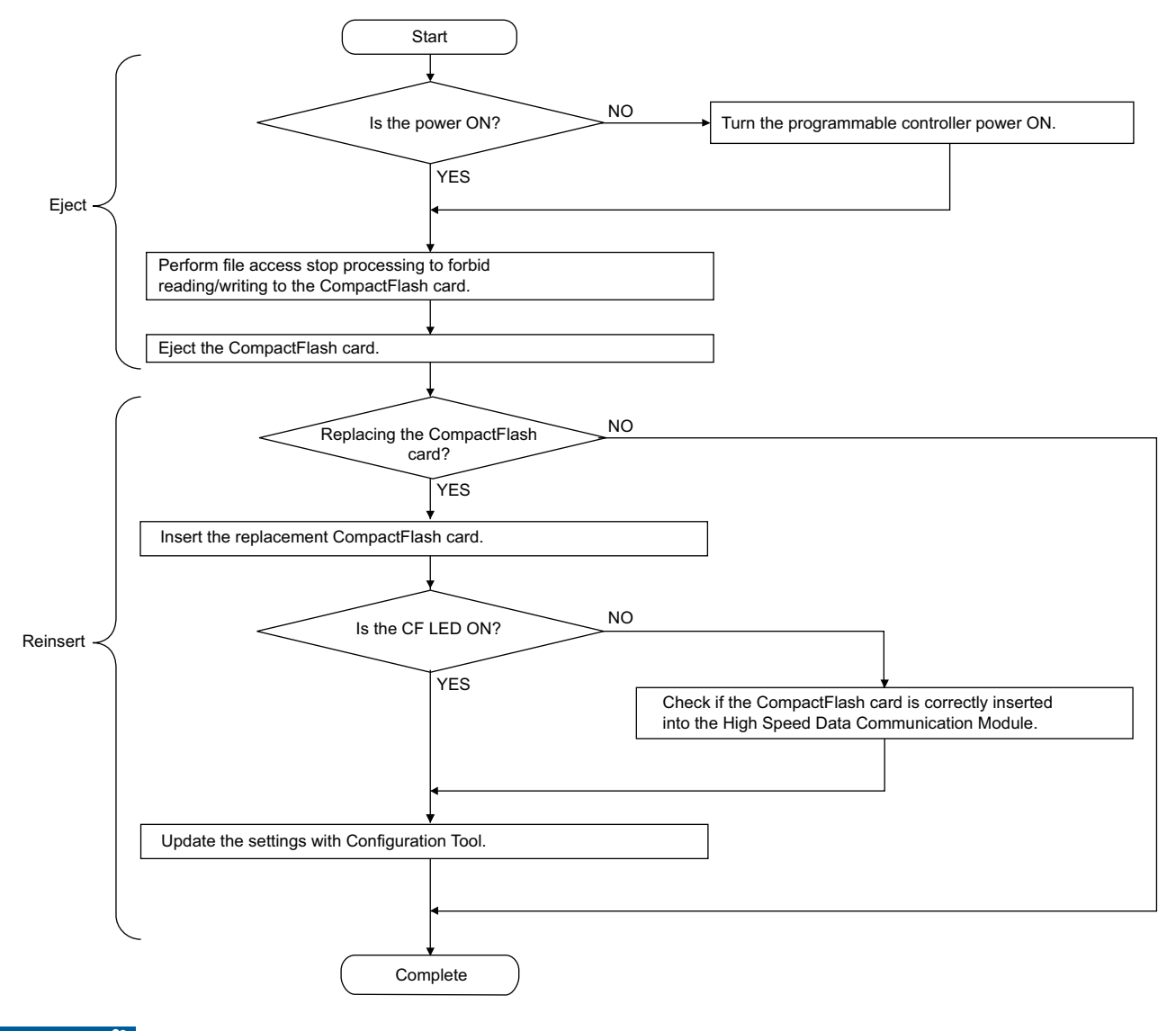

 $\mathsf{Restriction}^\mathcal{O}$ 

- If the operation instructed on the previous page is not properly performed, data in the CompactFlash card being accessed may be damaged, or a file system error may occur. If an error occurs on the CompactFlash card, refer to the following section.
- Fage 240 Troubleshooting related to CompactFlash cards
- The settings of High Speed Data Communication Module are saved on the CompactFlash card. Therefore, the IP address of the High Speed Data Communication Module returns to the initial status (192.168.3.3) when turning the power OFF/ON or resetting the programmable controller CPU without a CompactFlash card inserted in the module. When replacing, read the current settings before ejecting the CompactFlash card and after replacing the card, promptly write those settings to the new card as necessary.

## **Operations for replacing new CompactFlash card**

When replacing the new CompactFlash card, always stop file access following the procedure below.

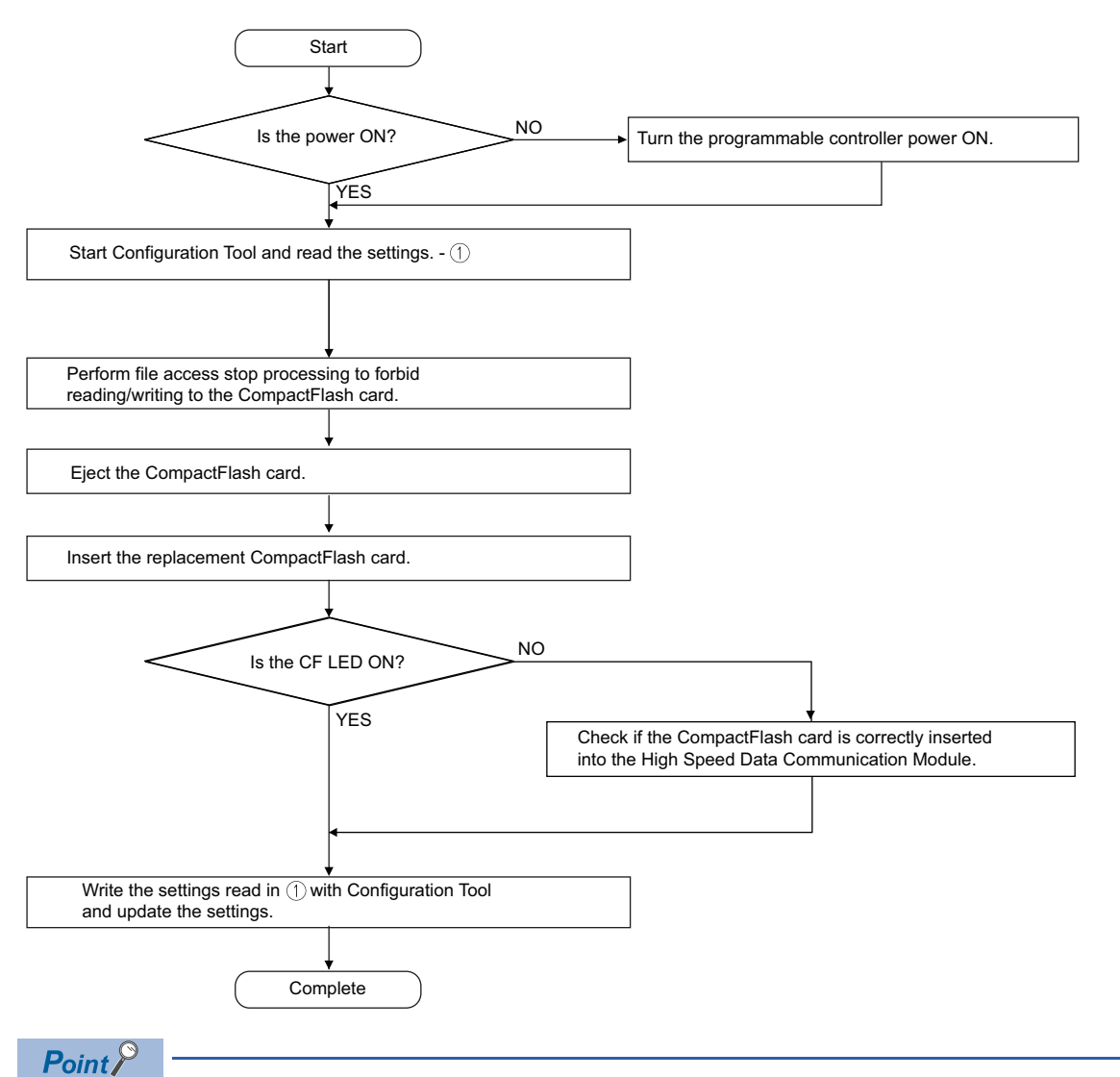

 • If the operation instructed on the previous page is not properly performed, data in the CompactFlash card being accessed may be damaged, or a file system error may occur. If an error occurs on the CompactFlash card, refer to the following section.

- Fage 240 Troubleshooting related to CompactFlash cards
- The settings of High Speed Data Communication Module are saved on the CompactFlash card. Therefore, the IP address of the High Speed Data Communication Module returns to the initial status (192.168.3.3) when turning the power OFF/ON or resetting the programmable controller CPU without a CompactFlash card inserted in the module. When replacing, read the current settings before ejecting the CompactFlash card and after replacing the card, promptly write those settings to the new card as necessary.

#### <span id="page-268-1"></span><span id="page-268-0"></span>**Stopping file access**

#### ■**When using the input signal**

#### Operating procedure

*1.* Stopping file access.

Turn file access stop request (Y2) ON from OFF

- *2.* Checking that file access has stopped.
- CompactFlash card status (X1) is OFF
- File access status (X2) is ON
- Turn file access stop request (Y2) ON from OFF

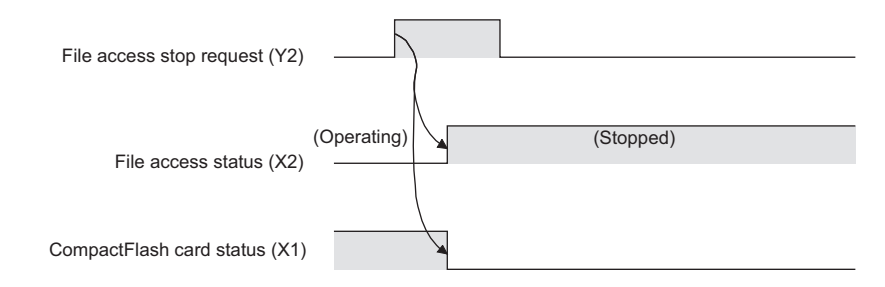

#### ■**When using Configuration Tool (**  $\sqrt{2}$  **[Page 192 Diagnosing the CompactFlash card](#page-193-0)**)

#### Operating procedure

*1.* Stopping file access.

Select [Online]  $\Rightarrow$  [Diagnostics], and select the "CompactFlash card". Then select CompactFlash card operation "Access stop" and click the [Execute] button.

*2.* Checking that file access has stopped.

Select [Online]  $\Rightarrow$  [Diagnostics], and select the "CompactFlash card".

Check that the CompactFlash card access state is "Access stop".

#### **Clearing file access stop**

#### ■**When using the input signal**

#### **Operating procedure**

- *1.* Clearing the file access stop status.
- Turn clear file access stop request (Y3) ON from OFF
- *2.* Checking that file access stop status is cleared.
- CompactFlash card status (X1) is ON
- File access status (X2) is OFF
- Turn clear file access stop request (Y3) OFF from ON

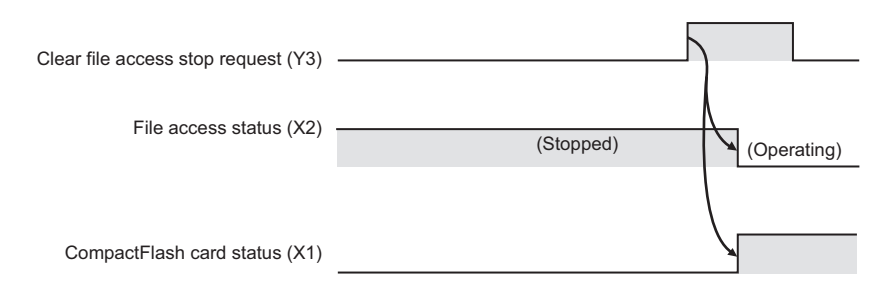

#### ■**When using Configuration Tool ( [Page 192 Diagnosing the CompactFlash card](#page-193-0)**)

#### Operating procedure

*1.* Clearing the file access stop status. Select [Online]  $\Rightarrow$  [Diagnostics], and select the "CompactFlash card". Select "Access restart" and click the [Execute] button.

*2.* Checking that file access stop status is cleared.

Select [Online]  $\Rightarrow$  [Diagnostics], and select the "CompactFlash card". Check that the CompactFlash card Access state is "Accessible".

#### **Inserting the CompactFlash card**

#### Operating procedure

1. Open the LED cover on the front of the module, then remove the CompactFlash card slot cover.

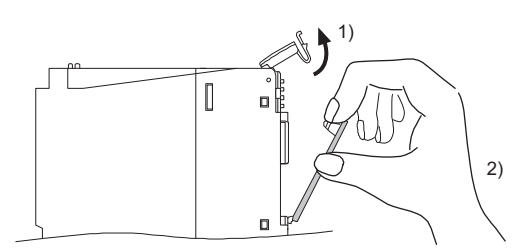

1) Put your finger on the bottom of the LED cover on the front of the module and lift the LED cover up to open.

2) Put your finger on the top of the CompactFlash card slot cover to remove the cover.

*2.* Insert the CompactFlash card.

Push the CompactFlash card securely into the slot until it is flush with the EJECT button.

Make sure the CompactFlash card direction is proper when inserting a CompactFlash card to a module.

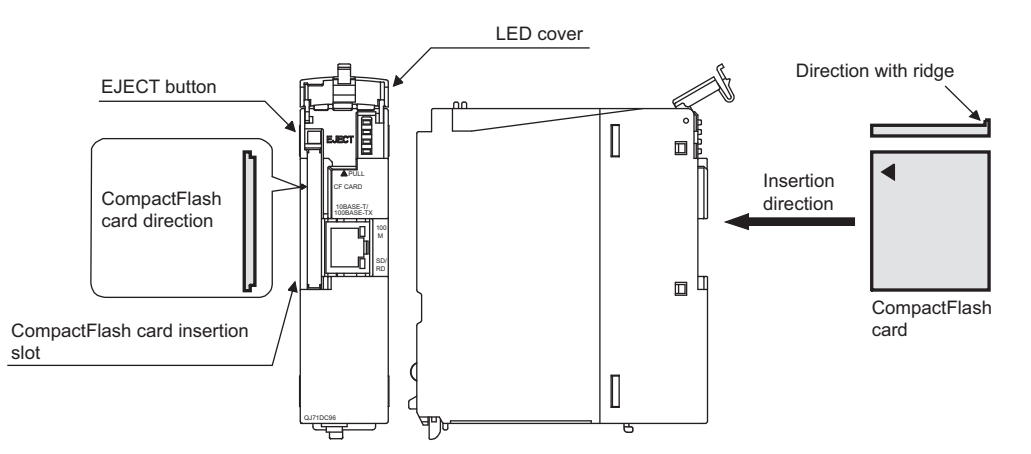

*3.* Lower the LED cover on the front of the High Speed Data Communication Module until it clicks.

 $Res$ *riction* $\mathsf{N}^{\prime}$ 

When the CompactFlash card is inserted, the CompactFlash card slot cover cannot be attached to the module. Carefully save the removed CompactFlash card slot cover.

#### **Ejecting the CompactFlash card**

#### Operating procedure

*1.* Open the LED cover on the front of the module.

Put your finger on the bottom of the LED cover on the front of the module and lift the LED cover up to open.

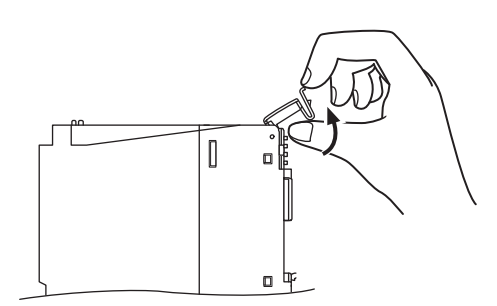

#### *2.* Eject the CompactFlash card.

Push the EJECT button to push out the CompactFlash card.

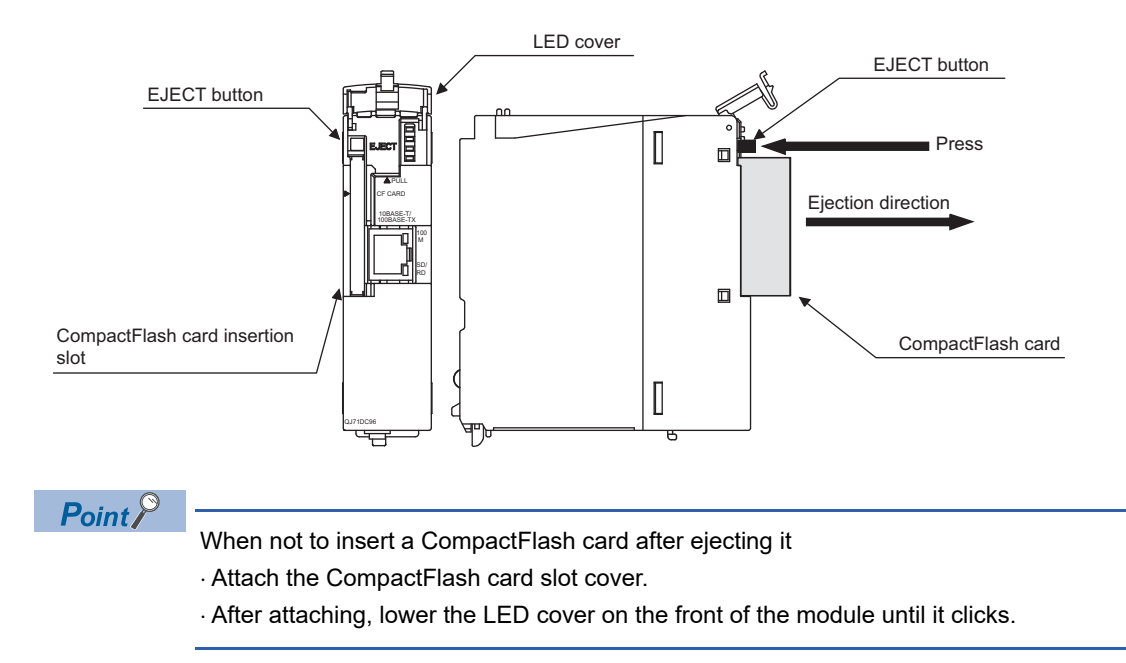

#### $Restraction$ <sup> $\binom{n}{2}$ </sup>

The settings of High Speed Data Communication Module are saved on the CompactFlash card. Therefore, the IP address of the High Speed Data Communication Module returns to the initial status (192.168.3.3) when turning the power OFF/ON or resetting the programmable controller CPU without a CompactFlash card inserted in the module. When replacing, read the current settings before ejecting the CompactFlash card and after replacing the card, promptly write those settings to the new card as necessary.

## **INDEX**

#### **A**

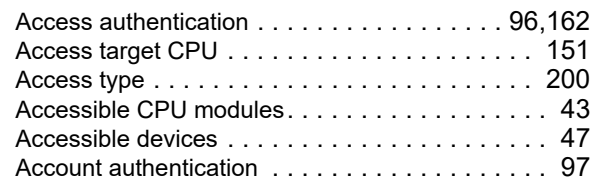

#### **B**

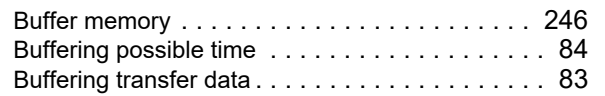

#### **C**

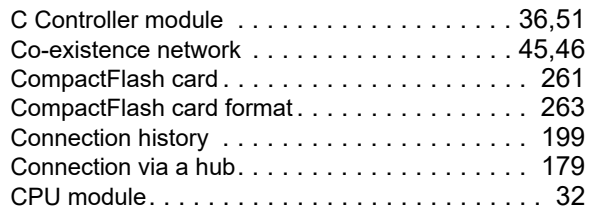

#### **D**

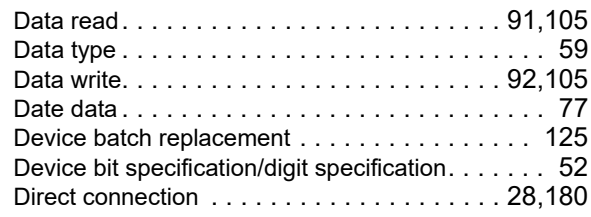

#### **E**

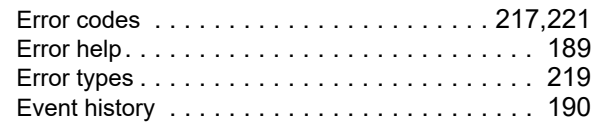

#### **F**

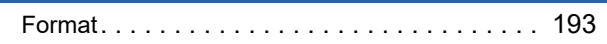

#### **G**

[General sampling . . . . . . . . . . . . . . . . . . . . . . . 77](#page-78-1)

### **H**

[Hardware test. . . . . . . . . . . . . . . . . . . . . . . . . . 70](#page-71-0) [High speed sampling. . . . . . . . . . . . . . . . . . . . . 76](#page-77-0)

#### **I**

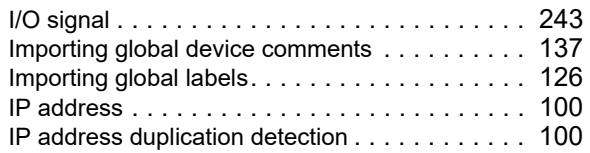

#### [IP filter. . . . . . . . . . . . . . . . . . . . . . . . . . . . . . . .96](#page-97-1)

#### **L**

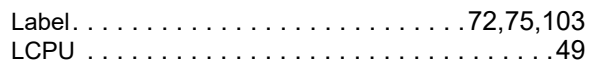

#### **M**

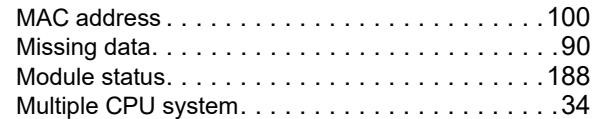

#### **N**

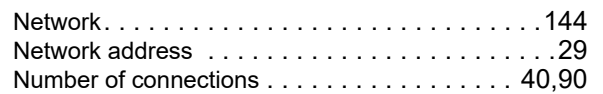

#### **O**

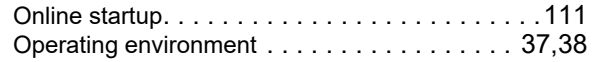

#### **P**

[Program compatibility assistant . . . . . . . . . . . . .109](#page-110-0)

### **Q**

[QCPU \(Q mode\). . . . . . . . . . . . . . . . . . . . . . . . .47](#page-48-1)

#### **R**

Redundant CPU [. . . . . . . . . . . . . . . . . . . . . . . . .36](#page-37-1)

#### **S**

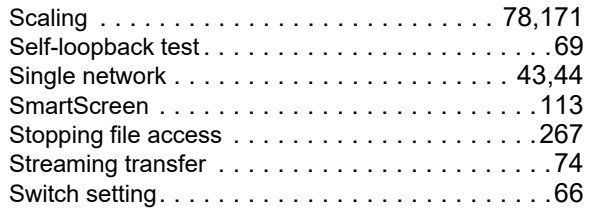

#### **T**

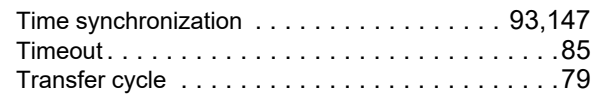

#### **V**

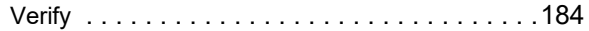

# **REVISIONS**

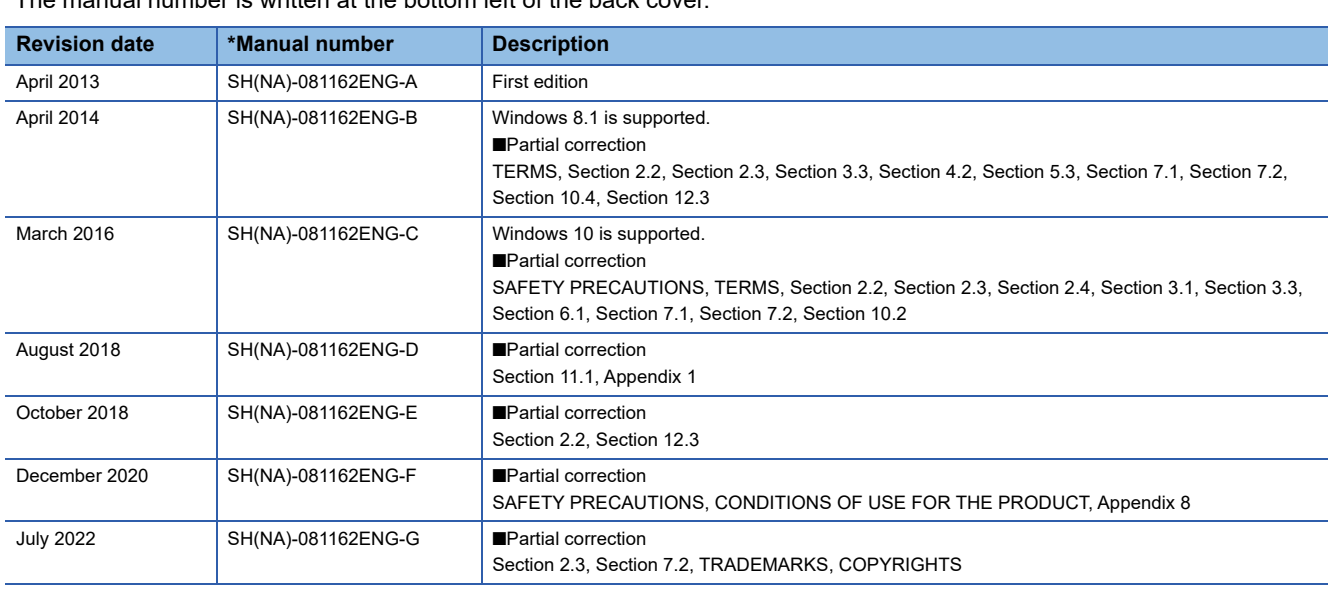

\*The manual number is written at the bottom left of the back cover.

Japanese manual number: SH-081160-G

This manual confers no industrial property rights or any rights of any other kind, nor does it confer any patent licenses. Mitsubishi Electric Corporation cannot be held responsible for any problems involving industrial property rights which may occur as a result of using the contents noted in this manual.

2013 MITSUBISHI ELECTRIC CORPORATION

# **WARRANTY**

Please confirm the following product warranty details before using this product.

#### **1. Gratis Warranty Term and Gratis Warranty Range**

If any faults or defects (hereinafter "Failure") found to be the responsibility of Mitsubishi occurs during use of the product within the gratis warranty term, the product shall be repaired at no cost via the sales representative or Mitsubishi Service Company.

However, if repairs are required onsite at domestic or overseas location, expenses to send an engineer will be solely at the customer's discretion. Mitsubishi shall not be held responsible for any re-commissioning, maintenance, or testing on-site that involves replacement of the failed module.

#### [Gratis Warranty Term]

The gratis warranty term of the product shall be for one year after the date of purchase or delivery to a designated place. Note that after manufacture and shipment from Mitsubishi, the maximum distribution period shall be six (6) months, and the longest gratis warranty term after manufacturing shall be eighteen (18) months. The gratis warranty term of repair parts shall not exceed the gratis warranty term before repairs.

[Gratis Warranty Range]

- (1) The range shall be limited to normal use within the usage state, usage methods and usage environment, etc., which follow the conditions and precautions, etc., given in the instruction manual, user's manual and caution labels on the product.
- (2) Even within the gratis warranty term, repairs shall be charged for in the following cases.
	- 1. Failure occurring from inappropriate storage or handling, carelessness or negligence by the user. Failure caused by the user's hardware or software design.
	- 2. Failure caused by unapproved modifications, etc., to the product by the user.
	- 3. When the Mitsubishi product is assembled into a user's device, Failure that could have been avoided if functions or structures, judged as necessary in the legal safety measures the user's device is subject to or as necessary by industry standards, had been provided.
	- 4. Failure that could have been avoided if consumable parts (battery, backlight, fuse, etc.) designated in the instruction manual had been correctly serviced or replaced.
	- 5. Failure caused by external irresistible forces such as fires or abnormal voltages, and Failure caused by force majeure such as earthquakes, lightning, wind and water damage.
	- 6. Failure caused by reasons unpredictable by scientific technology standards at time of shipment from Mitsubishi.
	- 7. Any other failure found not to be the responsibility of Mitsubishi or that admitted not to be so by the user.

#### **2. Onerous repair term after discontinuation of production**

- (1) Mitsubishi shall accept onerous product repairs for seven (7) years after production of the product is discontinued. Discontinuation of production shall be notified with Mitsubishi Technical Bulletins, etc.
- (2) Product supply (including repair parts) is not available after production is discontinued.

#### **3. Overseas service**

Overseas, repairs shall be accepted by Mitsubishi's local overseas FA Center. Note that the repair conditions at each FA Center may differ.

#### **4. Exclusion of loss in opportunity and secondary loss from warranty liability**

Regardless of the gratis warranty term, Mitsubishi shall not be liable for compensation to:

- (1) Damages caused by any cause found not to be the responsibility of Mitsubishi.
- (2) Loss in opportunity, lost profits incurred to the user by Failures of Mitsubishi products.
- (3) Special damages and secondary damages whether foreseeable or not, compensation for accidents, and compensation for damages to products other than Mitsubishi products.
- (4) Replacement by the user, maintenance of on-site equipment, start-up test run and other tasks.

#### **5. Changes in product specifications**

The specifications given in the catalogs, manuals or technical documents are subject to change without prior notice.

# **TRADEMARKS**

CompactFlash is either a registered trademark or a trademark of SanDisk Corporation.

Microsoft, Microsoft Edge, Visual C#, Visual Studio, Windows, Windows Server, Windows Vista, and Windows XP are trademarks of the Microsoft group of companies.

Intel and Pentium are either registered trademarks or trademarks of Intel Corporation in the United States and/or other countries.

Oracle and Java are registered trademarks of Oracle and/or its affiliates.

The company names, system names and product names mentioned in this manual are either registered trademarks or trademarks of their respective companies.

In some cases, trademark symbols such as  $I^{\text{m}}$  or  $I^{\text{(8)}}$  are not specified in this manual.

## **COPYRIGHTS**

The screens (screenshots) are used in accordance with the Microsoft Corporation guideline.

FlexGrid for .NET 4.0J

Copyright<sup>©</sup> 2001-2007 ComponentOne LLC.

ComponentOne Studio<sup>®</sup> for WinForms 2.0

Portions Copyright© ComponentOne, LLC 1987-2008. All Rights Reserved.

SH(NA)-081162ENG-G(2207)KWIX MODEL: QJ71DC96-U-E MODEL CODE: 13JZ86

## **MITSUBISHI ELECTRIC CORPORATION**

HEAD OFFICE : TOKYO BUILDING, 2-7-3 MARUNOUCHI, CHIYODA-KU, TOKYO 100-8310, JAPAN NAGOYA WORKS : 1-14 , YADA-MINAMI 5-CHOME , HIGASHI-KU, NAGOYA , JAPAN

When exported from Japan, this manual does not require application to the Ministry of Economy, Trade and Industry for service transaction permission.

Specifications subject to change without notice.